Order Number: MGCS060806C0

H21

# Service Manual

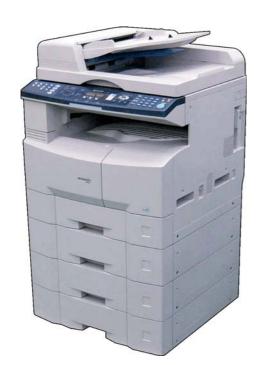

Digital Imaging Systems
DP-8020E/8020P/8016P

[ Version 1.0 ]

# **MARNING**

This service information is designed for experienced repair technicians only and is not intended for use by the general public. It does not contain warnings or cautions to advise non-technical individuals of potential dangers in attempting to service a product. Products powered by electricity should be serviced or repaired only by experienced professional technicians. Any attempt to service or repair the product or products dealt within this service information by anyone else could result in serious injury or death.

#### IMPORTANT SAFETY NOTICE =

There are special components used in this equipment which are important for safety. These parts are marked by  $\triangle$  in the Schematic Diagrams, Circuit Board Diagrams, Exploded Views and Replacement Parts List. It is essential that these critical parts should be replaced with manufacturer's specified parts to prevent shock, fire or other hazards. Do not modify the original design without permission of manufacturer.

# **Panasonic**®

© 2006 Panasonic Communications Co., Ltd. All rights reserved. Unauthorized copying and distribution is a violation of law.

### **General Annotations**

- 1. Panasonic Digital Document Company and other Panasonic Sales Companies reserve the right to change any information enclosed herein without prior notification. (This includes, but is not limited to, parts pricing, availability, and text)
- 2. Electrical parts supplied may include previously used components.

# 3. A Important Safety Notice

Components identified by a  $\triangle$  mark, have special characteristics important for safety. When replacing any of these components, use only manufacturer's specified parts.

- 4. In New Parts column, "N" indicates part is used only in DP-8020E/8020P\*/8016P models, "C" indicates part is used in previous models.
- 5. In Remarks column, "PM" indicates "Preventive Maintenance Part".
- 6. In Remarks column, "RTL" indicates that the Retention Time is limited for this item. After the discontinuation of this assembly in production, the item will continue to be available for a specific period of time. The retention period of availability is dependent on the type of assembly, and in accordance with the laws governing part and product retention. After the end of this period, the assembly will no longer be available.
- 7. This "Unit" which includes other itemized parts is provided as "Limited Availability" for your convenience, and will only be offered for up to 3 years after the production of the unit ceases. However, the individual contents of the assembly will be available for the standard period.
- 8. This Product Uses Lead (Pb) Free Solder Printed Circuit Boards (PCBs). Information regarding Lead-Free (PbF) solder;

#### Distinction of PbF PCB:

PCBs (manufactured) using lead free solder will have a PbF mark following the PCB part numbers in a label on the PCB.

#### Caution:

- Pb free solder has a higher melting point than standard solder; typically the melting point is 86-104°F (30-40°C) higher. Please use a soldering iron with temperature control and adjust it to 698±20°F (370±10°C). Exercise care while using higher temperature soldering irons, do not heat the PCB for too long to prevent solder splash or damage to the PCB.
- Pb free solder will tend to splash when heated too high (about 1112 °F/600°C).
- ECO SOLDER M705 (available from Senju Metal Industry Co., Ltd.; URL: http://www.senju-m.co.jp) is recommended when repairing PbF PCBs.
- \* DP-8020P is not available for USA and Canada.

#### **General Annotations**

# 9. Important Notice (Especially in those countries belonging to the European Union):

This product is fully compliant with the national laws transposed from the EU Directive on the restriction of the use of certain hazardous substances (RoHS) in electrical and electronic equipment, effective 1st July 2006 in the EU countries.

In order for the product to comply with the RoHS Directive, the six particular substances (lead, mercury, cadmium, hexavalent chromium, polybrominated biphenyls, and polybrominated diphenyl ethers) have been either totally eliminated or limited to the concentration level below maximum allowed. Consequently spare parts have been changed to RoHS-compliant parts where applicable.

To ensure compliance with the spare parts application of the RoHS legislation, please make sure to follow the details provided in this manual when ordering spare parts and carrying out repairs.

The contents of this Service Manual, and the Specifications are subject to change without notice. Panasonic Communications Co., Ltd. reserves the right to make improvements in the product design without reservation and without notice. Published in Japan.

# **Important Notice**

Please read these Instructions completely **BEFORE** installing any optional accessories. Installing the additional board, or connector with the power ON (only the power switch OFF) could damage the SPC, and/or SC board.

If the Hard Disk Drive Unit is installed, to prevent a Disk Scan Function from being performed (similar to when the power is abruptly interrupted to the PC), it is important to follow the step sequence below when turning OFF the Power Switch on the machine.

#### **How to turn OFF the Power:**

- 1. If the machine is in the "ENERGY SAVER (Shutdown Mode)", you may turn the Power Switch on the machine to the OFF position. If it is not in the "ENERGY SAVER (Shutdown Mode)", continue to step 2 below.
- Press "FUNCTION" and "ENERGY SAVER" keys simultaneously first.
- 3. Wait approximately 10 seconds while the machine writes the closing status onto the Hard Disk Drive Unit, and advances into "ENERGY SAVER MODE".
- 4. Turn the Power Switch on the machine to the OFF position.
- 5. Disconnect the Telephone Line Cable, if the Fax Option is installed.
- 6. Unplug the AC Power Cord.

(When the Fax option is installed, there is a remote possibility of electrocution when servicing the unit during a Lightning Storm. As a precaution, disconnect the Telephone Line Cable first, before unplugging the AC Power Cord.

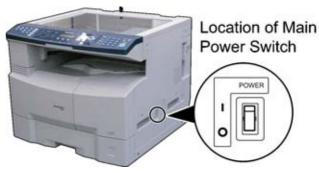

<Example : DP-8020>

#### Note:

Main Power Switch

I = Power ON

O = Power OFF

# **MARNING**

This service information is designed for experienced repair technicians only and is not intended for use by the general public. It does not contain warnings or cautions to advise non-technical individuals of potential dangers in attempting to service a product. Products powered by electricity should be serviced or repaired only by experienced professional technicians. Any attempt to service or repair the product or products dealt within this service information by anyone else could result in serious injury or death.

\* The specifications are subject to change without notice. Panasonic Communications Co., Ltd. reserves the right to make improvements in the product design without reservation, and without notice.

# Wichtiger Hinweis

Diese Vorschriften bitte ganz durchlesen, **BEVOR** die Maschine repariert oder optionales Zubehör installiert wird. Der Einbau einer zusätzlichen Leiterplatte oder eines Steckers, wenn die Netzspannung angeschaltet ist (bei ausgeschaltetem vorderen Betriebsschalter), kann die SPC- und/oder SC-Leiterplatte beschädigen.

Um eine Ausführung der Disk-Scanfunktion bei einer eingebauten Festplatte zu unterbinden (wenn z.B. die Stromzufuhr des PCs plötzlich unterbrochen wird), muss beim Ausschalten des Geräts unbedingt die folgende Schrittreihenfolge eingehalten werden.

#### Ausschalten der Maschine:

- Wenn sich das Gerät im
   "ENERGIESPARMODUS (Schließmodus)"
   befindet, können Sie den Geräteschalter auf
   OFF (AUS) stellen. Falls sich das Gerät nicht im
   "ENERGIESPARMODUS (Schließmodus)"
   befindet, setzen Sie mit den nachfolgenden
   Schritt 2 fort.
- Betätigen Sie die Tasten "FUNKTION" und "ENERGIESPARMODUS" gleichzeitig.
- Warten Sie ca. 10 Sekunden, bis das Gerät den Abschließstatus auf die Festplatte schreibt und in den "ENERGIESPARMODUS" umschaltet.
- 4. Bringen Sie den Geräteschalter in die Stellung AUS.
- 5. Falls die Fax-Option installiert ist, ist das Telefonkabel abzuziehen.
- Das Netzkabel abziehen.
   (Wenn die Fax-Option installiert ist, besteht die Möglichkeit eines Stromschlags, wenn während eines Gewitters eine Wartung ausgeführt wird. Als Vorsichtsmaßnahme empfehlen wir, zuerst das Telefonkabel und dann das Netzkabel abzuziehen.)

### <Beispiel : DP-8020>

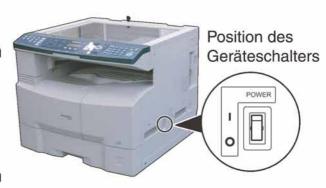

#### Hinweis:

Hauptnetzschalter
| = eingeschaltet
O = ausgeschaltet

# **WARNUNG**

Diese Wartungsinformation ist ausschließlich für erfahrenes Wartungspersonal und nicht für allgemeine Wartung durch den Laien bestimmt. Die Information enthält keine Warn- und Vorsichtshinweise hinsichtlich potentieller Gefahren für nicht professionelle Benutzer. Elektrisch betriebene Geräte dürfen nur durch erfahrenes technisches Personal gewartet oder repariert werden. Jegliche Wartung oder Reparatur durch unerfahrene Personen kann zu ernsthaften Verletzungen bzw. zu einem tödlichen Stromschlag führen.

\* Technishche Änderungen jederzeit vorbehalten. Panasonic Communications Co., Ltd. behält sich das Recht vor, jederzeit und ohne Mitteilung Verbesserungen des Produkt-Design durchzuführen.

# **Caution:**

Depending on your machine's model, it may weight approximately 93.26 - 98.33 lb (42.3 - 44.6 kg) without any options.

To prevent injuries, use the appropriate number of personnel to **lift, or move** the machine as illustrated.

Do not lift the machine by the Paper Tray as it may cause damage and/or bodily injury.

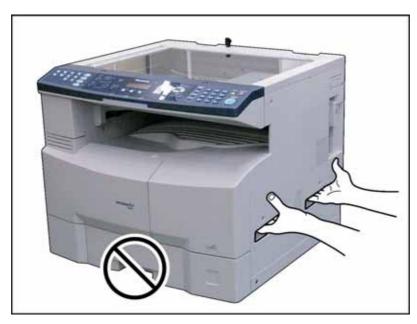

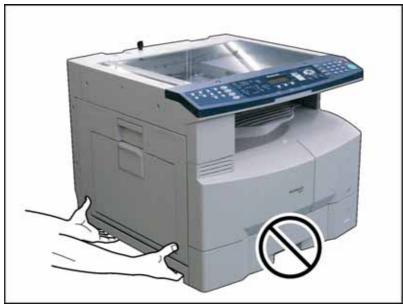

#### Note:

Refer to the Installation Instructions when installing the machine.

#### **Precautions**

#### For Your Safety

To prevent severe injury and loss of life, read this section carefully before servicing the Panasonic machine to ensure proper, and safe operation of your machine.

Please ensure that the machine is installed near a wall outlet, and is easily accessible.

■ This section explains the Warnings and Cautions used in the machine and/or this manual.

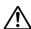

**WARNING:** Denotes a potential hazard that could result in serious injury or death.

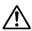

**CAUTION:** Denotes hazards that could result in minor injury or damage to the machine.

■ This section also explains the Warnings and Cautions used in the machine and/or this manual.

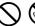

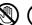

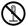

These symbols are used to alert operators to a specific operating procedure that must not be performed.

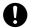

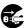

These symbols are used to alert operators to a specific operating procedure that must be emphasized in order to operate the machine safely.

# $\hat{\Lambda}$

#### **WARNING**

#### **Power and Ground Connection Cautions**

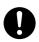

Ensure that the plug connection is free of dust. In a damp environment, a contaminated connector can draw a significant amount of current that can generate heat and eventually cause fire if left unattended over an extended period of time.

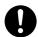

Always use the power cord provided with your machine. When an extension power cord is required, always use a properly rated cord.

• 120 V/15 A or AC 220 - 240V/10 A

If you use a cord with an unspecified current rating, it may be underrated, and the machine, or plug may emit smoke, or become hot to the touch.

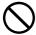

Do not attempt to repair, pull, bend, chafe or otherwise damage the power cord. Do not place a heavy object on the cord. A damaged cord can cause fire or electric shocks.

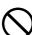

Never touch a power cord with wet hands. Danger of electric shock exists.

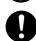

If the power cord is damaged, or insulated wires are exposed, contact the authorized Panasonic dealer for a replacement. Using a damaged cord can cause fire or electric shocks

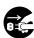

Stop operation immediately if your machine emits smoke, excessive heat, unusual noise, or abnormal smell, or if water is spilt onto the machine. These conditions can cause fire. Immediately switch Off and unplug the machine, and contact the authorized Panasonic dealer.

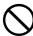

Do not disconnect or reconnect the machine while the power switch is in the On position. Disconnecting a live connector can cause arcing, consequently deforming the plug and cause fire.

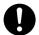

When disconnecting the machine, grasp the plug instead of the cord. Pulling on a cord forcibly can damage it, and cause fire, or an electric shock.

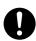

When the machine is not used over an extended period of time, switch it Off and unplug it. If an unused machine is left connected to a power source for a long period, degraded insulation can cause electric shocks, current leakage or fire.

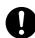

Be sure to switch Off, and unplug the machine before accessing the interior of the machine for cleaning, maintenance or fault clearance. Access to a live machine's interior can cause an electric shock.

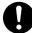

Once a month, unplug the machine and check the power cord for the following. If you notice any unusual condition, contact your authorized Panasonic dealer

- The power cord is plugged firmly into the receptacle.
- The plug is not excessively heated, rusted, or bent.
- The plug and receptacle are free of dust.
- The cord is not cracked or frayed.

#### **Operating Safeguards**

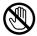

Do not touch areas where these caution labels are attached to, the surface may be very hot and may cause severe burns.

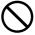

Do not place any liquid container such as a vase, or coffee cup on the machine. Spilt water can cause fire or shock hazard.

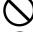

Do not place any metal parts such as staples or clips on the machine. If metal and flammable parts get into the machine, they can short-circuit internal components, and cause fire or electric shocks.

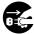

If debris (metal or liquid) gets into the machine, switch Off and unplug the machine immediately. Operating a debris-contaminated machine can cause fire or electric shock.

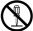

Do not try to alter the machine configuration or modify any parts. An unauthorized modification can cause smoke or fire.

#### **Consumable Safeguards**

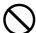

Never dispose of toner, toner cartridge, or a waste toner container into an open flame. Toner remaining in the cartridge/bottle can cause an explosion, burns and/or injuries.

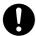

Keep button batteries/stamp out of the reach of children to prevent chocking or poisoning. If a button battery/verification stamp is swallowed accidentally, get medical treatment immediately.

#### **Notice: California only:**

This product contains a CR Coin Cell Lithium Battery which contains Perchlorate Material - special handling may apply. See www.dtsc.ca.gov/hazardouswaste/perchlorate

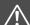

#### **CAUTION**

#### **Installation and Relocation Cautions**

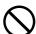

Do not place the machine near heaters or volatile, flammable, or combustible materials such as curtains that may catch fire.

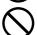

Do not place the machine in a hot, humid, dusty, or poorly ventilated environment. Prolonged exposure to these adverse conditions can cause fire or electric shocks.

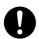

Place the machine on a level and sturdy surface that can withstand the weight of the machine. Refer to the Specifications section for the weight of the machine.

If tilted, the machine may tip-over and cause injuries.

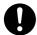

When relocating the machine, remove the toner and/or developer, and pack the machine with proper packing materials for shipping.

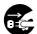

When moving the machine, be sure to unplug the power cord from the outlet. If the machine is moved with the power cord attached, it can cause damage to the cord which could result in fire or electric shock.

# **CAUTION**

#### **Operating Safeguards**

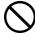

Do not place a magnet near the safety switch of the machine. A magnet can activate the machine accidentally, resulting in injuries.

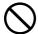

Do not use a highly flammable spray, or solvent near the machine. It can cause fire.

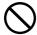

When copying a thick document, do not use excessive force to press it against the scanning glass. The glass may break and cause injuries.

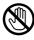

Never touch a labelled area found on, or near the heat roller You can get burnt. If a sheet of paper is wrapped around the heat roller, do not try to remove it yourself to avoid injuries or burns. Switch Off the machine immediately, and wait until it cools down.

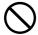

Do not use conductive paper, e.g. folding paper, carbon paper and coated paper. When a paper jam occurs, they can cause a short circuit and fire.

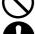

Do not place any heavy object on the machine. An off-balance machine can tip-over, or the heavy object can fall, causing damage and/or injuries.

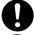

Keep the room ventilated when using the machine for an extended period of time to minimize the ozone density in the air.

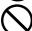

When copying with the document cover open, do not look directly at the exposure lamp. Direct eye exposure can cause eye fatigue or eye injury.

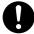

Pull the paper trays out slowly to prevent injuries.

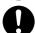

When removing jammed paper, make sure that no pieces of torn paper are left in the machine. A piece of paper remaining in the machine can cause fire. If a sheet of paper is wrapped around the heat roller, or when clearing a jammed paper that is difficult or impossible to see, do not try to remove it by yourself. Doing so can cause injuries or burns. Switch Off the machine immediately, and wait until it cools down.

# **Consumable Safeguards**

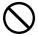

Never heat the drum cartridge, or scratch its surface. A heated, or scratched drum can be hazardous to your health.

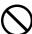

Do not mix new and old batteries together, as they can burst or leak, causing a fire or injuries. Be sure to use the specified type of batteries only.

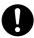

Ensure that batteries are installed with correct polarity. Incorrectly installed batteries can burst or leak, resulting in spillage or injuries.

#### **Others**

- When clearing a paper jam or other fault, follow the appropriate procedure given in this manual.
- The machine has a built-in circuit for protection against lightning-induced surge current. If lightning strikes in your neighborhood, maintain an ample distance from the machine, and do not touch it until the lightning stops.
- If you notice flickering, distorted images, or noises on your audio-visual units, your machine may be causing radio interference. Switch it Off, and if the interference disappears, the machine is the cause of the radio interference. Perform the following procedure until the interference is corrected.
  - Move the machine, and the TV and/or radio away from each other.
  - Reposition or reorient the machine, and the TV and/or radio.
  - Unplug the machine, TV and/or radio, and replug them into outlets operating on different circuits.
  - Reorient the TV and/or radio antennas, and cables until the interference stops. For an outdoor antenna, ask your local electrician for support.
  - Use a coaxial cable antenna.

#### Für Ihre Sicherheit

Um schwere Verletzungen, möglicherweise mit Todesfolge, zu vermeiden, lesen Sie diesen Abschnitt sorgfältig durch, bevor Sie den Panasonic verwenden, um richtige und sichere Verwendung Ihrer Maschine sicherzustellen.

■ Dieser Abschnitt erklärt die Warnungen und Vorsichtsmaßregeln, die in dieser Bedienungsanleitung verwendet werden.

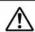

WARNUNG Weist auf eine potenzielle Gefahr hin, die zu schweren Verletzungen oder Tod führen kann.

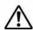

Achtung

beschreibt Gefahren, die zu leichten Verletzungen oder Schäden an der Maschine führen können.

Dieser Abschnitt erklärt auch die grafischen Symbole, die in dieser Bedienungsanleitung verwendet werden.

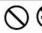

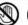

Diese Symbole werden verwendet, um Bediener auf spezifische Bedienverfahren hinzuweisen, die vermieden werden müssen.

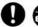

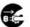

Diese Symbole werden verwendet, um Bediener auf spezifische Bedienverfahren hinzuweisen, die genutzt werden müssen, um die Maschine sicher zu betreiben.

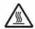

Dieses Symbol dient dazu, die Bediener darauf aufmerksam zu machen, dass eine heiße Oberfläche vorhanden ist, die Verbrennungen verursachen kann.

# **∴WARNUNG**

### Vorsichtsmaßregeln zu Strom- und Erdungsverbindungen

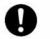

Stellen Sie sicher, dass die Steckerverbindung staubfrei ist. In einer feuchten Umgebung kann ein verschmutzter Secker eine beträchtliche Menge Strom aufnehmen, die Hitze erzeugen und nach längerer Zeit in diesem Zustand zu Bränden führen kann.

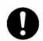

Verwenden Sie immer das mit dem Gerät mitgelieferte Netzkabel. Wenn ein Verlängerungskabel erforderlich ist, verwenden Sie immer ein Kabel mit geeigneter Stärke.

120-240V/6.5A

Wenn Sie ein Kabel mit einer nichtspezifizierten Stromstärke verwenden, kann die Maschine Rauch abgeheben oder sich außen stark erhitzen.

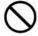

Versuchen Sie nicht, das Netzkabel zu modifizieren und vermeiden Sie Ziehen, Biegen, Scheuern oder anderweitige Beschädigung. Stellen Sie keine schweren Gegenstände auf das Netzkabel. Ein beschädigtes Netzkabel kann zu Bränden oder elektrischen Schlägen führen.

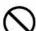

Niemals ein Netzkabel mit nassen Händen berühren. Dabei besteht die Gefahr elektrischer Schläge.

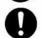

Wenn das Netzkabel beschädigt ist oder isolierte Drähte freiliegen, wenden Sie sich wegen Ersatz an Ihren Panasonic-Fachhändler. Verwendung eines beschädigten Netzkabels kann zu Bränden oder elektrischen Schlägen führen.

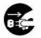

Sofort den Betrieb stoppen, wenn Ihre Maschine Rauch, starke Hitze, ungewöhnliche Geräusche oder Geruch abgibt, oder wenn Wasser auf die Maschine geschüttet wurde. Durch diese Bedingungen können Brände verursacht werden. Schalten Sie die Maschine sofort aus, ziehen Sie den Stecker ab, und wenden Sie sich an Ihren Panasonic-Fachhändler.

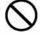

Versuchen Sie nicht, die Maschine abzutrennen oder neu anzuschließen, während der Netzschalter auf Ein steht. Durch Abziehen eines stromführenden Steckers kann ein Lichtbogen entstehen, durch den Verformungen und Brände verursacht werden.

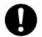

Beim Abtrennen des Netzsteckers immer am Stecker und nicht am Kabel ziehen. Wenn ein Stecker gewaltsam abgezogen wird, kann er beschädigt werden und Brände oder elektrische Schläge verursachen.

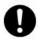

Wenn die Maschine längere Zeit über nicht verwendet wird, schalten Sie sie aus und ziehen den Netzstecker ab. Wenn eine nichtverwendete Maschine längere Zeit an einer Stromquelle angeschlossen bleibt, kann beeinträchtigte Isolierung zu elektrischen Schlägen, Stromlecks oder Feuer führen.

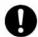

Schalten Sie die Maschine immer aus und ziehen Sie den Stecker ab, bevor Sie auf das Innere der Maschine zugreifen, um Reinigung, Wartung oder Fehlerbehebung auszuführen. Zugriff zu Teilen im Maschineninneren kann zu elektrischen Schlägen führen.

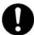

Einmal im Monat die Maschine vom Netz trennen und das Netzkabel auf Folgendes prüfen. Wenn ein ungewöhnlicher Zustand vorgefunden wird, wenden Sie sich an Ihren Panasonic-Fachhändler.

- Das Netzkabel ist fest in die Steckdose eingesteckt.
- Der Stecker ist nicht stark erhitzt, verrostet oder verbogen.
- Stecker und Steckdose sind frei von Staub.
- Das Kabel ist nicht gerissen oder aufgefasert.

#### Bedienungs-Schutzmaßnahmen

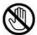

Berühren Sie nicht Bereiche, wo diese Vorsichtsaufkleber an der Oberfläche angebracht sind, da diese sehr heiß sein können und zu schweren Verbrennungen führen können.

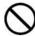

Stellen Sie keine Flüssigkeitsbehälter wie eine Vase oder Kaffeekanne auf die Maschine. Verschüttetes Wasser kann zu Bränden oder elektrischen Schlägen führen.

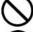

Legen Sie keine Metallgegenstände wie Heft- oder Büroklammern auf die Maschine. Falls Metall- oder brennbare Teile in die Maschine geraten, können sie zu Kurzschlüssen an internen Bauteilen führen und Brände oder elektrische Schläge verursachen.

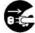

Falls Fremdkörper (Metall oder Flüssigkeiten) in die Maschine geraten, sofort ausschalten und den Stecker abziehen. Den Panasonic-Fachhändler anrufen. Bedienung einer durch Fremdkörper verschmutzten Maschine kann zu Bränden oder elektrischen Schlägen führen.

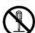

Niemals die Maschinenabdeckungen öffnen, die mit Schrauben festgeschraubt sind, wenn nicht spezifisch in der "Bedienungsanleitung" angegeben. Ein Hochspannungsbauteil kann zu elektrischen Schlägen führen.

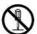

Versuchen Sie nicht, die Maschinenkonfiguration zu ändern oder Teile zu modifizieren. Eine unbefugte Modifikation kann zu Rauch oder Bränden führen.

#### VerbrauchsmaterialienSchutzmaßnahmen

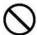

Niemals Toner, Tonerkassette oder Tonerabfallbehälter in offenes Feuer werfen. In der Kassette verbleibender Toner kann eine Explosion verursachen und zu Verbrennungen und/oder Verletzungen führen.

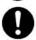

Halten Sie Knopfbatterien/Stempel außer Reichweite von Kindern. Wenn eine Knopfbatterie/Stempel versehentlich verschluckt wird, sofort ärztliche Hilfe aufsuchen.

# **⚠ ACHTUNG**

# Vorsichtsmaßregeln zu Aufstellung und Transport

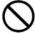

Platzieren Sie die Maschine nicht in der Nähe von Heizkörpern oder flüchtigen, entflammbaren oder brenbaren Materialien wie Vorhänge, die Feuer fangen können.

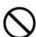

Stellen Sie die Maschine nicht in einer heißen, feuchten, staubigen oder schlecht belüfteten Umgebung auf. Längerer Betrieb unter diesen Bedingungen kann zu Bränden oder elektrischen Schlägen führen.

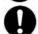

Die Maschine auf eine ebene und feste Oberfläche stellen

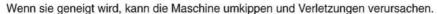

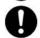

Beim Aufstellungsänderung des Geräts wenden Sie sich an Ihren Panasonic-Fachhändler.

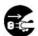

Beim Transport der Maschine ziehen Sie den Netzstecker von der Steckdose ab. Wenn die Maschine bei eingestecktem Netzkabel und -stecker bewegt wird, kann das Netzkabel beschädigt werden, was zu Bränden oder elektrischen Schlägen führen kann.

# Bedienungs-Schutzmaßnahmen

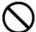

Bringen Sie keinen Magneten in die Nähe des Sicherheitsschalters der Maschine. Ein Magnet kann die Maschine versehentlich aktivieren, was zu Verletzungen führen kann.

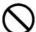

Verwenden Sie keine leicht entflammbaren Sprays oder Lösungsmittel in der Nähe der Maschine. Dadurch können Brände verursacht werden.

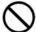

Beim Kopieren eines dicken Originals nicht starke Kraft verwenden, um es gegen das Originalauflageglas zu drücken. Das Glas kann brechen und Verletzungen verursachen.

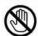

Niemals den markierten Bereich in der Nähe der Heizwalze berühren. Dabei besteht die Gefahr von Verbrennungen. Wenn ein Blatt Papier um die Heizwalze gewickelt ist, versuchen Sie nicht, es selber zu entfernen, um Verletzungen oder Verbrennungen zu vermeiden. Schalten Sie das Gerät sofort aus und wenden Sie sich an Ihren Panasonic-Fachhändler.

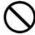

Verwenden Sie kein leitendes Papier, wie z.b. Faltpapier, Karbonpapier oder beschichtetes Papier. Wenn ein Fehleinzug auftritt, kann dies zu Kurzschlüssen und Bränden führen.

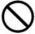

Stellen Sie keine schweren Gegenstände auf die Maschine. Eine unbalancierte Maschine kann umkippen, oder schwere Gegenstände können herunterfallen, was zu Schäden und/oder Verletzungen führen kann.

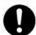

Halten Sie den Raum gut gelüftet, wenn Sie die Maschine längere Zeit über verwenden, um die Ozondichte in der Luft zu minimieren.

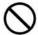

Beim Kopieren mit offener Originalauflage-Abdeckung nicht direkt in die Belichtungslampe blicken. Direkte Bestrahlung des Auges kann zu Augenermüdung oder sogar zu Augenschäden führen.

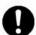

Die Papierfächer langsam ziehen, um Verletzungen zu vermeiden.

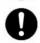

Beim Entfernen von fehleingezogenem Papier stellen Sie sicher, dass keine abgerissenen Papierreste in der Maschine verbleiben. Ein in der Maschine verbleibendes Stück Papier kann Feuer fangen. Wenn ein Blatt Papier um die Heizwalze gewickelt ist oder wenn ein besonders schwieriger Papierfehleinzug behoben werden muss, versuchen Sie nicht, es selber zu entfernen. Dabei besteht die Gefahr von Verletzungen oder Vebrennungen. Schalten Sie das Gerät sofort aus und wenden Sie sich an Ihren Panasonic-Fachhändler.

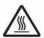

Beim Zugriff auf Innenteile des Geräts zum Beheben von Papierfehleinzug usw. immer darauf achten, nicht heiße Stellen zu berühren; sonst besteht die Gefahr von Verbrennungen.

#### Sonstiges

■ Beim Beheben eines Papierstaus oder einer anderen Störung das geeignete Verfahren entsprechend der Bedienungsanleitung befolgen.

#### Für Ihre Sicherheit

# **ACHTUNG**

#### VerbrauchsmaterialienSchutzmaßnahmen

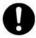

Verwenden Sie immer nur Batterien des vorgeschriebenen Typs.

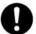

Stellen Sie sicher, dass die Batterien mit richtiger Polung eingelegt sind. Falsch eingelegte Batterien können bersten oder leck werden, was zu Bränden oder Verletzungen führen kann.

# **Sonstiges**

- Die Maschine hat eine eingebaute Schaltung zum Schutz gegen Stromspitzen durch Blitzschlag. Falls in der Nähe ein Gewitter mit Blitzschlägen auftritt, sorgen Sie für ausreichenden Abstand vom Gerät und berühren Sie das Gerät nicht, bevor das Gewitter beendet ist.
- Wenn Sie Flackern oder verzerrte Bilder oder Rauschen in Audio/Video-Geräten in der Nähe feststellen, kann es sein, dass die Maschine elektromagnetische Störungen erzeugt. Schalten Sie sie aus, und wenn die Störungen verschwinden ist die Maschine die Ursache der Störungen. Führen Sie das folgende Verfahren aus, bis die Störungen beseitigt sind.
  - Die Maschine und das Fernsehgerät und/oder Radio weiter voneinander entfernt aufstellen.
  - Die Maschine und das Fernsehgerät und/oder Radio anders aufstellen oder ausrichten.
  - Ziehen Sie den Netzstecker der Maschine, von Fernsehgerät und/oder Radio ab und stecken sie in Steckdosen ein, die zu getrennten Stromkreisen gehören.
  - Die Fernseh- und/oder Rundfunkantennen und -kabel anders ausrichten, bis die Störungen aufhören. Bei einer Außenantenne den örtlichen Elektriker um Unterstützung bitten.
  - Verwenden Sie eine Koaxkabelantenne.

# **Table of Contents**

| Specifi | ications15                                                    | Servic   | e Modes                                                                                                    | 246  |
|---------|---------------------------------------------------------------|----------|----------------------------------------------------------------------------------------------------|------|
| 1.1.    | Control Panel15                                               | 5.1.     | Service Modes (For Copier)                                                                                                    | 246  |
| 1.2.    | Specifications Table17                                        | 5.2.     | Service Modes (For Facsimile)                                                                                                    | 273  |
| 1.3.    | Fax, Printer and Internet Fax                                 |          |                                                                                                    |      |
|         | Functions27                                                   | Systen   | n Description                                                                                                    |      |
| 1.4.    | System Combination38                                          | 6.1.     | Mechanical Operation                                                                                                    | 302  |
| 1.5.    | Options List39                                                | 6.2.     | Automatic Document Feeder                                                                                                    | 304  |
| 1.6.    | External View40                                               | 6.3.     | Inverting Automatic Document                                                                                                    | 200  |
| 1.7.    | Sensors44                                                     | 0.4      | Feeder                                                                                                    |      |
| 1.8.    | Fans and Motors44                                             | 6.4.     | Receive Mechanism                                                                                                    | 308  |
| 1.9.    | Clutches and Switches45                                       | Installa | ation                                                                                                    | 318  |
| 1.10.   | PC Boards45                                                   | 7.1.     | Set Up Precautions                                                                                                    |      |
| Diesee  | embling, Cleaning and                                         | 7.2.     | Unpacking                                                                                                    |      |
|         | ement46                                                       | 7.3.     | Installation Procedure                                                                                                    |      |
| 2.1.    | General Disassembly46                                         |          |                                                                                                    |      |
| 2.2.    | Disassembly Instructions                                      | Option   | s and Supplies                                                                                                    | 330  |
| 2.3.    | Hardware Identification Template98                            | 8.1.     | Service Notes "Firmware Update" for PCL or PS Option Installation for DP-8020/8016                                                                                                    | 330  |
|         | nance, Adjustments and Points101                              | 8.2.     | Installing the Printer Controller Mod for PCL6 (DA-PC820)                                                                                                    | dule |
| 3.1.    | Preventive Maintenance101                                     | 8.3.     | Installing the Printer Controller Mod                                                                                                    |      |
| 3.2.    | Required Tools103                                             |          | for PS / PCL6 (DA-MC820)                                                                                                    | 337  |
| 3.3.    | Preventive Maintenance Points104                              | 8.4.     | Installing the Fax Communication                                                                                                    |      |
| 3.4.    | Preventive Maintenance Check List106                          |          | Board (DA-FG180)                                                                                                    | 339  |
| 3.5.    | Resetting the P/M (Preventive Maintenance) Counter108         | 8.5.     | Installing the Keyboard Option (DA-KB180)                                                                                                    | 349  |
| 3.6.    | Lubrication Point List109                                     | 8.6.     | Installing the Hard Disk Drive Unit                                                                                                    | 252  |
| 3.7.    | Updating the Firmware110                                      | 8.7.     | (DA-HD18)Installing the Expansion F-ROM Bo                                                                                                    |      |
| 3.8.    | Copy Quality Adjustment Procedure (Order)118                  |          | (DA-EM600)                                                                                                    | 362  |
| 3.9.    | Adjusting the Printer Registration, LSU Image Side to Side121 | 8.8.     | Installing the Sorting Image Memor<br>16 / 64 / 128 MB<br>(DA-SM16B / 64B / 28B)                                                                                                    | -    |
| 3.10.   | Signal Waveform125                                            | 8.9.     | Installing the Expansion Flash Men Card 4/8 MB                                                                                                    |      |
| Troubl  | eshooting186                                                  |          | (UE-410047/410048)                                                                                                    | 365  |
| 4.1.    | Initial Troubleshooting Flowchart186                          | 8.10.    | Installing the Accounting Software                                                                                                    |      |
| 4.2.    | Improper LCD Display187                                       |          | (DA-WA10)                                                                                                    | 366  |
| 4.3.    | Printed Copy Quality Problems188                              | 8.11.    | Installing the Inverting Automatic Document Feeder (DA-AR202)                                                                                                    | 367  |
| 4.4.    | Document Feeder (ADF)207                                      | Q 12     | Installing the Automatic                                                                                                    | 307  |
| 4.5.    | Troubleshooting the LAN Interface213                          | 0.12.    | Document Feeder (DA-AS181)                                                                                                    | 374  |
| 4.6.    | Error Codes (For Copier)221                                   | 8.13.    | Installing the 2nd/4th Paper Tray                                                                                                    |      |
| 4.7.    | Information Codes Table (For Facsimile)231                    |          | (DA-DS184), 3rd Paper Tray (DA-DS185), and the Stand                                                                                                    | 380  |
| 4.8.    | Diagnostic Codes (For Facsimile)237                           | 8.14.    | Installing the Platen Cover                                                                                                    |      |
| 4.9.    | Troubleshooting (For Printer)244                              |          | (DA-UC200) for PU                                                                                                    |      |
|         |                                                               | 8.15.    | Installing the Dehumidifier Heater Installing the Dehumidifier Heater Installing the D |      |

# **Table of Contents**

|   | 8.16. | Installing the Dehumidifier Heater Kit for Paper Tray (DZHP009959)             | 400 |
|---|-------|--------------------------------------------------------------------------------|-----|
|   | 8.17. | Installing the Mechanical Counter (DZTK000002)                                 | 408 |
|   | 8.18. | Installing the Key Counter Harness Kit (DA-KH180)                              |     |
|   | 8.19. | Replacing the OPC Drum                                                         | 418 |
| G | enera | I Network Information                                                          | 421 |
|   | 9.1.  | Network Protocol                                                               | 421 |
|   | 9.2.  | Layer Functions and Technology                                                 | 423 |
|   | 9.3.  | Network Layer                                                                  |     |
|   | 9.4.  | Transport Layer                                                                | 431 |
|   | 9.5.  | Upper Layer                                                                    | 433 |
|   | 9.6.  | SMTP                                                                           |     |
|   |       | (Simple Mail Transfer Protocol)                                                | 438 |
|   | 9.7.  | ITU T.37 and RFC2305                                                           | 439 |
|   | 9.8.  | Communication Protocols                                                        | 445 |
|   | 9.9.  | POP (Post Office Protocol Version 3)                                           | 448 |
|   | 9.10. | Troubleshooting from a PC                                                      | 451 |
|   | 9.11. | Verifying the Configuration and Mail Account Type (SMTP or POP)                | 452 |
|   | 9.12. | Dynamic Host Configuration Protocol (DHCP) - Extended Feature                  | 453 |
|   | 9.13. | Message Disposition Notifications (MDN) - Extended Feature                     | 456 |
|   | 9.14. | Lightweight Directory Access Protocol (LDAP) - Extended Feature                |     |
|   | 9.15. | Lightweight Challenge-response Mechanism POP (APOP) - Extended Feature         | 460 |
|   | 9.16. | SMTP Service Extension for<br>Authentication (SMTP Auth)<br>- Extended Feature | 462 |
|   | 9.17. | Direct SMTP Transfer - Extended Feature                                        | 464 |
| S | chem  | atic Diagram                                                                   | 465 |
|   |       | General Circuit Diagram                                                        |     |

# 1 Specifications

#### 1.1. Control Panel

DP-8020 Series for PU (USA/Canada, etc.)

#### **DP-8020E**

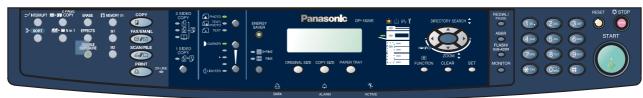

#### DP-8020P

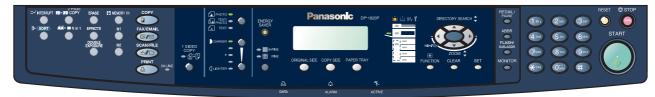

#### DP-8016P

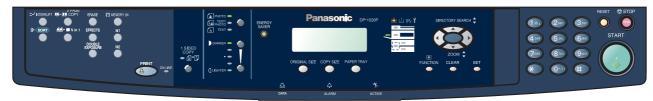

#### OPTIONS (DP-8020E/8020P only)

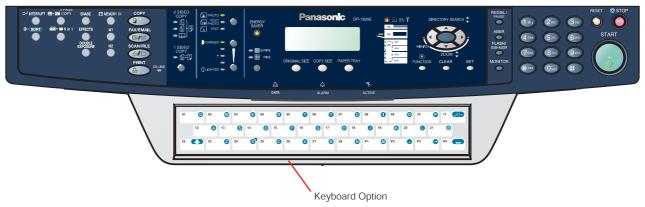

#### Note1:

- 1. DP-8020P is not available for USA and Canada.
- 2. Model availability may differ as per destination. Please ask your sales company for details.

#### Note2:

#### **LCD Display Brightness Adjustment**

To adjust the brightness of the LCD display, press and while holding down the "CLEAR" key, keep pressing the "ORIGINAL SIZE", or the "COPY SIZE" key until the desired brightness is achieved.

ORIGINAL SIZE: Dimmer COPY SIZE : Brighter

#### **DP-8020 Series for Other Destinations**

#### DP-8020E

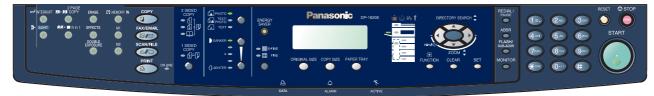

#### DP-8020P

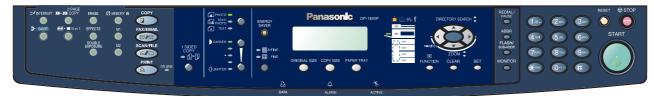

#### DP-8016P

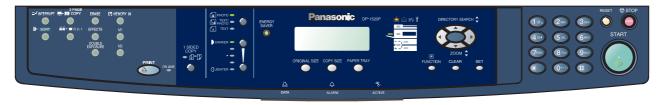

#### OPTIONS (DP-8020E/8020P only)

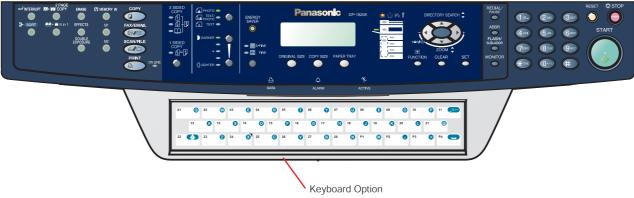

Note: Model availability may differ as per destination. Please ask your sales company for details.

# 1.2. Specifications Table

# 1.2.1. Copy Function

| И                      |                                 | Barranta              |                                                                                                    |                                        |
|------------------------|---------------------------------|-----------------------|----------------------------------------------------------------------------------------------------|----------------------------------------|
| Items                  |                                 | P-8020P               |                                                                                                    | Remarks                                |
| Basic Specifications   |                                 |                       |                                                                                                    |                                        |
| 1 Type                 | Desktop                         |                       |                                                                                                    |                                        |
| 2 Platen               | (                               | Option                |                                                                                                    |                                        |
| 3 Original Position    |                                 |                       |                                                                                                    |                                        |
| Platen                 | Le                              | ft / Rear             |                                                                                                    |                                        |
| ADF / i-ADF            | Left                            | : / Center            | •                                                                                                    |                                        |
| 4 Recording Paper Path | (                               | Center                |                                                                                                    |                                        |
| 5 Face Up / Face Down  |                                 | ce Down               |                                                                                                    |                                        |
| 6 Drum                 | Organic Photo                   |                       |                                                                                                    |                                        |
| 7 Copy Process         | Dry Electr                      |                       | •                                                                                                    |                                        |
| 8 Developing Process   | Dry Dua                         | l Compor              | nents                                                                                                    |                                        |
| 9 Toner Recycle        |                                 | No                    |                                                                                                    |                                        |
| 10 Fusing System       |                                 | & Pressu              |                                                                                                    |                                        |
| 11 Max Original Size   |                                 | (11 x 17<br>7 x 420 n |                                                                                                    |                                        |
| 12                     |                                 | Paper                 | Size                                                                                                    |                                        |
|                        | LDR, LGL, L                     | TR, LTR-              | ·R, INV-R                                                                                                    | For USA and Canada                     |
| Paper Tray             | A3, A4, A4-R, A5, A5-R, B4, FLS |                       |                                                                                                    | For EU<br>FLS = 8 x 13 in, 8.5 x 13 in |
|                        | A3, A4, A4-R, B4, B5, B5-R      |                       |                                                                                                    | For Other Destinations                 |
|                        | LDR, LGL, LTR, LTR-R, INV-R     |                       |                                                                                                    | For USA and Canada                     |
| Bypass Tray            | A3, A4, A4-                     | R, A5-R,              | B4, FLS                                                                                                    | For EU<br>FLS = 8 x 13 in, 8.5 x 13 in |
|                        | A3, A4, A4-                     | -R, B4, B             | 5, B5-R                                                                                                    | For Other Destinations                 |
| Pypaga Tray (Envolona) | #10 (4                          | 1.1 x 9.5             | in)                                                                                                    | For USA and Canada                     |
| Bypass Tray (Envelope) | DL (4                           | .3 x 8.7 i            | n)                                                                                                    | For EU                                 |
| 13 Paper Weight        | •                               |                       |                                                                                                    |                                        |
| Paper Tray             | 16-24 lb                        |                       |                                                                                                    |                                        |
| Bypass Tray            | 15-34 lb (                      | 55 - 133              | g/m2)                                                                                                    |                                        |
| ADU                    | 17-24 lb                        | •                     | <i>,</i>                                                                                                    | For DP-8020E                           |
| 14 Warm-up Time        | Less t                          | han 30 s              | ec                                                                                                    | 68 °F (20 °C)                          |
| 15 First Copy Time     | Fime Less than 6.9 sec          |                       | From Platen, Letter/ A4 Portrait,1st Paper Tray. Period between Start Key is pressed and Paper ejected to the Exit Tray. When LSU is ready. |                                        |
| 16 Copy Speed          |                                 |                       | 1                                                                                                    |                                        |
|                        | Ledger / A3 11 cpm              |                       | 9 cpm                                                                                                    |                                        |
| A3                     | 11 cpm                          |                       | 10 cpm                                                                                                    | From Platen, 1st Paper Tray, and       |
| Legal / B4 / FLS       | 13 cpm                          |                       | 11 cpm                                                                                                    | Paper ejected to the Exit Tray, LSU    |
| Letter-R / A4-R        | 16 cpm / 15                     |                       | 13 cpm                                                                                                    | is ready, and Continuous Copy.         |
| Letter / A4            | 20 cpm                          |                       | 16 cpm                                                                                                    |                                        |
| Invoice-R / A5-R       | 20 cpm                          |                       | 16 cpm                                                                                                    |                                        |

|    |                    |                      | Description                                   |                                       |                                                              |
|----|--------------------|----------------------|-----------------------------------------------|---------------------------------------|--------------------------------------------------------------|
|    | lte                | ms                   | DP-8020E                                      | DP-8020P   DP-8016P                   | Remarks                                                      |
| 17 |                    |                      |                                               | Zoom                                  |                                                              |
|    | Enlargeme          | ent                  | Selected Original size / Copy size            |                                       |                                                              |
|    | Reduction          |                      | Selected C                                    | Original size / Copy size             |                                                              |
|    | Zoom               |                      |                                               | 50 - 200%                             | 1% Step                                                      |
| 18 | Paper Fee          | ed                   | Front Loadi                                   | ng Universal Paper Tray               |                                                              |
|    | Paper Tray         | y                    |                                               |                                       |                                                              |
|    | Capacity           | y                    | 5                                             | 550 sheets x 1                        | LTR / A4 : 20 lb (75 g/m2)                                   |
|    | Auto Siz           | ze Setting           |                                               | No                                    | Control Panel Selectable                                     |
|    | Low Lev            | el Warning           |                                               | Empty Only                            |                                                              |
|    | Bypass Pa          | aper Tray            |                                               |                                       |                                                              |
|    | Capacity           | y                    |                                               | 50 sheets                             | LTR / A4 : 20 lb (75 g/m2)                                   |
|    | Auto Siz           | ze Setting           |                                               | Yes                                   |                                                              |
|    | Paper Cap          |                      |                                               | 600 sheets                            | Paper Tray 1 (Std) +                                         |
|    | (Std. Confi        | _                    |                                               |                                       | Bypass Paper Tray                                            |
|    | Multi Copy         | / Range              |                                               | 999 sheets                            |                                                              |
| 20 | Gradation          |                      |                                               |                                       |                                                              |
|    | Text               |                      | Bi-Level                                      |                                       |                                                              |
|    | Text / Phot        | to                   | 256 steps                                     |                                       | Halftone by Error Diffusion                                  |
|    | Photo              |                      | 256 steps                                     |                                       |                                                              |
|    | Resolution         |                      | 600 dpi                                       |                                       | Scanning and Printing.                                       |
| 22 | Standard S<br>Size | Sorting Memory       | 16 MB                                         |                                       |                                                              |
| 23 | Standard F<br>Size | Page Memory          | 32 MB                                         |                                       |                                                              |
| 24 | Exit Tray C        | Capacity             | Standard: 250 sheets                          |                                       |                                                              |
| 25 | Color              |                      |                                               | No                                    |                                                              |
| 26 | Dimension          | ıs                   |                                               |                                       |                                                              |
|    | (W x D x F         | 1)                   | 22.0 x 21.9 x 18.1 in<br>(558 x 557 x 460 mm) |                                       | H: To Platen Glass.                                          |
|    | (VV X D X H)       |                      |                                               | 2 x 24.6 x 24.5 in<br>x 624 x 623 mm) | Includes ADF / Bypass Paper Tray.                            |
| 27 | Operating          | Space                |                                               |                                       |                                                              |
|    | (W x D)            |                      | 33.2 x 22.2 in<br>(844 x 565 mm)              |                                       | Includes Bypass Paper Tray.                                  |
|    |                    | DP-8020E             | 95                                            | .46 lb (43.3 Kg)                      | For PU (USA/Canada, etc.) *DP-8020P is not available for USA |
|    | Weight             | DP-8020P*/<br>8016P/ | 93                                            | .26 lb (42.3 Kg)                      | and Canada                                                   |
|    | vveigiit           | DP-8020E             | 98                                            | .33 lb (44.6 Kg)                      | For EU and Other Destinations                                |
|    |                    | DP-8020P/<br>8016P   | 96                                            | .12 lb (43.6 Kg)                      |                                                              |

| •4                                          | Des                                   | scription     |                                                                                              | DI -0020L/00201/00                                                                          |  |
|---------------------------------------------|---------------------------------------|---------------|----------------------------------------------------------------------------------------------|---------------------------------------------------------------------------------------------|--|
| Items                                       |                                       | P-8020P       | DP-8016P                                                                                     | Remarks                                                                                     |  |
| ptions                                      |                                       |               |                                                                                              |                                                                                             |  |
| 1 Paper Feed System                         |                                       |               |                                                                                              | LTR / A4 : 20 lb (75 g/m2)                                                                  |  |
| 550 sheets 2nd<br>Paper Tray                |                                       | Yes           |                                                                                              | For DP-8020/8016                                                                            |  |
| Paper Size Detection                        | n N                                   | Manual        |                                                                                              | Control Panel Selectable                                                                    |  |
| Low Level Paper<br>Warning                  | Em                                    | pty Only      |                                                                                              |                                                                                             |  |
| 550 sheets 3rd<br>Paper Tray                |                                       | Yes           |                                                                                              | For DP-8020                                                                                 |  |
| Paper Size Detection                        | n N                                   | /lanual       |                                                                                              | Control Panel Selectable                                                                    |  |
| Low Level Paper<br>Warning                  | Em                                    | pty Only      |                                                                                              |                                                                                             |  |
| 550 sheets 4th<br>Paper Tray                |                                       | Yes           |                                                                                              | For DP-8020                                                                                 |  |
| Paper Size Detectio                         | n N                                   | /lanual       |                                                                                              | Control Panel Selectable                                                                    |  |
| Low Level Paper<br>Warning                  | Em                                    | pty Only      |                                                                                              |                                                                                             |  |
| Max. Paper Capacity                         | · · · · · · · · · · · · · · · · · · · | 50 sheets     |                                                                                              | For DP-8020                                                                                 |  |
|                                             | 1, 1                                  | 50 sheets     | <b>3</b>                                                                                     | For DP-8016                                                                                 |  |
| 2 Stand                                     |                                       |               |                                                                                              |                                                                                             |  |
| Stand for<br>4*-Paper Tray<br>Configuration |                                       | Option Option |                                                                                              | Low Stand with Casters DA1D18C :For USA and Canada Only DA-DA191-PE :For Other Destinations |  |
| Stand for<br>3*-Paper Tray<br>Configuration |                                       |               |                                                                                              | Low Stand with Casters DA1D18C :For USA and Canada Only DA-DA190-PE :For Other Destinations |  |
| Stand for<br>2-Paper Tray<br>Configuration  |                                       | Option        |                                                                                              | Mid Stand with Casters DA1D18B :For USA and Canada Only DA-DA189-PE :For Other Destinations |  |
| Stand for<br>1-Paper Tray<br>Configuration  | Option                                |               | High Stand with Casters DA1D18A :For USA and Canada Only DA-DA188-PE :For Other Destinations |                                                                                             |  |
| Note:<br>The same Stand (D<br>Canada.       | A1D18C) is used for                   | either 3      | or 4 Paper Ti                                                                                | ray Configuration for USA and                                                               |  |
| 3 Platen Cover                              |                                       | Option        |                                                                                              | For USA and Canada                                                                          |  |
|                                             | S                                     | tandard       |                                                                                              | For EU and Other Destinations                                                               |  |
| Free Stop                                   |                                       | Yes           |                                                                                              | From 30 to 70 degrees.                                                                      |  |

|    |                                 | Description |               |          |                                                                                                    |  |
|----|---------------------------------|-------------|---------------|----------|----------------------------------------------------------------------------------------------------|--|
|    | Items                           | DP-8020E    |               | DP-8016P | - Remarks                                                                                                    |  |
| 4  | ADF                             |             |               |          |                                                                                                    |  |
|    | Single Side Type                |             | Option        |          | For DP-8020/8016                                                                                                    |  |
|    | Original Set                    | Face Up     |               |          |                                                                                                    |  |
|    | Scanning Method                 | 5           | Sheet Throug  | h        |                                                                                                    |  |
|    | Capacity (Originals)            |             | 50 sheets     |          | LTR / A4 : 20 lb (75 g/m2)                                                                                                    |  |
|    | SADF Mode                       |             | Yes           |          |                                                                                                    |  |
|    | Free Stop                       |             | Yes           |          | From 30 to 70 degrees.                                                                                                    |  |
| 5  | Inverting ADF (i-ADF)           |             |               |          |                                                                                                    |  |
|    | Duplex Type                     |             | Option        |          | For DP-8020E                                                                                                    |  |
|    | Original Set                    |             | Face Up       |          |                                                                                                    |  |
|    | Scanning Method                 | 5           | Sheet Throug  | h        |                                                                                                    |  |
|    | Capacity (Originals)            |             | 50 sheets     |          | LTR / A4 : 20 lb (75 g/m2)                                                                                                    |  |
|    | SADF Mode                       |             | Yes           |          | Available for single side scanning only.                                                                                                    |  |
|    | Free Stop                       |             | Yes           |          | From 30 to 70 degrees.                                                                                                    |  |
| 6  | Exit Tray (Inner)               |             |               |          |                                                                                                    |  |
|    | Tray Position                   |             | Inner         |          |                                                                                                    |  |
|    | Number of Bins                  |             | 1             |          |                                                                                                    |  |
|    | Face Up / Face Down             |             | Face Down     |          |                                                                                                    |  |
|    | Bin Capacity                    |             | 250 sheets    |          |                                                                                                    |  |
|    | Multi Tray Function             |             | No            |          |                                                                                                    |  |
|    | Shift Tray Function             |             | No            |          |                                                                                                    |  |
| 7  | Finisher                        |             | No            |          |                                                                                                    |  |
| 8  | Exit Tray (Outer)               |             | No            |          |                                                                                                    |  |
| 9  | Automatic Duplex Unit           | Star        | ndard : DP-80 | )20E     |                                                                                                    |  |
| 10 | Counter                         |             |               |          |                                                                                                    |  |
|    | Key Counter Capability          |             | Option        |          | The Harness Kit contains only Harnesses, Bracket and a Screw.                                                                                         |  |
| 11 | Dehumidifier                    |             | Option        |          | Supplied as a Service Part.                                                                                                    |  |
| 12 | Sorting Image Memory            |             |               |          |                                                                                                    |  |
|    | Optional Image Memory 1 (16MB)  |             | Yes           |          | Linit composition devid with 46 MD                                                                                                    |  |
|    | Optional Image Memory 2 (64MB)  | Yes         |               |          | Unit comes standard with 16 MB.  1-Slot available for an Optional Image Memory module.                                                                |  |
|    | Optional Image Memory 3 (128MB) |             | Yes           |          | image wemory module.                                                                                                    |  |
| 13 | Hard Disk Drive                 |             | Option        |          | Additional Optional Sorting Image<br>Memory (Minimum 16 MB) is<br>required for the Hard Disk Drive to<br>function. (For Tandem, Remote<br>Copy, etc.) |  |

| lte me                          |            | Description | <u> </u> | Domonico                                                                                                    |
|---------------------------------|------------|-------------|----------|----------------------------------------------------------------------------------------------------|
| Items                           | DP-8020    | E DP-8020P  | DP-8016P | Remarks                                                                                                    |
| eatures                         | •          |             |          |                                                                                                    |
| 1 Automatic Featur              | es         |             |          |                                                                                                    |
| Auto Magnification              | on         | Yes         |          | Using ADF only                                                                                                    |
| Auto Paper Selec                | ction      | Yes         |          | ]                                                                                                    |
| Auto Paper Tray<br>Selection    |            | Yes         |          |                                                                                                    |
| Auto Start                      |            | Yes         |          | Reservation while Power On Initializing.                                                                               |
| Remote Diagnos                  | tic        | Yes         |          | Requires the Fax Communication<br>Board (DA-FG180) option or the<br>Internet Fax / E-MAIL Module<br>(DA-NF180) option. |
| Machine Stops w of Toner        | hen Out    | Yes         |          | PPC Function                                                                                                    |
| 2 Additional Featur             | es         |             |          |                                                                                                    |
| Low Level Paper                 | Warning    | Empty Only  |          |                                                                                                    |
| Photo Mode                      |            | Yes         |          | 256 steps                                                                                                    |
| Original Detection Release      | n          | No          |          | Manually overridden when using the Original Size keys.                                                                 |
| Edit / Effects                  | <u> </u>   |             |          |                                                                                                    |
| Book Mode                       |            | Yes         |          |                                                                                                    |
| Edge Mode                       |            | Yes         |          |                                                                                                    |
| Margin Mode                     |            | Yes         |          |                                                                                                    |
| X-Y Zoom                        |            | No          |          |                                                                                                    |
| Stamping /<br>Page Numberi      | ng         | No          |          |                                                                                                    |
| Inverse Mode<br>(Negative / Pos | sitive)    | No          |          |                                                                                                    |
| Centering Mod                   | е          | Yes         |          | With Digital Sky Shot                                                                                                  |
| Image Repeat                    |            | Yes         |          | With Digital Sky Shot                                                                                                  |
| Mirror Mode                     |            | No          |          |                                                                                                    |
| Others (Inverting               | ADF & ADU) |             |          |                                                                                                    |
| 2-Page Copy N                   | Mode       | Yes         |          | LDR $\rightarrow$ LTR x 2<br>(A3 $\rightarrow$ A4 x 2, B4 $\rightarrow$ B5 x 2)                                        |
| 2 in 1                          |            | Yes         |          |                                                                                                    |
| 4 in 1                          |            | Yes         |          |                                                                                                    |
| 6 in 1                          |            | No          |          |                                                                                                    |
| 8 in 1                          |            | No          |          |                                                                                                    |
| Booklet Mode                    |            | No          |          | Copy from four 1-Sided pages to 1 Booklet Mode sheet.                                                                  |

|                              | Description |     |          |                                                   |  |
|------------------------------|-------------|-----|----------|---------------------------------------------------|--|
| Items                        | DP-8020E    |     | DP-8016P | Remarks                                           |  |
| Duplex Copy                  |             |     |          |                                                   |  |
| 1→2                          | Yes         |     | No       |                                                   |  |
| 2→1                          | Yes         | ı   | No       | Scanning twice by turning the                     |  |
| 2→2                          | Yes         | 1   | No       | original.                                         |  |
| Book→2                       | Yes         | ı   | No       |                                                   |  |
| 1st Page BLANK               |             | No  |          | $1 \rightarrow 2/2 \rightarrow 1/2 \rightarrow 2$ |  |
| 1st Page IMAGE               |             | No  |          | $Book \rightarrow 2$                              |  |
| Image Rotation (90 or 270 °) |             | Yes |          |                                                   |  |
| Electronic Sorting           |             | Yes |          |                                                   |  |
| Rotation Sorting             |             | Yes |          |                                                   |  |
| Insertion Job                | 1           |     |          |                                                   |  |
| Cover Mode                   |             | No  |          |                                                   |  |
| Page Insertion Mode          |             | No  |          |                                                   |  |
| OHP Interleave Mode          |             | No  |          |                                                   |  |
| Presentation Mode            |             | No  |          |                                                   |  |
| Department Counter           |             | Yes |          | 300 Departments                                   |  |
| ADF                          | •           |     |          |                                                   |  |
| Multi Size Feed              |             | No  |          |                                                   |  |
| JOB Build and SADF<br>Mode   |             | Yes |          |                                                   |  |
| Original Counter             |             | No  |          |                                                   |  |
| Job Memory                   |             | Yes |          | 2 Jobs in Memory                                  |  |
| Job Time Display             |             | Yes |          |                                                   |  |
| Concurrent Copy              | Yes         |     |          | 12 Concurrent Copy Jobs                           |  |
| Tandem Copy Mode             | No          |     |          |                                                   |  |
| Remote Copy Mode             |             | No  |          |                                                   |  |
| Scan Once Print Many<br>Mode |             | Yes |          |                                                   |  |
| Job Complete Notice          | Y           | es  | No       |                                                   |  |
| Trial Copy Mode              |             | No  | _        |                                                   |  |
| Weekly Timer                 |             | No  |          |                                                   |  |
| Function Mode                |             | Yes |          |                                                   |  |
| Interrupt                    |             | Yes |          |                                                   |  |
| Electronic Counter           |             | Yes |          |                                                   |  |
| Digital Sky Shot Mode        |             | Yes |          |                                                   |  |
| Double Exposure              |             | Yes |          |                                                   |  |
| Control Panel                | 1           |     |          |                                                   |  |
| Display                      |             | LCD |          | 20 digits x 2 lines                               |  |
| Status Lamp                  |             | Yes |          | GREEN: Scanning / Printing RED: Alarm / Warning   |  |

| Items                                        | Description   DP-8020E   DP-8020P   DP-8016P | Remarks                                                   |  |
|----------------------------------------------|----------------------------------------------|-----------------------------------------------------------|--|
| Key                                          |                                              |                                                           |  |
| Original Size                                | Yes                                          |                                                           |  |
| Copy Size                                    | Yes                                          |                                                           |  |
| Keypad                                       | Yes                                          |                                                           |  |
| Clear                                        | Yes                                          |                                                           |  |
| Stop                                         | Yes                                          |                                                           |  |
| Start                                        | Yes                                          |                                                           |  |
| Energy Saver                                 | Yes                                          |                                                           |  |
| Multi Size Feed                              | No                                           |                                                           |  |
| Sort                                         | Yes                                          |                                                           |  |
| Function Mode                                | Yes                                          |                                                           |  |
| Original Detection<br>Release                | No                                           |                                                           |  |
| Interrupt                                    | Yes                                          |                                                           |  |
| Reset                                        | Yes                                          |                                                           |  |
| One-Touch key                                | Yes                                          | With Keyboard Option                                      |  |
| Mode Change                                  | Yes                                          | Copier / Printer / NW Scanner / Fax and Internet Fax Mode |  |
| LCD Main Indication                          |                                              | ,                                                         |  |
| Message Language                             | English (American)                           | For USA and Canada                                        |  |
| (Default)                                    | Specified Language                           | For EU and Other Destinations                             |  |
| Original Size / Image Indication             | Yes<br>(without Image)                       |                                                           |  |
| Paper Size / Image Indication                | Yes<br>(without Image)                       |                                                           |  |
| Paper Tray Selection                         | Yes                                          |                                                           |  |
| Selected Paper Tray /<br>Tray Status         | Yes                                          |                                                           |  |
| Original Mode<br>Selection                   | Yes                                          | Text / Text-Photo / Photo                                 |  |
| Copy Density Selection                       | Yes                                          |                                                           |  |
| Setting Confirmation                         | Yes                                          |                                                           |  |
| Function Classification                      | Yes                                          |                                                           |  |
| Zoom Magnification                           | Yes                                          |                                                           |  |
| Number of Copies                             | Yes                                          |                                                           |  |
| JOB Build and SADF /<br>Multi Size Feed Mode | Yes                                          |                                                           |  |
| Error Code                                   | Yes                                          |                                                           |  |
| Finishing                                    | No                                           |                                                           |  |
| Warning Indicators                           | Yes                                          |                                                           |  |
| Add Toner                                    | Yes                                          |                                                           |  |
| Toner Waste<br>Container Full                | Yes                                          |                                                           |  |
| Add Paper (No<br>Paper)                      | Yes                                          |                                                           |  |
| Add Paper<br>(Under 50 sheets)               | No                                           |                                                           |  |

|   |                                              |           | Description                  |          |                                                                      |  |
|---|----------------------------------------------|-----------|------------------------------|----------|----------------------------------------------------------------------|--|
|   | Items                                        | DP-8020E  | DP-8020P                     |          | Remarks                                                              |  |
|   | Paper Jam Indication                         |           | Yes                          |          |                                                                      |  |
|   | Paper Jam Location                           |           | Yes                          |          |                                                                      |  |
|   | Service Alert Call                           |           | Yes                          |          |                                                                      |  |
|   | User Error                                   |           | Yes                          |          |                                                                      |  |
|   | Machine Error                                |           | Yes                          |          |                                                                      |  |
|   | History of Jam Errors                        |           | Yes                          |          |                                                                      |  |
| 4 | Main Unit                                    |           |                              |          |                                                                      |  |
|   | Total Counter                                |           |                              |          |                                                                      |  |
|   | Electronic                                   |           | Yes                          |          |                                                                      |  |
|   | Mechanical                                   |           | Yes                          |          | Standard for EU. Available as a Service Part for Other Destinations. |  |
|   | Max. Weight of Documents on the Platen Glass |           | 11.02 lb (5 kg               | )        |                                                                      |  |
|   | ADF with Document Guide                      |           | Yes                          |          |                                                                      |  |
|   | Clip Pocket                                  |           | Yes                          |          |                                                                      |  |
|   | Operating Instructions Pocket                |           | No                           |          |                                                                      |  |
|   | Warning / Caution Label                      | Spe       | ecified Langu                | age      |                                                                      |  |
| 5 | Optical System                               |           |                              |          |                                                                      |  |
|   | Original Detection<br>Method                 | Reflectiv | e Photo Sen                  | sor Type |                                                                      |  |
|   | Scanning Method                              |           | 600 dpi CCD                  |          |                                                                      |  |
|   | Dehumidifier                                 |           | Yes                          |          | Supplied as a Service Part                                           |  |
|   | Mechanical Multi Copy<br>Mode                |           | No                           |          |                                                                      |  |
| 6 | Process System                               |           |                              |          |                                                                      |  |
|   | Туре                                         |           | rate OPC Un<br>eloper Unit 1 |          |                                                                      |  |
|   | Toner                                        |           | 10 K                         |          | Llear raplacement                                                    |  |
|   | Toner Waste Container                        |           | 10 K                         |          | User replacement                                                     |  |
|   | Drum Life                                    |           | 60 K                         |          |                                                                      |  |
|   | Developer Life                               |           | 60 K                         |          |                                                                      |  |
|   | Dehumidifier                                 |           | Yes                          |          | Supplied as a Service Part                                           |  |
|   | Manual Add Toner                             |           | Yes                          |          | Manually adds toner to the developer (up to TDC threshold)           |  |

| Thems   Thems   The    |             |
|----------------------------------------------------------------------------------------------------|-------------|
| 1 PM Cycle           Major PM         120 K           Minor PM (Cleaning)         60 K           Packing Configuration         28.5 x 28.6 x 34.1 in (724 x 727 x 866 mm)         For USA, Canada and Packing Dimension           1 Packing Dimension         28.4 x 28.4 x 29.5 in (722 x 722 x 750 mm)         For EU and Other Des Packing Usa and Canada Packing State Packing Usa and Canada Packing State Packing Usa and Canada Packing Usa Packing Usa Pa                                                                                                    |             |
| 1 PM Cycle   Major PM   120 K                                                                                                    |             |
| Major PM   120 K   Minor PM (Cleaning)   60 K                                                                                                    |             |
| Packing Configuration  28.5 x 28.6 x 34.1 in (724 x 727 x 866 mm)  28.4 x 28.4 x 29.5 in (722 x 722 x 750 mm)  123.46 lb (56 kg) (55 kg)  130.07 lb (59 kg) (58 kg)  114.64 lb (12.44 lb (52 kg) (51 kg)  For EU and Other Des  For China  For China  For EU and Other Des  (55 kg)  For China                                                                                                    |             |
| Packing Configuration  28.5 x 28.6 x 34.1 in (724 x 727 x 866 mm)  28.4 x 28.4 x 29.5 in (722 x 722 x 750 mm)  123.46 lb (56 kg) (55 kg)  130.07 lb (59 kg) (58 kg)  114.64 lb (12.44 lb (52 kg) (51 kg)  For EU and Other Des  For China  For China  For EU and Other Des  (55 kg)  For China                                                                                                    |             |
| 28.5 x 28.6 x 34.1 in (724 x 727 x 866 mm)  28.4 x 28.4 x 29.5 in (722 x 722 x 750 mm)  123.46 lb (56 kg) (55 kg)  130.07 lb (59 kg) (58 kg)  114.64 lb (52 kg) (51 kg)  For EU and Other Desertion For USA and Canada  For USA, Canada and For EU and Other Desertion For EU and Other Desertion For USA and Canada  For USA and Canada  For USA and Canada  For USA and Canada  For USA and Canada  130.07 lb (59 kg) (58 kg)  For China  For EU and Other Desertion For EU and Other Desertion For EU and Other EU and Other EU and Other EU and Other EU and Other EU and Oth |             |
| 28.4 x 28.4 x 29.5 in (722 x 722 x 750 mm)  123.46 lb (56 kg) (55 kg)  130.07 lb (59 kg) (58 kg)  114.64 lb (52 kg) (51 kg)  For EU and Other Des  For EU and Other Des  For USA and Canada  For China  For China  For EU and Other Des                                                                                                    | China       |
| 2 Packing Weight (56 kg) (55 kg) For USA and Canada (59 kg) (58 kg) For China (59 kg) (52 kg) (51 kg) For EU and Other Des                                                                                                    | tinations   |
| 2 Packing Weight (59 kg) (58 kg) For China  114.64 lb (52 kg) (51 kg) For EU and Other Des                                                                                                    |             |
| (52 kg) (51 kg) For EU and Other Des                                                                                                    |             |
|                                                                                                    | tinations   |
| 3 Accessories                                                                                                    |             |
| Process Unit Yes                                                                                                    |             |
| Developer No                                                                                                    |             |
| Toner No                                                                                                    |             |
| Toner Waste Container No                                                                                                    |             |
| Operating Instructions Yes                                                                                                    |             |
| Power Supply                                                                                                    |             |
| 99 - 132 VAC 47 - 63 Hz Single phase 1 Power Requirement 100 - 204 VAC 47 - 204 H                                                                                                    |             |
| 180 - 264 VAC 47 - 63 HZ<br>Single phase 220 - 240 VAC                                                                                                    |             |
| 2 Power Consumption                                                                                                    |             |
| Max.Power Consumption                                                                                                    |             |
| 100 VAC PS Less than 1.3 KW                                                                                                    |             |
| 220 VAC PS Less than 1.3 KW                                                                                                    |             |
| Standby                                                                                                    |             |
| 100 VAC PS 120 W Turns On the Heater P                                                                                                    | ower.       |
| 220 VAC PS 120 W                                                                                                    |             |
| Energy Saver Automatically enters the Shutdown Made after                                                                                                    |             |
| Power Saver Mode  Shutdown Mode after from the Standby or Er                                                                                                    |             |
| Mode                                                                                                    | loigy Javel |
| Manually enters the Er                                                                                                    | nergy Saver |
| Sleep Mode Mode by pressing the                                                                                                    |             |
| 100 VAC PS 8.5 W Saver key.                                                                                                    |             |
| Sleep or Shutdown mo<br>controlled by the Gene<br>Functions setting.                                                                                                    |             |
| Shutdown Mode                                                                                                    |             |
| 100 VAC PS 1.4 W                                                                                                    | ovoiloblo   |
| 220 VAC PS 1.6 W Network Function not a                                                                                                    | avaliable   |

| Items                    | I                                                                    | Description         |                    | Remarks                               |
|--------------------------|----------------------------------------------------------------------|---------------------|--------------------|---------------------------------------|
| items                    | DP-8020E                                                             | DP-8020P            |                    | Keiliaiks                             |
|                          | An                                                                   | nbient Cond         | litions            |                                       |
| 1 Temperature            | 50 - 8                                                               | 30 °F / 10 - 3      | 0 °C               |                                       |
| 2 Relative Humidity      | 3                                                                    | 30 - 80% RH         |                    |                                       |
| 3 Safety                 | UL60950-1 /                                                          | CSA C22.2           | No.60950-1         | For USA and Canada                    |
| 3 Salety                 | EN60950-1 / IEC60950-1                                               |                     |                    | For EU and Other Destinations         |
| 4 Energy Saver           | Energy Star Compliant                                                |                     |                    |                                       |
|                          | Class A computing device in FCC<br>Rules Part 15                     |                     | For USA and Canada |                                       |
| 5 EMI                    | Class B<br>EN55022, EN55024,<br>EN61000-3-2, EN61000-3-3,<br>CISPR22 |                     |                    | For EU and Other Destinations         |
| 6 Lead Free Solder (PbF) | This Produc                                                          | t uses Lead<br>PCBs | Free (PbF)         | Refer to the Parts Manual for details |

# 1.3. Fax, Printer and Internet Fax Functions

# 1.3.1. Fax Function

|     | Description                                                                                                    |                                                                                                    | Downsule-       |                                                                                                    |
|-----|----------------------------------------------------------------------------------------------------|----------------------------------------------------------------------------------------------------|-----------------|----------------------------------------------------------------------------------------------------|
|     | Items                                                                                                    | DP-8020E DP-8020P                                                                                                    |                 |                                                                                                    |
| Mai | n Specifications                                                                                                    |                                                                                                    | -               |                                                                                                    |
| 1   | Compatibility                                                                                                    |                                                                                                    | G3              | ITU-T Std & Non-Std                                                                                               |
| 2   | PSTN Line Port                                                                                                    | ,                                                                                                    | Yes             | 1-Line Only                                                                                                    |
| 3   | Leased Line Port                                                                                                    | No                                                                                                    |                 |                                                                                                    |
| 4   | V.24 Line Port                                                                                                    | No                                                                                                    |                 |                                                                                                    |
| 5   | Modem Speed                                                                                                    | 33.6 -                                                                                                    | 2.4 kbps        | T.30/V.34/V.17/V.29/V.27ter                                                                                       |
| 6   | Coding Scheme                                                                                                    | JBIG/MI                                                                                                    | MR/MR/MH        |                                                                                                    |
| 7   | ECM                                                                                                    |                                                                                                    | Yes             | Conforms to ITU-T Rec. T.30<br>ECM                                                                                |
| 8   | Short Protocol                                                                                                    | Yes                                                                                                    | s (B, D)        |                                                                                                    |
| 9   | Transmission Speed                                                                                                    | Appro                                                                                                    | x. 2.9 sec      | ITU-T Image No. 1<br>(A4, Std Resolution)                                                                         |
| 10  | Communication Resolution dpi x lpi (pels/mm x lines/mm)                                                                           | Std. : 203 x 98 (8 x 3.85)  Fine : 203 x 196 (8 x 7.7)  S-Fine : 203 x 391 (8 x 15.4)  406 x 391 (16 x 15.4)  600dpi : 600 x 600 dpi  Reception  Std. : 203 x 98 (8 x 3.85)  Fine : 203 x 196 (8 x 7.7)  S-Fine : 203 x 391 (8 x 15.4)  406 x 391 (16 x 15.4)  600dpi : 600 x 600 dpi |                 | 600 dpi communication is only possible between T.30 Compliant Panafax, WORKiO, and other T.30 compliant machines. |
| Sca | nner Mechanism                                                                                                    | •                                                                                                    |                 |                                                                                                    |
| 1   | Scanning Device                                                                                                    | CCD (AI                                                                                                    | DF / Platen)    |                                                                                                    |
| 2   | Scanning Speed (ADF)                                                                                                    |                                                                                                    |                 |                                                                                                    |
|     | Resolution                                                                                                    | Vertical                                                                                                    | Horizontal      |                                                                                                    |
|     | Std: 203 x 98 (8 x 3.85)<br>dpi x lpi (pels/mm x lines/<br>mm)<br>Fine: 203 x 196 (8 x 7.7)<br>dpi x lpi (pels/mm x lines/<br>mm) | 0.9 / 1.0 sec                                                                                                    | 0.7 sec         | LTR / A4, Scanned in Vertical or Horizontal Direction.                                                            |
|     | S-Fine: 406 x 391 (16 x 15.4) dpi x lpi (pels/mm x lines/mm)                                                                      | 1.8 / 2.0 sec 1.4 sec                                                                                                    |                 | Excluding Initializing Time and ADF slipping factor.                                                              |
|     | 600dpi: 600 x 600 2.8 sec 2.1 sec                                                                                                 |                                                                                                    |                 |                                                                                                    |
| 3   | Scanning Speed (Platen)                                                                                                    |                                                                                                    |                 |                                                                                                    |
|     | Resolution                                                                                                    | Vertical                                                                                                    | Horizontal      |                                                                                                    |
|     | 600dpi: 600 x 600                                                                                                    | 2.8 sec                                                                                                    | 2.1 sec         |                                                                                                    |
| 4   | Scanning Resolution<br>dpi x lpi (pel/mm x lines/<br>mm)                                                                          | Fine : 203 x 1<br>S-Fine : 203 x 3                                                                                                    | 391 (16 x 15.4) |                                                                                                    |

| l4a.co.           |                   | Desc                        | ription                      | Damazulaa                                                                                                    |
|-------------------|-------------------|-----------------------------|------------------------------|----------------------------------------------------------------------------------------------------|
| Ite               | Items DP-8020E DF |                             | DP-8020P                     | Remarks                                                                                                    |
| 5 Document        | Size (Max.)       | ADF: l                      | DR / A3                      |                                                                                                    |
| 6 Effective S     | canning Width     | LDR (11.5 in) / A3 (292 mm) |                              |                                                                                                    |
| 7 A3 size TX      | /RX               | Yes                         |                              | Conforms to ITU-T A3                                                                                                    |
| 8 Reduction       | XMT               | Yes                         |                              | LDR to LTR / A3 to B4 / A3 to A4 / B4 to A4                                                                                                    |
| 9 ADF Capa        | city              | 50 s                        | sheets                       | Face-Up, feed from top page<br>LTR / A4 (20 lb / 75 g/m <sup>2</sup> )                                                                                                    |
| 10 Collation S    | tack              | \                           | ⁄es                          | Face Down                                                                                                    |
| Printer Mechar    | nism              |                             |                              |                                                                                                    |
| 1 Recording       | Method            |                             | LP                           |                                                                                                    |
| 2 Recording       | Speed             |                             | 30 ppm<br>orizontal)         | Recording Speed attained after the 1st copy.                                                                                                    |
| 3 Recording       | Resolution Fax    | 600 x                       | 600 dpi                      |                                                                                                    |
| 4 Recording       | Paper Size        |                             | egal / Letter /<br>/ A4 / A5 | Invoice: Not supported. Ledger size is transmitted as A3 size for N. American models. If A3 is received, approx. 1" of image on both edges are not printed on Ledger size paper. |
| 5 Effective P     | rinting Width     | 11.4 in                     | (289 mm)                     | Conforms to ITU-T A3                                                                                                    |
| 6 Recording       | Paper Capacity    | 600                         | sheets                       | Optional max. 2250 sheets<br>LTR / A4 : 20 lb (75 g/m <sup>2</sup> )                                                                                                    |
| 7 Collation S     | tack              | Yes                         |                              | Face Down                                                                                                    |
| 8 Consumab        | le                |                             | e, Developer,<br>Drum        |                                                                                                    |
| Fax Memory        |                   |                             |                              |                                                                                                    |
| 1 Standard M      | lemory            | 2 MB (1                     | 20 pages)                    | Flash ROM, ITU-T Image No.1 (A4, Std Resolution)                                                                                                    |
| 2 Optional M      | emory             | 4 MB<br>8 MB                |                              | Expansion Flash Memory Card, using ITU-T Image No.1 (A4, Std Resolution)                                                                                                    |
| Dual Operation    |                   | •                           |                              |                                                                                                    |
| 1 Multi Task      | Operation         | Yes                         |                              |                                                                                                    |
| 2 Direct XMT      | Reserve           | Yes                         |                              |                                                                                                    |
| 3 Memory XI       | MT Reserve        | `                           | ⁄es                          |                                                                                                    |
| 4 Number of Files | Memory Job        | `                           | ⁄es                          | Max. 50 files                                                                                                    |

| Description                              |          |          |                                                                                                    |  |
|------------------------------------------|----------|----------|----------------------------------------------------------------------------------------------------|--|
| ltems                                    | DP-8020E | DP-8020P | — Remarks                                                                                                    |  |
| Sieling/Telenhone Feeture                | DP-0020E | DF-0020F |                                                                                                    |  |
| Dialing/Telephone Features               |          |          |                                                                                                    |  |
| 1 One-Touch Keys                         |          | 8        |                                                                                                    |  |
| 2 One-Touch / Program Keys               |          | 1        | Requires Optional Keyboard.                                                                                         |  |
| 3 One-Touch Auto Dialers                 | 3        | 2        |                                                                                                    |  |
| 4 Abbr. Auto Dialers                     | 20       | 00       |                                                                                                    |  |
| 5 Total Auto Dialers                     | 23       | 32       | Plus an additional 800 stations available to select from, when the optional Hard Disk Drive (DA-HD18) is installed. |  |
| 6 Directory Search Dialing               | Y        | es       |                                                                                                    |  |
| 7 Max. Tel Number Digits                 | 3        | 6        |                                                                                                    |  |
| 8 Max. Station Name<br>Characters        | 1        | 5        |                                                                                                    |  |
| 9 Full Number Dialing (Buffered Dialing) | Y        | es       | Max. 50 stations                                                                                                    |  |
| 10 Direct Dialing (Monitor Dialing)      | Y        | es       | Voice mode                                                                                                    |  |
| 11 Automatic Redialing                   | Y        | es       | Up to 15 times at 0 to 15 min. intervals                                                                            |  |
| 12 Manual Redialing                      | Yes      |          | Pressing the REDIAL/PAUSE button                                                                                    |  |
| 13 Line Monitor Speaker                  | Y        | es       |                                                                                                    |  |
| 14 Chain Dialing (Hybrid Dial)           | Yes      |          | In Monitor Dialing mode only                                                                                        |  |
| 15 Pulse / Tone Dialing                  | Yes      |          | 10 pps / DTMF                                                                                                    |  |
| 16 Pulse to Tone Change                  | No       |          |                                                                                                    |  |
| 17 Flash Key                             | Y        | es       |                                                                                                    |  |
| 18 Handset                               | N        | lo       |                                                                                                    |  |
| TO TRAINGOL                              | 11       | 10       |                                                                                                    |  |

|                                                        | Descr             | ription | T .                                                                     |  |
|--------------------------------------------------------|-------------------|---------|-------------------------------------------------------------------------|--|
| ltems                                                  | DP-8020E DP-8020P |         | Remarks                                                                 |  |
| Transmission Features                                  | I                 |         |                                                                         |  |
| 1 Direct Transmission                                  | Y                 | es      |                                                                         |  |
| 2 Memory Transmission                                  | Yes               |         | Page Retransmission                                                     |  |
| 3 Quick Memory<br>Transmission                         | Y                 | es      |                                                                         |  |
| 4 Multi-Station Transmission (Sequential Broadcasting) | Y                 | es      | Max. 250 stations                                                       |  |
| 5 Direct Deferred Transmission                         | N                 | lo      | ADF Deferred Transmission                                               |  |
| 6 Deferred Transmission                                | Y                 | es      | Max. 50 timers                                                          |  |
| 7 Deferred Multi-Station<br>Transmission               | Y                 | es      |                                                                         |  |
| 8 Priority Direct Transmission                         | Y                 | es      | Priority ADF Transmission                                               |  |
| 9 Priority Memory<br>Transmission                      | N                 | lo      |                                                                         |  |
| 10 Batch Transmission                                  | Y                 | es      | Real Time (up to 5 Files)                                               |  |
| 11 90 Degree Rotation<br>Transmission                  | Y                 | es      |                                                                         |  |
| 12 Cover Sheet                                         | Y                 | es      |                                                                         |  |
| 13 Confidential Mail Box                               | N                 | lo      |                                                                         |  |
| 14 Multi-Copy Transmission                             | N                 | lo      |                                                                         |  |
| 15 Memory Back-Up                                      | Yo                | es      | FAX : Back-up with Flash Memory. Copy / Printer : No Back-up with D-RAM |  |
| 16 Duplex Scanning                                     | Yes               |         | With Inverting ADF (i-ADF)                                              |  |
| Reception Features                                     |                   |         |                                                                         |  |
| 1 Substitute Reception                                 | Y                 | es      |                                                                         |  |
| 2 Fixed Reduction                                      | Y                 | es      | LTR/A4/LGL: 70 - 100%<br>(in 1% Steps),<br>Top & Left Alignment         |  |
| 3 Auto Reduction                                       | Y                 | es      | LTR/A4/LGL: 70 - 100%<br>(in 1% Steps),<br>Top & Left Alignment         |  |
| 4 Overlap Printing                                     | Y                 | es      | Page End Approx. 0.51 in (13 mm)                                        |  |
| 5 Receive to Memory                                    | Y                 | es      |                                                                         |  |
| 6 Distinctive Ring Detector (DRD)                      | N                 | lo      |                                                                         |  |
| 7 90 Degree Rotation<br>Reception                      | Y                 | es      |                                                                         |  |
| 8 Duplex Printing                                      | Y                 | es      |                                                                         |  |

| Items |                                | Description |          |                                   |
|-------|--------------------------------|-------------|----------|-----------------------------------|
|       |                                | DP-8020E    | DP-8020P | Remarks                           |
| Poll  | ing                            |             |          |                                   |
| 1     | Polling                        | Yes         |          |                                   |
| 2     | Turnaround Polling             | N           | 0        |                                   |
| 3     | Multi-Station Polling          | Y           | es       | Max. 250 stations                 |
| 4     | Deferred Polling               | Y           | es       | Max. 50 timers                    |
| 5     | Deferred Multi-Station Polling | Yo          | es       | Max. 50 timers / 250 stations     |
| 6     | Direct Polling Tx              | N           | 0        |                                   |
| 7     | Memory Polling Tx              | Y           | es       | 1 File                            |
| 8     | Preset Polling Password        | Y           | es       |                                   |
| 9     | Temporary Polling<br>Password  | Y           | es       |                                   |
| 10    | Continuous Polling             | Y           | es       |                                   |
| on    | venience                       |             |          | •                                 |
| 1     | Panel Display                  | L(          | CD       |                                   |
| 2     | Voice Contact                  | N           | 0        |                                   |
| 3     | Edit File Mode                 | Y           | es       | With View Mode                    |
| 4     | Incomplete File Save           | Y           | es       | With View Mode                    |
| 5     | Automatic Cover Sheet          | Y           | es       |                                   |
| er    | tainty                         |             |          | •                                 |
| 1     | Verification Stamp             | Y           | es       |                                   |
| 2     | Header / Total Page Print      | Y           | es       |                                   |
| 3     | Transaction Journal            | Y           | es       | 200 Transactions / with View Mode |
| 4     | Comm. Journal                  | Y           | es       | With Image Data                   |
| 5     | Last Ind. XMT Journal          | Y           | es       |                                   |
| .ist  | Printouts                      |             |          | •                                 |
| 1     | One-Touch List                 |             | -        |                                   |
| 2     | ABBR. No. List                 |             | -        |                                   |
| 3     | Program List                   | Y           | es       |                                   |
| 4     | Address Book Search List       | Yes         |          | Auto Dialer List                  |
| 5     | Fax Parameter List             | Y           | es       |                                   |
| 6     | File List                      | Y           | es       | With View Mode                    |
| 7     | Ind. XMT Journal               | Y           | es       |                                   |
| 8     | Directory Sheet                | N           | 0        |                                   |

| Items                         | Description       |    | Remarks                                                |
|-------------------------------|-------------------|----|--------------------------------------------------------|
| items                         | DP-8020E DP-8020P |    | Remarks                                                |
| dentifications                | I.                |    |                                                        |
| 1 Logo                        | Ye                | es | 25 Characters                                          |
| 2 Multiple Logo               | N                 | lo |                                                        |
| 3 Character ID                | Ye                | es | 16 Characters                                          |
| 4 Numeric ID                  | Ye                | es | 20 Digits                                              |
| pecial Communications         |                   |    |                                                        |
| 1 Password XMT / RCV          | N                 | lo |                                                        |
| 2 Selective Reception         | N                 | lo | TSI Check                                              |
| 3 Relay XMT Request           | N                 | lo |                                                        |
| 4 Relay XMT Center            | N                 | lo |                                                        |
| 5 Confidential XMT / Polling  | N                 | lo |                                                        |
| 6 Confidential Center         | N                 | lo |                                                        |
| 7 Mailbox XMT / Polling       | N                 | lo |                                                        |
| 8 Mailbox Center              | N                 | lo |                                                        |
| 9 File XMT                    | N                 | lo |                                                        |
| 10 Fax Forward                | Ye                | es | Received File Transfer (Only with Internet Fax Option) |
| 11 Sub-Address XMT            | Ye                | es | T. Routing                                             |
| 12 Sub-address RCV            | N                 | lo |                                                        |
| 13 OMR-XMT                    | N                 | lo |                                                        |
| others                        |                   |    |                                                        |
| 1 Fax Access Code             | Ye                | es |                                                        |
| 2 PIN Code Access             | Ye                | es | For USA and Canada only                                |
| 3 Intelligent Redial (AI)     | Ye                | es | 5 Files                                                |
| 4 Department Code             | Ye                | es | 300 Departmental Codes                                 |
| 5 Power Saver Mode            | Ye                | es |                                                        |
| 6 Self Diagnostic Function    | Ye                | es |                                                        |
| 7 Remote Diagnostic Function  | Ye                | es |                                                        |
| 8 Check & Call Function       | Ye                | es |                                                        |
| 9 V.24 / Encryption Interface | N                 | lo |                                                        |

#### 1.3.2. Printer Function

|     | Items                              | Desc                                                                                | ription            | Remarks                                                                          |  |
|-----|------------------------------------|-------------------------------------------------------------------------------------|--------------------|----------------------------------------------------------------------------------|--|
|     | DP-8020                            |                                                                                     | DP-8016P           | Remarks                                                                          |  |
| nte | rface                              |                                                                                     |                    | 1                                                                                |  |
| 1   | Centronics Parallel I/F            | ١                                                                                   | No                 |                                                                                  |  |
| 2   | LAN (Network)                      | Ethernet 10Base-T/<br>100Base-TX                                                    |                    |                                                                                  |  |
| 3   | USB Port                           | Y                                                                                   | es                 | USB                                                                              |  |
| 4   | IEEE-1394                          | N                                                                                   | No                 |                                                                                  |  |
| rin | ter Function                       |                                                                                     |                    | 1                                                                                |  |
|     |                                    | LDR, LGL, LTF                                                                       | R, LTR-R, INV-R    | For USA and Canada                                                               |  |
| 1   | Printing Size                      | A3, A4, A4-R, A5, A5-R, B4, FLS                                                     |                    | For EU                                                                           |  |
|     |                                    | A3, B4, A4, A                                                                       | 4-R, B5, B5-R      | For Other Destinations                                                           |  |
| 2   | Bypass Paper Tray                  | Y                                                                                   | es                 |                                                                                  |  |
| 3   | Stapling                           | N                                                                                   | No.                |                                                                                  |  |
|     |                                    |                                                                                     |                    | Selectable 600 dpi, with                                                         |  |
| 4   | Printing Resolution (dpi)          | Max. 1200 (Equ                                                                      | ivalent) x 600 dpi | Smoothing, the results are similar to PS3 / PCL6 Printers (1200 dpi Equivalent). |  |
| 5   | Interface                          | USB / I                                                                             | Ethernet           |                                                                                  |  |
| 6   | os                                 | Win 98 / Me / Win NT 4.0 /<br>Win 2000 / XP / Windows Server<br>2003 / MAC 8.6-10.1 |                    | MAC 8.6-10.1 is PS only.                                                         |  |
| 7   | Printer Work Memory Size           | 20                                                                                  | MB                 | Not expandable                                                                   |  |
| 8   | GDI                                | Y                                                                                   | es                 |                                                                                  |  |
| 9   | PDL (PCL6)                         | Y                                                                                   | es                 | Requires Optional PCL6 Emulation Kit.                                            |  |
| 10  | PDL (PS3)                          | Υ                                                                                   | ´es                | Requires Optional PS / PCL6<br>Emulation Kit (Except DP-8016)                    |  |
| 11  | Duplex Printing                    | Y                                                                                   | 'es                | DP-8020E only. Custom Size/Post Card Size is no available.                       |  |
| 12  | Collation Stack                    | Y                                                                                   | es                 |                                                                                  |  |
| 13  | Status Monitor                     |                                                                                     |                    |                                                                                  |  |
|     | Network                            | Y                                                                                   | es                 |                                                                                  |  |
|     | USB                                | ١                                                                                   | 10                 |                                                                                  |  |
| 14  | Network Printing                   | Y                                                                                   | es                 |                                                                                  |  |
| 15  | Smoothing                          | Y                                                                                   | es                 |                                                                                  |  |
| 16  | Applicable PC                      | IBM PC, AT or 0                                                                     | Compatible, MAC    | MAC is PS only.                                                                  |  |
| 17  | Multi-Task Operation               |                                                                                     |                    |                                                                                  |  |
|     | Printing while Fax-XMT from Memory | Y                                                                                   | es                 |                                                                                  |  |
|     | Printing while Fax-RCV into Memory | Y                                                                                   | es                 |                                                                                  |  |
|     | Fax-XMT from Memory while Printing | Υ                                                                                   | es                 |                                                                                  |  |
|     | Fax-RCV into Memory while Printing | Y                                                                                   | es                 |                                                                                  |  |

| Items                                              | Desc       | ription  | Remarks                                                                        |
|----------------------------------------------------|------------|----------|--------------------------------------------------------------------------------|
|                                                    | DP-8020E/P | DP-8016P | - Remarks                                                                      |
| 18 Output to separate tray for Printing, Fax, Copy | N          | lo       |                                                                                |
| 19 Font                                            | Yes        |          | Requires Optional PCL6 or PS / PCL6 Emulation Kit                              |
| 20 Mailbox                                         | Yes        |          | Requires Optional HDD Unit. Max. 100 Users. Max. 20 mailboxes for each User ID |
| 21 Secure Mailbox                                  | Yes        |          | Requires Optional HDD Unit. Max. 100 Users. Max. 20 mailboxes for each User ID |

#### 1.3.3. Network Scanner Function

| Items |                                 | Desci                               | ription                                   | Remarks                                                                                       |
|-------|---------------------------------|-------------------------------------|-------------------------------------------|-----------------------------------------------------------------------------------------------|
|       | items                           | DP-8020E                            | DP-8020P                                  | Remarks                                                                                       |
| Inte  | rface                           | -                                   |                                           |                                                                                               |
| 1     | Centronics Parallel I/F         | No                                  |                                           |                                                                                               |
| 2     | LAN (Network)                   | Ethernet 10Base-T/<br>100Base-TX    |                                           |                                                                                               |
| 3     | USB Port                        | N                                   | 10                                        |                                                                                               |
| 4     | IEEE-1394                       | N                                   | 10                                        |                                                                                               |
| Net   | work Scanning Function          |                                     |                                           |                                                                                               |
| 1     | Scanning Device                 | CCD (i-ADF /                        | ADF / Platen)                             |                                                                                               |
| 2     | Scanning Speed<br>(ADF / I-ADF) | 300 x 300                           | 0 : 2.1 sec<br>0 : 1.1 sec<br>0 : 1.1 sec | Letter / A4                                                                                   |
| 3     | Halftone                        | 256 Halfto                          | ne shades                                 | With Error Diffusion                                                                          |
| 4     | Max. Document Size              | Ledg                                | er, A3                                    |                                                                                               |
| 5     | Scanning Resolution (dpi)       | 600 x 600<br>300 x 300<br>150 x 150 |                                           | Selectable, 600 dpi Optical<br>Scanner                                                        |
| 6     | OS                              |                                     | NT 4.0 / Win 2000 /<br>s Server 2003      |                                                                                               |
| 7     | 2-Sided Scanning                | Y                                   | es                                        | With i-ADF.                                                                                   |
| 8     | File Format                     | Mult-page                           | TIFF / PDF                                | TIFF can also be converted to PDF with the PDMS Software                                      |
| 9     | Completion Notice               | Yes                                 |                                           | Auto Pop-up on the PC Screen (requires Network Status Monitor - installed with PDMS Software) |
| 10    | Protocol                        | TCP/IP, Non-Std                     |                                           |                                                                                               |
| Net   | work Address Features           | 1                                   |                                           |                                                                                               |
| 1     | One Touch Address Keys          | 32                                  |                                           | Requires Optional Keyboard.<br>Shared with Fax/Internet Fax<br>One Touch Address, 32 in Total |
| 2     | Abbr. Address Numbers           | 6                                   | 60                                        | Independent for Network<br>Scanner                                                            |

### 1.3.4. Internet Fax Function

|      | 14                                                | Desci                                                                                        | Dama dia                                     |                                                                                          |
|------|---------------------------------------------------|----------------------------------------------------------------------------------------------|----------------------------------------------|------------------------------------------------------------------------------------------|
|      | Items                                             | DP-8020E                                                                                     | DP-8020P                                     | Remarks                                                                                  |
| Mai  | n Specifications                                  | l                                                                                            |                                              |                                                                                          |
| 1    | Communication Protocols                           | SMTP / POP3 / MIME                                                                           |                                              |                                                                                          |
|      | Max. Modem Speed                                  | NA                                                                                           |                                              |                                                                                          |
| 3    | Coding Scheme                                     | JBIG/MM                                                                                      | IR/MR/MH                                     |                                                                                          |
| 4    | File Format                                       | TIFF / PDF                                                                                   |                                              | Selectable PDF file is only available if sending to PC (Network Scanner).                |
| 5    | Line Interface                                    | RJ                                                                                           | l-45                                         | Ethernet LAN                                                                             |
| Sca  | nner Mechanism                                    |                                                                                              |                                              |                                                                                          |
| 1    | Max. Document Size                                | Ledg                                                                                         | er, A3                                       |                                                                                          |
| 2    | Effective Scanning Width                          | ,                                                                                            | 289 mm)                                      |                                                                                          |
| 3    | Scanning Resolution dpi x lpi (pel/mm x lines/mm) | Std. : 203 x 98<br>Fine : 203 x 196<br>S-Fine : 203 x 397<br>406 x 397<br>600dpi : 600 x 600 | 6 (8 x 7.7)<br>1 (8 x 15.4)<br>1 (16 x 15.4) | LAN: 600 dpi, 16 x 15.4<br>Scanning Resolution is<br>available with Parameter<br>setting |
| Prin | nter Mechanism                                    | -                                                                                            | ·                                            |                                                                                          |
| 1    | Printing Resolution                               | 600                                                                                          | ) dpi                                        |                                                                                          |
| 2    | Effective Recording Width                         | 11.4 in (289 mm)                                                                             |                                              |                                                                                          |
| Trar | nsmission Features                                | 1                                                                                            |                                              |                                                                                          |
| 1    | Multi-Task Operation                              | Y                                                                                            | es                                           | Simultaneous operation of G3 Fax and LAN is available.                                   |
| 2    | Memory Transmission                               | Y                                                                                            | es                                           |                                                                                          |
| 3    | Sequential Multi-Station<br>Transmission          | Y                                                                                            | es                                           |                                                                                          |
| 4    | Simultaneous Multi-Station<br>Transmission        | Y                                                                                            | es                                           | Max. 250 stations<br>(200 Address Book + 50 Full<br>Number<br>Dialing)                   |
| 5    | Sender Selection                                  | Y                                                                                            | es                                           |                                                                                          |
| 6    | G3 / Email Mixed<br>Broadcasting                  | Y                                                                                            | es                                           |                                                                                          |
| 7    | Deferred Transmission                             | Yes                                                                                          |                                              |                                                                                          |
| 8    | Fax Forward                                       | Y                                                                                            | es                                           | Received File Transfer, only with Internet Fax Option                                    |
| 9    | Sub-address RCV                                   | Y                                                                                            | es                                           | Inbound Routing, only with Internet Fax Option                                           |
| 10   | Mail Header                                       |                                                                                              |                                              |                                                                                          |
|      | Email Header Print Selection                      | Y                                                                                            | es                                           | All or From / To / Subject only                                                          |
| Ш    | Subject Line                                      | Rando                                                                                        | m Entry                                      |                                                                                          |

| Items                                          | Description |          | Remarks                                               |  |
|------------------------------------------------|-------------|----------|-------------------------------------------------------|--|
| items                                          | DP-8020E    | DP-8020P | - Remarks                                             |  |
| LAN Features                                   |             |          | ,                                                     |  |
| 1 Internet Fax Communication                   | Yes         |          | A3 Communication is available with Parameter setting. |  |
| 2 Internet Mail Reception                      | Yes         |          |                                                       |  |
| 3 Internet Fax Server Features                 |             |          |                                                       |  |
| Internet Fax Relay XMT                         | Yes         |          | Internet Fax → Internet Fax → G3FAX                   |  |
| Email Relay MXT                                | Y           | es       | PC → Internet Fax → G3FAX                             |  |
| Received Fax / Email Forward                   | Y           | es       | Local print available                                 |  |
| PC to FAX Transmission                         | N           | lo       |                                                       |  |
| Inbound Routing                                | Yes         |          | Using Sub-Address.<br>Local print available           |  |
| Phone Book Registration from PC                | Yes         |          | Via Email                                             |  |
| Internet Fax Parameters Registration via Email | Yes         |          |                                                       |  |
| 5 Internet Delivery Confirmation               | Yes         |          | With MDN                                              |  |
| 6 Network Scanning                             | Y           | es       | 600 dpi                                               |  |
| 7 Network Printing                             |             |          |                                                       |  |
| LPR / LPD                                      | Yes         |          | 600 dpi                                               |  |
| GDI                                            | Y           | es       | 600 dpi                                               |  |
| PDL                                            | Yes         |          | Requires Optional PCL6 or PS<br>Emulation Kit         |  |
| 8 DHCP Client                                  | Yes         |          |                                                       |  |
| 9 LDAP                                         | Y           | es       | Lightweight Directory Access Protocol                 |  |
| 10 TIFF Viewer                                 | Yes         |          | Selectable, PDMS / TIFF Viewe                         |  |
| Certainty                                      |             |          |                                                       |  |
| 1 Comm. Journal (w / Image)                    | Y           | es       |                                                       |  |
| D                                              |             |          |                                                       |  |
| 1 Email Address                                | Y           | es       |                                                       |  |
|                                                |             |          |                                                       |  |

# 1.4. System Combination

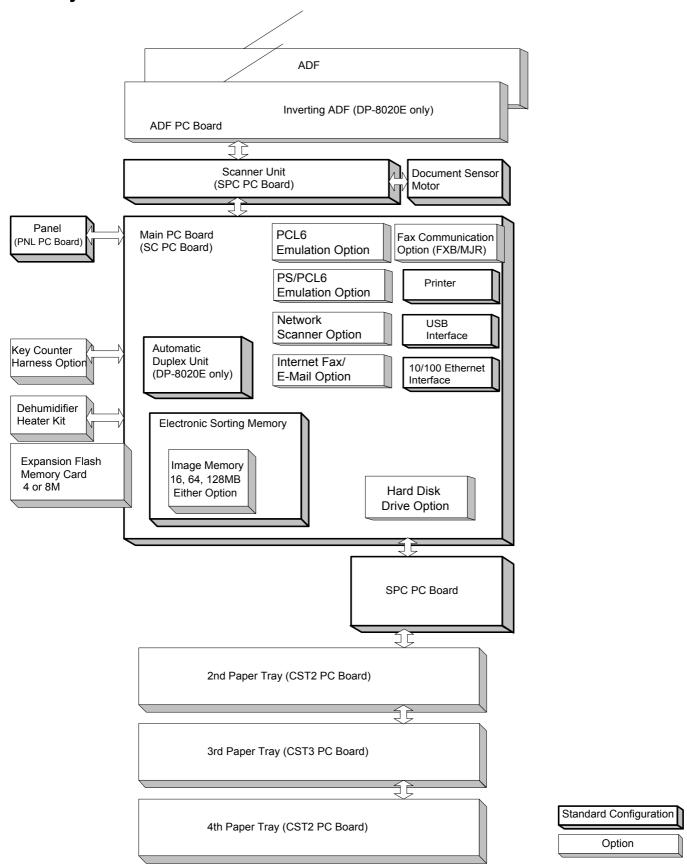

# 1.5. Options List

# **■** Options

| Option Name                                                        | Option Number | Remarks                                                                                                    |  |
|--------------------------------------------------------------------|---------------|----------------------------------------------------------------------------------------------------|--|
| Printer Controller Module (PCL)                                    | DA-PC820      | Printer Controller for PCL6*                                                                                                    |  |
| Multi Page Description Language Controller Module (PCL/PostScript) | DA-MC820      | Printer Controller for PCL6/PS3* For DP-8020E/8020P* only                                                                                         |  |
| Fax Communication Board                                            | DA-FG180      | G3 Fax Communication                                                                                                    |  |
| Keyboard Option                                                    | DA-KB180      |                                                                                                    |  |
| Hard Disk Drive Unit                                               | DA-HD18       | Additional Optional Sorting Image Memory (Minimum 16 MB) is required for the Hard Disk Drive to function. (For additional 800 address book, etc.) |  |
| Expansion Board                                                    | DA-EM600      | F-ROM Board (8 MB)                                                                                                    |  |
| Expansion Flash Memory Card, 4 MB                                  | UE-410047     | Additional Memory for Fax / Internet Fax                                                                                                    |  |
| Expansion Flash Memory Card, 8MB                                   | UE-410048     |                                                                                                    |  |
| Image Memory (16MB)                                                | DA-SM16B      | For Electronic Sorting                                                                                                    |  |
| Image Memory (64 MB)                                               | DA-SM64B      |                                                                                                    |  |
| Image Memory (128MB)                                               | DA-SM28B      |                                                                                                    |  |
| Accounting Software                                                | DA-WA10       | For Accounting Function                                                                                                    |  |
| Platen Cover                                                       | DA-UC200      | Available in Specified Destinations                                                                                                    |  |
| Automatic Document Feeder                                          | DA-AS181      |                                                                                                    |  |
| Inverting Automatic Document Feeder                                | DA-AR202      | For DP-8020E                                                                                                    |  |
| 2nd / 4rd Paper Tray                                               | DA-DS184      | 4th Paper Tray is for DP-8020E only.                                                                                                    |  |
| 3rd Paper Tray                                                     | DA-DS185      | 3rd Paper Tray is for DP-8020E only.                                                                                                    |  |
| Deluxe Stand (High)                                                | DA1D18A       | For USA and Canada  Note: The same Deluxe Stand (DA1D18C) is used for either 3 or 4 Paper Tray Configuration.                                     |  |
| Deluxe Stand (Mid)                                                 | DA1D18B       |                                                                                                    |  |
| Deluxe Stand (Low)                                                 | DA1D18C       |                                                                                                    |  |
| Stand (1-Paper Tray Configuration)                                 | DA-DA188-PE   | - Available in Specified Destinations                                                                                                    |  |
| Stand (2-Paper Tray Configuration)                                 | DA-DA189-PE   |                                                                                                    |  |
| Stand (3-Paper Tray Configuration)                                 | DA-DA190-PE   |                                                                                                    |  |
| Stand (4-Paper Tray Configuration)                                 | DA-DA191-PE   |                                                                                                    |  |
| Key Counter Harness Kit                                            | DA-KH180      |                                                                                                    |  |

## Note:

- 1. PCL6 is a Page Description Language of the Hewlett-Packard Company.
- 2. PS3 is a Page Description Language of the Adobe Systems Company.
- 3. Availability may differ as per destination. Please ask your sales company for details.

# ■ Supplies

| Part Name | Part Number  | Remarks                     |
|-----------|--------------|-----------------------------|
| Toner     | DQ-TUJ10K-PU | For USA and Canada, 10K     |
|           | DQ-TUJ10K-PK | For China, 10K              |
|           | DQ-TU10J-PB  | For Other destinations, 10K |
| OPC Drum  | DQ-H60J      | 60K                         |
| Developer | DQ-Z60J      | 60K                         |

# Note:

Availability may differ as per destination. Please ask your sales company for details.

#### 1.6. **External View**

# 1. Standard Configuration

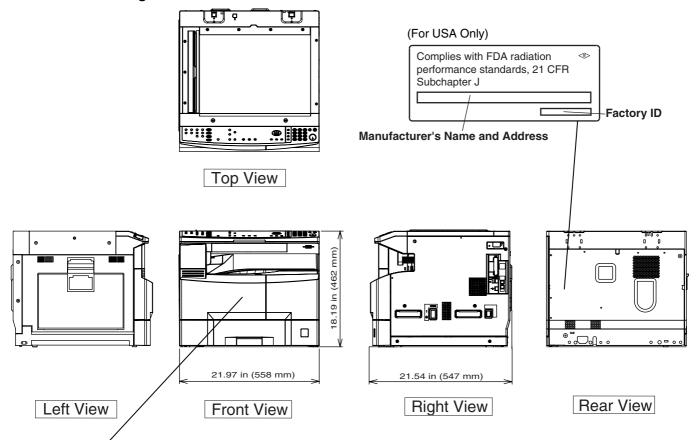

#### For USA, Canada and Europe

Caution: Class 3B invisible laser radiation when open and interlocks defeated.
Avoid exposure to the BEAM.
Attention: Rayonnement laser classe 3B invisible en cas d'ouverture et de défaut

ATTENTION: Rayonnement Taser classes 3B invisible en cas d'ouverture et de défaut de sécurité.

EXPOSITION DANGEREUSE AU FAISCEAU.

Vorsicht: Um bei geöffneten Deckel den Austritt von Klasses 3B unsichtbare Laserstrahlung zu verhindern, muss die Stromversorgung des Lasers unterbrochen werden.

PRECAUCIÓN: RADIACIÓN LÁSER DE CLASE 3B INVISIBLE CUANDO SE ABRE LA PUERTA CON EL BLOQUEO INVALIDADO.

EVITE LA EXPOSICIÓN A LOS RAYOS.

VAROITUS: LUOKKA 3 B NAKYMATONTA JA VARAFALLISTA LASERSÁTEILYÁ, JOS LAITTEEN KANSI AVATAAN KESKEN SKANNAUKSEN JA SUOJALUKITUS OHITETAAN.

VALTÁ SUORAA ALTISTUMISTA SÁTEELLE.

ADVARSEL: KLASSE 3B USYNLIG LASERSTRÁLING NÁR ÁBEN OG SIKKERHEDSLÁS BRYDES.

UNDGÁ EKSPONERING FOR STRÁLEN.

ADVARSEL: KLASSE 3B USYNLIG LASERSTRÁLING NÁR MASKINEN ER ÅPEN OG SIKKERHETSLÁS BRYTES.

UNNGÁ EKSPONERING FOR STRÁLEN.

VARNING: CLASS 3B OSYNLIG LASER ÖPPEN OCH NÁR SÄKERHETSSPÄRRAR ÄR URKOPPLADE.

UNDVIK EXPONERING FÖR STRÁLEN.

#### For Other Destinations

CAUTION: CLASS 3B INVISIBLE LASER RADIATION WHEN OPEN AND INTERLOCKS DEFEATED. AVOID EXPOSURE TO THE BEAM. ATTENTION: Rayonnement laser classe 3B invisible en cas d'ouverture et de défaut

de sécurité. EXPOSITION DANGEREUSE AU FAISCEAU.

Vorsicht: Um bei geöffneten Deckel den Austritt von Klasse 38 unsichtbare Laserstrahlung zu verhindern, muss die Stromversorgung des Lasers unterbrochen werden.

注意: 當打開本機及連鎖裝置失效時, 爲防止 CLASS 3B不可見雷射光照射,

注急: 智打開本機及建頭裝置失效時, 局別止ULASS 3B不可見留別元照界請別暴露在光線下。 注意: 当打开本机及连锁装置失效时, 为防止CLASS 3B不可见激光照射, 请勿暴露在光柱下。 주의: 커버(豆개)가 열려 있거나 인터록이 파손된 경우 눈에 보이지 않는 클래스3B의 레이저 광선이 유출 될 수 있습니다. 레이저 광선에 노출되지 않도록 주의 하십시오.

「川のれ」のこの エミイれ はエコ ナー の日のエ・ ここを開き、セーフティインターロックを解除すると、クラス3B不可視 レーザ光が出る。 ビームに身をさらさないこと。

FDB8902PK

# 2. With Optional System Console Configuration

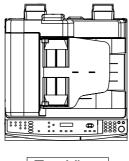

Top View

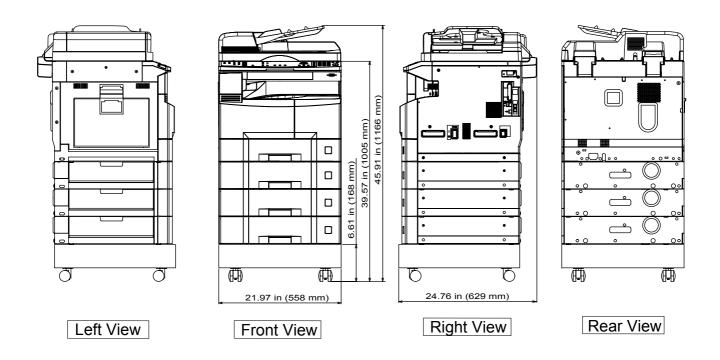

41

Ver. 1.0

# 3. Space Requirements With Options

## **Main Unit**

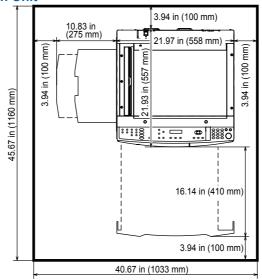

# Main Unit + ADF

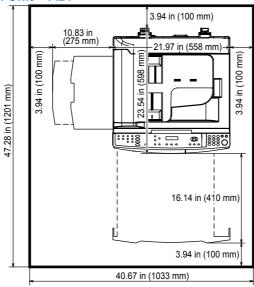

# Main Unit + i-ADF

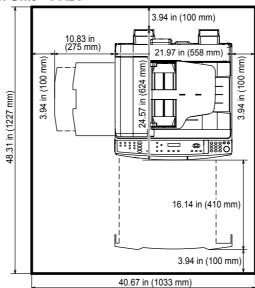

#### 1.6.1. Serial Number Contents

The contents of the 11-digit Serial Number is as follows:

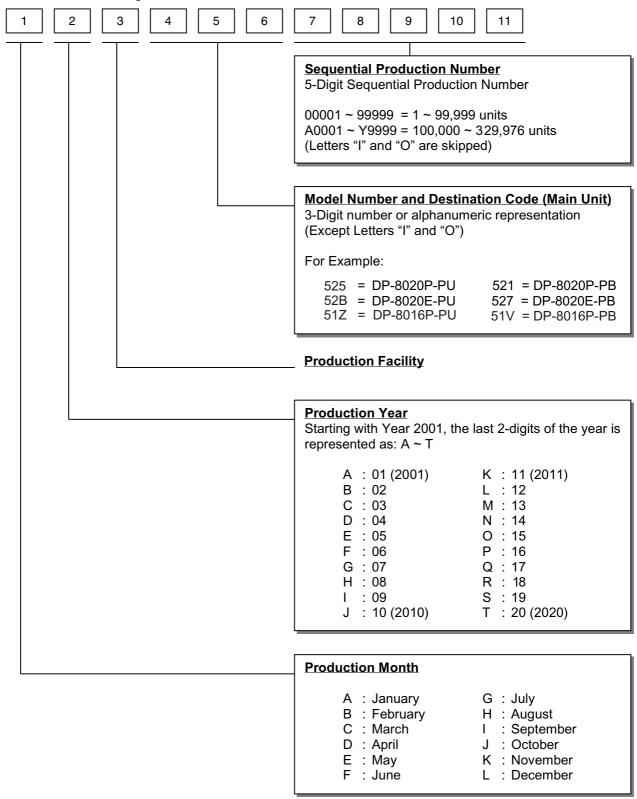

# 1.7. Sensors

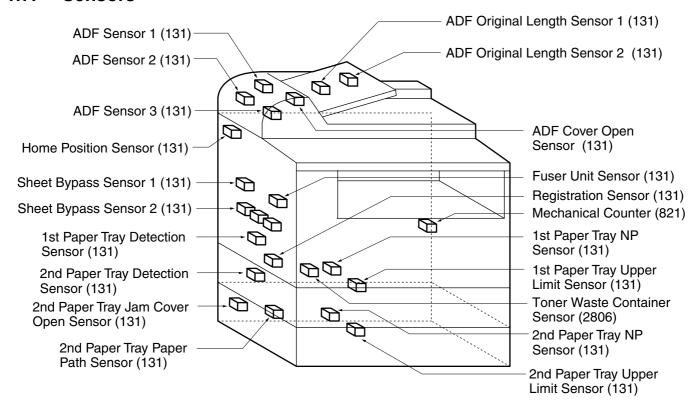

# 1.8. Fans and Motors

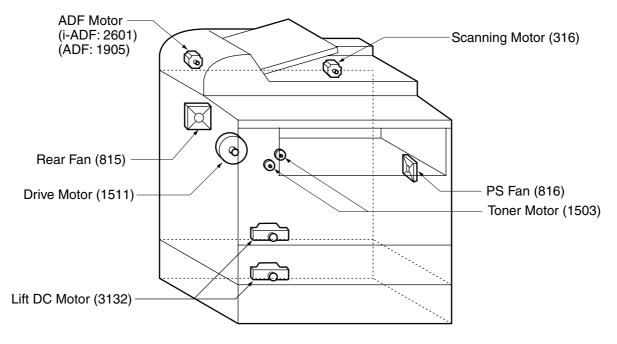

#### Note:

Numbers in parenthesis "(xxxx)" represent the Part Reference Number(s) found in the Parts Manual for your quick reference.

# 1.9. Clutches and Switches

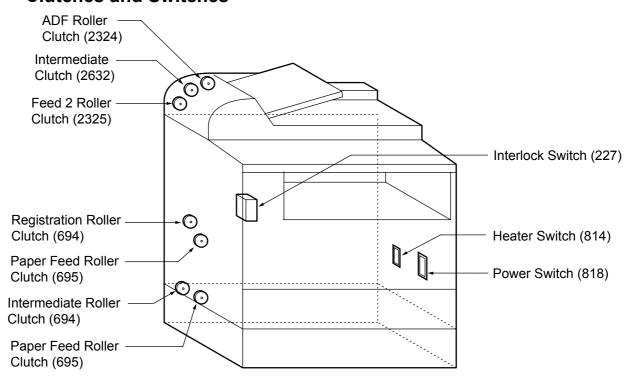

# 1.10. PC Boards

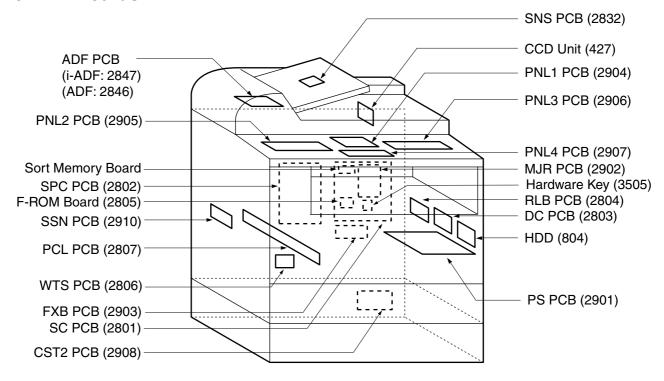

#### Note:

Numbers in parenthesis "(xxxx)" represent the Part Reference Number(s) found in the Parts Manual for your quick reference.

# 2 Disassembling, Cleaning and Replacement

# 2.1. General Disassembly

Pertinent Disassembly Instruction sections are shown below.

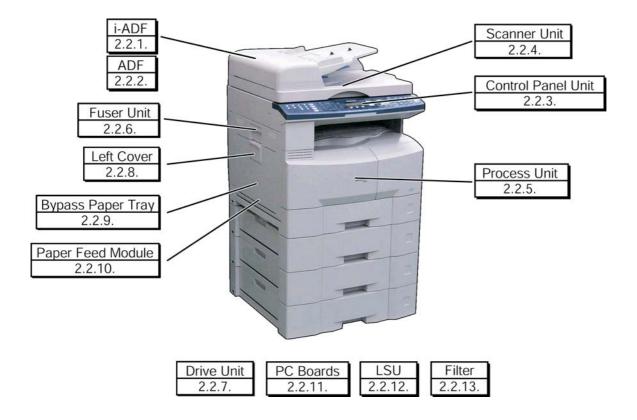

# 2.2. Disassembly Instructions

# 2.2.1. Inverting-Automatic Document Feeder (i-ADF) Unit

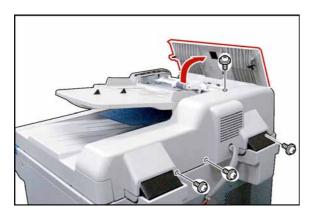

- (1) Open the **ADF Cover** (2126).
- (2) Remove 4 Silver Screws (B1).

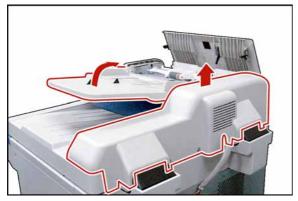

- (3) Lift the ADF Input Tray (2201).
- (4) Slightly pull the right edge of the ADF Rear Cover upward.
- (5) Release the Latch Hooks.
- (6) Remove the ADF Rear Cover (2101).

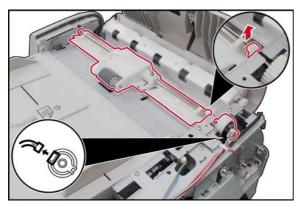

- (7) Lower the ADF Input Tray back in place.
- (8) Disconnect the **ADF Motor**, and **Clutch Harness** (2853) from the Clutch.
- (9) Remove the Snap Ring (S9).
- (10) Remove the ADF Roller (2314) Assembly.

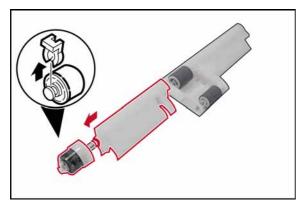

- (11) Remove the **Snap Ring** (S9).
- (12) Remove the Clutch (2324).
- (13) Remove the **Bushing** (2321).
- (14) Remove the **Rear ADF Guide** (2311).

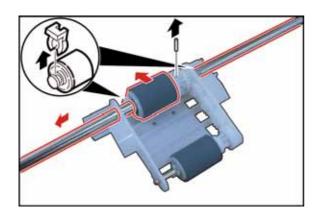

- (15) Remove the Snap Ring (S9).
- (16) Remove the **Pin** (2327).
- (17) Remove the ADF Shaft (2310).
- (18) Remove the ADF Roller (2314).

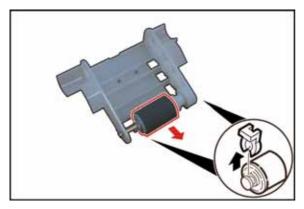

- (19) Remove the **Snap Ring** (S9).
- (20) Remove the Pre Feed Roller Shaft (2316).
- (21) Remove the Pre Feed Roller (2018).

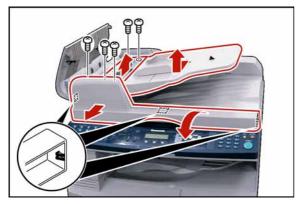

- (22) Remove 1 Silver Screw (B1).
- (23) Remove the ADF Front Cover (2210).

Release 3 Latch Hooks in the direction as shown by each arrow.

- (24) Remove 4 Screws (19).
- (25) Remove the Upper ADF Guide (2502).

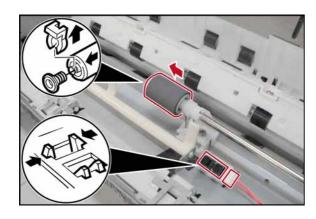

- (26) Remove the Snap Ring (S9).
- (27) Remove the **Torque Limiter Bushing** (2510), and **Torque Limiter Spring** (2511).

When reinstalling the Torque Limiter Assembly, ensure that the Torque Limiter Spring is placed into the deeper slot of the Separation Roller.

# <Cleaning Torque Limiter Bushing, and Torque Limiter Spring>

Clean the Torque Limiter Bushing, and Torque Limiter Spring with a soft cloth, saturated with Water.

(28) Remove the Separation Roller (2509).

# <Cleaning Separation Roller>

Clean the Separation Roller with a soft cloth, saturated with Water.

- (29) Disconnect the **Read Point Sensor Harness** (2858), and remove **Sensor** (131) (Original Detection Sensor).
- (30) Disconnect all **Harnesses** on the ADF PC Board.
- (31) Remove 2 **Screws** (19).
- (32) Remove the i-ADF PC Board (2847).

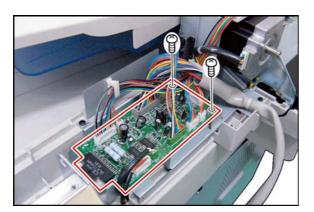

- (33) Remove 2 **Screws** (24).
- (34) Remove the ADF Motor (2601).

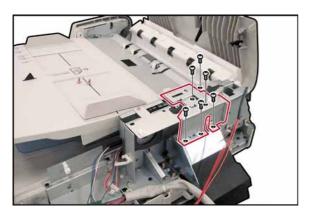

- (35) Remove 6 Screws (19).
- (36) Remove the Sensor Bracket (2120).

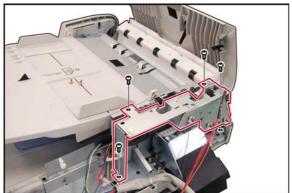

- (37) Remove 4 **Screws** (19).
- (38) Remove the **Motor Bracket** (2610), and **Gear Bracket** (2602) Assemblies.

Apply Molykote EM-50L Grease to all Gears, and Shafts except to the following: E26S35 Drive Gear (2604), ADF Motor (2601), and the shafts of Drive Shaft 2 (2615), and Exit 3 Roller (2515).

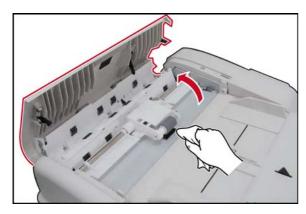

# < Cleaning ADF Roller, Pre-Feed Roller, Drive Roller, and Feed 2 Roller>

- (1) Open the **ADF Cover** (2126).
- (2) Clean the ADF Roller (2314), Pre Feed Roller (2018), Drive Roller (2706), and the Feed 2 Roller (2517) with a soft cloth, saturated with Water.

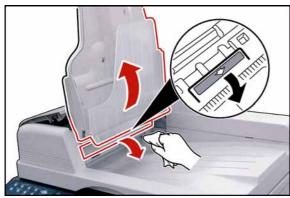

# < Cleaning Exit Roller, and Inverting Feed Roller>

- (3) Lift the ADF Input Tray (2201).
- (4) Open the ADF Exit Cover (2429).
- (5) Clean the **Exit 3 Roller** (2515), and the **Inverting Feed Roller** (2428) with a soft cloth, saturated with Water.

# 2.2.2. ADF Unit

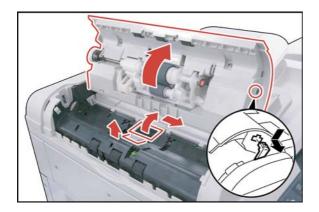

- (1) Open the **ADF Cover** (1902), and release the **ADF Cover Stopper** (2013).
- (2) Remove the Pad Cover (2023).
- (3) Remove the Separation Rubber (2024).

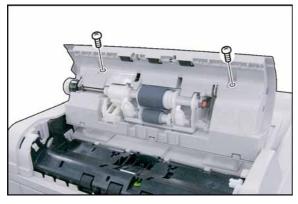

(4) Remove 2 Screws (19).

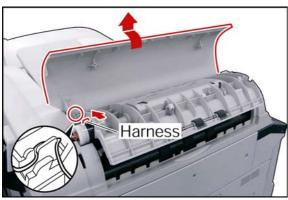

- (5) Remove the **ADF Cover** (1902).
- (6) Disconnect the ADF Motor Harness (2848).

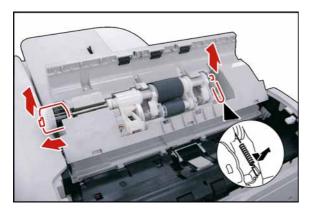

- (7) Remove the **Pick Up Spring** (2022).
- (8) Remove 2 Snap Rings (G3).
- (9) Remove the **Clutch** (2324).

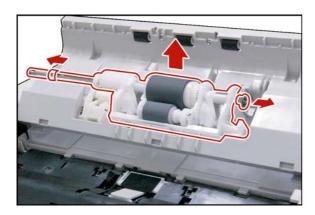

- (10) Remove 2 Bushings (698).
- (11) Remove Roller Holder (2026) Assembly.

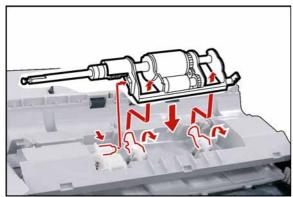

When reinstalling, make sure that the **Roller Holder** (2026) Assembly is properly placed on the ADF Unit.

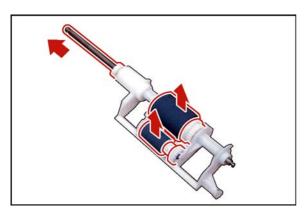

- (12) Remove the **Paper Feed Shaft Assembly** (2029).
- (13) Remove Paper Feed Roller (2001), and D26 D Gear (2025).
- (14) Remove the Pre Feed Roller (2018), Pre Feed Shaft (2019), and Pre Feed Gear 1, and 2 (2020, and 2021).

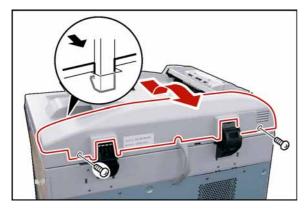

- (15) Remove 2 Silver Screws (B1).
- (16) Lift cover, and release the **Latch Hook** then remove the **ADF Rear Cover** (1701).

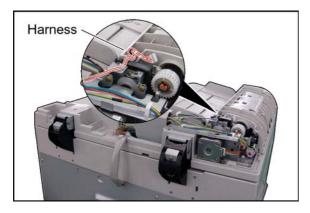

When reinstalling the **ADF Rear Cover** (1701), make sure to properly route the **ADF Harness** as illustrated.

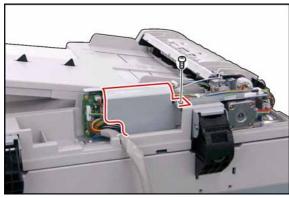

(17) Remove 1 **Screw** (19).

(18) Remove the ADF PC Board Cover (1916).

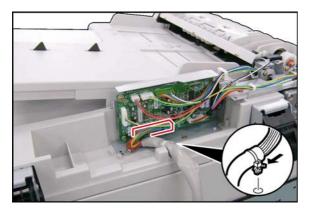

(19) Release the **Clamp** from ADF Unit.

# Note:

Do not cut the Tie-Wrap. Push the release clip on the side of the clamp to remove it.

(20) Disconnect the **ADF Harness** (2827) on the ADF PC Board (CN21).

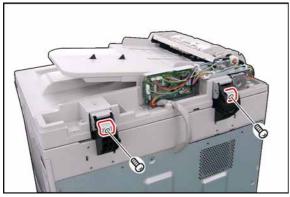

- (21) Remove 2 Silver Screws (B1).
- (22) Remove 2 **Angle Plate** (1801).

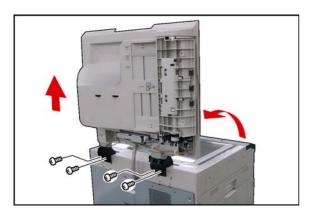

# (23) Open the ADF Unit.

(24) Remove 4 Screws (6A).

#### Caution:

Don't close the ADF Unit subsequent to this step.

(25) Remove the **ADF Unit**.

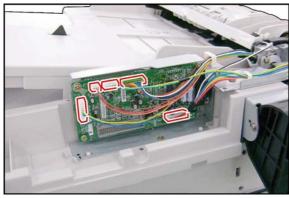

- (26) Disconnect 5 **Harnesses** (2848, 2849, 2850, 2851) on the ADF PC Board. (5 connectors)
- (27) Remove 2 Screws (19).
- (28) Remove the ADF PC Board (2846).

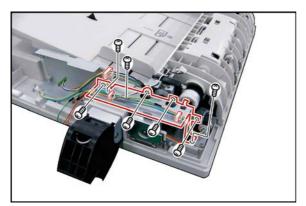

- (29) Release the Harness from the Clamp.
- (30) Disconnect 2 Harnesses (2848, 2850).
- (31) Remove 7 **Screws** (19).
- (32) Remove the Motor Bracket (1906) Assembly.

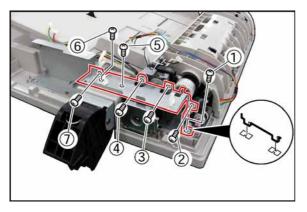

#### Note:

When reassembling the **Motor Bracket** (1906) Assembly, follow the step sequence as illustrated.

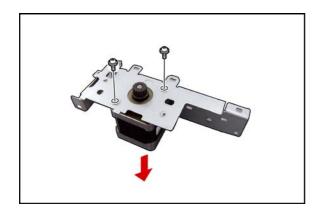

- (33) Remove 2 **Screws** (18).
- (34) Remove the **ADF Motor** (1905).

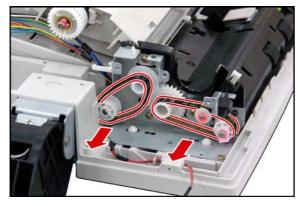

(35) Remove 2 **Drive Belts** (1911, 1912).

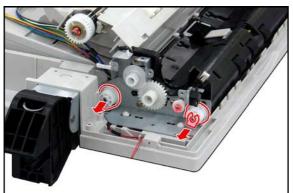

- (36) Remove the **S27 Pulley** (1910).
- (37) Remove the **Snap Ring** (B9).
- (38) Remove the **S27 Pulley** (1910).

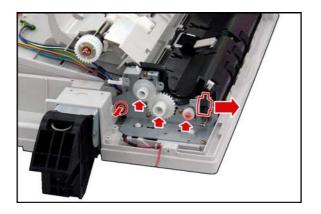

- (39) Release the clips, and remove the **Switch** (1918).
- (40) Remove the **Bushing** (698).

## Note:

Apply Molykote EM-50L Grease to 3 shafts on the Right Bracket (1914).

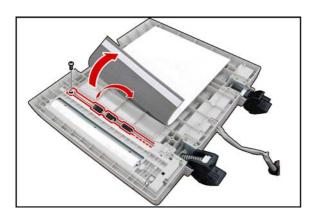

# <Turn the ADF upside down>

- (41) Detach the Hook, and Loop Fastener on the left side of the **Scanning Pad** (1822).
- (42) Remove 1 Screw (19).
- (43) Remove the **Exit 1 Roller** (1812), and **P6L8 Bushing** (1813).

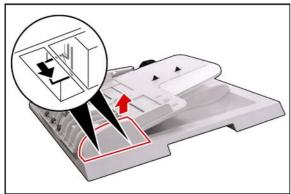

# <Return the ADF to its upright position>

- (44) Release 2 Latch Hooks.
- (45) Remove the **ADF Front Cover** (1702).

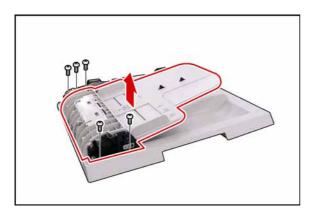

- (46) Release the **Harnesses** (2849, 2851) from the Clamp.
- (47) Remove 5 Screws (19).
- (48) Remove the **Original Tray**.

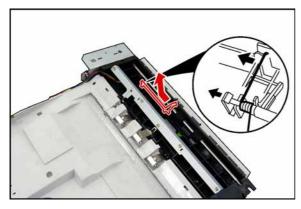

(49) Remove the Timing Actuator (2004).

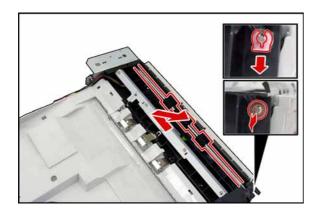

- (50) Remove the **Snap Ring** (B9).
- (51) Remove the **Bushing** (698).
- (52) Remove the Feed Roller (2010).

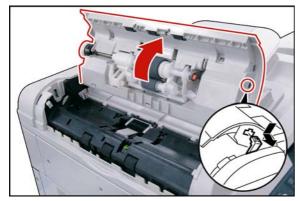

# <Cleaning the Rollers, and Rubber>

- (1) Open the **ADF Cover**.
- (2) Release the Stopper.

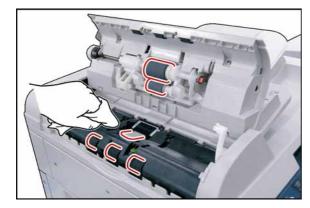

(3) Clean the **Separation Rubber**, **Feed Roller**, **Pre Feed Roller**, and **Paper Feed Roller** with a soft cloth, saturated with Water.

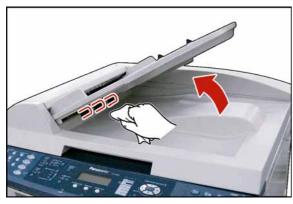

# <Cleaning the Exit Roller>

- (1) Lift the **Original Tray**.
- (2) Clean the **Exit Roller** with a soft cloth, saturated with Water.

SEP 2006

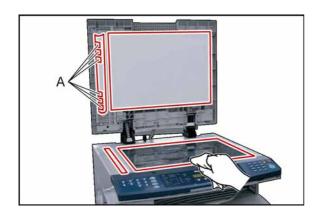

# <Cleaning the Scanner>

- (1) Open the **ADF Unit**.
- (2) Clean the White Guide, Scanning Pad, Scanning (S) Glass, and Platen (L) Glass with

Note: Ensure that the Clear Film as illustrated by A is not damaged.

# 2.2.3. Control Panel Unit, Battery

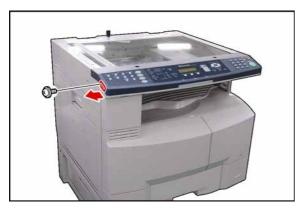

#### <Replace the Battery>

- (1) Remove 1 Screw (Q8).
- (2) Remove the Battery Holder (503).

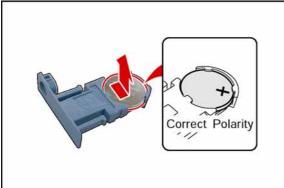

(3) Replace the **Battery** (504\*).

#### Note:

Ensure that the battery is installed with correct polarity.

(4) Reinstall the **Battery Holder** (503), and the **Screw** (Q8).

# **⚠** CAUTION

Denotes hazards that could result in minor injury or damage to the machine.

\* THIS PRODUCT CONTAINS A LITHIUM BATTERY. REPLACE ONLY WITH THE SAME OR EQUIVALENT TYPE. IMPROPER USE OR REPLACEMENT MAY CAUSE OVERHEATING, RUPTURE OR EXPLOSION RESULTING IN INJURY OR FIRE. DISPOSE OF USED BATTERIES ACCORDING TO THE INSTRUCTIONS OF YOUR LOCAL SOLID WASTE OFFICIALS AND LOCAL REGULATIONS.

Note: The service life of the Battery is approximately 1 year under normal use.

## **⚠ Avertissement**

CE PRODUIT CONTIENT UNE PILE AU LITHIUM. REMPLACEZ UNIQUEMENT AVEC LE MÊME TYPE DE PILE OU UN TYPE ÉQUIVALENT. UNE UTILISATION OU UN REMPLACEMENT IMPROPRE POURRAIT CAUSER UNE SURCHARGE, UNE RUPTURE OU UNE EXPLOSION RÉSULTANT EN DES BLESSURES OU UN INCENDIE. DÉBARASSEZ-VOUS DES PILES USÉES EN RESPECTANT LA RÉGLEMENTATION LOCALE SUR LA MISE AU REBUT DES DÉCHETS SOLIDES.

#### **⚠ VORSICHT**

- DIESES PRODUKT IST MIT EINER LITHIUM-BATTERIE BESTÜCKT. ERSETZEN SIE DIE BATTERIE DURCH EINE IDENTISCHE ODER GLEICHWERTIGE. EINE NICHT BESTIMMUNGSGEMÄSSE VERWENDUNG ODER DIE VERWENDUNG EINES ANDEREN BATTERIETYPS KANN ZU ÜBERHITZUNG, BRUCH ODER EXPLOSION FÜHREN UND VERLETZUNGEN ODER EINEN BRAND VERURSACHEN. ENTSORGEN SIE VERBRAUCHTE BATTERIEN GEMÄSS DEN ANWEISUNGEN DER ZUSTÄNDIGEN STELLEN SOWIE DEN ÖRTLICHEN UMWELTSCHUTZBESTIMMUNGEN.
- Verwenden Sie ausschließlich den angegebenen Batterietyp.
- Setzen Sie die Batterie korrekt ein (beachten Sie die Polarität).

#### \* Notice: California only:

This product contains a CR Coin Cell Lithium Battery which contains Perchlorate Material - special handling may apply.

See www.dtsc.ca.gov/hazardouswaste/perchlorate

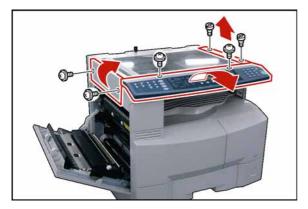

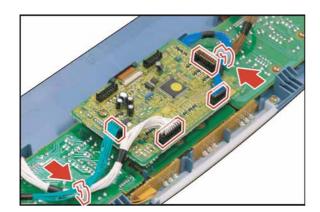

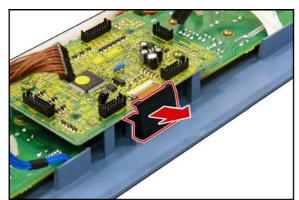

#### <Control Panel>

- (5) Open the Left Cover.
- (6) Remove 2 Silver Screws (S6).
- (7) Remove the **Left Scanner Cover** (101).
- (8) Remove 2 **Shoulder Silver Screws** (X2).
- (9) Remove the Right Scanner Cover (132).
- (10) Remove 2 Silver Screws (1027).
- (11) Slightly lift the Control Panel Assembly (538).
- (12) Disconnect the **Harness** on the PNL1 PC Board (CN220).
- (13) Remove the Control Panel Assembly.

- (14) Disconnect all the **Harnesses** on PNL1 PC Board.
- (15) Release the **Harnesses** from 2 Harness Clamps.

(16) Remove the Harness Protection Cover (518).

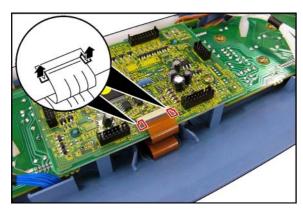

(17) Disconnect the **Harness** on PNL1 PC Board as illustrated.

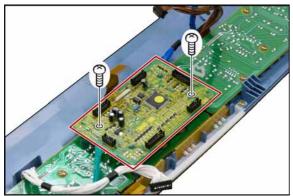

- (18) Remove 2 **Screws** (X8).
- (19) Remove the **PNL1 PC Board** (2904).

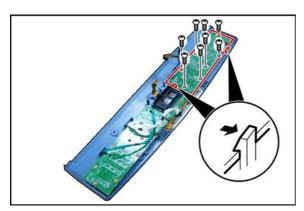

- (20) Remove 8 **Screws** (X8).
- (21) Remove the **PNL 2 PC Board** (2905) as illustrated.

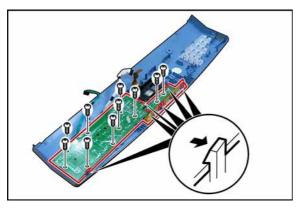

- (22) Remove 10 **Screws** (X8).
- (23) Remove the **PNL 3 PC Board** (2906) as illustrated.

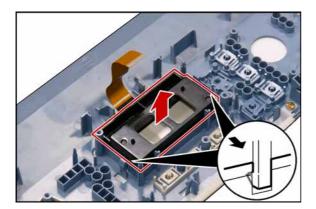

(24) Remove the **LCD Holder** (520).

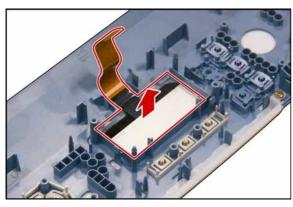

(25) Remove the  $\boldsymbol{LCD}$  Module (519).

# 2.2.4. Scanner Unit

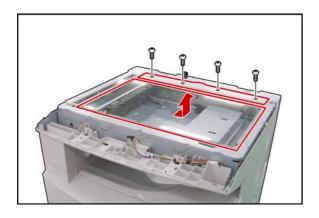

- (1) Remove the **Control Panel Assembly**. (Refer to 2.2.3.)
- (2) Remove 4 Shoulder Silver Screws (X2).
- (3) Remove the Rear Document Plate (107).
- (4) Remove the Platen (L) Glass (106).

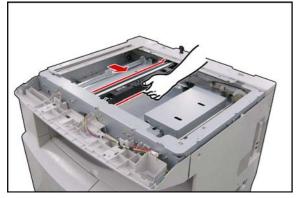

(5) Holding by the center, slowly move the **Lamp Base Assembly** to the center of the Scanner
Base Frame in the direction shown by the arrow.

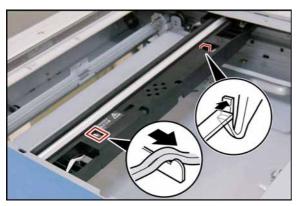

- (6) Release the Harness.
- (7) Release the **Latch Hook**.

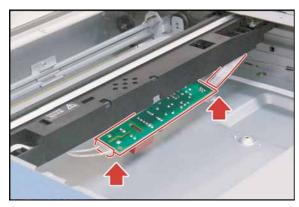

(8) Disconnect 2 **Harnesses** on the Inverter PC Board (CN1, and CN2).

SEP 2006

(9) Remove the Inverter PC Board (416).

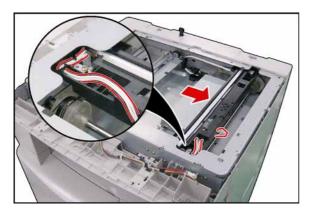

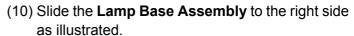

(11) Release the **Harness**.

**Note:** When reinstalling the Harness, confirm that the Harness is installed as illustrated.

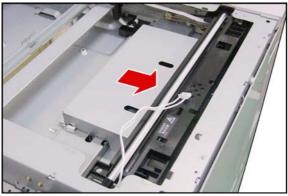

(12) Slide the Lamp Base Assembly to the right side as illustrated.

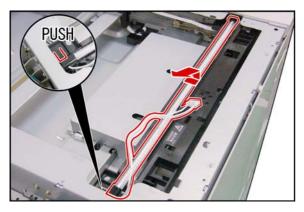

(13) Remove the **Scanning Lamp** (410) as illustrated.

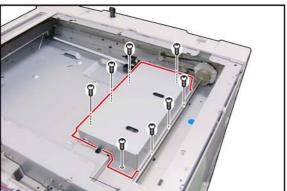

- (14) Remove 8 Screws (Y2).
- (15) Remove the CCD Cover (406).

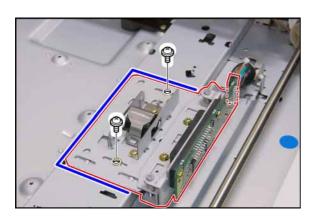

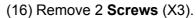

(17) Remove the CCD Assembly (427).

#### Note:

Before proceeding, mark the position of the CCD Assembly as illustrated.

If the CCD Assembly is not reinstalled at the same position, it will affect the copy quality.

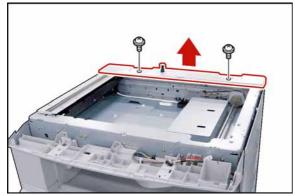

(18) Remove 2 **Shoulder Silver Screws** (X2).

(19) Remove the **Rear Scanner Cover** (102).

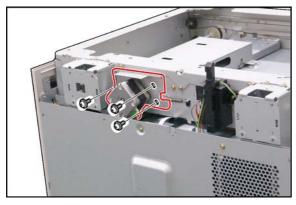

(20) Remove 3 **Screws** (Y3).

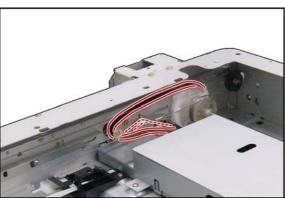

(21) Remove the **Synchro Belt** (318).

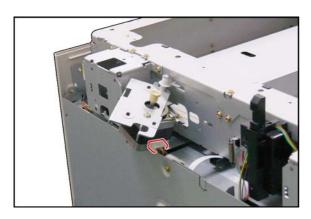

(22) Disconnect the Harness.

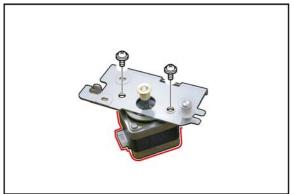

- (23) Remove 2 **Screws** (Y3).
- (24) Remove the **Scanning Motor** (316).

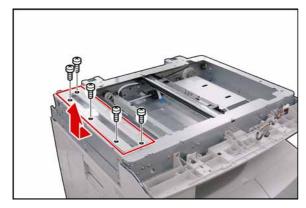

- (25) Remove 5 Shoulder Silver Screws (X2).
- (26) Remove the Left Document Plate (109).

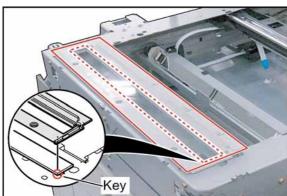

**Note:** When reinstalling the Left Document Plate, ensure the Scanning (S) Glass is in its original position against the key as illustrated.

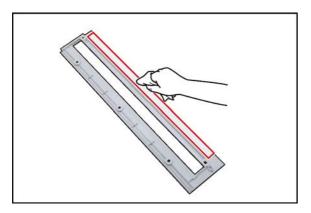

(27) Clean the White Reference Sheet with a soft cloth, saturated with Water.

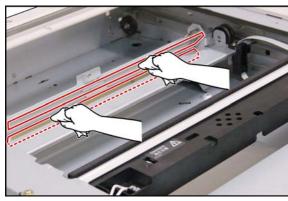

(28) Clean both  $\mbox{\bf Mirror~2}$  (421) with a soft cloth.

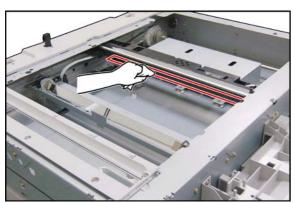

(29) Clean the **Mirror 1** (415) with a soft cloth.

- Note:
  1. Clean any dirt or fingerprints with a Dry Cotton
  Swab.
  - 2. Do not use Isopropyl Alcohol or any other Alcohol.

#### 2.2.5. Process Unit

#### Note:

To avoid Toner spill in the machine, follow the steps below before removing the Process Unit.

- 1. Press "FUNCTION", and "1 SIDED COPY" keys simultaneously.
- 2. The LCD shows "Please wait..." for approx. 5 sec. Then it will be ready.

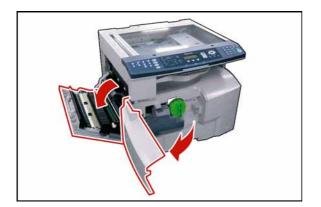

- (1) Open the **Left Cover**.
- (2) Open the Front Cover.

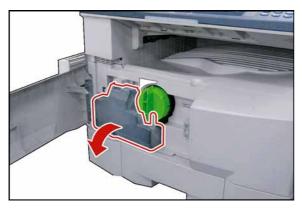

(3) Remove the **Toner Waste Container** (1201).

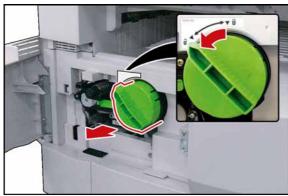

(4) Remove the **Toner Bottle**.

#### Caution:

Do Not install the Toner Bottle before installing the Process Unit first. If the Toner Bottle is installed, and turned to the "Locked" position without the Process Unit installed, the Toner will spill inside the machine.

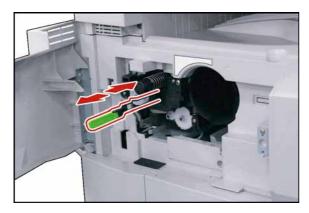

## <Cleaning Charge Wire>

Slide the Corona Cleaner in, and out 3, or 4 times slowly, then return the Cleaning Lever Handle to original position.

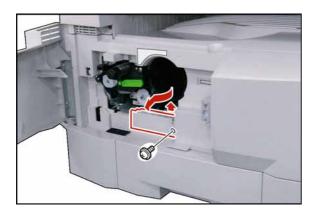

- (5) Remove 1 **Screw** (Y3).
- (6) Remove the Connector Cover (203).

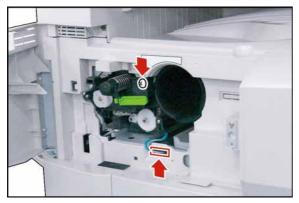

- (7) Loosen 1 Screw.
- (8) Disconnect the Harness.

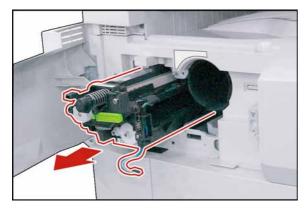

(9) Remove the **Process Unit**.

Caution:
To prevent damage to the Process Unit, ensure that the Left Cover is still open before removing the Process Unit out of the machine.

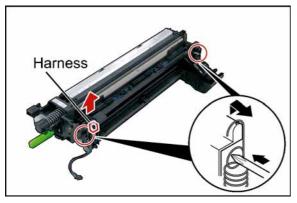

- (10) Unhook 2 **Springs** as illustrated.
- (11) Disconnect the Harness.

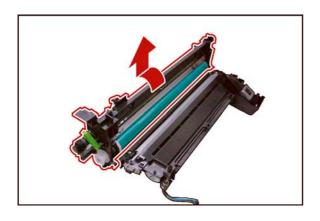

(12) Turn the **OPC Drum Assembly** in the direction of the arrow, and remove.

#### Caution:

Exercise caution not to scratch the surface of the **OPC Drum** (Green), and not to touch it with bare hands.

# **Caution:**

The OPC Drum is sensitive to light. To prevent optical exposure problems, do not expose the OPC Drum to direct sunlight, or bright light. Even if it is a fluorescent lamp, approx.1000 lm/m<sup>2</sup> (1000 lx).

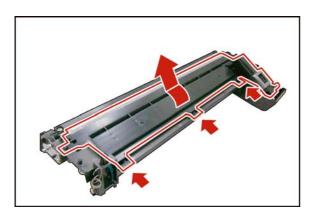

(13) Release 3 **Latch Hooks**, and remove the **Developer Cover**.

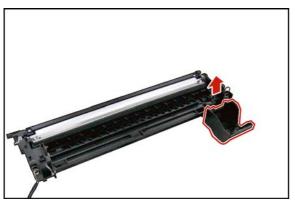

(14) Remove the Support Pipe (1338).

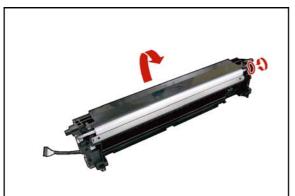

## <Removing the Old Developer, and Toner>

- (15) Hold the Developer Unit as illustrated over a suitable container, and dump the used Developer, and Toner by rotating the Gear.
- (16) Clean the **Developer Unit** with a soft dry cloth.

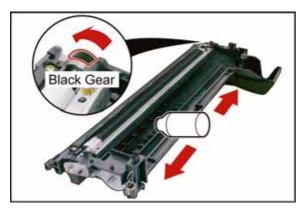

- (17) Shake the **Developer Bottle** thoroughly (approx. 30 seconds).
- (18) Pour the developer evenly into the developer unit by turning the Black Gear as illustrated. Make sure to empty the bottle.

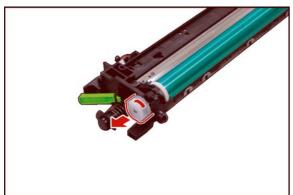

# <Removing the Old OPC Drum>

(19) Remove the **OPC Drum Shaft Holder** Assembly.

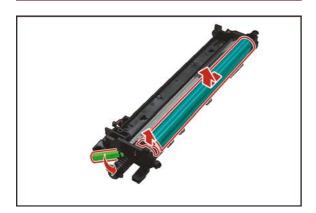

- (20) Remove the Roller Spacer (1409).
- (21) Lift the **OPC Drum**, holding the left side where the OPC Drum Shaft Holder Assembly was installed.

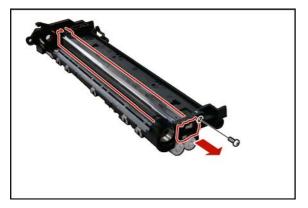

- (22) Remove 1 **Screw** (X9).
- (23) Remove the Charge Corona Assembly.

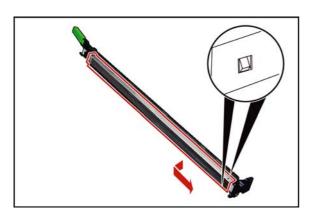

(24) Remove the Charge Grid (1433).

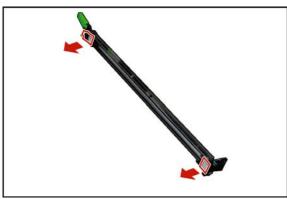

(25) Remove 2 **Charge Covers** (1432, and 1438).

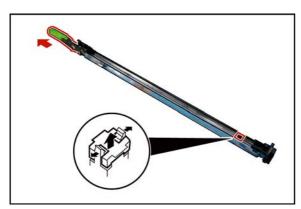

- (26) Draw out the **Cleaning Lever Handle** (Green) (1427).
- (27) Remove the Charge Cleaning Base (1439).

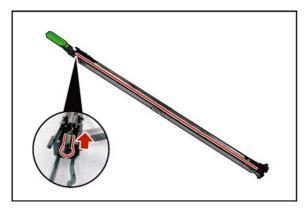

(28) Remove the Charge Wire Assembly.

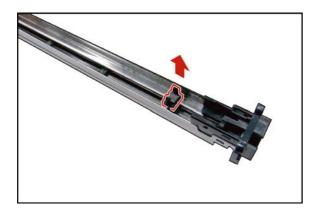

(29) Remove the **Pad Base** (1441).

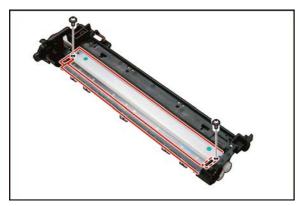

- (30) Remove 2 **Screws** (X3).
- (31) Remove the Cleaning Blade (1408).
- (32) Remove the Front Cleaning Felt (1410), Rear Cleaning Felt (1411), and 2 Cleaning Sponges (1412).
- (33) Remove the Splash Prevention Sheet (1415).

## 2.2.6. Fuser Unit

## **CAUTION:**

To prevent from getting burned, do not install, remove, clean, or make adjustments when the Fuser Unit is hot.

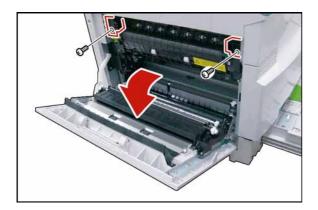

- (1) Open the Left Cover.
- (2) Remove 2 Screws (X8).
- (3) Remove the **Rear Fuser Cover** (1006), and the **Front Fuser Cover** (1007).

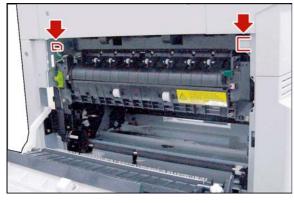

(4) Disconnect 2 Harnesses.

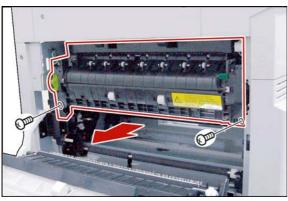

- (5) Remove 2 Screws (Y5).
- (6) Remove the Fuser Unit.

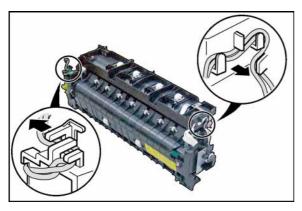

(7) Release 2 Harnesses from Latch Hooks.

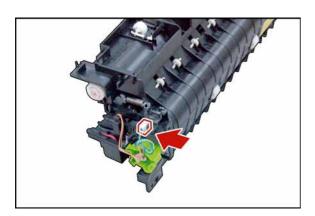

(8) Disconnect the **Harness**.

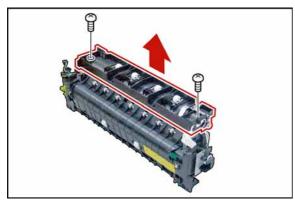

- (9) Remove 2 **Screws** (X8).
- (10) Remove the **Upper Fuser Cover Assembly**.

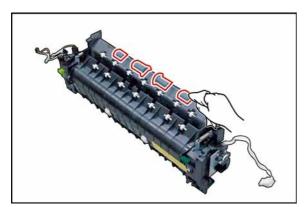

## <Cleaning Exit 2 Roller>

Clean the Exit 2 Roller with a soft cloth, saturated with Water.

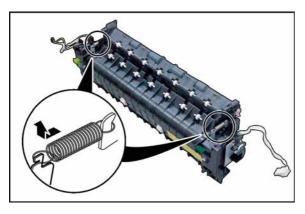

(11) Unhook 2 **Springs**.

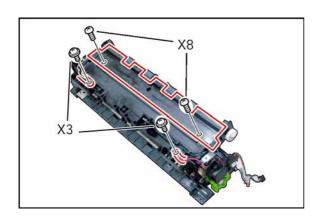

- (12) Remove 2 **Screws** (X3).
- (13) Release 2 Harnesses.
- (14) Remove 2 Screws (X8).
- (15) Remove the **Exit Roller Cover** (1101).

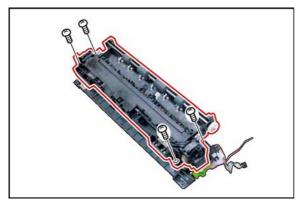

- (16) Remove 4 **Screws** (X7).
- (17) Remove the Fuser Roller (1115) Assembly.

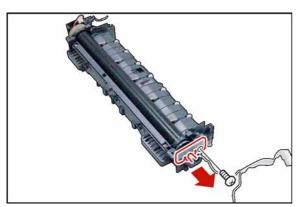

- (18) Remove 1 **Screw** (X8).
- (19) Remove the Front Lamp Holder (1123).
- (20) Remove the Fuser Lamp (1116).

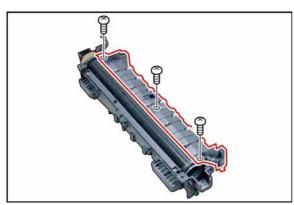

- (21) Remove 3 Screws (X8).
- (22) Remove the Exit Roller Assembly.

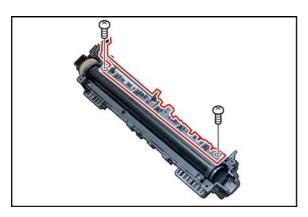

- (23) Remove 2 Screws (X8).
- (24) Remove the Finger Base (1108) Assembly.

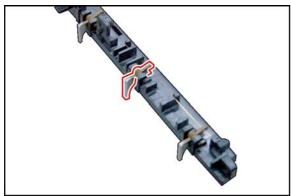

(25) Remove 5 **Separators** (1109).

## <Cleaning Separators>

Clean the Separators with a Dry soft cloth.

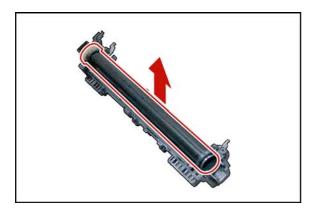

(26) Remove the Fuser Roller (1115) Assembly.

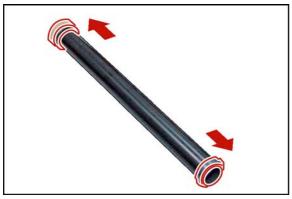

- (27) Remove the 2 C-Rings (1113).
- (28) Remove the **E39 Heat Roller Gear** (1112).
- (29) Remove the 2 **Fuser Roller Bushings** (1114). **Note:**

Exercise care not scratch the surface of the Fuser Roller when removing, or reinstalling it.

## <Cleaning Fuser Roller>

Clean the surface of the Fuser Roller with a soft cloth, saturated with Water.

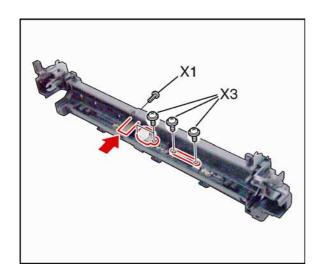

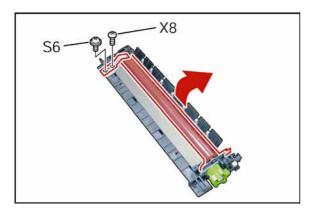

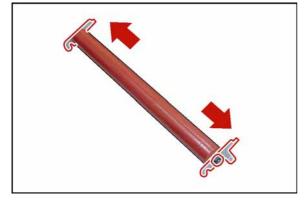

- (30) Remove 2 Screws (X3).
- (31) Remove the Thermostat (1120).
- (32) Remove 2 Screws (X3).
- (33) Remove the Thermal Fuse (1118).
- (34) Remove 1 **Screw** (X1).
- (35) Remove the Thermistor Assembly (1125).

### <Cleaning Thermostat>

Clean the surface of the Thermostat only with a Dry soft cloth.

### <Cleaning Thermistor Assembly>

Clean the surface of the Thermistor Assembly only with a Dry soft cloth.

- (36) Remove 2 Screws (S6, X8).
- (37) Remove the **Ground Plate 2** (1024).
- (38) Remove the **Pressure Roller** (1021) Assembly.

- (39) Remove the Front Pressure Plate (1019), and the Rear Pressure Plate (1018).
- (40) Remove 2 Pressure Roller Bushings (1020).

#### Note:

Do not scratch the surface of the Pressure Roller when removing, or reinstalling it.

#### <Cleaning Pressure Roller>

Clean the surface of the Pressure Roller with a soft cloth, saturated with Water.

Ver. 1.0 **SEP 2006** 

#### 2.2.7. **Drive Unit**

#### 2.2.7.1. **Drive Motor, and Toner Bottle Motor**

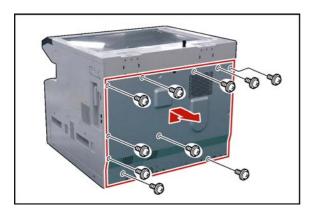

- (1) Remove 10 Screws (Y3).
- (2) Remove the Rear Cover (220).

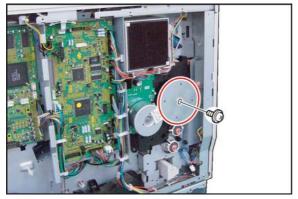

- (3) Remove 1 Screw (24).
- (4) Remove the Fly Wheels (1555).

Note: When the Ground Spring Kit (1556) is attached, it is removed.

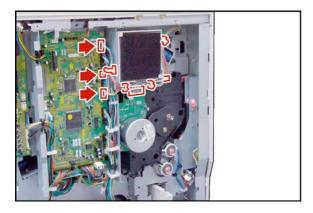

- (5) Disconnect the Harnesses on the SPC PC Board (CN719, CN721, and CN723), and Main Motor.
- (6) Release the Harnesses from 5 Harness Clamps.

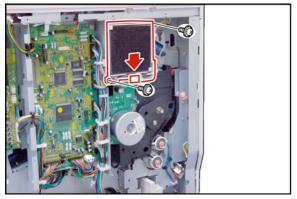

- (7) Disconnect the Harness.
- (8) Remove 2 **Screws** (Y4).
- (9) Remove the Fan (815) Assembly.

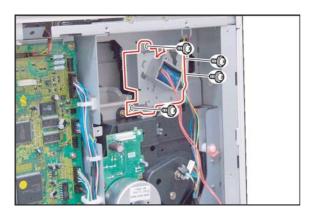

- (10) Remove 4 Screws (Y3).
- (11) Remove the Main Drive Frame B.

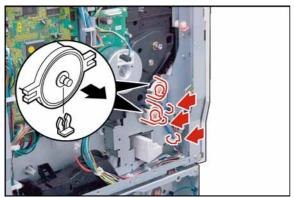

- (12) Remove 2 Snap Rings (S9).
- (13) Release the **Harnesses** from 3 Harness Clamps.
- (14) Remove 2 Clutches (694, and 695).

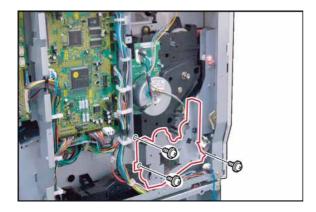

- (15) Slide the **1st Paper Tray** out of the unit.
- (16) Remove 3 **Screws** (Y3).
- (17) Remove the **Feed Drive Assembly** (1541).

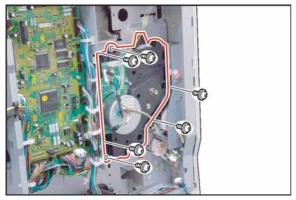

- (18) Remove 6 Screws (X8).
- (19) Remove the Main Drive Assembly (1540).

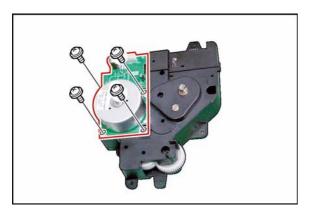

- (20) Remove 4 Screws (X8).
- (21) Remove the **Drive Motor** (1511).

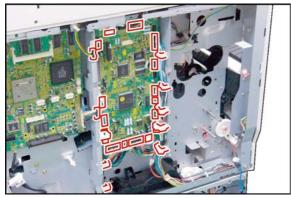

- (22) Disconnect all the **Harnesses** on the SPC PC Board.
- (23) Release the **Harnesses** from Harness Clamps.

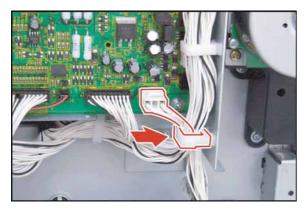

#### Note:

81

When reinstalling the ILS Harness (SPC PC Board CN708), ensure that it is secured by the Harness Clamp as illustrated.

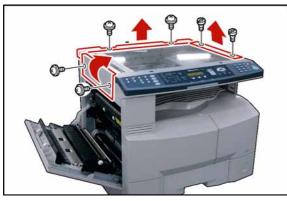

- (24) Open the Left Cover.
- (25) Remove 2 Silver Screws (S6).
- (26) Remove the **Left Scanner Cover** (101).
- (27) Remove 2 Shoulder Silver Screws (X2).
- (28) Remove the Right Scanner Cover (132).
- (29) Remove 2 Silver Screws (1027).
- (30) Remove the **Rear Scanner Cover** (102).

Ver. 1.0

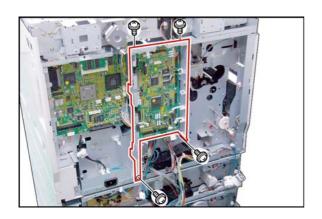

- (31) Remove 4 **Screws** (Y3).
- (32) Remove the SPC Bracket (926).

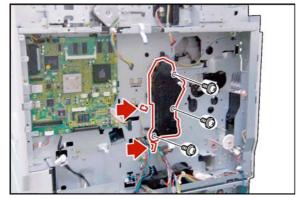

- (33) Release the **Harnesses** from Harness Clamps.
- (34) Remove 3 **Screws** (Y3).
- (35) Remove the **Toner Bottle Motor Unit**.

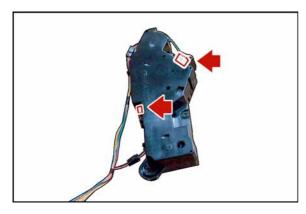

(36) Disconnect the Harness.

## 2.2.7.2. Lift Up Motor, and 3rd Main Motor

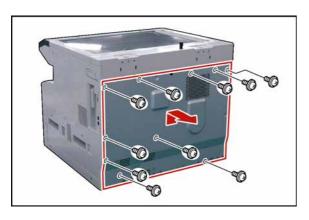

- (1) Remove 10 **Screws** (Y3).
- (2) Remove the Rear Cover (220).

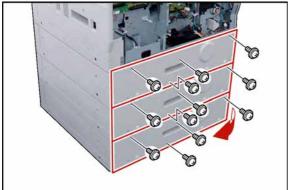

- (3) Remove 4 Silver Screws (1027).
- (4) Remove the Rear Paper Tray Cover (3004).
- (5) Remove 4 **Silver Screws** (1027).
- (6) Remove the Rear Paper Tray Cover (3004).
- (7) Remove 4 **Silver Screws** (1027).
- (8) Remove the Rear Paper Tray Cover (3004).

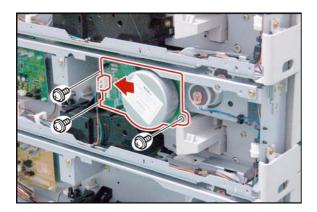

- (9) Disconnect the Harness.
- (10) Remove 3 **Screws** (Y3).
- (11) Remove the 3rd Main Motor (3134).

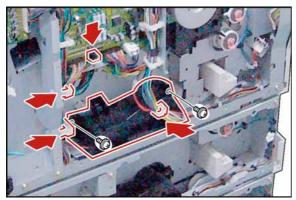

- (12) Release the **Harnesses** from 3 Harness Clamps.
- (13) Disconnect the **Harness** on the SPC PC Board (CN706).
- (14) Remove 2 **Screws** (Y3).
- (15) Remove the Lift Up Motor (3132).

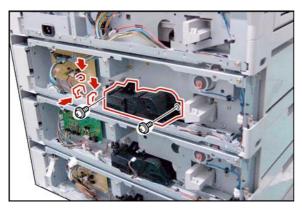

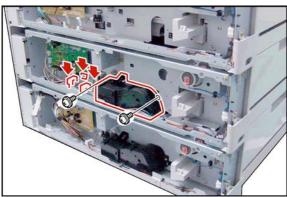

- (16) Release the **Harnesses** from 2 Harness Clamps.
- (17) Disconnect the **Harness** on the CST2 PC Board (CN774).
- (18) Remove 2 Screws (Y3).
- (19) Remove the Lift Up Motor (3132).
- (20) Release the **Harnesses** from 2 Harness Clamps.
- (21) Disconnect the **Harness** on the CST2 PC Board (CN774).
- (22) Remove 2 **Screws** (Y3).
- (23) Remove the Lift Up Motor (3132).

## 2.2.8. Left Cover

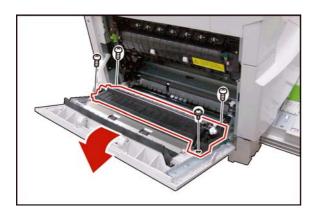

- (1) Open the Left Cover.
- (2) Remove 4 **Screws** (Y3).
- (3) Remove the **ADU**.

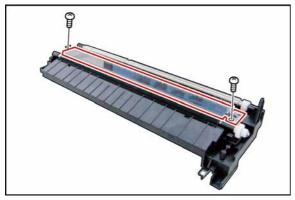

- (4) Remove 2 **Screws** (X8).
- (5) Remove the Bias Transfer Guide (701).

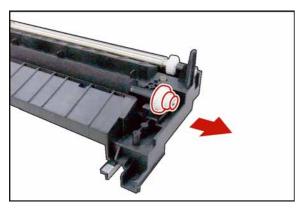

- (6) Remove the **E-Ring** (J6).
- (7) Remove the **BTR Ring Spacer** (705).
- (8) Remove the BTR 27 Gear (706).

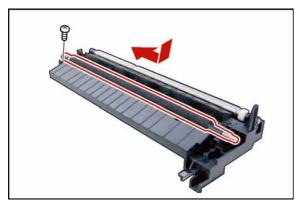

- (9) Remove 1 **Screw** (X8).
- (10) Remove the **Bias Transfer Roller** (711) Assembly.

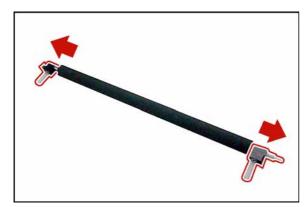

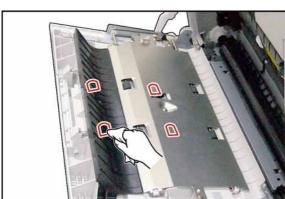

# (11) Remove 2 Bias Transfer Roller Bushings (709).

## <Cleaning Bias Transfer Roller>

Clean the surface of the Bias Transfer Roller only with a soft dry cloth.

## <Cleaning Duplex Feed Rollers>

Clean the surface of the Duplex Feed Roller with a soft cloth, saturated with Water.

## 2.2.9. Bypass Paper Tray

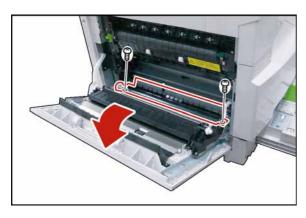

- (1) Open the Left Cover.
- (2) Remove 2 **Screws** (X1).
- (3) Remove the **Duplex Guide** (638) Assembly.

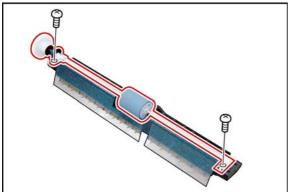

- (4) Remove 2 **Screws** (X8).
- (5) Remove the Feed Roller (689) Assembly.

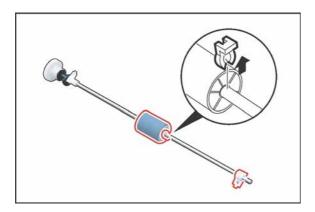

- (6) Remove the **Snap Ring** (S9).
- (7) Remove the **Bushing** (642).
- (8) Remove the Feed Roller (689).

## <Cleaning Feed Roller>

Clean the surface of the Feed Roller with a soft cloth, saturated with Water.

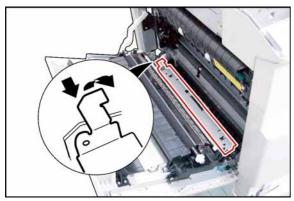

(9) Remove the **Pressure Plate** (649).

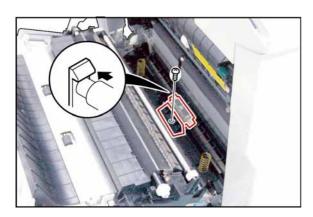

- (10) Remove 1 Screw (X8).
- (11) Remove the **Guide** (659).
- (12) Remove the Separation Roller (658) Assembly.

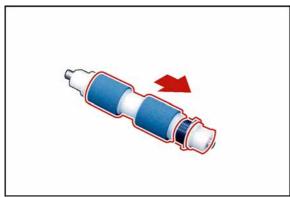

- (13) Remove the **Bushing** (651).
- (14) Remove the **Torque Limiter 2** (691).
- (15) Remove the Separation Roller (658).

## <Cleaning Separation Roller>

Clean the surface of the Separation Roller with a soft cloth, saturated with Water.

## 2.2.10. Paper Feed Module

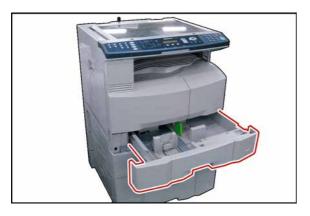

(1) Slide the 1st Paper Tray out of the unit.

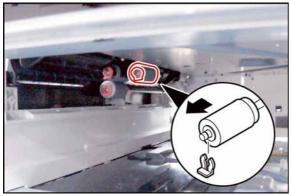

- (2) Remove the Snap Ring (H6).
- (3) Remove the **Pickup Roller** (619).

## <Cleaning Pickup Roller>

Clean the surface of the Pickup Roller with a soft cloth, saturated with Water.

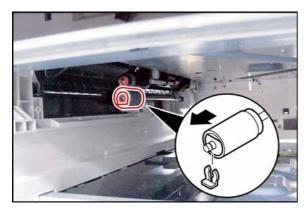

- (4) Remove the **Snap Ring** (H6).
- (5) Remove the **Separation Roller** (629) Assembly.
- (6) Remove the Torque Limiter 1 (690).

## <Cleaning Separation Roller>

Clean the surface of the Separation Roller with a soft cloth, saturated with Water.

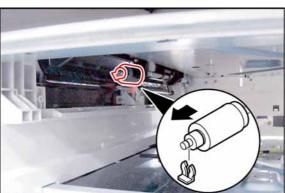

- (7) Remove the **Snap Ring** (H6).
- (8) Remove the One-way Clutch (622).
- (9) Remove the Feed Roller (623).

## <Cleaning Feed Roller>

Clean the surface of the Feed Roller with a soft cloth, saturated with Water.

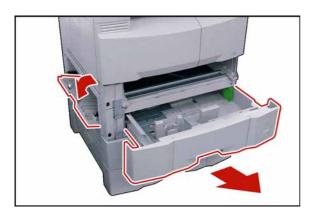

- (10) Slide the **2nd Paper Tray** out of the unit.
- (11) Open the Jam Access Cover (3015).

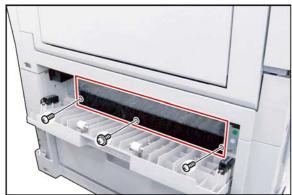

- (12) Remove 3 **Screws** (Y3, X8).
- (13) Remove the Paper Guide (3022).

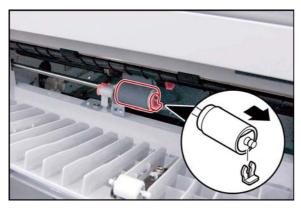

- (14) Remove the **Snap Ring** (H6).
- (15) Remove the **Separation Roller** (629) Assembly.
- (16) Remove the **Torque Limiter 1** (690).

## <Cleaning Separation Roller>

Clean the surface of the Separation Roller with a soft cloth, saturated with Water.

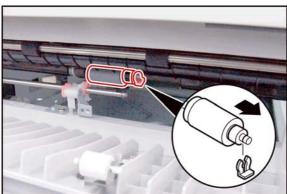

- (17) Remove the **Snap Ring** (H6).
- (18) Remove the One-way Clutch (622).
- (19) Remove the **Feed Roller** (623).

## <Cleaning Feed Roller>

Clean the surface of the Feed Roller with a soft cloth, saturated with Water.

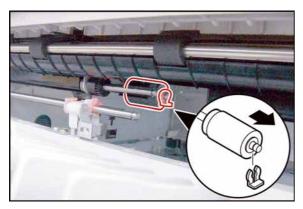

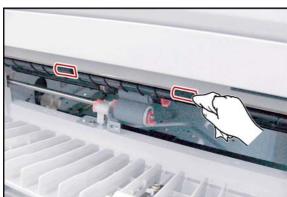

- (20) Remove the **Snap Ring** (H6).
- (21) Remove the Pickup Roller (619).

## <Cleaning Pickup Roller>

Clean the surface of the Pickup Roller with a soft cloth, saturated with Water.

## <Cleaning Intermediate Roller>

Clean the surface of the Intermediate Roller with a soft cloth, saturated with Water.

91

## 2.2.11. PC Boards, and Power Supply PC Boards

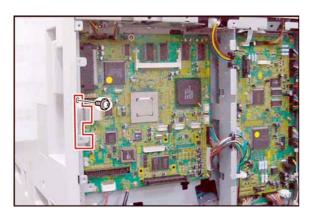

#### <SC PC Board>

- (1) Remove the **Rear Cover**, and **Lower Rear Cover** (Refer to 2.2.7.2.).
- (2) Remove 1 **Screw** (Y3).
- (3) Remove the LAN Spring (812).

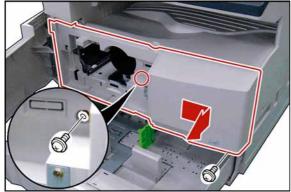

- (4) Remove the **Process Unit** (Refer to 2.2.5.).
- (5) Slide the 1st Paper Tray out of the unit.
- (6) Remove 2 **Screws** (Y3).
- (7) Remove the Front Cover 1 (211).

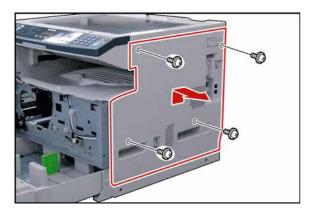

- (8) Remove 4 **Silver Screws** (1027).
- (9) Remove the Right Cover (216).

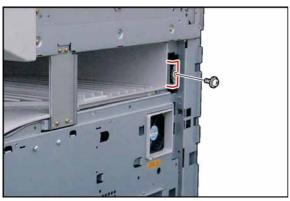

- (10) Remove 1 **Screw** (Y3).
- (11) Remove the **Ground Plate** (947).

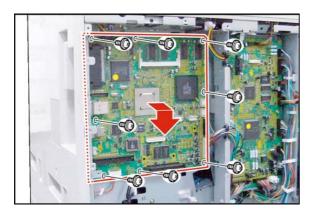

- (12) Disconnect all the **Harnesses** on the SC PC Board.
- (13) Remove 8 Screws (Y3).
- (14) Remove the **SC PC Board** (2801).

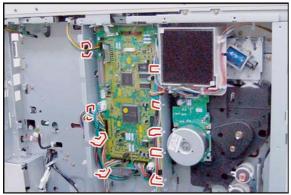

#### <SPC PC Board>

- (15) Disconnect all the **Harnesses** on the SPC PC Board.
- (16) Release the Harnesses from Harness Clamps.

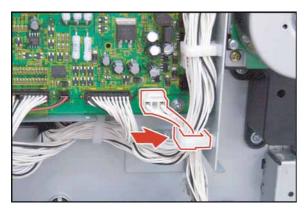

#### Note:

When reinstalling the ILS Harness (SPC PC Board CN708), ensure that it is secured by the Harness Clamp as illustrated.

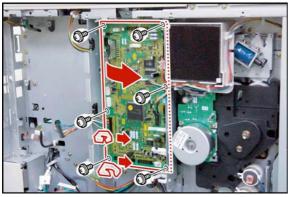

- (17) Remove 2 Harness Clamps (3805).
- (18) Remove 6 Screws (Y3).
- (19) Remove the SPC PC Board (2802).

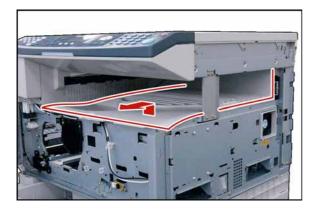

## <Power Supply PC Boards>

(20) Remove the Inner Cover (219).

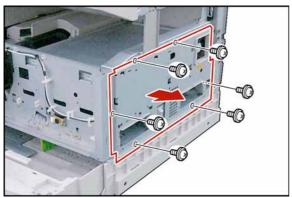

- (21) Remove 6 **Screws** (Y3).
- (22) Remove the Right Bracket (803).

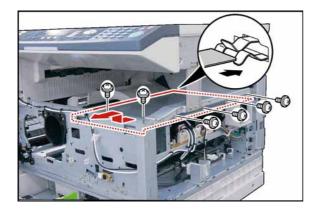

- (23) Remove 6 **Screws** (X3).
- (24) Remove the **PS Cover** (801).

## Note:

When reinstalling the PS Cover, ensure that the PS Cover is installed into the Ground Plate as illustrated.

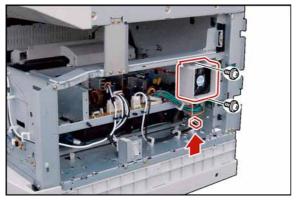

- (25) Disconnect the Fan Harness.
- (26) Remove 2 Screws (X3).
- (27) Remove the **Fan** (816) Assembly.

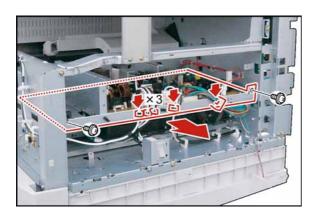

- (28) Disconnect all the **Harnesses** on the PS PC Board.
- (29) Release the **Harnesses** from Harness Clamps.
- (30) Remove 2 **Screws** (X3).
- (31) Remove the **PS PC Board** Assembly.

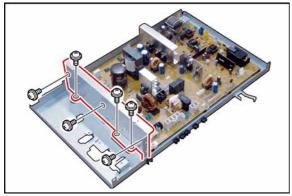

- (32) Remove 3 Screws (Y3), and 3 Screws (X3).
- (33) Remove the **PS Bracket** (802).

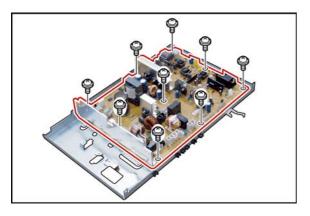

- (34) Remove 9 **Screws** (Y3).
- (35) Remove the **PS PC Board** (2901).

## 2.2.12. LSU Unit

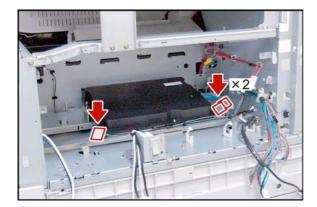

- (1) Remove the **PS PC Board** Assembly. (Refer to 2.2.11.)
- (2) Disconnect 3 Harnesses.

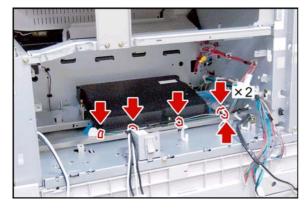

(3) Release the **Harnesses** from Harness Clamps.

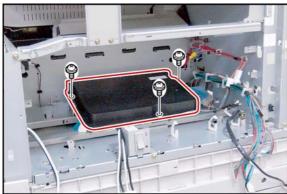

- (4) Remove 3 **Screws** (X3).
- (5) Remove the LSU Unit (829).

## 2.2.13. Filter

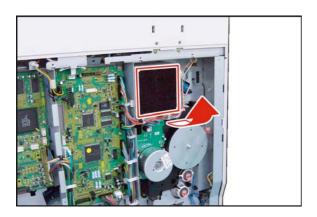

- (1) Remove the **Rear Cover** (Refer to 2.2.7.).
- (2) Remove the Ozone Filter (825).

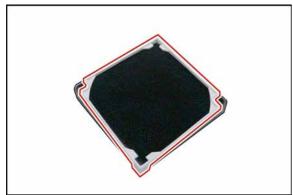

(3) Remove the Filter Holder (824).

## 2.3. Hardware Identification Template

| Ref. No. | Part No.   | Figure              | Remark       |
|----------|------------|---------------------|--------------|
| 18       | XYN3+F6FJ  |                     | Screw        |
| 19       | XTB3+8J    |                     | Screw        |
| 24       | XYN4+F8    |                     | Screw        |
| 62       | XTB3+6JFJ  | (4) (jum)           | Screw        |
| 1N       | XTB4+8J    | (‡) (jiiii)         | Screw        |
| 3F       | XYN3+F5    |                     | Screw        |
| 5M       | XYN3+F4FJ  |                     | Screw        |
| 5Y       | XUC4       |                     | E-Ring       |
| 5Z       | XUC6VM     |                     | E-Ring       |
| 6A       | XTB3+12J   | (4) (1)             | Screw        |
| B1       | DZPB000007 | (†) (] <b>!!!!!</b> | Silver Screw |
| B4       | XTB3+8JFI  | (†) (jiiiiii)       | Blue Screw   |
| C2       | DZPB000020 |                     | Screw        |
| E8       | XTW3+10SFJ |                     | Screw        |
| F7       | XSN4+W10FN |                     | Silver Screw |
| G6       | FFPFJ0039  |                     | Snap Ring    |

| Ref. No. | Part No.   | Figure | Remark      |
|----------|------------|--------|-------------|
| H7       | FFPFJ0041B |        | Snap Ring   |
| J6       | XUC3VM     |        | E-Ring      |
| J7       | XUC4VM     |        | E-Ring      |
| J8       | XUC7VM     |        | E-Ring      |
| K5       | XUC5VM     |        | E-Ring      |
| К9       | FFPFJ0043B |        | Snap Ring   |
| M2       | DZPA000064 |        | Thumb Screw |
| P2       | XTB3+12J   |        | Screw       |
| Q8       | XTB3+8GFN  |        | Screw       |
| S6       | DZPA000086 |        | Screw       |
| S9       | FFPFJ0033B |        | Snap Ring   |
| W9       | XTB3+12JFJ | ()     | Screw       |
| X1       | XTB3+10GFJ | ()     | Screw       |
| X2       | DZPA000089 |        | Screw       |
| ХЗ       | XYN3+F8FJ  |        | Screw       |
| X4       | XTB3+20GFJ |        | Screw       |
| Х6       | XTB3+8JFJ  | © (    | Screw       |

| Ref. No. | Part No.     | Figure     | Remark |
|----------|--------------|------------|--------|
| X7       | XYN3+F14FJ   | <b>(b)</b> | Screw  |
| X8       | XTB3+8GFJ    | <b>()</b>  | Screw  |
| Х9       | XTB3+8FFJ    |            | Screw  |
| Y1       | XTW3+8PFJ    |            | Screw  |
| Y2       | XTB3+6FFJ-RP |            | Screw  |
| Y3       | XTW3+6LFJ    |            | Screw  |
| Y4       | XTB3+32GFJ   |            | Screw  |
| Y5       | XSN3+W10FJ   |            | Screw  |
| Y6       | XTW3+6LFJR   |            | Screw  |
| Y7       | XNC3FJ       | 0          | Nut    |
| Y8       | XTN3+10GFJ   |            | Screw  |
| Y9       | XYN4+F8FJ    |            | Screw  |
| Y10      | XYN4+F6FJ    |            | Screw  |
| Y11      | XSB4+10FN    | ♣          | Screw  |

Ver. 1.0 SEP 2006

## 3 Maintenance, Adjustments and Check Points

#### 3.1. Preventive Maintenance

Preventive maintenance is performed at specific intervals, and consists of machine cleaning, and parts replacement.

It is essential to perform these service activities properly, and at the specified intervals for customer satisfaction.

The purpose of this service is to maintain machine performance, and image quality.

- You should prepare the replacement parts, and cleaning tools beforehand.
- After completing the preventive maintenance, discard the used parts, and packaging in accordance with local regulations, and clean the surrounding area.
- Before servicing the equipment, turn the power switches Off, and disconnect the power cord from the wall outlet.
- Before using solvents such as IPA (Isopropyl alcohol), put on rubber gloves, and wear eye protection.

#### 1 Timing

- Perform the preventive maintenance in accordance with the Preventive Maintenance Check List (refer to 3.4) in the service manual.

### 2 Cleaning the Rollers

- Rollers should be cleaned with water, and a soft cloth.
- Use the IPA (Isopropyl Alcohol) sparingly.

## 3 Disassembly and Adjustment Precautions

Turn the Power Switch on the Right Side of the machine to the OFF position, and then unplug the AC Power Cord from the wall outlet before disassembling the machine. (During a Lightning Storm, to prevent electrocution disconnect the Telephone Line Cable first before unplugging the AC Power Cord.)

- After taking the unit apart, do not attempt to operate the machine.
- When operating the machine with covers removed, be careful, and avoid clothing from being caught by moving components.
- While the electricity is applied to the unit, do not connect nor disconnect the connectors on any PC Board.
- When handling the drum, follow the precautions listed in section 3.3.
- Ensure to use correct screws.
- Use toothed lock washers for the installation of ground wires to ensure electrical continuity.
- To reassemble, reverse the sequence of disassembly, unless otherwise specified.
- Blown fuses should only be replaced with fuses of the same specified rating.

#### 4 Laser Handling Precautions

The optical laser system employed by this photocopier is completely sealed by a protective housing, and an external cover. Therefore, the laser beam will not stray or leak during photocopying operation.

However, when servicing the photocopier, take the following precautions:

- 1. Do not insert any screwdrivers, or other tools that have high reflective properties into the laser's path.
- 2. Before servicing the machine, remove watches, rings, or other metallic objects that you may be wearing. (This is to avoid the danger of the laser striking the eye by reflecting off the metallic objects being worn.)Since the laser beam cannot be seen with the naked eye, for maximum safety, please follow the above precautions.

## 3.2. Required Tools

| No. | Tools                            | No. | Tools                                                                                                    |
|-----|----------------------------------|-----|----------------------------------------------------------------------------------------------------|
| 1   | Soft Cloth                       | 7   | Pliers                                                                                                    |
| 2   | Isopropyl Alcohol                | 8   | Cotton Swab                                                                                                    |
| 3   | Phillips Screwdriver (#2)        | 9   | Brush                                                                                                    |
| 4   | Stubby Phillips Screwdriver (#2) | 10  | KS-660 - Conductive Grease<br>(Available from Shin-Etsu Silicones of America, Inc.<br>URL: http://www.shinetsusilicones.com) |
| 5   | Slotted Screwdriver (3/32 in)    | 11  | Molykote EM-50L Grease (Available from Dow Corning, URL: http://www.dowcorning.com)                                          |
| 6   | Tweezer                          |     |                                                                                                    |

## 3.2.1. Preventive Maintenance Method

| No. | Part Description              | Important<br>Action | Comments                                                                                                    |
|-----|-------------------------------|---------------------|----------------------------------------------------------------------------------------------------|
| 1   | Memory Data                   | Check               | Print the RAM DATA for reference, and as a precaution.     After completing the task(s), print, and compare the RAM DATA with the previously printed one.                                                                                     |
| 2   | Auto Document<br>Feeder (ADF) | Check &<br>Clean    | Clean the Rollers, and Separation Rubber with a Wet soft cloth (Water).      Note:     For stubborn toner accumulation, wipe with a soft cloth saturated with Isopropyl Alcohol first, then follow up with a soft cloth saturated with water. |
| 3   | Scanner Unit                  | Check &<br>Clean    | <ol> <li>Clean the Scanning Glass, or White Reference Sheet with<br/>Isopropyl Alcohol when required.</li> </ol>                                                                                                    |
| 4   | Transmitter Unit              | Check &<br>Clean    | <ol> <li>Remove any foreign obstacles.</li> <li>Clean the Rollers with a Wet soft cloth (Water).</li> </ol>                                                                                                    |
| 5   | Mirrors                       | Check &<br>Clean    | Do not touch the surface of the Mirrors with your hands.     Clean any dirt, or fingerprints with a Dry Cotton Swab.     Note:     Do not use any type of Alcohol.                                                                            |
| 6   | Inspection Items              | Check               | <ol> <li>Check the Harnesses.</li> <li>Check the Connectors.</li> <li>Check the Screws. If required, replace consumable parts.</li> </ol>                                                                                                    |
| 7   | Gears, Rollers Shafts         | Check &<br>Grease   | Check, and grease the required Gears, and Shafts.                                                                                                    |
| 8   | Timing Belts                  | Check &<br>Clean    | Check for belt looseness, or abrasion.     Adjust the Idle Pulley.                                                                                                    |

## 3.3. Preventive Maintenance Points

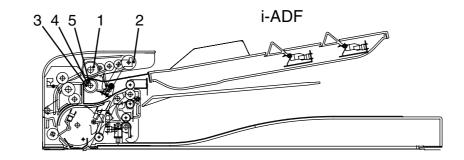

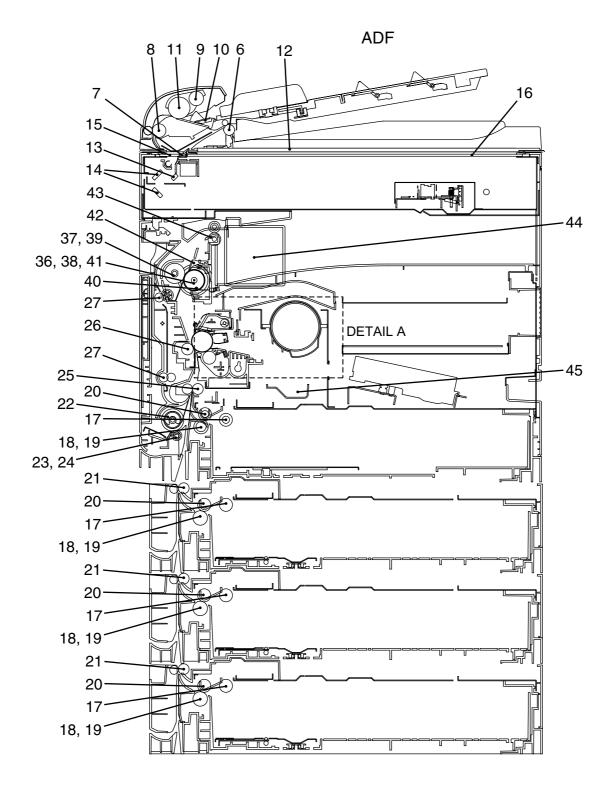

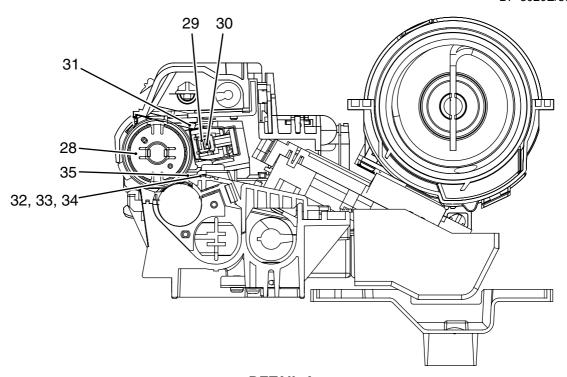

**DETAIL A** 

## 3.4. Preventive Maintenance Check List

The chart outlined below is a general guideline for maintenance.

|     |                            | Ref. Cleaning |                  |                    | Replacement/Adjustment |                 | Ref.                  |
|-----|----------------------------|---------------|------------------|--------------------|------------------------|-----------------|-----------------------|
| No. | Mechanical Parts           | No.           | Cycle<br>(Sheet) | Method             | Cycle<br>(Sheet)       | Procedure       | Counter               |
|     | i-ADF Unit                 |               |                  |                    |                        |                 |                       |
| 1   | ADF Roller                 | 2314          | 60K              | Water <sup>1</sup> | 120K                   | Refer to        | F7-08                 |
| 2   | Pre Feed Roller            | 2018          | 60K              | Water <sup>1</sup> | 120K                   | 2.2.1.          |                       |
| 3   | Separation Roller          | 2509          | 60K              | Water <sup>1</sup> | 120K                   |                 |                       |
| 4   | Torque Limiter<br>Bushing  | 2510          | 60K              | Water <sup>1</sup> | 120K                   |                 |                       |
| 5   | Torque Limiter<br>Spring   | 2511          | 60K              | Water <sup>1</sup> | 120K                   |                 |                       |
|     | ADF Unit                   |               |                  |                    |                        |                 | _                     |
| 6   | Exit 1 Roller              | 1812          | 60K              | Water <sup>1</sup> | -                      | Refer to        | F7-08                 |
| 7   | White Sheet                | 1814          | 60K              | Water <sup>1</sup> | -                      | 2.2.2.          |                       |
| 8   | Feed Roller                | 2010          | 60K              | Water <sup>1</sup> | -                      |                 |                       |
| 9   | Pre Feed Roller            | 2018          | 60K              | Water <sup>1</sup> | 120K                   |                 |                       |
| 10  | Separation Rubber          | 2024          | -                | -                  | 60K                    |                 |                       |
| 11  | Paper Feed Roller          | 2001          | 60K              | Water <sup>1</sup> | 120K                   |                 |                       |
| 12  | Scanning Pad               | 1822          | 60K              | Dry soft cloth     | -                      |                 |                       |
|     | Scanner Unit               |               |                  | -                  |                        | - 1             | 1                     |
| 13  | Mirror 1                   | 415           | 60K              | -                  | -                      | Refer to 2.2.4. | F7-04                 |
| 14  | Mirror 2                   | 421           | 60K              | -                  | -                      |                 |                       |
| 15  | Platen (L) Glass           | 106           | 60K              | -                  | -                      |                 |                       |
| 16  | Scanning (S) Glass         | 110           | 60K              | -                  | -                      |                 |                       |
|     | 2nd, 3rd & 4th Pape        | r Trays       |                  |                    |                        |                 |                       |
| 17  | Pickup Roller              | 619           | 60K              | Water <sup>1</sup> | 120K                   | Refer to        | F7-12/-13/-<br>14/-15 |
| 18  | Separation Roller          | 629           | 60K              | Water <sup>1</sup> | 120K                   | 2.2.10.         |                       |
| 19  | Torque Limiter 1           | 690           | -                | -                  | 120K                   |                 |                       |
| 20  | Feed Roller                | 623           | 60K              | Water <sup>1</sup> | 120K                   |                 |                       |
| 21  | Intermediate Roller        | 3104          | 60K              | Water <sup>1</sup> | -                      |                 |                       |
|     | Sheet Bypass               | I             |                  |                    | I                      | 1               |                       |
| 22  | Feed Roller                | 689           | 60K              | Water <sup>1</sup> | 120K                   | Refer to        | F7-11                 |
| 23  | Separation Roller          | 658           | 60K              | Water <sup>1</sup> | 120K                   | 2.2.9.          |                       |
| 24  | Torque Limiter 2           | 691           | -                | -                  | 120K                   |                 |                       |
| 25  | Registration Roller        | 601           | 60K              | -                  | -                      |                 |                       |
|     | Bias Transfer Unit         |               |                  |                    |                        |                 | 1                     |
| 26  | Bias Transfer Roller (BTR) | 711           | 60K              | Dry soft cloth     | 120K                   | Refer to 2.2.8. | F7-02                 |
| 27  | Duplex Feed Roller         | 735           | 60K              | Water <sup>1</sup> | -                      |                 |                       |
|     | Process Unit               |               |                  | •                  |                        | •               | 1                     |
| -   | Developer                  | -             | -                | -                  | 60K                    | Refer to        | F7-10                 |
| 28  | OPC Drum                   | 1403          | -                | -                  | 60K                    | 2.2.5.          | F7-06                 |

|     | Mechanical Parts           | Ref. | Cleaning           |                    | Replacement/Adjustment |                 | Ref.    |  |
|-----|----------------------------|------|--------------------|--------------------|------------------------|-----------------|---------|--|
| No. |                            | No.  | Cycle<br>(Sheet)   | Method             | Cycle<br>(Sheet)       | Procedure       | Counter |  |
| 29  | Charge Corona Case         | 1444 | 60K                | -                  | -                      | Refer to        | F7-07   |  |
| 30  | Charge Wire                | 1443 | 10K<br>By Customer | -                  | 60K                    | 2.2.5.          |         |  |
| 31  | Cleaning Blade             | 1408 | -                  | -                  | 60K                    |                 |         |  |
| 32  | Front Cleaning Felt        | 1410 | -                  | -                  | 60K                    |                 |         |  |
| 33  | Rear Cleaning Felt         | 1411 | -                  | -                  | 60K                    |                 |         |  |
| 34  | Cleaning Sponge            | 1412 | -                  | -                  | 60K                    |                 |         |  |
| 35  | Splash Prevention<br>Sheet | 1415 | -                  | -                  | 60K                    |                 |         |  |
|     | Fuser Unit                 |      |                    |                    |                        | •               | •       |  |
| 36  | Fuser Roller               | 1115 | 60K                | Water <sup>1</sup> | 120K                   | Refer to 2.2.6. | F7-02   |  |
| 37  | Pressure Roller            | 1021 | 60K                | Water <sup>1</sup> | 240K                   |                 |         |  |
| 38  | Fuser Roller Bushing       | 1114 | -                  | -                  | 120K                   |                 |         |  |
| 39  | Pressure Roller<br>Bushing | 1020 | -                  | -                  | 240K                   |                 |         |  |
| 40  | Thermistor<br>Assembly     | 1125 | 60K                | Dry soft cloth     | 120K                   |                 |         |  |
| 41  | Fuser Lamp                 | 1116 | -                  | -                  | 240K                   |                 |         |  |
| 42  | Separator                  | 1109 | 60K                | Dry soft cloth     | 120K                   | 7               |         |  |
| 43  | Exit 2 Roller              | 1104 | 60K                | Water <sup>1</sup> | -                      |                 |         |  |
|     | Main Unit                  |      |                    |                    |                        |                 |         |  |
| 44  | Ozone Filter               | 825  | -                  | -                  | 240K                   | Refer to        | F7-02   |  |
| 45  | Toner Spill Tray           | 1202 | 60K                | -                  | -                      | 2.2.13.         |         |  |

### Note:

- 1. Wet Cloth represents a soft cloth saturated with water.
  - For stubborn toner accumulation, wipe with a soft cloth saturated with Isopropyl Alcohol first, then follow up with a soft cloth saturated with water.
- The Maintenance Cycle is based on the Counter Information for each individual module.
   To verify the counter information, print the Total Counter List using the Service Mode: F7 Electronic Counter 00 (List Print).
- 3. Cleaning, Replacement, and Adjustment Cycle (Sheet) are based on using Panasonic's recommended standard paper, and supplies. These cycles may vary with the kind of paper used, Paper size, orientation, print duty, continuous/interval print, and/or ambient conditions.

#### Total Counter View Mode on the LCD

The Total Counter can be displayed on the Panel Display by pressing "COPY SIZE", and "PAPER TRAY" keys simultaneously in Standby mode for quick reference.

TOTAL COUNTER
1234

#### LCD Display Brightness Adjustment

To adjust the brightness of the LCD display, press and while holding down the "CLEAR" key, keep pressing the "ORIGINAL SIZE", or the "COPY SIZE" key until the desired brightness is achieved.

ORIGINAL SIZE: Dimmer COPY SIZE : Brighter

Ver. 1.0 SEP 2006

## 3.5. Resetting the P/M (Preventive Maintenance) Counter

When the machine reaches the preset P/M Cycle, it will show "Call for P/M", or "Replace The Toner Waste Container" on the LCD Display. The PM Counter can be reset by following the procedures below.

## 3.5.1. "Call for P/M" (Default: 120K)

- 1. Perform the P/M (Preventive Maintenance). Refer to Section 3.3, and 3.4.
- 2. Press "FUNCTION", "ORIGINAL SIZE", and "3" keys sequentially to enter the Service Mode.
- 3. Enter the Copy Service Mode F5-70 (PM Cycle), and change to the desired value.
- 4. Press "FUNCTION", and "CLEAR" keys simultaneously to exit the Service Mode.

## 3.5.2. "Call for P/M ADF" (Default: Not Set)

- 1. Perform the P/M (Preventive Maintenance). Refer to Section 3.3, and 3.4.
- 2. Press "FUNCTION", "ORIGINAL SIZE", and "3" keys sequentially to enter the Service Mode.
- 3. Enter the Copy Service Mode F5-87 (ADF PM Cycle), and change to the desired value.
- 4. Press "FUNCTION", and "CLEAR" keys simultaneously to exit the Service Mode.

### 3.5.3. U14 "Replace The Toner Waste Container"

A. Blinking Maintenance, and Toner Waste Container Indicators

Upon detecting that the Toner Waste Container is full, the machine will complete the current job, and stop operating.

A blinking Maintenance, and Toner Waste Container Indicators will appear on the display.

To continue using the machine temporarily while waiting for the Service Technician, press any key (up to 100 additional copies can be made).

B. Steady Maintenance, and Toner Waste Container Indicators

Upon reaching the 100 copies, the machine stops, and will not allow further operation until the Toner Waste Container is replaced.

Replace the Toner Waste Container. (Refer to Section 2.2.5.)

## 3.6. Lubrication Point List

This information is used for routine Preventive Maintenance (PM) calls to ensure the highest degree of reliability. Inspect the following areas, and lubricate as required. The inspection interval is usually 120K copies, or more, however the interval may be reduced due to environmental conditions.

| Mechanical Parts         | Ref.<br>No. | Grease | Lubrication Point |
|--------------------------|-------------|--------|-------------------|
| Automatic Duplex U       | nit         |        |                   |
| Pinch Timing Roller      | 712         | KS-660 |                   |
| Bias Transfer<br>Bushing | 709         | NO-000 |                   |

## 3.7. Updating the Firmware

The Quickest, and Most Easiest Method of Updating the Firmware is to use the Network Firmware Tool (FUP) using Ethernet LAN Port, and a Crossover Cable.

The Network FUP Tool version must be 3.XX, or higher, and it can be found on the Panasonic Document Management System CD-ROM included with the main unit, or on the CD-ROM included with the PCL, or PS/PCL options.

Refer to the Firmware Update Operation Instructions, Service Notes (8.1.) for additional details.

## 3.7.1. Firmware Configuration

### A. Hardware Configuration

This machine is controlled by two (2) CPUs which are located on the System Control (SC) PC Board, and the Scanner Printer Control (SPC) PC Board.

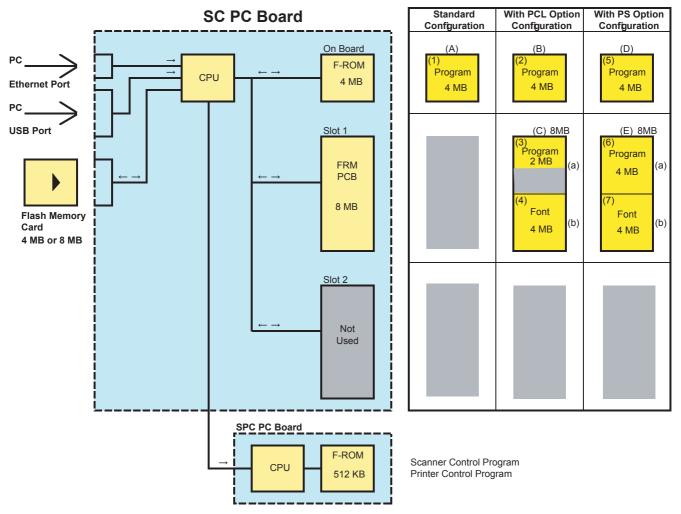

#### **B. SC PC Board Firmware**

The 4 MB Program Memory (F-ROM) is integrated on the SC PCB. An Optional Expansion 8 MB Program Memory (FRM8 PCB) can be installed into SLOT 1.

The Firmware to be written into the 4 MB onboard, and the 8 MB of SLOT 1 depends upon the configuration of the Standard, PCL, or PS Options.

#### (1) Standard

The Standard Program (1) is only written into the 4 MB onboard, which is assigned as ROM Code (A).

#### (2) For PCL Option

The PCL Control Program (2) must be written into the 4 MB onboard, which is assigned as ROM Code (B). The PCL Control Program (3), and PCL Font data (4) are written into the 8 MB in the SLOT 1. The Firmware (3), and (4) are assigned as ROM Code (C).

When using 8 MB Flash Memory Card, the 8 MB Program (C) can be written onto one card.

When using 4 MB Flash Memory Card, the 8 MB program (C) must be divided onto 2 cards, one 4 MB card for the PCL Control Program (3), and one 4 MB card for the PCL Font data (4).

#### (3) For PS Option

The PS Control Program must be written into the 4 MB onboard, which is assigned as ROM Code (D). The PS Control Program (6), and (7) are written into the 8 MB in the SLOT 1.

Both Firmwares (6), and (7) are assigned as ROM Code (E).

When using 4 MB Flash Memory Card, the 8 MB program (E) must be divided onto 2 cards, one 4 MB card for the PS Control Program (6), and one 4 MB card for the PS Control Program (7).

#### C. SPC PC Board Firmware

The 512 KB Program Memory (F-ROM) is integrated on the SPC PCB. The Programs for Scanner Control, and Printer Control are saved on the Board. The Firmware is transferred as Serial Data from the SC PCB.

## D. Firmware Updating Ports

Three (3) types of Ports are available for updating the firmware.

#### (1) Ethernet LAN Port (The Quickest, and Most Easiest Method)

The machine's Firmware can be updated from a PC via Local Area Network (LAN). Refer to the Firmware Update Operation Instructions, Service Notes (8.1.) for additional details.

## (2) USB Port (Alternate)

The machine's Firmware can be updated from a PC via USB Port. The Master Firmware Card can also be created from a PC using the USB Port. Refer to the Firmware Update Operation Instructions, Service Notes (8.1.) for additional details.

## (3) Flash Memory Card (Alternate)

The machine's Firmware can be updated using the Master Firmware Card. The Master Firmware Card can be created by copying the Firmware from an existing machine's SC PCB using a 4 MB, or 8 MB Flash Memory Card.

To update the SC, SPC, and PNL PCB, 3 Flash Memory Cards are required for the Standard configuration, or 5 Flash Memory Cards for the PCL, or PS/PCL configuration.

### 3.7.2. Updating through a LAN Port (The Quickest, and Most Easiest Method)

The firmware code can be easily updated when the main unit is connected to a LAN.

The Network Firmware Update Tool can also be used by connecting to the machine using a **crossover cable**, if the unit is not connected to a LAN.

## 1) Install the Network Firmware Update Tool to your PC

The option CD-ROM includes the Network Firmware Update Tool, and the Main Unit Firmware Code. Please refer to the following Operating Instructions to install the Network Firmware Update Tool. The installation password is "workio".

## **Operating Instructions:**

\xFirmware\Tools\NwFirmup\NwFirmup OI.pdf (Refer to the NW Firmware Update Tool OI on the CD) Setup:

\xFirmware\Tools\NwFirmup\Setup\Setup.exe

#### 2) Preparing the Firmware Code

Double click the appropriate Destination Shortcut Batch File, and copy the Firmware Code File on the CD-ROM to the Firmware Data Folder in your PC. Note that the files in the Archive will be extracted automatically into the designated folder when the Archived file (.exe) is Double-clicked.

## Example:

From:

Destination Shortcut Batch File: D:(CD-ROM Drive) \ xFirmware \ USA.bat

Firmware Code File: DP-8016\_8020\_PU\_xxxxxx.exe

To:

Firmware Data Folder: C:\ Panasonic \ Panasonic-FUP \ Data

#### 3) Preparing the Main Unit for the Firmware Upgrade

Make sure the unit's Key Operator Password is the same as the tool's password. Make sure the unit is in an idle state (e.g. not making copies, not printing, etc.).

#### 4) Upgrading the Main Unit's Firmware Code

Start the Network Firmware Update Tool, and select the following **Firmware Code Folders** in the **C:\Panasonic\Panasonic-FUP\Data** folder, and then follow the display instructions to upgrade the Main Unit's Firmware Codes.

| Parent Firmware File Folder | Sub Firmware File Folder      | Transferring Order |
|-----------------------------|-------------------------------|--------------------|
| \ DP-8016_8020_PU_xxxxxx    | \ SC_STD \ DP-LL80AxVxxxxx_xx | 1                  |
|                             | \ SC_PCL \ DP-LL80BxVxxxxx_xx | 1                  |
|                             | \SC_PS\DP-LL80DxVxxxxx_xx     | 1                  |
|                             | \ SPC \ LL80SPCAxVxxxxxx      | 2                  |

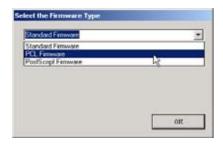

When you select the Parent Folder, the following Firmware Type window appears. Proper Sub File Folders are selected automatically by selecting the Firmware Type.

The transferring order is set up automatically.

#### Note:

- 1. Manual mode must be used, when updating the designated version of the firmware, or changing the type of the firmware.
  - Please refer to the Section 2.2, "**Setting up the Network Firmware Update Tool, File Selection Tab**" of the Operating Instructions.
- 2. While updating the firmware code, the display may become garbled, however, it will return to normal upon completion of the firmware update.
- 3. If the firmware update fails, and the unit does not boot up, the Network Firmware Update Tool will not be able to transfer the firmware code. If this occurs, please refer to the next section "**Updating through the USB Port**", and use the Local Firmware Update Tool to recover the unit.
- 4. The suffix "\_xx" for the Folder Name, or File Name may not exist depending on the destination location.

## 3.7.3. <u>Updating through the USB Port (Alternate Method)</u>

If the device is not connected to the LAN, upgrade the firmware code using the USB Port.

#### 1) Install the Local Firmware Update Tool to your PC

The option CD-ROM includes the Local Firmware Update Tool, and the Main Unit Firmware Code. Please refer to the following Operating Instructions to install the Local Firmware Update Tool.

#### **Operating Instructions:**

\xFirmware\Tools\Firmup\FIRMUP OI.pdf (Refer to the <u>Local Firmware Update Tool OI</u> on the CD) **Setup:** 

\xFirmware\Tools\Firmup\Setup\Setup.exe

#### 2) Preparing the Firmware Code

Double click the appropriate Destination Shortcut Batch File, and copy the Firmware Code File on the CD-ROM to the Firmware Data Folder in your PC. Note that the files in the Archive will be extracted automatically into the designated folder when the Archived file (.exe) is Double-clicked.

## Example:

From:

Destination Shortcut Batch File: D:(CD-ROM Drive) \ xFirmware \ USA.bat

Firmware Code File: DP-8016\_8020\_PU\_xxxxxx.exe

To:

Firmware Data Folder: C:\ Panasonic \ Panasonic-FUP \ Data

## 3) Preparing the Main Unit for the Firmware Upgrade

Important: DO NOT connect the USB Cable yet.

Enter into Test Mode F9-07-01 to enable the unit to accept the programming code from the USB Port.

#### Now connect the USB Cable between the Unit, and PC.

## 4) Upgrading the Main Unit's Firmware Code

Start the Local Firmware Update Tool, and select the following **Firmware Code Parent File Folder** in the **C:\Panasonic\Panasonic-FUP\Data** folder, and select the Firmware Code Type then follow the display instructions to upgrade the Main Unit's Firmware Codes.

You must process each firmware file separately in this manner, and sequence.

| Parent Firmware File Folder | Sub Firmware File Folder     | Firmware File           | Transferring<br>Order |
|-----------------------------|------------------------------|-------------------------|-----------------------|
| \ DP-8016_8020_PU_xxxxxx    | \SC_STD\DP-LL80AxVxxxxx_xx   | _                       | 1                     |
|                             | \SC_PCL\DP-LL80BxVxxxxx_xx   | DP-LL80BxVxxxxx_xx.bin  | 1-1                   |
|                             |                              | DP-LL80CxVxxxxxa_xx.bin | 1-2                   |
|                             |                              | DP-LL80CxVxxxxxb.bin    | 1-3                   |
|                             | \ SC_PS \ DP-LL80DxVxxxxx_xx | DP-LL80DxVxxxxx_xx.bin  | 1-1                   |
|                             |                              | DP-LL80ExVxxxxxa_xx.bin | 1-2                   |
|                             |                              | DP-LL80ExVxxxxxb.bin    | 1-3                   |
|                             | \ SPC \ LL80SPCAxVxxxxxx     | LL80SPCAxVxxxxxx.bin    | 2                     |

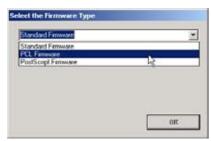

When you select the Parent Folder, the following Firmware Type window appears. Proper Firmware Files are selected automatically by selecting the Firmware Type.

The transferring order is set up automatically.

#### Note:

- 1. While updating the firmware code, the display may become garbled, however, it will return to normal upon completion of the firmware update.
- 2. Please refer to the service manual for additional details.
- 3. The suffix "\_xx" for the Folder Name, or File Name may not exist depending on the destination location.

## 3.7.4. Updating the Firmware using the Master Firmware Card (Alternate method)

- 1. Before starting, print the F5/F6 Parameters List (Copy Service Mode F9-03-00).
- 2. Turn the Power Switch on the Right side of the machine to the OFF position. (During a Lightning Storm, to prevent electrocution disconnect the Telephone Line Cable first before unplugging the AC Power Cord, if the Fax Option is installed.)
- 3. Install the appropriate Master Firmware Card into the machine.
- 4. Turn the Power Switch on the Right Side of the machine to the ON position.
- 5. Press "FUNCTION", "ORIGINAL SIZE" keys, and then Key "3" on the keypad sequentially.
- 6. Perform the Copy Service Mode F9-07-00 (Update From Master Card).
- 7. The firmware is copied into the machine.
- 8. After the update is completed, the machine reboots itself, and returns to standby.
- 9. Turn the Power Switch on the Right side of the machine to the OFF position.
- 10. Remove the Master Firmware Card from the machine.
- 11. Turn the Power Switch on the Right Side of the machine to the ON position.
- 12. Reprogram the F5 & F6 Parameters according to the lists printed in Step 1 above if the settings are other than factory default.

#### Note:

After the update is completed, the machine reboots itself, and returns to standby mode. Repeat the above steps if there are additional firmware code files to be updated. Confirm that the update was successfully completed by checking the Firmware Version with F9 Parameters F9-02-xx.

#### Caution:

If the unit does not boot up properly in step 8, refer to Service Manual 3.7.8. (**Firmware Emergency Recovery**)

## 3.7.4.1. Creating a Master Firmware Card

## A. Utilizing the Firmware Update Kit

### 1) Install the Local Firmware Update Tool to your PC

The option CD-ROM includes the Local Firmware Update Tool, and the Main Unit Firmware Code. Please refer to the following Operating Instructions to install the Local Firmware Update Tool.

## **Operating Instructions:**

\xFirmware\Tools\Firmup\FIRMUP OI.pdf (Refer to the <u>Local Firmware Update Tool OI</u> on the CD) **Setup:** 

\xFirmware\Tools\Firmup\Setup\Setup.exe

#### 2) Preparing the Firmware Code

Double click the appropriate Destination Shortcut Batch File, and copy the Firmware Code File on the CD-ROM to the Firmware Data Folder in your PC. Note that the files in the Archive will be extracted automatically into the designated folder when the Archived file (.exe) is Double-clicked.

#### **Example:**

#### From:

Destination Shortcut Batch File: D:(CD-ROM Drive) \ xFirmware \ USA.bat

Firmware Code File: DP-8016\_8020\_PU\_xxxxxx.exe

To:

Firmware Data Folder: C:\ Panasonic \ Panasonic-FUP \ Data

# 3) Preparing the Main Unit for the Programming Master Firmware Card Important: DO NOT connect the USB Cable yet.

- 1. Turn the Power Switch on the Right side of the machine to the OFF position. (During a Lightning Storm, to prevent electrocution disconnect the Telephone Line Cable first before unplugging the AC Power Cord, if the Fax Option is installed.)
- 2. Insert/Remove the Flash Memory Card (4 MB, or 8 MB) into/from the machine.

- 3. Turn the Power Switch on the Right Side of the machine to the ON position.
- 4. Press "FUNCTION", "ORIGINAL SIZE" keys, and then Key "3" on the keypad sequentially.
- 5. Perform the Update Program Card Mode F9-09 (Update Program Card).

The unit is now ready to accept the firmware code from the USB Port. Now connect the USB Cable between the Unit, and PC. (Refer to the Local Firmware Update Tool OI on the CD)

Repeat the above steps if there are additional master firmware cards to be programmed.

## B. Copying the Firmware from an Existing Machine using a Flash Memory Card (4 MB, or 8 MB)

- Turn the Power Switch on the Right side of the machine to the OFF position. (During a Lightning Storm, to prevent electrocution disconnect the Telephone Line Cable first before unplugging the AC Power Cord, if the Fax Option is installed.)
- 2. Install a Flash Memory Card (4 MB, or 8 MB) into the machine.
- 3. Turn the Power Switch on the Right Side of the machine to the ON position.
- 4. Press "FUNCTION", "ORIGINAL SIZE" keys, and then Key "3" on the keypad sequentially.
- 5. Perform the Copy Service Mode F9-08 (**Program Backup**).
- 6. The firmware is copied into the Flash Memory Card.
- 7. After the backup is completed, press "STOP" first, and then press "FUNCTION" + "CLEAR" keys simultaneously to return to standby.
- 8. Turn the Power Switch on the Right side of the machine to the OFF position.
- 9. Remove the Master Firmware Card that you just created from the machine.
- 10. Turn the Power Switch on the Right Side of the machine to the ON position.
- 11. Use this Master Firmware Card to update the firmware on other machines.

## 3.7.4.2. Erasing the Master Firmware Card

- Turn the Power Switch on the Right side of the machine to the OFF position. (During a Lightning Storm, to prevent electrocution disconnect the Telephone Line Cable first before unplugging the AC Power Cord, if the Fax Option is installed.)
- 2. Install the Master Firmware Card into the machine.
- 3. Turn the Power Switch on the Right Side of the machine to the ON position.
- 4. Press "FUNCTION", "ORIGINAL SIZE" keys, and then Key "3" on the keypad sequentially.
- 5. Perform the Service Mode F9-09 (Update Program Card).
- 6. After the Flash Memory Card is erased, machine prompts "**READY TO PROGRAM PRESS SET TO START**". Press "**STOP**".
- 7. Press "STOP" first, and then press "FUNCTION" + "CLEAR" keys simultaneously to return to standby.
- 8. Turn the Power Switch on the Right side of the machine to the OFF position.
- 9. Remove the blank Flash Memory Card from the machine.
- Repeat from Step 2 above if you are erasing another Master Firmware Card.

## 3.7.5. <u>User Authentication Function Confirmation (Specified Destinations only)</u>

If your customer requires User Authentication, and/or Via Fax Server, setup the feature(s) by referring to the Operating Instructions (For User Authentication).

## 3.7.6. Notice after installing the HDD option

After the Hard Disk Drive Unit is installed, to prevent a Scan Disk Function from being performed (similar to Windows OS when the power is abruptly interrupted), it is important to follow the step sequence below when turning OFF the Power Switch on the machine.

- 1. If the machine is in the "ENERGY SAVER (Shutdown Mode)", you may turn the Power Switch on the Right Side of the machine to the OFF position. If it is not in the "ENERGY SAVER (Shutdown Mode)", continue to step 2 below.
- 2. Press "FUNCTION", and "ENERGY SAVER" keys simultaneously first.
- 3. Wait approximately 10 seconds while the machine writes the closing status onto the Hard Disk Drive Unit, and advances into "ENERGY SAVER MODE".
- 4. Turn the Power Switch on the Right side of the machine to the OFF position.
- 5. Unplug the AC Power Cord. (During a Lightning Storm, to prevent electrocution disconnect the Telephone Line Cable first before unplugging the AC Power Cord, if the Fax option installed.)
- After finishing the installation of the Hard Disk Drive, please go over the above Power Down
  procedure with the customer to avoid the Scan Disk Function from being performed (indicated by
  SCANNING HARD DISK message on the display), and customer inquiries related to abrupt Power
  Off.
- 7. Reconnect the Telephone Line Cable if it was disconnected.

## 3.7.7. Firmware Emergency Recovery

The easiest method to recover the firmware in an Emergency Recovery routine is to either use the Local Firmware Update Tool software by selecting the Independent File method, or using the Master Firmware Flash Card method (2 Flash Cards required).

Whichever method you select, it is easier to restore the machine's firmware to the Standard (AAV) Type first as it only requires 2 files to bring the machine to initial working condition. (Install the files in this order: SC, and SPC).

After recovering, if optional PCL, or PS/PCL firmware is required, use the Network Firmware Update Tool, or the Local Firmware Update Tool to update the firmware to the required level.

If the unit does not boot up properly, follow the steps below:

- 1. Turn the power Off (use the power switch on the right side of the unit).
  - Before proceeding to the next step, you must prepare either the Local Firmware Update Tool, or create the Master Firmware Flash Cards (read the appropriate sections first).
  - If using the Master Firmware Card, insert the Master Firmware Flash Cards in the unit.
- 2. Turn the power On while holding the "ENERGY SAVER" key.
- 3. When the green lamp on the front panel turns On, release the "ENERGY SAVER" key.
  - If using the Master Firmware Card, the unit will start updating the Firmware code files automatically.

The unit is now ready to accept the firmware code from the USB Port, or Master Firmware Card. Repeat the above steps if there are additional firmware code files to be updated.

### 3.7.8. Firmware Version

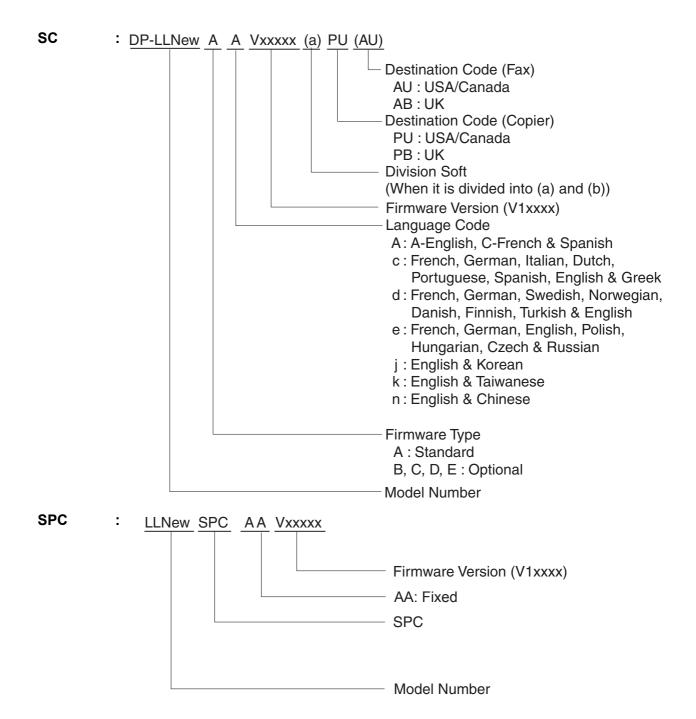

## 3.8. Copy Quality Adjustment Procedure (Order)

| No. | Work              | Adjustment<br>Part Item | Optics<br>Clean | Process<br>Unit<br>Clean | Toner<br>Spill<br>Tray<br>Clean | TDC<br>Adj.<br>F8-09 | OPC<br>Counter<br>Reset<br>F8-14 | LSU<br>PWM<br>Pattern<br>Print<br>F8-18 | PWM<br>Adj.<br>F6-39<br>(Note 3) | LSU Print<br>Adj. F5/F6<br>(Note 4) (Note 1) | Print<br>F5/F6<br>(Note 1) | Image<br>Density<br>Adj. F6-49<br>/50/51<br>(Note 2) | Remark                |
|-----|-------------------|-------------------------|-----------------|--------------------------|---------------------------------|----------------------|----------------------------------|-----------------------------------------|----------------------------------|----------------------------------------------|----------------------------|------------------------------------------------------|-----------------------|
| -   | Installation Main | Main                    |                 |                          |                                 | -                    | 2                                |                                         |                                  |                                              | က                          | 4                                                    |                       |
| 2   | Cleaning          | Optics                  | 1               |                          |                                 |                      |                                  |                                         |                                  |                                              | 2                          | 3                                                    |                       |
| 3   |                   | Process Unit            |                 | 1                        |                                 |                      |                                  |                                         |                                  |                                              | 2                          | 3                                                    |                       |
| 4   |                   | Toner Spill Tray        |                 |                          | 1                               |                      |                                  |                                         |                                  |                                              | 2                          |                                                      |                       |
| 2   | Replace           | Scanning Lamp           | -               |                          |                                 |                      |                                  |                                         |                                  |                                              | 2                          | 3                                                    |                       |
| 9   |                   | Platen Glass            |                 |                          |                                 |                      |                                  |                                         |                                  |                                              | -                          | 2                                                    |                       |
| 7   |                   | OPC Drum                |                 | 1                        | 2                               |                      | 3                                |                                         |                                  |                                              | 4                          | 5                                                    |                       |
| 8   |                   | Developer               |                 |                          |                                 | 1                    |                                  |                                         |                                  |                                              | 2                          | 3                                                    |                       |
| 6   |                   | OPC Drum &<br>Developer |                 | 1                        | 2                               | 3                    | 4                                |                                         |                                  |                                              | 5                          | 9                                                    |                       |
| 10  |                   | Corona Wire             |                 | 1                        | 2                               |                      |                                  |                                         |                                  |                                              | 3                          | 4                                                    |                       |
| 11  |                   | Process Unit            |                 |                          | 1                               | 2                    | 3                                |                                         |                                  |                                              | 4                          | 5                                                    |                       |
| 12  |                   | Toner Density<br>Sensor |                 |                          |                                 | -                    | _                                |                                         |                                  |                                              | N                          | က                                                    | Replace Developer     |
| 13  |                   | nsh                     |                 |                          |                                 |                      |                                  | 1                                       | 2                                | 3                                            | 4                          | 2                                                    |                       |
| 14  |                   | SC PC Board             |                 |                          |                                 |                      |                                  |                                         |                                  |                                              | -                          | 2                                                    | Input F5/F6 Parameter |

When the following items are replaced or cleaned, perform adjustments in the correct order.

#### Note:

#### 1. Print F5/F6

- 1) Press "FUNCTION", "ORIGINAL SIZE", and "3" keys sequentially to enter the Service Mode.
- 2) Press the "9" key to enter the F9 Mode (Unit Maintenance).
- 3) Press the "START" key.
- 4) Press "3", and "SET" keys.
- 5) Press "V", or "/\" arrow keys to select "00 F5/F6 PARAMETERS", and press "SET" key.
- 6) Prints the memory contents of the F5, and F6 modes.

#### 2. Contrast Adjusting

- 1) Press "FUNCTION", "ORIGINAL SIZE", and "3" keys sequentially to enter the Service Mode.
- 2) Press the "2", and the "START" keys to enter the F2 Mode (Single Copy Test).
- 3) Set the exposure to the center position.
- 4) Set the machine to TEXT / PHOTO Mode.
- 5) Make a copy of Test Chart 53/54 with gray scale (P/N: FQ-SJ1011), and compare the density to the chart shown below. If it is within specification, skip to step (14).
  - a. Gray scale "A" should not be visible.
  - b. Gray scale "2" should be clearly visible.

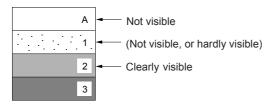

- 6) Press the "STOP" key to exit the F2 Mode (Single Copy Test).
- 7) Press the "6", and the "START" keys to enter the F6 Mode (Adjust Parameters).
- 8) Enter F6-50 Mode (T/P Mode Image Density).
- 9) Press the "SET" key to highlight the current value.
- 10) Enter a new value (up to 3-digits).

#### Note:

The "RESET" key is used to change to a Negative, or Positive (+/-) value.

- (+): Lighter
- (-) : Darker
- 11) Press the "SET", and "STOP" keys.
- 12) Enter F2 Mode (Single Copy Test).
- 13) Make a copy to confirm the adjustment.

#### Note:

Repeat Steps (3) to (10) until desired density is attained.

F6-49: T Mode Image Density (Text)

F6-51 : P Mode Image Density (Photo)

14) Press "FUNCTION", and "CLEAR" keys simultaneously to exit the Service Mode.

## 3. PWM Adjustment

- 1) Ensure that Ledger / A3 Size Paper is loaded in one of the Trays, and pull out the remaining trays (including the bypass tray) to disable them.
- 2) Press "FUNCTION", "ORIGINAL SIZE", and "3" keys sequentially to enter the Service Mode.
- 3) Press the "8" key to enter the F8 Mode (Service Adjustment).
- 4) Press the "START" key.
- 5) Press the "1", "8", and "SET" keys sequentially to enter the F8-18 "C18 PRT PWM ADJ. PTN.".
- 6) Press the "START" key to begin the LSU PWM Pattern Printing.

#### Sample:

4 gray patches are visible in the illustration, the value of the uppermost patch position is "+2" in our example.

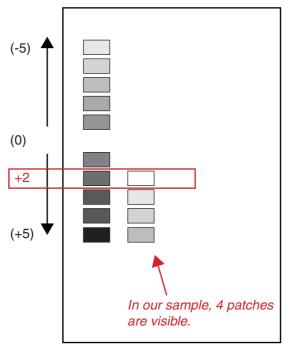

Test Pattern

- 7) Press the "STOP" key.
- 8) Press the **"6"**, and the **"START"** keys to enter the F6 Mode (Adjust Parameters).
- 9) Select "39 LSU Unit PWM ADJUST".
- 10) Press "SET" button, and enter the value of the gray patch, as established in Step (6).

### 4. LSU Adjustment

Refer to 3.9.

## 3.9. Adjusting the Printer Registration, LSU Image Side to Side

When installing the Paper Tray option, the following LSU Image Side to Side adjustment must be performed.

The Printer registration is adjusted at the factory.

If copy image is abnormal, specially in the Rotation Copy mode, adjust it by the following procedure.

## 3.9.1. Printer Registration

- 1. Insert Ledger, or A3 size paper into the 1st tray, and change the tray setting to the appropriate paper size. Empty, or pull out all the remaining trays (including the bypass tray) to disable them.
- 2. Press "FUNCTION", "ORIGINAL SIZE" keys, and then Key "3" on the keypad sequentially.
- 3. Perform the Service Mode F1-03 (Print Test Pattern 1).
- 4. Check the gap of the print pattern from the paper edge, refer to the Figure below.
- 5. Perform the Service Mode F6-04 (Printer Registration) to adjust the gap to be 5 mm.
- 6. If the gap is less than 5 mm, input a (-) value. If more than 5 mm, input a (+) value.
- 7. Press "STOP" first, and then press "FUNCTION" + "CLEAR" keys simultaneously to return to standby.

#### <Figure>

Two lines are printed on the top (Lead edge). For Ledger or A3, place as Portrait. For Letter or A4, place as Landscape.

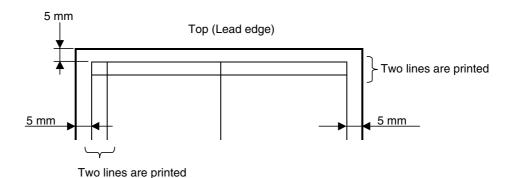

### 3.9.2. LSU Image Side to Side Adjustment for the Tray

- 1. Insert paper into the 1st tray, and change the tray setting to the appropriate paper size. Empty, or pull out all the remaining trays (including the bypass tray) to disable them.
- 2. Press "FUNCTION", "ORIGINAL SIZE" keys, and then Key "3" on the keypad sequentially.
- 3. Perform the Service Mode F1-03 (Print Test Pattern 1).
- 4. Check the gap of the print pattern from the paper edge, refer to the Figure above.
- 5. Perform the Service Mode F6-10 to F6-14, to adjust the gap to be 5 mm.
- 6. If the gap is less than 5 mm, input a (+) value. If more than 5 mm, input a (-) value.
- 7. Proceed the above steps for other Tray.
- 8. Press "STOP" first, and then press "FUNCTION" + "CLEAR" keys simultaneously to return to standby.

## 3.9.3. LSU Image Side to Side Adjustment for the ADU

- 1. Insert paper into the 1st tray, and change the tray setting to the appropriate paper size. Empty, or pull out all the remaining trays (including the bypass tray) to disable them.
- 2. Press "FUNCTION", "ORIGINAL SIZE" keys, and then Key "3" on the keypad sequentially.
- 3. Perform the Service Mode F1-06 (Print Test Pattern 4).
- 4. Check the gap of the print pattern from the paper edge, refer to the Figure above.
- 5. Perform the Service Mode F6-16 (ADU Side Adjust), to adjust the gap to be 5 mm.
- 6. If the gap is less than 5 mm, input a (+) value. If more than 5 mm, input a (-) value.
- 7. Press "STOP" first, and then press "FUNCTION" + "CLEAR" keys simultaneously to return to standby.

## 3.9.4. 100% Read Adjustment

- 1. Place the Original Document on the Platen Scanner.
- 2. Insert Ledger, or A3 size paper into the 1st tray, and change the tray setting to the appropriate paper size. Empty, or pull out all the remaining trays (including the bypass tray) to disable them.
- 3. Press "FUNCTION", "ORIGINAL SIZE" keys, and then Key "3" on the keypad sequentially.
- 4. Perform the Service Mode F2 (Single Copy Test).
- 5. Check the Image size of the Copy, and the Original as Portrait.
- 6. Perform the Service Mode F6-00 (Adj 100% Side-Side Read), to adjust for an identical vertical (side-to-side) size ratio.
- 7. If the image is smaller than the Original, input a (+) value. If bigger than the Original, input a (-) value
- 8. Perform the Service Mode F6-01 (Adj 100% Lead-Tail Read), to adjust for an identical horizontal (top-to-bottom) size ratio.
- 9. If the image is smaller than the Original, input a (+) value. If bigger than the Original, input a (-) value.
- 10. Press "STOP" first, and then press "FUNCTION" + "CLEAR" keys simultaneously to return to standby.

#### Note:

This is the size adjustment, and do not worry about the positioning.

### 3.9.5. Original Registration & CCD Read Adjustments

- 1. Place the Original Document on the Platen Scanner.
- 2. Insert Ledger, or A3 size paper into the 1st tray, and change the tray setting to the appropriate paper size. Empty, or pull out all the remaining trays (including the bypass tray) to disable them.
- 3. Press "FUNCTION", "ORIGINAL SIZE" keys, and then Key "3" on the keypad sequentially.
- 4. Perform the Service Mode F2 (Single Copy Test).
- 5. Check the Image size of the Copy, and the Original as Portrait.
- 6. Perform the Service Mode F6-03 (Original Registration), to adjust the platen original registration detection timing.
- 7. If the gap is smaller than the Original, input a (-) value. If bigger than the Original, input a (+) value.
- 8. Perform the Service Mode F6-53 (CCD Read Position Adj), to adjust the CCD Read side position.
- 9. If the gap is smaller than the Original, input a (+) value. If bigger than the Original, input a (-) value.
- 10. Press "STOP" first, and then press "FUNCTION" + "CLEAR" keys simultaneously to return to standby.

## 3.9.6. ADF 100% Image 1-Sided Adjustment

- 1. Place the Original Document on the ADF.
- 2. Insert Ledger, or A3 size paper into the 1st tray, and change the tray setting to the appropriate paper size. Empty, or pull out all the remaining trays (including the bypass tray) to disable them.
- 3. Press "FUNCTION", "ORIGINAL SIZE" keys, and then Key "3" on the keypad sequentially.
- 4. Perform the Service Mode F2 (Single Copy Test).
- 5. Check the Image size of the Copy, and the Original as Portrait.
- 6. Perform the Service Mode F6-93 (ADF 100% Image 1-Sided), to adjust for an identical vertical (side-to-side) magnification for 1-sided scan.
- 7. If the image is smaller than the Original, input a (+) value. If bigger than the Original, input a (-) value.
- 8. Press "STOP" first, and then press "FUNCTION" + "CLEAR" keys simultaneously to return to standby.

#### Note:

This is the size adjustment, and do not worry about the positioning.

## 3.9.7. ADF Original Read Edge & ADF Main Scan Adjustments

- 1. Place the Original Document on the ADF.
- 2. Insert Ledger, or A3 size paper into the 1st tray, and change the tray setting to the appropriate paper size. Empty, or pull out all the remaining trays (including the bypass tray) to disable them.
- 3. Press "FUNCTION", "ORIGINAL SIZE" keys, and then Key "3" on the keypad sequentially.
- 4. Perform the Service Mode F2 (Single Copy Test).
- 5. Check the Image size of the Copy, and the Original as Portrait.
- 6. Perform the Service Mode F6-91 (Original Read Edge ADF), to adjust for the ADF Original Read Edge detection timing.
- 7. If the gap is less than the Original, input a (+) value. If bigger than the Original, input a (-) value.
- 8. Perform the Service Mode F6-90 (ADF Read Main Scan Pos.), to adjust for the ADF horizontal image read start position.
- 9. If the gap is less than the Original, input a (+) value. If bigger than the Original, input a (-) value.
- 10. Press "STOP" first, and then press "FUNCTION" + "CLEAR" keys simultaneously to return to standby.

## 3.9.8. Double Exposure Lead, and Side Edge Adjustments

#### Caution:

Confirm that the Scanning Pad is installed, and aligned correctly on the ADF/i-ADF prior to making any adjustments. (Refer to the ADF/i-ADF Installation Instructions in Sect. 8.11., or 8.12.)

1. Place a Business Card, Driver's License, Insurance Card, etc. (Invoice size, or smaller) on the Platen Glass as illustrated.

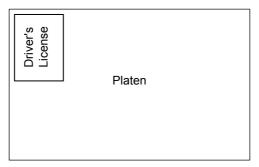

- 2. Insert Letter, or A4 size paper into the 1st Paper Tray, or onto the Sheet Bypass, and change the tray settings to the appropriate paper size.
- 3. Make a copy using the Double Exposure Copy Mode.
- 4. Check the Copy Image.
  - a. For a Horizontal Black Line in the Center, adjust the Service Mode F6-63 (Lead Edge Read Timing) by following the steps below.
  - b. For a Vertical Black Line at the Leading Edge, adjust the Service Mode F6-64 (Side Edge Read Adjust) by following the steps below.

Output of Letter (A4) Paper (not LTR-R)

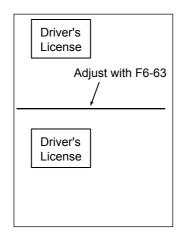

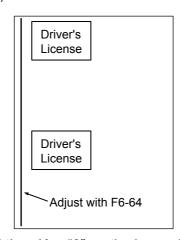

- 5. Press "FUNCTION", "ORIGINAL SIZE" keys, and then Key "3" on the keypad sequentially.
- 6. Perform the Service Mode F6-63 (Lead Edge Read Timing), and F6-64 (Side Edge Read Adjust).

  Note:
  - It is not recommended setting the value higher than "4" as it will increase the Void Area.
- 7. Press "STOP" first, and then press "FUNCTION" + "CLEAR" keys simultaneously to return to standby.
- 8. Repeat the above steps 3 to 7 until the Black Line(s) disappear.

## 3.10. Signal Waveform

## 3.10.1. Glossary of Electrical Abbreviations

|             | Glossary of Electrical Abbreviations              |  |  |
|-------------|---------------------------------------------------|--|--|
| Signal Name | Function                                          |  |  |
| +12V        | +12 VDC Power Supply                              |  |  |
| +24V        | +24 VDC Power Supply                              |  |  |
| +24VD1      | +24 VDC Power Supply                              |  |  |
| +24VFL      | +20 / +24 VDC Power Supply                        |  |  |
| +24VM       | +24 VDC Power Supply                              |  |  |
| +24VOPC     | +24 VDC Power Supply                              |  |  |
| +24VOPF     | +24 VDC Power Supply                              |  |  |
| +3.3V       | +3.3 VDC Power Supply                             |  |  |
| +5v         | +5 VDC Power Supply                               |  |  |
| +5VD        | +5 VDC Power Supply                               |  |  |
| +5VP        | +5 VDC Power Supply                               |  |  |
| +ACT        | ACTIVE Lamp LED Power Supply                      |  |  |
| +ALM        | ALARM Lamp LED Power Supply                       |  |  |
| +DAT        | DATA Lamp LED Power Supply                        |  |  |
| +SLP        | Energy Saver Lamp LED Power Supply                |  |  |
| AC(L)       | AC Power Supply                                   |  |  |
| AC(N)       | AC Power Supply                                   |  |  |
| ACSW        | Fuser Relay                                       |  |  |
| ADF2        | 2nd Paper Tray Feed Roller Drive Signal           |  |  |
| ADF3        | 3rd Paper Tray Feed Roller Drive Signal           |  |  |
| ADF4        | 4th Paper Tray Feed Roller Drive Signal           |  |  |
| AGND        | Ground                                            |  |  |
| BAT+        | Lithium Battery                                   |  |  |
| BMCNT       | Toner Bottle Motor Control Signal                 |  |  |
| BTHP        | Toner Bottle Position Sensor Signal               |  |  |
| BZ-         | Buzzer Signal                                     |  |  |
| BZ+         | Buzzer Signal (+)                                 |  |  |
| C1-         | Capacitor 1 Negative Connection Pin for Converter |  |  |
| C1+         | Capacitor 1 Positive Connection Pin for Converter |  |  |
| C2-         | Capacitor 2 Negative Connection Pin for Converter |  |  |
| C2+         | Capacitor 2 Positive Connection Pin for Converter |  |  |
| C3+         | Capacitor 3 Positive Connection Pin for Converter |  |  |
| C4+         | Capacitor 4 Positive Connection Pin for Converter |  |  |
| CASET       | Paper Tray Detection Signal (1st Feeder)          |  |  |
| CCRMT       | Charge Leak Detection Signal                      |  |  |
| CPWM        | Charge Control DC ON/OFF PWM                      |  |  |
| CSB1        | Chip Select Signal                                |  |  |
| CST2        | 2nd Paper Tray Detection Signal                   |  |  |
| CST3        | 3rd Paper Tray Detection Signal                   |  |  |
| CST4        | 4th Paper Tray Detection Signal                   |  |  |
| CSTOP       | 2nd Paper Feed Module Detection Signal            |  |  |
| CSTOP4      | 4th Paper Feed Module Detection Signal            |  |  |

|             | Glossary of Electrical Abbreviations                  |
|-------------|-------------------------------------------------------|
| Signal Name | Function                                              |
| DAA1        | ADF Motor Current Control Signal                      |
| DB0         | Data Signal                                           |
| DB1         | Data Signal                                           |
| DB2         | Data Signal                                           |
| DB3         | Data Signal                                           |
| DB4         | Data Signal                                           |
| DB5         | Data Signal                                           |
| DB6         | Data Signal                                           |
| DB7         | Data Signal                                           |
| DDCPWM      | Development Control DC ON/OFF PWM                     |
| E_RDB       | Read/Write Execution Control Signal                   |
| ELPCNT      | Discharge Lamp                                        |
| F/R         | Direction of Rotation Signal                          |
| FDPCHK2     | 2nd Paper Tray Paper Registration Detection Signal    |
| FDPCHK3     | 3rd Paper Tray Paper Registration Detection Signal    |
| FDPCHK4     | 4th Paper Tray Paper Registration Detection Signal    |
| FSH         | Transfer Gate Clock                                   |
| GND         | Ground                                                |
| GPWM        | Grid Control ON/OFF PWM                               |
| HFSOL       | Temp Humidity Sensor Signal                           |
| HPMB        | LCD driver Power Control Signal                       |
| HSYNC       | Horizontal Synchronous Signal                         |
| HUMISN      | Temp Humidity Sensor Signal                           |
| HVAC1       | INV PC Board/Lamp Signal                              |
| HVAC2       | INV PC Board/Lamp Signal                              |
| IICSCL      | IIC Transmission Clock                                |
| IICSDA      | IIC Transmission Signal                               |
| IOUTA       | Motor Control Signal                                  |
| IOUTB       | Motor Control Signal                                  |
| JAMDOR2     | 2nd Paper Tray Jam Access Cover Open Detection Signal |
| JAMDOR3     | 3rd Paper Tray Jam Access Cover Open Detection Signal |
| JAMDOR4     | 4th Paper Tray Jam Access Cover Open Detection Signal |
| KCDET       | Key Counter Option Detection                          |
| KCNT        | Key Counter Option                                    |
| KIN0        | PNL Key Signal (Key Line)                             |
| KIN1        | PNL Key Signal (Key Line)                             |
| KIN2        | PNL Key Signal (Key Line)                             |
| KIN3        | PNL Key Signal (Key Line)                             |
| KIN4        | PNL Key Signal (Key Line)                             |
| KIN5        | PNL Key Signal (Key Line)                             |
| KIN6        | PNL Key Signal (Key Line)                             |
| KIN7        | PNL Key Signal (Key Line)                             |
| L1          | Line Signal                                           |
| L2          | Line Signal                                           |
| L5V         | Laser Circuit +5VDC Power Supply                      |
| LD          | Motor Lock Detection Signal                           |

|             | Glossary of Electrical Abbreviations |
|-------------|--------------------------------------|
| Signal Name | Function                             |
| LDBTHP      | Toner Bottle HP Sensor Signal        |
| LDCST2      | Photo Sensor DC Drive Voltage        |
| LDCST3      | Photo Sensor DC Drive Voltage        |
| LDCSTSEN    | Photo Sensor DC Drive Voltage        |
| LDDUX       | Photo Sensor DC Drive Voltage        |
| LDEN        | Laser Control                        |
| LDFPCHK2    | Photo Sensor DC Drive Voltage        |
| LDFPCHK3    | Photo Sensor DC Drive Voltage        |
| LDFPCHK4    | Photo Sensor DC Drive Voltage        |
| LDHEX       | Photo Sensor DC Drive Voltage        |
| LDHFPE      | Photo Sensor DC Drive Voltage        |
| LDI-        | Laser Diode Control -                |
| LDI+        | Laser Diode Control +                |
| LDJAM2      | Photo Sensor DC Drive Voltage        |
| LDJAM3      | Photo Sensor DC Drive Voltage        |
| LDJAM4      | Photo Sensor DC Drive Voltage        |
| LDORI       | Photo Sensor DC Drive Voltage        |
| LDPED       | Photo Sensor DC Drive Voltage        |
| LDPHK2      | Photo Sensor DC Drive Voltage        |
| LDPHK3      | Photo Sensor DC Drive Voltage        |
| LDPHK4      | Photo Sensor DC Drive Voltage        |
| LDPSEN      | Photo Sensor DC Drive Voltage        |
| LDRRSEN     | Photo Sensor DC Drive Voltage        |
| LDSSN       | Photo Sensor DC Drive Voltage        |
| LDTF        | Photo Sensor DC Drive Voltage        |
| LDUPL2      | Photo Sensor DC Drive Voltage        |
| LDUPL3      | Photo Sensor DC Drive Voltage        |
| LDUPL4      | Photo Sensor DC Drive Voltage        |
| LDUPLSEN    | Photo Sensor DC Drive Voltage        |
| LDWTB       | Photo Sensor DC Drive Voltage        |
| LED0        | PNL LED Control Signal               |
| LED1        | PNL LED Control Signal               |
| LED2        | PNL LED Control Signal               |
| LED3        | PNL LED Control Signal               |
| LED4        | PNL LED Control Signal               |
| LED5        | PNL LED Control Signal               |
| LED6        | PNL LED Control Signal               |
| LED7        | PNL LED Control Signal               |
| LED8        | PNL LED Control Signal               |
| LED9        | PNL LED Control Signal               |
| LEDCT0      | PNL LED Control Signal               |
| LEDCT1      | PNL LED Control Signal               |
| LEDCT2      | PNL LED Control Signal               |
| LEDCT3      | PNL LED Control Signal               |
| LEDCT4      | PNL LED Control Signal               |
| LIFT1       | 1st Paper Tray Lift Motor Signal     |
|             | 1.5t. apor 11ay Ent motor orginal    |

|             | Glossary of Electrical Abbreviations                   |
|-------------|--------------------------------------------------------|
| Signal Name | Function                                               |
| LIFT2       | 2nd Paper Tray Lift Motor Signal                       |
| LIFT4       | 4th Paper Tray Lift Motor Signal                       |
| LIFTM2      | 2nd Paper Tray Lift Motor Drive Signal                 |
| LIFTM4      | 4th Paper Tray Lift Motor Drive Signal                 |
| MGND        | Ground                                                 |
| MRCLH2      | 2nd Paper Tray Intermediate Roller Clutch Drive Signal |
| MRCLH3      | 3rd Paper Tray Intermediate Roller Clutch Drive Signal |
| MRCLH4      | 4th Paper Tray Intermediate Roller Clutch Drive Signal |
| N.C.        | No Connection                                          |
| nA3SEN      | Sheet Bypass Paper Size Detection Signal               |
| nA5SEN      | Sheet Bypass Paper Size Detection Signal               |
| nAA3S       | Original Width Detection Signal                        |
| nAA3SN      | Original Width Detection Signal                        |
| nAADL1      | Original Length Detection Signal                       |
| nAADL2      | Original Length Detection Signal                       |
| nAAPNT      | Original Detection Signal                              |
| nAB1SN      | Read Point Detection Signal                            |
| nAB2SN      | Duplex Eject Detection Signal                          |
| nAB4S       | Original Width Detection Signal                        |
| nAB4SN      | Original Width Detection Signal                        |
| nACLH1      | Feed 2 Roller Clutch Control Signal                    |
| nACLH2      | Paper Feed Roller Clutch Control Signal                |
| nACLH3      | Inverting Roller Clutch Control Signal                 |
| nACLOCKAD1  | ADF Motor Control Clock Signal                         |
| nAEJC       | Original Eject Detection Signal                        |
| nAKEEP1     | Reversing 1 Guide Solenoid Control Signal              |
| nAKEEP2     | Reversing 1 Guide Solenoid Control Signal              |
| nANG        | Platen Cover Angle                                     |
| nAOAC       | ADF Cover Open Detection Signal                        |
| nAPACHG     | Release Lever Plate Solenoid Control Signal            |
| nAPICR      | Release Lever Plate Solenoid Control Signal            |
| nAREV       | ADF Exit Cover Open Detection Signal                   |
| nASTAMP     | Stamp Control Signal                                   |
| nASTROAD1   | ADF Motor Control Strobe Signal                        |
| nATT        | Attention Signal                                       |
| nB4SEN      | Sheet Bypass B4 Paper Detection Signal                 |
| nBDOOR      | Platen Cover Open Detection Signal                     |
| nCCLH1      | Feed 2 Roller Clutch Control Signal                    |
| nCCLH2      | ADF Roller Clutch Control Signal                       |
| nCCLH3      | Inverting Roller Clutch Control Signal                 |
| nCST2       | 2nd Paper Tray Detection Signal                        |
| nCTCNT      | Counter Drive Signal                                   |
| nCTON       | Ring Detection Signal                                  |
| nDADFON     | ADF Option Detection Signal                            |
| nDUPACK     | Duplex Print Acknowledge Signal                        |
| nDUPSEN     | ADU Sensor Signal                                      |

| G           | Blossary of Electrical Abbreviations          |
|-------------|-----------------------------------------------|
| Signal Name | Function                                      |
| nDUREQ      | Duplex Print Request                          |
| nDUXSOL     | ADU Solenoid Control Signal                   |
| nFLON       | Inverter Ground                               |
| nFNRDT      | Fan Ready Signal                              |
| nFNRDTP     | PS Fan Ready Signal                           |
| nHEXSEN     | Paper Exit Sensor Signal                      |
| nHFPESEN    | Bypass Feed Sensor Signal                     |
| nHKOF       | External Phone Off-Hook Detection Signal      |
| nLEDACT     | ACTIVE Lamp LED Control Signal                |
| nLEDALM     | ALARM Lamp LED Control Signal                 |
| nLEDDAT     | DATA Lamp LED Control Signal                  |
| nLEDSLP     | Energy Saver Lamp LED Control Signal          |
| nLIFTM3     | 3rd Paper Tray Lift Motor Drive Signal        |
| nLPOW1      | Power Control                                 |
| nLPOW2      | Power Control                                 |
| nMMCK       | Main Motor Clock                              |
| nMMON       | Main Motor Rotation Control Signal            |
| nMMRDY      | Main Motor Ready Signal                       |
| nOPDUP      | Duplex Unit Detection Signal                  |
| nOPT        | PNL4 Detection                                |
| nORI        | Home Position Detection Signal                |
| nOUTA       | Motor Control Signal                          |
| nOUTB       | Motor Control Signal                          |
| nPACK       | Printer ACK Signal                            |
| nPCHK4      | 4th Paper Tray Paper Detection Signal         |
| nPEDSEN     | Sheet Bypass Paper Detection Signal           |
| nPHY1       | CCD CLOCK                                     |
| nPHY2       | CCD CLOCK                                     |
| nPHYCP      | CCD CLOCK                                     |
| nPHYR       | CCD CLOCK                                     |
| nPNLRST     | Panel Reset Signal                            |
| nPRDY       | Printer Ready Signal                          |
| nPRGDWN     | F-ROM Rewrite                                 |
| nPVSYNC     | Print Registration                            |
| nSACK       | Scan ACK Signal                               |
| nSADFON     | ADF Detection Signal                          |
| nSCNWUP     | Energy Saver Signal                           |
| nSLPKY      | Energy Saver Key Signal                       |
| nSREQ       | Scanner Request Signal                        |
| nSTAMP      | Stamp Control Signal                          |
| nTFSEN      | Toner Waste Sensor                            |
| nVCNT       | +24 VDC Power Supply Control Signal           |
| nVRDY       | VSYNC Reset Signal                            |
| nWAKE       | FAX Wake Up Signal                            |
| nWTBSEN     | Toner Waste Container Detection Sensor Signal |
| OP3CLK      | 3rd Paper Tray Motor Clock                    |

|             | Blossary of Electrical Abbreviations       |
|-------------|--------------------------------------------|
| Signal Name | Function                                   |
| OP3ENB      | Option Feed FIFO Enable                    |
| OP3FCK      | Option Feed FIFO Clock                     |
| OP3FDIN     | Option Feed FIFO Input                     |
| OP3FLD      | Option Feed FIFO Load                      |
| OP3FLT      | Option Feed FIFO Latch                     |
| OP3FOT      | Option Feed FIFO Output                    |
| OP3RST      | Option Feed FIFO Reset                     |
| OUTA        | Motor Control Signal                       |
| OUTB        | Motor Control Signal                       |
| P/S         | Motor Start/Stop                           |
| pADATA1A    | ADF Motor Control Signal                   |
| pADATA1B    | ADF Motor Control Signal                   |
| pBDA        | Print BDA Signal                           |
| PCHK1       | 1st Paper Tray Paper Detection Signal      |
| PCHK2       | 2nd Paper Tray Paper Detection Signal      |
| PCHK3       | 3rd Paper Tray Paper Detection Signal      |
| PCHK4       | 4th Paper Tray Paper Detection Signal      |
| pCMLD       | Line Switching Relay Drive Signal          |
| PFCLCNT     | Paper Feed Clutch Drive Signal             |
| PMCK        | Polygon Motor Clock                        |
| PMON        | Polygon Motor Rotation Signal              |
| PMRDY       | Polygon Motor Ready Signal                 |
| PNLRXD      | PNL Reception Data Signal                  |
| PNLTXD      | PNL Transmission Data Signal               |
| POWCNTV     | Laser Power Control Signal                 |
| pPHY1       | CCD CLOCK                                  |
| pPHY2       | CCD CLOCK                                  |
| pPHYCP      | CCD CLOCK                                  |
| pPHYR       | CCD CLOCK                                  |
| PS          | Parallel / Serial Data Input Select Signal |
| pSENTIM     | Scanner LSYNC Signal                       |
| pSPCRST     | SPC Reset Signal                           |
| pSPKOT      | Line Dial Tone Signal                      |
| pVREQ       | Print ACK Request Signal                   |
| RESETB      | LCD Driver Reset Signal                    |
| RETRACE     | Laser Control                              |
| RRCLCNT     | Registration Roller Drive Signal           |
| RS          | Register Selection Control Signal          |
| RSEN        | Registration Sensor Signal                 |
| RW_WRB      | LCD Control Signal                         |
| S/H         | Sample Hold Signal                         |
| SCN0        | PNL Key Signal (Scan Line)                 |
| SCN1        | PNL Key Signal (Scan Line)                 |
| SCN10       | PNL Key Signal (Scan Line)                 |
| SCN11       | PNL Key Signal (Scan Line)                 |
| SCN2        | PNL Key Signal (Scan Line)                 |

| G           | lossary of Electrical Abbreviations |
|-------------|-------------------------------------|
| Signal Name | Function                            |
| SCN3        | PNL Key Signal (Scan Line)          |
| SCN4        | PNL Key Signal (Scan Line)          |
| SCN5        | PNL Key Signal (Scan Line)          |
| SCN6        | PNL Key Signal (Scan Line)          |
| SCN8        | PNL Key Signal (Scan Line)          |
| SCN9        | PNL Key Signal (Scan Line)          |
| SMCNT       | Toner Motor Control Signal          |
| SPCRXD      | SPC Reception Data Signal           |
| SPCTXD      | SPC Transmission Data Signal        |
| SSR         | Heater Control Signal               |
| TC          | Transfer Control Cleaning Output    |
| TDREF       | Toner Density Reference Sensor      |
| TDSEN       | Toner Density Sensor Signal         |
| TEMPSN      | Temp Humidity Sensor Signal         |
| THERM1      | Thermistor Output Signal            |
| THERM2      | Ground                              |
| TPWM        | Transfer Control Transfer Output    |
| UPLIMIT     | 1st Paper Tray Paper Level Signal   |
| UPLIMIT2    | 2nd Paper Tray Paper Level Signal   |
| UPLIMIT3    | 3rd Paper Tray Paper Level Signal   |
| UPLIMIT4    | 4th Paper Tray Paper Level Signal   |
| UPLMT2      | 2nd Paper Tray Paper Level Signal   |
| UPLMT4      | 4th Paper Tray Paper Level Signal   |
| V0          | LCD Driver Supply Voltages          |
| V1          | LCD Driver Supply Voltages          |
| V2          | LCD Driver Supply Voltages          |
| V3          | LCD Driver Supply Voltages          |
| V4          | LCD Driver Supply Voltages          |
| VCL         | LCD Power Supply                    |
| VDD         | +3.3 VDC Power Supply               |
| VOUT        | Voltage Converter Input / Output    |
| VOUT1       | Graphic Data Output                 |
| VOUT2       | Graphic Data Output                 |
| VSS         | Ground                              |
| ZCRS        | Heater Control Signal               |

## 3.10.2. SC PC Board

| SC PCB<br>Pin No. | Signal Name | Destination       | Signal Waveform | Function              |
|-------------------|-------------|-------------------|-----------------|-----------------------|
| CN51-1            | +24V        | PS PCB<br>CN11-1  | +24V            | +24 VDC Power Supply  |
| CN51-2            | GND         | PS PCB<br>CN11-2  | 0V              | Ground                |
| CN51-3            | +5VP        | PS PCB<br>CN11-3  | +5V             | +5 VDC Power Supply   |
| CN51-4            | +5VD        | PS PCB<br>CN11-4  | +5V             | +5 VDC Power Supply   |
| CN51-5            | +5v         | PS PCB<br>CN11-5  | +5V             | +5 VDC Power Supply   |
| CN51-6            | GND         | PS PCB<br>CN11-6  | 0V              | Ground                |
| CN51-7            | GND         | PS PCB<br>CN11-7  |                 | Ground                |
| CN51-8            | GND         | PS PCB<br>CN11-8  |                 | Ground                |
| CN51-9            | GND         | PS PCB<br>CN11-9  | 0V              | Ground                |
| CN51-10           | GND         | PS PCB<br>CN11-10 | 0V              | Ground                |
| CN51-11           | +3.3V       | PS PCB<br>CN11-11 | +3.3V           | +3.3 VDC Power Supply |
| CN51-12           | +3.3V       | PS PCB<br>CN11-12 | +3.3V           | +3.3 VDC Power Supply |

| SC PCB<br>Pin No. | Signal Name | Destination       | Signal Waveform | Function                               |
|-------------------|-------------|-------------------|-----------------|----------------------------------------|
| CN51-13           | nLPOW1      | PS PCB<br>CN11-13 | +24V 0V         | Power Control                          |
| CN51-14           | nLPOW2      | PS PCB<br>CN11-14 | +3.3V           | Power Control                          |
| CN51-15           | nVCNT       | PS PCB<br>CN11-15 | +24V 0V         | +24 VDC Power Supply<br>Control Signal |

| SC PCB<br>Pin No. | Signal Name | Destination         | Signal Waveform | Function                        |
|-------------------|-------------|---------------------|-----------------|---------------------------------|
| CN52-1            | +24V        | PNL1 PCB<br>CN220-1 | +24V            | +24 VDC Power Supply            |
| CN52-2            | GND         | PNL1 PCB<br>CN220-2 | 0V              | Ground                          |
| CN52-3            | GND         | PNL1 PCB<br>CN220-3 | 0V              | Ground                          |
| CN52-4            | GND         | PNL1 PCB<br>CN220-4 |                 | Ground                          |
| CN52-5            | +5VP        | PNL1 PCB<br>CN220-5 | +5V             | +5 VDC Power Supply             |
| CN52-6            | +5v         | PNL1 PCB<br>CN220-6 | +5V             | +5 VDC Power Supply             |
| CN52-7            | PNLRXD      | PNL1 PCB<br>CN220-7 | +5V<br>0V       | PNL Reception Data Signal       |
| CN52-8            | PNLTXD      | PNL1 PCB<br>CN220-8 | +5V<br>0V       | PNL Transmission Data<br>Signal |

| SC PCB<br>Pin No. | Signal Name | Destination          | Signal Waveform     | Function                               |
|-------------------|-------------|----------------------|---------------------|----------------------------------------|
| CN52-9            | nPNLRST     | PNL1 PCB<br>CN220-9  | +3.3V<br>RESET 0V   | Panel Reset Signal                     |
| CN52-10           | nLPOW2      | PNL1 PCB<br>CN220-10 | +3.3V OV            | Power Control                          |
| CN52-11           | nLPOW1      | PNL1 PCB<br>CN220-11 | +24V OV             | Power Control                          |
| CN52-12           | nSLPKY      | PNL1 PCB<br>CN220-12 | +3.3V<br>PRESSED 0V | Energy Saver Key Signal                |
| CN52-13           | nWAKE       | PNL1 PCB<br>CN220-13 | +3.3V<br>0V         | FAX Wake Up Signal                     |
| CN52-16           | nVCNT       | PNL1 PCB<br>CN220-16 | +24V<br>0V          | +24 VDC Power Supply<br>Control Signal |

| SC PCB<br>Pin No. | Signal Name | Destination        | Signal Waveform | Function             |
|-------------------|-------------|--------------------|-----------------|----------------------|
| CN53-1            | nPRDY       | SPC PCB<br>CN717-1 | +5V<br>READY 0V | Printer Ready Signal |
| CN53-2            | nVRDY       | SPC PCB<br>CN717-2 | +5V             | VSYNC Reset Signal   |
| CN53-3            | nPACK       | SPC PCB<br>CN717-3 | +5V             | Printer ACK Signal   |
| CN53-4            | nATT        | SPC PCB<br>CN717-4 | +5V             | Attention Signal     |

| SC PCB<br>Pin No. | Signal Name | Destination         | Signal Waveform | Function                           |
|-------------------|-------------|---------------------|-----------------|------------------------------------|
| CN53-5            | nDUPACK     | SPC PCB<br>CN717-5  | +5V             | Duplex Print Acknowledge<br>Signal |
| CN53-6            | pBDA        | SPC PCB<br>CN717-6  | +3.3V<br>0V     | Print BDA Signal                   |
| CN53-7            | pVREQ       | SPC PCB<br>CN717-7  | +5V             | Print ACK Request Signal           |
| CN53-8            | nSACK       | SPC PCB<br>CN717-8  | +5V             | Scan ACK Signal                    |
| CN53-9            | nPVSYNC     | SPC PCB<br>CN717-9  | +5V             | Print Registration                 |
| CN53-10           | nDUREQ      | SPC PCB<br>CN717-10 | +5V             | Duplex Print Request               |
| CN53-11           | pSENTIM     | SPC PCB<br>CN717-11 | +5V             | Scanner LSYNC Signal               |
| CN53-12           | nSREQ       | SPC PCB<br>CN717-12 | +5V             | Scanner Request Signal             |
| CN53-13           | pSPCRST     | SPC PCB<br>CN717-13 | +5V             | SPC Reset Signal                   |
| CN53-14           | nPRGDWN     | SPC PCB<br>CN717-14 | +5V             | F-ROM Rewrite                      |
| CN53-15           | GND         | SPC PCB<br>CN717-15 | 0V              | Ground                             |
| CN53-16           | GND         | SPC PCB<br>CN717-16 | 0V              | Ground                             |

| SC PCB<br>Pin No. | Signal Name | Destination         | Signal Waveform | Function                        |
|-------------------|-------------|---------------------|-----------------|---------------------------------|
| CN53-17           | IICSCL      | SPC PCB<br>CN717-17 | +5V<br>0V       | IIC Transmission Clock          |
| CN53-18           | IICSDA      | SPC PCB<br>CN717-18 | +5V<br>0V       | IIC Transmission Signal         |
| CN53-19           | GND         | SPC PCB<br>CN717-19 | 0V              | Ground                          |
| CN53-20           | nSCNWUP     | SPC PCB<br>CN717-20 | +5V             | Energy Saver Signal             |
| CN53-21           | SPCRXD      | SPC PCB<br>CN717-21 | +5V<br>0V       | SPC Reception Data Signal       |
| CN53-22           | SPCTXD      | SPC PCB<br>CN717-22 | +5V<br>0V       | SPC Transmission Data<br>Signal |

| SC PCB<br>Pin No. | Signal Name | Destination    | Signal Waveform   | Function            |
|-------------------|-------------|----------------|-------------------|---------------------|
| CN55-1            | VOUT2       | CCD<br>CN850-1 | 4~6V<br>11V<br>0V | Graphic Data Output |
| CN55-2            | AGND        | CCD<br>CN850-2 | 0V                | Ground              |
| CN55-3            | VOUT1       | CCD<br>CN850-3 | 4~6V<br>11V<br>0V | Graphic Data Output |
| CN55-4            | AGND        | CCD<br>CN850-4 | 0V                | Ground              |
| CN55-5            | AGND        | CCD<br>CN850-5 | 0V                | Ground              |

136

| SC PCB<br>Pin No. | Signal Name | Destination     | Signal Waveform | Function             |
|-------------------|-------------|-----------------|-----------------|----------------------|
| CN55-6            | AGND        | CCD<br>CN850-6  | 0V              | Ground               |
| CN55-7            | +12V        | CCD<br>CN850-7  | +12V            | +12 VDC Power Supply |
| CN55-8            | AGND        | CCD<br>CN850-8  | 0V              | Ground               |
| CN55-9            | GND         | CCD<br>CN850-9  | 0V              | Ground               |
| CN55-10           | GND         | CCD<br>CN850-10 | 0V              | Ground               |
| CN55-11           | pPHYCP      | CCD<br>CN850-11 | +3.3V           | CCD CLOCK            |
| CN55-12           | nPHYCP      | CCD<br>CN850-12 | +3.3V           | CCD CLOCK            |
| CN55-13           | pPHYR       | CCD<br>CN850-13 | +3.3V           | CCD CLOCK            |
| CN55-14           | nPHYR       | CCD<br>CN850-14 | +3.3V           | CCD CLOCK            |
| CN55-15           | pPHY2       | CCD<br>CN850-15 | +3.3V           | CCD CLOCK            |
| CN55-16           | nPHY2       | CCD<br>CN850-16 | +3.3V<br>       | CCD CLOCK            |
| CN55-17           | pPHY1       | CCD<br>CN850-17 | +3.3V<br>       | CCD CLOCK            |

| SC PCB<br>Pin No. | Signal Name | Destination     | Signal Waveform | Function            |
|-------------------|-------------|-----------------|-----------------|---------------------|
| CN55-18           | nPHY1       | CCD<br>CN850-18 | +3.3V<br>       | CCD CLOCK           |
| CN55-19           | FSH         | CCD<br>CN850-19 | +3.3V<br>       | Transfer Gate Clock |
| CN55-20           | +5v         | CCD<br>CN850-20 | +5V             | +5 VDC Power Supply |

| SC PCB<br>Pin No. | Signal Name | Destination  | Signal Waveform | Function              |
|-------------------|-------------|--------------|-----------------|-----------------------|
| CN57-1            | +3.3V       | LSU<br>CN2-1 | +3.3V           | +3.3 VDC Power Supply |
| CN57-2            | GND         | LSU<br>CN2-2 | 0)/             | Ground                |
| CN57-3            | LDI+        | LSU<br>CN2-3 | +3.3V           | Laser Diode Control + |
|                   |             |              | 0V              |                       |
| CN57-4            | LDI-        | LSU<br>CN2-4 | +3.3V<br>0V     | Laser Diode Control - |

## 3.10.3. SPC PC Board

| SPC PCB<br>Pin No. | Signal Name | Destination        | Signal Waveform  | Function                            |
|--------------------|-------------|--------------------|------------------|-------------------------------------|
| CN650-1            | +5VP        | ADF PCB<br>CN21-1  | +5V              | +5 VDC Power Supply                 |
| CN650-2            | MGND        | ADF PCB<br>CN21-2  | 0V               | Ground                              |
| CN650-3            | GND         | ADF PCB<br>CN21-3  | 0V               | Ground                              |
| CN650-4            | +24V        | ADF PCB<br>CN21-4  | +24V             | +24 VDC Power Supply                |
| CN650-5            | nAAPNT      | ADF PCB<br>CN21-5  | +5V<br>DETECT 0V | Original Detection Signal           |
| CN650-6            | N.C.        | ADF PCB<br>CN21-6  |                  | No Connection                       |
| CN650-7            | nAB4SN      | ADF PCB<br>CN21-7  | +5V OV           | Original Width Detection<br>Signal  |
| CN650-8            | nAA3SN      | ADF PCB<br>CN21-8  | +5V 0V           | Original Width Detection<br>Signal  |
| CN650-9            | nAADL1      | ADF PCB<br>CN21-9  | +5V 0V           | Original Length Detection<br>Signal |
| CN650-10           | nAADL2      | ADF PCB<br>CN21-10 | +5V OV           | Original Length Detection<br>Signal |
| CN650-11           | nAB2SN      | ADF PCB<br>CN21-11 | +5V 0V           | Duplex Eject Detection<br>Signal    |

| SPC PCB<br>Pin No. | Signal Name | Destination        | Signal Waveform | Function                                       |
|--------------------|-------------|--------------------|-----------------|------------------------------------------------|
| CN650-12           | nAB1SN      | ADF PCB<br>CN21-12 | +5V             | Read Point Detection Signal                    |
|                    |             |                    | 0V              |                                                |
| CN650-13           | nAEJC       | ADF PCB<br>CN21-13 | +5V 0V          | Original Eject Detection<br>Signal             |
| CN650-14           | nAREV       | ADF PCB<br>CN21-14 | +5V<br>OPEN OV  | ADF Exit Cover Open<br>Detection Signal        |
| CN650-15           | nAOAC       | ADF PCB<br>CN21-15 | OPEN 0V         | ADF Cover Open Detection<br>Signal             |
| CN650-16           | nAKEEP1     | ADF PCB<br>CN21-16 | +5V OV          | Reversing 1 Guide Solenoid<br>Control Signal   |
| CN650-17           | nAKEEP2     | ADF PCB<br>CN21-17 | +5V             | Reversing 1 Guide Solenoid<br>Control Signal   |
| CN650-18           | nAPACHG     | ADF PCB<br>CN21-18 | +5V 0V          | Release Lever Plate<br>Solenoid Control Signal |
| CN650-19           | nAPICR      | ADF PCB<br>CN21-19 | +5V 0V          | Release Lever Plate<br>Solenoid Control Signal |
| CN650-20           | nSTAMP      | ADF PCB<br>CN21-20 | +5V 0V          | Stamp Control Signal                           |
| CN650-21           | nACLH1      | ADF PCB<br>CN21-21 | +5V 0V          | Feed 2 Roller Clutch<br>Control Signal         |
| CN650-22           | nACLH2      | ADF PCB<br>CN21-22 | +5V 0V          | Paper Feed Roller Clutch<br>Control Signal     |

| SPC PCB<br>Pin No. | Signal Name    | Destination        | Signal Waveform | Function                                  |
|--------------------|----------------|--------------------|-----------------|-------------------------------------------|
| CN650-23           | nACLH3         | ADF PCB<br>CN21-23 | +5V 0V          | Inverting Roller Clutch<br>Control Signal |
| CN650-24           | nACLOCKA<br>D1 | ADF PCB<br>CN21-24 | +5V<br>0V       | ADF Motor Control Clock<br>Signal         |
| CN650-25           | nASTROAD1      | ADF PCB<br>CN21-25 | +5V 0V          | ADF Motor Control Strobe<br>Signal        |
| CN650-26           | pADATA1A       | ADF PCB<br>CN21-26 | +5V             | ADF Motor Control Signal                  |
| CN650-27           | pADATA1B       | ADF PCB<br>CN21-27 | +5V<br>0V       | ADF Motor Control Signal                  |
| CN650-28           | +24V           | ADF PCB<br>CN21-28 | +24V            | +24 VDC Power Supply                      |
| CN650-29           | GND            | ADF PCB<br>CN21-29 | 0V              | Ground                                    |
| CN650-30           | +24V           | ADF PCB<br>CN21-30 | +24V            | +24 VDC Power Supply                      |
| CN650-31           | GND            | ADF PCB<br>CN21-31 | 0V              | Ground                                    |
| CN650-32           | DAA1           | ADF PCB<br>CN21-32 | +5V<br>0V       | ADF Motor Current Control<br>Signal       |
| CN650-33           | MGND           | ADF PCB<br>CN21-33 | 0V              | Ground                                    |
| CN650-34           | MGND           | ADF PCB<br>CN21-34 | 0V              | Ground                                    |

| SPC PCB<br>Pin No. | Signal Name | Destination        | Signal Waveform                        | Function                       |
|--------------------|-------------|--------------------|----------------------------------------|--------------------------------|
| CN650-35           | nSADFON     | ADF PCB<br>CN21-35 | +5V<br>(For i-ADF)<br>+0V<br>(For ADF) | ADF Detection Signal           |
| CN650-36           | nDADFON     | ADF PCB<br>CN21-36 | +5V 0V                                 | ADF Option Detection<br>Signal |
| CN650-37           | +24V        | ADF PCB<br>CN21-37 | +24V                                   | +24 VDC Power Supply           |
| CN650-38           | MGND        | ADF PCB<br>CN21-38 | 0V                                     | Ground                         |
| CN650-39           | +5v         | ADF PCB<br>CN21-39 | +5V                                    | +5 VDC Power Supply            |
| CN650-40           | +5v         | ADF PCB<br>CN21-40 | +5V                                    | +5 VDC Power Supply            |

| SPC PCB<br>Pin No. | Signal Name | Destination          | Signal Waveform | Function             |
|--------------------|-------------|----------------------|-----------------|----------------------|
| CN655-1            | OUTA        | Scanning Motor<br>-1 | +18V            | Motor Control Signal |
| CN655-3            | nOUTA       | Scanning Motor<br>-2 | +18V            | Motor Control Signal |
| CN655-2            | +24V        | Scanning Motor<br>-3 | +24V            | +24 VDC Power Supply |
| CN655-4            | OUTB        | Scanning Motor<br>-4 | +18V            | Motor Control Signal |
| CN655-5            | +24V        | Scanning Motor<br>-5 | +24V            | +24 VDC Power Supply |

| SPC PCB<br>Pin No. | Signal Name | Destination          | Signal Waveform | Function             |
|--------------------|-------------|----------------------|-----------------|----------------------|
| CN655-6            | nOUTB       | Scanning Motor<br>-6 | +18V OV         | Motor Control Signal |

| SPC PCB<br>Pin No. | Signal Name | Destination      | Signal Waveform | Function             |
|--------------------|-------------|------------------|-----------------|----------------------|
| CN656-1            | +24V        | INV PCB<br>CN1-1 | +24V            | +24 VDC Power Supply |
| CN656-2            | +24V        | INV PCB<br>CN1-2 | +24V            | +24 VDC Power Supply |
| CN656-3            | nFLON       | INV PCB<br>CN1-3 | +24V<br>0V      | Inverter Ground      |
| CN656-4            | MGND        | INV PCB<br>CN1-4 |                 | Ground               |
|                    |             |                  | 0V              |                      |
| CN656-5            | MGND        | INV PCB<br>CN1-5 |                 | Ground               |
|                    |             |                  | 0V              |                      |

| SPC PCB<br>Pin No. | Signal Name | Destination   | Signal Waveform | Function                              |
|--------------------|-------------|---------------|-----------------|---------------------------------------|
| CN657-1            | +5VP        | SNS PCB<br>-1 | +5V             | +5 VDC Power Supply                   |
| CN657-2            | nANG        | SNS PCB<br>-2 | +5V<br>ON 0V    | Platen Cover Angle                    |
| CN657-3            | GND         | SNS PCB<br>-3 | 0V              | Ground                                |
| CN657-4            | nBDOOR      | SNS PCB<br>-4 | +5V<br>ON 0V    | Platen Cover Open<br>Detection Signal |

| SPC PCB<br>Pin No. | Signal Name | Destination                   | Signal Waveform | Function                          |
|--------------------|-------------|-------------------------------|-----------------|-----------------------------------|
| CN657-5            | nORI        | Home Position<br>Sensor<br>-1 | +5V<br>HOME 0V  | Home Position Detection<br>Signal |
| CN657-6            | GND         | Home Position<br>Sensor<br>-2 | 0V              | Ground                            |
| CN657-7            | LDORI       | Home Position<br>Sensor<br>-3 | +1.2V           | Photo Sensor DC Drive<br>Voltage  |

| SPC PCB<br>Pin No. | Signal Name | Destination  | Signal Waveform | Function                         |
|--------------------|-------------|--------------|-----------------|----------------------------------|
| CN701-1            | L5V         | LSU<br>CN1-1 | +5V             | Laser Circuit +5VDC Power Supply |
| CN701-2            | GND         | LSU<br>CN1-2 | 0V              | Ground                           |
| CN701-3            | S/H         | LSU<br>CN1-3 | +5V(H)<br>0V(L) | Sample Hold Signal               |
| CN701-4            | HSYNC       | LSU<br>CN1-4 | +5V<br>0V       | Horizontal Synchronous<br>Signal |
| CN701-5            | LDEN        | LSU<br>CN1-5 | +5V(H) 0V(L)    | Laser Control                    |
| CN701-6            | RETRACE     | LSU<br>CN1-6 | +5V<br>0V       | Laser Control                    |
| CN701-7            | GND         | LSU<br>CN1-7 | 0V              | Ground                           |
| CN701-8            | POWCNTV     | LSU<br>CN1-8 | +1.1V           | Laser Power Control Signal       |

| SPC PCB<br>Pin No. | Signal Name | Destination  | Signal Waveform | Function                         |
|--------------------|-------------|--------------|-----------------|----------------------------------|
| CN701-9            | PMCK        | LSU<br>CN3-1 | +5V(H) OV(L)    | Polygon Motor Clock              |
| CN701-10           | PMRDY       | LSU<br>CN3-2 | +5V<br>Ready 0V | Polygon Motor Ready<br>Signal    |
| CN701-11           | PMON        | LSU<br>CN3-3 | +5V<br>ON 0V    | Polygon Motor Rotation<br>Signal |
| CN701-12           | MGND        | LSU<br>CN3-4 | 0V              | Ground                           |
| CN701-13           | +24VM       | LSU<br>CN3-5 | +24V            | +24 VDC Power Supply             |

| SPC PCB<br>Pin No. | Signal Name | Destination       | Signal Waveform | Function                             |
|--------------------|-------------|-------------------|-----------------|--------------------------------------|
| CN702-1            | +24VM       | PS PCB<br>CN500-1 | +24V            | +24 VDC Power Supply                 |
| CN702-2            | CPWM        | PS PCB<br>CN500-2 | +5V<br>0V       | Charge Control DC ON/OFF<br>PWM      |
| CN702-3            | GPWM        | PS PCB<br>CN500-3 | +5V<br>0V       | Grid Control ON/OFF PWM              |
| CN702-4            | N.C.        | PS PCB<br>CN500-4 |                 | No Connection                        |
| CN702-5            | DDCPWM      | PS PCB<br>CN500-5 | +5V<br>0V       | Development Control DC<br>ON/OFF PWM |
| CN702-6            | TPWM        | PS PCB<br>CN500-6 | +5V<br>0V       | Transfer Control Transfer<br>Output  |

| SPC PCB<br>Pin No. | Signal Name | Destination       | Signal Waveform | Function                            |
|--------------------|-------------|-------------------|-----------------|-------------------------------------|
| CN702-7            | TC          | PS PCB<br>CN500-7 | +5V             | Transfer Control Cleaning<br>Output |
|                    |             |                   | 0V              |                                     |
| CN702-8            | CCRMT       | PS PCB<br>CN500-8 | +5V             | Charge Leak Detection<br>Signal     |
|                    |             |                   | 0V              |                                     |
| CN702-9            | MGND        | PS PCB<br>CN500-9 |                 | Ground                              |
|                    |             |                   | 0V              |                                     |
| CN702-10           | +24V        | PS/LSU Fan<br>-1  | +24V            | +24 VDC Power Supply                |
| CN702-11           | nFNRDTP     | PS/LSU Fan        | +5V             | PS Fan Ready Signal                 |
|                    |             |                   | ov              |                                     |
| CN702-12           | MGND        | PS/LSU Fan        |                 | Ground                              |
|                    |             | -3                | 0V              |                                     |
| CN702-13           | +5VP        | PS PCB<br>CN12-1  | +5V             | +5 VDC Power Supply                 |
| CN702-14           | +5v         | PS PCB<br>CN12-2  | +5V             | +5 VDC Power Supply                 |
| CN702-15           | +5v         | PS PCB<br>CN12-3  | +5V             | +5 VDC Power Supply                 |
| CN702-16           | GND         | PS PCB            | 2               | Ground                              |
|                    |             | CN12-4            | 0V              |                                     |
| CN702-17           | GND         | PS PCB<br>CN12-5  |                 | Ground                              |
|                    |             | OI 12-0           | 0V              |                                     |
| CN702-18           | GND         | PS PCB<br>CN12-6  |                 | Ground                              |
|                    |             | 5.11.2 0          | 0V              |                                     |

| SPC PCB<br>Pin No. | Signal Name | Destination       | Signal Waveform | Function              |
|--------------------|-------------|-------------------|-----------------|-----------------------|
| CN702-19           | ZCRS        | PS PCB<br>CN12-7  | +5V<br>0V       | Heater Control Signal |
| CN702-20           | SSR         | PS PCB<br>CN12-8  | +5V(H)<br>0V(L) | Heater Control Signal |
| CN702-21           | ACSW        | PS PCB<br>CN12-9  | +24V<br>ON 0V   | Fuser Relay           |
| CN702-22           | +24VD1      | PS PCB<br>CN12-10 | +24V            | +24 VDC Power Supply  |

| SPC PCB<br>Pin No. | Signal Name | Destination      | Signal Waveform | Function             |
|--------------------|-------------|------------------|-----------------|----------------------|
| CN703-1            | MGND        | PS PCB<br>CN10-1 |                 | Ground               |
|                    |             |                  | 0V              |                      |
| CN703-2            | MGND        | PS PCB<br>CN10-2 |                 | Ground               |
|                    |             |                  | 0V              |                      |
| CN703-3            | +24V        | PS PCB<br>CN10-3 | +24V            | +24 VDC Power Supply |
| CN703-4            | +24V        | PS PCB<br>CN10-4 | +24V            | +24 VDC Power Supply |

# **CN706**

| SPC PCB<br>Pin No. | Signal Name | Destination            | Signal Waveform | Function                            |
|--------------------|-------------|------------------------|-----------------|-------------------------------------|
| CN706-1            | +24VM       | 1st Tray Lift<br>Motor | +24V            | +24 VDC Power Supply                |
| CN706-2            | LIFT1       | 1st Tray Lift<br>Motor | +24V<br>ON 0V   | 1st Paper Tray Lift Motor<br>Signal |

| SPC PCB<br>Pin No. | Signal Name | Destination          | Signal Waveform | Function                   |
|--------------------|-------------|----------------------|-----------------|----------------------------|
| CN707-1            | +24VM       | CST2 PCB<br>CN770-3  | +24V            | +24 VDC Power Supply       |
| CN707-2            | MGND        | CST2 PCB<br>CN770-4  | 0V              | Ground                     |
| CN707-3            | +5v         | CST2 PCB<br>CN770-5  | +5V             | +5 VDC Power Supply        |
| CN707-4            | GND         | CST2 PCB<br>CN770-6  | 0V              | Ground                     |
| CN707-5            | OP3FLT      | CST2 PCB<br>CN770-7  | +5V<br>0V       | Option Feed FIFO Latch     |
| CN707-6            | OP3RST      | CST2 PCB<br>CN770-8  | +5V<br>Reset 0V | Option Feed FIFO Reset     |
| CN707-7            | OP3FOT      | CST2 PCB<br>CN770-9  | +5V<br>0V       | Option Feed FIFO Output    |
| CN707-8            | OP3FCK      | CST2 PCB<br>CN770-10 | +5V<br>0V       | Option Feed FIFO Clock     |
| CN707-9            | OP3FLD      | CST2 PCB<br>CN770-11 | +5V<br>0V       | Option Feed FIFO Load      |
| CN707-10           | OP3ENB      | CST2 PCB<br>CN770-12 | +5V (H)  OV (L) | Option Feed FIFO Enable    |
| CN707-11           | OP3CLK      | CST2 PCB<br>CN770-13 | +5V<br>0V       | 3rd Paper Tray Motor Clock |

SEP 2006

| SPC PCB<br>Pin No. | Signal Name | Destination          | Signal Waveform     | Function                                                     |
|--------------------|-------------|----------------------|---------------------|--------------------------------------------------------------|
| CN707-12           | OP3FDIN     | CST2 PCB<br>CN770-14 | +5V<br>0V           | Option Feed FIFO Input                                       |
| CN707-13           | ADF2        | CST2 PCB<br>CN771-1  | +5V ON OV           | 2nd Paper Tray Feed Roller<br>Drive Signal                   |
| CN707-14           | MRCLH2      | CST2 PCB<br>CN771-2  | +5V ON OV           | 2nd Paper Tray<br>Intermediate Roller Clutch<br>Drive Signal |
| CN707-15           | LIFT2       | CST2 PCB<br>CN771-3  | +5V <u>ON</u><br>0V | 2nd Paper Tray Lift Motor<br>Signal                          |
| CN707-16           | PCHK2       | CST2 PCB<br>CN771-4  | +5V<br>0V           | 2nd Paper Tray Paper<br>Detection Signal                     |
| CN707-17           | CST2        | CST2 PCB<br>CN771-5  | +5V<br>0V           | 2nd Paper Tray Detection<br>Signal                           |
| CN707-18           | UPLIMIT2    | CST2 PCB<br>CN771-6  | +5V<br>0V           | 2nd Paper Tray Paper Level<br>Signal                         |
| CN707-19           | FDPCHK2     | CST2 PCB<br>CN771-7  | +5V(H)<br>0V(L)     | 2nd Paper Tray Paper<br>Registration Detection<br>Signal     |
| CN707-20           | JAMDOR2     | CST2 PCB<br>CN771-8  | +5V                 | 2nd Paper Tray Jam Access<br>Cover Open Detection<br>Signal  |
| CN707-21           | CSTOP       | CST2 PCB<br>CN771-9  | 0V                  | 2nd Paper Feed Module<br>Detection Signal                    |
| CN707-23           | +24VM       | CST2 PCB<br>CN771-11 | +24V                | +24 VDC Power Supply                                         |

Ver. 1.0

| SPC PCB<br>Pin No. | Signal Name | Destination          | Signal Waveform | Function             |
|--------------------|-------------|----------------------|-----------------|----------------------|
| CN707-24           | MGND        | CST2 PCB<br>CN771-12 |                 | Ground               |
|                    |             |                      | 0V              |                      |
| CN707-25           | +24VM       | CST2 PCB<br>CN770-15 | +24V            | +24 VDC Power Supply |
| CN707-26           | MGND        | CST2 PCB<br>CN770-16 |                 | Ground               |
|                    |             |                      | 0V              |                      |

| SPC PCB<br>Pin No. | Signal Name | Destination               | Signal Waveform | Function                                 |
|--------------------|-------------|---------------------------|-----------------|------------------------------------------|
| CN709-1            | PCHK1       | No Paper Sensor<br>-1     | +5V             | 1st Paper Tray Paper<br>Detection Signal |
|                    |             |                           | OV              |                                          |
| CN709-2            | GND         | No Paper Sensor<br>-2     |                 | Ground                                   |
|                    |             |                           | 0V              |                                          |
| CN709-3            | LDPSEN      | No Paper Sensor<br>-3     |                 | Photo Sensor DC Drive<br>Voltage         |
|                    |             | Ŭ                         | +1.2V           | Vollage                                  |
| CN709-4            | UPLIMIT     | Upper Limit<br>Sensor     | +5V             | 1st Paper Tray Paper Level<br>Signal     |
|                    |             | -1                        | OV              |                                          |
| CN709-5            | GND         | Upper Limit<br>Sensor     |                 | Ground                                   |
|                    |             | -2                        | 0V              |                                          |
| CN709-6            | LDUPLSEN    | Upper Limit<br>Sensor     |                 | Photo Sensor DC Drive<br>Voltage         |
|                    |             | -3                        | +1.2V           | Voltage                                  |
| CN709-7            | CASET       | 1st Tray Detection Sensor | +5V             | Paper Tray Detection Signal (1st Feeder) |
|                    |             | -1                        | OV              |                                          |
| CN709-8            | GND         | 1st Tray Detection Sensor |                 | Ground                                   |
|                    |             | -2                        | 0V              |                                          |

| SPC PCB<br>Pin No. | Signal Name | Destination                         | Signal Waveform | Function                         |
|--------------------|-------------|-------------------------------------|-----------------|----------------------------------|
| CN709-9            | LDCSTSEN    | 1st Tray<br>Detection Sensor<br>-3  | +1.2V           | Photo Sensor DC Drive<br>Voltage |
| CN709-10           | RSEN        | Registration<br>Roller Sensor<br>-1 | +5V 0V          | Registration Sensor Signal       |
| CN709-11           | GND         | Registration<br>Roller Sensor<br>-2 | 0V              | Ground                           |
| CN709-12           | LDRRSEN     | Registration<br>Roller Sensor<br>-3 | +1.2V           | Photo Sensor DC Drive<br>Voltage |

| SPC PCB<br>Pin No. | Signal Name | Destination                          | Signal Waveform | Function                                    |
|--------------------|-------------|--------------------------------------|-----------------|---------------------------------------------|
| CN712-1            | LDSSN       | SSN PCB<br>CN42-1                    | +1.2V           | Photo Sensor DC Drive<br>Voltage            |
| CN712-2            | nA3SEN      | SSN PCB<br>CN42-2                    | +5V             | Sheet Bypass Paper Size<br>Detection Signal |
| CN712-3            | GND         | SSN PCB                              | OV              | Ground                                      |
|                    |             | CN42-3                               | 0V              |                                             |
| CN712-4            | nB4SEN      | SSN PCB<br>CN42-4                    | +5V             | Sheet Bypass B4 Paper<br>Detection Signal   |
|                    |             |                                      | OV              |                                             |
| CN712-5            | nA5SEN      | SSN PCB<br>CN42-5                    | +5V             | Sheet Bypass Paper Size Detection Signal    |
|                    |             |                                      | 0V              |                                             |
| CN712-6            | nPEDSEN     | Bypass Feed No<br>Paper Sensor<br>-1 | +5V             | Sheet Bypass Paper<br>Detection Signal      |
|                    |             | -1                                   | OV              |                                             |
| CN712-7            | GND         | Bypass Feed No<br>Paper Sensor<br>-2 |                 | Ground                                      |
|                    |             | -2                                   | 0V              |                                             |

| SPC PCB<br>Pin No. | Signal Name | Destination                          | Signal Waveform | Function                         |
|--------------------|-------------|--------------------------------------|-----------------|----------------------------------|
| CN712-8            | LDPED       | Bypass Feed No<br>Paper Sensor<br>-3 | +1.2V           | Photo Sensor DC Drive<br>Voltage |
| CN712-9            | nDUPSEN     | Duplex Sensor<br>-1                  | +5V<br>0V       | ADU Sensor Signal                |
| CN712-10           | GND         | Duplex Sensor<br>-2                  | 0V              | Ground                           |
| CN712-11           | LDDUX       | Duplex Sensor<br>-3                  | +1.2V           | Photo Sensor DC Drive<br>Voltage |
| CN712-14           | nHFPESEN    | Bypass Feed<br>Sensor<br>-1          | +5V<br>0V       | Bypass Feed Sensor Signal        |
| CN712-15           | GND         | Bypass Feed<br>Sensor<br>-2          | 0V              | Ground                           |
| CN712-16           | LDHFPE      | Bypass Feed<br>Sensor<br>-3          | +1.2V           | Photo Sensor DC Drive<br>Voltage |

| SPC PCB<br>Pin No. | Signal Name | Destination                         | Signal Waveform | Function                            |
|--------------------|-------------|-------------------------------------|-----------------|-------------------------------------|
| CN715-1            | +24VM       | Registration<br>Roller Clutch<br>-1 | +24V            | +24 VDC Power Supply                |
| CN715-2            | RRCLCNT     | Registration<br>Roller Clutch<br>-2 | +24V<br>ON 0V   | Registration Roller Drive<br>Signal |
| CN715-3            | +24VM       | Paper Feed<br>Clutch<br>-1          | +24V            | +24 VDC Power Supply                |
| CN715-4            | PFCLCNT     | Paper Feed<br>Clutch<br>-2          | +24V<br>ON 0V   | Paper Feed Clutch Drive<br>Signal   |

| SPC PCB<br>Pin No. | Signal Name | Destination                   | Signal Waveform | Function                       |
|--------------------|-------------|-------------------------------|-----------------|--------------------------------|
| CN715-5            | +24VM       | Bypass Feed<br>Solenoid<br>-1 | +24V            | +24 VDC Power Supply           |
| CN715-6            | HFSOL       | Bypass Feed<br>Solenoid<br>-2 | +24V<br>ON 0V   | Temp Humidity Sensor<br>Signal |

CN717 Refer to SC PC Board .

### **CN719**

| SPC PCB<br>Pin No. | Signal Name |                 | Signal Waveform | Function                       |
|--------------------|-------------|-----------------|-----------------|--------------------------------|
| CN719-1            | +24VM       | Duplex Solenoid | +24V            | +24 VDC Power Supply           |
| CN719-2            | nDUXSOL     | Duplex Solenoid | +24V<br>ON 0V   | ADU Solenoid Control<br>Signal |

| SPC PCB<br>Pin No. | Signal Name | Destination                   | Signal Waveform | Function                          |
|--------------------|-------------|-------------------------------|-----------------|-----------------------------------|
| CN720-3            | +24VM       | PCL PCB<br>-1                 | +24V            | +24 VDC Power Supply              |
| CN720-4            | ELPCNT      | PCL PCB<br>-2                 | +24V<br>ON 0V   | Discharge Lamp                    |
| CN720-5            | +24VM       | Toner Density<br>Sensor<br>-2 | +24V            | +24 VDC Power Supply              |
| CN720-6            | TDREF       | Toner Density<br>Sensor<br>-1 | 9V<br>5<br>4V   | Toner Density Reference<br>Sensor |
| CN720-7            | TDSEN       | Toner Density<br>Sensor<br>-3 | 5V<br>5<br>0V   | Toner Density Sensor<br>Signal    |

| SPC PCB<br>Pin No. | Signal Name | Destination                   | Signal Waveform | Function                                         |
|--------------------|-------------|-------------------------------|-----------------|--------------------------------------------------|
| CN720-8            | GND         | Toner Density<br>Sensor<br>-4 | 0V              | Ground                                           |
| CN720-12           | GND         | Waste Toner<br>Sensor<br>-1   | 0V              | Ground                                           |
| CN720-13           | nWTBSEN     | Waste Toner<br>Sensor<br>-2   | +5V             | Toner Waste Container<br>Detection Sensor Signal |
| CN720-14           | nTFSEN      | Waste Toner<br>Sensor<br>-3   | +5V             | Toner Waste Sensor                               |
| CN720-15           | LDWTB       | Waste Toner<br>Sensor<br>-4   | +1.2V           | Photo Sensor DC Drive<br>Voltage                 |
| CN720-16           | LDTF        | Waste Toner<br>Sensor<br>-5   | +1.5V<br>0V     | Photo Sensor DC Drive<br>Voltage                 |
| CN720-17           | +5v         | Humidity Sensor<br>-1         | +5V             | +5 VDC Power Supply                              |
| CN720-18           | HUMISN      | Humidity Sensor<br>-2         | 5V<br>5<br>0V   | Temp Humidity Sensor<br>Signal                   |
| CN720-19           | GND         | Humidity Sensor<br>-3         | 0V              | Ground                                           |
| CN720-20           | TEMPSN      | Humidity Sensor<br>-4         | 5V<br>5<br>0V   | Temp Humidity Sensor<br>Signal                   |
| CN720-21           | +24VM       | Total Counter<br>-1           | +24V            | +24 VDC Power Supply                             |
| CN720-22           | nCTCNT      | Total Counter<br>-2           | +24V<br>0V      | Counter Drive Signal                             |

| SPC PCB<br>Pin No. | Signal Name | Destination                | Signal Waveform | Function                         |
|--------------------|-------------|----------------------------|-----------------|----------------------------------|
| CN721-1            | THERM1      | Thermistor<br>-1           | 5V<br>5<br>0V   | Thermistor Output Signal         |
| CN721-2            | THERM2      | Thermistor<br>-2           | 0V              | Ground                           |
| CN721-3            | nHEXSEN     | Paper Exit<br>Sensor<br>-1 | +5V<br>0V       | Paper Exit Sensor Signal         |
| CN721-4            | GND         | Paper Exit<br>Sensor<br>-2 | 0V              | Ground                           |
| CN721-5            | LDHEX       | Paper Exit<br>Sensor<br>-3 | +1.2V           | Photo Sensor DC Drive<br>Voltage |
| CN721-10           | +24VFL      | Exit Fan<br>-1             | <u>+24V</u>     | +20 / +24 VDC Power<br>Supply    |
| CN721-11           | nFNRDT      | Exit Fan<br>-2             | +5V             | Fan Ready Signal                 |
| CN721-12           | MGND        | Exit Fan<br>-3             | 0V              | Ground                           |

| SPC PCB<br>Pin No. | Signal Name | Destination                 | Signal Waveform | Function                             |
|--------------------|-------------|-----------------------------|-----------------|--------------------------------------|
| CN722-1            | +24VM       | Toner Bottle<br>Motor<br>-1 | +24V            | +24 VDC Power Supply                 |
| CN722-2            | BMCNT       | Toner Bottle<br>Motor<br>-2 | +24V<br>ON 0V   | Toner Bottle Motor Control<br>Signal |
| CN722-3            | +24VM       | Toner Motor<br>-1           | +24V            | +24 VDC Power Supply                 |

| SPC PCB<br>Pin No. | Signal Name | Destination                                   | Signal Waveform | Function                               |
|--------------------|-------------|-----------------------------------------------|-----------------|----------------------------------------|
| CN722-4            | SMCNT       | Toner Motor<br>-2                             | +24V<br>ON 0V   | Toner Motor Control Signal             |
| CN722-5            | BTHP        | Toner Bottle<br>Home Position<br>Sensor<br>-1 | +5V OV          | Toner Bottle Position<br>Sensor Signal |
| CN722-6            | GND         | Toner Bottle<br>Home Position<br>Sensor<br>-2 | 0V              | Ground                                 |
| CN722-7            | LDBTHP      | Toner Bottle<br>Home Position<br>Sensor<br>-3 | +5V 0V          | Toner Bottle HP Sensor<br>Signal       |

| SPC PCB<br>Pin No. | Signal Name | Destination      | Signal Waveform | Function                              |
|--------------------|-------------|------------------|-----------------|---------------------------------------|
| CN723-1            | +24VM       | Main Motor<br>-1 | +24V            | +24 VDC Power Supply                  |
| CN723-2            | +24VM       | Main Motor<br>-2 | +24V            | +24 VDC Power Supply                  |
| CN723-3            | MGND        | Main Motor<br>-3 | 0V              | Ground                                |
| CN723-4            | MGND        | Main Motor<br>-4 | 0V              | Ground                                |
| CN723-5            | GND         | Main Motor<br>-5 | 0V              | Ground                                |
| CN723-6            | +5v         | Main Motor<br>-6 | +5V             | +5 VDC Power Supply                   |
| CN723-7            | nMMON       | Main Motor<br>-7 | +6.5V<br>0V     | Main Motor Rotation Control<br>Signal |

| SPC PCB<br>Pin No. | Signal Name | Destination       | Signal Waveform | Function                     |
|--------------------|-------------|-------------------|-----------------|------------------------------|
| CN723-8            | nMMCK       | Main Motor<br>-8  | +6.5V           | Main Motor Clock             |
| CN723-9            | F/R         | Main Motor<br>-9  | 0V              | Direction of Rotation Signal |
| CN723-10           | nMMRDY      | Main Motor<br>-10 | +5V 0V          | Main Motor Ready Signal      |

| SPC PCB<br>Pin No. | Signal Name | Destination | Signal Waveform  | Function                        |
|--------------------|-------------|-------------|------------------|---------------------------------|
| CN726-1            | +24VM       | Key Counter | +24V             | +24 VDC Power Supply            |
| CN726-2            | KCNT        | Key Counter | +24V<br>0V       | Key Counter Option              |
| CN726-3            | GND         | Key Counter | 0V               | Ground                          |
| CN726-4            | KCDET       | Key Counter | +5V<br>DETECT 0V | Key Counter Option<br>Detection |
| CN726-5            | N.C.        |             |                  | No Connection                   |
| CN726-6            | N.C.        |             |                  | No Connection                   |

# 3.10.4. PNL1 PC Board

CN220 Refer to SC PC Board .

| PNL1 PCB<br>Pin No. | Signal Name | Destination | Signal Waveform                              | Function                               |
|---------------------|-------------|-------------|----------------------------------------------|----------------------------------------|
| CN223-1             | CSB1        | LCD         | +3.3V<br>0V                                  | Chip Select Signal                     |
| CN223-2             | RESETB      | LCD         | +3.3V<br>RESET 0V                            | LCD Driver Reset Signal                |
| CN223-3             | RS          | LCD         | +3.3V<br>——————————————————————————————————— | Register Selection Control<br>Signal   |
| CN223-4             | RW_WRB      | LCD         | +3.3V<br>0V                                  | LCD Control Signal                     |
| CN223-5             | E_RDB       | LCD         | +3.3V<br>0V                                  | Read/Write Execution<br>Control Signal |
| CN223-6             | DB0         | LCD         | +3.3V<br>0V                                  | Data Signal                            |
| CN223-7             | DB1         | LCD         | +3.3V<br>0V                                  | Data Signal                            |
| CN223-8             | DB2         | LCD         | +3.3V<br>0V                                  | Data Signal                            |
| CN223-9             | DB3         | LCD         | +3.3V<br>0V                                  | Data Signal                            |
| CN223-10            | DB4         | LCD         | +3.3V<br>0V                                  | Data Signal                            |

| PNL1 PCB<br>Pin No. | Signal Name | Destination | Signal Waveform | Function                                                |
|---------------------|-------------|-------------|-----------------|---------------------------------------------------------|
| CN223-11            | DB5         | LCD         | +3.3V<br>0V     | Data Signal                                             |
| CN223-12            | DB6         | LCD         | +3.3V<br>0V     | Data Signal                                             |
| CN223-13            | DB7         | LCD         | +3.3V<br>0V     | Data Signal                                             |
| CN223-14            | VDD         | LCD         | +3.3V           | +3.3 VDC Power Supply                                   |
| CN223-15            | VCL         | LCD         | +3.3V           | LCD Power Supply                                        |
| CN223-16            | VSS         | LCD         | 0V              | Ground                                                  |
| CN223-17            | VOUT        | LCD         | +12.5V          | Voltage Converter Input /<br>Output                     |
| CN223-18            | C4+         | LCD         | +12.5V          | Capacitor 4 Positive<br>Connection Pin for<br>Converter |
| CN223-19            | C3+         | LCD         | +12.5V<br>+9.5V | Capacitor 3 Positive<br>Connection Pin for<br>Converter |
| CN223-20            | C1-         | LCD         | +3.3V<br>0V     | Capacitor 1 Negative<br>Connection Pin for<br>Converter |
| CN223-21            | C1+         | LCD         | +6.3V<br>+3.3V  | Capacitor 1 Positive<br>Connection Pin for<br>Converter |
| CN223-22            | C2+         | LCD         | +9.5V<br>+6.3V  | Capacitor 2 Positive<br>Connection Pin for<br>Converter |

| PNL1 PCB<br>Pin No. | Signal Name | Destination | Signal Waveform | Function                                          |
|---------------------|-------------|-------------|-----------------|---------------------------------------------------|
| CN223-23            | C2-         | LCD         | +3.3V<br>0V     | Capacitor 2 Negative Connection Pin for Converter |
| CN223-24            | V1          | LCD         | +6.7V           | LCD Driver Supply Voltages                        |
| CN223-25            | V2          | LCD         | +5.3V           | LCD Driver Supply Voltages                        |
| CN223-26            | V3          | LCD         | +2.6V           | LCD Driver Supply Voltages                        |
| CN223-27            | V4          | LCD         | +1.4V           | LCD Driver Supply Voltages                        |
| CN223-28            | V0          | LCD         | +8V_            | LCD Driver Supply Voltages                        |
| CN223-29            | PS          | LCD         | +3.3V           | Parallel / Serial Data Input<br>Select Signal     |
| CN223-30            | НРМВ        | LCD         | +3.3V           | LCD driver Power Control<br>Signal                |

| PNL1 PCB<br>Pin No. | Signal Name | Destination         | Signal Waveform   | Function                  |
|---------------------|-------------|---------------------|-------------------|---------------------------|
| CN230-1             | LED0        | PNL2 PCB<br>CN250-1 |                   | PNL LED Control Signal    |
|                     |             |                     | 0V                |                           |
| CN230-2             | KIN7        | PNL2 PCB<br>CN250-2 | Key<br>Pressed 0V | PNL Key Signal (Key Line) |
| CN230-3             | LED1        | PNL2 PCB<br>CN250-3 |                   | PNL LED Control Signal    |
|                     |             |                     | 0V                |                           |

| PNL1 PCB<br>Pin No. | Signal Name | Destination          | Signal Waveform   | Function                   |
|---------------------|-------------|----------------------|-------------------|----------------------------|
| CN230-4             | KIN6        | PNL2 PCB<br>CN250-4  | Key Pressed 0V    | PNL Key Signal (Key Line)  |
| CN230-5             | LED2        | PNL2 PCB<br>CN250-5  | 0V                | PNL LED Control Signal     |
| CN230-6             | SCN0        | PNL2 PCB<br>CN250-6  | Key Scan 0V       | PNL Key Signal (Scan Line) |
| CN230-7             | LED3        | PNL2 PCB<br>CN250-7  | 0V                | PNL LED Control Signal     |
| CN230-8             | SCN1        | PNL2 PCB<br>CN250-8  | Key Scan 0V       | PNL Key Signal (Scan Line) |
| CN230-9             | LED4        | PNL2 PCB<br>CN250-9  | 0V                | PNL LED Control Signal     |
| CN230-10            | KIN5        | PNL2 PCB<br>CN250-10 | Key<br>Pressed 0V | PNL Key Signal (Key Line)  |
| CN230-11            | LED5        | PNL2 PCB<br>CN250-11 | 0V                | PNL LED Control Signal     |
| CN230-12            | KIN4        | PNL2 PCB<br>CN250-12 | Key Pressed 0V    | PNL Key Signal (Key Line)  |
| CN230-13            | LEDCT2      | PNL2 PCB<br>CN250-13 | -5V<br>LED ON     | PNL LED Control Signal     |
| CN230-14            | KIN3        | PNL2 PCB<br>CN250-14 | Key<br>Pressed 0V | PNL Key Signal (Key Line)  |
| CN230-15            | LEDCT3      | PNL2 PCB<br>CN250-15 | OV LED ON         | PNL LED Control Signal     |

| PNL1 PCB<br>Pin No. | Signal Name | Destination          | Signal Waveform   | Function                  |
|---------------------|-------------|----------------------|-------------------|---------------------------|
| CN230-16            | KIN2        | PNL2 PCB<br>CN250-16 | Key<br>Pressed 0V | PNL Key Signal (Key Line) |
| CN230-17            | LEDCT4      | PNL2 PCB<br>CN250-17 | OV LED ON         | PNL LED Control Signal    |
| CN230-18            | BAT+        | PNL2 PCB<br>CN250-18 | +3V               | Lithium Battery           |

| PNL1 PCB<br>Pin No. | Signal Name | Destination         | Signal Waveform      | Function                                |
|---------------------|-------------|---------------------|----------------------|-----------------------------------------|
| CN231-1             | +SLP        | PNL2 PCB<br>CN251-1 | +5VP                 | Energy Saver Lamp LED<br>Power Supply   |
| CN231-2             | nLEDSLP     | PNL2 PCB<br>CN251-2 | +5VP 0V              | Energy Saver Lamp LED<br>Control Signal |
| CN231-3             | nSLPKY      | PNL2 PCB<br>CN251-3 | +3.3V<br>PUSH 0V     | Energy Saver Key Signal                 |
| CN231-4             | GND         | PNL2 PCB<br>CN251-4 | 0V                   | Ground                                  |
| CN231-5             | LEDCT0      | PNL2 PCB<br>CN251-5 | OV LED ON            | PNL LED Control Signal                  |
| CN231-6             | BZ+         | PNL2 PCB<br>CN251-6 | +12V<br>(+24V)       | Buzzer Signal (+)<br>+24V: Loud         |
| CN231-7             | LEDCT1      | PNL2 PCB<br>CN251-7 | OV LED ON            | PNL LED Control Signal                  |
| CN231-8             | BZ-         | PNL2 PCB<br>CN251-8 | +12V<br>(+24V)<br>0V | Buzzer Signal<br>+24V: Loud             |

| PNL1 PCB<br>Pin No. | Signal Name | Destination          | Signal Waveform   | Function                   |
|---------------------|-------------|----------------------|-------------------|----------------------------|
| CN231-9             | LED6        | PNL2 PCB<br>CN251-9  |                   | PNL LED Control Signal     |
|                     |             |                      | 0V                |                            |
| CN231-10            | SCN2        | PNL2 PCB<br>CN251-10 | Key<br>Scan 0V    | PNL Key Signal (Scan Line) |
| CN231-11            | KIN0        | PNL2 PCB<br>CN251-11 | Key<br>Pressed 0V | PNL Key Signal (Key Line)  |
| CN231-12            | KIN1        | PNL2 PCB<br>CN251-12 | Key<br>Pressed 0V | PNL Key Signal (Key Line)  |

| PNL1 PCB<br>Pin No. | Signal Name | Destination         | Signal Waveform   | Function                   |
|---------------------|-------------|---------------------|-------------------|----------------------------|
| CN232-1             | SCN4        | PNL3 PCB<br>CN252-1 | Key<br>Scan 0V    | PNL Key Signal (Scan Line) |
| CN232-2             | SCN5        | PNL3 PCB<br>CN252-2 | Key Scan 0V       | PNL Key Signal (Scan Line) |
| CN232-3             | SCN3        | PNL3 PCB<br>CN252-3 | Key<br>Scan 0V    | PNL Key Signal (Scan Line) |
| CN232-4             | SCN6        | PNL3 PCB<br>CN252-4 | Key<br>Scan 0V    | PNL Key Signal (Scan Line) |
| CN232-5             | KIN3        | PNL3 PCB<br>CN252-5 | Key<br>Pressed 0V | PNL Key Signal (Key Line)  |
| CN232-6             | N.C.        | PNL3 PCB<br>CN252-6 |                   | No Connection              |
| CN232-7             | KIN2        | PNL3 PCB<br>CN252-7 | Key<br>Pressed 0V | PNL Key Signal (Key Line)  |

| PNL1 PCB<br>Pin No. | Signal Name | Destination          | Signal Waveform   | Function                  |
|---------------------|-------------|----------------------|-------------------|---------------------------|
| CN232-8             | KIN7        | PNL3 PCB<br>CN252-8  | Key<br>Pressed 0V | PNL Key Signal (Key Line) |
| CN232-9             | KIN1        | PNL3 PCB<br>CN252-9  | Key<br>Pressed 0V | PNL Key Signal (Key Line) |
| CN232-10            | KIN0        | PNL3 PCB<br>CN252-10 | Key<br>Pressed 0V | PNL Key Signal (Key Line) |

| PNL1 PCB<br>Pin No. | Signal Name | Destination         | Signal Waveform   | Function                       |
|---------------------|-------------|---------------------|-------------------|--------------------------------|
| CN233-1             | +DAT        | PNL3 PCB<br>CN253-1 | +24V OV           | DATA Lamp LED Power<br>Supply  |
| CN233-2             | N.C.        | PNL3 PCB<br>CN253-2 |                   | No Connection                  |
| CN233-3             | +ALM        | PNL3 PCB<br>CN253-3 | +24V OV           | ALARM Lamp LED Power Supply    |
| CN233-4             | KIN4        | PNL3 PCB<br>CN253-4 | Key<br>Pressed 0V | PNL Key Signal (Key Line)      |
| CN233-5             | +ACT        | PNL3 PCB<br>CN253-5 | +24V OV           | ACTIVE Lamp LED Power Supply   |
| CN233-6             | KIN5        | PNL3 PCB<br>CN253-6 | Key<br>Pressed 0V | PNL Key Signal (Key Line)      |
| CN233-7             | nLEDACT     | PNL3 PCB<br>CN253-7 | +3.3V<br>0V       | ACTIVE Lamp LED Control Signal |
| CN233-8             | KIN6        | PNL3 PCB<br>CN253-8 | Key<br>Pressed 0V | PNL Key Signal (Key Line)      |

| PNL1 PCB |             |                      |                  | 1                                |
|----------|-------------|----------------------|------------------|----------------------------------|
| Pin No.  | Signal Name | Destination          | Signal Waveform  | Function                         |
| CN233-9  | nLEDALM     | PNL3 PCB<br>CN253-9  | +3.3V<br>— 0V    | ALARM Lamp LED Control<br>Signal |
| CN233-10 | LEDCT0      | PNL3 PCB<br>CN253-10 | +5V<br>OV LED ON | PNL LED Control Signal           |
| CN233-11 | nLEDDAT     | PNL3 PCB<br>CN253-11 | +3.3V<br>0V      | DATA Lamp LED Control<br>Signal  |
| CN233-12 | LED9        | PNL3 PCB<br>CN253-12 | 0V               | PNL LED Control Signal           |
| CN233-13 | LEDCT4      | PNL3 PCB<br>CN253-13 | <u>0V</u> LED ON | PNL LED Control Signal           |
| CN233-14 | LED8        | PNL3 PCB<br>CN253-14 | 0V               | PNL LED Control Signal           |
| CN233-15 | LEDCT3      | PNL3 PCB<br>CN253-15 | ev LED ON        | PNL LED Control Signal           |
| CN233-16 | LED7        | PNL3 PCB<br>CN253-16 | 0V               | PNL LED Control Signal           |
| CN233-17 | LEDCT2      | PNL3 PCB<br>CN253-17 | OV LED ON        | PNL LED Control Signal           |
| CN233-18 | LEDCT1      | PNL3 PCB<br>CN253-18 | OV LED ON        | PNL LED Control Signal           |

| PNL1 PCB<br>Pin No. | Signal Name | Destination         | Signal Waveform   | Function                  |
|---------------------|-------------|---------------------|-------------------|---------------------------|
| CN234-1             | KIN4        | PNL4 PCB<br>CN280-1 | Key<br>Pressed 0V | PNL Key Signal (Key Line) |

| PNL1 PCB<br>Pin No. | Signal Name | Destination          | Signal Waveform   | Function                        |
|---------------------|-------------|----------------------|-------------------|---------------------------------|
| CN234-2             | KIN5        | PNL4 PCB<br>CN280-2  | Key<br>Pressed 0V | PNL Key Signal (Key Line)       |
| CN234-3             | KIN3        | PNL4 PCB<br>CN280-3  | Key<br>Pressed 0V | PNL Key Signal (Key Line)       |
| CN234-4             | KIN6        | PNL4 PCB<br>CN280-4  | Key<br>Pressed 0V | PNL Key Signal (Key Line)       |
| CN234-5             | KIN2        | PNL4 PCB<br>CN280-5  | Key<br>Pressed 0V | PNL Key Signal (Key Line)       |
| CN234-6             | KIN7        | PNL4 PCB<br>CN280-6  | Key<br>Pressed 0V | PNL Key Signal (Key Line)       |
| CN234-7             | KIN1        | PNL4 PCB<br>CN280-7  | Key<br>Pressed 0V | PNL Key Signal (Key Line)       |
| CN234-8             | SCN11       | PNL4 PCB<br>CN280-8  | Key<br>Scan 0V    | PNL Key Signal (Scan Line)      |
| CN234-9             | KIN0        | PNL4 PCB<br>CN280-9  | Key<br>Pressed 0V | PNL Key Signal (Key Line)       |
| CN234-10            | SCN10       | PNL4 PCB<br>CN280-10 | Key Scan 0V       | PNL Key Signal (Scan Line)      |
| CN234-11            | SCN8        | PNL4 PCB<br>CN280-11 | Key Scan 0V       | PNL Key Signal (Scan Line)      |
| CN234-12            | SCN9        | PNL4 PCB<br>CN280-12 | Key Scan 0V       | PNL Key Signal (Scan Line)      |
| CN234-13            | nOPT        | PNL4 PCB<br>CN280-13 | +3.3V<br>— 0V     | PNL4 Detection<br>0V: Detection |

| PNL1 PCB<br>Pin No. | Signal Name | Destination          | Signal Waveform | Function |
|---------------------|-------------|----------------------|-----------------|----------|
| CN234-14            | _           | PNL4 PCB<br>CN280-14 |                 | Ground   |
|                     |             |                      | 0V              |          |

# 3.10.5. PS PC Board

CN10 Refer to SPC PC Board .

Refer to SC PC Board .

### **CN12**

Refer to SPC PC Board .

### **CN500**

Refer to SPC PC Board .

# 3.10.6. ADF PC Board

CN21
Refer to SPC PC Board .

| ADF PCB<br>Pin No. | Signal Name | Destination                   | Signal Waveform    | Function                               |
|--------------------|-------------|-------------------------------|--------------------|----------------------------------------|
| CN22-1             | OUTA        | ADF Motor<br>-1               | +24V<br>0V         | Motor Control Signal                   |
| CN22-2             | +24V        | ADF Motor<br>-2               | +24V               | +24 VDC Power Supply                   |
| CN22-3             | IOUTA       | ADF Motor<br>-3               | +24V<br>0V         | Motor Control Signal                   |
| CN22-4             | OUTB        | ADF Motor<br>-4               | +24V<br>0V         | Motor Control Signal                   |
| CN22-5             | +24V        | ADF Motor<br>-5               | +24V               | +24 VDC Power Supply                   |
| CN22-6             | IOUTB       | ADF Motor<br>-6               | +24V<br>0V         | Motor Control Signal                   |
| CN22-7             | +24VOPF     | ADF Roller<br>Clutch<br>-1    | +24V               | +24 VDC Power Supply                   |
| CN22-8             | nCCLH2      | ADF Roller<br>Clutch<br>-4    | + <u>24V</u> ON 0V | ADF Roller Clutch Control<br>Signal    |
| CN22-9             | +24VOPF     | Feed 2 Roller<br>Clutch<br>-1 | +24V               | +24 VDC Power Supply                   |
| CN22-10            | nCCLH1      | Feed 2 Roller<br>Clutch<br>-4 | + <u>24V</u> ON 0V | Feed 2 Roller Clutch<br>Control Signal |

| ADF PCB<br>Pin No. | Signal Name | Destination                      | Signal Waveform | Function                                  |
|--------------------|-------------|----------------------------------|-----------------|-------------------------------------------|
| CN24-1             | +24VOPF     | Inverting Roller<br>Clutch<br>-1 | +24V            | +24 VDC Power Supply                      |
| CN24-2             | nCCLH3      | Inverting Roller<br>Clutch<br>-4 | +24V<br>ON 0V   | Inverting Roller Clutch<br>Control Signal |

# **CN25**

| ADF PCB<br>Pin No. | Signal Name | Destination    | Signal Waveform | Function             |
|--------------------|-------------|----------------|-----------------|----------------------|
| CN25-1             | +24VOPF     | Stamp Solenoid | +24V            | +24 VDC Power Supply |
| CN25-2             | nASTAMP     | Stamp Solenoid | +24V<br>ON 0V   | Stamp Control Signal |

# **CN26**

Ver. 1.0

| ADF PCB<br>Pin No. | Signal Name | Destination                           | Signal Waveform | Function                                       |
|--------------------|-------------|---------------------------------------|-----------------|------------------------------------------------|
| CN26-1             | +24VOPC     | Release Lever<br>Plate Solenoid<br>-1 | +24V            | +24 VDC Power Supply                           |
| CN26-2             | nAPACHG     | Release Lever<br>Plate Solenoid<br>-2 | +24V<br>ON 0V   | Release Lever Plate<br>Solenoid Control Signal |
| CN26-3             | nAKEEP1     | Reversing Guide<br>1 Solenoid<br>-1   | +24V<br>ON 0V   | Reversing 1 Guide Solenoid<br>Control Signal   |
| CN26-4             | +24VOPC     | Reversing Guide<br>1 Solenoid<br>-2   | +24V            | +24 VDC Power Supply                           |
| CN26-5             | nAKEEP2     | Reversing Guide<br>1 Solenoid<br>-3   | +24V<br>ON 0V   | Reversing 1 Guide Solenoid<br>Control Signal   |
| CN26-6             | +24VOPF     | Duplex 2 Guide<br>Solenoid<br>-1      | +24V            | +24 VDC Power Supply                           |

| ADF PCB<br>Pin No. | Signal Name | Destination                      | Signal Waveform | Function                                       |
|--------------------|-------------|----------------------------------|-----------------|------------------------------------------------|
| CN26-7             | nAPICR      | Duplex 2 Guide<br>Solenoid<br>-2 | +24V<br>ON 0V   | Release Lever Plate<br>Solenoid Control Signal |

| ADF PCB<br>Pin No. | Signal Name | Destination                        | Signal Waveform | Function                  |
|--------------------|-------------|------------------------------------|-----------------|---------------------------|
| CN27-1             | nAAPNT      | Original<br>Detection Sensor<br>-1 | +5V<br>ON 0V    | Original Detection Signal |
| CN27-2             | GND         | Original<br>Detection Sensor<br>-2 | 0V              | Ground                    |
| CN27-3             | +5v         | Original<br>Detection Sensor<br>-3 | +5V             | +5 VDC Power Supply       |

| ADF PCB<br>Pin No. | Signal Name | Destination                      | Signal Waveform | Function                            |
|--------------------|-------------|----------------------------------|-----------------|-------------------------------------|
| CN28-1             | nAADL1      | Original Lengh<br>Sensor 1<br>-1 | +5V<br>ON OV    | Original Length Detection<br>Signal |
| CN28-2             | GND         | Original Lengh<br>Sensor 1<br>-2 | 0V              | Ground                              |
| CN28-3             | +5v         | Original Lengh<br>Sensor 1<br>-3 | +5V             | +5 VDC Power Supply                 |
| CN28-4             | nAADL2      | Original Lengh<br>Sensor 2<br>-1 | +5V<br>ON OV    | Original Length Detection<br>Signal |
| CN28-5             | GND         | Original Lengh<br>Sensor 2<br>-2 | 0V              | Ground                              |
| CN28-6             | +5v         | Original Lengh<br>Sensor 2<br>-3 | +5V             | +5 VDC Power Supply                 |

| ADF PCB<br>Pin No. | Signal Name | Destination       | Signal Waveform | Function                           |
|--------------------|-------------|-------------------|-----------------|------------------------------------|
| CN28-7             | nAB4S       | SNS PCB<br>CN41-4 | +5V(H)0V        | Original Width Detection<br>Signal |
| CN28-8             | nAA3S       | SNS PCB<br>CN41-2 | +5V 0V          | Original Width Detection<br>Signal |
| CN28-9             | GND         | SNS PCB<br>CN41-3 | 0V              | Ground                             |
| CN28-10            | +5v         | SNS PCB<br>CN41-1 | +5V             | +5 VDC Power Supply                |

| ADF PCB<br>Pin No. | Signal Name | Destination                              | Signal Waveform | Function                           |
|--------------------|-------------|------------------------------------------|-----------------|------------------------------------|
| CN29-1             | nAB1SN      | Read Point<br>Sensor<br>-1               | +5V ON 0V       | Read Point Detection Signal        |
| CN29-2             | GND         | Read Point<br>Sensor<br>-2               | 0V              | Ground                             |
| CN29-3             | +5v         | Read Point<br>Sensor<br>-3               | +5V             | +5 VDC Power Supply                |
| CN29-4             | nAOAC       | ADF Cover Open<br>Detection Sensor<br>-1 | +5V<br>OPEN OV  | ADF Cover Open Detection<br>Signal |
| CN29-5             | GND         | ADF Cover Open<br>Detection Sensor<br>-2 | 0V              | Ground                             |
| CN29-6             | +5v         | ADF Cover Open<br>Detection Sensor<br>-3 | +5V             | +5 VDC Power Supply                |

| ADF PCB<br>Pin No. | Signal Name | Destination                    | Signal Waveform | Function                                |
|--------------------|-------------|--------------------------------|-----------------|-----------------------------------------|
| CN30-1             | nAEJC       | Eject Sensor<br>-1             | +5V<br>ON       | Original Eject Detection<br>Signal      |
|                    |             |                                | <u>0</u> V      |                                         |
| CN30-2             | GND         | Eject Sensor<br>-2             |                 | Ground                                  |
|                    |             |                                | 0V              |                                         |
| CN30-3             | +5v         | Eject Sensor<br>-3             | +5V             | +5 VDC Power Supply                     |
| CN30-4             | nAB2SN      | Duplex Eject<br>Sensor<br>-1   | + <u>5</u> V    | Duplex Eject Detection<br>Signal        |
|                    |             | •                              | ON OV           |                                         |
| CN30-5             | GND         | Duplex Eject<br>Sensor         |                 | Ground                                  |
|                    |             | -2                             | 0V              |                                         |
| CN30-6             | +5v         | Duplex Eject<br>Sensor<br>-3   | +5V             | +5 VDC Power Supply                     |
| CN30-7             | nAREV       | ADF Exit Cover<br>Sensor       | + <u>5</u> V    | ADF Exit Cover Open<br>Detection Signal |
|                    |             | -1                             | OPEN OV         |                                         |
| CN30-8             | GND         | ADF Exit Cover<br>Sensor       |                 | Ground                                  |
|                    |             | -2                             | 0V              |                                         |
| CN30-9             | +5v         | ADF Exit Cover<br>Sensor<br>-3 | +5V             | +5 VDC Power Supply                     |

# 3.10.7. CST2 PC Board

CN770 Refer to SPC PC Board .

### **CN771**

Refer to SPC PC Board .

| CST2 PCB<br>Pin No. | Signal Name | Destination          | Signal Waveform | Function                |
|---------------------|-------------|----------------------|-----------------|-------------------------|
| CN772-1             | +24VM       | CST3 PCB<br>CN807-1  | +24V            | +24 VDC Power Supply    |
| CN772-2             | MGND        | CST3 PCB<br>CN807-2  | 0V              | Ground                  |
| CN772-3             | +5v         | CST3 PCB             | +5V             | +5 VDC Power Supply     |
|                     |             | CN807-3              |                 | ,                       |
| CN772-4             | GND         | CST3 PCB<br>CN807-4  | 0V              | Ground                  |
| CN772-5             | OP3RST      | CST3 PCB<br>CN807-5  | +5V             | Option Feed FIFO Reset  |
| CN772-6             | OP3FLT      | CST3 PCB<br>CN807-6  | Reset 0V +5V 0V | Option Feed FIFO Latch  |
| CN772-7             | OP3FCK      | CST3 PCB<br>CN807-7  | +5V<br>Reset 0V | Option Feed FIFO Clock  |
| CN772-8             | OP3FOT      | CST3 PCB<br>CN807-8  | +5V<br>0V       | Option Feed FIFO Output |
| CN772-9             | OP3ENB      | CST3 PCB<br>CN807-9  | +5V (H)         | Option Feed FIFO Enable |
| CN772-10            | OP3FLD      | CST3 PCB<br>CN807-10 | +5V<br>0V       | Option Feed FIFO Load   |

| CST2 PCB<br>Pin No. | Signal Name | Destination          | Signal Waveform | Function               |
|---------------------|-------------|----------------------|-----------------|------------------------|
| CN772-11            | OP3FDIN     | CST3 PCB<br>CN807-11 | +5V<br>0V       | Option Feed FIFO Input |
| CN772-14            | +24VM       | CST3 PCB<br>CN807-13 | +24V            | +24 VDC Power Supply   |
| CN772-13            | GND         | CST3 PCB<br>CN807-14 |                 | Ground                 |
|                     |             |                      | 0V              |                        |

| CST2 PCB<br>Pin No. | Signal Name | Destination                         | Signal Waveform | Function                                                     |
|---------------------|-------------|-------------------------------------|-----------------|--------------------------------------------------------------|
| CN773-1             | +24VM       | Paper Feed<br>Clutch<br>-1          | +24V            | +24 VDC Power Supply                                         |
| CN773-2             | ADF2        | Paper Feed<br>Clutch<br>-2          |                 | 2nd Paper Tray Feed Roller<br>Drive Signal                   |
| CN773-3             | +24VM       | Intermediate<br>Roller Clutch<br>-1 | +24V            | +24 VDC Power Supply                                         |
| CN773-4             | MRCLH2      | Intermediate<br>Roller Clutch<br>-2 | ON 0V           | 2nd Paper Tray<br>Intermediate Roller Clutch<br>Drive Signal |

# **CN774**

| CST2 PCB<br>Pin No. | Signal Name | Destination            | Signal Waveform | Function                                  |
|---------------------|-------------|------------------------|-----------------|-------------------------------------------|
| CN774-1             | +24VM       | 2nd Tray Lift<br>Motor | +24V            | +24 VDC Power Supply                      |
| CN774-2             | LIFTM2      | 2nd Tray Lift<br>Motor | ON 0V           | 2nd Paper Tray Lift Motor<br>Drive Signal |

| CST2 PCB<br>Pin No. | Signal Name | Destination                 | Signal Waveform | Function                                 |
|---------------------|-------------|-----------------------------|-----------------|------------------------------------------|
| CN775-1             | PCHK2       | No Paper Sensor<br>-1       | +5V             | 2nd Paper Tray Paper<br>Detection Signal |
|                     |             |                             | 0V              |                                          |
| CN775-2             | GND         | No Paper Sensor<br>-2       |                 | Ground                                   |
|                     |             |                             | 0V              |                                          |
| CN775-3             | LDPHK2      | No Paper Sensor<br>-3       | +1.2V           | Photo Sensor DC Drive<br>Voltage         |
| CN775-4             | UPLMT2      | Upper Limit<br>Sensor<br>-1 | +5V             | 2nd Paper Tray Paper Level<br>Signal     |
| CN775-5             | GND         | Upper Limit                 | -               | Ground                                   |
|                     |             | Sensor<br>-2                | 0V              |                                          |
| CN775-6             | LDUPL2      | Upper Limit<br>Sensor<br>-3 | +1.2V           | Photo Sensor DC Drive<br>Voltage         |

| CST2 PCB<br>Pin No. | Signal Name | Destination                  | Signal Waveform | Function                                                 |
|---------------------|-------------|------------------------------|-----------------|----------------------------------------------------------|
| CN776-1             | FDPCHK2     | Registration<br>Sensor<br>-1 | +5V             | 2nd Paper Tray Paper<br>Registration Detection<br>Signal |
| CN776-2             | GND         | Registration<br>Sensor<br>-2 | 0V              | Ground                                                   |
| CN776-3             | LDFPCHK2    | Registration<br>Sensor<br>-3 | +1.2V           | Photo Sensor DC Drive<br>Voltage                         |

| CST2 PCB<br>Pin No. | Signal Name | Destination                        | Signal Waveform | Function                           |
|---------------------|-------------|------------------------------------|-----------------|------------------------------------|
| CN777-1             | nCST2       | 2nd Tray<br>Detection Sensor<br>-1 | +5V             | 2nd Paper Tray Detection<br>Signal |
| CN777-2             | GND         | 2nd Tray<br>Detection Sensor<br>-2 | 0V              | Ground                             |
| CN777-3             | LDCST2      | 2nd Tray<br>Detection Sensor<br>-3 | +1.2V           | Photo Sensor DC Drive<br>Voltage   |

| CST2 PCB<br>Pin No. | Signal Name | Destination                    | Signal Waveform | Function                                                    |
|---------------------|-------------|--------------------------------|-----------------|-------------------------------------------------------------|
| CN778-1             | JAMDOR2     | Jam Cover Open<br>Sensor<br>-1 | +5V<br>OPEN 0V  | 2nd Paper Tray Jam Access<br>Cover Open Detection<br>Signal |
| CN778-2             | GND         | Jam Cover Open<br>Sensor<br>-2 | 0V              | Ground                                                      |
| CN778-3             | LDJAM2      | Jam Cover Open<br>Sensor<br>-3 | +1.2V           | Photo Sensor DC Drive<br>Voltage                            |

# 3.10.8. CST3 PC Board

# **CN800**

| CST3 PCB<br>Pin No. | Signal Name | Destination                 | Signal Waveform | Function                                 |
|---------------------|-------------|-----------------------------|-----------------|------------------------------------------|
| CN800-1             | PCHK3       | No Paper Sensor<br>-1       | +5V             | 3rd Paper Tray Paper<br>Detection Signal |
|                     |             |                             | OV              |                                          |
| CN800-2             | GND         | No Paper Sensor<br>-2       |                 | Ground                                   |
|                     |             |                             | 0V              |                                          |
| CN800-3             | LDPHK3      | No Paper Sensor<br>-3       | +1.2V           | Photo Sensor DC Drive<br>Voltage         |
| CN800-4             | UPLIMIT3    | Upper Limit<br>Sensor<br>-1 | +5V             | 3rd Paper Tray Paper Level<br>Signal     |
| CN800-5             | GND         | Upper Limit<br>Sensor<br>-2 | 0V              | Ground                                   |
| CN800-6             | LDUPL3      | Upper Limit<br>Sensor<br>-3 | +1.2V           | Photo Sensor DC Drive<br>Voltage         |

| CST3 PCB<br>Pin No. | Signal Name | Destination                        | Signal Waveform | Function                           |
|---------------------|-------------|------------------------------------|-----------------|------------------------------------|
| CN801-1             | CST3        | 3rd Tray<br>Detection Sensor<br>-1 | +5V             | 3rd Paper Tray Detection<br>Signal |
| CN801-2             | GND         | 3rd Tray<br>Detection Sensor<br>-2 | 0V              | Ground                             |
| CN801-3             | LDCST3      | 3rd Tray<br>Detection Sensor<br>-3 | +1.2V           | Photo Sensor DC Drive<br>Voltage   |

| CST3 PCB<br>Pin No. | Signal Name | Destination                    | Signal Waveform | Function                                                    |
|---------------------|-------------|--------------------------------|-----------------|-------------------------------------------------------------|
| CN802-1             | JAMDOR3     | Jam Cover Open<br>Sensor<br>-1 | +5V             | 3rd Paper Tray Jam Access<br>Cover Open Detection<br>Signal |
| CN802-2             | GND         | Jam Cover Open<br>Sensor<br>-2 | 0V              | Ground                                                      |
| CN802-3             | LDJAM3      | Jam Cover Open<br>Sensor<br>-3 | +1.2V           | Photo Sensor DC Drive<br>Voltage                            |

# **CN803**

| CST3 PCB<br>Pin No. | Signal Name | Destination                  | Signal Waveform | Function                                                 |
|---------------------|-------------|------------------------------|-----------------|----------------------------------------------------------|
| CN803-1             | FDPCHK3     | Registration<br>Sensor<br>-1 | +5V OV          | 3rd Paper Tray Paper<br>Registration Detection<br>Signal |
| CN803-2             | GND         | Registration<br>Sensor<br>-2 | 0V              | Ground                                                   |
| CN803-3             | LDFPCHK3    | Registration<br>Sensor<br>-3 | +1.5V           | Photo Sensor DC Drive<br>Voltage                         |

# **CN804**

| CST3 PCB<br>Pin No. | Signal Name | Destination            | Signal Waveform | Function                                  |
|---------------------|-------------|------------------------|-----------------|-------------------------------------------|
| CN804-1             | +24VM       | 3rd Tray Lift<br>Motor | +24V            | +24 VDC Power Supply                      |
| CN804-2             | nLIFTM3     | 3rd Tray Lift<br>Motor | +24V 0V         | 3rd Paper Tray Lift Motor<br>Drive Signal |

| CST3 PCB<br>Pin No. | Signal Name | Destination                   | Signal Waveform | Function             |
|---------------------|-------------|-------------------------------|-----------------|----------------------|
| CN805-1             | +24VM       | 3rd Tray Drive<br>Motor<br>-1 | +24V            | +24 VDC Power Supply |

| CST3 PCB<br>Pin No. | Signal Name | Destination                   | Signal Waveform | Function                    |
|---------------------|-------------|-------------------------------|-----------------|-----------------------------|
| CN805-2             | MGND        | 3rd Tray Drive<br>Motor<br>-2 | 0V              | Ground                      |
| CN805-3             | N.C.        | 3rd Tray Drive<br>Motor<br>-3 |                 | No Connection               |
| CN805-4             | P/S         | 3rd Tray Drive<br>Motor<br>-4 | +5V             | Motor Start/Stop            |
| CN805-5             | LD          | 3rd Tray Drive<br>Motor<br>-5 | +5V             | Motor Lock Detection Signal |

| CST3 PCB<br>Pin No. | Signal Name | Destination                         | Signal Waveform | Function                                                  |
|---------------------|-------------|-------------------------------------|-----------------|-----------------------------------------------------------|
| CN806-1             | +24VM       | Paper Feed<br>Clutch<br>-1          | +24V            | +24 VDC Power Supply                                      |
| CN806-2             | ADF3        | Paper Feed<br>Clutch<br>-2          | +24V 0V         | 3rd Paper Tray Feed Roller<br>Drive Signal                |
| CN806-3             | +24VM       | Intermediate<br>Roller Clutch<br>-1 | +24V            | +24 VDC Power Supply                                      |
| CN806-4             | MRCLH3      | Intermediate<br>Roller Clutch<br>-2 | +24V 0V         | 3rd Paper Tray Intermediate<br>Roller Clutch Drive Signal |

# **CN808**

| CST3 PCB<br>Pin No. | Signal Name | Destination         | Signal Waveform | Function             |
|---------------------|-------------|---------------------|-----------------|----------------------|
| CN808-1             | +24VM       | CST2 PCB<br>CN770-3 | +24V            | +24 VDC Power Supply |
| CN808-2             | MGND        | CST2 PCB<br>CN770-4 | 0V              | Ground               |

| CST3 PCB<br>Pin No. | Signal Name | Destination          | Signal Waveform | Function                                                  |
|---------------------|-------------|----------------------|-----------------|-----------------------------------------------------------|
| CN808-3             | +5v         | CST2 PCB<br>CN770-5  | +5V             | +5 VDC Power Supply                                       |
| CN808-4             | GND         | CST2 PCB<br>CN770-6  | 0V              | Ground                                                    |
| CN808-5             | N.C.        | CST2 PCB<br>CN770-7  |                 | No Connection                                             |
| CN808-6             | N.C.        | CST2 PCB<br>CN770-8  |                 | No Connection                                             |
| CN808-7             | N.C.        | CST2 PCB<br>CN770-9  |                 | No Connection                                             |
| CN808-8             | N.C.        | CST2 PCB<br>CN770-10 |                 | No Connection                                             |
| CN808-9             | N.C.        | CST2 PCB<br>CN770-11 |                 | No Connection                                             |
| CN808-10            | N.C.        | CST2 PCB<br>CN770-12 |                 | No Connection                                             |
| CN808-12            | N.C.        | CST2 PCB<br>CN770-14 |                 | No Connection                                             |
| CN808-13            | ADF4        | CST2 PCB<br>CN771-1  | ON OV           | 4th Paper Tray Feed Roller<br>Drive Signal                |
| CN808-14            | MRCLH4      | CST2 PCB<br>CN771-2  | +24V            | 4th Paper Tray Intermediate<br>Roller Clutch Drive Signal |
| CN808-15            | LIFT4       | CST2 PCB<br>CN771-3  | ON 0V +5V 0V    | 4th Paper Tray Lift Motor<br>Signal                       |

| CST3 PCB | Cianal Navas | Doctination          | Cianal Mayofows | Eumotion                                          |
|----------|--------------|----------------------|-----------------|---------------------------------------------------|
| Pin No.  | Signal Name  | Destination          | Signal Waveform | Function                                          |
| CN808-16 | PCHK4        | CST2 PCB<br>CN771-4  | +5V             | 4th Paper Tray Paper<br>Detection Signal          |
|          |              |                      | OV              |                                                   |
| CN808-17 | CST4         | CST2 PCB<br>CN771-5  | +5V             | 4th Paper Tray Detection Signal                   |
|          |              |                      | ov              |                                                   |
| CN808-18 | UPLIMIT4     | CST2 PCB<br>CN771-6  | +5V             | 4th Paper Tray Paper Level<br>Signal              |
|          |              |                      | OV              |                                                   |
| CN808-19 | FDPCHK4      | CST2 PCB<br>CN771-7  | +5V             | 4th Paper Tray Paper<br>Registration Detection    |
|          |              |                      | 0V              | Signal                                            |
| CN808-20 | JAMDOR4      | CST2 PCB<br>CN771-8  | +5V             | 4th Paper Tray Jam Access<br>Cover Open Detection |
|          |              |                      | ov              | Signal                                            |
| CN808-21 | CSTOP4       | CST2 PCB<br>CN771-9  |                 | 4th Paper Feed Module Detection Signal            |
|          |              |                      | 0V              | ·                                                 |
| CN808-23 | +24VM        | CST2 PCB<br>CN771-11 | +24V            | +24 VDC Power Supply                              |
|          |              |                      |                 |                                                   |
| CN808-24 | MGND         | CST2 PCB<br>CN771-12 |                 | Ground                                            |
|          |              |                      | 0V              |                                                   |
| CN808-25 | N.C.         | CST2 PCB<br>CN770-15 |                 | No Connection                                     |
| CN808-26 | N.C.         | CST2 PCB             |                 | No Connection                                     |
|          |              | CN770-16             |                 |                                                   |
|          |              |                      |                 |                                                   |

# 3.10.9. FXB PC Board

# **CN391**

| FXB PCB<br>Pin No. | Signal Name | Destination            | Signal Waveform               | Function                                                                   |
|--------------------|-------------|------------------------|-------------------------------|----------------------------------------------------------------------------|
| CN391-1            | +5VP        | MJR PC Board<br>CN25-1 | +5V                           | +5 VDC Power Supply                                                        |
| CN391-2            | GND         | MJR PC Board<br>CN25-2 | 0V                            | Ground                                                                     |
| CN391-3            | +24V        | MJR PC Board<br>CN25-3 | +24V                          | +24 VDC Power Supply                                                       |
| CN391-4            | pCMLD       | MJR PC Board<br>CN25-4 | +5V(H) ON OV(L)               | Line Switching Relay Drive<br>Signal<br>H: CML On<br>L: CML Off            |
| CN391-5            | nHKOF       | MJR PC Board<br>CN25-5 | +5V(H)<br>0V(L)               | External Phone Off-Hook<br>Detection Signal<br>H : On Hook<br>L : Off Hook |
| CN391-6            | nCTON       | MJR PC Board<br>CN25-6 | H: Standby Mode<br>L: Ringing | Ring Detection Signal                                                      |
| CN391-7            | AGND        | MJR PC Board<br>CN25-7 | 0V                            | Ground                                                                     |

# **CN392**

| FXB PCB<br>Pin No. | Signal Name | Destination            | Signal Waveform | Function    |
|--------------------|-------------|------------------------|-----------------|-------------|
| CN392-1            | L2          | MJR PC Board<br>CN22-1 |                 | Line Signal |
| CN392-3            | L1          | MJR PC Board<br>CN22-2 |                 | Line Signal |

# **CN393**

| FXB PCB<br>Pin No. | Signal Name | Destination   | Signal Waveform              | Function              |
|--------------------|-------------|---------------|------------------------------|-----------------------|
| CN393-1            | pSPKOT      | Speaker<br>-1 | +1V<br>(Max)<br>-1V<br>(Min) | Line Dial Tone Signal |
| CN393-2            | GND         | Speaker<br>-2 | 0V                           | Ground                |

# 3.10.10. MJR PC Board

CN22 Refer to FXB PC Board .

# **CN25**

Refer to FXB PC Board .

# 4 Troubleshooting

# 4.1. Initial Troubleshooting Flowchart

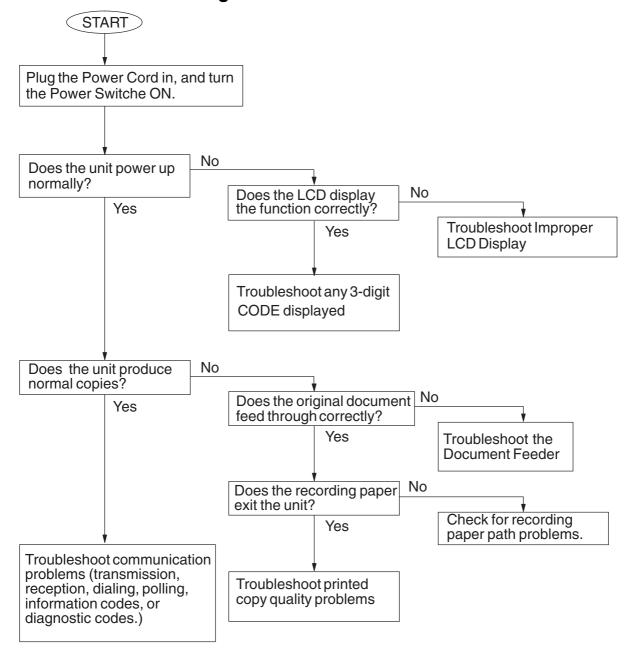

# 4.2. Improper LCD Display

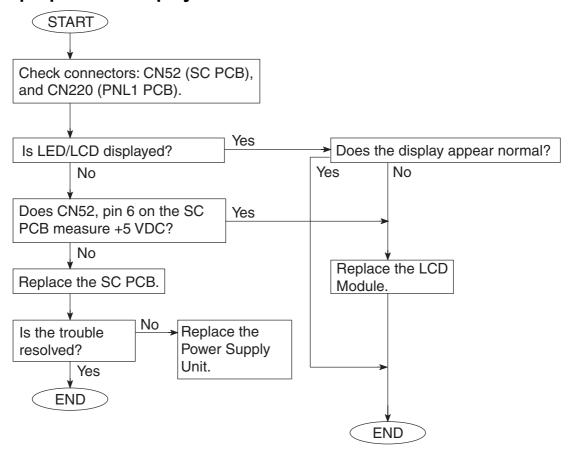

#### Note:

### **LCD Display Brightness Adjustment**

To adjust the brightness of the LCD display, press, and while holding down the "CLEAR" key, keep pressing the "ORIGINAL SIZE", or the "COPY SIZE" key until the desired brightness is achieved.

ORIGINAL SIZE: Dimmer COPY SIZE : Brighter

# 4.3. Printed Copy Quality Problems

# 4.3.1. Black Copy

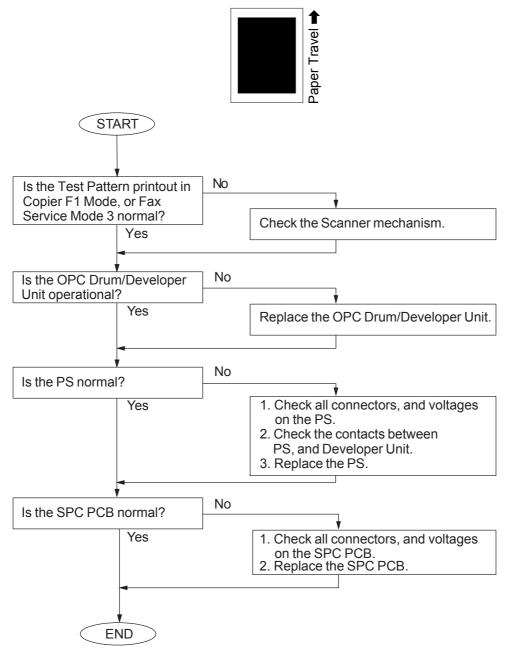

188

Ver. 1.0

# 4.3.2. Blank Copy

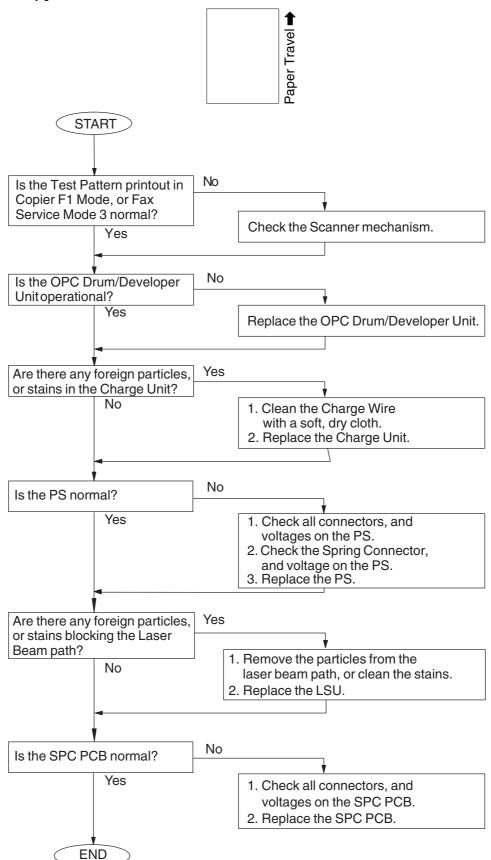

#### 4.3.3. Vertical White Lines

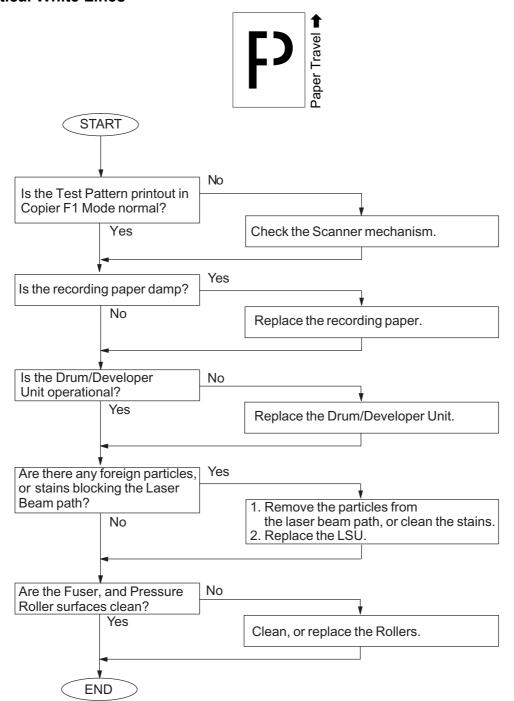

# 4.3.4. Ghost Images

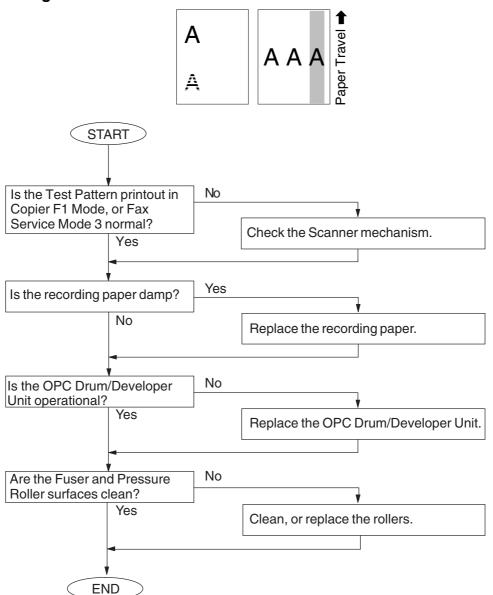

# 4.3.5. Vertical Dark Lines

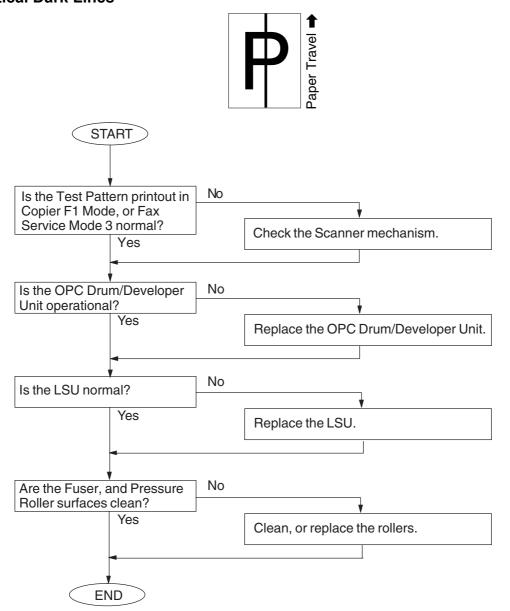

#### 4.3.6. Horizontal Dark Lines

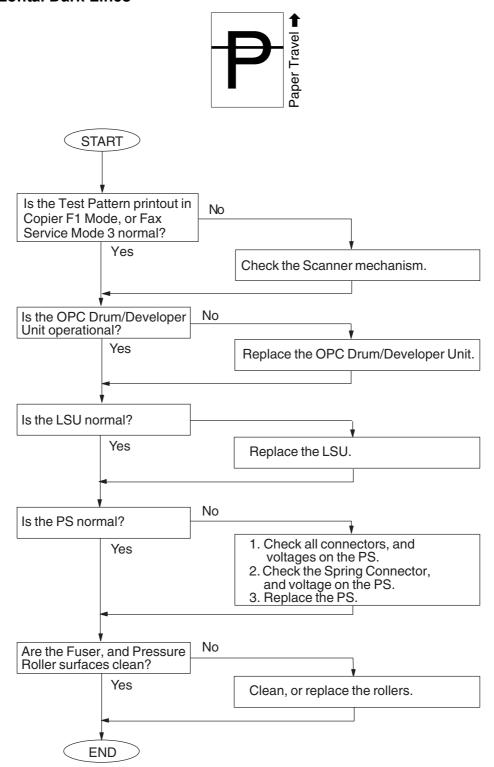

# 4.3.7. Dark Background

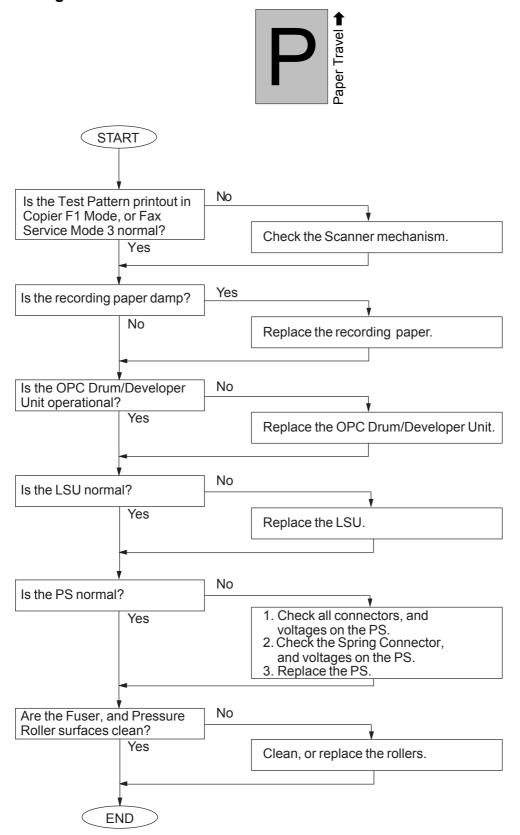

# 4.3.8. Light Print

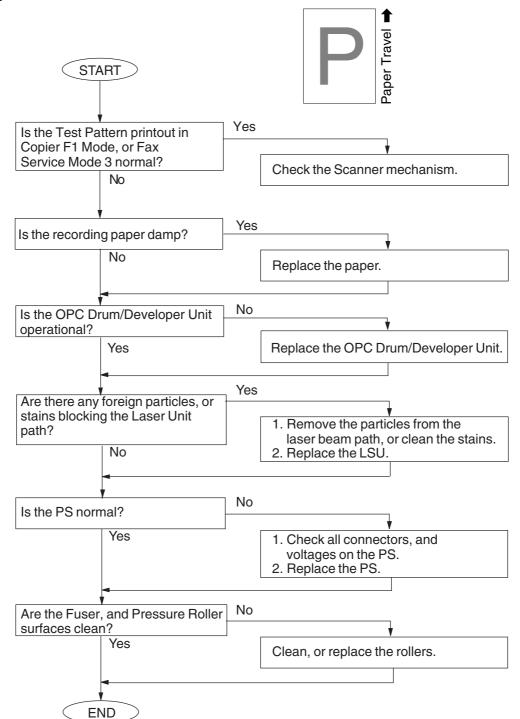

#### 4.3.9. Horizontal White Lines

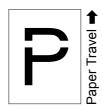

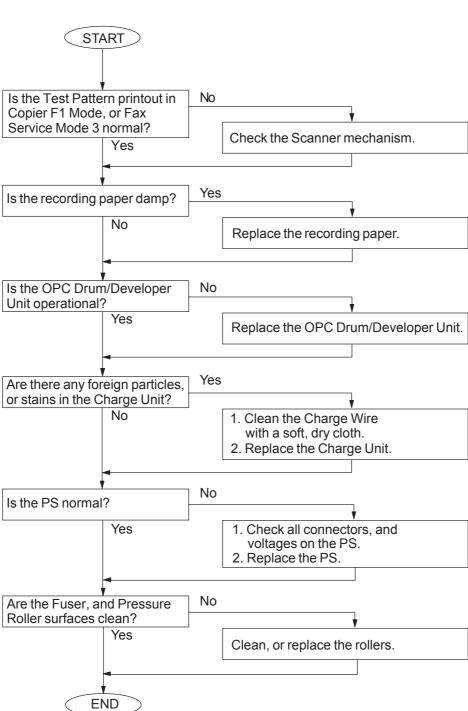

# 4.3.10. Improper Fusing (Printed image does not bond to the paper)

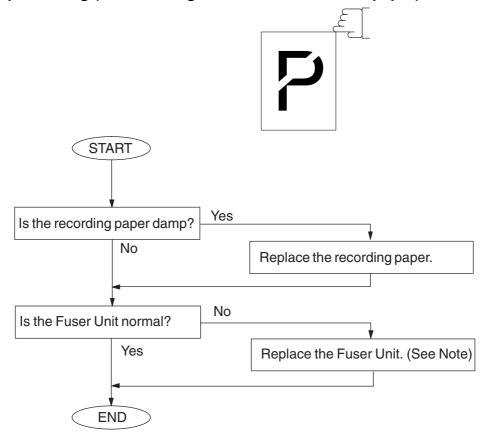

#### Note:

Replace the entire Fuser Unit when the Thermostat, and/or the Thermistor fail (open-circuit).

#### 4.3.11. Voids in Solid Areas

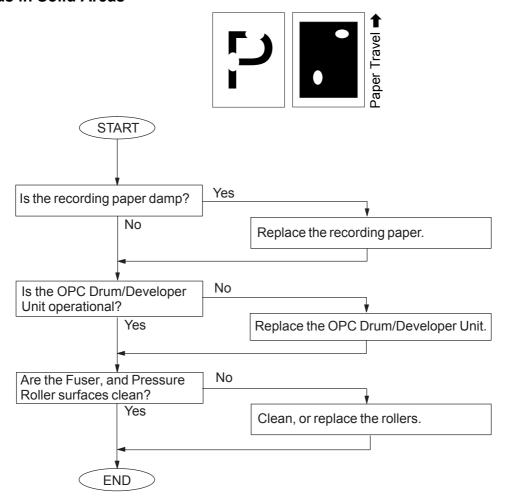

### 4.3.12. Black Dots

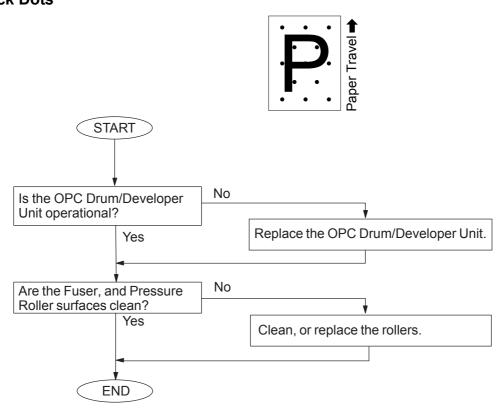

# 4.3.13. Recording Paper Creases

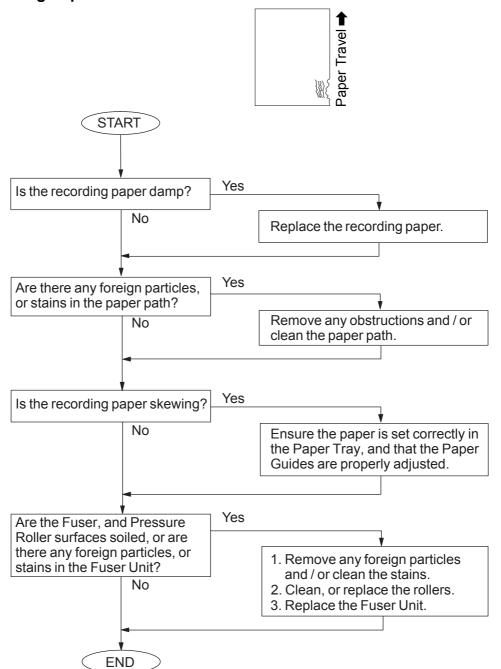

# 4.3.14. Poor Printed Copy Quality

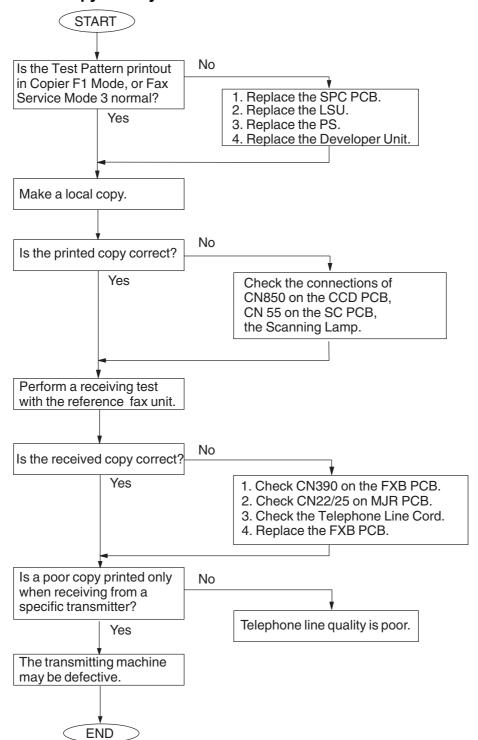

# 4.3.15. Document Skewing

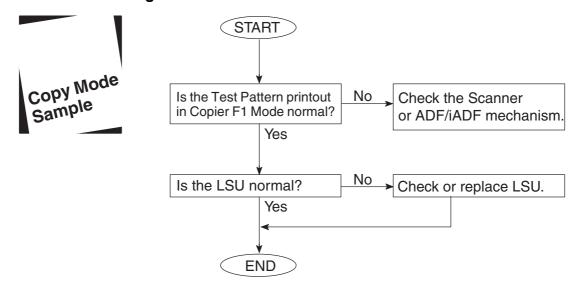

# 4.3.15.1. LSU Skew Adjustment

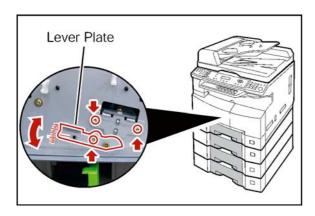

- (1) Open the Front Cover, and the Left Cover.
- (2) Slide the Process Unit out. (Refer to 2.2.5.)

# **Caution:**

Exercise caution not to scratch the surface of the **OPC Drum** (Green), and not to touch it with bare hands.

- (3) Remove the Front Cover 1. (Refer to 2.2.11.)
- (4) Loosen 3 Screws.

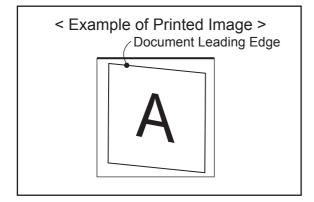

Adjust the Lever Plate downwards, and recheck the Document Skewing. Readjust as needed.

One scale adjusts the skewed image by approximately 0.15 mm.

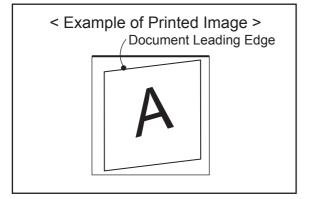

Adjust the Lever Plate upwards, and recheck the Document Skewing. Readjust as needed.

# 4.3.16. Abnormal Printing

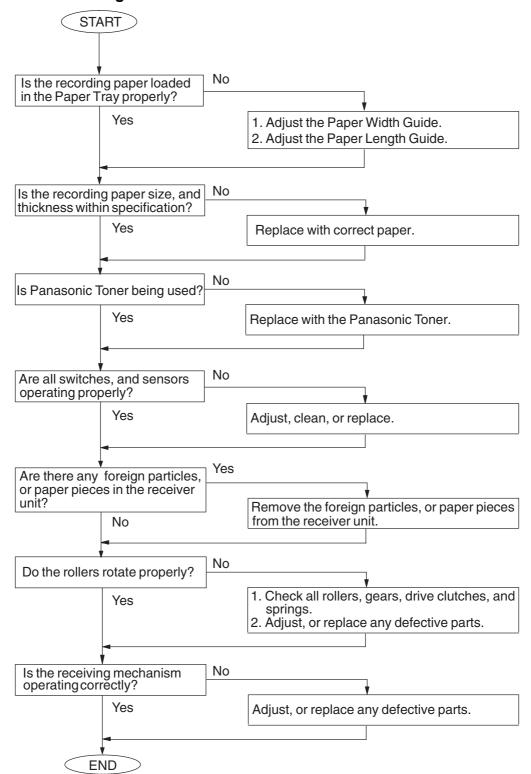

# 4.3.17. Scanned Copy Quality Problems

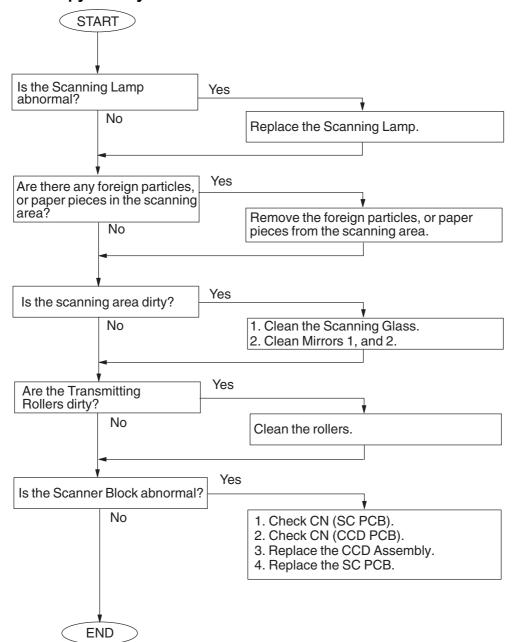

#### 4.3.18. Print Skew Adjustment for Platen Glass Scanning

Follow the procedures below to adjust for the skewing when scanning original(s) from the Platen Glass.

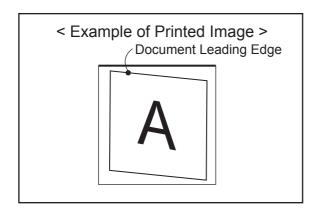

Remove the **Platen (L) Glass**. (Refer to 2.2.4.) **<Adjustment 1>** 

When the printed image is skewed as illustrated.

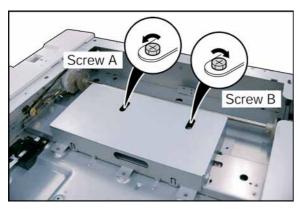

- (1) Mark the original positions of the Screw A, and B before making any adjustments.
- (2) Rotate the Screw A counter-clockwise, and Screw B clockwise by the **same amount**. (Half rotation of the screw, adjusts the skewed image by approximately 0.9 mm.)

#### Caution:

Do not rotate the screw by more than half a rotation.

(3) Make a copy to confirm the correction. When the printed image is skewed as illustrated.

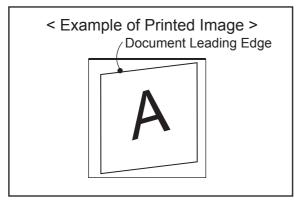

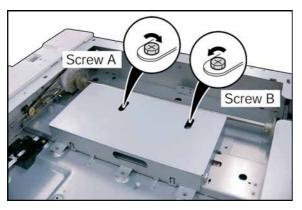

(4) Rotate the Screw A clockwise, and Screw B counter-clockwise by the same amount. (Half rotation of the screw, adjusts the skewed image by approximately 0.9 mm.)

#### Caution:

Do not rotate the screw by more than half a rotation.

(5) Make a copy to confirm the correction.

#### <Adjustment 2: Alternate method>

It is delicate method as a factory adjustment.
Only when it can not be fixed by the adjustment 1.

When the printed image is skewed as illustrated.

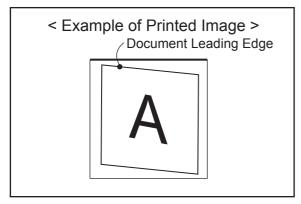

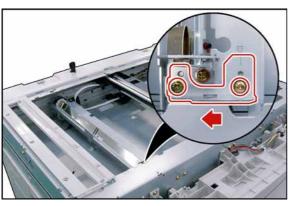

- (1) Mark the original position of the Plate before making any adjustments.
- (2) Loosen 2 Screws.
- (3) Adjust the Plate to left, and recheck the Document Skewing. Readjust as needed.

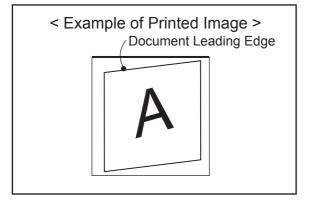

When the printed image is skewed as illustrated.

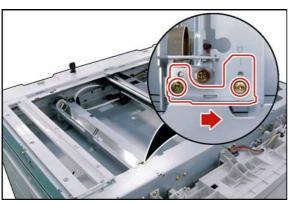

- (4) Loosen 2 Screws.
- (5) Adjust the Plate to right, and recheck the Document Skewing. Readjust as needed.

(6) Perform the Service Mode F6-03 to adjust the Top field, if necessary.

# 4.4. Document Feeder (ADF)

#### 4.4.1. No Document Feed

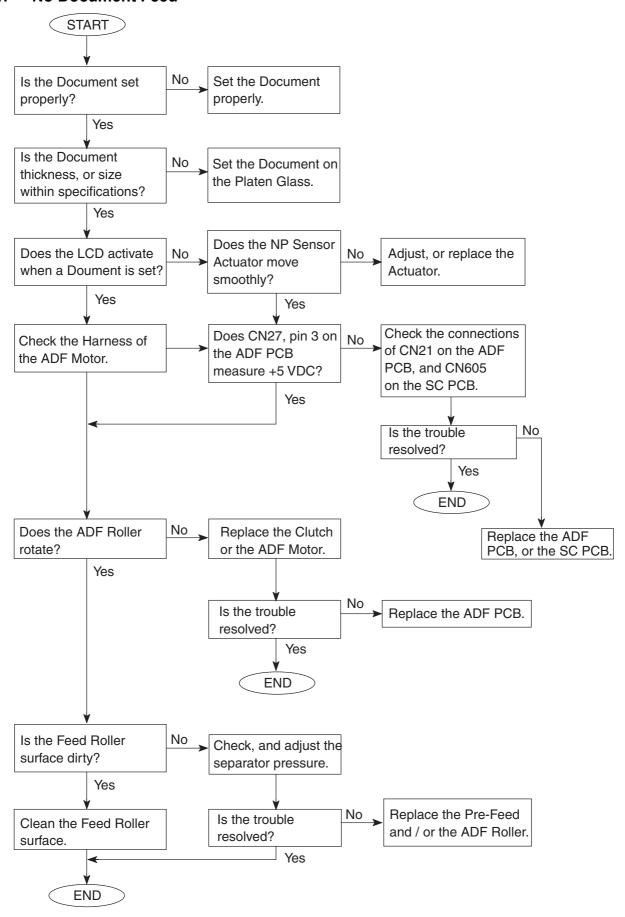

#### 4.4.2. Document Jam

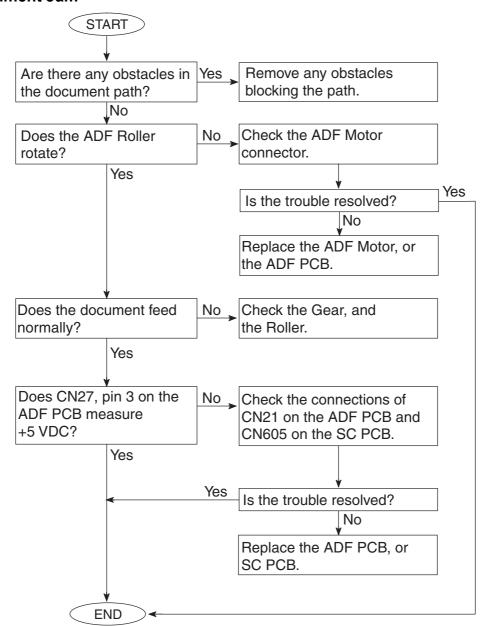

#### 4.4.3. Document Skew

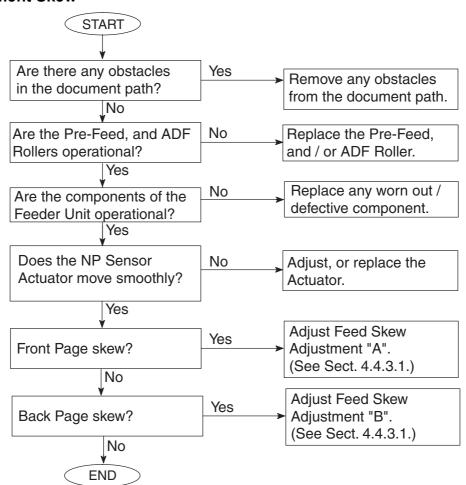

#### 4.4.3.1. ADF Feed Skew Adjustment

Using a lined Original (about 20 lb (75 g/m<sup>2</sup>) weight pager), make a copy from the ADF to check for feeding alignment.

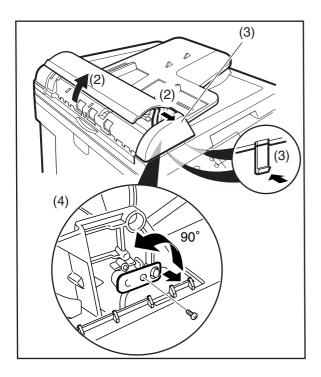

- (1) Copy an Original using the ADF.
- (2) Open the ADF Cover, and release the Stopper.
- (3) Remove the ADF Front Cover.

#### Note:

Release the 2 Latch Hooks from back by opening the ADF.

(4) Remove 1 **Screw**, and turn the **Adjusting Bracket** counter-clockwise.

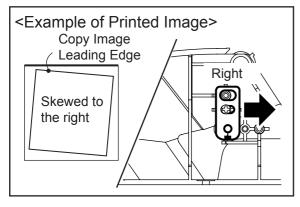

(A) If the Document is Skewed to the right, set the Adjusting Bracket to the right, and secure with 1 Screw.

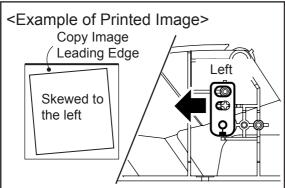

(B) If the Document is Skewed to the left, set the Adjusting Bracket to the left, and secure with 1 Screw.

#### 4.4.3.2. i-ADF Feed Skew Adjustment

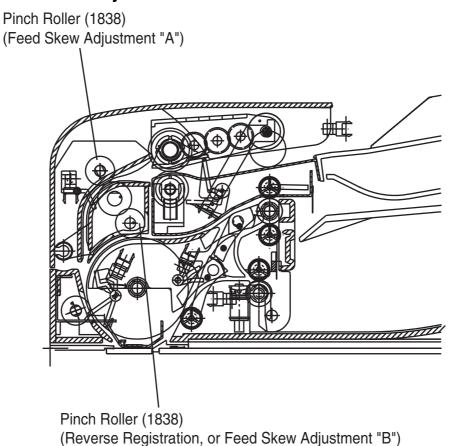

#### 1. Front Page Skew Adjustment

Using a lined original (about 20 lb  $(80 \text{ g/m}^2)$  weight pager), make a copy from the ADF / i-ADF to check for feeding alignment.

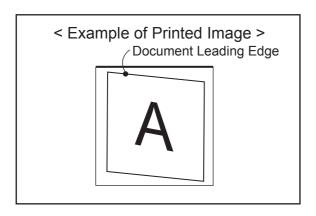

Adjust the Feed Skew Adjustment "A" downwards, and recheck the feeding alignment. Readjust as needed.

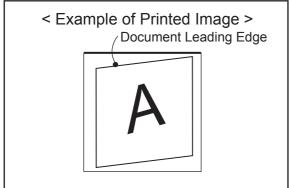

Adjust the Feed Skew Adjustment "A" upwards, and recheck the feeding alignment. Readjust as needed.

#### 2. Back Page Skew Adjustment (i-ADF Only)

Using a lined original (about 20 lb (80 g/m<sup>2</sup>) weight pager), make a copy from the i-ADF to check for feeding alignment.

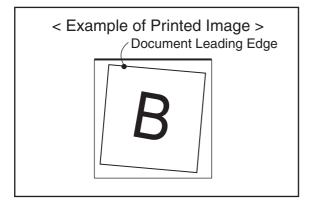

Adjust the Feed Skew Adjustment "B" downwards, and recheck the feeding alignment. Readjust as needed.

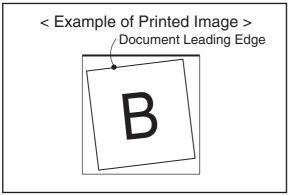

Adjust the Feed Skew Adjustment "B" upwards, and recheck the feeding alignment. Readjust as needed.

### 4.4.4. i-ADF Free Stop Adjustment

Follow the procedure below to adjust the Free Stop function, if necessary.

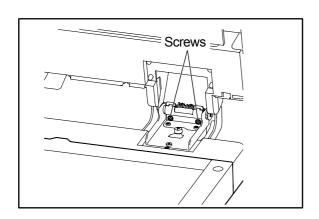

Fasten 2 Adjusting Screws on the Right Hinge. The Adjustment should be performed by 1/4 turn while checking the Free Stop.

Make sure that the rotation values of both Adjusting Screws are the same.

# 4.5. Troubleshooting the LAN Interface

# 4.5.1. Checking Network Configuration

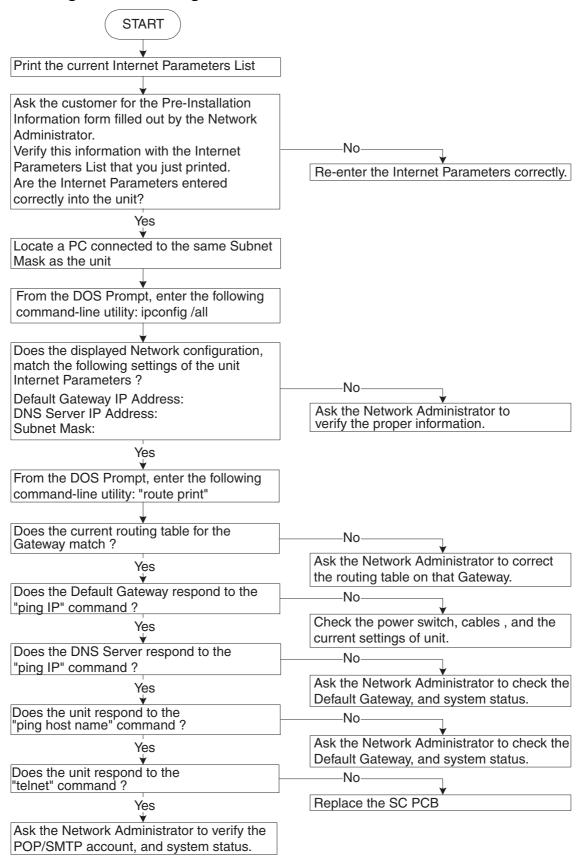

#### 4.5.2. Testing the TCP / IP Network

It is beyond the scope of this Service Manual to cover Networking in detail, there are many excellent manuals on this subject, but we hope the information in this section will aid with your troubleshooting efforts. In most cases, the Network Administrator will be able to provide you with needed information, or assistance.

When encountering Network problems during an onsite service call, or during the installation stage, try to isolate the steps that are not being completed so that you can quickly locate the components that don't work. It is best to organize your troubleshooting efforts by understanding what should be happening, then you can trace the path, and see where the problem is occurring.

In our case, we use TCP/IP for transportation of data from one system to another, which involves a whole series of events occurring throughout a number of different layers.

As with all networking, TCP/IP works better when its plugged in, therefore, start your troubleshooting by checking the Physical Connectivity first, the cable(s).

In our examples, we'll use several simple tools readily available in the DOS command-line utility for troubleshooting. There are many other utilities available for checking more detailed information, some are Free of charge, others are available for a nominal fee.

#### 1. System Diagram Model

Ask the customer to provide you with the Pre-Installation Information form, that was filled out by the Network Administrator.

A description, or system diagram for the unit, including its physical address, email server, and DNS server is required.

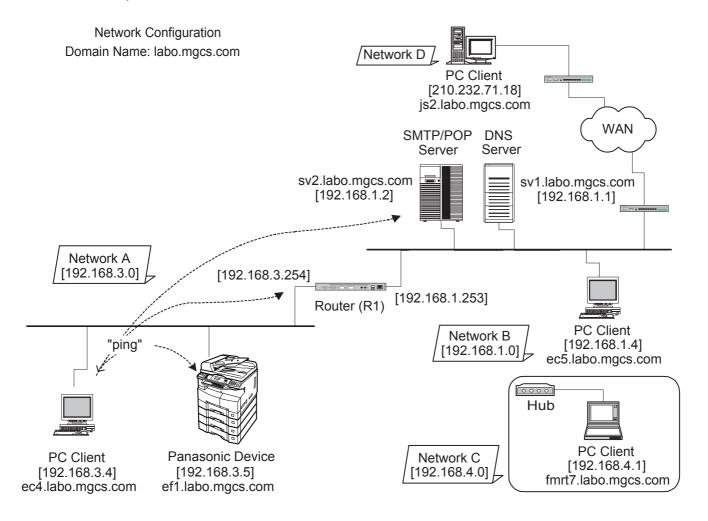

#### 2. Checking Current Configuration

Print the current unit Internet Parameters configuration.

Locate a PC connected to the same Subnet Mask as the unit, then from the DOS Prompt, type the following command-line utility: **"ipconfig /all"** for Windows 98/Me/2000/NT/XP.

Verify that the displayed Network configuration on the PC, matches the following Internet Parameter settings of the unit:

Default Gateway IP Address:

DNS Server IP Address:

Subnet Mask: (whether it is valid)

#### For Windows 98 / Me / 2000 / NT / XP / Windows Server 2003

The following example shows the output after you type "ipconfig /all" at a command prompt:

C:\>ipconfig /all Windows NT IP Configuration Host Name -----: ec4.labo.pcc.com DNS Servers----:: 192.168.1.1 Node Type ----: Hybrid NetBIOS Scope ID-----IP Routing Enabled. -----: No WINS Proxy Enabled - - - : No NetBIOS Resolution Uses DNS---: No Ethernet adapter IBMFE1----:: -----:: IBM 100/10 EtherJet PCI Adapter Description -Physical Address - · · · · : 00-04-AC-EE-9C-E8 DHCP Enabled-----: No IP Address -----:: 192.168.3.4 Subnet Mask - - - : 255.255.255.0 Default Gateway -----:: 192.168.3.254 Primary WINS Server-----: 192.168.3.18

From the above examples, you know the Network configuration for the specified Subnet Mask is as follows: IP Address: 192.168.3.4; Subnet Mask: 255.255.255.0; Default Gateway (Default Router IP Address): 192.168.3.254; DNS Server: 192.168.1.1, and the Domain Name: labo.pcc.com (obtained from the Host Name).

#### 3. Using "PING" to Test Physical Connectivity

The Packet Internet Groper (PING) is a command-line tool included with every Microsoft TCP/IP client (any DOS, or Windows client with the TCP/IP protocol installed). PING is a simple utility that is used to send a test packet to a specified IP Address, or Hostname, then, if everything is working properly, the packet is echoed back (returned).

Sample command-line PINGing, and parameters are shown below. There are several available options that can be specified with the PING command. However, for our examples, we will use two options (-n, and -w) which are commonly used when the response from the destination location is too long.

-n count : The number of echo requests that the command should send. The default is four.
 -w timeout : Specifies the period PING will wait for the reply before deciding that the host is not

responding.

#### **PINGing the Unit**

```
C:\WINDOWS>ping ef1.labo.pcc.com

Pinging ef1.labo.pcc.com [192.168.3.5] with 32 bytes of data:

Reply from 192.168.3.5: bytes=32 time=5ms TTL=253
Reply from 192.168.3.5: bytes=32 time=4ms TTL=253
Reply from 192.168.3.5: bytes=32 time=4ms TTL=253
Reply from 192.168.3.5: bytes=32 time=4ms TTL=253
```

#### PINGing the Default Gateway (Default Router IP Address)

```
C:\WINDOWS>ping 192.168.3.254

Pinging 192.168.3.254 with 32 bytes of data:

Reply from 192.168.3.254: bytes=32 time=5ms TTL=253
Reply from 192.168.3.254: bytes=32 time=4ms TTL=253
Reply from 192.168.3.254: bytes=32 time=4ms TTL=253
Reply from 192.168.3.254: bytes=32 time=4ms TTL=253
```

#### **PINGing the SMTP/POP Server**

```
C:\WINDOWS>ping sv2.labo.pcc.com

Pinging sv2.labo.pcc.com [192.168.1.2] with 32 bytes of data:

Reply from 192.168.1.2: bytes=32 time=5ms TTL=253
Reply from 192.168.1.2: bytes=32 time=5ms TTL=253
Reply from 192.168.1.2: bytes=32 time=5ms TTL=253
Reply from 192.168.1.2: bytes=32 time=5ms TTL=253
Reply from 192.168.1.2: bytes=32 time=5ms TTL=253
```

If for some reason, the physical connection is missing, the echo reply will not be received from the destination, and the following output is displayed:

```
C:\WINDOWS>ping fmrt7.labo.pcc.com

Pinging fmrt7.labo.pcc.com [192.168.4.1] with 32 bytes of data:

Request timed out.
Request timed out.
Request timed out.
Request timed out.
Ping statistics for 192.168.4.1:
Packets: Sent = 4, Received = 0, Lost = 4 (100% loss),
Approximate round trip times in milli-seconds:
Minimum = 0ms, Maximum = 0ms, Average = 0ms
```

If the physical destination is far, and it's connected by WAN (Wide Area Network), the PING option command default value must be changed to compensate for the expected delayed response. e.g.

-n 10 : The number of echo requests that the command should send.

-w 2000 : Specifies the period PING will wait for the reply before deciding that the host is not

responding.

```
C:\WINDOWS>ping js2.labo.pcc.com -n 10 -w 2000

Pinging js2.labo.pcc.com [210.232.71.18] with 32 bytes of data:

Reply from 210.232.71.18: bytes=32 time=633ms TTL=252
Reply from 210.232.71.18: bytes=32 time=645ms TTL=252
Reply from 210.232.71.18: bytes=32 time=810ms TTL=252
Reply from 210.232.71.18: bytes=32 time=455ms TTL=252
Reply from 210.232.71.18: bytes=32 time=645ms TTL=252
Reply from 210.232.71.18: bytes=32 time=633ms TTL=252
Reply from 210.232.71.18: bytes=32 time=677ms TTL=252
Reply from 210.232.71.18: bytes=32 time=703ms TTL=252
Reply from 210.232.71.18: bytes=32 time=633ms TTL=252
Reply from 210.232.71.18: bytes=32 time=633ms TTL=252
Reply from 210.232.71.18: bytes=32 time=633ms TTL=252
```

### 4. Tracing a Packet Route

Another useful command-line utility is TRACERT, which is used to verify the route a packet takes to reach its destination. The result shows each router crossed, and how long it took to get through each particular router to reach the specified destination.

The time it takes to get through a particular router is calculated three times, and displayed for each router hop along with the IP Address of each router crossed. If a FQDN (Fully Qualified Domain Name) is available, it will be displayed as well.

### This utility is useful for two diagnostic purposes:

- a. To detect whether a particular router is malfunctioning along a known path. For example, if you know that packets on a network always go through London to get from New York to Berlin, but the communication is failing. A TRACERT to the Berlin address shows all the hops up to the point where the router in London should respond. If it does not respond, the time values are shown with an asterisk (\*), indicating the packet timed out.
- b. To determine whether a router is slow, and needs to be upgraded, or additional routers should be installed on the network. You can determine this by simply comparing the time it takes for a packet to get through a particular router. If its return time is significantly higher than the other routers, it should be upgraded.

To use this utility, from the DOS command-line, type: tracert <IP Address, or Hostname>

### Tracing the Route to SMTP/POP Server

```
C:\WINDOWS>tracert sv2.labo.pcc.com
Tracing route to sv2.labo.pcc.com [192.168.1.2]
over a maximum of 30 hops:

1 4 ms 2 ms 2 ms 192.168.3.254
2 4 ms 5 ms 5 ms sv2.labo.pcc.com [192.168.1.2]

Trace complete.
```

### 5. Managing Network Route Tables

In the simplest case a router connects two network segments. In this model, the system used to join the two segments needs to know only about these segments.

The routing table for router R1 in this case is simple; the following table shows its key routes:

| Network Address | Netmask       | Gateway       | Interface     |
|-----------------|---------------|---------------|---------------|
| 192.168.3.0     | 255.255.255.0 | 192.168.3.254 | 192.168.3.254 |
| 192.168.1.0     | 255.255.255.0 | 192.168.1.253 | 192.168.1.253 |

When the Unit at 192.168.3.5 attempts to communicate with the Unit at 192.168.1.x, IP performs the ANDing process to find two things: The local network ID is 192.168.3.0, and the destination network ID is not. This means, that the destination host is not on the local network.

IP, is responsible to find a route to the remote network, and therefore, it consults the routing table. Here, the local host normally determines that the next step in the route is the Default Gateway, and sends the packet to router R1.

The router R1, receives the packet. After determining that the packet is for another host, and not the router itself, it checks the routing table. It finds the route to 192.168.1.0, and sends the packet through the interface to the Unit at 192.168.1.x, which receives the packet. This is a simple route that took only a single hop.

When another network is added as the number of hosts grows, it gets complicated, and the systems on the most distant networks cannot communicate. When the router receives a packet in this case, it cannot find a route to the remote network. It then discards the packet, and a message indicating "destination host unreachable" is sent to the originator.

Here, is where the ROUTE command-line utility is useful when dealing with more than two networks, and is used by Administrators to statically manage a route table by adding, deleting, changing, and clearing the route table. It has a number of options that are used to manipulate the routing tables, some are shown below:

### MASK

If this switch is present, the next parameter is interpreted as the netmask parameter.

### Netmask

If included, specifies a sub-net mask value to be associated with this route entry. If not specified, it defaults to 255.255.255.255.

### Gateway

Specifies the gateway.

### METRIC

Specifies the metric / cost for the destination.

All symbolic names used for the destination are looked up in the network database file NETWORKS. The symbolic names for the gateway are looked up the host name database file HOSTS.

When the packet does not reach the specified destination even when the physical connection is properly made, check the registered persistent routes on the same subnet as the Unit by typing "route print" in the DOS command-line. The output display is shown below:

| C:\WINDOWS>route print Active Routes: |                                                                                                   |                                                                                                    |                                                                                                    |                                                                                                    |
|---------------------------------------|---------------------------------------------------------------------------------------------------|----------------------------------------------------------------------------------------------------|----------------------------------------------------------------------------------------------------|----------------------------------------------------------------------------------------------------|
| Network Address                       | Netmask                                                                                           | Gateway Address                                                                                                    | Interface                                                                                                    | Metric                                                                                                    |
| 0.0.0.0                               | 0.0.0.0                                                                                           | 192.168.3.254                                                                                                    | 192.168.3.2                                                                                                    | 1                                                                                                    |
| 127.0.0.0                             | 255.0.0.0                                                                                         | 127.0.0.1                                                                                                    | 127.0.0.1                                                                                                    | 1                                                                                                    |
| 192.168.3.0                           | 255.255.255.0                                                                                     | 192.168.3.2                                                                                                    | 192.168.3.2                                                                                                    | 1                                                                                                    |
| 192.168.3.2                           | 255.255.255.255                                                                                   | 127.0.0.1                                                                                                    | 127.0.0.1                                                                                                    | 1                                                                                                    |
| 192.168.3.255                         | 255.255.255.255                                                                                   | 192.168.3.2                                                                                                    | 192.168.3.2                                                                                                    | 1                                                                                                    |
| 224.0.0.0                             | 224.0.0.0                                                                                         | 192.168.3.2                                                                                                    | 192.168.3.2                                                                                                    | 1                                                                                                    |
| 255.255.255                           | 255.255.255.255                                                                                   | 192.168.3.2                                                                                                    | 192.168.3.2                                                                                                    | 1                                                                                                    |
|                                       | Active Routes:  Network Address 0.0.0.0 127.0.0.0 192.168.3.0 192.168.3.2 192.168.3.255 224.0.0.0 | Active Routes:  Network Address 0.0.0.0 127.0.0.0 127.0.0.0 192.168.3.0 192.168.3.2 192.168.3.255 192.168.3.255 224.0.0.0  Netmask 0.0.0.0 255.0.0.0 255.255.255.255.0 255.255.255.255 224.0.0.0 255.255.255.255 224.0.0.0 | Active Routes:         Network Address       Netmask       Gateway Address         0.0.0.0       192.168.3.254         127.0.0.0       255.0.0.0       127.0.0.1         192.168.3.0       255.255.255.0       192.168.3.2         192.168.3.2       255.255.255.255       127.0.0.1         192.168.3.255       255.255.255.255       192.168.3.2         224.0.0.0       224.0.0.0       192.168.3.2 | Active Routes:         Network Address       Netmask       Gateway Address       Interface         0.0.0.0       0.0.0.0       192.168.3.254       192.168.3.2         127.0.0.0       255.0.0.0       127.0.0.1       127.0.0.1         192.168.3.0       255.255.255.0       192.168.3.2       192.168.3.2         192.168.3.2       255.255.255.255       127.0.0.1       127.0.0.1         192.168.3.255       255.255.255.255       192.168.3.2       192.168.3.2         224.0.0.0       224.0.0.0       192.168.3.2       192.168.3.2 |

### 6. Host Name Query on DNS Server

Windows NT 4.0 also has a tool that enables you to test DNS to verify that it is working properly. This utility is not available on Windows 98/Me.

From the DOS command-line, type "NSLOOKUP" to display the following output:

C:\>nslookup

Default Server: sv1.labo.pcc.com

Address: 192.168.1.1

### **NS(Name Server) Record in Domain**

From the DOS command-line, type "Is -t NS <Domain Name>" to display the following output:

> Is -t NS labo.pcc.com. [sv1.labo.pcc.com.]

labo.pcc.com. NS server = sv1.labo.pcc.com

### MX(Mail Exchange) Record in Domain

From the DOS command-line, type "Is -t MX < Domain Name>" to display the following output:

> Is -t MX labo.pcc.com

[sv1.labo.pcc.com]

labo.pcc.com. MX 10 sv2.labo.pcc.com

### A (Address) Record in Domain

From the DOS command-line, type "Is -t A < Domain Name>" to display the following output:

> ls -t A labo.pcc.com [sv1.labo.pcc.com] labo.pcc.com. NS server = sv1.labo.pcc.com sv1 Α 192.168.1.1 sv2 Α 192.168.1.2 ec5 Α 192.168.1.4 Α 192.168.3.4 ec4 192.168.3.5 ef1

(To leave from this menu, type "exit" on the command-line.)

### 7. Testing Unit Using the TELNET Command

TELNET is a terminal emulation protocol. TELNET enables PCs, and workstations to function as dumb terminals in sessions with hosts on internet works.

From Windows 98/Me/2000/NT/XP, use the TELNET to test the communication of TCP/IP, and SMTP Protocol manually to the Unit. This method eliminates the SMTP Server.

For better understanding, type "telnet" in the DOS Command-line to bring up the Telnet screen. Then, click on the Terminal menu, and on Preferences, check the "Local Echo", and "Block Cursor" radio dials, and click on the OK button.

Click on the Connect menu, then click on Remote System.

Enter "25" in the "Port:" field, and click on Connect button.

For example,

### C:\WINDOWS>telnet

telnet to ef1.labo.pcc.com[192.168.3.5]

220 ef1.labo.pcc.com DP80xx V.xx

helo 250 Hello

mail from:test 250 Sender OK

rcpt to:fax@labo.pcc.com 250 Receipient OK

data

354 Email, end with "CRLF . CR LF"

[Press the Enter Key] Panasonic Internet Fax test

test

[Press the Enter Key]

[Press the Enter Key]

[Press the Enter Key]

250 OK, Mail accept

quit

221 Closing transaction channel

### **Error Codes (For Copier)** 4.6.

The self-diagnostic functions detect troubles in the important components of the copier. When any trouble occurs, the copier stops.

### **User Error Codes (U Code)** 4.6.1.

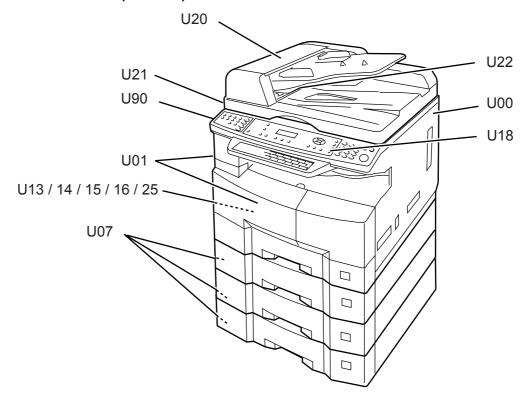

**Note:** Uxx, and a message will appear on the Panel Display.

| User Error Codes (U Code) Table |                   |                                                                                                    |  |
|---------------------------------|-------------------|----------------------------------------------------------------------------------------------------|--|
| Code                            | Item              | Possible Cause(s)                                                                                                    |  |
| U00                             | Key Counter       | Card Key not installed.     Key Counter Harness disconnected.     Department Code not assigned.                                                                                                    |  |
| U01                             | Close Front Cover | <ol> <li>Front Cover / Side Cover open.</li> <li>Front Cover / Side Cover Sensor disconnected.</li> <li>Front Cover / Side Cover Sensor defective</li> <li>PS connector disconnected.</li> <li>PS defective.</li> <li>SPC PCB connector disconnected.</li> <li>SPC PCB defective.</li> </ol>                                                       |  |
| U07                             | Close Tray Cover  | <ol> <li>Tray Cover open.</li> <li>Tray Unit incorrectly installed.</li> <li>Tray Unit connector disconnected.</li> <li>Tray Unit Sensor disconnected.</li> <li>Tray Unit Sensor defective.</li> <li>PS connector disconnected.</li> <li>PS defective.</li> <li>CST2/CST3 PCB connector disconnected.</li> <li>CST2/CST3 PCB defective.</li> </ol> |  |

|      |                          | Codes (U Code) Table                                      |
|------|--------------------------|-----------------------------------------------------------|
| Code | Item                     | Possible Cause(s)                                         |
| U13  | Add Toner                | Toner Bottle incorrectly installed.                       |
|      |                          | 2. Low Toner.                                             |
|      |                          | Toner Sensor disconnected.                                |
|      |                          | 4. Toner Sensor defective.                                |
|      |                          | <ol><li>SPC PCB connector disconnected.</li></ol>         |
|      |                          | 6. SPC PCB defective.                                     |
| U14  | Replace Toner Waste      | Toner Waste Container full.                               |
|      | Container                | (See Sect. 3.5.3.)                                        |
| U15  | No Toner Waste Container | Toner Waste Container not installed.                      |
|      |                          | 2. Toner Waste Container Sensor disconnected.             |
|      |                          | <ol><li>Toner Waste Container Sensor defective.</li></ol> |
| U16  | No Developer Unit        | Developer Unit not installed.                             |
| U18  | Total Copy Limit Over    | Department Copy Counter full.                             |
| U20  | Close ADF Cover          | 1. ADF Cover open.                                        |
|      |                          | ADF not installed correctly.                              |
|      |                          | <ol><li>ADF Cover Sensor disconnected.</li></ol>          |
|      |                          | <ol><li>ADF Cover Sensor defective.</li></ol>             |
|      |                          | <ol><li>PS connector disconnected.</li></ol>              |
|      |                          | 6. PS defective.                                          |
| U21  | Close ADF                | 1. ADF, and ADF Cover open.                               |
|      |                          | ADF Sensor disconnected.                                  |
|      |                          | 3. ADF Sensor defective.                                  |
| U22  | Close ADF Exit Cover     | ADF Exit Cover open.                                      |
|      |                          | <ol><li>ADF not installed correctly.</li></ol>            |
|      |                          | <ol><li>ADF Exit Cover Sensor disconnected.</li></ol>     |
|      |                          | <ol><li>ADF Exit Cover Sensor defective.</li></ol>        |
|      |                          | <ol><li>PS connector disconnected.</li></ol>              |
|      |                          | 6. PS defective.                                          |
| U25  | Shake Toner Bottle       | Toner blocked in the Toner Bottle.                        |
| U90  | Replace Battery          | Internal battery requires replacement.                    |
|      |                          |                                                           |

### 4.6.2. Jam Error Codes (J Code)

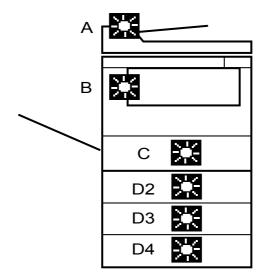

| Section | Jam Location                |  |
|---------|-----------------------------|--|
| А       | ADF / i-ADF / Scanner       |  |
| В       | Paper Transport / Exit Area |  |
| С       | Paper Entry Area            |  |
| D2      | 2nd Paper Tray              |  |
| D3      | 3rd Paper Tray              |  |
| D4      | 4th Paper Tray              |  |

### • Jam Sensor Location of i-ADF

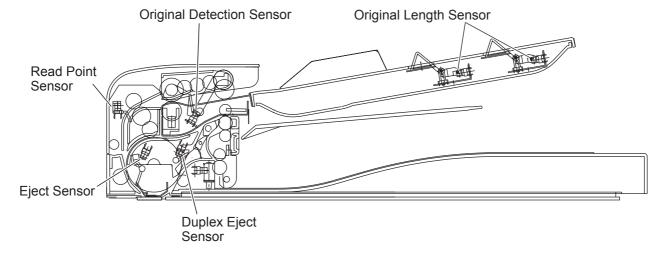

### Jam Sensor Location of ADF

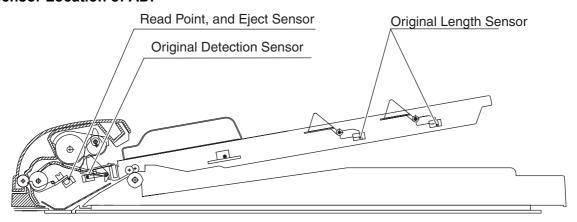

### Jam Sensor Location of Printer

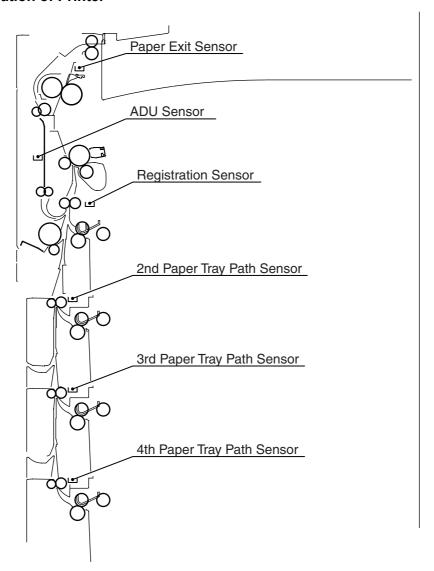

### • Paper Transport / Exit / Entry / Feed Unit Area

|      | Jam Error Codes (J Code) Table                                                                                                    |         |
|------|----------------------------------------------------------------------------------------------------|---------|
| Code | Contents                                                                                                    | Section |
| J00  | The Registration Sensor does not detect paper within a predetermined time after the paper starts feeding. (Sheet Bypass)                       | В       |
| J01  | The Registration Sensor does not detect paper within a predetermined time after the Paper Feed Roller starts rotating. (1st Paper Tray)        |         |
| J02  | The 2nd Paper Tray Path Sensor does not detect paper within a predetermined time after the Paper Feed Roller starts rotating. (2nd Paper Tray) | D2      |
| J03  | The 3rd Paper Tray Path Sensor does not detect paper within a predetermined time after the Paper Feed Roller starts rotating. (3rd Paper Tray) | D3      |
| J04  | The 4th Paper Tray Path Sensor does not detect paper within a predetermined time after the Paper Feed Roller starts rotating. (4th Paper Tray) | D4      |
| J07  | The Registration Sensor does not detect paper within a predetermined time after the 2nd Paper Tray Path Sensor is activated. (2nd Paper Tray)  | B, D2   |
| J08  | The Registration Sensor did not detect paper within a predetermined time after the 3rd Paper Tray Path Sensor is activated. (3rd Paper Tray)   | D3      |
| J09  | The Registration Sensor did not detect paper within a predetermined time after the 4th Paper Tray Path Sensor is activated. (4th Paper Tray)   | D4      |
| J12  | The 2nd Paper Tray Path Sensor does not go off within a predetermined time after the Paper Tray Path Sensor is activated.                      | B, D2   |
| J13  | The 3rd Paper Tray Path Sensor does not go off within a predetermined time after the Paper Tray Path Sensor is activated.                      | D3      |
| J14  | The 4th Paper Tray Path Sensor does not go off within a predetermined time after the Paper Tray Path Sensor is activated.                      |         |
| J19  | The Registration Sensor does not detect within a predetermined time after the ADU Sensor is activated.                                         |         |
| J22  | The 2nd Paper Tray Path Sensor detect paper at the time of the initials.                                                                       |         |
| J23  | The 3rd Paper Tray Path Sensor detect paper at the time of the initials.                                                                       |         |
| J24  | The 4th Paper Tray Path Sensor detect paper at the time of the initials.                                                                       |         |
| J30  | The Registration Sensor does not go off within a predetermined time after the Sensor is activated. (Sheet Bypass)                              | В       |
| J31  | The Registration Sensor does not go off within a predetermined time after the Sensor is activated. (Except Sheet Bypass)                       |         |
| J32  | The Registration Sensor does not go off within a predetermined time after the ADU Sensor is activated. (DP-8020E)                              |         |
| J33  | The Registration Sensor detects paper during non-printing mode.                                                                                |         |
| J45  | The Paper Exit Sensor keeps detecting paper after a predetermined time, during non-printing mode.                                              |         |
| J46  | The Paper Exit Sensor does not go off within a predetermined time after the Sensor is activated.                                               |         |
| J48  | The Paper Exit Sensor does not detect paper within a predetermined time after the Registration Sensor is activated.                            |         |
| J82  | The ADU Sensor does not detect paper within a predetermined time after the Duplex Feed Roller starts rotating.                                 |         |
| J85  | The ADU Sensor does not go off within a predetermined time after the Sensor is activated.                                                      |         |
| J87  | The ADU Sensor detects paper during non-printing mode.                                                                                         | 1       |
| J90  | Abnormal Paper Jam: During printing the Front Door was opened, etc.                                                                            | B, C, D |
| J91  | A Paper Tray was pulled out while feeding paper.                                                                                               | С       |

| Jam Error Codes (J Code) Table |                                                                                                    |         |  |
|--------------------------------|----------------------------------------------------------------------------------------------------|---------|--|
| Code Contents                  |                                                                                                    | Section |  |
| J95                            | The paper size of a Tray differs from the Machine setting size.                                                         | В       |  |
| J97                            | After passing the Registration Sensor (Roller), the Paper does not clear the sensor within a predetermined time period. |         |  |
| J98                            | J98 No VRDY Signal after a predetermined time has lapsed.                                                               |         |  |
| J99                            | No VSYNC Signal within a predetermined time after VRDY Signal is activated.                                             | 1       |  |

### · i-ADF / ADF Area

| Jam Error Codes (J Code) Table |                                                                                                    |             |
|--------------------------------|----------------------------------------------------------------------------------------------------|-------------|
| Code                           | Contents                                                                                                    |             |
| J70                            | The Read Point Sensor does not detect paper within a predetermined time after the original starts feeding.                                                                                                    | Α           |
| J71                            | The Read Point Sensor keeps detecting paper within a predetermined time after scanning starts.                                                                                                    |             |
| J72                            | The Eject Sensor does not detect paper within a predetermined time after the Read Point Sensor is activated.                                                                                                    | A<br>(i-ADF |
| J73                            | <ol> <li>The Eject Sensor keeps detecting paper within a predetermined time after scanning starts.</li> <li>The Eject Sensor keeps detecting paper within a predetermined time after the Read Point Sensor is deactivated.</li> </ol> | only)       |
| J76                            | The Duplex Eject Sensor does not detect paper within a predetermined time after scanning starts.                                                                                                    |             |
| J78                            | The Duplex Eject Sensor keeps detecting paper within a predetermined time after 2-Sided Scanning.                                                                                                    |             |
| J79                            | The Read Point Sensor keeps detecting paper in the ADF.                                                                                                    | Α           |
| J92                            | The Read Point Sensor does not detect paper in the ADF.                                                                                                    |             |
| J93                            | The paper remained in the ADF.                                                                                                    |             |
| J94                            | The ADF does not go off after the predetermined time. Unexpected Jam timing (i.e. Original is too short, Ledger / A3 size original is fed without being recognized that the length is abnormal for a Fax Transmission, etc.)          |             |

### 4.6.3. Mechanical Error Codes (E Code)

|        | E1: Optical Unit Error                   |                                                                                                    |  |  |
|--------|------------------------------------------|----------------------------------------------------------------------------------------------------|--|--|
| Code   | Function                                 | Possible Cause(s)                                                                                                    |  |  |
| E1- 01 | Abnormal Platen Glass<br>Scanning        | <ol> <li>Home Position Sensor connector disconnected.</li> <li>Home Position Sensor defective.</li> <li>Scanner Motor connector disconnected.</li> <li>Scanner Motor defective.</li> <li>Scanning Mechanism defective.</li> <li>SPC PCB connector disconnected.</li> <li>SPC PCB defective.</li> <li>PS defective.</li> </ol> |  |  |
| E1- 20 | Laser Unit Horizontal<br>Synchronization | 1. LSU connector disconnected. 2. LSU defective. 3. SPC PCB connector disconnected. 4. SPC PCB defective.                                                                                                    |  |  |
| E1- 22 | Polygon Motor Synchronization            | <ol> <li>Polygon Motor connector disconnected.</li> <li>SPC PCB connector disconnected.</li> <li>LSU connector disconnected.</li> <li>Polygon Motor defective.</li> <li>PS defective.</li> <li>SPC PCB defective.</li> </ol>                                                                                                  |  |  |
| E1- 31 | Scanning Lamp<br>(Does not turn On)      | <ol> <li>INV PCB connector disconnected.</li> <li>INV PCB defective.</li> <li>Scanning Lamp defective.</li> <li>SPC PCB connector disconnected.</li> <li>PS defective.</li> </ol>                                                                                                    |  |  |

|        | E2: Lift DC Motor Error |                                      |  |  |
|--------|-------------------------|--------------------------------------|--|--|
| Code   | Function                | Possible Cause(s)                    |  |  |
| E2- 01 | Lift Motor Rotation     | Level Sensor connector disconnected. |  |  |
|        | (1st Paper Tray)        | Level Sensor defective.              |  |  |
|        |                         | Lift Mechanism defective.            |  |  |
|        |                         | Lift Motor connector disconnected.   |  |  |
|        |                         | 5. Lift Motor defective.             |  |  |
|        |                         | 6. SPC PCB connector disconnected.   |  |  |
|        |                         | 7. SPC PCB defective.                |  |  |
|        |                         | 8. PS defective.                     |  |  |
| E2- 02 | Lift Motor Rotation     | Level Sensor connector disconnected. |  |  |
|        | (2nd Paper Tray)        | Level Sensor defective.              |  |  |
|        |                         | 3. Lift Mechanism defective.         |  |  |
| E2- 03 | Lift Motor Rotation     | Lift Motor connector disconnected.   |  |  |
|        | (3rd Paper Tray)        | 5. Lift Motor defective.             |  |  |
|        |                         | SPC PCB connector disconnected.      |  |  |
| E2- 04 | Lift Motor Rotation     | 7. SPC PCB defective.                |  |  |
|        | (4th Paper Tray)        | CST2 PCB connector disconnected.     |  |  |
|        |                         | 9. CST2 PCB defective.               |  |  |
|        |                         | 10. CST3 PCB connector disconnected. |  |  |
|        |                         | 11. CST3 PCB defective.              |  |  |
|        |                         | 12. PS defective.                    |  |  |

|        | E2: Lift DC Motor Error                |                                                                                                    |  |
|--------|----------------------------------------|----------------------------------------------------------------------------------------------------|--|
| Code   | Function                               | Possible Cause(s)                                                                                                    |  |
| E2- 10 | System Console Drive Motor<br>Rotation | <ol> <li>Drive Mechanism defective.</li> <li>Drive Motor connector disconnected.</li> <li>Drive Motor defective.</li> <li>CST2 PCB connector disconnected.</li> <li>CST3 PCB connector disconnected.</li> <li>CST3 PCB defective.</li> <li>PS connector disconnected.</li> <li>PS defective.</li> <li>SPC PCB connector disconnected.</li> <li>SPC PCB defective.</li> </ol> |  |

|        | E3: Development System Error                                |                                                                                                    |  |  |
|--------|-------------------------------------------------------------|----------------------------------------------------------------------------------------------------|--|--|
| Code   | Function                                                    | Possible Cause(s)                                                                                                    |  |  |
| E3- 01 | Toner Bottle Motor Rotation                                 | <ol> <li>Toner Bottle Motor connector disconnected.</li> <li>Toner Bottle Motor defective.</li> <li>Toner Bottle Motor Drive Mechanism defective.</li> <li>Toner Bottle installed incorrectly.</li> <li>SPC PCB connector disconnected.</li> <li>SPC PCB defective.</li> <li>Toner Bottle Home Position Sensor connector disconnected.</li> <li>Toner Bottle Home Position Sensor defective.</li> </ol> |  |  |
| E3- 02 | Toner Screw Motor Over<br>Current                           | Toner Screw Motor defective.     Toner Screw Motor Drive Mechanism defective.     SPC PCB defective.                                                                                                    |  |  |
| E3- 03 | Toner Density Sensor Gain                                   | <ol> <li>Sensor connector disconnected.</li> <li>Sensor defective.</li> <li>SPC PCB connector disconnected.</li> <li>SPC PCB defective.</li> </ol>                                                                                                    |  |  |
| E3- 10 | High Voltage Power Supply<br>leak (1) - Grid Charge Voltage | <ol> <li>1. PS connector disconnected.</li> <li>2. PS defective.</li> <li>3. SPC PCB connector disconnected.</li> <li>4. SPC PCB defective.</li> <li>5. Corona Wire is abnormal. (Check for: contamination with foreign particles, broken, not installed in the proper position, or loose tension)</li> </ol>                                                                                           |  |  |
| E3- 20 | Main Motor Rotation                                         | Drive Mechanism defective.     Main Motor connector disconnected.     Main Motor defective.     SPC PCB connector disconnected.     SPC PCB defective.     PS defective.                                                                                                    |  |  |

|        | E4: Fuser Unit Error      |                                                                                                    |  |  |  |  |
|--------|---------------------------|----------------------------------------------------------------------------------------------------|--|--|--|--|
| Code   | Function                  | Possible Cause(s)                                                                                                    |  |  |  |  |
| E4- 01 | Fuser Warm-up Temperature | <ol> <li>Fuser Thermistor dirty.</li> <li>Thermistor position incorrect.</li> <li>Thermistor defective.</li> <li>Thermistor connector disconnected.</li> <li>Fuser Lamp connector disconnected.</li> <li>Fuser Lamp defective.</li> <li>Fuser Thermostat defective.</li> <li>Thermal Fuse defective.</li> <li>SPC PCB connector disconnected.</li> <li>SPC PCB defective.</li> <li>Fuser temperature low. (Adjust F6-31)</li> <li>Incorrect SC PCB is installed.</li> <li>Incorrect SPC PCB is installed.</li> </ol> |  |  |  |  |
| E4- 02 | Fuser Paper Jam           | <ol> <li>Paper Jam in Fuser Unit.</li> <li>Paper Exit Sensor disconnected.</li> <li>Paper Exit Sensor defective.</li> <li>SPC PCB connector disconnected.</li> <li>SPC PCB defective.</li> </ol>                                                                                                    |  |  |  |  |
| E4- 10 | Fuser Fan Motor Rotation  | <ol> <li>Fuser Fan connector disconnected.</li> <li>Fuser Fan defective.</li> <li>SPC PCB connector disconnected.</li> <li>SPC PCB defective.</li> <li>PS defective.</li> </ol>                                                                                                    |  |  |  |  |

|        | E5: System Error                           |                                                                                                    |  |  |  |  |
|--------|--------------------------------------------|----------------------------------------------------------------------------------------------------|--|--|--|--|
| Code   | Function                                   | Possible Cause(s)                                                                                                    |  |  |  |  |
| E5- 11 | Printer Engine Communication Abnormal      | <ol> <li>SPC PCB connector disconnected.</li> <li>SPC PCB defective.</li> </ol>                                                                                                    |  |  |  |  |
| E5- 17 | Scanner Synchronization                    | 3. SC PCB connector disconnected.                                                                                                    |  |  |  |  |
| E5- 19 | Scanner Line Synchronization               | 4. SC PCB defective.                                                                                                    |  |  |  |  |
| E5- 40 | Sort Memory Abnormal                       | Sort Memory defective.     SC PCB connector disconnected.     SC PCB defective.                                                                                                    |  |  |  |  |
| E5- 42 | Total Counter Connection                   | <ol> <li>Total Counter connector disconnected.</li> <li>Total Counter defective.</li> <li>SPC PCB connector disconnected.</li> <li>SPC PCB defective.</li> </ol>                    |  |  |  |  |
| E5- 60 | Power Supply Cooling Fan<br>Motor Rotation | <ol> <li>Cooling Fan connector disconnected.</li> <li>Cooling Fan defective.</li> <li>SPC PCB connector disconnected.</li> <li>SPC PCB defective.</li> <li>PS defective.</li> </ol> |  |  |  |  |

|        | E7: Optional Unit Error    |                                                               |  |  |  |  |
|--------|----------------------------|---------------------------------------------------------------|--|--|--|--|
| Code   | Code Function Check Points |                                                               |  |  |  |  |
| E7- 90 | Hardware Key Abnormal      | Incorrect Hardware Key installed.     Hardware Key defective. |  |  |  |  |

|      | E13: Out of Toner  |                                                                                                    |  |  |  |
|------|--------------------|----------------------------------------------------------------------------------------------------|--|--|--|
| Code | Function           | Possible Cause(s)                                                                                                    |  |  |  |
| E13  | No Toner Detection | <ol> <li>Out of Toner.</li> <li>Toner Bottle not installed.</li> <li>Toner Bottle not installed correctly.</li> <li>Toner Sensor disconnected.</li> <li>Toner Sensor defective.</li> <li>SPC PCB connector disconnected.</li> <li>SPC PCB defective.</li> </ol> |  |  |  |

### 4.6.4. Technician Warning

The following message will be displayed in the event.

| LCD Message                                | Possible Cause(s)                                                                                                    |  |
|--------------------------------------------|----------------------------------------------------------------------------------------------------|--|
| HDD OPTION REQURIES<br>ADDITIONAL SORT MEM | <ol> <li>Additional Sort memory is not installed.</li> <li>DA-SM16 (16 MB)</li> <li>DA-SM64 (64 MB)</li> <li>DA-SM28 (128 MB)</li> <li>Make sure the SDRM PC Board was installed properly.</li> </ol> |  |
| MACHINE ID ERROR                           | <ul> <li>1. Incorrect SC PCB is installed.</li> <li>SC PCB for DP-8020E</li> <li>SC PCB for DP-8020P</li> <li>SC PCB for DP-8016P</li> <li>2. SPC PCB defective.</li> </ul>                           |  |

### 4.7. Information Codes Table (For Facsimile)

|      | Fax Information Codes |       |                                                                                                    |                                                                                                    |  |
|------|-----------------------|-------|----------------------------------------------------------------------------------------------------|----------------------------------------------------------------------------------------------------|--|
| Code | Mode                  | Phase | Description of Problem                                                                                                    | Possible Cause(s)                                                                                                    |  |
| 012  | RCV                   | C, D  | The length of the received document is over 2 m.                                                                               |                                                                                                    |  |
| 030  | XMT                   | В     | Read Point Sensor does not activate within 4 seconds after the document starts feeding.                                        | Document not set properly. Defective Read Point Sensor.                                                                                                    |  |
| 031  | XMT<br>COPY           | С     | Transmitting document was longer than 2,000 mm (78.7 in). (Super Fine: 1,000 mm (39.4 in), 600 dpi: 430 mm (16.2 in))          | Document may be jammed. Defective Read Point Sensor.                                                                                                    |  |
| 061  | -                     | А     | ADF Door is open.                                                                                                    | Cover not firmly closed. Connectors not firmly connected.                                                                                                    |  |
| 200  | RCV                   | С     | Decoding process did not complete at the end of phase C.                                                                       | Defective FXB PCB.                                                                                                    |  |
| 212  | XMT<br>RCV            | A-E   | Interface error occurred between the CPU, and modem.                                                                           | Modem defective. (FXB PCB) Software problem occurred. (SC PCB)                                                                                                    |  |
| 301  | XMT<br>RCV            |       | System fault.                                                                                                    | Software problem occurred. (SC PCB)                                                                                                    |  |
| 331  | XMT                   | С     | 8-minutes timer error.<br>(Germany only)                                                                                       |                                                                                                    |  |
| 400  | XMT                   | В     | T1 timer (35±5 sec) elapsed without detecting 300 bps signal.                                                                  | Wrong number dialed, and the START button was pushed. Telephone line disconnected while dialing. FXB PCB (Modem), or MJR PCB defective. Receiver defective. (It may only be transmitting CED) |  |
| 401  | XMT                   | В     | DCN was returned from receiver while transmitter is waiting for CFR, or FTT.                                                   | Your machine's ID Number is not programmed. Possible incompatibility, or incorrect Password (Password Reception, Selective Receive). Mailbox full.                                            |  |
| 402  | XMT                   | В     | DCN was returned from receiver while transmitter is waiting for NSF/DIS.                                                       | Receiver working in non-CCITT mode only. (Possible incompatibility)                                                                                                    |  |
| 403  | RCV<br>(Polling)      | В     | Transmitter had no polling function.                                                                                           | "POLLED=ON" (polling XMT ready) not set at the transmitter. Document to be transmitted not placed at the transmitter.                                                                         |  |
| 404  | XMT                   | В     | Transmitter sent NSS (or DCS) followed by TCF three times, but the receiver did not respond. (CFR, or FTT is usually returned) | Receiver defective. (Modem, MJR PCB, etc.) FXB PCB, or MJR PCB defective. Receiver disconnects line during first NSS (or DCS) transmitted.                                                    |  |

|      | Fax Information Codes      |       |                                                                                                    |                                                                                                    |  |  |
|------|----------------------------|-------|----------------------------------------------------------------------------------------------------|----------------------------------------------------------------------------------------------------|--|--|
| Code | Mode                       | Phase | Description of Problem                                                                                         | Possible Cause(s)                                                                                                    |  |  |
| 405  | XMT                        | В     | Transmitter received FTT after it transmitted TCF at 2400 bps. Received RTN after communicating at 2400 bps.   | Line quality poor. (TCF is damaged due to line noise) Receiver defective. (Modem, MJR PCB, etc.) FXB PCB, or MJR PCB defective.                                                      |  |  |
| 406  | RCV<br>(Password<br>Comm.) | В     | XMT-Password mismatched. RCV-<br>Password mismatched. Selective<br>RCV incomplete.                             | XMT, RCV password does not match.<br>Last 4 digits of TSI does not match with<br>the last 4 digits of Auto Dial telephone<br>number.                                                 |  |  |
| 407  | XMT                        | D     | Transmitter received no response after it transmitted post message, such as EOP, MPS, EOM, etcor received DCN. | Receiver defective. (No paper, paper jamming, etc.) Receiver ceased receiving because of excessive errors. (Line quality poor) FXB PCB (Modem), or MJR PCB defective.                |  |  |
| 408  | XMT                        | D     | Transmitter received RTN after it transmitted EOP, MPS, or EOM.                                                | Receiver receives data with errors. (Line quality poor) Receiver defective. (Modem, MJR PCB, etc.) FXB PCB, or MJR PCB defective.                                                    |  |  |
| 409  | XMT                        | D     | Transmitter receives PIN after it transmitted a post message, such as EOP, MPS, EOM, etc.                      | Receiver receives data with error due to poor line quality, and receiving operator requests voice contact. Receiver defective. (Modem, MJR PCB, etc.) FXB PCB, or MJR PCB defective. |  |  |
| 410  | RCV                        | D     | Received DCN while waiting for post command. (EOP, MPS, EOM, etc.)                                             | Interface, or line faulty. Transmitter defective.                                                                                                    |  |  |
| 411  | RCV<br>(Polling)           | В     | Received DCN after transmitting NSC.                                                                           | Transmitter not ready for polling communication. Password does not match between transmitter, and receiver.                                                                          |  |  |
| 412  | G3 RX                      | B, D  | No response within 12 seconds in NSS/DCS/MPS wait state. (After transmitting FTT)                              | Transmitter defective. FXB PCB defective.                                                                                                    |  |  |
| 414  | RCV<br>(Polling)           | В     | No response received after transmitting 3rd NSC.                                                               | Password does not match between transmitter, and receiver. Transmitter defective. (No original, document jam, etc.)                                                                  |  |  |
| 415  | XMT<br>(Polling)           | В     | Remote side attempted to receive message from your machine in polling communication.                           | Inform the remote side that your machine does not have the polling transmission feature.                                                                                             |  |  |
| 416  | RCV                        | D     | Receiver did not detect post command, such as EOP, MPS, EOM, etc.                                              | Transmitter defective. Line quality poor. (RTC signal distorted due to line noise) FXB PCB, or MJR PCB defective.                                                                    |  |  |
| 417  | RCV                        | С     | Receiver returned RTN in response to post message.                                                             | Line quality poor. (There are excessive errors in received data) FXB PCB, or MJR PCB defective.                                                                                      |  |  |

|      |                                 |         | Fax Information Codes                                                                                                    | ·                                                                                                    |
|------|---------------------------------|---------|----------------------------------------------------------------------------------------------------|----------------------------------------------------------------------------------------------------|
| Code | Mode                            | Phase   | Description of Problem                                                                                                    | Possible Cause(s)                                                                                        |
| 418  | RCV                             | С       | Receiver transmitted PIN in response to PRI-Q from transmitter. (Transmitting operator requests voice contact)                               | Line quality poor. (There are excessive errors in received data) FXB PCB, or MJR PCB defective.          |
| 420  | RCV                             | В       | T1 timer (35 sec.) elapsed without detecting 300 bps signal.                                                                                 | Wrong number dialed. (Non-facsimile communication) Transmitter defective. FXB PCB, or MJR PCB defective. |
| 421  | RCV                             | В       | Busy Tone was detected after sending NSF Signal.                                                                                             | Remote station disconnected the line. Wrong number was dialed.                                           |
| 422  | XMT                             | В       | Content of NSF (or DIS), or NSC (or DTC) was invalid.                                                                                        | Incompatible content                                                                                     |
| 427  | G3<br>RCV                       | В       | DCN received to NSF/CSI/DIS transmitted.                                                                                                    | Interface is incompatible.                                                                               |
| 433  | XMT<br>RCV                      | B, D    | T.30 Protocol abnormal.                                                                                                    | Defective remote station.                                                                                |
| 434  | XMT, or<br>RCV                  | В       | CD (response from Modem) did not turn OFF within 180 sec. after receiver detected FLAG signal.                                               | Remote unit defective. FXB PCB, or MJR PCB defective.                                                    |
| 436  | G3 RX                           | С       | DCN received after transmitting FTT.                                                                                                    | Transmitter defective, or incompatible. Line quality poor.                                               |
| 456  | RCV                             | В       | Received relay transfer request, or confidential document to distribute to an end receiving station, or all confidential mailboxes are used. |                                                                                                    |
| 457  | RELAY XMT<br>CONF. XMT/<br>POLL | В       | Remote unit does not have<br>Relayed XMT, or Confidential<br>Comm. capability.                                                               |                                                                                                    |
| 459  | RCV                             | С       | Failed training in Phase C.                                                                                                    | Line quality poor. (Training signal distorted due to line noise) FXB PCB, or MJR PCB defective.          |
| 490  | RCV                             | С       | Sum of error lines exceeded the limit (Function Parameter No. 70) of 64 lines.                                                               | Line quality poor. FXB PCB, or MJR PCB defective.                                                        |
| 494  | RCV                             | С       | Interval between two EOLs was more than 10 sec. when receiver received message data.                                                         | Transmitter defective. Line quality poor. (EOL damaged due to line noise) FXB PCB, or MJR PCB defective. |
| 495  | XMT<br>RCV                      | С       | During reception, CD turned OFF, or continued ON for long time.  During communication, lost loop - current.                                  | Line disconnected. Transmitter defective. FXB PCB, or MJR PCB defective.                                 |
| 496  | XMT                             | С       | CS of modem is not able to turn ON.                                                                                                    | FXB PCB defective.                                                                                       |
| 501  | XMT/<br>RCV(V.34)               | В       | Incompatible Modem on the Remote unit.                                                                                                    |                                                                                                    |
| 502  | XMT/<br>RCV(V.34)               | B, C, D | During reception, CD turned OFF, or continued ON for long time. During communication, lost loop - current.                                   | Line disconnected. Transmitter defective. FXB PCB, or MJR PCB defective.                                 |

|      | Fax Information Codes       |         |                                                                                                   |                                                                                                    |  |
|------|-----------------------------|---------|---------------------------------------------------------------------------------------------------|----------------------------------------------------------------------------------------------------|--|
| Code | Mode                        | Phase   | Description of Problem                                                                            | Possible Cause(s)                                                                                                    |  |
| 503  | XMT/<br>RCV(V.34)           | B, C, D | CS of modem is not able to turn ON during training.                                               | FXB PCB defective. Line disconnected.                                                                                                    |  |
| 504  | RCV/V.34<br>(Polling)       | В       | Polling is rejected from the remote station.                                                      | No polling original set.                                                                                                    |  |
| 505  | XMT/V.34<br>(Polling)       | В       | Polling XMT is rejected.                                                                          | No polling original set.                                                                                                    |  |
| 540  | XMT ECM                     | В       | No response after transmitting 3rd CTC, or DCN received.                                          | Incompatible interface.                                                                                                    |  |
| 541  | XMT ECM                     | D       | No response after transmitting 3rd EOR, or received DCN.                                          | Faulty line. MJR PCB abnormal.                                                                                                    |  |
| 542  | XMT ECM                     | D       | No response to the 3rd RR transmitted, or received DCN.                                           | Remote unit abnormal.                                                                                                    |  |
| 543  | XMT ECM                     | D       | T5 timer (60 sec.) elapsed without MCF.                                                           | Remote unit abnormal.                                                                                                    |  |
| 544  | XMT ECM                     | D       | Stopped Transmission after EOR Transmission.                                                      | Faulty line. MJR PCB abnormal.                                                                                                    |  |
| 550  | RCV ECM                     | С       | Timer between frames in phase C has elapsed.                                                      | Defective remote station.                                                                                                    |  |
| 554  | RCV ECM                     | D       | Transmitted ERR after receiving EOR.                                                              | Faulty line.                                                                                                    |  |
| 555  | RCV ECM                     | D       | Transmitted PIN after receiving EOR.                                                              | Faulty line, and Operator Call requested by RX side.                                                                                                    |  |
| 570  | RCV                         | В       | Password, or machine code did not match during remote diagnostic communication.                   |                                                                                                    |  |
| 571  | XMT                         | В       | Remote unit did not have the remote diagnostic function.                                          |                                                                                                    |  |
| 580  | XMT                         | В       | Sub-address transmission to a unit that has their DIS bit 49 (NSF bit 155) OFF.                   | Sub-address transmission to a unit that has no Sub-address function.                                                                                                    |  |
| 581  | XMT                         | В       | Sub-address Password<br>transmission to a unit that has their<br>DIS bit 50 (NSF bit 156) OFF.    | Sub-address transmission to a unit that has no Sub-address function.                                                                                                    |  |
| 582  | XMT                         | В       | Sub-address SEP (for Polling) transmission to a unit that has their DIS bit 47 (NSF bit 130) OFF. | Sub-address transmission to a unit that has no Sub-address function.                                                                                                    |  |
| 601  | XMT                         |         | ADF Door was opened during ADF transmission.                                                      |                                                                                                    |  |
| 623  | XMT                         | А       | No original was in the ADF. (Built-in dialer engaged)                                             | Operator removed the original from the ADF after dialing was completed. Original was not set properly in the ADF.                                                                      |  |
| 630  | XMT, or<br>RCV<br>(Polling) | В       | Redial count over.                                                                                | No dial tone detected. Sensor did not detect dial tone. (Country dependent) Busy tone is detected. (Country dependent) T1 timer (35±5 sec) elapsed without a signal from the receiver. |  |
| 631  | XMT                         | Α       | "STOP" key was pressed during Auto Dialing.                                                       |                                                                                                    |  |

|      | Fax Information Codes |             |                                                                                                    |                                                                                                    |  |  |
|------|-----------------------|-------------|----------------------------------------------------------------------------------------------------|----------------------------------------------------------------------------------------------------|--|--|
| Code | Mode                  | Phase       | Description of Problem                                                                                                    | Possible Cause(s)                                                                                                    |  |  |
| 634  | XMT                   | PSTN        | Redial count over with no response, or busy tone was not detected.  Note: U.S.A., and Canadian models will redial only once if a busy tone is not detected.                      |                                                                                                    |  |  |
| 638  | XMT                   | PSTN<br>LAN | Power turned Off with applicable data in memory, or during communication.                                                                                                    | Power switched Off. Power failure occurred.                                                                                       |  |  |
| 700  | XMT<br>RCV            | PSTN<br>LAN | Communication terminated by Operator pressing the "STOP" key.                                                                                                    |                                                                                                    |  |  |
| 712  | XMT                   | LAN         | Unknown email address replied from the Mail Server.                                                                                                    | Mail Server received an incorrect email address. (Dependent on Server's Mail application)                                         |  |  |
| 714  | XMT<br>RCV            | LAN         | LAN Interface error. Cannot logon to the LAN.                                                                                                    | The 10Base-T/100Base-TX cable not connected. An unexpected LAN problem occurred.                                                  |  |  |
| 715  | XMT                   | LAN         | TCP/IP connection timed out.                                                                                                    | Incorrect IP Address set. Verify the IP Address, Default Router IP Address, SMTP Server IP Address.                               |  |  |
| 716  | XMT                   | LAN         | Cannot logon to the LAN.                                                                                                    | Incorrect SMTP Server IP Address set. No email application activated on the Mail Server.                                          |  |  |
| 717  | XMT                   | LAN         | Incomplete SMTP Protocol transmission.                                                                                                    | Mail Server's hard disk may be full. Mail Server defective.                                                                       |  |  |
| 718  | XMT                   | LAN         | Page Memory Overflow occurred while receiving printing data. The paper size selected within your application to print is larger than the paper size loaded in the paper tray(s). | Check the document size, and resolution. Ask originator to resend in a supported size, and resolution.                            |  |  |
| 719  | RCV                   | LAN         | Received data via LAN is in a format that is not supported.                                                                                                    | Ask the originator to resend with a supported file attachment:  * In a TIFF-F format.  * Image data conforming to A4/Letter size. |  |  |
| 720  | POP                   | LAN         | Unable to connect to the POP Server.                                                                                                    | Incorrect POP Server address set. POP Server is down.                                                                             |  |  |
| 721  | POP                   | LAN         | Unable to login to the POP Server.                                                                                                    | Incorrect User Name, or Password set.                                                                                             |  |  |
| 722  | RCV                   | LAN         | Failed to obtain the Network Parameters (such as: IP Address, Subnet Mask, Default Gateway IP Address, etc.) from the DHCP server.                                               | DHCP not available.<br>(Contact the Network Administrator.)                                                                       |  |  |
| 725  | XMT<br>POP            | LAN         | DNS Server connection timed out.                                                                                                    | Incorrect DNS Server address set. DNS Server is down.                                                                             |  |  |
| 726  | XMT<br>POP            | LAN         | Received an error response from the DNS Server.                                                                                                    | Incorrect POP Server address set. Incorrect SMTP Server address set.                                                              |  |  |

|      | Fax Information Codes                        |             |                                                                                              |                                                                                                    |  |
|------|----------------------------------------------|-------------|----------------------------------------------------------------------------------------------|----------------------------------------------------------------------------------------------------|--|
| Code | Mode                                         | Phase       | Description of Problem                                                                       | Possible Cause(s)                                                                                         |  |
| 727  | XMT                                          | LAN         | Received an Error, or No<br>Response from the Remote<br>Internet Fax. (SMTP Direct XMT)      | Remote Internet Fax Errors: Busy, or Job Number Overflow for Relay XMT. (Retry is possible)               |  |
| 728  | XMT                                          | LAN         |                                                                                              | Remote Internet Fax Errors: Memory<br>Overflow, or No Power.<br>(Retry is not possible)                   |  |
| 729  | XMT                                          | LAN         | Failed to authenticate (SMTP AUTHENTICATION) when connecting with the SMTP server.           | SMTP AUTHENTICATION, User Name, and/or Password are incorrect. (Contact the Network Administrator.)       |  |
| 730  | RCV                                          | LAN         | Unable to program the Internet parameters, or the autodialer via Email from a PC.            | Verify that the Fax Parameter #158 is set to Valid.                                                       |  |
| 731  | RCV                                          | LAN         | Dialer full while Relayed Transmission Request was received.                                 | Dial buffer for manual number dialing (70 stations) is being used.                                        |  |
| 741  | XMT, Polling                                 | PSTN        | Unable to dial                                                                               | Deleted the registered station name before dialing with Timer Controlled Communications, etc.             |  |
| 800  | Relay<br>Comm.                               | PSTN        | The machine was requested to relay a document but has no Relay Hub capability.               |                                                                                                    |  |
| 814  | Conf. XMT<br>Conf. Polling<br>Relay<br>Comm. | PSTN        | The remote station does not have Relay XMT nor Confidential Communication capability.        |                                                                                                    |  |
| 815  | Conf. RCV                                    | PSTN        | Mailbox full.                                                                                |                                                                                                    |  |
| 816  | Conf. Polled                                 | PSTN        | The received Polling Password did not match.                                                 |                                                                                                    |  |
| 825  | Conf. RCV<br>Conf. Polled                    | PSTN        | Parameter settings of the remote station are not properly set.                               |                                                                                                    |  |
| 870  | MEM XMT<br>Multi-Copy                        | PSTN<br>LAN | Memory overflow occurred while storing documents into memory.                                |                                                                                                    |  |
| 879  | Memory<br>RCV                                | PSTN        | Memory overflow occurred during substitute memory reception.                                 | Memory overflow on the Fax side.                                                                          |  |
|      |                                              | LAN         | Memory overflow. Mail Server sent a reset command while downloading the data to the machine. | Memory overflow on the Fax side. Mail server aborted the download (Busy with other higher priority jobs). |  |
| 880  | -                                            | -           | File Access Error.                                                                           |                                                                                                    |  |
| 884  | -                                            | -           | File Access Error.                                                                           |                                                                                                    |  |
| 961  | RCV                                          | LAN         | Memory file access error.                                                                    | SC PCB defective.                                                                                         |  |
| 962  | XMT                                          | PSTN        | Memory file access error.                                                                    | SC PCB defective.                                                                                         |  |
|      |                                              | LAN         | Memory file access error.                                                                    | SC PCB defective.                                                                                         |  |

### **Diagnostic Codes (For Facsimile)** 4.8.

The 13-digit Diagnostic Code is provided for the service engineer to analyze how the communication was performed. The code is recorded on the Journal.

### **Journal Example**

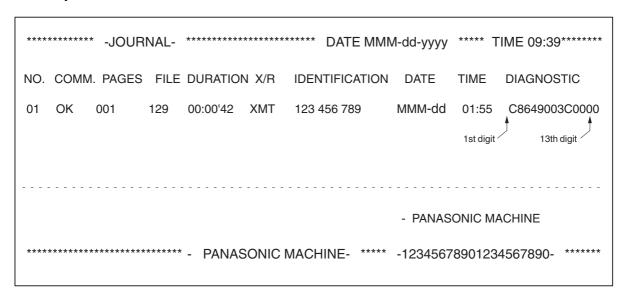

## 1st Digit: Manufacturer Code -: Not used/defined

| Fax Diagnostic Codes |                      |  |  |  |  |
|----------------------|----------------------|--|--|--|--|
|                      | Definition           |  |  |  |  |
| Data                 | Manufacturer<br>Code |  |  |  |  |
| 0                    | -                    |  |  |  |  |
| 1                    | Casio                |  |  |  |  |
| 2                    | Canon                |  |  |  |  |
| 3                    | Sanyo                |  |  |  |  |
| 4                    | Sharp                |  |  |  |  |
| 5                    | Tamura               |  |  |  |  |
| 6                    | Toshiba              |  |  |  |  |
| 7                    | NEC                  |  |  |  |  |
| 8                    | Oki                  |  |  |  |  |
| 9                    | Hitachi              |  |  |  |  |
| Α                    | Xerox                |  |  |  |  |
| В                    | Fujitsu              |  |  |  |  |
| С                    | Matsushita           |  |  |  |  |
| D                    | Mitsubishi           |  |  |  |  |
| Е                    | Murata               |  |  |  |  |
| F                    | Ricoh                |  |  |  |  |

|      | Fax Diagnostic Codes |          |          |             |  |
|------|----------------------|----------|----------|-------------|--|
| Data | Definition           |          |          |             |  |
| Data | ID (TSI, CSI, CIG)   | RTN      | DCN      | STOP Button |  |
| 0    | -                    | -        | -        | -           |  |
| 1    | Received             | -        | -        | -           |  |
| 2    | -                    | Received | -        | -           |  |
| 3    | Received             | Received | -        | -           |  |
| 4    | -                    | -        | Received | -           |  |
| 5    | Received             | -        | Received | -           |  |
| 6    | -                    | Received | Received | -           |  |
| 7    | Received             | Received | Received | -           |  |
| 8    | -                    | -        | -        | Pressed     |  |
| 9    | Received             | -        | -        | Pressed     |  |
| Α    | -                    | Received | -        | Pressed     |  |
| В    | Received             | Received | -        | Pressed     |  |
| С    | -                    | -        | Received | Pressed     |  |
| D    | Received             | -        | Received | Pressed     |  |
| Е    | -                    | Received | Received | Pressed     |  |
| F    | Received             | Received | Received | Pressed     |  |

|      | Fax Diagnostic Codes |             |  |  |  |
|------|----------------------|-------------|--|--|--|
| Data | Definition           |             |  |  |  |
| Data | Resolution (dpi)     | Paper Width |  |  |  |
| 0    | -                    | A4          |  |  |  |
| 1    | S-Fine               | A4          |  |  |  |
| 2    | 400 x 400            | A4          |  |  |  |
| 3    | 300 x 300            | A4          |  |  |  |
| 4    | -                    | B4          |  |  |  |
| 5    | S-Fine               | B4          |  |  |  |
| 6    | 400 x 400            | B4          |  |  |  |
| 7    | 300 x 300            | B4          |  |  |  |
| 8    | 600 x 600            | A4          |  |  |  |
| 9    | 600 x 600            | B4          |  |  |  |
| Α    | -                    | -           |  |  |  |
| В    | 600 x 600            | A3          |  |  |  |
| С    | -                    | A3          |  |  |  |
| D    | S-Fine               | A3          |  |  |  |
| Е    | 400 x 400            | A3          |  |  |  |
| F    | 300 x 300            | A3          |  |  |  |

| Fax Diagnostic Codes |               |            |  |
|----------------------|---------------|------------|--|
| Data                 | Definition    |            |  |
| Data                 | Scanning Rate | Resolution |  |
| 0                    | 20 ms/line    | Std        |  |
| 1                    | 5 ms/line     | Std        |  |
| 2                    | 10 ms/line    | Std        |  |
| 3                    | -             | Std        |  |
| 4                    | 40 ms/line    | Std        |  |
| 5                    | -             | Std        |  |
| 6                    | -             | Std        |  |
| 7                    | 0 ms/line     | Std        |  |
| 8                    | 20 ms/line    | Fine       |  |
| 9                    | 5 ms/line     | Fine       |  |
| Α                    | 10 ms/line    | Fine       |  |
| В                    | -             | Fine       |  |
| С                    | 40 ms/line    | Fine       |  |
| D                    | -             | Fine       |  |
| Е                    | -             | Fine       |  |
| F                    | 0 ms/line     | Fine       |  |

|      | Fax Diagnostic Codes |                         |                       |  |  |
|------|----------------------|-------------------------|-----------------------|--|--|
|      | Definition           |                         |                       |  |  |
| Data | Deferred Comm.       | Dialing/RCV             | Memory/<br>Non-Memory |  |  |
| 0    | -                    | Manual<br>Communication | Non-Memory            |  |  |
| 1    | Used                 | Manual<br>Communication | Non-Memory            |  |  |
| 2    | -                    | Auto Dialing            | Non-Memory            |  |  |
| 3    | Used                 | Auto Dialing            | Non-Memory            |  |  |
| 4    | -                    | Auto RCV                | Non-Memory            |  |  |
| 5    | Used                 | Auto RCV                | Non-Memory            |  |  |
| 6    | -                    | Remote RCV              | Non-Memory            |  |  |
| 7    | Used                 | Remote RCV              | Non-Memory            |  |  |
| 8    | -                    | Manual<br>Communication | Memory                |  |  |
| 9    | Used                 | Manual<br>Communication | Memory                |  |  |
| Α    | -                    | Auto Dialing            | Memory                |  |  |
| В    | Used                 | Auto Dialing            | Memory                |  |  |
| С    | -                    | Auto RCV                | Memory                |  |  |
| D    | Used                 | Auto RCV                | Memory                |  |  |
| Е    | -                    | Remote RCV              | Memory                |  |  |
| F    | Used                 | Remote RCV              | Memory                |  |  |

|      | Fax Diagnostic Codes |         |                 |                |  |
|------|----------------------|---------|-----------------|----------------|--|
|      | Definition           |         |                 |                |  |
| Data | Polling              | XMT/RCV | Selective Comm. | Password Comm. |  |
| 0    | -                    | RCV     | Off             | Off            |  |
| 1    | Yes                  | RCV     | Off             | Off            |  |
| 2    | -                    | XMT     | Off             | Off            |  |
| 3    | Yes                  | XMT     | Off             | Off            |  |
| 4    | -                    | RCV     | On              | Off            |  |
| 5    | Yes                  | RCV     | On              | Off            |  |
| 6    | -                    | XMT     | On              | Off            |  |
| 7    | Yes                  | XMT     | On              | Off            |  |
| 8    | -                    | RCV     | Off             | On             |  |
| 9    | Yes                  | RCV     | Off             | On             |  |
| Α    | -                    | XMT     | Off             | On             |  |
| В    | Yes                  | XMT     | Off             | On             |  |
| С    | -                    | RCV     | On              | On             |  |
| D    | Yes                  | RCV     | On              | On             |  |
| Е    | -                    | XMT     | On              | On             |  |
| F    | Yes                  | XMT     | On              | On             |  |

|      | Fax Diagnostic Codes |                    |               |                       |  |
|------|----------------------|--------------------|---------------|-----------------------|--|
|      | Definition           |                    |               |                       |  |
| Data | Sub-Address<br>Comm. | Confidential Comm. | Relayed Comm. | Turnaround<br>Polling |  |
| 0    | -                    | -                  | -             | -                     |  |
| 1    | Yes                  | -                  | -             | -                     |  |
| 2    | -                    | Yes                | -             | -                     |  |
| 3    | Yes                  | Yes                | -             | -                     |  |
| 4    | -                    | -                  | Yes           | -                     |  |
| 5    | Yes                  | -                  | Yes           | -                     |  |
| 6    | -                    | Yes                | Yes           | -                     |  |
| 7    | Yes                  | Yes                | Yes           | -                     |  |
| 8    | -                    | -                  | -             | Yes                   |  |
| 9    | Yes                  | -                  | -             | Yes                   |  |
| Α    | -                    | Yes                | -             | Yes                   |  |
| В    | Yes                  | Yes                | -             | Yes                   |  |
| С    | -                    | -                  | Yes           | Yes                   |  |
| D    | Yes                  | -                  | Yes           | Yes                   |  |
| Е    | -                    | Yes                | Yes           | Yes                   |  |
| F    | Yes                  | Yes                | Yes           | Yes                   |  |

|      | Fax Diagnostic Codes |                    |  |  |  |
|------|----------------------|--------------------|--|--|--|
|      | Definition           |                    |  |  |  |
| Data | Advanced Comm.       | Cover Sheet<br>XMT |  |  |  |
| 0    | -                    | -                  |  |  |  |
| 1    | Report XMT           | -                  |  |  |  |
| 2    | Check & Call         | -                  |  |  |  |
| 3    | -                    | -                  |  |  |  |
| 4    | Memory Transfer      | -                  |  |  |  |
| 5    | -                    | -                  |  |  |  |
| 6    | -                    | -                  |  |  |  |
| 7    | -                    | -                  |  |  |  |
| 8    | -                    | Yes                |  |  |  |
| 9    | Report XMT           | Yes                |  |  |  |
| Α    | Check & Call         | Yes                |  |  |  |
| В    | -                    | Yes                |  |  |  |
| С    | Memory Transfer      | Yes                |  |  |  |
| D    | -                    | Yes                |  |  |  |
| Е    | -                    | Yes                |  |  |  |
| F    | -                    | Yes                |  |  |  |

|      | Fax Diagnostic Codes |                            |  |  |
|------|----------------------|----------------------------|--|--|
|      | Definition           |                            |  |  |
| Data | Short Protocol       | Standard/ Non-<br>Standard |  |  |
| 0    | -                    | Standard                   |  |  |
| 1    | -                    | Standard                   |  |  |
| 2    | -                    | Standard                   |  |  |
| 3    | -                    | Standard                   |  |  |
| 4    | -                    | Standard                   |  |  |
| 5    | -                    | Standard                   |  |  |
| 6    | -                    | Standard                   |  |  |
| 7    | -                    | Standard                   |  |  |
| 8    | -                    | Non-Standard               |  |  |
| 9    | В                    | Non-Standard               |  |  |
| Α    | -                    | Non-Standard               |  |  |
| В    | D                    | Non-Standard               |  |  |
| С    | -                    | Non-Standard               |  |  |
| D    | В                    | Non-Standard               |  |  |
| Е    | -                    | Non-Standard               |  |  |
| F    | D                    | Non-Standard               |  |  |

|      | Fax Diagnostic Codes |       |        |  |
|------|----------------------|-------|--------|--|
| Data |                      | Defir | nition |  |
| Dala | Coding               | ECM   |        |  |
| 0    | MH                   | -     |        |  |
| 1    | MR                   | -     |        |  |
| 2    | MMR                  | -     |        |  |
| 3    | JBIG                 | -     |        |  |
| 4    | -                    | -     |        |  |
| 5    | -                    | -     |        |  |
| 6    | -                    | -     |        |  |
| 7    | -                    | -     |        |  |
| 8    | MH                   | Yes   |        |  |
| 9    | MR                   | Yes   |        |  |
| Α    | MMR                  | Yes   |        |  |
| В    | JBIG                 | Yes   |        |  |
| С    | -                    | Yes   |        |  |
| D    | -                    | Yes   |        |  |
| Е    | -                    | Yes   |        |  |
| F    | -                    | Yes   |        |  |

|      | Fax Diagnostic Codes  |      |  |  |  |
|------|-----------------------|------|--|--|--|
|      | Definition            |      |  |  |  |
| Data | Symbol Rate<br>(V.34) | V.34 |  |  |  |
| 0    | -                     | -    |  |  |  |
| 1    | -                     | -    |  |  |  |
| 2    | -                     | -    |  |  |  |
| 3    | -                     | -    |  |  |  |
| 4    | -                     | -    |  |  |  |
| 5    | -                     | -    |  |  |  |
| 6    | -                     | -    |  |  |  |
| 7    | -                     | -    |  |  |  |
| 8    | 2400 sr               | Yes  |  |  |  |
| 9    | -                     | Yes  |  |  |  |
| Α    | 2800 sr               | Yes  |  |  |  |
| В    | 3000 sr               | Yes  |  |  |  |
| С    | 3200 sr               | Yes  |  |  |  |
| D    | 3429 sr               | Yes  |  |  |  |
| Е    | -                     | Yes  |  |  |  |
| F    | -                     | Yes  |  |  |  |

|      | Fax Diagnostic Codes |                       |  |  |  |
|------|----------------------|-----------------------|--|--|--|
|      | Definition           |                       |  |  |  |
| Data | Modem Speed          | Modem Speed<br>(V.34) |  |  |  |
| 0    | 2400 bps             | -                     |  |  |  |
| 1    | 4800 bps             | 2400 bps              |  |  |  |
| 2    | 7200 bps             | 4800 bps              |  |  |  |
| 3    | 9600 bps             | 7200 bps              |  |  |  |
| 4    | TC 7200 bps          | 9600 bps              |  |  |  |
| 5    | TC 9600 bps          | 12000 bps             |  |  |  |
| 6    | 12000 bps            | 14400 bps             |  |  |  |
| 7    | 14400 bps            | 16800 bps             |  |  |  |
| 8    | -                    | 19200 bps             |  |  |  |
| 9    | -                    | 21600 bps             |  |  |  |
| Α    | -                    | 24000 bps             |  |  |  |
| В    | -                    | 26400 bps             |  |  |  |
| С    | -                    | 28800 bps             |  |  |  |
| D    | -                    | 31200 bps             |  |  |  |
| Е    | -                    | 33600 bps             |  |  |  |
| F    | -                    | -                     |  |  |  |

|      | Fax Diagnostic Codes |            |  |  |  |
|------|----------------------|------------|--|--|--|
| Data |                      | Definition |  |  |  |
| Data |                      |            |  |  |  |
| 0    |                      |            |  |  |  |
| 1    |                      |            |  |  |  |
| 2    |                      |            |  |  |  |
| 3    |                      |            |  |  |  |
| 4    |                      |            |  |  |  |
| 5    |                      |            |  |  |  |
| 6    |                      |            |  |  |  |
| 7    |                      |            |  |  |  |
| 8    |                      |            |  |  |  |
| 9    |                      |            |  |  |  |
| Α    |                      |            |  |  |  |
| В    |                      |            |  |  |  |
| С    |                      |            |  |  |  |
| D    |                      |            |  |  |  |
| Е    |                      |            |  |  |  |
| F    |                      |            |  |  |  |

### 4.9. Troubleshooting (For Printer)

### 4.9.1. Checking the Basics

This section explains how to solve problems including error messages, or unexpected printing results.

If the Printing System is not printing or working as expected, and if you are not sure what to do, start your troubleshooting by checking the basics below:

- Ensure that the Ethernet LAN (10Base-T / 100Base-TX) Cable is connected properly
- Ensure that the Internet Parameters are correct
- Ensure that the Unit is turned On
- Ensure that the Paper is set properly in the Unit
- No error message is displayed on the Unit
- Try printing a test page from the printer driver properties dialog box

### 4.9.2. Document Does Not Print Properly

| Problem                                                                                                    | Possible Solution(s)                                                                                                    |
|----------------------------------------------------------------------------------------------------|----------------------------------------------------------------------------------------------------|
| Character is not printing in the correct positions, or the characters near the edges of the page are missing. | <ul> <li>Check, and specify the paper size and orientation settings in the printer driver to coincide with the application.</li> <li>Check if the specified paper is loaded in the Panasonic Device.</li> <li>Increase the Page Margins in the application. The Panasonic Device requires minimum margins of ¼ inches (5 mm) on all sides.</li> </ul> |
| The font type is incorrect                                                                                    | <ul> <li>Check if the selected font is installed in the PC.</li> <li>Check if the selected font is being replaced with a proper printer font in the Font Substitution Table of the Printer Driver Properties dialog box.</li> <li>Select "Always use True Type fonts" from the Font tab of the Printer Driver Properties dialog box.</li> </ul>       |
| The character is not smooth.                                                                                  | Select an outline font instead of a bit map font.                                                                                                    |
| Fine line print cannot be obtained.                                                                           | Select 600 dpi resolution.                                                                                                    |
| Poor photograph print quality.                                                                                | Select 600 dpi resolution.                                                                                                    |
| Different character, or symbol from the document is printed.                                                  | Check if the Panasonic Printing System (PCL) printer driver is selected.                                                                                                    |
| The printer does not print anything, or prints irregular images from the middle of the 1st page.              | Insufficient Printer Page Memory in the Panasonic Device, install an Expansion D-RAM Card, or change the resolution to 300 dpi in the Quality tab of the Printer Driver Properties dialog box.                                                                                                    |
| Printing is exceedingly slow.                                                                                 | <ul> <li>Select the Spool settings "Start printing after first page is spooled " from the Details tab of the Printer Driver Properties dialog box.</li> <li>Select 300 dpi resolution.</li> </ul>                                                                                                    |

### 4.9.3. Error Message Appears on the PC

| Error Message                                                          | Possible Solution(s)                                                                                                    |
|------------------------------------------------------------------------|----------------------------------------------------------------------------------------------------|
| Network Print DLL Error.                                               | <ul> <li>Check if the Panasonic Device is turned "On", and the 10Base-T/<br/>100Base-TX cable is properly connected.</li> <li>Printer Properties may be incorrectly configured. (i.e. Printer Port)</li> </ul> |
| Network Port is Busy.                                                  | <ul> <li>The Panasonic Device may be processing a different print job, please wait, and try again later.</li> <li>The Panasonic Device is either Transmitting, or Receiving an email.</li> </ul>               |
| Cannot print because an error is found in the current printer setting. | <ul> <li>Verify, and specify the paper size, or orientation to coincide with the<br/>application, and the printer driver settings.</li> </ul>                                                                  |

### 4.9.4. Error Message Appears on the Unit

| Error Message                                         |                                                                                                    |
|-------------------------------------------------------|----------------------------------------------------------------------------------------------------|
| Cannot complete print job;<br>Image memory overflow   | There may not be enough Sort Memory available in the<br>Panasonic Device to complete the print job.  Either install an optional Sort Memory, or change the<br>resolution to 300 dpi in the Printer Driver Properties dialog box. |
| Cannot complete print job;<br>Confirm print condition | The print settings may not be matched for the system. Change the printing settings in the Printer Driver Properties dialog box.  Ex: Multi-sized printing.                                                                       |
| Cannot print;<br>System error                         | Change the resolution to 300 dpi in the Printer Driver properties dialog box.                                                                                                    |

### 4.9.5. System Error (CD Drive Related Error During Installation)

| Problem                | Possible Solution(s)                             |  |  |  |  |  |  |
|------------------------|--------------------------------------------------|--|--|--|--|--|--|
| Cannot read the drive. | Insert the CD into the drive, and click "Retry". |  |  |  |  |  |  |

### **5 Service Modes**

### 5.1. Service Modes (For Copier)

These Service Modes are provided to assist the technician in checking for abnormalities in the copier, and a means of making adjustments to the Input/Output of major components.

### 5.1.1. Service Mode Procedure

- 1. To select the Service Mode
  The service mode is selected when "FUNCTION", "ORIGINAL SIZE", and "3" keys are sequentially pressed, then F1 will appear in the display.
- 2. To exit the Service Mode
  The service mode is reset when the "FUNCTION", and "CLEAR" keys are pressed simultaneously.

### 5.1.2. Copier Service Mode Functions

| Service Modes (For Copier) |                  |                        |                                                                             |  |  |  |  |  |  |
|----------------------------|------------------|------------------------|-----------------------------------------------------------------------------|--|--|--|--|--|--|
| Service<br>Mode            |                  | ltem                   | Function                                                                    |  |  |  |  |  |  |
| F1                         | Self Test 0      | 0 CCD Test             | This test is used for checking the CCD.                                     |  |  |  |  |  |  |
|                            | 0                | 1 LCD/LED Test         | This test is used for checking the LCD, and LEDs.                           |  |  |  |  |  |  |
|                            | 0                | 2 Page Memory Test     | This test is used for checking the Page Memory.                             |  |  |  |  |  |  |
|                            | 0                | 3 Print Test Pattern 1 | Prints the pattern for setting the Paper position alignment.                |  |  |  |  |  |  |
|                            | 0                | 4 Print Test Pattern 2 | Prints the Slant pattern for setting the Paper position alignment.          |  |  |  |  |  |  |
|                            | 0                | 5 Print Test Pattern 3 | Prints the Grid pattern for setting the Paper position alignment.           |  |  |  |  |  |  |
|                            | 0                | 6 Print Test Pattern 4 | Prints the pattern for setting the Duplex Paper position alignment.         |  |  |  |  |  |  |
| F2                         | Single Copy Tes  | t                      | One sheet is copied when the Start key is pressed.                          |  |  |  |  |  |  |
| F3                         | Continuous Cop   | y Test                 | Multi copies are made when the Start key is pressed.                        |  |  |  |  |  |  |
| F4                         | Input / Output S | atus Test              | The functioning of Input / Output items (selected item numbers) is checked. |  |  |  |  |  |  |
| F5                         | Function Param   | eters                  | Various function settings (selected by code numbers) can be changed.        |  |  |  |  |  |  |
| F6                         | Adjust Paramete  | ers                    | Various function settings (selected by code numbers) can be adjusted.       |  |  |  |  |  |  |
| F7                         | Electronic Coun  | ter                    | Electronic Counters for Maintenance                                         |  |  |  |  |  |  |
| F8                         | Service Adjustm  | ent                    | Perform pseudo-operation of an item (selected by code numbers)              |  |  |  |  |  |  |
| F9                         | Unit Maintenand  | e                      | Fax Service Mode<br>Service Alert Tel #                                     |  |  |  |  |  |  |
|                            |                  |                        | Firmware Version Print Device Info.                                         |  |  |  |  |  |  |

### F5 / F6 Information List (Sample)

```
********-F5/F6 INFORMATION LIST-***** DATE MMM-dd-yyyy *** TIME12:01 *** P.01
F5-00 . . . .
                                            F5-50 Auto contrast adj.
F5-01 Frequency desired
                              60Hz
                                            F5-51 Dept. Counter (COPY)
                                                                           Yes
F5-02 . . . .
                                            F5-52 Dept. Counter (FAX)
                                                                          Nο
F5-03 LSU startup speed
                           Full
15 Sec.
                                            F5-53 2-sided auto shift
                                           F5-54 Margin reduction
F5-04 LSU off timer
F5-05 . . . . .
                                            F5-55 Margin value default
                                                                           10mm
F5-06 . . . . .
                                            F5-56 Edge value default
                                                                           5mm
F5-07 . . . . .
                                            F5-57 Book value default
                                                                           20mm
                                            F5-58 U14 Clear
                                                                           Any Keys
F5-08 . . . .
F5-09 Fuser lamp control Auto
                                            F5-59 Oper.add toner alarm
F5-10 . . . . .
                                            F5-60 Auto Tray selection
                                                                           Yes
                                            F5-61 TDC Adj.(Dev Cond.)
                                                                           Yes
F5-12 Printer fan extension 5 min
                                           F5-62 TDC Adj. (Dev Life)
                                                                          Yes
F5-13 . . . . .
                                           F5-63 U13 clear
                                                                          Any keys
                           LETTER
LEDGER
LEDGER
LEDGER
F5-14 Paper size (tray1)
                                            F5-64 Dept. Counter (SCAN)
                                                                           Yes
                                          F5-64 Dept. Counter (PRINT)
F5-15 Paper size (tray2)
                                                                          Yes
F5-16 Paper size (tray3)
                                           F5-66 . . . . .
                                            F5-67 . . . . .
F5-17 Paper size (tray4)
F5-18 . . . . .
                                           F5-68 . . . . .
F5-19 T Corona Current Adj
                              No
                                           F5-69 Reduce N in 1 space
F5-20 ADF
                               Auto
                                          F5-70 PM cycle
                                                                           120k
```

```
********-F5/F6 INFORMATION LIST-***** DATE MMM-dd-yyyy *** TIME12:01 *** P.02
F6-00 Adj 100% Read (S/S)
                                               F6-50 T/P Mode Image Density
F6-01 Adj 100% Read (L/T)
                                              F6-51 Photo Image Density
                                0
0
0
0
F6-02 100% Selection
                                              F6-52 . . . . . F6-53 CCD Read Position
F6-03 Orig. Registration
F6-04 Printer Registration
                                             F6-54 Text Mode Contrast
                                             F6-55 T/P Mode Contrast
F6-56 Photo Mode Contrast
F6-05 Main Motor Speed
F6-06 Polygon Motor Speed
F6-07 Registration Void
                                              F6-57 . . . .
                                             F6-58 Corona Charger Curr.
F6-59 Trail Edge(Trays)
F6-08 Trail Edge Read Tim.
                                 0
F6-09 Trail Edge Prt Tim.
                                 - 6
                                                                                0
F6-10 Side Adjust (Bypass)
                                 0
                                              F6-60 Trail Edge(Bypass)
                                0
                                              F6-61 Trail Edge(2-Side)
F6-11 Side Adjust (Tray 1)
F6-12 Side Adjust (Tray 2)
F6-13 Side Adjust (Tray 3)
F6-14 Side Adjust (Tray 4)
                                             F6-62 TDC Gain Voltage Adj
                                0
                                 0
                                               F6-63 Lead Edge Read Tim.
                                             F6-64 Side Edge Read Adj.
                                0
                                              F6-65 Trans Side1(S-Wide)
F6-15 . . . . .
F6-16 Side Adjust (ADU)
                                0
                                               F6-66 Trans Side2(S-Wide)
                                0
                                              F6-67 ADF Image Density
F6-17 Std Grid Voltage
                                0
F6-18 Standard Laser Power
                                               F6-68 . . . . .
F6-19 Bias Std Voltage
                                               F6-69 Stamp Position Adj.
                                 0
F6-20 . . . .
                                               F6-70 . . .
F6-21 TDC Gain Voltage 0
                                                F6-71 ADF Read Scan Pos.
F6-22 . . . . .
                                               F6-72 Original Lead ADF:S
```

### **Machine Setup Information List (Sample)**

```
*******-MACHINE SETUP INFORMATION-***** DATE MMM-dd-yyyy *** TIME12:01 *** P.01
 1.MACHINE INFORMATION
    MACHINE NAME
                           : DP-8020E
    MAC ADDRESS
                           : 080023006FA1
    SERIAL NUMBER
 2.FIRMWARE VERSION
                           : AAT001xxPU
    SC
    SC BOOT
                           : LL-NEW
    PNL
    SPC
    FAX MODEM
    PDL FONT1
    SC2
 3.MEMORY CAPACITY
    PAGE MEMORY
                           : 32 MB
    SORT MEMORY
                           : 16 MB
    FAX MEMORY
                           : 2 MB
 4.OPTION
    PTION
DOCUMENT FEEDER (ADF)
                          : ADF
    2nd PAPER TRAY
                           : Yes
    3rd PAPER TRAY
                           : Yes
                           : Yes
    4th PAPER TRAY
    ADF DUPLEX SCANNING
                           : Yes
    FAX BOARD
                           : Yes
    NETWORK SCANNER
                           : No
    PCL PRINTER
                           : No
    PS PRINTER
                           : No
    EMAIL
                           : Yes
                           : No
    HDD
    KEYBOARD
                           : Yes
 5.ERROR LOG
    TOTAL PRINT COUNT : 2082
 01 MMM-dd-yyyy 11:11 J27 XX-00000008
02 MMM-dd-yyyy 11:31 J41 XX-0000140
                          (See Remarks)
                                                   -PANASONIC
****** - PANASONIC
                                                 _ **** _
                                                              0001- ******
```

# Remarks: XX-00000140 Page Count 00 : Printer Error 02 : Scanner Error

### F7 Total Counter List (Sample)

```
F7-01 Key Operator ID Code : 000

F7-02 Total Count : 295
F7-03 PM Count : 295
F7-04 Scanner PM Count : 61
F7-05 OPC Drum Count : 295
F7-06 OPC Drum Count : 295
F7-07 Process Unit Count : 50
F7-08 ADF/1-ADF PM Count : 50
F7-09 . . . . :
F7-10 Developer Count : 295
F7-11 Sheet Bypass Count : 147
F7-12 lat Paper Tray Count : 0
F7-13 2nd Paper Tray Count : 0
F7-14 3rd Paper Tray Count : 0
F7-15 4th Paper Tray Count : 0
F7-16 4th Paper Tray Count : 284
F7-29 A4/LETTER Count : 284
F7-30 A4/ELTTER Count : 73
F7-31 A3/LEDGER Count : 19
F7-32 B4/LEGAL Count : 26
F7-13 ADF/1-ADF Count : 26
F7-14 ADF/1-ADF Count : 26
F7-18 ADF/1-ADF Count : 26
F7-19 Scanner Count : 26
F7-19 Scanner Count : 61
F7-20 Scanner Read Count : 18
```

### 5.1.3. F4 Mode: Input/Output Status Test

Set the machine to service mode, and press "4" key on the Keypad.

Press the "START" key.

Enter the number to activate the test then press "START" key.

Press "STOP" key to cancel the test.

When the " ${f CLEAR}$ " key is pressed, the selected code input will not be accepted.

Press "FUNCTION", and "CLEAR" keys simultaneously to exit the service mode.

### 1. Check Input

|     | F4 Mode (Check Input)                                          |                           |                 |   |   |   |   |   |         |   |         |
|-----|----------------------------------------------------------------|---------------------------|-----------------|---|---|---|---|---|---------|---|---------|
| No. | Function                                                       | Condition                 | Message Display |   |   |   |   |   | Remarks |   |         |
| NO. | Function                                                       | Condition                 | 7               | 6 | 5 | 4 | 3 | 2 | 1       | 0 | Remarks |
| 000 | Toner Screw Motor Over Current                                 | Over Current is detected. |                 | 1 |   |   |   |   |         |   |         |
|     | Power Supply Fan Signal                                        | Normal.                   |                 |   | 0 |   |   |   |         |   |         |
| 003 | Paper Tray Unit Option<br>Detection Sensor<br>(2nd Paper Tray) | Unit is installed.        | 0               |   |   |   |   |   |         |   |         |
|     | Paper Tray Detection<br>Sensor<br>(2nd Paper Tray)             | Paper Tray is opened.     |                 | 0 |   |   |   |   |         |   |         |
|     | Paper Tray Detection<br>Sensor<br>(1st Paper Tray)             | Paper Tray is opened.     |                 |   | 0 |   |   |   |         |   |         |
|     | NP Sensor<br>(Sheet Bypass)                                    | Paper is not detected.    |                 |   |   |   | 1 |   |         |   |         |
|     | Paper Length Sensor (Sheet Bypass)                             | Sensor is activated.      |                 |   |   |   |   | 1 |         |   |         |
|     | Size Sensor (PC1)<br>(Sheet Bypass)                            | Sensor is activated.      |                 |   |   |   |   |   | 1       |   |         |
|     | Size Sensor (PC2)<br>(Sheet Bypass)                            | Sensor is activated.      |                 |   |   |   |   |   |         | 1 |         |

|     | F4 Mode (Check Input)                                         |                                    |   |   |    |     |   |   | DP-8020E/8020P/8016 |   |                                                                                                    |
|-----|---------------------------------------------------------------|------------------------------------|---|---|----|-----|---|---|---------------------|---|----------------------------------------------------------------------------------------------------|
|     |                                                               |                                    |   |   | ag | e D |   |   |                     |   |                                                                                                    |
| No. | Function                                                      | Condition                          | 7 | 6 |    |     |   | 2 | 1                   |   | Remarks                                                                                                |
| 004 | Size Sensor (PC3)<br>(Sheet Bypass)                           | Paper is not detected.             |   | 0 |    |     |   |   |                     |   |                                                                                                    |
|     | ADU Detection Sensor                                          | Unit is connected.                 |   |   | 0  |     |   |   |                     |   |                                                                                                    |
|     | JAM Access Cover Open<br>Detection Sensor<br>(2nd Paper Tray) | Cover is open.                     |   |   |    | 0   |   |   |                     |   |                                                                                                    |
|     | Upper Limit Sensor<br>(2nd Paper Tray)                        | Upper Limit is detected.           |   |   |    |     | 1 |   |                     |   |                                                                                                    |
|     | Upper Limit Sensor<br>(1st Paper Tray)                        | Upper Limit is detected.           |   |   |    |     |   | 1 |                     |   |                                                                                                    |
|     | NP Sensor<br>(2nd Paper Tray)                                 | Paper is not detected.             |   |   |    |     |   |   | 0                   |   |                                                                                                    |
|     | NP Sensor<br>(1st Paper Tray)                                 | Paper is not detected.             |   |   |    |     |   |   |                     | 0 |                                                                                                    |
| 005 | Total Counter Detection Sensor                                | Counter is not detected.           |   | 1 |    |     |   |   |                     |   |                                                                                                    |
|     | Polygon Motor Lock Signal                                     | Normal.                            |   |   | 0  |     |   |   |                     |   |                                                                                                    |
|     | Main Motor Lock Signal                                        | Normal.                            |   |   |    | 0   |   |   |                     |   |                                                                                                    |
|     | Fuser Fan Lock Signal                                         | Normal.                            |   |   |    |     | 0 |   |                     |   |                                                                                                    |
|     | Toner Waste Container Detection Sensor                        | Toner Waste Container is detected. |   |   |    |     |   | 0 |                     |   |                                                                                                    |
|     | Toner Waste Container Full Detection Sensor                   | Toner Waste Container is full.     |   |   |    |     |   |   | 1                   |   |                                                                                                    |
|     | Toner Bottle Motor Rotation Detection Sensor                  | Lock                               |   |   |    |     |   |   |                     | 0 |                                                                                                    |
| 006 | ADU Paper Sensor                                              | Paper is detected.                 |   |   |    |     | 0 |   |                     |   |                                                                                                    |
|     | Fuser Exit Sensor                                             | Paper is detected.                 |   |   |    |     |   | 0 |                     |   |                                                                                                    |
|     | Registration Sensor (2nd Paper Tray)                          | Paper is detected.                 |   |   |    |     |   |   | 0                   |   |                                                                                                    |
|     | Registration Sensor                                           | Paper is detected.                 |   |   |    |     |   |   |                     | 0 |                                                                                                    |
| 008 | Front / Left Cover Open<br>Sensor 1                           | See Remarks.                       |   |   |    |     |   |   | *                   |   | Front / Left Cover is closed. Signal 1 = 0 Signal 2 = 0 Right Cover is open. Signal 1 = 1 Signal 2 = 1 |
|     | Developer Unit Detecting Sensor                               | Unit is connected.                 |   |   |    |     |   |   |                     | 1 |                                                                                                    |

|     |                                                               | F4 Mode (Check               | Inp | ut) |   |     |     |     |     |   | DF-0020E/0020F/0010F                                                                   |
|-----|---------------------------------------------------------------|------------------------------|-----|-----|---|-----|-----|-----|-----|---|----------------------------------------------------------------------------------------|
| Na  | Function                                                      | Condition                    |     |     |   | age | D e | isp | lay | / | Demonto                                                                                |
| No. | Function                                                      | Condition                    | 7   | 6   | 5 | 4   | 3   | 2   | 1   | 0 | Remarks                                                                                |
| 009 | JAM Access Cover Open<br>Detection Sensor<br>(4th Paper Tray) | Cover is open.               | 0   |     |   |     |     |     |     |   |                                                                                        |
|     | Paper Tray Detection<br>Sensor<br>(4th Paper Tray)            | Paper Tray is not connected. |     | 0   |   |     |     |     |     |   |                                                                                        |
|     | Upper Limit Sensor (4th Paper Tray)                           | Upper Limit is detected.     |     |     | 0 |     |     |     |     |   |                                                                                        |
|     | Paper Tray Detection<br>Sensor<br>(4th Paper Tray)            | Unit is connected.           |     |     |   | 0   |     |     |     |   |                                                                                        |
|     | Feed Motor Lock Signal (3rd Paper Tray)                       | Normal.                      |     |     |   |     | 0   |     |     |   |                                                                                        |
|     | Paper Tray Detection<br>Sensor 2<br>(3rd Paper Tray)          | See Remarks.                 |     |     |   |     |     | *   |     |   | Unit is connected. Signal 1 = 1 Signal 2 = 0 A different signal                        |
|     | Paper Tray Detection<br>Sensor 1<br>(3rd Paper Tray)          | See Remarks.                 |     |     |   |     |     |     | *   |   | pattern, indicates that<br>the unit is not<br>connected, or CST 3<br>PCB is defective. |
| 010 | Registration Sensor (3rd Paper Tray)                          | Paper is detected.           |     | 0   |   |     |     |     |     |   |                                                                                        |
|     | JAM Access Cover Open<br>Detection Sensor<br>(3rd Paper Tray) | Cover is open.               |     |     | 0 |     |     |     |     |   |                                                                                        |
|     | Paper Tray Detection<br>Sensor<br>(3rd Paper Tray)            | Paper Tray is connected.     |     |     |   | 1   |     |     |     |   |                                                                                        |
|     | Upper Limit Sensor (3rd Paper Tray)                           | Upper Limit is detected.     |     |     |   |     | 0   |     |     |   |                                                                                        |
|     | NP Sensor<br>(3rd Paper Tray)                                 | Paper is not detected.       |     |     |   |     |     | 0   |     |   |                                                                                        |
|     | Registration Sensor (4th Paper Tray)                          | Paper is detected.           |     |     |   |     |     |     | 0   |   |                                                                                        |
|     | NP Sensor<br>(4th Paper Tray)                                 | Paper is not detected.       |     |     |   |     |     |     |     | 0 |                                                                                        |
| 011 | Corona Leak Detection                                         | Leak                         |     |     |   | 0   |     |     |     |   |                                                                                        |

|     |                                           | F4 Mode (Check                       | Inp | ut) |   |   |   |     |     |   |                                                                                    |
|-----|-------------------------------------------|--------------------------------------|-----|-----|---|---|---|-----|-----|---|------------------------------------------------------------------------------------|
| No. | Function                                  | Condition                            |     |     |   |   |   | isp | lay | ′ | Remarks                                                                            |
|     |                                           |                                      | 7   | 6   | 5 | 4 | 3 | 2   | 1   | 0 | rtomarko                                                                           |
| 020 | Size Sensor C                             | Original detected on the             |     |     |   |   |   |     |     | 1 | Z                                                                                  |
|     | (Not Used)                                | C position.                          |     |     |   |   |   |     |     |   | Y Platen                                                                           |
|     | Size Sensor B (Not Used)                  | Original detected on the B position. |     |     |   |   |   |     | -   |   |                                                                                    |
|     | Size Sensor A                             | Original detected on the             |     |     |   |   |   | 1   |     |   | Х С В А                                                                            |
|     | (Not Used)                                | A position.                          |     |     |   |   |   |     |     |   | Front Side                                                                         |
|     | Size Sensor Z                             | Original detected on the             |     |     |   |   | 1 |     |     |   |                                                                                    |
|     | (Not Used)                                | Z position.                          |     |     |   |   |   |     |     |   |                                                                                    |
|     | Size Sensor Y                             | Original detected on the             |     |     |   | 1 |   |     |     |   |                                                                                    |
|     | (Not Used)                                | Y position.                          |     |     | 4 |   |   |     |     |   |                                                                                    |
|     | Size Sensor X<br>(Not Used)               | Original detected on the X position. |     |     | 1 |   |   |     |     |   |                                                                                    |
| 021 | Home Position Sensor                      | Home position is detected.           |     |     |   |   |   |     |     | 1 |                                                                                    |
|     | ADF/Platen Cover Open Sensor              | ADF/Platen Cover is open.            |     |     |   |   |   |     | 1   |   |                                                                                    |
|     | ADF/Platen Cover Angle                    | ADF/Platen Cover is                  |     |     |   |   |   | 1   |     |   |                                                                                    |
|     | Sensor                                    | open more than 30° angle.            |     |     |   |   |   |     |     |   |                                                                                    |
|     | Fuser Lamp Disconnect                     | No Lighting                          |     |     |   |   | - |     |     |   |                                                                                    |
|     | Detection Sensor                          |                                      |     |     |   |   |   |     |     |   |                                                                                    |
|     | +24V Line Error Detecting Signal          | +24V Line is ON.                     |     |     |   | - |   |     |     |   |                                                                                    |
| 030 | ADF B1 Sensor                             | Original is detected.                |     |     |   |   |   |     |     | 1 |                                                                                    |
|     | ADF B2 Sensor                             | Original is detected.                |     |     |   |   |   |     | 1   |   |                                                                                    |
|     | ADF Paper Exit Detection Sensor           | Original is detected.                |     |     |   |   |   | 1   |     |   |                                                                                    |
|     | ADF Inverting Cover Open Detection Sensor | Cover is open.                       |     |     |   |   | 1 |     |     |   |                                                                                    |
|     | ADF Cover Open<br>Detection Sensor        | Cover is open.                       |     |     |   | 1 |   |     |     |   |                                                                                    |
|     | ADF Detection Sensor 1                    | See Remarks.                         |     |     | * |   |   |     |     |   | iADF Signal 1 = 1 Signal 2 = 1 ADF Signal 1 = 1                                    |
|     | ADF Detection Sensor 2                    | See Remarks.                         |     | *   |   |   |   |     |     |   | Signal 2 = 0 A different signal pattern, indicates that the unit is not connected. |
| 031 | ADF Original Sensor                       | Original is detected.                |     |     |   |   |   |     |     | 1 |                                                                                    |
|     | ADF Original Width Sensor                 |                                      |     |     |   |   |   | 1   |     |   |                                                                                    |
|     | ADF Original Width Sensor                 | Original is detected.                |     |     |   |   | 1 |     |     |   |                                                                                    |
|     | ADF Original Length<br>Sensor 2           | Original is detected.                |     |     |   | 1 |   |     |     |   |                                                                                    |
|     | ADF Original Length<br>Sensor 1           | Original is detected.                |     |     | 1 |   |   |     |     |   |                                                                                    |

# 2. Check Output

Press the "START" key to start, and press the "STOP" key to reset.

|             | F4 Mode (Output Check)                           |                                                                                                    |          |  |  |  |  |
|-------------|--------------------------------------------------|----------------------------------------------------------------------------------------------------|----------|--|--|--|--|
| No.         | Item                                             | Function                                                                                                | Remark   |  |  |  |  |
| 040         | Total Counter                                    | When SPC PCB CN715-8 signal level changes to 0V from +24V, count up the Total Counter.                  |          |  |  |  |  |
| 041-<br>049 | Not Used                                         |                                                                                                    |          |  |  |  |  |
| 050         | Main Motor                                       | When SPC PCB CN723-2 signal level changes to 0V from +5V, the Main Motor activates.                     |          |  |  |  |  |
| 051         | Toner Bottle Motor Rotation In Forward Direction | When SPC PCB CN720-16 signal level changes to 0V from +24V, the Motor rotates in the forward direction. |          |  |  |  |  |
| 052         | Toner Screw Motor                                | When SPC PCB CN720-18 signal level changes to 0V from +24V, the Clutch activates.                       |          |  |  |  |  |
| 053         | Power Supply Fan                                 | When SPC PCB CN704-9,10,<br>CN709-16 are 24V, Power Supply<br>Fan rotates high-speed.                   |          |  |  |  |  |
| 054-<br>055 | Not Used                                         |                                                                                                    |          |  |  |  |  |
| 056         | Fuser Fan                                        | When SPC PCB CN709-13 is 24V, Fuser Fan rotates.                                                        |          |  |  |  |  |
| 057-<br>060 | Not Used                                         |                                                                                                    |          |  |  |  |  |
| 061         | Registration Clutch                              | When SPC PCB CN715-2 signal level changes to 0V from +24V, clutch operates.                             | 1 minute |  |  |  |  |
| 062         | Not Used                                         |                                                                                                    |          |  |  |  |  |
| 063         | Paper Feed Roller Clutch<br>(1st Paper Tray)     | When SPC PCB CN715-4 signal level changes to 0V from +24V, clutch operates.                             | 1 minute |  |  |  |  |
| 064         | Lift Motor<br>(1st Paper Tray)                   | When SPC PCB CN706-2 signal level changes to 0V from +24V, motor rotates in the ascending direction.    |          |  |  |  |  |
| 065         | ADU Solenoid                                     | When SPC PCB CN728-2 signal level changes to 0V from +24V, solenoid operates.                           | 1 minute |  |  |  |  |
| 066-<br>069 | Not Used                                         |                                                                                                    |          |  |  |  |  |
| 070         | Paper Feed Roller Clutch (2nd Paper Tray)        | When CST2 PCB CN773-2 signal level changes to 0V from +24V, clutch operates.                            | 1 minute |  |  |  |  |
| 071         | Lift Motor<br>(2nd Paper Tray)                   | When CST2 PCB CN774-2 signal level changes to 0V from +24V, motor rotates in the ascending direction.   |          |  |  |  |  |

|             | F4 Mode (Output Check)                                           |                                                                                                    |          |  |  |  |  |
|-------------|------------------------------------------------------------------|----------------------------------------------------------------------------------------------------|----------|--|--|--|--|
| No.         | ltem                                                             | Function                                                                                              | Remark   |  |  |  |  |
|             | Intermediate Roller Clutch (2nd Paper Tray)                      | When CST2 PCB CN773-4 signal level changes to 0V from +24V, clutch operates.                          | 1 minute |  |  |  |  |
| 073-<br>074 | Not Used                                                         |                                                                                                    |          |  |  |  |  |
| 075         | Paper Feed Motor<br>(3rd Paper Tray)                             | When CST3 PCB CN805-4 signal level changes to 0V from +5V, activate the Motor.                        |          |  |  |  |  |
| 076         | Paper Feed Roller Clutch (3rd Paper Tray)                        | When CST3 PCB CN806-2 signal level changes to 0V from +24V, clutch operates.                          | 1 minute |  |  |  |  |
| 077         | Lift Motor<br>(3rd Paper Tray)                                   | When CST3 PCB CN804-2 signal level changes to 0V from +24V, motor rotates in the ascending direction. |          |  |  |  |  |
| 078         | Intermediate Roller Clutch (3rd Paper Tray)                      | When CST3 PCB CN806-4 signal level changes to 0V from +24V, clutch operates.                          | 1 minute |  |  |  |  |
| 079         | Not Used                                                         |                                                                                                    |          |  |  |  |  |
| 080         | Paper Feed Roller Clutch<br>(4th Paper Tray)                     | When CST2 PCB CN773-2 signal level changes to 0V from +24V, clutch operates.                          | 1 minute |  |  |  |  |
| 081         | Lift Motor<br>(4th Paper Tray)                                   | When CST2 PCB CN774-2 signal level changes to 0V from +24V, motor rotates in the ascending direction. |          |  |  |  |  |
| 082         | Intermediate Roller Clutch (4th Paper Tray)                      | When CST2 PCB CN773-4 signal level changes to 0V from +24V, clutch operates.                          | 1 minute |  |  |  |  |
| 083-<br>084 | Not Used                                                         |                                                                                                    |          |  |  |  |  |
| 085         | Paper Feed Roller Solenoid (Sheet Bypass)                        | When SPC PCB CN715-6 signal level changes to 0V from +24V, solenoid operates.                         | 1 minute |  |  |  |  |
| 086-<br>119 | Not Used                                                         |                                                                                                    |          |  |  |  |  |
| 120         | Lamp                                                             | When SPC PCB CN656-3 signal level changes to +5V from 0V, Lamp operates.                              |          |  |  |  |  |
| 121-<br>159 | Not Used                                                         |                                                                                                    |          |  |  |  |  |
| 160         | ADF Paper Feed Motor Rotating (35% speed rotating)               | ADF paper feed motor rotates at 35% speed.                                                            |          |  |  |  |  |
| 161         | ADF Paper Feed Motor Rotating (100% speed rotating)              | ADF paper feed motor rotates at 100% speed.                                                           |          |  |  |  |  |
| 162         | ADF Paper Feed Motor Rotating (200% speed rotating)              | ADF paper feed motor rotates at 200% speed.                                                           |          |  |  |  |  |
| 163         | ADF Paper Feed Motor Reverse<br>Rotating<br>(35% speed rotating) | ADF paper feed motor rotates in reverse at 35% speed.                                                 |          |  |  |  |  |

|             |                                                                   | F4 Mode (Output Check)                                                                    |        |
|-------------|-------------------------------------------------------------------|-------------------------------------------------------------------------------------------|--------|
| No.         | Item                                                              | Function                                                                                  | Remark |
| 164         | ADF Paper Feed Motor Reverse<br>Rotating<br>(100% speed rotating) | ADF paper feed motor rotates in reverse at 100% speed.                                    |        |
| 165         | ADF Paper Feed Motor Reverse<br>Rotating<br>(200% speed rotating) | ADF paper feed motor rotates in reverse at 200% speed.                                    |        |
| 166         | ADF Paper Feed Roller Clutch 1                                    | When ADF PCB CN22-10 signal level changes to 0V from +24V, clutch operates for 3 seconds. |        |
| 167         | ADF Paper Feed Roller Clutch 2                                    | When ADF PCB CN22-8 signal level changes to 0V from +24V, clutch operates for 3 seconds.  |        |
| 168         | ADF Paper Feed Roller Clutch 3                                    | When ADF PCB CN24-2 signal level changes to 0V from +24V, clutch operates for 3 seconds.  |        |
| 169         | ADF Paper Exit Solenoid                                           | When ADF PCB CN26-2 signal level changes to 0V from +24V, Solenoid operates for 3 second. |        |
| 170-<br>171 | Not Used                                                          |                                                                                           |        |
| 172         | ADF Solenoid                                                      | When ADF PCB CN26-5 signal level changes to 0V from +24V, Solenoid operates for 1 second. |        |
| 173         | ADF Inverting Solenoid                                            | When ADF PCB CN26-3 signal level changes to 0V from +24V, Solenoid operates for 1 second. |        |
| 174         | ADF Pinch Roller Solenoid                                         | When ADF PCB CN26-7 signal level changes to 0V from +24V, Solenoid operates for 1 second. |        |
| 175         | ADF Stamp Solenoid                                                | When ADF PCB CN25-2 signal level changes to 0V from +24V, Solenoid operates for 1 second. |        |

## 5.1.4. F5 Mode: Function Parameters (For Copier)

Set the machine to Service Mode, and press "5" key on the Keypad.

Press the "START" key.

Enter the desired code number, or press " $\boldsymbol{V}$ ", " $\boldsymbol{\Lambda}$ " arrow keys.

If you wish to select another code number, scroll the menu with the arrow keys.

Press the "SET" key.

Enter the desired function code number, and press "SET" key.

When the "CLEAR" key is pressed, the selected code input will not be accepted.

Press "STOP" key, then press "FUNCTION", and "CLEAR" keys simultaneously to exit the service mode.

Reboot the machine after setting the parameter(s) to activate the setting(s).

|       | F5 Mode              |                |                        |  |  |  |
|-------|----------------------|----------------|------------------------|--|--|--|
| No.   | Item                 | Function       | Default Setting        |  |  |  |
| 00    | Not Used             |                |                        |  |  |  |
| 01    | Frequency Desired    | 0 : Auto       | 2 (for USA / Canada)   |  |  |  |
|       |                      | 1 : 50 Hz      |                        |  |  |  |
|       |                      | 2 : 60Hz       | 1 (for Europe)         |  |  |  |
| 02    | Not Used             |                |                        |  |  |  |
| 03    | LSU Startup Speed    | 0 : Low        | 1                      |  |  |  |
|       |                      | 1 : Full       |                        |  |  |  |
| 04    | LSU Off Timer        | 1: 5 sec.      | 3                      |  |  |  |
|       |                      | 2:10 sec.      |                        |  |  |  |
|       |                      | 3 : 15 sec.    |                        |  |  |  |
|       |                      | 4 : 20 sec.    |                        |  |  |  |
|       |                      | 6:30 sec.      |                        |  |  |  |
|       |                      | 8 : 40 sec.    |                        |  |  |  |
|       |                      | 10 : 50 sec.   |                        |  |  |  |
|       |                      | 12 : 60 sec.   |                        |  |  |  |
| 05    | Not Used             |                |                        |  |  |  |
| 06    | Job Tracking Server  | 0 : No         | 0                      |  |  |  |
|       |                      | 1 : Yes        |                        |  |  |  |
| 07-08 | Not Used             |                |                        |  |  |  |
| 09    | Fuser Lamp Control   | 0 : Off        | 0 (for USA / Canada)   |  |  |  |
|       |                      | 1 : Auto       | 1 (for Europe)         |  |  |  |
| 10    | Exit Tray Limitation | 0 : None       | 0                      |  |  |  |
|       | (Up to 250 Sheets)   | 1 : Accumulate | (Effective from August |  |  |  |
|       |                      | 2 : Job        | 2004 Production)       |  |  |  |

| F5 Mode |                                       |                                                                                                    |                                                 |  |  |  |  |
|---------|---------------------------------------|----------------------------------------------------------------------------------------------------|-------------------------------------------------|--|--|--|--|
| No.     | Item                                  | Function                                                                                                    | Default Setting                                 |  |  |  |  |
| 11      | Replace Drum                          | 0 : Off<br>1 : On                                                                                                    | 0<br>(Effective from August<br>2004 Production) |  |  |  |  |
|         | Replace Drum<br>(Except USA / Canada) | 0 : Off<br>1 : User (Displays Replace Drum)<br>2 : Service (Enables Check & Call<br>function)                                   | 0<br>(Effective from Oct.<br>2004 Production)   |  |  |  |  |
| 12      | Printer Fan Extension                 | 5 : 5 min<br>2 : 2 min<br>0 : Non                                                                                               | 5                                               |  |  |  |  |
| 13      | Paper Out Red Indicator               | 0 : On<br>1 : Off                                                                                                    | 0                                               |  |  |  |  |
| 14      | Paper Size Tray 1                     | 0: None 1: A3 2: B4 3: A4 4: A4-R 5: B5 6: B5-R 7: A5 8: A5-R 9: 8 x 13 10: 8.5 x 13 11: LEDGER 12: LEGAL 13: LETTER 14: LETTER | 11 (for USA / Canada) 1 (for Europe)            |  |  |  |  |
| 15      | Paper Size Tray 2                     | 15 : INVOICE<br>Same as F5-14                                                                                                   |                                                 |  |  |  |  |
| 16      | Paper Size Tray 3                     | Same as F5-14                                                                                                    | (for DP-8020P/8020E)                            |  |  |  |  |
| 17      | Paper Size Tray 4                     | Same as F5-14                                                                                                    | (for DP-8020P/8020E)                            |  |  |  |  |
| 18      | Not Used                              | Came as 1 3-14                                                                                                    | (101 D1 -00201 700202)                          |  |  |  |  |
| 19      | T Corona Current Auto Adj.            | 0 : No<br>1 : Yes                                                                                                    | 1                                               |  |  |  |  |
| 20      | ADF                                   | 0 : No<br>1 : Auto                                                                                                    | 1                                               |  |  |  |  |
| 21      | Not Used                              |                                                                                                    |                                                 |  |  |  |  |
| 22      | System Console                        | 0 : No<br>1 : Auto                                                                                                    | 1<br>(for DP-8020P/8020E)                       |  |  |  |  |
| 23-25   | Not Used                              |                                                                                                    |                                                 |  |  |  |  |
| 26      | 2-Sided Unit                          | 0 : No<br>1 : Auto                                                                                                    | 1                                               |  |  |  |  |
| 27-30   | Not Used                              |                                                                                                    |                                                 |  |  |  |  |
| 31      | ADF Duplex Scanning                   | 0 : No<br>1 : Auto                                                                                                    | 1                                               |  |  |  |  |
| 32      | Job Build, and SADF Mode              | 0 : No<br>1 : Yes                                                                                                    | 0                                               |  |  |  |  |
| 33      | TH Sensor (Laser duty)                | 0 : No<br>1 : Mid<br>2 : Large                                                                                                  | 1                                               |  |  |  |  |
| 34-37   | Not Used                              |                                                                                                    |                                                 |  |  |  |  |

|     |                              | F5 Mode                                                   |                                        |
|-----|------------------------------|-----------------------------------------------------------|----------------------------------------|
| No. | Item                         | Function                                                  | Default Setting                        |
| 38  | 2-Sided Mode Default         | 0 : No<br>1 : 1 to 2<br>2 : 2 to 2<br>3 : B to 2          | 0                                      |
| 39  | Not Used                     |                                                           |                                        |
| 40  | Double Count                 | 0 : No<br>1 : LDR<br>2 : LDR, LGL<br>3 : A3<br>4 : A3, B4 | 1 (for USA / Canada)<br>3 (for Europe) |
| 41  | Count Up Timing              | 0 : At feed<br>1 : At exit                                | 1                                      |
| 42  | KEY/DEPT. Counter            | 0 : No<br>1 : Key Cntr<br>2 : DEPT.<br>3 : Card           | 0                                      |
| 43  | Key Counter Timing           | Same as F5-41                                             | 0                                      |
| 44  | Not Used                     |                                                           |                                        |
| 45  | Dept Code Reentry Again      | 0 : Yes<br>1 : No                                         | 0                                      |
| 46  | Not Used                     |                                                           |                                        |
| 47  | TH Sensor (T corona current) | 0 : No<br>1 : Mid<br>2 : Large                            | 1                                      |
| 48  | TH Sensor (DEV)              | 0 : No<br>1 : Mid<br>2 : Large                            | 1                                      |
| 49  | Not Used                     |                                                           |                                        |
| 50  | Auto Contrast Adjust         | 0 : No<br>1 : Yes                                         | 1                                      |
| 51  | Dept. Counter (COPY)         | 0 : No<br>1 : Yes                                         | 1                                      |
| 52  | Dept. Counter (FAX)          | 0 : No<br>1 : Yes                                         | 0                                      |
| 53  | 2-Sided Auto Shift           | 0 : No<br>1 : Auto sft                                    | 0                                      |
| 54  | Margin Reduction             | 0 : No<br>1 : Yes                                         | 0                                      |
| 55  | Margin Value Default         | 0: 5 mm<br>1:10 mm<br>2:15 mm<br>3:20 mm                  | 1                                      |
| 56  | Edge Value Default           | 0: 5 mm<br>1:10 mm<br>2:15 mm<br>3:20 mm                  | 0                                      |
| 57  | Book Value Default           | 0 : 15 mm<br>1 : 20 mm<br>2 : 25 mm<br>3 : 30 mm          | 1                                      |

| F5 Mode |                                   |                                                                                                    |                 |  |  |  |
|---------|-----------------------------------|----------------------------------------------------------------------------------------------------|-----------------|--|--|--|
| No.     | Item                              | Function                                                                                                    | Default Setting |  |  |  |
| 58      | U14 Clear                         | 0 : Continue<br>1 : Any Keys                                                                                                    | 1               |  |  |  |
| 59      | Oper. Add Toner Alarm             | 0 : Stop<br>1 : Continue                                                                                                    | 0               |  |  |  |
| 60      | Auto Tray Selection               | 0 : No<br>1 : Yes                                                                                                    | 1               |  |  |  |
| 61      | TDC Auto Adj.<br>(DEV Conditions) | 0 : No<br>1 : Yes                                                                                                    | 1               |  |  |  |
| 62      | TDC Auto Adj.(DEV life)           | 0 : No<br>1 : Yes                                                                                                    | 0               |  |  |  |
| 63      | U13 Clear                         | 0 : Any keys<br>1 : Func + 1                                                                                                    | 0               |  |  |  |
| 64      | Dept. Counter (SCANNER)           | 0 : No<br>1 : Yes                                                                                                    | 1               |  |  |  |
| 65      | Dept. Counter (PRINTER)           | 0 : No<br>1 : Yes                                                                                                    | 1               |  |  |  |
| 66-68   | Not Used                          |                                                                                                    |                 |  |  |  |
| 69      | Reduce N in 1 Space               | 0 : No<br>1 : Yes                                                                                                    | 0               |  |  |  |
| 70      | PM Cycle                          | 0: No<br>1: 1.5 K<br>2: 2.5 K<br>3: 5 K<br>4: 10 K<br>5: 15 K<br>6: 20 K<br>7: 30 K<br>8: 40 K<br>9: 60 K<br>10: 80 K<br>11: 90 K<br>12: 120 K<br>13: 150 K<br>14: 200 K<br>15: 240 K | 12              |  |  |  |
| 71      | Add Toner Time Limit              | 0 : Unlimited 1 : 1/3 Limited 2 : 2/3 Limited                                                                                                    | 0               |  |  |  |
| 72-75   | Not Used                          |                                                                                                    |                 |  |  |  |
| 76      | TH Sensor (Corona, Grid)          | 0 : No<br>1 : Yes                                                                                                    | 1               |  |  |  |
| 77      | TH Sensor (Bias DC)               | 0 : No<br>1 : Yes                                                                                                    | 1               |  |  |  |
| 78      | A4/LTR Size Select                | 0 : No<br>1 : Yes                                                                                                    | 0               |  |  |  |
| 79      | Not Used                          |                                                                                                    |                 |  |  |  |

|     |                         | F5 Mode                                                                                                    | DP-8020E/8020P/8016F                    |
|-----|-------------------------|----------------------------------------------------------------------------------------------------|-----------------------------------------|
| No. | Item                    | Function                                                                                                    | Default Setting                         |
| 80  | Paper Size Priority     | 1 : A3 2 : B4 3 : A4 4 : A4-R 5 : B5 6 : B5-R 7 : A5 8 : A5-R 9 : 8 x 13 10 : 8.5 x 13 11 : LEDGER 12 : LEGAL 13 : LETTER 14 : LETTER-R 15 : INVOICE | 13 (for USA / Canada)<br>3 (for Europe) |
| 81  | B4/FLS Size Selection   | 0 : B4<br>1 : 8 x 13<br>2 : 8.5 x 13                                                                                                    | 0                                       |
| 82  | Manual Skyshot Mode     | 0 : Off<br>1 : M1, On<br>2 : M2, On<br>3 : M1, M2, On                                                                                                | 0                                       |
| 83  | Digital Skyshot Mode    | 0 : No<br>1 : Normal<br>2 : Quality                                                                                                    | 1                                       |
| 84  | Paper Tray Priority     | 0:S>C>B<br>1:C>S>B                                                                                                    | 1                                       |
| 85  | Side Void Setting (ADF) | 0 : None<br>1 : Yes                                                                                                    | 0                                       |
| 86  | PM Cycle (Optics)       | 0: No<br>1: 40 K<br>2: 60 K<br>3: 120 K<br>4: 240 K<br>5: 360 K<br>6: 480 K<br>7: 600 K                                                              | 0                                       |
| 87  | PM Cycle (ADF)          | 0: No<br>1: 40 K<br>2: 60 K<br>3: 120 K<br>4: 240 K<br>5: 360 K<br>6: 480 K<br>7: 600 K                                                              | 0                                       |
| 88  | USB Port Function       | 0 : Off<br>1 : Once<br>2 : ON                                                                                                    | 0                                       |

|     |                                            | F5 Mode                                                                |                                        |
|-----|--------------------------------------------|------------------------------------------------------------------------|----------------------------------------|
| No. | Item                                       | Function                                                               | Default Setting                        |
| 89  | LAN Speed/Duplex                           | 0 : Auto<br>1 : 10 Half<br>2 : 10 Full<br>3 : 100 Half<br>4 : 100 Full | 0                                      |
| 90  | TCH Panel Beep Sound                       | 0 : Off<br>1 : Soft<br>2 : Loud                                        | 1                                      |
| 91  | M1, Size Y                                 | Set the default size for Manual Skyshot                                | 160                                    |
| 92  | M1, Size X                                 | Mode, M1, and M2.                                                      | 70                                     |
| 93  | M2, Size Y                                 |                                                                        | 220                                    |
| 94  | M2, Size X                                 |                                                                        | 95                                     |
| 95  | Paper Size (FA) (Factory use only)         | 0 : Japan<br>1 : USA/CAN<br>2 : Europe<br>3 : Other                    | 1 (for USA / Canada)<br>2 (for Europe) |
| 96  | Bypass Detection (Factory use only)        | 0 : Japan<br>1 : USA/CAN<br>2 : Europe<br>3 : Other                    | 1 (for USA / Canada)<br>2 (for Europe) |
| 97  | BP Tray B4/FLS/LGL (FA) (Factory use only) | 0 : B4<br>1 : 8 x 13<br>2 : 8.5 x 13<br>3 : LEGAL                      | 3 (for USA / Canada)<br>0 (for Europe) |
| 98  | TH Sensor (Laser Power)                    | 0 : No<br>1 : Mid<br>2 : Large                                         | 1                                      |
| 99  | Not Used                                   |                                                                        |                                        |

## 5.1.5. F6 Mode: Adjust Parameters (For Copier)

Set the machine to Service Mode, and press "6" key on the Keypad.

Press the "START" key.

Enter the desired code number, or press " $\boldsymbol{V}$ ", " $\Lambda$ " arrow keys.

If you wish to select another code number, scroll the menu with the arrow keys.

Press the "SET" key.

Enter the desired function code number, and press "SET" key.

When the "CLEAR" key is pressed, the selected code input will not be accepted.

Press "STOP" key, then press "FUNCTION", and "CLEAR" keys simultaneously to exit the service mode.

Reboot the machine after setting the parameter(s) to activate the setting(s).

#### Note:

The Factory Setting is different in each model.

|     |                         | F6 Mode                                                         |                    |
|-----|-------------------------|-----------------------------------------------------------------|--------------------|
| No. | Item                    | Remarks                                                         | Setting<br>Range   |
| 00  | Adj 100% Side-Side Read | Adjustment for identical vertical (side-to-side) size ratio.    | -9 - +9 0.1%       |
| 01  | Adj 100% Lead-Tail Read | Adjustment for identical horizontal (top-to-bottom) size ratio. | -9 - +9 0.1%       |
| 02  | 100% Selection          | Adjustment from 99.1% to 100.9%                                 | -9 - +9 0.1%       |
| 03  | Original Registration   | Adjustment of platen original registration detection timing.    | -30 - +30<br>0.2mm |
| 04  | Printer Registration    | Delay time is adjusted from registration roller clutch ON.      | -50 - +50<br>0.5mm |
| 05  | Main Motor Speed        | Adjustment of Main Motor speed.                                 | -10 - +10<br>0.1%  |
| 06  | Polygon Motor Speed     | Adjustment Polygon Motor speed.                                 | -5 - +5 0.1%       |
| 07  | Registration Void       | Registration void should be adjusted.                           | 0 - +99<br>0.5mm   |
| 08  | Trail Edge Read Timing  | Adjustment of trail edge void.                                  | -9 - 0<br>0.5mm    |
| 09  | Trail Edge Print Timing | Adjustment of trail edge void.                                  | -9 - +15<br>0.5mm  |
| 10  | Side Adjust (Bypass)    | Adjustment of LSU side-side (Sheet Bypass).                     | -8 - +7<br>0.5mm   |
| 11  | Side Adjust (Tray 1)    | Adjustment of LSU side-side (1st Tray).                         | -8 - +7<br>0.5mm   |
| 12  | Side Adjust (Tray 2)    | Adjustment of LSU side-side (2nd Tray).                         | -8 - +7<br>0.5mm   |
| 13  | Side Adjust (Tray 3)    | Adjustment of LSU side-side (3rd Tray).                         | -8 - +7<br>0.5mm   |

| F6 Mode |                                                |                                                                               |                          |  |  |  |
|---------|------------------------------------------------|-------------------------------------------------------------------------------|--------------------------|--|--|--|
| No.     | Item                                           | Remarks                                                                       | Setting<br>Range         |  |  |  |
| 14      | Side Adjust (Tray 4)                           | Adjustment of LSU side-side (4th Tray).                                       | -8 - +7<br>0.5mm         |  |  |  |
| 15      | Not Used                                       |                                                                               |                          |  |  |  |
| 16      | Side Adjust (ADU)                              | Adjustment of LSU side-side (ADU).                                            | -8 - +7<br>0.5mm         |  |  |  |
| 17      | Standard Grid Voltage                          | Charge voltage compensation adjustment.                                       | -128 - +19<br>2.0V       |  |  |  |
| 18      | Standard Laser Power                           | Laser power compensation adjustment.                                          | -19 - +38<br>0.05mW      |  |  |  |
| 19      | Std Bias DC Voltage                            | Adjustment of bias standard voltage.                                          | -128- +48<br>2.6V        |  |  |  |
| 20      | Not Used                                       |                                                                               |                          |  |  |  |
| 21      | TDC Gain Voltage                               | Adjustment of toner density sensor gain voltage.                              | -70 - +57<br>0.033V      |  |  |  |
| 22      | DC Bias ON timing (Factory use only)           | Adjustment of DC Bias ON timing.                                              | -10 - +10<br>0.01Sec.    |  |  |  |
| 23      | DC Bias OFF timing (Factory use only)          | Adjustment of DC Bias OFF timing.                                             | -10 - +10<br>0.01Sec.    |  |  |  |
| 24-25   | Not Used                                       |                                                                               |                          |  |  |  |
| 26      | TDC Judgment Level                             | Adjustment of toner supply starting judgement voltage level.                  | -26 - +26<br>0.02V       |  |  |  |
| 27-29   | Not Used                                       |                                                                               |                          |  |  |  |
| 30      | Light Halftone Adj.                            | Halftone duty ratio adjustment                                                | -127 - +127              |  |  |  |
| 31      | Fuser Temperature                              | Adjustment of fuser temperature.                                              | -15 - +15<br>0.833°C     |  |  |  |
| 32      | Fuser Edge Temperature                         | Temperature compensation for edges                                            | -15 - +15<br>0.833°C     |  |  |  |
| 33      | TDC Max. Read Only                             | Set by F8-20 TDC Check Operation                                              | -99 - +99<br>(Read only) |  |  |  |
| 34      | TDC Min. Read Only                             | Set by F8-20 TDC Check Operation                                              | -99 - +99<br>(Read only) |  |  |  |
| 35      | TDC Avg. Read Only                             | Set by F8-20 TDC Check Operation                                              | -99 - +99<br>(Read only) |  |  |  |
| 36      | Paper Loop (Tray 1)                            | Individual Fine Adjustment for Tray 1                                         | -99 - +99                |  |  |  |
| 37      | Not Used                                       |                                                                               |                          |  |  |  |
| 38      | F8-09 (TDC) Adjustment time (Factory use only) | Adjustment of TDC Adjustment timing.                                          | -1 - +5<br>60Sec.        |  |  |  |
| 39      | LSU Unit PWM Adjust                            | Adjustment of PWM value of LSU.                                               | -32 - +32                |  |  |  |
| 40      | Transfer Current Side 1                        | Adjustment of Transfer Current.                                               | -62 - +110<br>0.15uA     |  |  |  |
| 41      | Paper Loop (Bypass)                            | Individual Fine Adjustment for Sheet Bypass                                   | -99 - +99                |  |  |  |
| 42      | Paper Loop (Tray 2)                            | Individual Fine Adjustment for Tray 2                                         | -99 - +99                |  |  |  |
| 43      | Paper Loop (2-Sided)                           | Adjustment for the length of the loop formed before the copier timing roller. | -99 - +99                |  |  |  |
| 44      | FAX Laser Duty Adj                             | Printer Density Adjustment for FAX.  (-): Darker.  (+): Lighter.              | -99 - +99                |  |  |  |
| 45      | Not Used                                       |                                                                               |                          |  |  |  |

|     | F6 Mode                                                                                                    |                                                                                                |                      |  |  |  |  |
|-----|----------------------------------------------------------------------------------------------------|------------------------------------------------------------------------------------------------|----------------------|--|--|--|--|
| No. | Item                                                                                                    | Remarks                                                                                        | Setting<br>Range     |  |  |  |  |
| 46  | PRINTER Laser Duty Adj                                                                                                    | Printer Density Adjustment for Printer. (-): Darker. (+): Lighter.                             | -99 - +99            |  |  |  |  |
| 47  | Transfer Current Side 2                                                                                                    | Adjustment of Transfer Current.                                                                | -62 - +110<br>0.15uA |  |  |  |  |
| 48  | Transfer Current Envelope                                                                                                    | Adjustment of Transfer Current.                                                                | -62 - +110<br>0.15uA |  |  |  |  |
| 49  | T Mode Image Density                                                                                                    | Image density adjustment for Text mode. (-): Darker. (+): Lighter.                             | -99 - +99            |  |  |  |  |
| 50  | T/P Mode Image Density                                                                                                    | Image density adjustment for Text/ Photo mode. (-): Darker. (+): Lighter.                      | -99 - +99            |  |  |  |  |
| 51  | P Mode Image Density                                                                                                    | Image density adjustment for Photo mode. (-): Darker. (+): Lighter.                            | -99 - +99            |  |  |  |  |
| 52  | Not Used                                                                                                    |                                                                                                |                      |  |  |  |  |
| 53  | CCD Read Position Adj                                                                                                    | Adjustment of CCD read position.                                                               | -42 - +44<br>0.2mm   |  |  |  |  |
| 54  | T Mode Contrast                                                                                                    | Adjustment of Contrast for Text Mode.                                                          | -128 - +127          |  |  |  |  |
| 55  | T/P Mode Contrast                                                                                                    | Adjustment of Contrast for Text/Photo Mode.                                                    | -128 - +127          |  |  |  |  |
| 56  | P Mode Contrast                                                                                                    | Adjustment of Contrast for Photo Mode.                                                         | -128 - +127          |  |  |  |  |
| 57  | Not Used                                                                                                    |                                                                                                |                      |  |  |  |  |
| 58  | Corona Charger Current                                                                                                    | Adjustment of Corona Charge Current.                                                           | -77 - +76<br>1.3uA   |  |  |  |  |
| 59  | Trail Edge Trans (Trays)                                                                                                    | Trail Edge Transfer Image High Voltage Timing Adjustment for Trays 1-4 feeding.                | -30 - +30<br>0.5mm   |  |  |  |  |
| 60  | Trail Edge Trans (Bypass)                                                                                                    | Trail Edge Transfer Image High Voltage Timing Adjustment for Bypass Tray feeding.              | -30 - +30<br>0.5mm   |  |  |  |  |
| 61  | Trail Edge Trans (2Sided)                                                                                                    | Trail Edge Transfer Image High Voltage Timing Adjustment for the 2nd side of 2-Sided printing. | -30 - +30<br>0.5mm   |  |  |  |  |
| 62  | TDC Gain Voltage Adjust                                                                                                    | Adjustment of Toner Density sensor gain voltage.                                               | -10 - +10<br>0.033V  |  |  |  |  |
| 63  | Lead Edge Read Timing (Adjustment for Double Exposure Copy Mode, for details, and adjustment procedure, refer to Sect. 3.9.8.) | Adjustment of Lead Edge Read Point.                                                            | 0 - +9<br>0.5mm      |  |  |  |  |
| 64  | Side Edge Read Adjust (Adjustment for Double Exposure Copy Mode, for details, and adjustment procedure, refer to Sect. 3.9.8.) | Adjustment of Side Edge Read Point.                                                            | 0 - +9<br>0.5mm      |  |  |  |  |
| 65  | Transfer Current Side 1 (Small Width) (Factory use only)                                                                       | Adjustment of Transfer Current.                                                                | -20 - +20<br>0.15uA  |  |  |  |  |

| S1   Grid voltage Control (Factory use only)   Value of Laser duty of Check pattern.   -99 - +99 (Read Only)                                                                                                    |       | F6 Mode                  |                                            |                          |  |  |  |
|----------------------------------------------------------------------------------------------------|-------|--------------------------|--------------------------------------------|--------------------------|--|--|--|
| Small Width   (Factory use only)                                                                                                    | No.   | ltem                     | Remarks                                    | _                        |  |  |  |
| 68 Paper Loop (Tray 3)                                                                                                    | 66    | (Small Width)            | Transfer Current                           |                          |  |  |  |
| Adjustment of verification stamp position.  50 - +50                                                                                                    | 67    | ADF Image Density        | Compensation of ADF image density.         | -99 - +99                |  |  |  |
| 70 Not Used 71 ADF Read Main Scan Pos. (Reverse Side) 72 Original Lead Edge ADF (Reverse Side) 73 Original Trail Edge ADF (Reverse Side) 74 Stamp Position Adjust (Reverse Side) 75 Not Used 76 Adjustment of ADF Original Lead Edge (Pay - 127 - 127 - 127 - 127 (Reverse Side) 76 Adjustment of Stamp Position Adjust (Reverse Side) 77 Add Toner Level 78 Paper Loop (Tray 4) 79 Adjustment of Toner supply 80 Adjustment of Stamp Position (Patron Stamp Position) 81 Adjustment of Stamp Position (Patron Stamp Position) 82 Adjustment of Stamp Position (Pactory use only) 83 Temperature Sensor Value 84 Humidity Sensor Value 85 Not Used 86 ADF Reverse Stop Posi. 87 Adjustment of ADF exit stop position 88 Adjustment of Toner supply (Pactory Use only) 89 Not Used 80 ADF Exhaust Stop Posi. 81 Adjustment of Stamp Position 82 Adjustment of Scanning Sharpness by digital image processing for Text (Photo Copy Mode. 199 - 499 (Read Only)) 84 Humidity Sensor Value 85 Not Used 86 ADF Reverse Stop Posi. 87 Adjustment of ADF reverse stop position. 88 ADF Exhaust Stop Posi. 89 Adjustment of ADF reverse stop position. 90 ADF Image Read Start 90 Adjustment of ADF horizontal image read start position. 91 Original Lead Edge ADF Adjustment of ADF trail edge detection timing. 92 Original Trail Edge ADF Adjustment of magnification for 2-sided. 94 ADF 100% Image 2-Sided Adjustment of magnification for 2-sided. 95 Adjustment of Adjustment of Packed Adjustment of Packed Adjustment of Packed Adjustment of Packed Adjustment of Packed Only 190 Adjustment Of Packed Only 190 Adjustment Of Packed Only 190 Adjustment Of Packed Only 190 Adjustment Of Packed Only 190 Adjustment Of Packed Only 190 Adjustment Of ADF Packed Only 190 Adjustment Of ADF Packed Only 190 Adjustment Of ADF Packed Only 190 Adjustment Of ADF Packed Only 190 Adjustment Of ADF Packed Only 190 Adjustment Of ADF Packed Only 190 Adjustment Of ADF Packed Only 190 Adjustment Of Packed Only 190 Adjustment Of Packed Only 190 Adjustment Of Packed Only 190 Adjustment Of Packed Only 190 Adjustment Of | 68    | Paper Loop (Tray 3)      | Individual Fine Adjustment for Tray 3      | -99 - +99                |  |  |  |
| ADF Read Main Scan Pos. (Reverse Side) 72 Original Lead Edge ADF (Reverse Side) 73 Original Trail Edge ADF (Reverse Side) 74 Stamp Position Adjust (Reverse Side) 75 Adjustment of ADF Original Lead Edge 76 (Reverse Side) 77 Adjustment of ADF Original Trail Edge 77 Add Toner Level 78 Paper Loop (Tray 4) 79 MTF Adjust 80 Laser Power Control (Factory use only) 81 Grid voltage Control (Factory use only) 82 Bias DC Voltage Control (Factory use only) 83 Temperature Sensor Value 84 Humidity Sensor Value 85 Not Used 86 ADF Reverse Stop Posi. 87 ADF Exhaust Stop Posi 88 ADF Inon% Image 1-Sided 90 ADF 100% Image 2-Sided Adjustment of magnification for 2-sided. 90 - 49 - 49 Adjustment of ADF Original Lead Edge -99 - +99 0.0.3mm Adjustment of ADF Original Trail Edge -99 - +99 0.3mm -127 + 127 0.3mm Adjustment of ADF Original Trail Edge -127 - 127 0.3mm -127 + 127 0.3mm Adjustment of ADF Original Trail Edge -127 - 127 0.3mm -127 + 127 0.3mm -128 + 129 + 129 0.3mm -128 + 129 + 129 0.3mm -129 + 129 0.3mm -129 + 129 0.3mm -129 + 129 0.3mm -120 - 125 0.3mm -120 - 125 0.3mm -120 - 125 0.3mm -120 - 125 0.3mm -120 - 125 0.3mm -120 - 125 0.3mm -120 - 125 0.3mm -120 - 125 0.3mm -120 - 125 0.3mm -120 - 125 0.3mm -120 - 125 0.3mm -120 - 125 0.3mm -120 - 125 0.3mm -120 - 126 0.3mm -120 - 126 0.3mm -120  |       | ,                        | Adjustment of verification stamp position. |                          |  |  |  |
| (Reverse Side) Original Lead Edge ADF (Reverse Side) Adjustment of ADF Original Lead Edge (Reverse Side) Adjustment of ADF Original Lead Edge (Reverse Side) Adjustment of ADF Original Trail Edge (Reverse Side) Adjustment of Stamp Position (Reverse Side) Adjustment of Stamp Position (Reverse Side) Adjustment of Stamp Position (Reverse Side) Adjustment of Stamp Position (Reverse Side) Adjustment of Toner supply Add Toner Level Adjustment of Toner supply Adjustment of Toner supply Adjustment of Stamp Position  Toner Supply Adjustment of Toner Supply Adjustment of Toner Supply Adjustment of Toner Supply Adjustment of Stamp Position  Reverse Side) Adjustment of Toner Supply Adjustment of Toner Supply Adjustment of Toner Supply Adjustment of Stamp Position Adjustment of Toner Supply Adjustment of Stamp Position Adjustment of Stamp Position Adjustment of ADF Position Adjustment of ADF Position Adjustment of ADF Position Adjustment of ADF Position Adjustment of ADF Position Adjustment of ADF Position Adjustment of ADF Position Adjustment of ADF Position Adjustment of ADF Position Adjustment of ADF Position Adjustment of ADF Position Adjustment of ADF Position Adjustment of ADF Position Adjustment Of ADF Position Adjustment of ADF Position Adjustment Of ADF Position Adjustment of ADF Position Adjustment Of ADF Position Adjustment of ADF Position Adjustment Of ADF Position Adjustment of ADF Position Start Position Adjustment of ADF Position Adjustment Of ADF Position Adjustment Of ADF Position Adjustment Of ADF Position Adjustment Of ADF Position Adjustment Of ADF Position Adjustment Of ADF Position Adjustment Of ADF Position Adjustment Of ADF Positio |       |                          |                                            |                          |  |  |  |
| (Reverse Side) Original Trail Edge ADF (Reverse Side) Adjustment of ADF Original Trail Edge (Reverse Side) Adjustment of Stamp Position T5-76 Not Used Adjustment of Toner supply Adjustment of Toner supply Adjustment for Tray 4 Paper Loop (Tray 4) Adjustment of Scanning Sharpness by digital image processing for Text //Photo Copy Mode.  Bush (Factory use only) Adjustment of Gamma Table for Photo Mode. (Factory use only) Adjustment of Stamp Position  Adjustment of Toner supply  Adjustment of Tray 4  Adjustment of Tray 4  Adjustment of Scanning Sharpness by digital image processing for Text //Photo Copy Mode.  Adjustment of Gamma Table for Photo Mode. (Factory use only)  Adjustment of Scanning Sharpness by digital image processing for Text //Photo Copy Mode.  Adjustment of Scanning Sharpness by digital image processing for Text //Photo Copy Mode.  Adjustment of Back pattern.  Adjustment of Deck pattern.  Pop - +99 (Read Only)  Adjustment of ADF Black pattern.  Adjustment of ADF Reverse Stop Posi.  Adjustment of ADF reverse stop position.  Adjustment of ADF exit stop position.  Adjustment of ADF exit stop position.  Adjustment of ADF exit stop position  Adjustment of ADF horizontal image read start position.  Adjustment of ADF horizontal image read start position.  Adjustment of ADF horizontal image read start position.  Adjustment of ADF horizontal image read start position.  Adjustment of ADF horizontal image read start position.  Adjustment of ADF horizontal image read start position.  Adjustment of ADF horizontal image read start position.  Adjustment of ADF horizontal image read start position.  Adjustment of ADF horizontal image read start position.  Adjustment of ADF horizontal image read start position.  Adjustment of ADF horizontal image read start position.  Adjustment of ADF horizontal image read start position.  Adjustment of magnification for 1-sided.  -9- +9- 0.3mm  ADF 100% Image 2-Sided Adjustment of magnification for 2-sided.                                                                            |       | (Reverse Side)           | start position.                            | 0.05mm                   |  |  |  |
| (Reverse Side)  74 Stamp Position Adjust (Reverse Side)  75 (Reverse Side)  76 (Reverse Side)  77 Add Toner Level  78 Paper Loop (Tray 4)  79 MTF Adjust  80 Laser Power Control (Factory use only)  81 Grid voltage Control (Factory use only)  82 Bias DC Voltage Control (Factory use only)  83 Temperature Sensor Value  84 Humidity Sensor Value  85 Not Used  86 ADF Reverse Stop Posi.  87 ADF Exhaust Stop Posi.  88 ADF Image Read Start  Adjustment of Stamp Position  Adjustment of Toner supply  -1 - +1  1  Adjustment of Toner supply  -1 - +1  1  Adjustment of Scanning Sharpness by digital image processing for Text /Photo Copy Mode.  1  22 - +2  13 Mith Adjustment of Stamp Position  Adjustment of Stamp Position  Adjustment of Stamp Position  Adjustment of Factors use by digital image read start position.  Adjustment of ADF exit stop position  Adjustment of ADF horizontal image read start position.  Adjustment of faction timing.  ADF Image Read Start  Adjustment of faction timing.  Adjustment of ADF reverse detection timing.  -99 - +99  0.3mm  ADF 100% Image 1-Sided  Adjustment of magnification for 1-sided.  -9 - +9  0.1%  Adjustment of magnification for 2-sided.  -9 - +9                                                                                                    |       | (Reverse Side)           |                                            | 0.3mm                    |  |  |  |
| Reverse Side                                                                                                    | 73    |                          | Adjustment of ADF Original Trail Edge      |                          |  |  |  |
| Add Toner Level Adjustment of Toner supply  -1 - +1 1 78 Paper Loop (Tray 4)  Paper Loop (Tray 4)  MTF Adjust  Adjustment of Scanning Sharpness by digital image processing for Text /Photo Copy Mode.  Value of Gamma Table for Photo Mode.  (Factory use only)  Read Only)  Bias DC Voltage Control (Factory use only)  Bias DC Voltage Control (Factory use only)  Adjustment of Black pattern.  99 - +99 (Read Only)  Bias DC Voltage Control (Factory use only)  Value of Laser duty of Black pattern.  99 - +99 (Read Only)  82 Bias DC Voltage Control (Factory use only)  Bias DC Voltage Control (Factory use only)  Value of Laser duty of Black pattern.  99 - +99 (Read Only)  83 Temperature Sensor Value  Value of Temperature sensor.  0 - 255 (Read Only)  85 Not Used  86 ADF Reverse Stop Posi.  Adjustment of ADF reverse stop position.  99 - +99 0.3mm  87 ADF Exhaust Stop Posi.  Adjustment of ADF exit stop position  90 ADF Image Read Start  Adjustment of ADF horizontal image read start position.  91 Original Lead Edge ADF  Adjustment of original detection timing.  92 Original Trail Edge ADF  Adjustment of trail edge detection timing.  93 ADF 100% Image 1-Sided  Adjustment of magnification for 1-sided.  94 ADF 100% Image 2-Sided  Adjustment of magnification for 2-sided.  95 - +9                                                                                                    | 74    | (Reverse Side)           | Adjustment of Stamp Position               |                          |  |  |  |
| 78 Paper Loop (Tray 4) Individual Fine Adjustment for Tray 4 -99 - +99 79 MTF Adjust Adjustment of Scanning Sharpness by digital image processing for Text /Photo Copy Mode. 80 Laser Power Control (Factory use only) Value of Gamma Table for Photo Mode. 81 Grid voltage Control (Factory use only) Value of Laser duty of Check pattern. 82 Bias DC Voltage Control (Factory use only) 83 Temperature Sensor Value Value of Temperature sensor. 84 Humidity Sensor Value Value of Humidity sensor. 85 Not Used 86 ADF Reverse Stop Posi. Adjustment of ADF reverse stop position. 87 ADF Exhaust Stop Posi. Adjustment of ADF exit stop position 88-89 Not Used 90 ADF Image Read Start Adjustment of ADF horizontal image read start position. 91 Original Lead Edge ADF Adjustment of trail edge detection timing. 92 Original Trail Edge ADF Adjustment of magnification for 1-sided. 94 ADF 100% Image 1-Sided Adjustment of magnification for 2-sided. 95 ADF 100% Image 2-Sided Adjustment of magnification for 2-sided. 96 ADF 100% Image 2-Sided Adjustment of magnification for 2-sided.                                                                                                    | 75-76 | Not Used                 |                                            |                          |  |  |  |
| Adjustment of Scanning Sharpness by digital image processing for Text /Photo Copy Mode.  Laser Power Control (Factory use only)  Toriginal Ease Stop Posi.  Adjustment of Scanning Sharpness by digital image processing for Text /Photo Copy Mode.  Page 1 - 99 - +99 (Read Only)  Value of Laser duty of Check pattern.  Page 2 - 99 - +99 (Read Only)  Value of Laser duty of Black pattern.  Page 3 - 99 - +99 (Read Only)  Value of Easer duty of Black pattern.  Page 4 - 99 - +99 (Read Only)  Value of Temperature sensor.  Value of Temperature sensor.  Value of Humidity sensor.  Value of Humidity sensor.  Value of Humidity sensor.  Adjustment of ADF reverse stop position.  Page 4 - 99 - +99 0.3mm  ADF Exhaust Stop Posi.  Adjustment of ADF exit stop position  Adjustment of ADF horizontal image read start position.  Page 4 - 99 - +99 0.3mm  Adjustment of ADF horizontal image read start position.  Page 4 - 99 - +99 0.3mm  Adjustment of original detection timing.  Page 4 - 99 - +99 0.3mm  Adjustment of original detection timing.  Page 4 - 99 - +99 0.3mm  Adjustment of original detection timing.  Page 4 - 99 - +99 0.3mm  Adjustment of trail edge detection timing.  Page 4 - 99 - 499 0.3mm  ADF 100% Image 1-Sided Adjustment of magnification for 1-sided.  Page 4 - 99 - 499 0.1%                                                                                                    | 77    | Add Toner Level          | Adjustment of Toner supply                 |                          |  |  |  |
| image processing for Text /Photo Copy Mode.  Laser Power Control (Factory use only)  Bias DC Voltage Control (Factory use only)  Temperature Sensor Value  Value of Laser duty of Black pattern.  (Factory use only)  Temperature Sensor Value  Value of Laser duty of Black pattern.  (Factory use only)  Value of Laser duty of Black pattern.  (Factory use only)  Value of Laser duty of Black pattern.  (Factory use only)  Value of Temperature sensor.  0 - 255 (Read Only)  Value of Humidity sensor.  0 - 255 (Read Only)  Not Used  ADF Reverse Stop Posi.  Adjustment of ADF reverse stop position.  Adjustment of ADF exit stop position  Adjustment of ADF horizontal image read start position.  Adjustment of ADF horizontal image read start position.  Original Lead Edge ADF  Adjustment of trail edge detection timing.  Original Trail Edge ADF  Adjustment of magnification for 1-sided.  Adjustment of adjustment of 1-sided.  Adjustment of adjustment of 1-sided.  Adjustment of 2-sided.                                                                                  | 78    | Paper Loop (Tray 4)      | Individual Fine Adjustment for Tray 4      | -99 - +99                |  |  |  |
| (Factory use only)(Read Only)81Grid voltage Control<br>(Factory use only)Value of Laser duty of Check pattern99 - +99<br>(Read Only)82Bias DC Voltage Control<br>(Factory use only)Value of Laser duty of Black pattern99 - +99<br>(Read Only)83Temperature Sensor ValueValue of Temperature sensor.0 - 255<br>(Read Only)84Humidity Sensor ValueValue of Humidity sensor.0 - 255<br>(Read Only)85Not UsedAdjustment of ADF reverse stop position99 - +99<br>0.3mm87ADF Reverse Stop Posi.Adjustment of ADF exit stop position-99 - +99<br>0.3mm88-89Not Used-99 - +99<br>0.3mm90ADF Image Read StartAdjustment of ADF horizontal image read<br>start position99 - +99<br>0.05mm91Original Lead Edge ADFAdjustment of original detection timing99 - +99<br>0.3mm92Original Trail Edge ADFAdjustment of trail edge detection timing127 - 127<br>0.3mm93ADF 100% Image 1-SidedAdjustment of magnification for 1-sided9 - +9<br>0.1%94ADF 100% Image 2-SidedAdjustment of magnification for 2-sided9 - +9                                                                                                    | 79    | MTF Adjust               |                                            |                          |  |  |  |
| (Factory use only)(Read Only)82Bias DC Voltage Control<br>(Factory use only)Value of Laser duty of Black pattern99 - +99<br>(Read Only)83Temperature Sensor ValueValue of Temperature sensor.0 - 255<br>(Read Only)84Humidity Sensor ValueValue of Humidity sensor.0 - 255<br>(Read Only)85Not UsedADF Reverse Stop Posi.Adjustment of ADF reverse stop position99 - +99<br>0.3mm87ADF Exhaust Stop Posi.Adjustment of ADF exit stop position-99 - +99<br>0.3mm88-89Not UsedAdjustment of ADF horizontal image read<br>start position99 - +99<br>0.05mm91Original Lead Edge ADFAdjustment of original detection timing99 - +99<br>0.3mm92Original Trail Edge ADFAdjustment of trail edge detection timing127 - 127<br>0.3mm93ADF 100% Image 1-SidedAdjustment of magnification for 1-sided9 - +9<br>0.1%94ADF 100% Image 2-SidedAdjustment of magnification for 2-sided9 - +9                                                                                                    | 80    |                          | Value of Gamma Table for Photo Mode.       | -99 - +99<br>(Read Only) |  |  |  |
| (Factory use only)(Read Only)83Temperature Sensor ValueValue of Temperature sensor.0 - 255 (Read Only)84Humidity Sensor ValueValue of Humidity sensor.0 - 255 (Read Only)85Not Used-99 - +99 0.3mm86ADF Reverse Stop Posi.Adjustment of ADF reverse stop position99 - +99 0.3mm87ADF Exhaust Stop Posi.Adjustment of ADF exit stop position-99 - +99 0.3mm88-89Not Used-99 - +99 0.05mm90ADF Image Read StartAdjustment of ADF horizontal image read start position99 - +99 0.05mm91Original Lead Edge ADFAdjustment of original detection timing99 - +99 0.3mm92Original Trail Edge ADFAdjustment of trail edge detection timing127 - 127 0.3mm93ADF 100% Image 1-SidedAdjustment of magnification for 1-sided9 - +9 0.1%94ADF 100% Image 2-SidedAdjustment of magnification for 2-sided9 - +9                                                                                                    | 81    |                          | Value of Laser duty of Check pattern.      | -99 - +99<br>(Read Only) |  |  |  |
| Read Only)   84   Humidity Sensor Value   Value of Humidity sensor.   0 - 255 (Read Only)   85   Not Used   ADF Reverse Stop Posi.   Adjustment of ADF reverse stop position.   -99 - +99                                                                                                    | 82    |                          | Value of Laser duty of Black pattern.      | -99 - +99<br>(Read Only) |  |  |  |
| 85 Not Used  86 ADF Reverse Stop Posi.  87 ADF Exhaust Stop Posi.  88-89 Not Used  90 ADF Image Read Start  91 Original Lead Edge ADF  92 Original Trail Edge ADF  93 ADF 100% Image 1-Sided  Adjustment of MDF exit stop position  Adjustment of ADF horizontal image read start position.  94 ADF 100% Image 2-Sided  Adjustment of magnification for 2-sided.  (Read Only)  Adjustment of ADF reverse stop position.  -99 - +99  0.3mm  -99 - +99  0.3mm  -91 Original Lead Edge ADF  Adjustment of original detection timing.  -127 - 127  0.3mm  -127 - 127  0.1%                                                                                                    | 83    | Temperature Sensor Value | Value of Temperature sensor.               | 0 - 255<br>(Read Only)   |  |  |  |
| ADF Reverse Stop Posi.  Adjustment of ADF reverse stop position.  Adjustment of ADF exit stop position.  Adjustment of ADF exit stop position.  -99 - +99 0.3mm  Adjustment of ADF exit stop position.  -99 - +99 0.3mm  ADF Image Read Start  Adjustment of ADF horizontal image read start position.  Original Lead Edge ADF  Adjustment of original detection timing.  -99 - +99 0.05mm  Adjustment of original detection timing.  -99 - +99 0.05mm  Adjustment of trail edge detection timing.  -127 - 127 0.3mm  ADF 100% Image 1-Sided  Adjustment of magnification for 1-sided.  -9 - +9 0.1%  Adjustment of magnification for 2-sided.  -9 - +9                                                                                                    | 84    | Humidity Sensor Value    | Value of Humidity sensor.                  | 0 - 255<br>(Read Only)   |  |  |  |
| 87 ADF Exhaust Stop Posi. Adjustment of ADF exit stop position -99 - +99 0.3mm  88-89 Not Used  90 ADF Image Read Start Adjustment of ADF horizontal image read start position.  91 Original Lead Edge ADF Adjustment of original detection timing99 - +99 0.3mm  92 Original Trail Edge ADF Adjustment of trail edge detection timing127 - 127 0.3mm  93 ADF 100% Image 1-Sided Adjustment of magnification for 1-sided9 - +9 0.1%  94 ADF 100% Image 2-Sided Adjustment of magnification for 2-sided9 - +9                                                                                                    | 85    | Not Used                 |                                            | -                        |  |  |  |
| 88-89 Not Used  90 ADF Image Read Start Adjustment of ADF horizontal image read start position.  91 Original Lead Edge ADF Adjustment of original detection timing.  92 Original Trail Edge ADF Adjustment of trail edge detection timing.  93 ADF 100% Image 1-Sided Adjustment of magnification for 1-sided.  94 ADF 100% Image 2-Sided Adjustment of magnification for 2-sided.  90 - +99                                                                                                    | 86    | ADF Reverse Stop Posi.   | Adjustment of ADF reverse stop position.   |                          |  |  |  |
| 90ADF Image Read StartAdjustment of ADF horizontal image read start position99 - +99 0.05mm91Original Lead Edge ADFAdjustment of original detection timing99 - +99 0.3mm92Original Trail Edge ADFAdjustment of trail edge detection timing127 - 127 0.3mm93ADF 100% Image 1-SidedAdjustment of magnification for 1-sided9 - +9 0.1%94ADF 100% Image 2-SidedAdjustment of magnification for 2-sided9 - +9                                                                                                    | 87    | ADF Exhaust Stop Posi.   | Adjustment of ADF exit stop position       |                          |  |  |  |
| start position.  Original Lead Edge ADF  Adjustment of original detection timing.  Original Trail Edge ADF  Adjustment of trail edge detection timing.  Original Trail Edge ADF  Adjustment of trail edge detection timing.  Adjustment of trail edge detection timing.  Adjustment of magnification for 1-sided.  Adjustment of magnification for 2-sided.  Adjustment of magnification for 2-sided.  O.05mm  O.05mm  O.05mm  O.3mm  Adjustment of trail edge detection timing.  O.3mm  Adjustment of magnification for 1-sided.  O.1%  Adjustment of magnification for 2-sided.  O.9 - +9  O.1%                                                                                                    | 88-89 | Not Used                 |                                            |                          |  |  |  |
| 92 Original Trail Edge ADF Adjustment of trail edge detection timing. 93 ADF 100% Image 1-Sided Adjustment of magnification for 1-sided. 94 ADF 100% Image 2-Sided Adjustment of magnification for 2-sided. 95 Original Trail Edge ADF Adjustment of trail edge detection timing. 96 Original Trail Edge ADF Adjustment of trail edge detection timing. 97 Original Trail Edge ADF Adjustment of trail edge detection timing. 98 Original Trail Edge ADF Adjustment of trail edge detection timing. 99 Original Trail Edge ADF Adjustment of trail edge detection timing. 90 Original Trail Edge ADF Adjustment of trail edge detection timing. 90 Original Trail Edge ADF Adjustment of trail edge detection timing. 90 Original Trail Edge ADF Adjustment of trail edge detection timing. 90 Original Trail Edge ADF Adjustment of magnification for 1-sided. 90 Original Trail Edge ADF Adjustment of magnification for 1-sided. 90 Original Trail Edge ADF Adjustment of magnification for 1-sided. 90 Original Trail Edge ADF Adjustment of magnification for 1-sided. 90 Original Trail Edge ADF Adjustment of magnification for 1-sided. 90 Original Trail Edge ADF Adjustment of magnification for 1-sided. 90 Original Trail Edge ADF Adjustment of magnification for 1-sided. 90 Original Trail Edge ADF Adjustment of magnification for 1-sided.                                                                                                    | 90    | ADF Image Read Start     | · ·                                        |                          |  |  |  |
| 93 ADF 100% Image 1-Sided Adjustment of magnification for 1-sided. 94 ADF 100% Image 2-Sided Adjustment of magnification for 2-sided. 95 O.3mm 96 O.3mm 97 O.3mm 98 O.3mm 99 O.1%                                                                                                    | 91    | Original Lead Edge ADF   | Adjustment of original detection timing.   |                          |  |  |  |
| 94 ADF 100% Image 2-Sided Adjustment of magnification for 2-sided9 - +9                                                                                                    | 92    | Original Trail Edge ADF  | Adjustment of trail edge detection timing. |                          |  |  |  |
|                                                                                                    | 93    | ADF 100% Image 1-Sided   | Adjustment of magnification for 1-sided.   |                          |  |  |  |
|                                                                                                    | 94    | ADF 100% Image 2-Sided   | Adjustment of magnification for 2-sided.   |                          |  |  |  |

|       | F6 Mode              |                                      |                   |  |  |  |
|-------|----------------------|--------------------------------------|-------------------|--|--|--|
| No.   | Item                 | Remarks                              | Setting<br>Range  |  |  |  |
| 95-96 | Not Used             |                                      |                   |  |  |  |
| 97    | (Factory use only)   | Adjustment of Timer                  | -5 - +99<br>10Sec |  |  |  |
| 98    | Not Used             |                                      |                   |  |  |  |
| 99    | F5/F6 Initialization | Initialize F5/F6 parameter settings. |                   |  |  |  |

#### 5.1.6. F7 Mode: Electronic Counter

Set the machine to Service Mode, and press "7" key on the Keypad.

Press the "START" key.

Enter the desired code number, or press "V", " $\Lambda$ " arrow keys.

If you wish to select another code number, scroll the menu with the arrow keys.

Press the "SET" key.

Enter the desired function code number, and press "SET" key.

When the "CLEAR" key is pressed, the selected code input will not be accepted.

Press "STOP" key, then press "FUNCTION", and "CLEAR" keys simultaneously to exit the service mode.

Reboot the machine after setting the parameter(s) to activate the setting(s).

|     | F7 Mode              |                                                                    |  |  |  |  |  |
|-----|----------------------|--------------------------------------------------------------------|--|--|--|--|--|
| No. | Item                 | Remarks                                                            |  |  |  |  |  |
| 01  | Key Operator ID Code | Key Operator's identification code for access to the counter mode. |  |  |  |  |  |
| 02  | Total Count          | Total count for all copies / prints.                               |  |  |  |  |  |
| 03  | PM Count             | Preventive Maintenance count.                                      |  |  |  |  |  |
| 04  | Scanner PM Count     | PM count for scanner readings.                                     |  |  |  |  |  |
| 05  | Not Used             |                                                                    |  |  |  |  |  |
| 06  | OPC Drum Count       | PM count of recording paper fed through the OPC Drum.              |  |  |  |  |  |
| 07  | Process Unit Count   | PM count of recording paper fed through the Process Unit.          |  |  |  |  |  |
| 08  | ADF PM Count         | PM count of originals fed through the ADF.                         |  |  |  |  |  |
| 09  | Not Used             |                                                                    |  |  |  |  |  |
| 10  | Developer Count      | PM count of recording paper fed through the Developer.             |  |  |  |  |  |
| 11  | Sheet Bypass Count   | Total count of paper fed from the sheet bypass.                    |  |  |  |  |  |
| 12  | 1st Paper Tray Count | Total count of paper fed from the 1st paper tray.                  |  |  |  |  |  |
| 13  | 2nd Paper Tray Count | Total count of paper fed from the 2nd paper tray.                  |  |  |  |  |  |
| 14  | 3rd Paper Tray Count | Total count of paper fed from the 3rd paper tray.                  |  |  |  |  |  |
| 15  | 4th Paper Tray Count | Total count of paper fed from the 4th paper tray.                  |  |  |  |  |  |
| 16  | 2-sided Count        | Total count of 2-sided Print.                                      |  |  |  |  |  |
| 17  | ADF Count            | Total count of originals fed through the ADF.                      |  |  |  |  |  |
| 18  | ADF Read Count       | Total count of originals scanned through the ADF.                  |  |  |  |  |  |
| 19  | Scanner Count        | Total count of scanning operations.                                |  |  |  |  |  |
| 20  | Scanner Read Count   | Total count of scanner readings.                                   |  |  |  |  |  |
| 21  | Copy Print Count     | Total count of copies printed.                                     |  |  |  |  |  |
| 22  | Copy Scan Count      | Total count of copies scanned.                                     |  |  |  |  |  |
| 23  | PC Print Count       | Total count printed from PC.                                       |  |  |  |  |  |
| 24  | PC Scan Count        | Total count scanned to PC.                                         |  |  |  |  |  |

|     | F7 Mode                 |                                       |  |  |  |  |  |
|-----|-------------------------|---------------------------------------|--|--|--|--|--|
| No. | Item                    | Remarks                               |  |  |  |  |  |
| 25  | Fax Transmit Count      | Total count of Fax transmitted.       |  |  |  |  |  |
| 26  | Fax Receive Count       | Total count of Fax received.          |  |  |  |  |  |
| 27  | Fax Print Count         | Total count of Fax printed.           |  |  |  |  |  |
| 28  | Total OPC Rotation Time | Total Time of OPC Rotation.           |  |  |  |  |  |
| 29  | A4/LT Count             | Total count of A4 / Letter Print.     |  |  |  |  |  |
| 30  | A4R / LETTER R Count    | Total count of A4-R / Letter-R Print. |  |  |  |  |  |
| 31  | A3 / Ledger Count       | Total count of A3 / Ledger Print.     |  |  |  |  |  |
| 32  | B4 / LEGAL Count        | Total count of B4 / Legal Print.      |  |  |  |  |  |
| 99  | All Counter Clear       | All counters are cleared.             |  |  |  |  |  |

## 5.1.7. F8 Mode: Service Adjustment

Set the machine to Service Mode, and press "8" key on the Keypad.

Press the "START" key.

Enter the desired code number, or press " $\boldsymbol{V}$ ", " $\Lambda$ " arrow keys.

If you wish to select another code number, scroll the menu with the arrow keys.

Press the "SET" key.

Enter the desired function code number, and press "SET" key.

When the "CLEAR" key is pressed, the selected code input will not be accepted.

Press "STOP" key, then press "FUNCTION", and "CLEAR" keys simultaneously to exit the service mode.

Reboot the machine after setting the parameter(s) to activate the setting(s).

|       | F8 Mode               |                                                                                                    |  |  |  |  |  |
|-------|-----------------------|----------------------------------------------------------------------------------------------------|--|--|--|--|--|
| No.   | Item                  | Remarks                                                                                                    |  |  |  |  |  |
| 00    | Exp. Lamp Replacement | When replacing the exposure lamp. Procedure: a) Press the Start key to move the exposure lamp to the position (approx. 250 mm from the optics home position) where it can be replaced. b) To return the optical system to the home position, press the CLEAR key.* |  |  |  |  |  |
| 01-05 | Not Used              |                                                                                                    |  |  |  |  |  |
| 06    | Error Log Print/View  | <ul> <li>a) Each time the arrow key is pressed, the machine errors, or paper jam codes stored in memory are displayed, beginning with the oldest code.</li> <li>Note:         <ul> <li>Only the 30 most recent codes are displayed.</li> </ul> </li> </ul>         |  |  |  |  |  |
| 07    | Error Log Clear       | <ul> <li>a) Press the Reset key.</li> <li>A Message "Error code can be cleared with the Start key" is displayed on the LCD.*</li> <li>b) Press the Start key.</li> </ul>                                                                                           |  |  |  |  |  |

| Item / use only) ensity Adjustment | Remarks  Lock operation for Scanner Unit.  Adjustment operation of Toner Density.                                                                                                    |
|------------------------------------|----------------------------------------------------------------------------------------------------|
| y use only)<br>ensity Adjustment   | Lock operation for Scanner Unit.                                                                                                    |
| ensity Adjustment                  | •                                                                                                    |
|                                    | Adjustment operation of Toner Density                                                                                                    |
| A 11 ( )                           | Adjustifient operation of force belisity.                                                                                                    |
| narge Adjustment                   | Adjustment operation of Drum Charge.                                                                                                    |
| d                                  |                                                                                                    |
| e Sensor Adj.<br>ed)               | Adjust the slice level for the original size detection sensors automatically. Execute this mode by closing the platen cover.                                                                                                    |
| ensity Reference                   | Adjustment operation of Black Density sensor.                                                                                                    |
| unter Reset                        | Proceed when OPC is replaced.                                                                                                    |
| d                                  |                                                                                                    |
| /M Pattern                         | Print out the Test Pattern.                                                                                                    |
|                                    | Proceed when the LSU is replaced.                                                                                                    |
| irror To Lock                      | <ul> <li>a) Press the Start key to move the mirror unit to the locked position for transporting the copier.</li> <li>b) When the mirror unit is locked, the machine will not accept any numerical key input.</li> <li>Note: The locking operation is automatically reset when the Power switch is turned ON again.</li> </ul> |
| eck Operation                      | Adjustment of TDC sensor.                                                                                                    |
| d                                  |                                                                                                    |
| ntinuous Test                      | Press START key to begin.                                                                                                    |
| Continuous Test                    | Press START key to begin.                                                                                                    |
|                                    | Sensor Adj. d) ensity Reference unter Reset d M Pattern eck Operation d ntinuous Test                                                                                                    |

#### 5.1.8. F9 Mode: Unit Maintenance

Set the machine to Service Mode, and press "9" key on the Keypad.

Press the "START" key.

Enter the desired code number, or press " $\boldsymbol{V}$ ", " $\Lambda$ " arrow keys.

If you wish to select another code number, scroll the menu with the arrow keys.

Press the "SET" key.

Enter the desired function code number, and press "SET" key.

When the "CLEAR" key is pressed, the selected code input will not be accepted.

Press "STOP" key, then press "FUNCTION", and "CLEAR" keys simultaneously to exit the service mode.

Reboot the machine after setting the parameter(s) to activate the setting(s).

|                 |             |    |                    |                     | F9 Mode                    |                                                                        |
|-----------------|-------------|----|--------------------|---------------------|----------------------------|------------------------------------------------------------------------|
| Service<br>Mode |             |    | Item               | 1                   |                            | Remarks                                                                |
| F9              | Unit        |    | Fax Service        |                     |                            |                                                                        |
|                 | Maintenance | 01 | Service Aler       | Service Alert Tel # |                            | Displays the contact number when a machine malfunction occurs.         |
|                 |             | 02 | Firmware           | 00                  | SC                         | Displays the firmware version for SC.                                  |
|                 |             |    | Version            | 01                  | SC Boot                    | Displays the firmware version for SC Boot.                             |
|                 |             |    |                    | 02                  | PNL                        | Displays the firmware version for PNL.                                 |
|                 |             |    | -                  | 03                  | SPC                        | Displays the firmware version for SPC.                                 |
|                 |             |    |                    | 04                  | Not Used                   |                                                                        |
|                 |             |    |                    | 05                  | FAX Modem                  | Displays the firmware version for FAX option 1.                        |
|                 |             |    |                    | 06                  | Not Used                   |                                                                        |
|                 |             |    |                    |                     | SC2                        | Displays the firmware version for Slot 1.                              |
|                 |             | 03 | Print Device Info. | 00                  | F5/F6 Parameters           | Prints the memory contents of the F5, and F6 modes.                    |
|                 |             |    |                    | 01                  | Machine Information        | Prints the machine setup information list.                             |
|                 |             |    |                    | 02                  | Counter Information        | Prints the Counter information list.                                   |
|                 |             |    |                    | 03                  | System Address Info.       | Prints the system memory setting.                                      |
|                 |             |    |                    | 04                  | RAM Address<br>Information | Prints the RAM data dump list.                                         |
|                 |             | 04 | RAM Edit           | 0                   | Relative Address           | Setting of Relative address.                                           |
|                 |             |    | Mode               | 1                   | Absolute Address           | Setting of Real address.                                               |
|                 |             | 05 | Serial Numb        | er                  |                            | Registration of Serial Number for Maintenance. Clears by Shipment Set. |

|         |                     |    |                                               |      | F9 Mode              | DF-6020E/8020F/8010F                                                                                                    |
|---------|---------------------|----|-----------------------------------------------|------|----------------------|----------------------------------------------------------------------------------------------------|
| Service |                     |    | 14                                            |      | 10 111000            | D                                                                                                    |
| Mode    | Item                |    |                                               |      | Remarks              |                                                                                                    |
| F9      | Unit<br>Maintenance | 06 | RAM<br>Initialize                             | 00   | Parameter Initialize | Resets the Fax, and Function parameters to default values.  Note: Turn the Power Switch to the OFF, and back to the ON position to enable the parameter settings. |
|         |                     |    |                                               | 01   | All Job Clear        | Clears all Jobs stored in Flash Memory.                                                                                                    |
|         |                     |    |                                               | 02   | LBP Error Log Clear  | Clears LBP Error log                                                                                                    |
|         |                     |    |                                               | 03   | Shipment Set         | Clears All Jobs, All Preset Data,<br>Parameter Initialize & Resets the<br>Counters (Fax).                                                                         |
|         |                     |    |                                               | 04   | LBP Fuser Reset      | Clears the LBP fuser error.                                                                                                    |
|         |                     |    |                                               |      | Dept. Counter Clear  | Resets the Counter                                                                                                    |
|         |                     |    |                                               |      | Flash Memory Clear   | Clears the Flash Memory Data                                                                                                    |
|         |                     | 07 | Firmware<br>Update                            | 00   | Update FROM Card     | Updates the firmware in the machine with the Master Firmware Card.                                                                                                |
|         |                     |    |                                               | 01   | Update from USB      | Updates the firmware in the machine with the USB.                                                                                                    |
|         |                     | 08 | Program<br>Backup<br>(Refer to<br>Sect. 3.7.) | 00   | Main                 | Onboard F-ROM 4MB                                                                                                    |
|         |                     |    |                                               |      | Option 1 all         | Slot 1 FRM8 PCB 8MB                                                                                                    |
|         |                     |    |                                               |      | Option 1 a           | Slot 1 FRM8 PCB 4MB (a)                                                                                                    |
|         |                     |    |                                               |      | Option 1 b           | Slot 1 FRM8 PCB 4MB (b)                                                                                                    |
|         |                     |    |                                               |      | Not Used             | Slot 2 FRM8 PCB 8MB                                                                                                    |
|         |                     |    |                                               |      | Not Used             | Slot 2 FRM8 PCB 4MB (a)                                                                                                    |
|         |                     |    |                                               |      | Not Used             | Slot 2 FRM8 PCB 4MB (b)                                                                                                    |
|         |                     | 09 | Update Prog                                   | gran | n Card               | Creates a Master Firmware Card using the Firmware Update Kit. A 4MB, or 8MB Flash Memory Card will be required depending upon the model.                          |
|         |                     | 10 | Program                                       |      | From card to slot 1  | Configuration for Program copy.                                                                                                    |
|         |                     |    | Сору                                          |      | Not Used             |                                                                                                    |
|         |                     |    |                                               |      | From slot 1 to card  |                                                                                                    |
|         |                     |    |                                               |      | Not Used             |                                                                                                    |
|         |                     |    |                                               |      | Not Used             |                                                                                                    |
|         |                     |    |                                               |      | Not Used             |                                                                                                    |
|         |                     |    | Parameter E                                   |      |                      | Backup the Parameter.                                                                                                    |
|         |                     |    | Parameter F                                   |      |                      | Restore the Parameter.                                                                                                    |
|         |                     |    | Page Memo                                     |      |                      | Displays the page memory size (MB).                                                                                                    |
|         |                     | 14 | Sort Memor                                    | y Si | ze                   | Displays the sort memory size (MB).                                                                                                    |

# 5.2. Service Modes (For Facsimile)

#### 5.2.1. Fax Service Mode Procedure

- 1. To enter the Fax Service Mode
  - a. Press "FAX/EMAIL" key.
  - b. Press "FUNCTION", and then "7" keys.
  - c. Press "MONITOR" four times, then press "\*".
  - d. Enter the desired code number, or press the "V", "\\" arrow keys.
- 2. To exit the Fax Service Mode Press "**STOP**" key.

#### Note:

The following buttons provide these functions in the Service Mode:

"START": : The new setting value is stored in the machine.

"V" : Scroll the function parameter number down.

"\( \) " : Scroll the function parameter number up.

#### 5.2.2. FAX Service Mode Table

The following service modes are provided to assist you in setting operational functions of the unit, and determining the condition of the unit.

|     | Service Modes (For Facsimile) |                                                                                                    |  |  |  |  |
|-----|-------------------------------|----------------------------------------------------------------------------------------------------|--|--|--|--|
| No. | Service Mode                  | Description                                                                                                    |  |  |  |  |
| 00  | Not Used                      |                                                                                                    |  |  |  |  |
| 01  | Function Parameter Setting    | Allows changes to the function parameters (the home position, etc.).                                                                                                    |  |  |  |  |
| 02  | RAM Edit Mode                 | Factory use only.                                                                                                    |  |  |  |  |
| 03  | Print Parameter List / Report | Prints the Function Parameter List, Page Memory Test, Printer Report, All Document File, Protocol Trace, and Toner Order Form.                                                                 |  |  |  |  |
| 04  | Modem Tests                   | Generates various binary, tonal, and DTMF signals, by the modem.                                                                                                    |  |  |  |  |
| 05  | Not Used                      |                                                                                                    |  |  |  |  |
| 06  | RAM Initialize                | Initialize RAM, and restore the default value of the function parameters.                                                                                                    |  |  |  |  |
|     |                               | Note: Turn the Power Switch to the OFF, and back to the ON                                                                                                    |  |  |  |  |
|     |                               | position to enable the parameter settings.                                                                                                    |  |  |  |  |
| 07  | Not Used                      |                                                                                                    |  |  |  |  |
| 80  | Check & Call                  | Allows input of information for Service Alert Report,<br>Maintenance Alert Report, and Toner Order Form.                                                                                       |  |  |  |  |
| 09  | System Maintenance            | Used for Firmware Update, Firmware Backup, Parameter Restore, Parameter Backup, Transferring Firmware from the PC to the Flash Card, and Sending a Received File during a fatal printer error. |  |  |  |  |

## **5.2.3.** Fax Service Mode 1 (Function Parameter Setting)

Use the following procedure to change the function parameters.

Enter the desired code number, and press "START" key.

If you wish to select another code number, scroll the menu with the " $\mathbf{V}$ ", " $\Lambda$ " arrow keys.

Select the desired function code, and press the "START" key.

When the "CLEAR" key is pressed, the selected code input will not be accepted.

Press "STOP" key twice to exit the service mode.

|     | Function Parameter Table |                                                   |                                                                                                    |  |  |  |  |  |
|-----|--------------------------|---------------------------------------------------|----------------------------------------------------------------------------------------------------|--|--|--|--|--|
| No. | Parameter                | Selections                                        | Function                                                                                                    |  |  |  |  |  |
| 000 | Monitor/Tel Dial         | 1 = Monitor<br>2 = Tel/Dial                       | Selects whether the machine starts to TX automatically during On-Hook dialing.  Monitor : Start to TX after pressing START  TEL/DIAL : Start to TX automatically                                                                                                    |  |  |  |  |  |
| 001 | Alarm Status             | 1 = Off<br>2 = Timer<br>3 = Constant              | Selects the No Paper, or No Toner alarm status.  OFF : Alarm is disabled.  Timer : Alarm will shut off after 6 seconds.  Constant : Alarm will not stop until "STOP" is pressed, or the error is cleared/corrected.                                                                                                    |  |  |  |  |  |
| 002 | Stop Comm.<br>JRNL       | 1 = Off<br>2 = On                                 | Selects whether the machine prompts to print the COMM. Journal when the printout condition is set to INC, and STOP is pressed during communication.                                                                                                    |  |  |  |  |  |
| 003 | Continuous Poll          | 1 = Off<br>2 = Stn (Tx only)<br>3 = Hub (Rx only) | Selects whether the Continuous Polling feature is enabled.  Stn : Place the document(s) on the ADF, or Platen, then press the assigned Program Key to store, or add the documents into a polled file. (See Note 1)  Hub : When the polling command is initiated, the machine will continuously poll originals from the remote stations until it is interrupted by pressing "STOP". |  |  |  |  |  |
| 004 | Numeric ID Set           | 1 = Off (will not accept)<br>2 = On (accepts)     | Selects whether the machine accepts, and allows to set, or change the Numeric ID.                                                                                                    |  |  |  |  |  |

|                |                            | Function Para                                            | ameter Table                                                                             |
|----------------|----------------------------|----------------------------------------------------------|------------------------------------------------------------------------------------------|
| No.            | Parameter                  | Selections                                               | Function                                                                                 |
| <b>No.</b> 005 | Parameter Destination Code |                                                          |                                                                                          |
|                |                            | 050 : Universal<br>051 : East Euro                       |                                                                                          |
| 006            | ID Display                 | 1 = Number (Numeric ID)<br>2 = Chara (Character ID)      | Selects the priority of displaying the ID.                                               |
| 007            | JRNL Column                | 1 = Station<br>2 = RCV'D ID                              | Selects the contents of the ID to display on the Journal.                                |
| 800            | Monitor                    | 1 = Off<br>2 = On                                        | Selects whether the Monitor is ON/OFF for monitoring fax signals. (FOR SERVICE USE ONLY) |
| 009            | DC Loop                    | 1 = Off (Normal)<br>2 = On (Off Hook)                    | Selects a false Off Hook state for back to back communication test.                      |
| 010            | TX Level                   | 00 = 0 dBm<br>~<br>15 = -15 dBm                          | Selects the TX signal output level, 0 to -15 dBm in 1 dBm steps. (Refer to Chapter 4.3.) |
| 011            | RX Level                   | 1 = -43 dBm<br>2 = -38 dBm<br>3 = -33 dBm<br>4 = -48 dBm | Selects the receiving sensitivity of -33/-38/-43/-48 dBm.                                |

|              |                 | Function Par                                                                               | ameter Table                                                                                                    |
|--------------|-----------------|--------------------------------------------------------------------------------------------|----------------------------------------------------------------------------------------------------|
| No.          | Parameter       | Selections                                                                                 | Function                                                                                                    |
| 012          | DTMF Level      | 00 = 0 dBm<br>~                                                                            | Selects the DTMF output level, 0 to -15 dBm in 1 dBm steps.                                                                                                    |
|              |                 | 15 = -15 dBm                                                                               |                                                                                                    |
| 013          | G3 RX EQL       | 1 = 0dB<br>2 = 4dB<br>3 = 8dB<br>4 = 12dB                                                  | Selects the cable equalizer for G3 reception mode, 0dB, 4dB, 8dB, or 12dB.                                                                                                    |
| 014          | G3 TX EQL       | 1 = 0dB<br>2 = 4dB<br>3 = 8dB<br>4 = 12dB                                                  | Selects the cable equalizer for G3 transmission mode, 0dB, 4dB, 8dB, or 12dB.                                                                                                    |
| 015 ~<br>016 | Not Used        |                                                                                            |                                                                                                    |
| 017          | TX Start        | 2400 bps<br>4800 bps<br>7200 bps<br>9600 bps<br>TC7200<br>TC9600<br>12000 bps<br>14400 bps | Selects the transmission modem start speed, 14400/12000/TC9600/TC7200/9600/7200/4800/2400 bps. Press "V", or "\\" to select the symbol rate.  Note: This parameter is applicable only when communicating with regular G3 machines. When communicating with Super G3 (V.34) machines, use Parameter No. 32. |
| 018          | RX Start        | 2400 bps<br>4800 bps<br>7200 bps<br>9600 bps<br>TC7200<br>TC9600<br>12000 bps<br>14400 bps | Selects the reception modem start speed, 14400/ 12000/TC9600/TC7200/9600/7200/4800/2400 bps. Press "V", or "/\" to select the symbol rate.  Note: This parameter is applicable only when communicating with regular G3 machines. When communicating with Super G3 (V.34) machines, use Parameter No. 33.   |
| 019          | ITU-T V.34      | 1 = Off<br>2 = On<br>3 = Select                                                            | Selects whether the ITU-T V.34 is Off, On, or Select.  Select: Select whether the ITU-T V.34 is Off, or On, when entering Phone Book Dialing Numbers, or Manual Number Dialing.                                                                                                    |
| 020          | ITU-T ECM       | 1 = Off (Invalid)<br>2 = On (Valid)                                                        | Select the ECM mode.                                                                                                    |
| 021          | EP Tone         | 1 = Off (without EP Tone)<br>2 = On (with EP Tone)                                         | Selects whether to add the echo protect tone on V.29 mode. (Used when Echo Suppression is disabled.) On: Add Off: Do not add                                                                                                    |
| 022          | Signal Interval | 1 = 100 ms<br>2 = 200 ms<br>3 = 500 ms                                                     | Selects the time interval between the receiving signal, and the transmitting signal.                                                                                                    |
| 023          | TCF Check       | 1 = Normal (Short)<br>2 = Long                                                             | Selects the TCF check interval Long/Short                                                                                                    |
| 024          | CED Frequency   | 1 = 1080 Hz (non ITU-T)<br>2 = 2100 Hz                                                     | Selects the CED frequency 2100/1080 Hz                                                                                                    |
| 025          | COMM. Start-Up  | 1 = First<br>2 = Second                                                                    | Selects the communication start-up condition (XMT, and Polling). (Used when Echo Suppression is disabled.)                                                                                                    |

|     |                      | Function Par                                  | ameter Table                                                                                                    |
|-----|----------------------|-----------------------------------------------|----------------------------------------------------------------------------------------------------|
| No. | Parameter            | Selections                                    | Function                                                                                                    |
| 026 | Non-Standard         | 1 = Off (Invalid)<br>2 = On (Valid)           | Selects own mode (Panafax mode).                                                                                                    |
| 027 | Short Protocol B     | 1 = Off (Invalid)<br>2 = On (Valid)           | Selects the short protocol mode.                                                                                                    |
| 028 | Short Protocol D     | 1 = Off (Invalid)<br>2 = On (Valid)           | Selects the short protocol mode. When activated, it allows the machine to automatically store the modem speed for each Auto Dial Number. |
| 029 | Remote Diagnostics   | 1 = Off (will not accept)<br>2 = On (accepts) | Selects whether the machine accepts Remote Diagnostics from the service station.                                                         |
| 030 | CED & 300 bps        | 1 = 75 ms<br>2 = 1 sec                        | Selects the pause interval between the CED, and the 300 bps signal. (Used when Echo Suppression is disabled.)                            |
| 031 | RTC = EOL x 12       | 1 = Off (EOLx6)<br>2 = On (EOLx12)            | Selects the RTC signal, EOLx6, or EOLx12.                                                                                                |
| 032 | V34 TX Start         | 2400-33600bps                                 | Selects the transmission modem start speed for V.34 communication, 33600-2400 bps.  Press "V", or "\lambda " to select the symbol rate.  |
| 033 | V34 RX Start         | 2400-33600bps                                 | Selects the receiving modem start speed for V.34 communication, 33600-2400 bps.  Press "V", or "\" to select the symbol rate.            |
| 034 | V34 TX SR            | 2400-3429sr                                   | Selects the transmission symbol rate for V.34, 3429/3200/3000/2800/2400 sr.  Press "V", or "\( \)" to select the symbol rate.            |
| 035 | V34 RX SR            | 2400-3429sr                                   | Selects receiving symbol rate for V.34, 3429/3200/3000/2800/2400 sr.  Press "V", or "\\" to select the symbol rate.                      |
| 036 | Not Used             |                                               |                                                                                                    |
| 037 | Protocol Display     | 1 = Off (not displayed)<br>2 = On (displayed) | Selects whether to display the modem speed during communication. (Press the Job Status Key to display)                                   |
| 038 | Not Used             |                                               |                                                                                                    |
| 039 | Flash Time           | 5 = 50 ms<br>~<br>100 = 1000 ms               | Selects the pause interval before activating the Flash key.                                                                              |
| 040 | Flash Time<br>(PSTN) | 5 = 50 ms<br>~<br>100 = 1000 ms               | Selects the pause interval before activating the Flash key. (For Germany, Austria, and Czech)                                            |
| 041 | Pause Time           | 1 = 1 sec.<br>~<br>10 = 10 sec.               | Selects the pause interval from 1 sec. ~ 10 sec. for dialing through a switchboard, or for international calls.                          |
| 042 | Not Used             |                                               |                                                                                                    |
| 043 | Redial Interval      | 0 = no waiting                                | Selects the redial interval from 0 to 15 minutes in 1 minute steps.                                                                      |
| 044 | Dadial Oak 1         | 15 = 15 minutes                               | Colorte the modial count from O. 15 C                                                                                                    |
| 044 | Redial Count         | 0 = no redial<br>~<br>15 = 15 times           | Selects the redial count from 0 to 15 times in 1 step intervals.  Note: In order to comply with the requirements TBR21                   |
|     |                      | 0 ~ 9 (For Australia Only)                    | in the EC countries, do not select 15 times.                                                                                             |

|             |                                                  | Function Para                                       | ameter Table                                                                                                    |
|-------------|--------------------------------------------------|-----------------------------------------------------|----------------------------------------------------------------------------------------------------|
| No.         | Parameter                                        | Selections                                          | Function                                                                                                    |
| 045         | Ring Detect<br>Count                             | 1 = 1 ring<br>~                                     | Selects the ring detection count from 1 to 9 rings in 1 ring step intervals.                                                                                                    |
|             |                                                  | 9 = 9 rings                                         |                                                                                                    |
| 046         | On-Hook Time                                     | 0 = 0 sec.<br>~                                     | Selects the on-hook time between sequential communication calls in 1 second step intervals.                                                                                                    |
|             |                                                  | 90 = 90 sec.                                        |                                                                                                    |
| 047         | Response Wait<br>Interval                        | 1 = 1 sec.<br>~<br>90 = 90 sec.                     | Selects the waiting interval for the response after completing the dialing.                                                                                                    |
|             |                                                  | 20 ~ 150 sec.<br>(For France Only)                  |                                                                                                    |
| 048~<br>049 | Not Used                                         |                                                     |                                                                                                    |
| 050         | Ring Detect Mode                                 | 1 = Normal<br>2 = Rough                             | Selects the quality of ringer detection. Use if the line signal is out of regulation, set to "Rough" so that the unit may detect the ringing signals.                                                                                                    |
| 051         | Not Used                                         |                                                     |                                                                                                    |
| 052         | Pulse Rate                                       | 1 = 10 pps<br>2 = 20 pps                            | Selects the dial pulse rate 10/20 pps.                                                                                                    |
| 053~<br>054 | Not Used                                         |                                                     |                                                                                                    |
| 055         | Busy Tone Check                                  | 1 = Off<br>2 = On                                   | Selects whether to detect the Busy Tone.                                                                                                    |
| 056         | Dial Tone Check                                  | 1 = Off<br>2 = On                                   | Selects whether to detect Dial Tone before dialing the telephone number.                                                                                                    |
| 057         | DC Loop Check<br>(Except for USA,<br>and Canada) | 1 = Off<br>2 = On                                   | Selects whether the unit checks the DC Loop during communication.                                                                                                    |
| 058         | Comm. JRNL +<br>Image                            | 1 = Off (without image)<br>2 = On (with image)      | Selects whether the machine prints the COMM. Journal with image.                                                                                                    |
| 059         | Confidential RCV<br>Report                       | 1 = Off (does not print out)<br>2 = On (prints out) | Selects whether the machine prints the Confidential RCV Report.                                                                                                    |
| 060         | Version                                          | Indicates the Host software version.                |                                                                                                    |
| 061         | TX/RX/PRT/CPY                                    | TX:***** PRT:*****<br>RX:***** CPY:*****            | Displays the transmitted, received, total printed, and copied document count.                                                                                                    |
| 062         | Print Counter                                    | 1 = Off<br>2 = On                                   | Selects whether to print in the Fax Parameter List, the counter information that is displayed in the Function Parameter No. 61.                                                                                                    |
| 063~<br>067 | Not Used                                         |                                                     |                                                                                                    |
| 068         | NYSE Fax<br>Forward<br>(USA, and<br>Canada Only) | 1 = Off<br>2 = On                                   | Selects whether the machine will forward the incoming, and outgoing faxes to a specified station.  Note:  Once this parameter is activated, Fax Forwarding via Fax Parameter No. 054 is automatically disabled, an Access Code of "0000" is automatically assigned, and Fax Parameter No. 038 has a new setting added called "NYSE". |

|             |                                               | Function Para                                                                        | ameter Table                                                                                                    |
|-------------|-----------------------------------------------|--------------------------------------------------------------------------------------|----------------------------------------------------------------------------------------------------|
| No.         | Parameter                                     | Selections                                                                           | Function                                                                                                    |
| 069         | NYSE Local Print<br>(USA, and<br>Canada Only) |                                                                                      | Selects the printing condition for the incoming faxes after FAX Forwarding.  INC.: Prints only if FAX Forwarding fails.  ON: Always prints.                                                                                                    |
| 070         | Line Error                                    | 128 lines 256 lines 512 lines 1024 line 2048 lines Off (will not disconnect line)    | <ol> <li>Selects the line disconnect condition during reception. If the number of line errors exceed this setting, the unit will disconnect the line.         Press "V", or "/\" to select the symbol rate.</li> <li>Selects the transmit condition of RTP/PIP, or RTN/PIN.         (Available if No. 73 Error Detect is set to "LINES") (See Note 1)</li> </ol> |
| 071         | Total Error                                   | 1 = 5%<br>2 = 10%<br>3 = 15%<br>4 = 20%                                              | Selects the transmit condition of RTP/PIP, or RTN/PIN. (Available if No. 73 Error Detect is set to "RATE".) (See Note 2)                                                                                                    |
| 072         | Continuous Error                              | 1 = Off (unlimited)<br>2 = 3 lines/STD<br>3 = 6 lines/STD<br>4 = 12 lines/STD        | Selects the continuous total error criteria of Off/3/6, or 12 lines in Standard mode. If continuous total error exceeds this setting, the unit will transmit RTN/PIN.  (Available if No. 73 Error Detect is set to "RATE".)                                                                                                    |
| 073         | Error Detect                                  | 1 = Lines<br>2 = Rate                                                                | Selects the error detect condition Lines/Rate.                                                                                                    |
| 074         | RTN Receive                                   | 1 = Disconnect<br>2 = Continue                                                       | Selects whether to disconnect the phone line, or continue when "RTN" is received.                                                                                                    |
| 075         | Coding                                        | 1 = MH (MH only)<br>2 = MR (MH, or MR)<br>3 = MMR<br>(MH, or MR, or MMR)<br>4 = JBIG | Selects the coding scheme.                                                                                                    |
| 076         | Batch TX<br>(USA, and<br>Canada Only)         | 1 = Off<br>2 = On                                                                    | Selects whether the batch transmission is available.                                                                                                    |
| 077         | RX JAM Length                                 | 1 = Off (unlimited)<br>2 = 2 m                                                       | Selects the maximum length of a received document that can be printed.                                                                                                    |
| 078~<br>079 | Not Used                                      |                                                                                      |                                                                                                    |
| 080         | Doc Top Feed                                  | -99<br>~<br>+99                                                                      | Adjusts the distance between the scanning sensor ON position, and the scanning start position.                                                                                                    |
| 081         | Doc End Feed                                  | -90<br>~<br>+127                                                                     | Adjusts the distance between the scanning sensor OFF position, and the scanning end position.                                                                                                    |
| 082         | JAM Length                                    | 1 = 1 m<br>2 = 2 m                                                                   | Selects the maximum length of the original that can be scanned.                                                                                                    |
| 083         | Not Used                                      |                                                                                      |                                                                                                    |
| 084         | Line As No Paper                              | 1 = Ring (ring)<br>2 = Busy (keep line busy)                                         | Selects whether to ring, or send a busy tone to the remote station when the recording paper runs out, or the unit cannot receive because of any trouble.                                                                                                    |
| 085         | Not Used                                      |                                                                                      |                                                                                                    |

|             |                           | Function Par             | ameter Table                                                                                                    |
|-------------|---------------------------|--------------------------|----------------------------------------------------------------------------------------------------|
| No.         | Parameter                 | Selections               | Function                                                                                                    |
| 086         | Reduction Fine            | 1 = Off<br>2 = On        | Selects whether to fix with Fine Mode, or not for the Reduction transmission.                                                                                                    |
| 087         | Darker Level              | 0 = Lightest Contrast    | Selects the contrast level.                                                                                                    |
| 088         | Normal Level              | ~                        | 0← →15                                                                                                    |
| 089         | Lighter Level             | 15 = Darkest Contrast    | Lightest← →Darkest                                                                                                    |
| 090~        | Not Used                  |                          |                                                                                                    |
| 091         |                           |                          |                                                                                                    |
| 092         | Smoothing                 | 1 = Off<br>2 = On        | Selects whether the smoothing function is available.                                                                                                    |
| 093~        | Not Used                  |                          |                                                                                                    |
| 094         |                           |                          |                                                                                                    |
| 095         | Reduction Ratio           | (70-100)                 | Selects Print Reduction Ratio (%).                                                                                                    |
| 096~<br>101 | Not Used                  |                          |                                                                                                    |
| 102         | Original<br>Registration  | -30<br>~<br>+30          | Adjustment of original registration detection timing.                                                                                                    |
| 103         | Trail Edge Read<br>Timing | -9<br>~<br>0             | Adjustment of trail edge void.                                                                                                    |
| 104~<br>109 | Not Used                  |                          |                                                                                                    |
| 110         | MAC Address               |                          | Indicates the MAC Address.                                                                                                    |
| 111         | Not Used                  |                          |                                                                                                    |
| 112         | Insert EMAIL TXT          | 1 = Off<br>2 = On        | Selects whether the Text Template (email message) is programmable, and added on all email sent in the message body above the top line of text. (Up to 40 characters Programmed in the User Parameters.)  Note:  After enabling this feature, aside from entering the text in the User Parameters, it also has to be activated in each Auto Dial Number before it will take effect. It does not work for Direct Dialed Numbers. |
| 113~        | Not Used                  |                          |                                                                                                    |
| 115         | Time Zone                 | 1 = Scroll<br>2 = Direct | Selects the setting method for Time Zone.  Scroll: Allows using "Scroll Keys" to scroll through the Time Zone Table.  Direct: Allows you to input the Time Zone directly, (*) key to be used as a switch between +/                                                                                                    |
| 116         | Overwrite<br>Warning      | 1 = Yes<br>2 = No        | Selects whether the Overwrite Warning is included on the Internet FAX Result Receipt when programming the Auto Dialer via email.                                                                                                    |
| 117~<br>121 | Not Used                  |                          |                                                                                                    |
| 122         | LDAP                      | 1 = Off<br>2 = On        | When LDAP is used, specialized characters may be displayed as different characters.                                                                                                    |

|              | Function Parameter Table                    |                                                               |                                                                                                    |  |
|--------------|---------------------------------------------|---------------------------------------------------------------|----------------------------------------------------------------------------------------------------|--|
| No.          | Parameter                                   | Selections                                                    | Function                                                                                                    |  |
| 123          | One Ring Sound<br>(USA, and<br>Canada Only) | 1 = Off<br>2 = On<br>(Effective from Oct. 2004<br>Production) | When Function Parameter No. 45 "Ring Detect Count" is set to 1 Ring, and this parameter is enabled (On), the machine will only ring once out loud, answering on the second ring count. |  |
| 124 ~<br>199 | Not Used                                    |                                                               |                                                                                                    |  |

#### Note 1: Continuous Polling (Station Mode)

This feature allows you to store, or add documents into a polled file in memory.

To enable the Continuous Polling feature set Function Parameter No. 003 to "2:Station". The last Program Key will be assigned with the "Store 4 Poll" Key name automatically and cannot be changed.

To prepare the document(s) to be polled, simply place the document(s) on the ADF, or Platen and then press the Program Key to store, or add the document(s) into a polled file.

(Note: If a regular polled file is stored in memory, the Program Key for Continuous Polling will not be accepted.)

Note 2: Function Parameter No. 070 (Line Error)-Transmit condition of RTP/PIP, or RTN/PIN

| Signal  | Setting |         |         |          |           |        |
|---------|---------|---------|---------|----------|-----------|--------|
| Signal  | 1:128   | 2:256   | 3:512   | 4:1024   | 5:2048    | 6:Off  |
| MCF/PIP | 0-31    | 0-63    | 0-127   | 0-255    | 0-511     | Always |
| RTP/PIP | 32-63   | 64-127  | 128-255 | 256-511  | 512-1023  | -      |
| RTN/PIN | 64-127  | 128-255 | 256-511 | 512-1023 | 1024-2047 | -      |

Note 3: Function Parameter No. 071 (Total Error)-Transmit condition of RTP/PIP, or RTN/PIN

| Signal  | Setting |       |       |       |  |  |
|---------|---------|-------|-------|-------|--|--|
| Signal  | 1:5%    | 2:10% | 3:15% | 4:20% |  |  |
| MCF/PIP | 0-2     | 0-4   | 0-7   | 0-9   |  |  |
| RTP/PIP | 3-4     | 5-9   | 8-14  | 10-19 |  |  |
| RTN/PIN | 5-      | 10-   | 15-   | 20-   |  |  |

**Note 4:** The default setting of parameters depends on the country's specifications, or regulations. Print the Function Parameter List to confirm the default settings.

### 5.2.4. Fax Service Mode 3 (Printout of Lists, Reports, and Test Results)

From this Service Mode you can print the Function Parameter List, Page Memory Test, Printer Report, All Document File, Protocol Trace, and the Toner Order Form.

#### 5.2.4.1. Function Parameter List

A list of all Function Parameters can be printed by the following procedure.

Press the "V", " $\Lambda$ " arrow keys to select the "3: Print Report/List" on the display.

Press the "SET" key to select the "1: Function Parameter List".

Press the "SET" key.

Press the "STOP" key twice to exit the service mode.

# Function Parameter List (Sample)

| 000 | Mon/Tel Dial          | Monitor  | 050 | Ring Det Mode           | Normal            |
|-----|-----------------------|----------|-----|-------------------------|-------------------|
| 001 | Alarm Status          | Timer    | 051 |                         |                   |
| 002 | Stop Comm. JRNL       | On       | 052 | Pulse Rate              | 10pps             |
| 003 | Continuous Poll       | Off      | 053 |                         |                   |
| 004 | Numeric ID Set        | On       | 054 |                         |                   |
| 005 | Destination Code      | 999      | 055 | Busy Tone Check         | On                |
| 006 | ID Display            | Chara    | 056 | Dial Tone Check         | Off               |
| 007 | JRNL Column           | Station  | 057 | DC Loop Check           | Off               |
| 800 | Monitor               | Off      | 058 | Comm. JRNL + Image      | On                |
| 009 | DC Loop               | Off      | 059 | Conf. RCV Report        | On                |
| 010 | TX Level              | -9dBm    | 060 | Version AcV             |                   |
| 011 | RX Level              | -43dBm   | 061 | TX/RX/PRT/CPY 000080/00 | 0168/000003/00000 |
| 012 | DTMF Level            | -5dBm    | 062 | Print Counter           | Off               |
| 013 | G3 RX EQL             | 0dB      | 063 |                         |                   |
| 014 | G3 TX EQL             | 0dB      | 064 |                         |                   |
| 015 |                       |          | 065 |                         |                   |
| 016 |                       |          | 066 |                         |                   |
| 017 | TX Start              | 14400bps | 067 |                         |                   |
| 018 | RX Start              | 14400bps | 068 |                         |                   |
| 019 | ITU-T V.34            | On       | 069 |                         |                   |
| 020 | ITU-T ECM             | On       | 070 | Line Error              | 128               |
| 021 | EP Tone               | Off      | 071 | Total Error             | 10                |
| 022 | Sig. Interval         | 500ms    | 072 | Conti. Error            | Off               |
| 023 | TCF Check             | Normal   | 073 | Error Detect            | Rate              |
| 024 | CED Freq.             | 2100Hz   | 074 | RTN Receive             | Discon            |
|     | Comm. Start-Up        | First    | 075 | Coding                  | JBIG              |
| 026 | Non-Standard          | On       | 076 |                         |                   |
| 027 | Short Protocol B      | On       | 077 | RX JAM Length           | 2 m               |
| 028 | Short Protocol D      | On       | 078 |                         |                   |
| 029 | Remote Diag.          | On       | 079 |                         |                   |
| 030 | CED & 300bps          | 75ms     | 080 | Doc Top Feed            | 0                 |
| 031 | $RTC = EQL \times 12$ | Off      | 081 | Doc End Feed            | 0                 |
| 032 | V34 TX Start          | 33600bps | 082 | JAM Length              | 2 m               |
| 033 | V34 RX Start          | 33600bps | 083 |                         |                   |
| 034 | V34 TX SR             | 3429sr   |     | Line As NoPaper         | Ring              |
| 035 | V34 RX SR             | 3429sr   | 085 |                         |                   |
| 036 |                       |          | 086 | Reduction Fine          | On                |
| 037 | Protocol Display      | Off      | 087 | Darker Level            | 2                 |
| 038 |                       |          | 088 | Normal Level            | 8                 |
| 039 | Flash Time            | 500ms    | 089 | Lighter Level           | 4                 |
|     |                       |          |     |                         |                   |
|     | Pause Time            | 3sec     |     |                         |                   |
|     |                       |          |     | Smoothing               | On                |
|     | Redial Interval       | 3min     |     |                         |                   |
|     | Redial Count          | 5        |     |                         |                   |
|     | Ring Det. Count       | 2        |     | Reducton Ratio          | 100%              |
|     | On-Hook Time          | 5sec     |     |                         |                   |
|     | Response Wait         | 55sec    |     |                         |                   |
|     |                       |          |     |                         |                   |
| 049 |                       |          | 099 |                         |                   |
|     |                       |          |     |                         |                   |
|     |                       |          |     | -PANASONIC              | -                 |

- Note:

  1. The contents of the Function Parameter List may vary depending on the country's regulations.

  The left side of number when setting was changed from default.
  - 2. " \* " mark will be shown on the left side of number when setting was changed from default.

#### 5.2.4.2. Page Memory Test

A test pattern prints out for checking the page memory, and printer mechanism using the following procedure.

```
Press the "V", "\" arrow keys to select the "3: Print Report/List" on the display.

Press the "SET" key to select the "1: Function Parameter List".

↓

Press the "V", "\" arrow keys to select the "3: Page Memory Test".

↓

Press the "SET" key.

↓

Press the "STOP" key twice to exit the service mode.
```

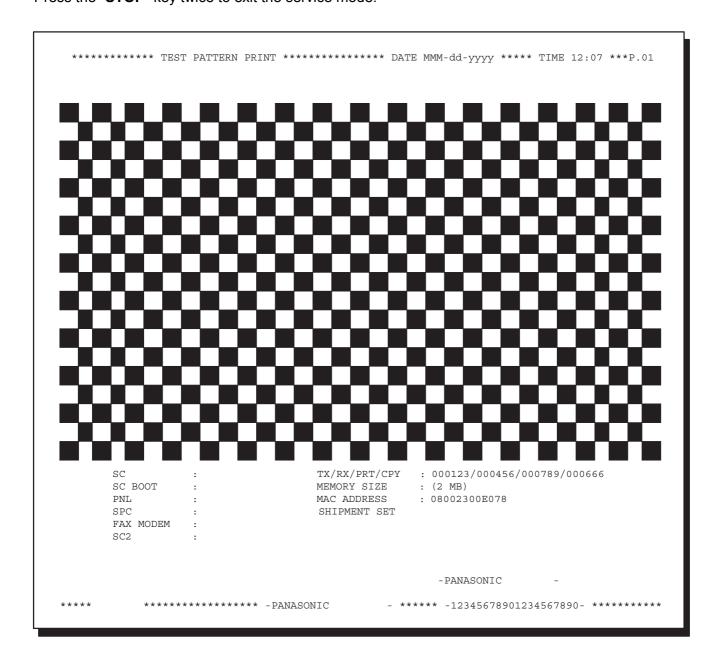

#### 5.2.4.3. Printer Report

All printer errors are logged on the Printer Report which can be printed by the following procedure.

Press the "V", "\\" arrow keys to select the "3: Print Report/List" on the display.

↓
Press the "SET" key to select the "1: Function Parameter List".

 $\downarrow$ 

Press the "V", "\" arrow keys to select the "4: Printer Report".

Press the "SET" key.

Press the "STOP" key twice to exit the service mode.

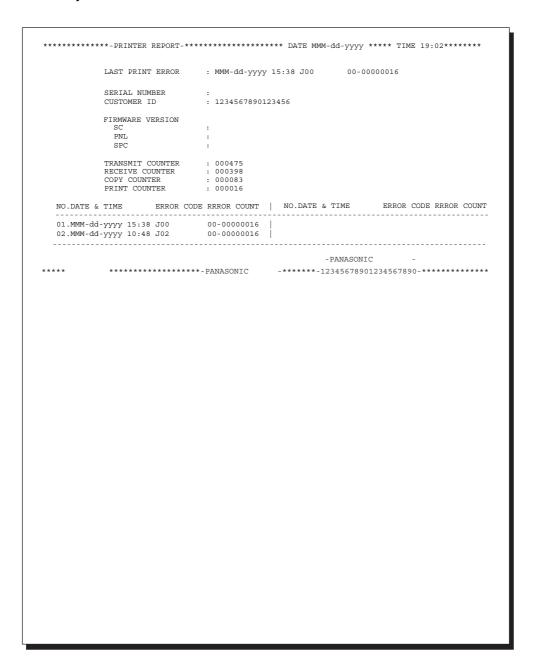

#### 5.2.4.4. All Document Files

Print the document files from the Flash Memory.

Press the "V", "\" arrow keys to select the "3: Print Report/List" on the display.

Press the "SET" key to select the "1: Function Parameter List".

Press the "V", "\" arrow keys to select the "5: All Document Files".

Press the "SET" key.

Press the "STOP" key twice to exit the service mode.

#### 5.2.4.5. Protocol Trace

Print a Protocol Trace Report for the previous communication.

Press the "**V**", "\" arrow keys to select the **"3: Print Report/List**" on the display.

Press the "**SET**" key to select the **"1: Function Parameter List**".

↓

Press the "**V**", "\" arrow keys select the **"6: Protocol Trace**".

↓

Press the "**SET**" key.

Press the "STOP" key twice to exit the service mode.

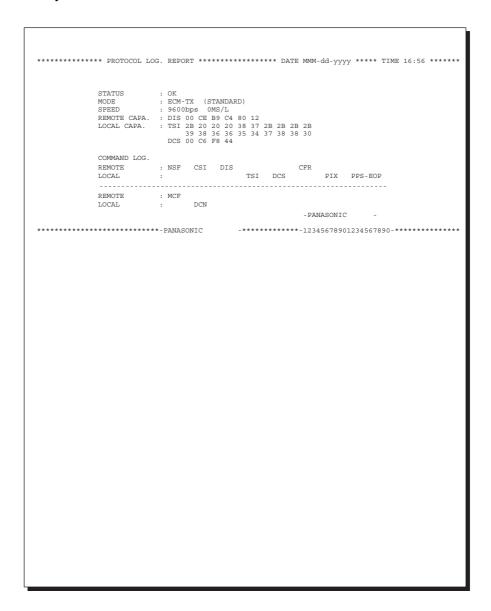

#### 5.2.4.6. Toner Order Form

The Toner Order Form can be printed out manually by the following procedure.

Press the "V", "\" arrow keys to select the "3: Print Report/List" on the display.

Press the "SET" key to select the "1: Function Parameter List".

Press the "V", "\" arrow keys to select the "7: Toner Order Form".

Press the "SET" key.

Press the "STOP" key twice to exit the service mode.

| ***                          | *****                                      |
|------------------------------|--------------------------------------------|
| >                            | TONER BOTTLE ORDER FORM <                  |
| ***                          | *******                                    |
| **** The toner supp          | ly in your machine is running low **** (1) |
| To order a replacem          | ent Bottle from your Authorized Dealer     |
|                              | Panasonic Corp. (2)                        |
|                              | 201 111 5555 <i>(3)</i>                    |
| by Fax: 1                    | 201 111 4444 <i>(4)</i>                    |
| Th                           | nank you for your order.                   |
|                              |                                            |
|                              | ustomer Name and Address                   |
|                              |                                            |
| Ship to:                     | Bill to:                                   |
|                              |                                            |
|                              |                                            |
| Attention:                   |                                            |
| Phone No.:                   |                                            |
| Customer ID: ABC COMPANY (5) | P.O. No.(if required):                     |
| Toner Bottle No.: (6         | 5) Serial No.:                             |
|                              | Quantity Required:                         |
|                              |                                            |
|                              |                                            |
|                              |                                            |
|                              |                                            |
|                              |                                            |
|                              |                                            |
|                              |                                            |
| <u> </u>                     | /_/                                        |
| rint your name and title     | Signature & Date                           |

# **Explanation of Contents**

(1) Low Toner Message (Fixed)

(2) Dealer Name

(3) Toner Order Tel #

(4) Toner Order Fax #

(5) Customer ID

(6) Toner Bottle No.

"The toner supply in your machine is running low"

Up to 25 digits

Up to 36 digits

Up to 36 digits

Up to 16 characters (User Identification Code)

DQ-TU10J (For DP-8020E/8020P/8016P

Except for USA, and Canada)

DQ-TUJ10K (For DP-8020E/8016P for USA, and Canada)

# 5.2.5. Fax Service Mode 4 (Modem Test)

# 5.2.5.1. Binary Signal

This Service Mode is used to check the binary signal output. Signals can be output to the line using the following procedure.

Press the "V", "\" arrow keys to select the "4: MODEM Test" on the display.

Press the "SET" key to select the "1: Signal Test".

Press the "SET" key.

Press the desired number.

Press the "SET" key.

Press the "SET" key.

Press the "STOP" key twice to exit the service mode.

**Binary Signal Table** 

| Number | Signals        |
|--------|----------------|
| 1      | V21 300bps     |
| 2      | V27ter 2400bps |
| 3      | V27ter 4800bps |
| 4      | V29 7200bps    |
| 5      | V29 9600bps    |
| 6      | V17 TC7200bps  |
| 7      | V17 TC9600bps  |
| 8      | V17 12000bps   |
| 9      | V17 14400bps   |

# 5.2.5.2. Tonal Signal

This Service Mode is used to check the tonal signal output. Signals can be output to the line using the following procedure.

Press the "V", "/\" arrow keys to select the "4: MODEM Test" on the display.

Press the "SET" key to select the "2: Tonal Test".

Press the "SET" key.

Press the desired number, and press the "START" key.

Press the "STOP" key twice to exit the service mode.

**Tonal Signal Table** 

| Number | Signals |
|--------|---------|
| 1      | 462 Hz  |
| 2      | 1080 Hz |
| 3      | 1100 Hz |
| 4      | 1300 Hz |
| 5      | 1650 Hz |
| 6      | 1850 Hz |
| 7      | 2100 Hz |

# **5.2.5.3. DTMF Signal**

This Service Mode is used to check the DTMF (Dual Tone Multi Frequency) signal output. The DTMF signal can be generated using the following procedure.

# • DTMF Single Tone

Press the "V", "\" arrow keys to select the "4: MODEM Test" on the display.

Press the "SET" key to select the "3: DTMF Test".

Press the "**SET**" key.

Press the " $\mathbf{V}$ ", " $\Lambda$ " arrow keys to select the " $\mathbf{1}$ . Single".

Press the desired number, and press the "START" key.

Press the "STOP" key twice to exit the service mode.

### • DTMF Dual Tone

Press the " $\mathbf{V}$ ", " $\wedge$ " arrow keys to select the " $\mathbf{4}$ : MODEM Test" on the display.

Press the "SET" key to select the "3: DTMF Test".

Press the "SET" key.

Press the " $\mathbf{V}$ ", " $\bigwedge$ " arrow keys to select the " $\mathbf{2.~Dual}$ ".

Press the desired number, and press the "START" key.

Press the "STOP" key twice to exit the service mode.

# **DTMF Single Tone Table**

| Number | DTMF Signal Tones |  |
|--------|-------------------|--|
| 1      | 697 Hz            |  |
| 2      | 770 Hz            |  |
| 3      | 852 Hz            |  |
| 4      | 941 Hz            |  |
| 5      | 1209 Hz           |  |
| 6      | 1336 Hz           |  |
| 7      | 1477 Hz           |  |
| 8      | 1633 Hz           |  |

#### **DTMF Dual Tone Table**

| Number | DTMF Dual Tones  |
|--------|------------------|
| 0      | 941 Hz + 1336 Hz |
| 1      | 697 Hz + 1209 Hz |
| 2      | 697 Hz + 1336 Hz |
| 3      | 697 Hz + 1477 Hz |
| 4      | 770 Hz + 1209 Hz |
| 5      | 770 Hz + 1336 Hz |
| 6      | 770 Hz + 1477 Hz |
| 7      | 852 Hz + 1209 Hz |
| 8      | 852 Hz + 1336 Hz |
| 9      | 852 Hz + 1477 Hz |
| *      | 941 Hz + 1209 Hz |
| #      | 941 Hz + 1477 Hz |

# 5.2.5.4. Binary Signal (V.34)

This Service Mode is used to check the binary signal output. Signals can be output to the line using the following procedure. (V.34)

Press the "V", "\" arrow keys to select the "4: MODEM Test" on the display.

Press the "SET" key to select the "4: V34 MODEM".

Press the "SET" key.

Press the desired number, and press the "START" key.

Press the desired number, and press the "START" key.

Press the "STOP" key twice to exit the service mode.

# **Binary Signal Table**

| Number | Signals               | Number | Signals               | Number | Signals               |
|--------|-----------------------|--------|-----------------------|--------|-----------------------|
| 01     | V34 2400 sr 2400 bps  | 22     | V34 3000 sr 9600 bps  | 43     | V34 3429 sr 4800 bps  |
| 02     | V34 2400 sr 4800 bps  | 23     | V34 3000 sr 12000 bps | 44     | V34 3429 sr 7200 bps  |
| 03     | V34 2400 sr 7200 bps  | 24     | V34 3000 sr 14400 bps | 45     | V34 3429 sr 9600 bps  |
| 04     | V34 2400 sr 9600 bps  | 25     | V34 3000 sr 16800 bps | 46     | V34 3429 sr 12000 bps |
| 05     | V34 2400 sr 12000 bps | 26     | V34 3000 sr 19200 bps | 47     | V34 3000 sr 19200 bps |
| 06     | V34 2400 sr 14400 bps | 27     | V34 3000 sr 21600 bps | 48     | V34 3429 sr 16800 bps |
| 07     | V34 2400 sr 16800 bps | 28     | V34 3000 sr 24000 bps | 49     | V34 3429 sr 19200 bps |
| 08     | V34 2400 sr 19200 bps | 29     | V34 3000 sr 26400 bps | 50     | V34 3429 sr 21600 bps |
| 09     | V34 2400 sr 21600 bps | 30     | V34 3000 sr 28800 bps | 51     | V34 3429 sr 24000 bps |
| 10     | V34 2800 sr 4800 bps  | 31     | V34 3200 sr 4800 bps  | 52     | V34 3429 sr 26400 bps |
| 11     | V34 2800 sr 7200 bps  | 32     | V34 3200 sr 7200 bps  | 53     | V34 3429 sr 28800 bps |
| 12     | V34 2800 sr 9600 bps  | 33     | V34 3200 sr 9600 bps  | 54     | V34 3429 sr 31200 bps |
| 13     | V34 2800 sr 12000 bps | 34     | V34 3200 sr 12000 bps | 55     | V34 3429 sr 33600 bps |
| 14     | V34 2800 sr 14400 bps | 35     | V34 3200 sr 14400 bps | 56     | ANSam                 |
| 15     | V34 2800 sr 16800 bps | 36     | V34 3200 sr 16800 bps | 57     | CM                    |
| 16     | V34 2800 sr 19200 bps | 37     | V34 3200 sr 19200 bps | 58     | JM                    |
| 17     | V34 2800 sr 21600 bps | 38     | V34 3200 sr 21600 bps | 59     | INFO0c & TONEB        |
| 18     | V34 2800 sr 24000 bps | 39     | V34 3200 sr 24000 bps | 60     | INFO0c & TONEA        |
| 19     | V34 2800 sr 26400 bps | 40     | V34 3200 sr 26400 bps | 61     | PPh & AC & ALT        |
| 20     | V34 3000 sr 4800 bps  | 41     | V34 3200 sr 28800 bps |        |                       |
| 21     | V34 3000 sr 7200 bps  | 42     | V34 3200 sr 31200 bps |        |                       |

# 5.2.6. Fax Service Mode 6 (RAM Initialization)

Initializes RAM, and restores the Function Parameters to their default values.

# Note:

This operation should be performed when the unit is first installed.

Press the "V", "\" arrow keys to select the "6: RAM initialize" on the display.

Press the "**SET**" key to select the desired Mode number.

Press the "SET" key to initialize RAM.

Press the "STOP" key twice to exit the service mode.

### **RAM Initialization Table**

| No. | Initialize Mode      | Description                                              |
|-----|----------------------|----------------------------------------------------------|
| 01  | PARAMETER INITIALIZE | Restores the Fax, and Function Parameters to default     |
|     |                      | Values.                                                  |
|     |                      | Note: Turn the Power Switch to the OFF, and back to the  |
|     |                      | <b>ON</b> position to enable the parameter settings.     |
| 02  | JOURNAL CLEAR        | Clears the Journal contents.                             |
| 03  | AUTO DIAL CLEAR      | Clears the One-touch, ABBR Numbers, and Phone            |
|     |                      | Books.                                                   |
| 04  | PROGRAM DIAL CLEAR   | Clears the Program keys.                                 |
| 05  | LOGO/ID/PSWD CLEAR   | Clears the Logo, ID, Polling Password.                   |
| 06  | LBP ERROR LOG CLEAR  | Clears the Printer Error Log.                            |
| 07  | SHIPMENT SET         | Deletes all setting information, except parameter number |
|     |                      | 80, and 81, then set default values.                     |
| 80  | FLASH MEMORY CLEAR   | Deletes all information in the Flash Memory.             |
| 09  | ALL JOB CLEAR        | Clears all Jobs stored in Flash Memory.                  |

# 5.2.7. FAX Service Mode 8 (Check & Call)

### 5.2.7.1. Overview

This feature enables the Authorized Servicing Dealers to manage, and improve the machine maintenance to their customers by alerting them of equipment problems. It also can be used as a Supply Sales Tool by alerting the Dealer that the unit is running Low on Toner. The function overview is as follows:

- 1. The machine's printer error information is stored in the Printer Report.
- 2. The printer report can be manually printed when required.
- 3. When printer errors occurs, the unit can automatically transmit the Service Alert Report to the preregistered telephone number, or email address.
- 4. When the unit detects Low Toner, or PM counter reached the maintenance timing, it can automatically transmit the Maintenance Alert Report to the pre-registered telephone number, or email address.

Press the "V", "\" arrow keys to select the "8: Check & Call" on the display.

Press the "**SET**" key to select the desired code number.

(i.e. 01 Service Alert Fax #, input the telephone No., or for an email address, press the "FAX/EMAIL" Mode key, and input the email address.)

Press the "SET" key.

Press the "STOP" key twice to exit the service mode.

# 5.2.7.2. Printer Reports

- · Conditions under which a report can be printed, or transmitted
  - 1. Manual print

The Printer Report can be printed by Service Mode 3. (See Sect. 5.2.4.3.)

- 2. Automatic transmission/printout
  - a. Service Alert Report

When the unit detects an Emergency Printer Error, the unit will immediately transmit the Service Alert Report to the pre-registered telephone number, or email address. However, the unit will not transmit the Service Alert Report if it finds the same error within the same date in the error log.

b. Maintenance Alert Report

When the unit detects Low Toner, the unit can automatically transmit the Maintenance Alert Report to the pre-registered telephone number, or email address. Refer to the Error Code Table.

c. Toner Order Form

When the unit detects Low Toner, the unit can automatically print the Toner Order Form with the preregistered order information.

d. Call Counter Report

When the printer counter reaches the pre-set number, the unit can automatically transmit the Call Counter Report to the pre-registered telephone number, or email address.

#### Note:

The Service, and Maintenance Alert Reports are managed in the same manner as the normal memory transmission (Retry, Incomplete, File List, Display while it is transmitting, Journal).

| Error<br>Code | Log | Tx<br>Report | Remarks                                                           |
|---------------|-----|--------------|-------------------------------------------------------------------|
| Ex-xx         | 0   | S            | Refer to the Mechanical Error Code (E Code) Table. (Sect. 4.6.3.) |
| E13           |     |              | Out of Toner.                                                     |
| Jxx           |     |              | Refer to the Jam Error Code (J Code) Table. (Sect. 4.6.2.)        |
| Uxx           |     |              | Refer to the User Error Code (U Code) Table. (Sect. 4.6.1.)       |
| U13           |     | M            | Low Toner.                                                        |

Note:
 TX (Transmission) Report: S = Service Alert Report, M = Maintenance Alert Report

### 5.2.7.3. SERVICE ALERT REPORT FORMAT

```
*******
                  > SERVISE ALERT REPORT <
                  *******
       LAST PRINT ERROR : MMM-dd-yyyy 20:07 E04-01 00-00000013
       SERIAL NUMBER
     (1) CUSTOMER ID
                  : ABC COMPANY
     (2) FIRMWARE VERSION
          PNL
(3) COUNTER INFORMATION:
 CURRENT: 13: 13
                           PM CYCLE
(----)
120000
                                                   0
Call Counter Pri-set Value
                . 999999
(4) PRINT ERROR:
 NO. DATE & TIME
             ERROR CODE ERROR COUNT | NO. DATE & TIME
                                        ERROR CODE ERROR COUNT
  ------
 01 MMM-dd-yyyy 20:07 E04-01 00-00000013 |
02 MMM-dd-yyyy 20:04 E04-01 00-00000013 |
                                -LOGO PANASONIC
```

### **Explanation of Contents**

- (1) Customer ID
- (2) Firmware Version
- (3) Counter Information
- (4) Print Error

Last 30 records (Latest on top)

### 5.2.7.4. MAINTENANCE ALERT REPORT FORMAT

\*\*\*\*\*\* DATE MMM-dd-yyyy \*\*\*\* TIME 12:00 \*\*\*\*\*\* > MAINTENANCE ALERT REPORT < LAST PRINT ERROR : MACHINE IS RUNNING OUT OF TONER (1) SERIAL NUMBER : CUSTOMER ID : ABC COMPANY (2) FIRMWARE VERSION (3) PNLSPC TRANSMIT COUNTER: 000244 (4) RECEIVE COUNTER : 000082 COPY COUNTER : 000000 PRINT COUNTER : 000000 NO.DATE & TIME ERROR CODE ERROR COUNT NO.DATE & TIME ERROR CODE ERROR COUNT -LOGO PANASONIC 

# **Explanation of Contents**

(1) Low Toner Message (Fixed)

"MACHINE IS RUNNING OUT OF TONER"

(2) Customer ID

Up to 16 characters (User Identification Code)

(3) Firmware Version

(4) Transmission / Reception / Copy / Print Counters

# 5.2.7.5. Toner Order Form

|                              | **************************************    |  |  |  |  |
|------------------------------|-------------------------------------------|--|--|--|--|
| > TONER BOTTLE ORDER FORM <  |                                           |  |  |  |  |
|                              |                                           |  |  |  |  |
| **** The toner supply        | r in your machine is running low **** (1) |  |  |  |  |
| To order a replacemen        | at Bottle from your Authorized Dealer     |  |  |  |  |
| E                            | Panasonic Corp. (2)                       |  |  |  |  |
| by Phone: 1 20               |                                           |  |  |  |  |
| by Fax: 1 20                 | 1 111 4444 <b>(4)</b>                     |  |  |  |  |
| Thar                         | nk you for your order.                    |  |  |  |  |
|                              |                                           |  |  |  |  |
|                              | tomer Name and Address                    |  |  |  |  |
| ====                         |                                           |  |  |  |  |
| Ship to:                     | Bill to:                                  |  |  |  |  |
|                              |                                           |  |  |  |  |
|                              |                                           |  |  |  |  |
| Attention:                   | Attention:                                |  |  |  |  |
| Phone No.:                   |                                           |  |  |  |  |
| Customer ID: ABC COMPANY (5) | P.O. No.(if required):                    |  |  |  |  |
| Toner Bottle No.: (6)        | Serial No.:                               |  |  |  |  |
|                              |                                           |  |  |  |  |
|                              | Quantity Required:                        |  |  |  |  |
|                              |                                           |  |  |  |  |
|                              |                                           |  |  |  |  |
|                              |                                           |  |  |  |  |
|                              |                                           |  |  |  |  |
|                              |                                           |  |  |  |  |
|                              |                                           |  |  |  |  |
|                              |                                           |  |  |  |  |
|                              | //                                        |  |  |  |  |
| Print your name and title    | Signature & Date                          |  |  |  |  |

# **Explanation of Contents**

(1) Low Toner Message (Fixed)

(2) Dealer Name

(3) Toner Order Tel #

(4) Toner Order Fax #

(5) Customer ID

(6) Toner Bottle No.

"The toner supply in your machine is running low"

Up to 25 digits

Up to 36 digits

Up to 36 digits

Up to 16 characters (User Identification Code)

DQ-TU10J (For DP-8020E/8020P/8016P)

### 5.2.7.6. CALL COUNTER REPORT

```
******* DATE MMM-dd-yyyy **** TIME 03:47 ******
                    > SCHEDIILED REPORT - CALL COUNTER HAS REACHED PRE-SET VALUE
                    *****************
                   LAST PRINT ERROR : MMM-dd-yyyy 20:07 E04-01 00-00000013
              SERIAL NUMBER : (1) CUSTOMER ID : ABC COMPANY
              (2) FIRMWARE VERSION
                         SC
                         PNL
                         SPC
(3) COUNTER INFORMATION:
                                                CURRENT
                                                                   PM CYCLE
     F7-02 Total Count
                                             : 13
                                                                     (----)
                                                       13 (-----
13 120000
     F7-02 Total Count
F7-03 PM COUNT : 13
F7-04 Scanner PM Count : 9
     F7-05 . . . . .
     F7-05 . . . . . . F7-06 OPC Drum Count
     F7-06 OPC Drum Count : 13
F7-07 Process Unit Count : 13
F7-08 ADF PM Count : 1
F7-10 Developer Count
                                                             ( - - - - - )
( - - - - - )
    F7-08 ADF PM Count : 1
F7-10 Developer Count : 13
F7-11 Sheet Bypass Count : 0 F7-23 PC Print Count :
F7-12 1st Paper Tray Count : 3 F7-24 PC Scan Count :
F7-13 2nd Paper Tray Count : 0 F7-25 FAX Transmit Count :
F7-14 3rd Paper Tray Count : 0 F7-26 FAX Receive Count :
F7-15 4th Paper Tray Count : 0 F7-27 FAX Print Count :
F7-16 2-Sided Count : 0 F7-28 OPC Drum Rotate :
F7-17 ADF/iADF Count : 0 F7-29 A4/LT Count :
F7-18 ADF/iADF Read Count : 0 F7-30 A4R/LTR Count :
F7-19 Scanner Count : 0 F7-31 A3/LD Count :
F7-20 Scanner Read Count : 0 F7-32 B4/LG Count :
F7-21 Copy Print Count : 0
                                                                                                                          0
                                                                                                                          0
                                                                                                                          0
                                                                                                                         0
Call Counter Pri-set Value : 1
(4) PRINT ERROR:
     NO. DATE & TIME
                                 ERROR CODE ERROR COUNT | NO. DATE & TIME
                                                                                                  ERROR CODE ERROR COUNT
     01 MMM-dd-yyyy 20:07 E04-01 00-00000013 |
02 MMM-dd-yyyy 20:04 E04-01 00-00000013 |
                                                                                -LOGO PANASONIC
```

### **Explanation of Contents**

- (1) Customer ID
- (2) Firmware Version
- (3) Counter Information
- (4) Call Counter Pre-Set Value

# 5.2.8. Service Mode 9 (System Maintenance)

### 5.2.8.1. Overview

This Service Mode is used to maintain the machine. Use the following procedure for System Maintenance.

Press the " $\mathbf{V}$ ", " $\Lambda$ " arrow keys to select the " $\mathbf{9}$ : System Maintenance" on the display.

Press the "SET" key to select the "1: Send RCV'D File". The display changes to the Fax Mode.

Select the desired Fax number.

Press "START" to send the Fax.

After the transmission, the machine returns to the Stand-by Mode.

#### Note:

If there is NO File in the machine, this operation will not function.

Press the "STOP" key twice to exit the service mode.

# **System Maintenance Table**

| No. | Maintenance Mode | Description                                                                          |
|-----|------------------|--------------------------------------------------------------------------------------|
| 01  | Send RCV'D File  | Transfers documents from memory to another fax machine during a fatal printer error. |

# 6 System Description

# 6.1. Mechanical Operation

# 6.1.1. Scanning Mechanism (Flatbed)

### 1. Scanning Mechanism

The Scanning Mechanism consisting of Lens, CCD PCB Assembly, Mirrors, Scanner Lamp, Lamp Base Bracket and Mirror 2 Bracket, is used to scan originals.

- The Mirror 1 and Mirrors 2 reflect image information, in the form of light, through the Lens.
- The Lens focuses the image information and passes it to the CCD.
- The CCD, mounted on the CCD PC Board, converts the image information into an electrical signal.
- The Timing Belt driven by the Stepping Motor, move the Scanner Assembly.

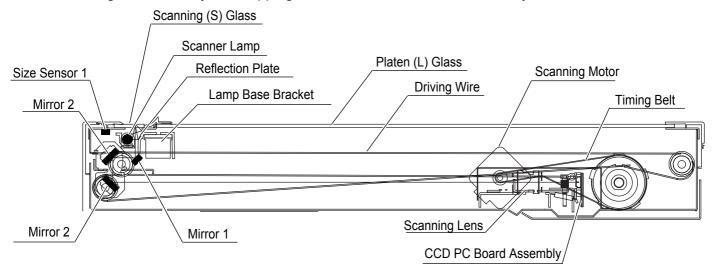

#### 2. Transmit Mechanism

- a. When ADF is used, originals are scanned on the Scanning (S) Glass. The Platen (L) Glass is used when scanning on the Platen.
- b. The Scanning point is established by the setting on the Panel.
- c. Document size is manually set when the Platen is used.
- d. The Transmit Mechanism starts feeding and scanning originals based on the above Document Size Setting.
- e. When scanning is completed, the Stepping Motor stops rotating and the Lamp Base and Mirror 2 Brackets return to the standby position.

During scanning, the Lamp Base Bracket and Mirror 2 Bracket move in the direction of the Black arrow and while returning to standby position, it moves in the direction of the White arrow as shown in the illustration. The location of these two brackets and the scanning length are established by the setting on the Panel. The following illustration shows the Drive system.

When scanning originalsWhen returning to Standby position

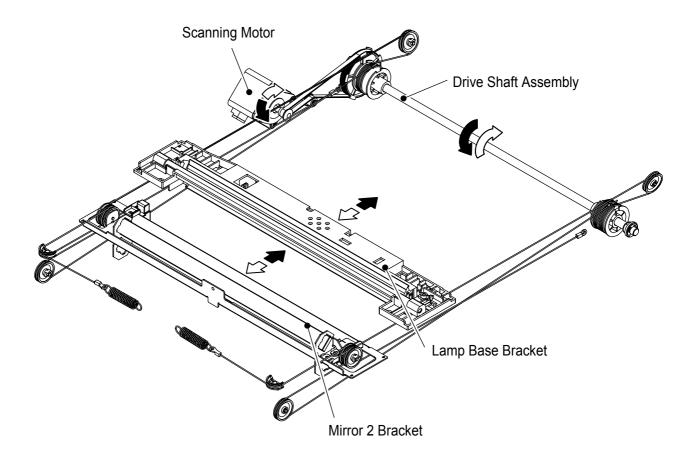

## 6.2. Automatic Document Feeder

The ADF (Automatic Document Feeder) automatically feeds paper into the unit, one original at a time. Its main features are:

- 1. Place originals Face-Up
- 2. Correct Order Stacking (Collation Mode)
- 3. Paper Feed Mechanism with Pre Feed Roller

The following is the ADF Mechanical operation description.

### 6.2.1. Automatic Document Feeder

#### 1. Initialization

The ADF begins its operation with the Eject phase in order to feed and eject any originals stuck inside the ADF. The ADF Motor starts rotating Feed Roller (2010), Exit 1 Roller (1812) and Ejecting the Original, after a few seconds the Clutch (2324) reverses the rotation direction raising the Original Stopper to its standby position.

### 2. Original Setting and Size Sensors

Place the original(s) face up on the ADF until the leading edge stops against the Original Stopper. Adjust the Original Front and Rear Guides (1711 & 1714) to center the original on the ADF. The Original Stopper prevents originals from skewing and multiple feeding. The Photo Sensor (131) for Original Detection detects the presence of Originals on the ADF when the original(s) actuate NP Actuator (2008) on the Lower Paper Feed Guide (2002). The two Sensors mounted on the SNS PC Board (2832) which is installed in the Original Upper and Lower Trays (1712, 1706) are actuated by the Original Front/Rear Guides, their position determines the original's width and 2 Photo Sensors (131) for Original Length detect the length of the original.

# 3. Feeding and Separation

When the Start button is pressed, the Clutch (2324) starts to rotate and uppers the Original Stopper, causing the Pre Feed Roller (2018) to apply a downwards pressure against the originals. After a few seconds, the Clutch (2324) reverses the direction of rotation and the Pre Feed Roller is raised upwards along with the Original Stopper. The upper original is fed to the Paper Feed Roller (2001), and the Separation Rubber (2024) prevents multiple feeding.

### 4. Transmission and Ejection

The original is fed into the Feed Roller (2010) and when the original actuates the Photo Sensor (131) for Read Point and Eject, the Paper Feed Roller (2001) stops rotating. The Photo Sensor (131) for Read Point and Eject detects the scanning position and the Feed Roller (2010) transports the original while scanning. The Exit 1 Roller (1812) feeds and ejects the original out of the ADF. If there are additional originals on the ADF, the next one is fed into the feeder.

# 5. Final Operation

After ejecting the last original on the ADF, the Clutch reverses the direction of rotation raising the Original Stopper to its standby position.

### **Automatic Document Feeder**

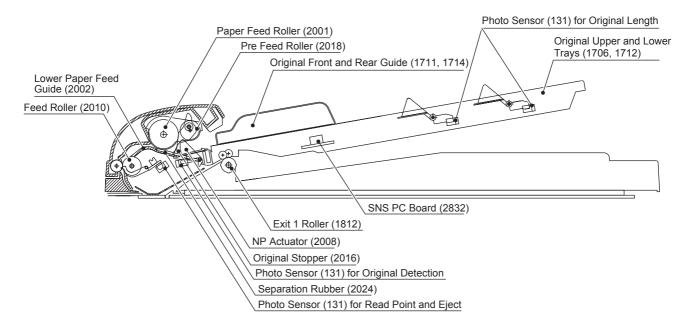

# 6.3. Inverting Automatic Document Feeder

The i-ADF automatically inverts two-sided original(s) for faxing or copying of the second side. This feature enables machines with a duplexer mounted to perform duplex copying.

An i-ADF (Inverting Automatic Document Feeder) functions in a similar manner as the ADF (Automatic Document Feeder), with the main exception being the document eject path after scanning. The following is the description of the main differences.

For DP-8020E only.

### 1. Switching from the ADF Mode to the i-ADF Mode

After passing through the Read Point Sensor (131), the path of the original is switched over by the Duplex 2 Guide (2431), to the Exit Roller or to the Inverting Feed Roller (2428). For single-side scanning, the Duplex 2 Guide is rotated clockwise by the Solenoid guiding the original to the Exit Roller. For double-side scanning, the Duplex 2 Guide is rotated counter-clockwise by the Solenoid guiding the original to the Inverting Feed Roller (2428). The Duplex 2 Guide moves only once, in the direction according to whether a single or double-side scanning is selected (Copier or Fax) before the Start button is pressed. It will remain in this position until a different operation is performed (i.e. if the last operation was 2-sided scanning, a single-side scanning is performed).

### 2. Scanning the Front and the Back Side of an Original

The scanning of the Front and Back side of a 2-sided original is accomplished by means of the Duplex 2 Guide (2431) and Inverting 1 Guide (2432).

After the Front side of the original is scanned, the original is transported through the Duplex 2 Guide, through the Inverting 1 Guide (2432) that was rotated counter-clockwise by the Solenoid and is carried beyond the Inverting Feed Roller (2428) and upper Pinch Roller 1 (2130) into the Sub Tray (2209). The original is carried for a specified period of time after the trailing edge of the original triggers the Duplex Eject Sensor (131) and stops within 10 to 20 mm from exiting the rollers.

Then, the Inverting 1 Guide is rotated clockwise by the Solenoid and the reverse rotation of the ADF Motor pulls the original back around the Feed 2 Roller (2517) and proceeds to scan the Back side of the original.

After the Back side is scanned, the original is transported through the Duplex 2 Guide, through the Inverting 1 Guide and is carried beyond the Inverting Feed Roller and lower Pinch Roller 1 (2130) this time, into the Sub Tray, again stopping 10 to 20 mm from exiting the rollers.

#### 3. Eject by Reverse Rotation

For the originals to stack properly, the above process repeats one more time. The Inverting 1 Guide is rotated clockwise by the Solenoid and the reverse rotation of the ADF Motor pulls the original back around the Feed 2 Roller, however, this time the original is routed to the Exit 3 Roller (2515) and exits into the ADF Base.

# 4. Sub Tray

The Inverting ADF system includes a Sub Tray (2209), which supports the originals during the ejection mode of the double-side scanning operation.

The Release Lever Plate grasps the originals and prevents them from being ejected into the Sub Tray.

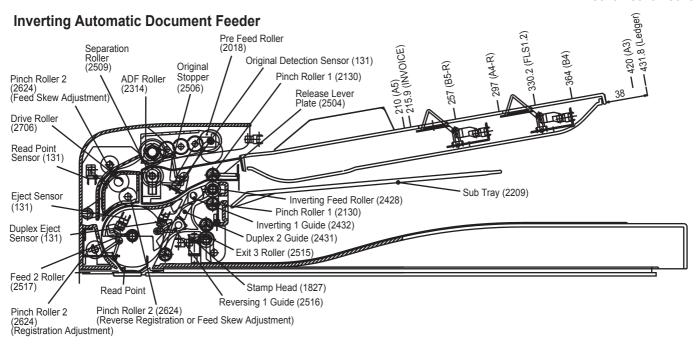

# 6.4. Receive Mechanism

# 6.4.1. Paper Tray

1. Paper Tray (1st / 2nd / 3rd / 4th) < NP Sensor Operation >

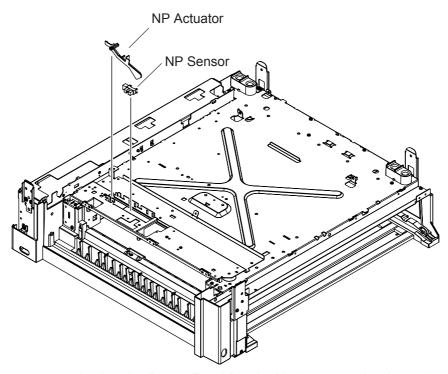

- a. The NP Actuators attached to the Paper Feed Blocks No.1, 2, 3 and 4 determine if there is paper in the paper tray.
- b. The paper in the paper tray lifts up the NP Actuator, allowing the light from the LED to actuate the NP Sensor.

# < Paper Tray Operation >

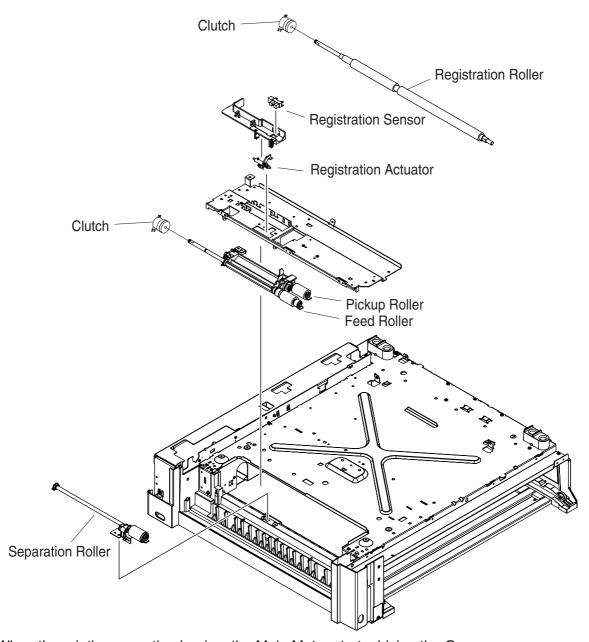

- a. When the printing operation begins, the Main Motor starts driving the Gears.
- b. The Clutch is energized for a specified period of time and turns ON. This activates the Feed Roller. The paper is separated into individual sheets by the Separation Roller and is transported.
- c. The paper is transported to the Registration Roller, activating the Registration Sensor. After a specified period of time, the Clutch is turned ON and the Registration Roller and the Registration Pinch Roller start rotating. The paper is transported to the OPC drum area.
- d. The paper passes through the Read Point Sensor and after a specified period of time, the Clutch is turned OFF. The Registration Roller and the Registration Pinch Roller stop rotating.

# < Paper Tray (Optional) Operation >

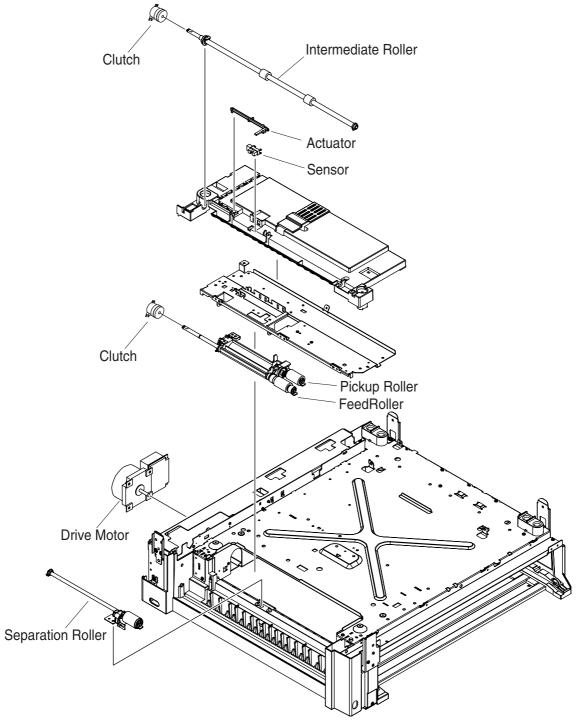

- a. When the printing operation begins, the Main Motor and the Drive Motor start driving the Gears.
- b. The Clutch is energized for a specified period of time and turns ON. This activates the Feed Roller. The paper is separated into individual sheets by the Separation Roller and transported by the Intermediate Roller.
- c. The paper is transported to the Registration Roller, activating the Registration Sensor. After a specified period of time, the Clutch is turned ON and the Registration Roller starts rotating. The paper is transported to the OPC drum area.
- d. The paper passes through the Read Point Sensor and after a specified period of time, the Clutch is turned OFF. The Registration Roller and the Registration Pinch Roller stop rotating.

# < Paper Tray Lift up Mechanism >

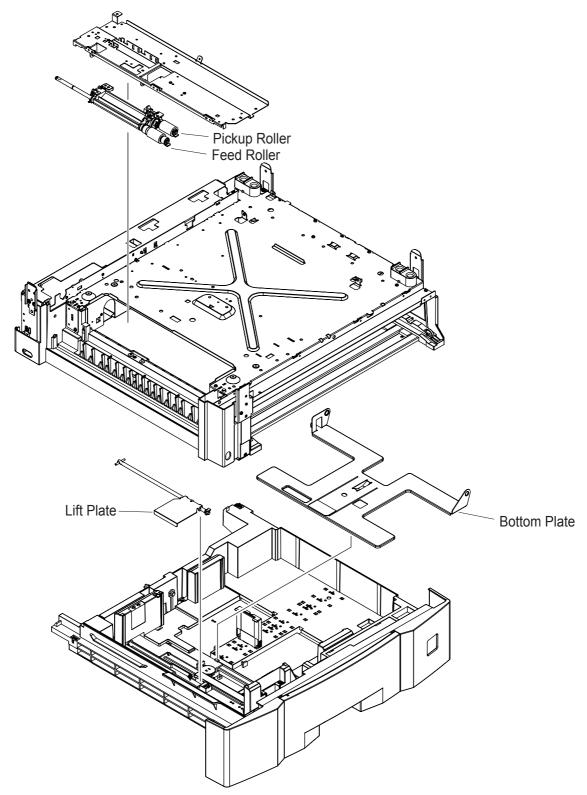

- a. When inserting the Paper Tray into the machine, the NP Sensor activates. At the same time, the Lift Plate is combined with the coupling which drives the Lift Plate of the machine. The Lift Plate rotates, lifting the Bottom Plate and the Recording Paper.
- b. Once the Bottom Plate and the Recording Paper are raised, the Upper Limit Sensor is turned ON. The Lift DC Motor stops rotating, maintaining the recording paper at the certain level.

# < Paper Tray Recording Paper Size Setting >

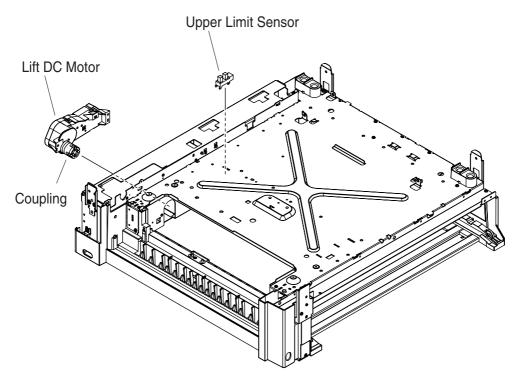

a. The Recording Paper size in the Paper Feed Module is set on the Touch Panel.

## 2. Sheet Bypass

### < NP Sensor Operation >

- a. The NP Actuator attached to the Paper Feed Unit determines if there is paper in the paper tray.
- b. The paper in the paper tray lowers the NP Actuator and the NP Sensor actuates.

## < Sheet Bypass Operation >

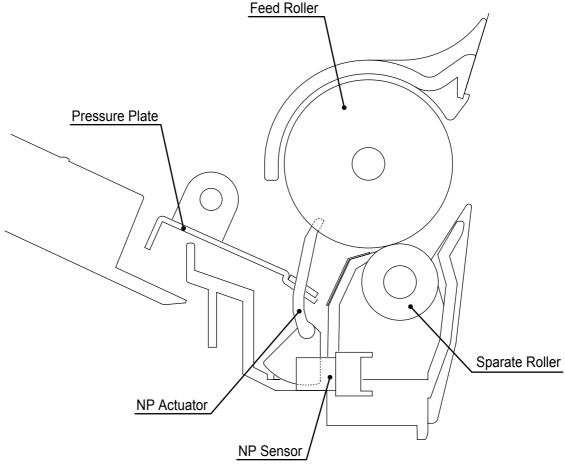

- a. When the printing operation begins, the PRINT (Print Request Signal) turns On and the Main Motor starts driving the Gears.
- b. The Clutch is energized for a specified period of time and turns ON. This activates the Paper Feed Roller. The paper is raised by the Pressure Plate and transported to the Separate Roller. The paper is separated into individual sheets by the Separate Roller.
- c. The paper is transported to the Registration Roller, activating the Registration Sensor.
- d. After a specified period of time, the Clutch is turned ON and the Registration Roller and the Registration Pinch Roller start rotating. The paper is transported to the OPC drum area. After lowering the Pressure Plate during the specified period of time, the Clutch is turned OFF and the Paper Feed Roller stops rotating.
- e. After the trailing edge of the paper passes the Registration Sensor and after a specified period of time, the Clutch is turned OFF. The Registration Roller and the Registration Pinch Roller stop rotating.

# 6.4.2. Laser Unit

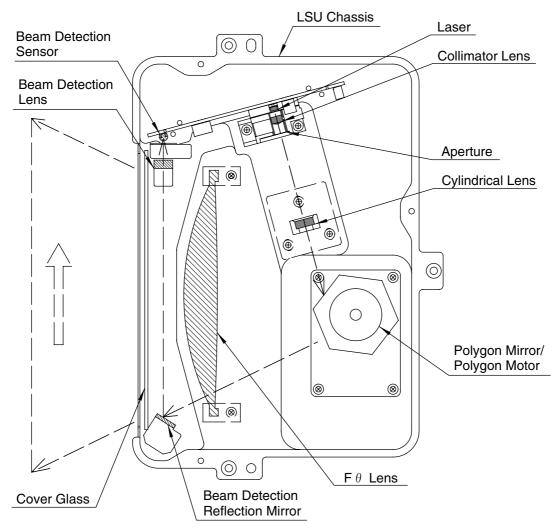

#### 1. Laser

This Laser uses the semiconductor laser. The beam power on the drum surface is approximately 0.4 mW.

### 2. Collimator Lens and Cylindrical Lens

These lenses converge and focuse the laser beam, converting it to parallel light.

### 3. Aperture

This controls the size of the laser beam.

### 4. Polygon Mirror and Polygon Motor

The polygon scanner consists of a 6-sided mirror, directly driven by a DC motor, revolving at 42,000 rpm. The laser beam is reflected against these mirrors and swept over the recorded width in the scanning direction.

### 5. Beam Detection (BD) Lens and Beam Detection (BD) Sensor

The BD Lens receives the reflected light from the Polygon Mirror and redirects it into the BD Sensor, which converts the laser beam into electrical signals and sets the start timing for the scanning line.

### 6. F-θ Lens

This amorphous plastic, molded lens is designed to provide parallel laser light across the surface of the drum, providing a constant scanning speed.

### 7. Cover Glass

This prevents a particle of dust invading into the LSU.

# 6.4.3. Fuser Operation

The paper passes through the Fuser Roller and is subjected to heat and pressure in the Fuser Unit. Pressure between the Fuser Roller and Pressure Roller fuses or bonds the toner into the paper.

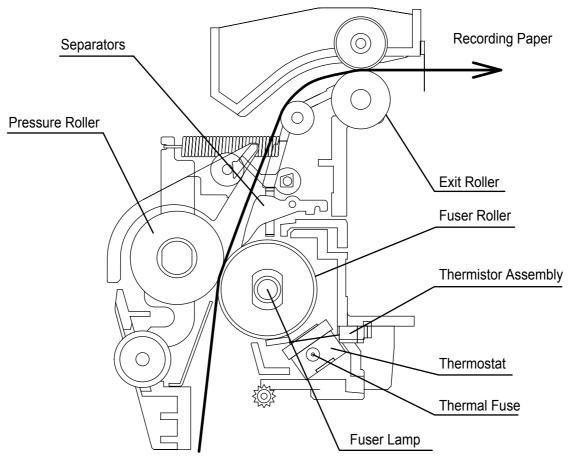

#### **Fuser Roller**

A Teflon coated roller supplies heat for bonding the toner to the paper. The temperature of the surface is kept constant at approximately 180°C (± 10°C) or 356°F. (Approximately 190°C (± 10°C) or 374°F for DP-8020 only.)

#### **Fuser Lamp**

Located in the Fuser Roller is the Fuser Lamp that serve as the heat source for the Fuser Roller.

### **Thermistor Assembly**

A heat sensitive resistor, in contact with the Fuser Roller, monitors the surface temperature and keeps the temperature at the specified level by controlling the Fuser.

### **Thermostat and Thermal Fuse**

The Thermostat and the Thermal Fuse are installed in the Fuser Roller, providing an extra overheat protection.

#### **Printer Motor**

The Main Motor provides the driving force to the Fuser Roller through the Fuser Roller Gears.

### **Pressure Roller**

This converted PFA tube Silicon Sponge Roller applies pressure to the Fuser Roller, assisting in bonding the toner to the paper.

When the Fuser Unit does not reach the specified temperature within a certain period of time, an Error code is shown on the display, stopping the operation.

When the Thermistor Assembly is disconnected or the surface temperature of the Fuser Roller is out of limit, an Error code is shown on the display, stopping the operation.

# 6.4.4. Printing Process Operation

The Process Unit consists of Developer Unit, OPC Drum unit and Toner Bottle with Toner supplied. Toner is supplied to the Process Unit.

The Process Unit includes the Toner Paddle and Mag Roller that supplies Toner to the OPC Drum. The Cleaning Blade is attached to the OPC Unit. The Cleaning Blade scrapes the OPC Drum surface to remove the excess toner on the surface of the OPC Drum into the Toner Waste Chamber. The removed toner is moved into the Toner Waste Container by means of Toner Waste Paddle and Toner Waste Screw.

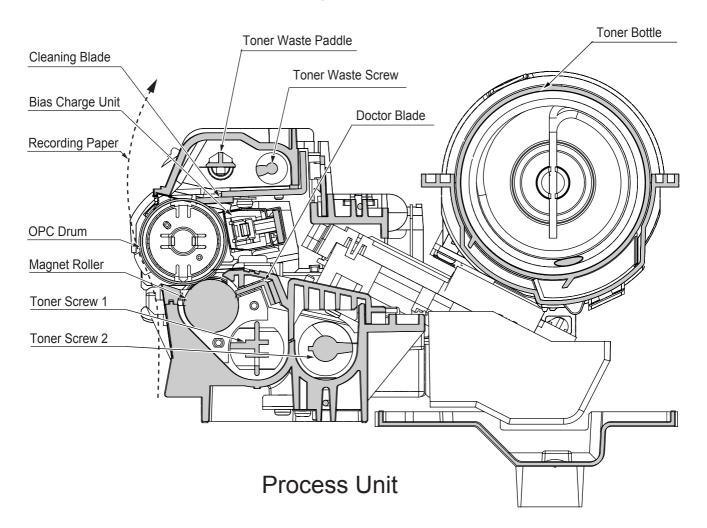

# **Developer Unit**

- 1. Construction of the Developer
  - a. The developer unit consists of the Magnet Roller, Sleeve and Toner Screws.
  - b. The developer is mixed and charged by the Toner Screws where it is transferred to the developer sleeve. The developer on the sleeve forms a brush by the magnetic force of the Magnetic Roller, and makes contact with the electrostatic latent image on the drum. Toner is attracted to the areas of the drum which have been discharged by the laser.
  - c. The Doctor Blade regulates the height of the magnetic brush which is formed by the developer which is attracted to the sleeve of the Magnetic Roller.
  - d. The TDC sensor is an inductance type sensor used to measure the ratio of toner to developer.
  - e. A dust collector vacuum duct is provided over the developer unit to prevent toner dusting. The dust collector is duct connected to the dust collector fan mounted on the machine frame which vacuums the scattered toner to prevent toner dusting over the developer unit.

### 2. Developing

a. The developer mixing unit contains developer which is a mixture of fine powder (non-magnetic toner) and fine ferrite carrier.

- b. The developer is mixed by the Toner Screws. The toner becomes negatively charged (  $\tilde{n}$  ) and the carrier becomes positively charged ( + ). The developer is magnetically attracted to the aluminum sleeve of the Magnetic Roller, and the magnetic brush is formed.
- c. The Magnetic Roller sleeve rotates in a counterclockwise direction. The height of magnetic brush is controlled by the gap between the doctor blade and the sleeve surface.
- d. The drum, with an electrostatic latent image, is rotated clockwise and makes contact with the magnetic brush.
- e. The negatively charged toner is attracted to the electrostatic latent image on the drum.
- f. Charge (developer bias) is applied to the Magnetic Roller sleeve, which prevents toner from moving to the non-image area of the drum. The distance between the drum and the sleeve is controlled by the drum spacers.

# 7 Installation

# 7.1. Set Up Precautions

Before you begin the installation, read these entire instructions. You must locate an appropriate site (firm and leveled surface) for the installation. Reading this section assists you with the decision making process.

Machine performance, and copy quality is subject to, and dependant on environmental conditions. To maintain good performance, quality, and safe operation, observe the following precautions:

- 1. For safe operation and to avoid trouble, do not install the system under the following conditions:
  - Extremely high or low temperature and humidity.

Ambient conditions Temperature : 50 - 86 °F (10 - 30 °C)

Relative humidity : 30 - 80 %

- Sudden changes in temperature or humidity
- · Exposed to direct sunlight
- Dusty environment
- · Poorly ventilated location
- Exposed to chemical gases (such as ammonia gas)
- Exposed to strong vibration
- Exposed to direct air current (ex: Air conditioner vent)
- 2. The weight of the machine (options not included) is as follows:

**DP-8020E / 8020P / 8016P**: Approx. 93.26 - 98.33 lb (42.3 - 44.6 kg)

**Options:** 

DA-AS202 / DS181 (iADF / ADF) : Approx. 20.5 lb (9.3 kg) / 11.0 lb (5.0 kg) DA-DS185 / DS184 (Paper Tray) : Approx. 20.7 lb (9.4 kg) / 19.8 lb (9.0 kg)

- 3. The maximum power consumption is 1.3 kW. Depending on the product destination, the wall outlet must be rated for 120 VAC / 15 Amps, or 220-240 VAC / 10 Amps accordingly. If you have doubts regarding a power source, ensure that a qualified electrician checks the outlet. Do not connect any other devices to the wall outlet designated for this machine. (Do not use an extension cord)
- 4. Make sure the outlet is properly grounded. (Do not ground to gas, or water pipe)
- 5. The machine should be installed in a well-ventilated area to minimize the ozone density in the air.
- 6. This machine has ventilation openings on the side, and rear, which must remain unobstructed for safe operation. The machine should be located at least 3.94 inches (100 mm) from the wall. Obstructing the ventilation openings could present a fire hazard.

Using the space requirements shown on the following page, ensures that the machine has the ventilation it requires, and that you have the space needed for replacing the supplies.

# **Space Requirements**

### **Main Unit**

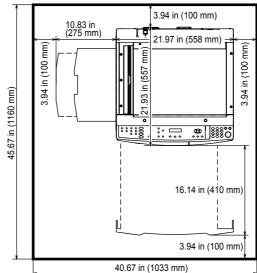

# Main Unit + ADF

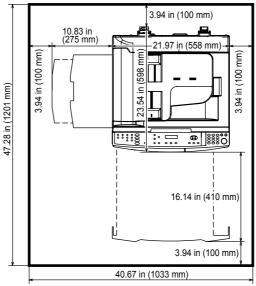

# Main Unit + i-ADF

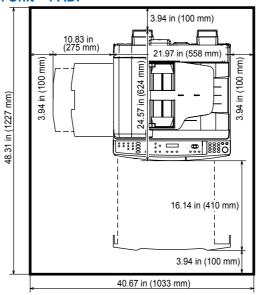

# 7.2. Unpacking

Visually check the condition, and contents of the box for completeness, or any shipping damage before installation.

Remove all tapes, and the packing materials used to secure the Unit during shipment.

### Caution:

Depending on your machine's model, it may weight approximately 93.26 - 98.33 lb (42.3 - 44.6 kg) without any options. To prevent injuries, use the appropriate number of personnel, and the proper equipment to lift, or move the machine.

| No. | Qty. | Description                       | Remarks                                        |
|-----|------|-----------------------------------|------------------------------------------------|
| 1   | 1    | Main Unit                         | Platen Cover is Optional for USA / Canada, etc |
| 2   | 1    | Process Unit                      |                                                |
| 3   | 1    | Paper Size Label                  |                                                |
| 4   | 1    | AC Power Cord                     |                                                |
| 5   | 1    | Quick Guide                       | For Copy & Network Scan Functions              |
| 6   | 1    | Operating Instructions CD         | To copy a Network ocan randions                |
| 7   | 1    | Panasonic-DMS and Print Driver CD | Includes Operating Instructions                |
| 8   | 1    | Installation Instructions         | This document                                  |

### Note:

- 1. Supplies (Developer, Toner Bottle, and Toner Waste Container) are not included and are sold separately.
- 2. Refer to the Parts Manual for Part Number(s), Packing, and Accessories detail.

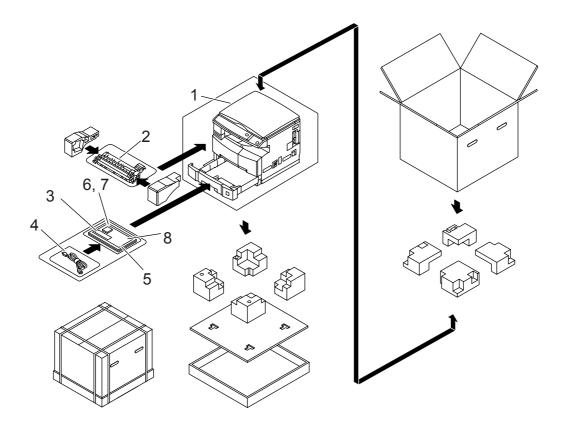

## 7.3. Installation Procedure

#### Note:

- 1. Refer to each individual Installation Instructions when installing other Options.
- 2. The following machine illustrations, depict a DP-8020E with a standard configuration.
- 3. The scanner is locked in place with a Shipping Screw (Blue) to prevent damage during transit. **Do Not turn the Power Switch ON** before unlocking the scanner.
- 4. The machine is shipped from the factory with the Pressure Roller locked in the opened position to avoid the possibility of damaging the Pressure Roller.

Do Not turn the Power Switch ON before unlocking the Pressure Roller.

### 7.3.1. Installation Procedure

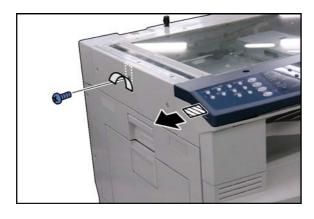

# Unlocking the Scanner>

- (1) Remove the **Protective tape** from the Battery.
- (2) Remove the **Tape**.
- (3) Remove 1 Blue Screw.

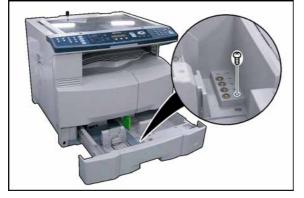

(4) Store the **Blue Screw** into the space provided in the 1st Paper Tray.

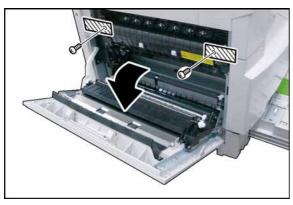

### <Unlocking the Pressure Roller>

- (5) Open the Left Cover.
- (6) Remove 2 Tapes.
- (7) Remove 2 Blue Screws.

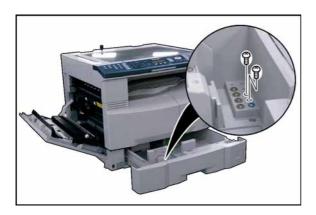

(8) Store the **Blue Screws** into the space provided in the 1st Paper Tray.

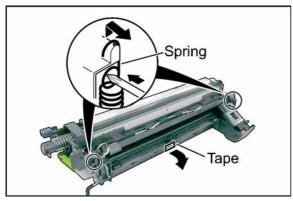

# <Pre><Pre>reparing the Process Unit>

- (9) Remove the Tape.
- (10) Unhook 2 **Springs** as illustrated.

### Note:

<u>Do not remove</u> the **Protective Sheet** and **Tape** from the OPC Drum Assembly at this time.

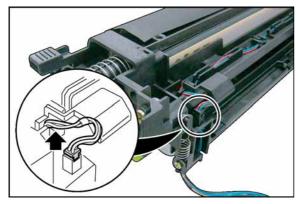

(11) Disconnect the **Harness**.

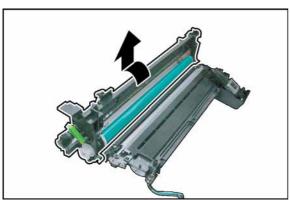

(12) Turn the **OPC Drum Assembly** in the direction of the arrow and remove.

# **Caution:**

Exercise caution not to scratch the surface of the **OPC Drum** (Green), and not to touch it with bare hands.

### Caution:

The OPC Drum is sensitive to light. To prevent optical exposure problems, do not expose the OPC Drum to direct sunlight or bright light.

Even if it is a fluorescent lamp, approx.1000 lm/m<sup>2</sup> (1000 lx).

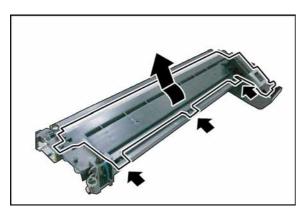

(13) Release 3 **Latch Hooks** and remove the **Developer Cover**.

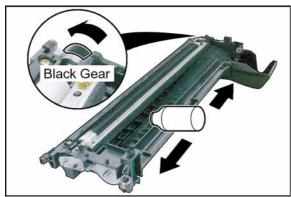

- (14) Shake the **Developer Bottle** thoroughly (approx. 30 seconds).
- (15) Pour the developer evenly into the developer unit by turning the Black Gear as illustrated. Make sure to empty the bottle.

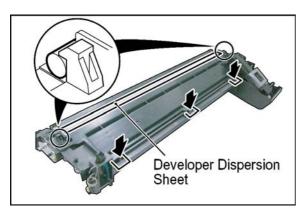

(16) Close the **Developer Cover**, and ensure that 5 Latch Hooks are hooked firmly.

### Note:

When closing the Developer Cover, ensure that the Developer Dispersion Sheet is on the outside.

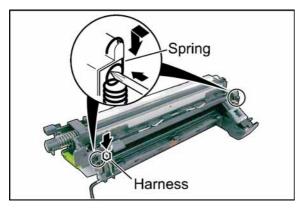

- (17) Reinstall the OPC Drum Assembly.
- (18) Reattach 2 Springs.
- (19) Reconnect the Harness.

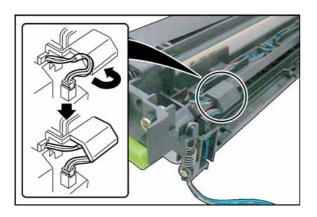

(20) Route the **Harness** under the Harness Shield as illustrated.

### Note:

To prevent damage to the Harness, ensure it is under the Harness Shield.

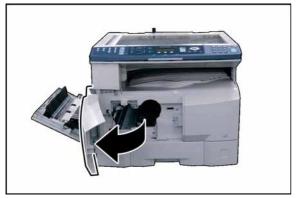

# <Installing the Process Unit>

(21) Open the Front Cover.

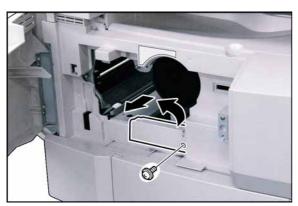

- (22) Remove 1 Screw.
- (23) Remove the Connector Cover.

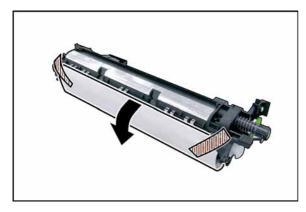

(24) Carefully remove the **Protective Sheet**, and **Tapes** from the OPC Drum Assembly.

#### Note

Do not tilt the Process Unit, or the Developer will spill.

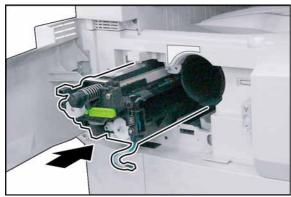

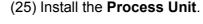

### **Caution:**

To prevent damage to the Process Unit, ensure that the Left Cover is still open before inserting the Process Unit into the machine.

### Caution:

Exercise caution not to scratch the surface of the **OPC Drum** (Green), and not to touch it with bare hands.

- (26) Fasten the Process Unit with 1 **Screw**.
- (27) Connect the Harness, and reinstall the Connector Cover, and Screw.

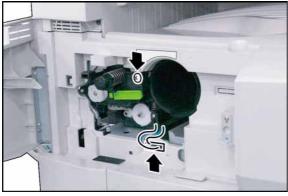

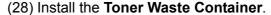

- (29) Close the Front, and the Left Covers.
- (30) Load paper into the Paper Tray.

Ensure that all shipping tapes and packing materials are removed.

### Caution:

Do Not install the Toner Bottle, and Do Not make any copies before performing the Toner Density Control (TDC) Adjustment first, or the TDC Adjustment will not be precise.

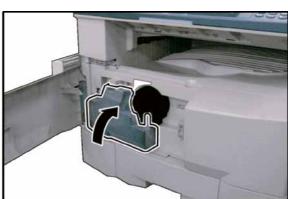

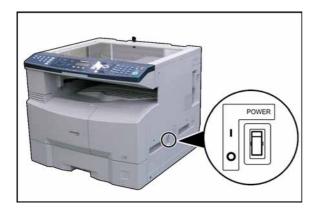

(31) Plug the **AC Power Cord**, and turn the Power Switch on the Right Side of the machine to the ON position.

### Note:

Perform the following adjustments after the machine has warmed up, and displays:

<For USA / Canada etc> (Skip to Sect. 7.3.3.)

READY TO COPY COPIES:001

<For Europe and Other Destinations only>

DP-8020E (\*\*) \*\*\*

DESTINATION CODE: PRESS V /\ TO SELECT

### Note:

The contents in the (\*\*) \*\*\* in the LCD display above may differ depending on the destination.

### 7.3.2. Setting the Default Destination (For Europe and Other Destinations only)

- 1. Press "V" or "Λ" arrow keys to select the desired destination.
- 2. Press the "Set" key.
- 3. Press the "1" key for YES.

After the machine has warmed up, it displays:

READY TO COPY COPIES:001

4. Turn the Power Switch on the Right side of the machine to the **OFF**, and back to the **ON** position.

### 7.3.3. Toner Density Control (TDC) Adjustment

### Note:

Ensure the Toner Bottle is not installed, or is removed before performing the TDC Adjustment, or adjustment will not be precise.

- 1. Press "Function", "Original Size", and "3" keys sequentially to enter the Service Mode.
- 2. Press the "8" key to enter the F8 Mode (Service Adjustment).
- 3. Press the "Start" key.
- 4. Press the "0", "9", and "Start" keys sequentially to begin the automatic TDC sensor gain adjustment.

### Note

Do not touch any keys, or turn the Power Switch Off until the adjustment cycle is finished (approximately 3 minutes). Refer to the Sequence Chart below.

F8-09 (Performed after Developer Installation & Replacement)

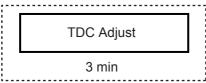

### 7.3.3.1. OPC Counter Reset

- 1. Press the "Start" key to enter the F8 Mode (Service Adjustment).
- 2. Press the "1", "4", and "Start" keys sequentially to proceed "14" (OPC Counter Reset).

F8-14 (Performed after OPC Installation & Replacement)

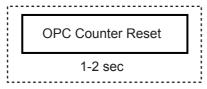

- 3. Press the "6", and the "Start" keys to enter the F6 Mode (Adjust Parameters).
- 4. Write down the contents of F6-21, and 26 onto the memory sheet (adhered to the inside the 1st Paper Tray).

[For your convenience, record these values on this sheet first, then transcribe them onto the memory sheet.]

F6-21 = TDC Gain Voltage F6-26 = TDC Judgement Level

- 5. Press the "Stop" key.
- 6. Press "Function", and "Clear" keys simultaneously to exit the Service Mode.

### 7.3.4. Installing the Toner Bottle

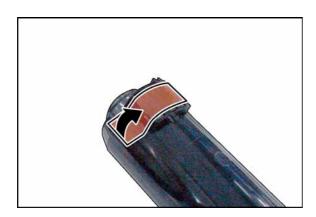

- (1) Open the **Front Cover**.
- (2) Remove the Toner Waste Container
- (3) Shake the **Toner Bottle** 10 to 15 times to loosen the contents.
- (4) Remove the **Tape** as illustrated, however, do not open the Shutter, or Toner will spill.

### Caution:

Do Not install the Toner Bottle, and Do Not make any copies before performing the Toner Density Control (TDC) Adjustment first, or the TDC Adjustment will not be precise.

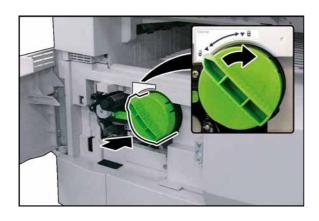

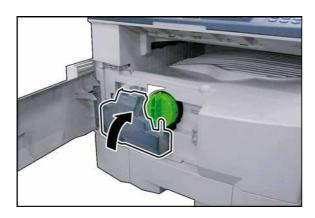

(5) Insert the **Toner Bottle** into the Hopper Unit.
Align the Toner Bottle Key with the Key
Alignment Channel of the hopper unit. Insert the
Bottle as far as it will go, and turn the Toner
Bottle clockwise until it locks in place. (Bottle's
Green Knob is lined up with the "Locked" symbol on the label)

### Caution:

Do Not install the Toner Bottle before installing the Process Unit first. If the Toner Bottle is installed, and turned to the "Locked" position without the Process Unit, the Toner will spill inside the machine.

- (6) Install the Toner Waste Container.
- (7) Close the Front, and the Left Covers.
- (8) Load paper into the Paper Tray.

### Caution:

Ensure that all shipping tapes, and packing materials are removed.

### 7.3.5. Paper Size setting (Paper Tray) for your customer

- 1. Press the "Function" key.
- 2. Select "1: GENERAL SETTINGS", and press the "Set" key.
- 3. Select "09 KEY OPERATOR MODE", input the 3 Digit Code (default is 000) to enter the Key Operator Mode, and press the "Set" key.
- 4. Select the "01 PAPER SIZE", and press the "Set" key.
- 5. Press "V" or "\Lambda" arrow keys to select a New Paper Size, and press the "Set" key.
- 6. Press the "Reset" key, to exit the General Settings Mode.

### 7.3.5.1. Serial Number Setting for the Maintenance Report

- 1. Press "Function", "Original Size", and "3" keys sequentially to enter the Service Mode.
- 2. Press the "9" key to enter the F9 Mode (Unit Maintenance).
- 3. Press the "Start" key.
- 4. Press the "5", and the "Set" keys.
- 5. Input the Machine's Serial Number, and press the "Set" key.
- 6. Press the "Stop" key twice.
- 7. Press "Function", and "Clear" keys simultaneously to exit the Service Mode.

### 7.3.6. Exposure (Standard Adjustment)

### Caution:

Before making any adjustments, confirm that the following contents (F6-17, 18, and 19) are set to "0". DO NOT adjust these settings in the field.

**F6-17**: Grid Voltage compensation

**F6-18**: Standard Laser Power compensation

F6-19: Std Bias DC Voltage compensation

### Note:

If an exposure adjustment is required during a routine service call, ensure the developer unit is properly toned before making any adjustments.

- 1. Press "Function", "Original Size", and "3" keys sequentially to enter the Service Mode.
- 2. Press the "2", and the "Start" keys to enter the F2 Mode (Single Copy Test).
- 3. Set the exposure to the center position.
- 4. Set the machine to **TEXT / PHOTO** Mode.
- 5. Make a copy of **Test Chart 53/54** with gray scale (P/N: FQ-SJ1011), and compare the density to the chart shown below. If it is within specification, skip to step (14).
  - a. Gray scale "A" should not be visible.
  - b. Gray scale "2" should be clearly visible.

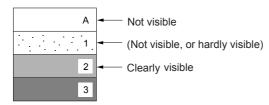

- 6. Press the "Stop" key to exit the F2 Mode (Single Copy Test).
- 7. Press the "6", and the "Start" keys to enter the F6 Mode (Adjust Parameters).
- 8. Enter F6-50 Mode (T/P Mode Image Density).
- 9. Press the "**Set**" key to highlight the current value.
- 10. Enter a new value (up to 3-digits).

### Note:

The "Reset" key is used to change to a Negative, or Positive (+/-) value.

(+): Lighter

(-) : Darker

- 11. Press the "Set", and "Stop" keys.
- 12. Enter F2 Mode (Single Copy Test).
- 13. Make a copy to confirm the adjustment.

### Note:

Repeat Steps (3) to (10) until the desired density is attained.

**F6-49**: T Mode Image Density (Text)

**F6-51**: P Mode Image Density (Photo)

14. Press "Function", and "Clear" keys simultaneously to exit the Service Mode.

# 7.3.7. User Authentication, and/or Via Fax Server Function Confirmation (Specified Destinations only)

If your customer requires User Authentication, and/or Via Fax Server, setup the feature(s) by referring to the Operating Instructions (For User Authentication).

## 8 Options and Supplies

# 8.1. Service Notes "Firmware Update" for PCL or PS Option Installation for DP-8020/8016

To use **G3 Fax (DA-FG180)** the standard firmware must be updated, also to use **PCL (DA-PC820)**, or **PS (DA-MC820)** option individually, changing to **Type B**, or **Type D** SC firmware is required. The required firmware is on the CD included with the options.

### Note:

The 8 MB Expansion Board (**DA-EM600**) must be installed for the printer controllers above to function. The only time a DA-EM600 is needed is, if you are installing the PostScript (PS), or PCL option.

Before proceeding, it is important to determine the Final Configuration of your machine in order to correctly identify the required firmware from the table below. Carefully read, and follow the Installation Instructions for the appropriate option.

The firmware for SC, and SPC must be updated in this sequence as a set. Please update the firmware with the latest version as a set by referring to the following table.

### **Firmware Version Table**

|                 | Standard Firmware<br>(SC = Type A) | PCL Firmware<br>(SC = Type B) | PostScript Firmware<br>(SC = Type D) |
|-----------------|------------------------------------|-------------------------------|--------------------------------------|
| SC              | DP-LL80 <b>A</b> xVxxxxx_xx        | DP-LL80 <b>B</b> xVxxxxx_xx   | DP-LL80 <b>D</b> xVxxxxx_xx          |
| SPC             | LL80SPCAxVxxxxx                    | <b>←</b>                      | <b>←</b>                             |
| Slot 1 FROM PCB | Not Required                       | Required                      | Required                             |

### Main Unit Firmware Code Updating Instructions

### 1. Updating through a LAN Port (The Quickest, and Most Easiest Method)

The firmware code can be easily updated when the main unit is connected to a LAN.

The Network Firmware Update Tool can also be used by connecting to the machine using a **crossover cable**, if the unit is not connected to a LAN.

### 1) Install the Network Firmware Update Tool to your PC

The option CD-ROM includes the Network Firmware Update Tool, and the Main Unit Firmware Code. Please refer to the following Operating Instructions to install the Network Firmware Update Tool. The installation password is "workio".

### **Operating Instructions:**

\xFirmware\Tools\NwFirmup\NwFirmup OI.pdf (Refer to the NW Firmware Update Tool OI on the CD) Setup:

\xFirmware\Tools\NwFirmup\Setup\Setup.exe

### 2) Preparing the Firmware Code

Double click the appropriate Destination Shortcut Batch File, and copy the Firmware Code File on the CD-ROM to the Firmware Data Folder in your PC. Note that the files in the Archive will be extracted automatically into the designated folder when the Archived file (.exe) is Double-clicked.

Ver. 1.0 SEP 2006

### Example:

### From:

Destination Shortcut Batch File: D:(CD-ROM Drive) \ xFirmware \ USA.bat

Firmware Code File: DP-8016 8020 PU xxxxxx.exe

To:

Firmware Data Folder: C:\ Panasonic \ Panasonic-FUP \ Data

### 3) Preparing the Main Unit for the Firmware Upgrade

Make sure the unit's Key Operator Password is the same as the tool's password. Make sure the unit is in an idle state (e.g. not making copies, not printing, etc.).

### 4) Upgrading the Main Unit's Firmware Code

Start the Network Firmware Update Tool, and select the following **Firmware Code Folders** in the **C:\Panasonic\Panasonic-FUP\Data** folder, and then follow the display instructions to upgrade the Main Unit's Firmware Codes.

| Parent Firmware File Folder | Sub Firmware File Folder      | Transferring Order |
|-----------------------------|-------------------------------|--------------------|
| \ DP-8016_8020_PU_xxxxxx    | \ SC_STD \ DP-LL80AxVxxxxx_xx | 1                  |
|                             | \SC_PCL\DP-LL80BxVxxxxx_xx    | 1                  |
|                             | \SC_PS\DP-LL80DxVxxxxx_xx     | 1                  |
|                             | \ SPC \ LL80SPCAxVxxxxxx      | 2                  |

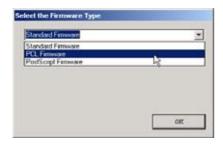

When you select the Parent Folder, the following Firmware Type window appears. Proper Sub File Folders are selected automatically by selecting the Firmware Type.

The transferring order is set up automatically.

### Note:

- 1. Manual mode must be used, when updating the designated version of the firmware, or changing the type of the firmware.
  - Please refer to the Section 2.2, "**Setting up the Network Firmware Update Tool, File Selection Tab**" of the Operating Instructions.
- 2. While updating the firmware code, the display may become garbled, however, it will return to normal upon completion of the firmware update.
- 3. If the firmware update fails, and the unit does not boot up, the Network Firmware Update Tool will not be able to transfer the firmware code. If this occurs, please refer to the next section "**Updating through the USB Port**", and use the Local Firmware Update Tool to recover the unit.
- 4. The suffix "\_xx" for the Folder Name, or File Name may not exist depending on the destination location.

### 2. Updating through the USB Port (Alternate Method)

If the device is not connected to the LAN, upgrade the firmware code using the USB Port.

### 1) Install the Local Firmware Update Tool to your PC

The option CD-ROM includes the Local Firmware Update Tool, and the Main Unit Firmware Code. Please refer to the following Operating Instructions to install the Local Firmware Update Tool.

### **Operating Instructions:**

\xFirmware\Tools\Firmup\FIRMUP OI.pdf (Refer to the <u>Local Firmware Update Tool OI</u> on the CD) **Setup:** 

\xFirmware\Tools\Firmup\Setup\Setup.exe

### 2) Preparing the Firmware Code

Double click the appropriate Destination Shortcut Batch File, and copy the Firmware Code File on the CD-ROM to the Firmware Data Folder in your PC. Note that the files in the Archive will be extracted automatically into the designated folder when the Archived file (.exe) is Double-clicked.

### **Example:**

From:

Destination Shortcut Batch File: D:(CD-ROM Drive) \ xFirmware \ USA.bat

Firmware Code File: DP-8016\_8020\_PU\_xxxxxx.exe

To:

Firmware Data Folder: C:\ Panasonic \ Panasonic-FUP \ Data

## 3) Preparing the Main Unit for the Firmware Upgrade

Important: DO NOT connect the USB Cable yet.

Enter into Test Mode F9-07-01 to enable the unit to accept the programming code from the USB Port.

### Now connect the USB Cable between the Unit, and PC.

### 4) Upgrading the Main Unit's Firmware Code

Start the Local Firmware Update Tool, and select the following **Firmware Code Parent File Folder** in the **C:\Panasonic\Panasonic-FUP\Data** folder, and select the Firmware Code Type then follow the display instructions to upgrade the Main Unit's Firmware Codes.

You must process each firmware file separately in this manner, and sequence.

| Parent Firmware File Folder | Sub Firmware File Folder      | Firmware File           | Transferring<br>Order |
|-----------------------------|-------------------------------|-------------------------|-----------------------|
| \ DP-8016_8020_PU_xxxxxx    | \ SC_STD \ DP-LL80AxVxxxxx_xx | <del>-</del>            | 1                     |
|                             | \ SC_PCL \ DP-LL80BxVxxxxx_xx | DP-LL80BxVxxxxx_xx.bin  | 1-1                   |
|                             |                               | DP-LL80CxVxxxxxa_xx.bin | 1-2                   |
|                             |                               | DP-LL80CxVxxxxxb.bin    | 1-3                   |
|                             | \ SC_PS \ DP-LL80DxVxxxxx_xx  | DP-LL80DxVxxxxx_xx.bin  | 1-1                   |
|                             |                               | DP-LL80ExVxxxxxa_xx.bin | 1-2                   |
|                             |                               | DP-LL80ExVxxxxxb.bin    | 1-3                   |
|                             | \ SPC \ LL80SPCAxVxxxxxx      | LL80SPCAxVxxxxxx.bin    | 2                     |

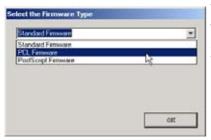

When you select the Parent Folder, the following Firmware Type window appears. Proper Firmware Files are selected automatically by selecting the Firmware Type.

The transferring order is set up automatically.

### Note:

- 1. While updating the firmware code, the display may become garbled, however, it will return to normal upon completion of the firmware update.
- 2. Please refer to the service manual for additional details.
- 3. The suffix "\_xx" for the Folder Name, or File Name may not exist depending on the destination location.

### 3. Updating the Firmware using the Master Firmware Card (Alternate method)

- 1. Before starting, print the F5/F6 Parameters List (Copy Service Mode F9-03-00).
- 2. Turn the Power Switch on the Right side of the machine to the OFF position. (During a Lightning Storm, to prevent electrocution disconnect the Telephone Line Cable first before unplugging the AC Power Cord, if the Fax Option is installed.)
- 3. Install the appropriate Master Firmware Card into the machine.
- 4. Turn the Power Switch on the Right Side of the machine to the ON position.
- 5. Press "FUNCTION", "ORIGINAL SIZE" keys, and then Key "3" on the keypad sequentially.
- 6. Perform the Copy Service Mode F9-07-00 (Update From Master Card).
- 7. The firmware is copied into the machine.
- 8. After the update is completed, the machine reboots itself, and returns to standby.
- 9. Turn the Power Switch on the Right side of the machine to the OFF position.
- 10. Remove the Master Firmware Card from the machine.
- 11. Turn the Power Switch on the Right Side of the machine to the ON position.
- 12. Reprogram the F5 & F6 Parameters according to the lists printed in Step 1 above if the settings are other than factory default.

### Note:

After the update is completed, the machine reboots itself, and returns to standby mode. Repeat the above steps if there are additional firmware code files to be updated. Confirm that the update was successfully completed by checking the Firmware Version with F9 Parameters F9-02-xx.

### Caution:

If the unit does not boot up properly in step 8, refer to Service Manual 3.7.8. (Firmware Emergency Recovery)

### 3.1. Creating a Master Firmware Card

### A. Utilizing the Firmware Update Kit

### 1) Install the Local Firmware Update Tool to your PC

The option CD-ROM includes the Local Firmware Update Tool, and the Main Unit Firmware Code. Please refer to the following Operating Instructions to install the Local Firmware Update Tool.

### **Operating Instructions:**

\xFirmware\Tools\Firmup\FIRMUP OI.pdf (Refer to the <u>Local Firmware Update Tool OI</u> on the CD) **Setup:** 

\xFirmware\Tools\Firmup\Setup\Setup.exe

### 2) Preparing the Firmware Code

Double click the appropriate Destination Shortcut Batch File, and copy the Firmware Code File on the CD-ROM to the Firmware Data Folder in your PC. Note that the files in the Archive will be extracted automatically into the designated folder when the Archived file (.exe) is Double-clicked.

### **Example:**

### From:

Destination Shortcut Batch File: D:(CD-ROM Drive) \ xFirmware \ USA.bat

Firmware Code File: DP-8016 8020 PU xxxxxx.exe

To:

Firmware Data Folder: C:\ Panasonic \ Panasonic-FUP \ Data

# 3) Preparing the Main Unit for the Programming Master Firmware Card Important: DO NOT connect the USB Cable yet.

- 1. Turn the Power Switch on the Right side of the machine to the OFF position. (During a Lightning Storm, to prevent electrocution disconnect the Telephone Line Cable first before unplugging the AC Power Cord, if the Fax Option is installed.)
- 2. Insert/Remove the Flash Memory Card (4 MB, or 8 MB) into/from the machine.

- 3. Turn the Power Switch on the Right Side of the machine to the ON position.
- 4. Press "FUNCTION", "ORIGINAL SIZE" keys, and then Key "3" on the keypad sequentially.
- 5. Perform the Update Program Card Mode F9-09 (Update Program Card).

The unit is now ready to accept the firmware code from the USB Port.

Now connect the USB Cable between the Unit, and PC.

(Refer to the Local Firmware Update Tool OI on the CD)

Repeat the above steps if there are additional master firmware cards to be programmed.

### B. Copying the Firmware from an Existing Machine using a Flash Memory Card (4 MB, or 8 MB)

- 1. Turn the Power Switch on the Right side of the machine to the OFF position. (During a Lightning Storm, to prevent electrocution disconnect the Telephone Line Cable first before unplugging the AC Power Cord, if the Fax Option is installed.)
- 2. Install a Flash Memory Card (4 MB, or 8 MB) into the machine.
- 3. Turn the Power Switch on the Right Side of the machine to the ON position.
- 4. Press "FUNCTION", "ORIGINAL SIZE" keys, and then Key "3" on the keypad sequentially.
- 5. Perform the Copy Service Mode F9-08 (Program Backup).
- 6. The firmware is copied into the Flash Memory Card.
- 7. After the backup is completed, press "STOP" first, and then press "FUNCTION" + "CLEAR" keys simultaneously to return to standby.
- 8. Turn the Power Switch on the Right side of the machine to the OFF position.
- 9. Remove the Master Firmware Card that you just created from the machine.
- 10. Turn the Power Switch on the Right Side of the machine to the ON position.
- 11. Use this Master Firmware Card to update the firmware on other machines.

### 3.2. Erasing the Master Firmware Card

- 1. Turn the Power Switch on the Right side of the machine to the OFF position. (During a Lightning Storm, to prevent electrocution disconnect the Telephone Line Cable first before unplugging the AC Power Cord, if the Fax Option is installed.)
- 2. Install the Master Firmware Card into the machine.
- 3. Turn the Power Switch on the Right Side of the machine to the ON position.
- 4. Press "FUNCTION", "ORIGINAL SIZE" keys, and then Key "3" on the keypad sequentially.
- 5. Perform the Service Mode F9-09 (Update Program Card).
- 6. After the Flash Memory Card is erased, machine prompts "**READY TO PROGRAM PRESS SET TO START**". Press "**STOP**".
- 7. Press "STOP" first, and then press "FUNCTION" + "CLEAR" keys simultaneously to return to standby.
- 8. Turn the Power Switch on the Right side of the machine to the OFF position.
- 9. Remove the blank Flash Memory Card from the machine.
- 10. Repeat from Step 2 above if you are erasing another Master Firmware Card.

# 4. User Authentication, and/or Via Fax Server Function Confirmation (Specified Destinations only)

If your customer requires User Authentication, and/or Via Fax Server, setup the feature(s) by referring to the Operating Instructions (For User Authentication).

## 8.2. Installing the Printer Controller Module for PCL6 (DA-PC820)

### 8.2.1. Contents

| No. | Qty. | Description               | Remarks                         |
|-----|------|---------------------------|---------------------------------|
| 1   | 1    | Hardware Key              | PDL KEY                         |
| 2   | 1    | Software CD               | Includes Operating Instructions |
| 3   | 1    | Installation Instructions | This document                   |

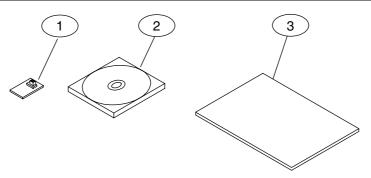

### Note:

Refer to the Parts Manual for Part Number(s), Packing, and Accessories detail.

### 8.2.2. Installation

- 1. Before installing this option, make sure the Program Expansion Board (DA-EM600) is installed into Slot 1 on the SC PC Board first. Refer to the Installation Instructions of the Program Expansion Board (DA-EM600).
- 2. Install the Hardware Key by following the steps below.

### **CAUTION!**

Turn the Power Switch on the Right Side of the machine to the OFF position, and then unplug the AC Power Cord before beginning installation. (During a Lightning Storm, to prevent electrocution disconnect the Telephone Line Cable first before unplugging the AC Power Cord, if the Fax Option is installed.)

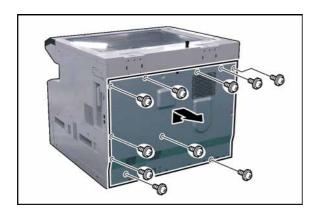

- (1) Remove 10 Screws.
- (2) Remove the Rear Cover.

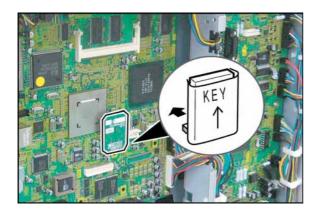

(3) Install the **Hardware Key** into the (CN67) connectors on the SC PC Board.

### Note:

The connector is keyed, to prevent damage to the SC PC Board, install the Hardware Key as illustrated. Do not force the Hardware Key into the connector if facing the wrong way.

- (4) Proceed with the installation of other options. If finished, reinstall all Harnesses, and Covers.
- (5) Plug the **AC Power Cord**, and turn the Power Switch on the Right Side of the machine to the ON position.
- (6) Reconnect the **Telephone Line Cable** if it was disconnected.
- (7) Update the firmware of the unit to the PCL Option firmware. Refer to the attached "Service Notes".
- (8) Install the PCL6 Software into the PC with the Operating Instructions by following the prompts of the Installation Wizard.

## 8.3. Installing the Printer Controller Module for PS / PCL6 (DA-MC820)

### 8.3.1. Contents

| No. | Qty. | Description               | Remarks                         |
|-----|------|---------------------------|---------------------------------|
| 1   | 1    | Hardware Key              | PS KEY                          |
| 2   | 1    | Software CD               | Includes Operating Instructions |
| 3   | 1    | Adobe PostScript 3 Label  |                                 |
| 4   | 1    | Installation Instructions | This document                   |

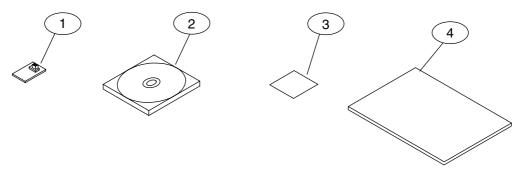

### Note:

Refer to the Parts Manual for Part Number(s), Packing, and Accessories detail.

### 8.3.2. Installation

- Before installing this option, make sure the Program Expansion Board (DA-EM600) is installed into Slot 1 on the SC PC Board first. Refer to the Installation Instructions of the Program Expansion Board (DA-EM600).
- 2. Install the Hardware Key by following the steps below.

### **CAUTION!**

Turn the Power Switch on the Right Side of the machine to the OFF position, and then unplug the AC Power Cord before beginning installation. (During a Lightning Storm, to prevent electrocution disconnect the Telephone Line Cable first before unplugging the AC Power Cord, if the Fax Option is installed.)

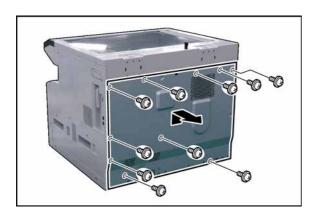

- (1) Remove 10 Screws.
- (2) Remove the Rear Cover.

Ver. 1.0 SEP 2006

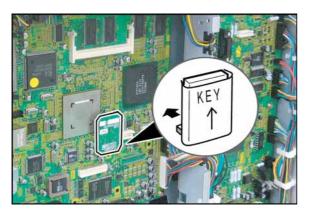

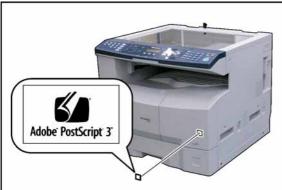

(3) Install the **Hardware Key** into one of the three available connectors (CN67) on the SC PC Board.

### Note:

The connector is keyed, to prevent damage to the SC PC Board, install the Hardware Key as illustrated. Do not force the Hardware Key into the connector if facing the wrong way.

- (4) Proceed with the installation of other options. If finished, reinstall all Harnesses and Covers.
- (5) Plug the AC Power Cord and turn the Power Switch on the Right Side of the machine to the ON position.
- (6) Reconnect the **Telephone Line Cable** if it was disconnected.
- (7) Update the firmware of the unit to the PS/PCL Option firmware. Refer to the attached "Service Notes".
- (8) Install the PS/PCL6 Software into the PC with the Operating Instructions by following the prompts of the Installation Wizard.
- (9) Attach the Adobe PostScript 3 Label to the Front Cover as illustrated.

Ver. 1.0 SEP 2006

## 8.4. Installing the Fax Communication Board (DA-FG180)

### 8.4.1.Contents

| No. | Qty. | Description               | Remarks                                 |
|-----|------|---------------------------|-----------------------------------------|
| 1   | 1    | FXB PC Board              |                                         |
| 2   | 1    | MJR PC Board Assembly     |                                         |
| 3   | 1    | MJR Harness               |                                         |
| 4   | 1    | Key Assembly              |                                         |
| 5   | 1    | Speaker                   |                                         |
| 6   | 1    | Speaker Spring            |                                         |
| 7   | 1    | Telephone Line Cable      |                                         |
| 8   | 1    | TEL Label                 |                                         |
| 9   | 1    | Line Label                |                                         |
| 10  | 1    | Type Approval Label       | Specified Destination                   |
| 11  | 1    | Function Label            | Specified Destination                   |
| 12  | 1    | Telepermit Label          | For New Zealand only                    |
| 13  | 1    | Stamp Assembly            | For USA/Canada only                     |
| 13  | '    | Starrip Assembly          | Other Destinations                      |
| 14  | 1    | Stamp Unit                | For ADF                                 |
| 15  | 2    | Clamp                     |                                         |
| 16  | 1    | PCB Spacer                |                                         |
| 17  | 4    | Screw (M3 x 6)            |                                         |
| 18  | 2    | Screw (M3 x 8)            | © (mm                                   |
| 19  | 1    | Quick Guide               | For Facsimile and Internet FAX/Email    |
| 20  | 1    | Operating Instructions CD | TI OF TACSITING AND INTERNET AND ENTAIN |
| 21  | 1    | Installation Instructions | This document                           |

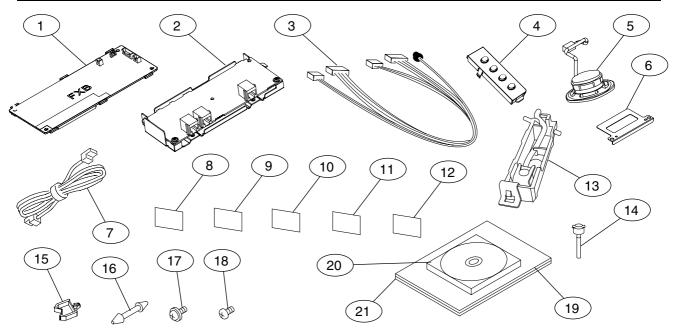

### Note:

- 1. If also installing the Program Expansion Board (DA-EM600), it must be installed first.
- 2. Refer to the Parts Manual for Part Number(s), Packing, and Accessories detail.

### 8.4.2.Installation

Install the Hardware by following the steps below.

### **CAUTION!**

Turn the Power Switch on the Right Side of the machine to the OFF position, and then unplug the AC Power Cord before beginning installation.

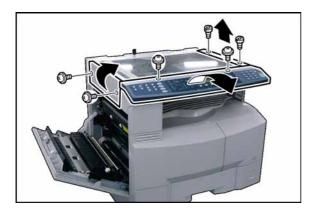

- (1) Open the **Left Cover**.
- (2) Remove 2 Silver Screws.
- (3) Remove the **Left Scanner Cover**.
- (4) Remove 2 Shoulder Silver Screws.
- (5) Remove the Right Scanner Cover.
- (6) Remove 2 Silver Screws.
- (7) Slightly lift the Control Panel Assembly.

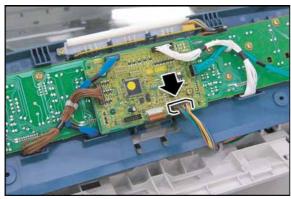

- (8) Disconnect the **Harness** on the PNL1 PC Board (CN220).
- (9) Remove the Control Panel Assembly.

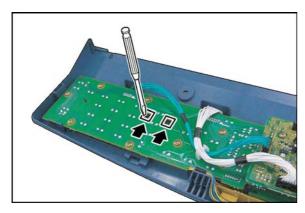

(10) Release 2 Latch Hooks.

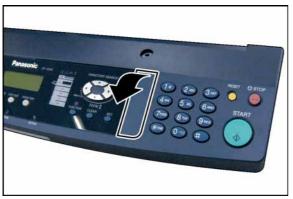

(11) Remove the Panel Sub Cover.

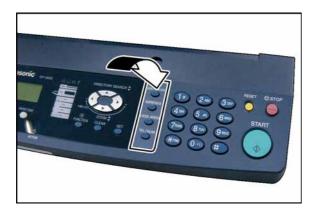

(12) Install the **Key Assembly** into the Control Panel Assembly.

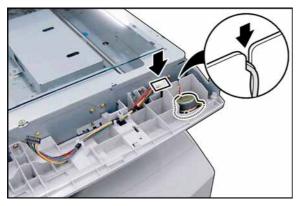

- (13) Install the **Speaker** as illustrated.
- (14) Connect the **Speaker Harness**.

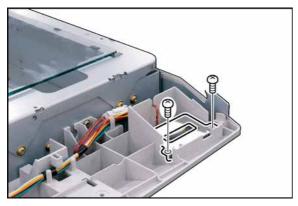

- (15) Install the Speaker Spring.
- (16) Secure the **Speaker Spring** with 2 Screws.

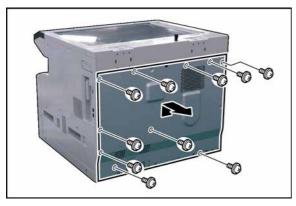

- (17) Remove 10 Screws.
- (18) Remove the **Rear Cover**.

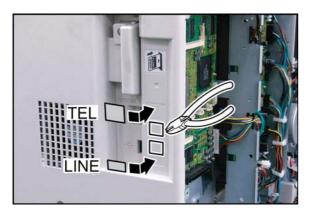

- (19) Remove the Lower Protective Tab on the Right Cover for the LINE connection. If installing an External Telephone, remove the upper protective tab as well.
- (20) Attach the **Line Label** and **TEL Label** to the Right Cover as illustrated.

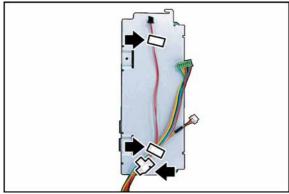

(21) Secure the **MJR Harness** with the Harness Clamps.

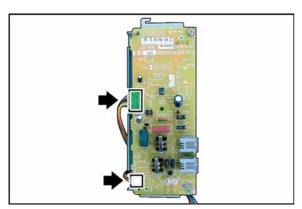

(22) Connect the **MJR Harness** to the MJR PC Board (CN22 and CN25).

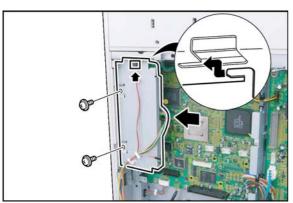

- (23) Install the **MJR PC Board** Assembly from the rear of the machine by inserting the Hooks into the slots on the frame.
- (24) Secure the **MJR PC Board Assembly** with 2 Screws (M3 x 6).
- (25) Connect the MJR Harness.

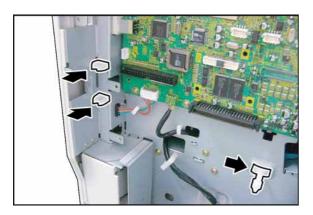

- (26) Install 2 Clamps.
- (27) Install the PCB Spacer.

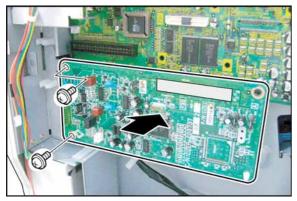

- (28) Plug the **FXB PC Board** into the SC PC Board with on Board Connector (CN80).
- (29) Secure the **FXB PC Board** with 2 Screws (M3 x 6).

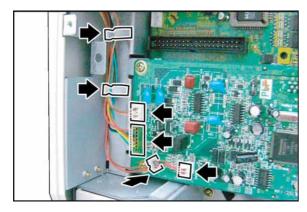

- (30) Secure the **MJR Harness** with the Harness Clamps.
- (31) Connect the **MJR Harnesses** to the FXB PC Board (CN391, CN392 and CN393).

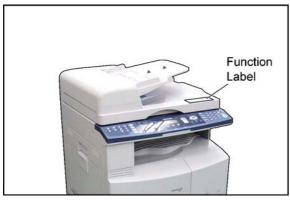

(32) Attach the **Function Label** (specified destination) on the upper right corner as illustrated.

**Note: (For ADF or Platen)** 

Attach the Function Label as the same position as i-ADF.

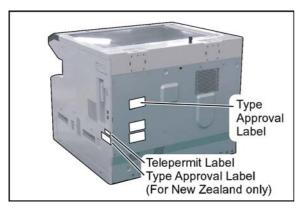

(33) Attach the **Type Approval Label** (specified destination) to the Rear Cover as illustrated.

### Note: (For New Zealand only)

Attach the Type Approval Label and Telepermit Label to the Right Side Cover as illustrated.

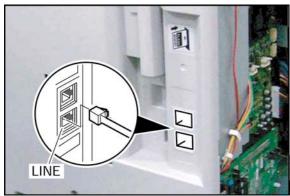

- (34) Proceed with the installation of other options.

  If finished, reinstall all Harnesses and Covers.
- (35) Plug the **AC Power Cord** and turn the Power Switch on the Right Side of the machine to the ON position.
- (36) Connect one end of the **Telephone Line Cable** to the LINE Jack on the right side of the machine, and the other end to the Telephone Jack on the wall.

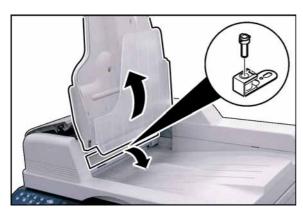

### <Installing the Stamp Assembly for i-ADF>

- (37) Lift the Original Tray Assembly.
- (38) Lower the **Inverting Guide 2 Assembly**.
- (39) Install the Stamp Assembly.
- (40) Perform Service Mode F6 (No. 69) to adjust the Stamp Position.

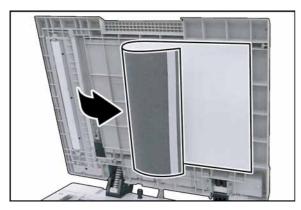

### <Installing the Stamp Assembly for ADF>

- (41) Open the **ADF Unit**.
- (42) Detach the Hook and Loop Fastener on the left side of the **Scanning Pad**.

Ver. 1.0 SEP 2006

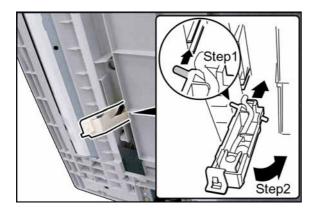

(43) Install the **Stamp Unit** as illustrated.

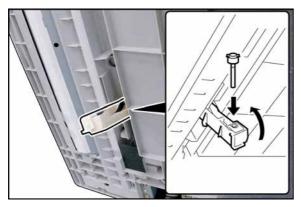

- (44) Install the **Stamp Assembly**.
- (45) Close the Stamp Unit.

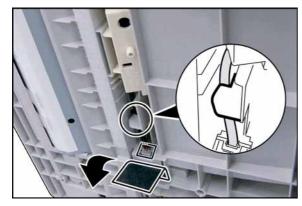

- (46) Remove the edge of the **Protective Sheet**.
- (47) Connect the Harness of Stamp Unit.
- (48) Place the **Harness** into the Latch as illustrated.
- (49) Reattach the Hook and Loop Fastener on the left side of the **Scanning Pad**.
- (50) Close the ADF Unit.
- (51) Perform Service Mode F6 (No. 69) to adjust the Stamp Position.

(52) It is not necessary to set the parameter for the **Note:** following suffix (Destinations). The Fax Firmware is automatically loaded with the Host Firmware.

> PB: UK PF: France PK: China PM: Germany PP: Poland PS: Sweden

PT: Taiwan

PU: USA

For other destinations, set the Function Parameter #005 (Destination Code).

000 : Austria 001: U.K. 002: Canada 003 : Denmark 004: Taiwan 005: Finland 006: Germany 007: Netherlands

008 : Italy 009 : Spain 010: Hong Kong 011: Australia 012 : Switzerland 013 : Norway 015: Portugal 016: Ireland 017: Belgium 018: Sweden 019: Turkey 020: U.S.A.

022: New Zealand

021 : France

025 : Japan 029 : Poland 030 : Czech 031: Russia 032: Greece 033: Hungary 034: Indonesia 035 : South Korea 038: Malaysia 039 : China 045: Thailand 048 : South Africa

049 : Singapore 050 : Universal 051: East Euro

- (53) Execute Parameter Initialize by following the steps below.
  - a. Press "FAX/EMAIL" key.
  - b. Press "FUNCTION" and then "7" keys.
  - c. Press "MONITOR" four times, then press "\* (TONE)" to enter the "SERVICE MODE".
  - d. Press "6" key or "V", "\" arrow keys to enter "6 RAM INITIALIZE".
  - e. Press "V", "\" arrow keys to enter "PARAMETER INITIALIZE".
  - f. Press "START" key. Wait approximately 10-20 seconds, the unit displays "COMPLETED", then the unit will return to Service Mode.
  - g. Turn the Power Switch on the Right side of the machine to the **OFF** and back to the **ON** position to enable the parameter settings.
- (54) Verify the position of the ⊗ stamp on the document. If it is not within the desired location at the bottom of the document, you can adjust its position by following the steps below.
  - a. Press "FUNCTION", "ORIGINAL SIZE", and "3" keys sequentially to enter the Service Mode.
  - b. Press the "6" and "START" keys to enter the F6 Mode (Adjust Parameters).
  - c. Press "69" to enter "STAMP POSITION ADJ".
  - d. Press "START" and enter a number (-50 to 50).

### Note:

A positive number moves the  $\otimes$  stamp position closer to the trail edge of the document, conversely, a negative number moves it in the opposite direction.

To change the current sign to either +/-, press the "RESET" key. (Default setting = 0; 0.3 mm/step)

- e. Press "OK" key twice.
- f. Press "FUNCTION" and "CLEAR" keys simultaneously to exit the Service Mode.
- (55) Proceed the communication test to ensure the Fax Option works properly.

# Perform the following steps if the Optional Hard Disk Drive Unit (DA-HD18), is also installed. <Change from 200 to 1,000 Station Address Book>

An additional 800 Stations, 1,000 in total is available when the optional Hard Disk Drive (DA-HD18) is installed. When installing the HDD unit, the machine automatically changes the address book configuration from 200 to 1,000 Stations and the addresses that have been already registered will be copied into the HDD automatically.

### Note:

- 1) As a precaution, before installing the HDD unit, it is recommended to printout the Address Book information, copy the data using the Network Address Book Editor in the Panasonic-DMS software or RDS as backup.
- 2) The address book data in the machine is initialized (erased) when the HDD is removed (except for the 200 addresses that were registered on F-ROM of the SC Board prior to HDD installation, they will be preserved).
- 3) When the HDD is removed, the registered address book data remains in the HDD. When reinstalling the HDD again, the registered address book data is still usable in the machine. However, the address book data will be initialized (erased) if the proper shut-down (Step sequence of turning OFF the Power Switch) procedure was not followed.

### Using Network Address Book Editor to Transfer the Address Book Data>

The registered data in the 200 Station Address Book can be easily copied and transferred (copy and paste) to the 1,000 Station Address Book by using the Network Address Book Editor (NAE).

### Note:

The size and configuration of the transferred data, varies according to the 200 or 1,000 Fax Address Book.

When installing the Panasonic-DMS, 2 Address Book Editor modules are installed for the DP-8020/1820.

- 1) The "DP-8020/1820" is used for the standard 200 Fax Address Book.
- 2) The "DP-8020/1820 (Fax1000)" is used for the 1,000 Fax Address Book.
  - a) An appropriate Address Book Editor module is automatically selected depending on which style of Fax Address Book is activated on the DP-8020/1820.
  - b) Retrieve the 200 Station, Fax Address Book data from the unit as follows:
    - 1. Click on START\Programs\Panasonic\Panasonic Document Management System\Network MFP Utilities.
    - 2. Click on Network Device Locator.
    - 3. In the Network Device Locator window, select your desired device.
    - 4. In the menu bar, click on Tools and in the drop down menu on Address Book Editor.
    - 5. The Network Address Book Editor "**DP-8020/1820**" window appears, under the Address Book Editor directory, click on **Fax Address Book**.
    - 6. When the 200 Station Fax Address Book file is displayed, save the data file by clicking on **File\Save As...** and type the file name of your choice (i.e. 200 Station).
    - 7. Then click the **OK** button.
  - c) Change the Address Book of the unit from 200 to 1,000 Stations, using the Service Mode described above.
  - d) Retrieve the 1,000 Fax Address Book (empty) data again from the unit using the same method as above. When the Address Book Editor appears this time, it will show "DP-8020/1820 (Fax1000)". Save the data file as above, except change to another name (i.e. 1,000 Station).
  - e) Open the 200 Fax data file of step b) and the 1,000 Fax data file of step d). Copy the 200 Fax data and paste it into the 1,000 Fax data file, add additional desired names to the file, then save it again. (Refer to Help.)
  - f) Transfer the edited 1,000 Fax data file to the unit, by clicking on Transfer and Write in the menu bar. Close the Network Address Book Editor application after the transfer is successfully completed.

## 8.5. Installing the Keyboard Option (DA-KB180)

### 8.5.1. Contents

| No. | Qty. | Description               | Remarks       |
|-----|------|---------------------------|---------------|
| 1   | 1    | Keyboard Unit             |               |
| 2   | 1    | Keyboard Sheet (English)  | Preinstalled  |
| 3   | 1    | Keyboard Sheet (French)   |               |
| 4   | 1    | Keyboard Sheet (German)   |               |
| 5   | 4    | Screw                     |               |
| 6   | 1    | Installation Instructions | This document |

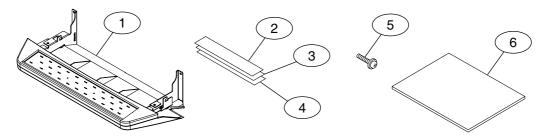

### Note:

Refer to the Parts Manual for Part Number(s), Packing, and Accessories detail.

### 8.5.2. Installation

Install the Hardware by following the steps below.

### **CAUTION!**

Turn the Power Switch on the Right Side of the machine to the OFF position, and then unplug the AC Power Cord before beginning installation. (During a Lightning Storm, to prevent electrocution disconnect the Telephone Line Cable first before unplugging the AC Power Cord, if the Fax Option is installed.)

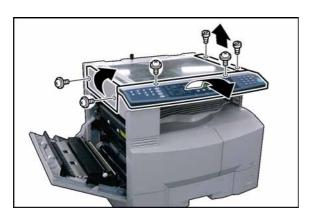

- (1) Open the Left Cover.
- (2) Remove 2 Silver Screws.
- (3) Remove the Left Scanner Cover.
- (4) Remove 2 **Shoulder Silver Screws**.
- (5) Remove the Right Scanner Cover.
- (6) Remove 2 Silver Screws.
- (7) Slightly lift the **Control Panel Assembly**.

349 Ver. 1.0 SEP 2006

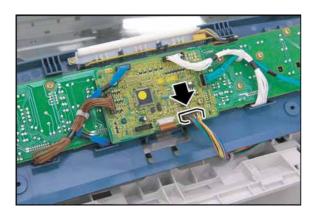

- (8) Disconnect the **Harness** on the PNL1 PC Board (CN220).
- (9) Remove the Control Panel Assembly.

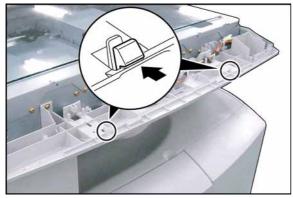

(10) Release 2 Latch Hooks.

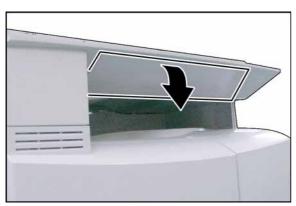

(11) Remove the Control Panel Sub Base Cover.

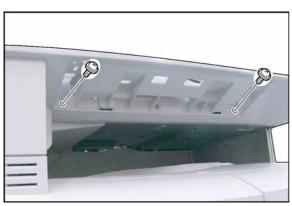

(12) Remove 2 Screws.

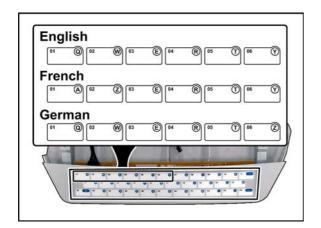

(13) Replace the preinstalled **Keyboard Sheet** to the desired language.

Note:
Alphabet arrangement is dependent on the destination, and may differ.

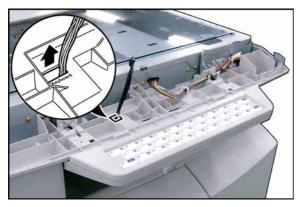

(14) Route the **Keyboard Harness** through the access hole on the machine.

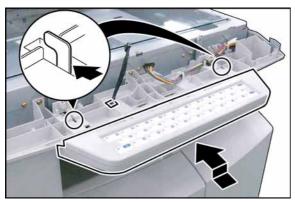

(15) Install the **Keyboard Unit** as illustrated.

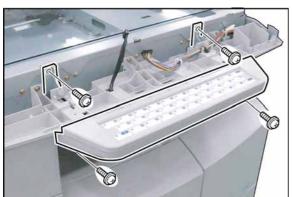

(16) Secure the Keyboard Unit with 4 Screws.

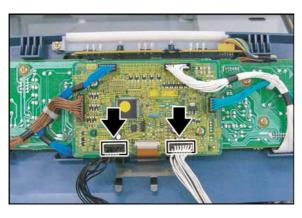

- (17) Connect the **Keyboard Harness** to CN234 and **Panel Harness** to CN220 on the PNL1 PC
- (18) Proceed with the installation of other options. If finished, reinstall all Harnesses and Covers.
- (19) Plug the **AC Power Cord** and turn the Power Switch on the Right Side of the machine to the ON position.
- (20) Reconnect the **Telephone Line Cable** if it was disconnected.
- (21) Set the parameter for the Keyboard Sheet by following the steps below.

### Note:

The parameter can be set whether SCANNER or FAX Mode depends on which Option is installed.

### **<SCANNER MODE>**

- a. Press"SCAN/FILE".
- b. Press the "FUNCTION", "1" and "SET" keys to enter the SET Mode.
- c. Press "2" and "SET" keys.
- d. Press "6" key.
- e. Press "1", "2" or "3" key to select desired Alphabet arrangement and press "SET" key.
  - "1": QWERTY (English)
  - "2": QWERTZ (German)
  - "3": AZERTY (French)
- f. Press "STOP" key.

### <FAX MODE>

- a. Press "FAX/EMAIL".
- b. Press the "FUNCTION" and "7" keys to enter the SET Mode.
- c. Press "4" and "SET" keys.
- d. Press "64" and "SET" keys.
- e. Press "1", "2" or "3" key to select desired Alphabet arrangement and press "SET" key.
  - "1" : QWERTY (English)
  - "2": QWERTZ (German)
  - "3" : AZERTY (French)
- f. Press "STOP" key.

### **Installing the Hard Disk Drive Unit (DA-HD18)** 8.6.

### 8.6.1. **Contents**

| No. | Qty. | Description               | Remarks       |
|-----|------|---------------------------|---------------|
| 1   | 1    | Hard Disk Drive (HDD)     |               |
| 2   | 1    | DC PCB                    |               |
| 3   | 1    | HDD Cover                 |               |
| 4   | 1    | HD Harness                |               |
| 5   | 1    | HDD2 Harness              |               |
| 6   | 1    | DC12 Harness              |               |
| 7   | 2    | Harness Clamp (Small)     | Black         |
| 8   | 4    | Harness Clamp (Medium)    | White         |
| 9   | 4    | Screw (6-32 x 3/8)        | (4)           |
| 10  | 6    | Screw (M3 x 6)            |               |
| 11  | 1    | Installation Instructions | This document |

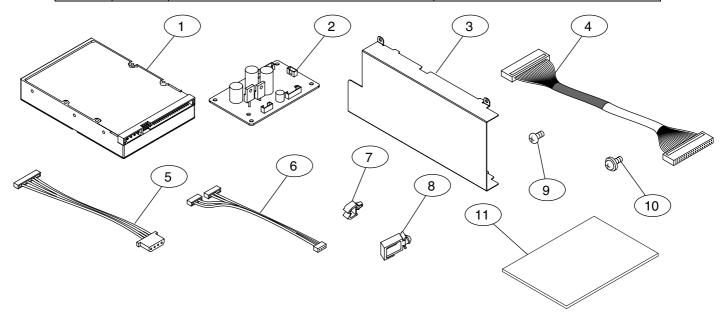

Note: Refer to the Parts Manual for Part Number(s), Packing, and Accessories detail.

353

### 8.6.2. Installation

- Before installing the Hard Disk Drive Unit, make sure the optional Sorting Image Memory is installed in the memory socket on the SC PC Board first. At least an additional 16 MB (DA-SM16B) of Sorting Image Memory is required.
  - Refer to the Installation Instruction of the Sorting Image Memory (DA-SM16B/64B/28B).
- 2. Install the Hard Disk Drive Unit by following the steps below.

### **CAUTION!**

Turn the Power Switch on the Right Side of the machine to the OFF position, and then unplug the AC Power Cord before beginning installation. (During a Lightning Storm, to prevent electrocution disconnect the Telephone Line Cable first before unplugging the AC Power Cord, if the Fax Option is installed.)

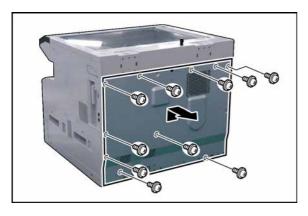

- (1) Remove 10 Screws.
- (2) Remove the Rear Cover.

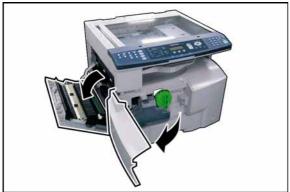

- (3) Open the Left Cover.
- (4) Open the **Front Cover**.

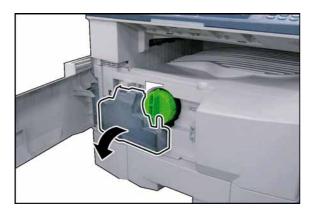

(5) Remove the **Toner Waste Container**.

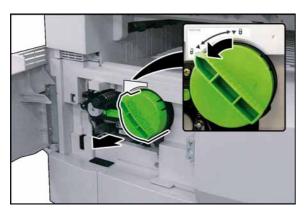

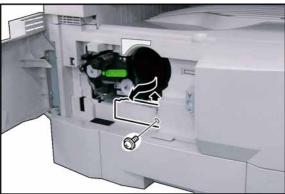

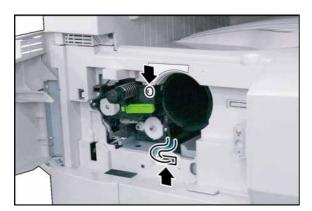

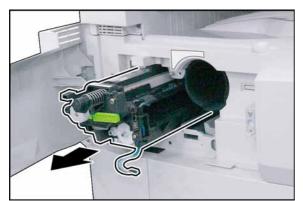

(6) Remove the Toner Bottle.

Caution:
Do Not install the Toner Bottle before installing the Process Unit first. If the Toner Bottle is installed and turned to the "Locked" position without the Process Unit, the Toner will spill inside the machine.

- (7) Remove 1 Screw.
- (8) Remove the Connector Cover.

- (9) Loosen 1 Screw.
- (10) Disconnect the Harness.

### (11) Remove the Process Unit.

To prevent damage to the Process Unit, ensure that the Left Cover is still open before removing the Process Unit out of the machine.

### Caution:

Exercise caution not to scratch the surface of the **OPC Drum** (Green), and not to touch it with bare hands.

### Caution:

The OPC Drum is sensitive to light. To prevent optical exposure problems, do not expose the OPC Drum to direct sunlight, or bright light. Even if it is a fluorescent lamp, approx.1000 lm/m<sup>2</sup> (1000 lx).

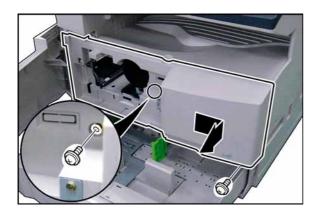

- (12) Slide the **1st Paper Tray** out of the unit.
- (13) Remove 2 Screws.
- (14) Remove the **Front Cover 1**.

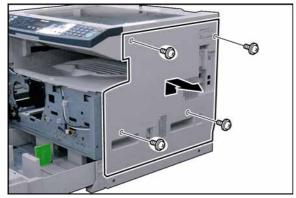

- (15) Remove 4 Silver Screws.
- (16) Remove the **Right Cover**.

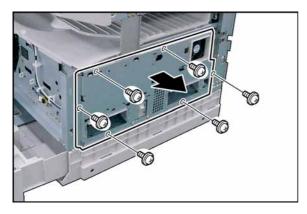

- (17) Remove 6 Screws.
- (18) Remove the Right Bracket.

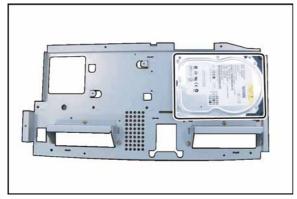

(19) Install the **HDD** into the Right Bracket as illustrated.

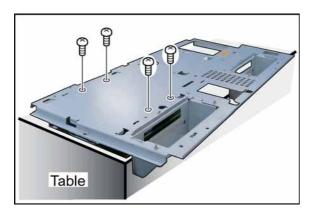

(20) Secure the HDD with 4 **Screws** (6-32x3/8).

Note:
When securing the HDD, place it at the edge of a table as illustrated (cover the table to protect it from scratches).

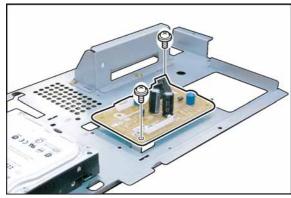

- (21) Install the **DC PC Board**.
- (22) Secure the **DC PC Board** with 2 Screws.

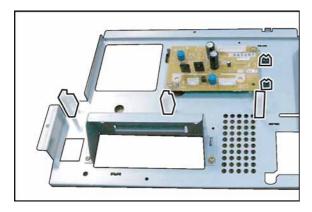

(23) Install 2 Harness Clamps (Small) and 3 Harness Clamps (Medium).

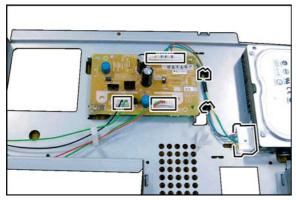

- (24) Connect the HDD2 Harness to the HDD.
- (25) Connect the **HDD2 Harness** to CN143, and **DC12 Harness** to CN141 & CN142.
- (26) Secure the **HDD2 Harness** with the 2 Harness Clamps.

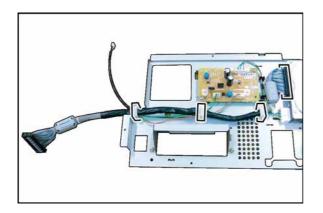

- (27) Connect one end of the HD Harness to the HDD. See Note below.
- (28) Secure the **HD Harness** and **DC12 Harness** with the Harness Clamps.

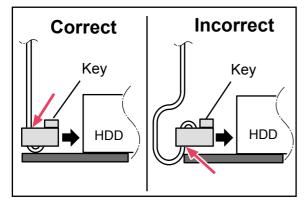

### Note:

Make sure that the HD Harness is connected to the HDD correctly as illustrated.

- 1. The Key on the connector must be facing Upwards.
- 2. Either connector of the HD Harness will fit into the HDD. However, the correct one is shown in the illustration (Harness comes out from the top of the connector).

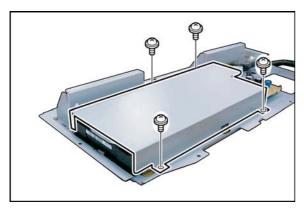

- (29) Install the HDD Cover.
- (30) Secure the **HDD Cover** with 4 Screws.

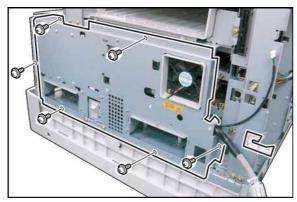

- (31) Reinstall the Right Bracket Assembly.
- (32) Install 1 Harness Clamp (Medium).

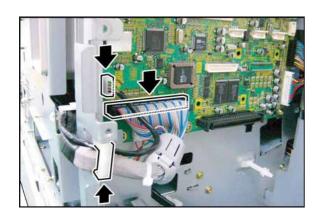

- (33) Connect the **HD Harness** to CN59 and **DC12 Harness** to CN 145 on the SC PC Board.
- (34) Secure the **HD Harness**, and **DC12 Harness** with the Harness Clamp.
- (35) Proceed with the installation of other options. If finished, reinstall all Harnesses and Covers.
- (36) Plug the **AC Power Cord**, and turn the Power Switch on the Right Side of the machine to the ON position.
- (37) Reconnect the **Telephone Line Cable** if it was disconnected.

### **CAUTION!**

### <Step sequence of turning OFF the Power Switch>

After the Hard Disk Drive Unit is installed, to prevent a Scan Disk Function from being performed (similar to Windows OS when the power is abruptly interrupted), it is important to follow the step sequence below when turning OFF the Power Switch on the machine.

- 1. If the machine is in the "ENERGY SAVER (Shutdown Mode)", you may turn the Power Switch on the Right Side of the machine to the OFF position. If it is not in the "ENERGY SAVER (Shutdown Mode)", continue to step 2 below.
- 2. Press "FUNCTION" and "ENERGY SAVER" keys simultaneously first.
- 3. Wait approximately 10 seconds while the machine writes the closing status onto the Hard Disk Drive Unit and advances into "ENERGY SAVER MODE".
- 4. Turn the Power Switch on the Right Side of the machine to the OFF position.
- 5. Unplug the AC Power Cord. (During a Lightning Storm, to prevent electrocution disconnect the Telephone Line Cable first before unplugging the AC Power Cord, if the Fax option installed.)
- 6. After finishing the installation of the Hard Disk Drive, please go over the above Power Down procedure with the customer to avoid the Scan Disk Function from being performed (indicated by SCANNING HARD DISK message on the display), and customer inquiries related to abrupt Power Off.
- 7. Reconnect the Telephone Line Cable if it was disconnected.

### <Change from 200 to 1,000 Station Address Book>

An additional 800 Stations, 1,000 in total is available when the optional Hard Disk Drive (DA-HD18) is installed. When installing the HDD unit, the machine automatically changes the address book configuration from 200 to 1,000 Stations and the addresses that have been already registered will be copied into the HDD automatically.

### Note:

- As a precaution, before installing the HDD unit, it is recommended to printout the Address Book information, copy the data using the Network Address Book Editor in the Panasonic-DMS software or RDS as backup.
- 2) The address book data in the machine is initialized (erased) when the HDD is removed (except for the 200 addresses that were registered on F-ROM of the SC Board prior to HDD installation, they will be preserved).
- 3) When the HDD is removed, the registered address book data remains in the HDD. When reinstalling the HDD again, the registered address book data is still usable in the machine. However, the address book data will be initialized (erased) if the proper shut-down (Step sequence of turning OFF the Power Switch) procedure was not followed.

### <using Network Address Book Editor to Transfer the Address Book Data>

The registered data in the 200 Station Address Book can be easily copied and transferred (using copy and paste) to the 1,000 Station Address Book by using the Network Address Book Editor (NAE).

### Note:

The size and configuration of the transferred data, varies according to the 200 or 1,000 Fax Address Book.

When installing the Panasonic-DMS, 2 Address Book Editor modules are installed for the DP-8020/8016/

- 1) The "DP-8020/8016/1820" is used for the standard 200 Fax Address Book.
- 2) The "DP-8020/8016/1820 (Fax1000)" is used for the 1,000 Fax Address Book.
  - a) An appropriate Address Book Editor module is automatically selected depending on which style of Fax Address Book is activated on the DP-8020/8016/1820.

- b) Retrieve the 200 Station, Fax Address Book data from the unit as follows:
  - 1. Click on START\Programs\Panasonic\Panasonic Document Management System\Network MFP Utilities.
  - 2. Click on **Network Device Locator**.
  - 3. In the Network Device Locator window, select your desired device.
  - 4. In the menu bar, click on **Tools** and in the drop down menu on **Address Book Editor**.
  - 5. The Network Address Book Editor "**DP-8020/8016/1820**" window appears, under the Address Book Editor directory, click on **Fax Address Book**.
  - 6. When the 200 Station Fax Address Book file is displayed, save the data file by clicking on **File\Save As...** and type the file name of your choice (i.e. 200 Station).
  - 7. Then click the **OK** button.
- c) Change the Address Book of the unit from 200 to 1,000 Stations, using the Service Mode described above.
- d) Retrieve the 1,000 Fax Address Book (empty) data again from the unit using the same method as above. When the Address Book Editor appears this time, it will show "DP-8020/8016/1820 (Fax1000)". Save the data file as above, except change to another name (i.e. 1,000 Station).
- e) Open the 200 Fax data file of step b) and the 1,000 Fax data file of step d). Copy the 200 Fax data and paste it into the 1,000 Fax data file, add additional desired names to the file, then save it again. (Refer to Help.)
- f) Transfer the edited 1,000 Fax data file to the unit, by clicking on Transfer and Write in the menu bar. Close the Network Address Book Editor application after the transfer is successfully completed.

## 8.7. Installing the Expansion F-ROM Board (DA-EM600)

#### 8.7.1. Contents

| No. | Qty. | Description               | Remarks       |
|-----|------|---------------------------|---------------|
| 1   | 1    | Expansion F-ROM Board     |               |
| 2   | 2    | PC Board Support          |               |
| 3   | 1    | Installation Instructions | This document |

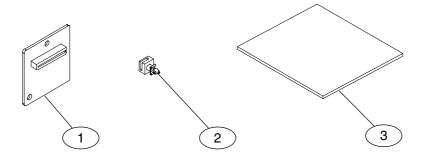

#### Note:

Refer to the Parts Manual for Part Number(s), Packing, and Accessories detail.

#### 8.7.2. Installation

#### **CAUTION!**

Turn the Power Switch on the Right Side of the machine to the OFF position, and then unplug the AC Power Cord before beginning installation. (During a Lightning Storm, to prevent electrocution disconnect the Telephone Line Cable first before unplugging the AC Power Cord, if the Fax Option is installed.)

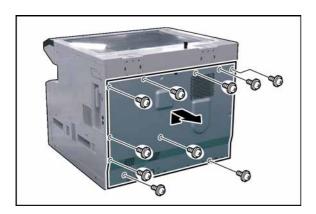

- (1) Remove 10 Screws.
- (2) Remove the Rear Cover.

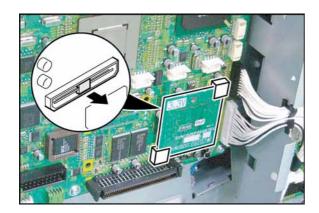

- (3) Remove the **Black Pin Protector** from **Slot 1** (**CN62**), if it was pre-installed.
- (4) Install 2 **PC Board Supporters** for the **Slot 1** on the SC PC Board.
- (5) Install the Program Expansion Board into Slot 1 (CN62) on the SC PC Board and secure with the Supporters.

#### Note:

The Program Extension F-ROM Board must always be installed into Slot 1 (CN62) for the PCL or PCL/PS Printer Option to function.

- (6) Proceed with the installation of other options. If finished, reinstall all Harnesses and Covers.
- (7) Plug the **AC Power Cord** and turn the Power Switch on the Right Side of the machine to the ON position.
- (8) Reconnect the **Telephone Line Cable** if it was disconnected.

Ver. 1.0 SEP 2006

# 8.8. Installing the Sorting Image Memory 16 / 64 / 128 MB (DA-SM16B / 64B / 28B)

#### 8.8.1. Contents

| No. | Qty. | Description               | Remarks       |
|-----|------|---------------------------|---------------|
|     |      |                           | 16 MB         |
| 1   | 1    | SDRM PC Board             | 64 MB         |
|     |      |                           | 128 MB        |
| 2   | 1    | Installation Instructions | This document |

#### Note:

Refer to the Parts Manual for Part Number(s), Packing, and Accessories detail.

#### 8.8.2. Installation

#### **CAUTION!**

Turn the Power Switch on the Right Side of the machine to the OFF position, and then unplug the AC Power Cord before beginning installation. (During a Lightning Storm, to prevent electrocution disconnect the Telephone Line Cable first before unplugging the AC Power Cord, if the Fax Option is installed.)

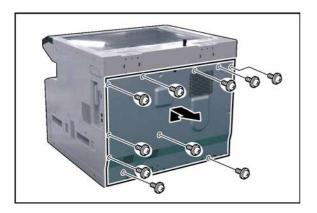

- (1) Remove 10 Screws.
- (2) Remove the Rear Cover.

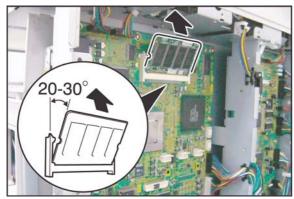

(3) Insert the **SDRM PC Board** into the Socket on the SC PC Board as illustrated.

#### Note

Make sure to align the notch first and insert the SDRM PC Board at a 20 - 30° angle into the memory socket, and then lock it down.

- (4) Proceed with the installation of other options. If finished, reinstall all Harnesses and Covers.
- (5) Plug the AC Power Cord, and turn the Power Switch on the Right Side of the machine to the ON position.
- (6) Reconnect the **Telephone Line Cable** if it was disconnected.

#### 8.9. Installing the Expansion Flash Memory Card 4/8 MB (UE-410047/410048)

#### 8.9.1. Contents

| Qty. | Description  | Part No.  | Remarks |
|------|--------------|-----------|---------|
| 1    | Image Memory | UE-410047 | 4 MB    |
| ı    | Image Memory | UE-410048 | 8 MB    |

#### Note:

- 1. The part number(s) may differ depending on the Destination.
- 2. Refer to the Parts List in the Parts Manual.

#### 8.9.2. Installation

#### **CAUTION!**

Turn the Power Switch on the Right Side of the machine to the OFF position, and then unplug the AC Power Cord before beginning installation. (During a Lightning Storm, to prevent electrocution disconnect the Telephone Line Cable first before unplugging the AC Power Cord, if the Fax Option is installed.)

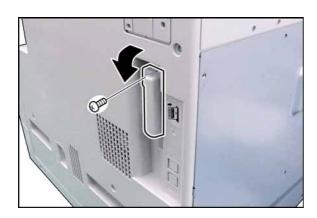

- (1) Remove 1 Silver Screw.
- (2) Remove the Flash Memory Cover.

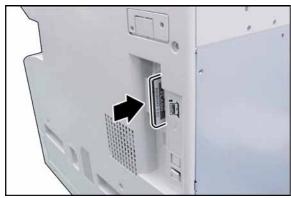

(3) Gently insert the **Expansion Flash Memory Card** as illustrated.

#### **Caution:**

Forcing the card into the slot may cause damage to the card or machine.

- (4) Reinstall the Cover.
- (5) Plug the **AC Power Cord** and turn the Power Switch on the Left Side of the machine to the ON position.
- (6) Reconnect the **Telephone Line Cable** if it was disconnected.

#### 8.10. Installing the Accounting Software (DA-WA10)

#### 8.10.1. Contents

| Qty. | Description               | Remarks                         |
|------|---------------------------|---------------------------------|
| 1    | Accounting Software CD    | Includes Operating Instructions |
| 1    | Installation Instructions | This document                   |

#### 8.10.2. Installation

- 1. Before installing this option, make sure the Hard Disk Drive Unit (**DA-HD18**) is installed into the machine first. Refer to the Installation Instructions for the Hard Disk Drive Unit (DA-HD18).
- 2. Install the Accounting Software into the PC with the Operating Instructions by following the prompts of the Installation Wizard.
- 3. Set the Key/Dept. Counter function by following the steps below.
  - 1) Press "FUNCTION", "ORIGINAL SIZE", and then "3" keys sequentially to enter the Service Mode.
  - 2) Press the "5" key to enter the F5 Service Mode (Function Parameters).
  - 3) Press the "START" key.
  - 4) Press the "4", "2", and then "SET" keys sequentially to enter the F5-42 "KEY/DEPT. COUNTER".
  - 5) Press the "2", and then "SET" keys to activate the Key/Dept. Counter function.
  - 6) Press the "STOP" key.

#### Note:

The factory default setting for the Key Operator ID Code is "**000**", to ensure security it is recommended to change this code.

Follow the steps below to change the Key Operator ID Code:

- While in the Service Mode, press "7" to enter the F7 Service Mode.
- Press the "START" key to select "01 KEY OPERATOR ID CODE".
- Press the "SET" key, and then input a new 3-digit ID Code.
- Press the "SET" key, and then press "STOP" key to exit F7 Service Mode.
- 7) Press "FUNCTION", and "CLEAR" keys simultaneously to exit the Service Mode.
- 4. Set the Key/Dept. Code by following the steps below.
  - 1) Press the "FUNCTION" key, and then select "V" or "∧" arrow buttons to select "GENERAL SETTINGS", and press "SET" key.
  - 2) Select "V" or "∧" arrow buttons to select "09 KEY OPERATOR MODE", and then input the 3-Digit Code, and press "SET" key to enter the Key Operator Mode.
  - 3) Select "V" or "∧" arrow buttons to select "13 DEPT. COUNTER MODE".
  - 4) Press "2", and then select "SET" keys.
  - 5) Select "V" or "Λ" arrow buttons to set the Dept. Counter Codes (up to 300).
  - 6) Press the "STOP" key to return to the standby mode.

## 8.11. Installing the Inverting Automatic Document Feeder (DA-AR202)

#### 8.11.1. Contents

| No. | Qty. | Description                                 | Remarks                   |
|-----|------|---------------------------------------------|---------------------------|
| 1   | 1    | Inverting Automatic Document Feeder (i-ADF) |                           |
| 2   | 1    | Scanning Pad                                |                           |
| 3   | 2    | Hinge Stopper                               |                           |
| 4   | 2    | Hinge Cover                                 |                           |
| 5   | 2    | Hinge Cover 2                               |                           |
| 6   | 2    | ADF Mounting Bracket                        |                           |
| 7   | 1    | i-ADF OPS Actuator                          |                           |
| 8   | 1    | i-ADF Rear Support Bracket                  | for DP-2010E use only     |
| 9   | 9    | Screw (M3 x 8)                              | 4 Screws will not be used |
| 10  | 8    | Screw (M3 x 12)                             | (2) []                    |
| 11  | 2    | Silver Screw (M4 x 10)                      |                           |
| 12  | 2    | Thumb Screw (M4 x 10)                       |                           |
| 13  | 1    | Installation Instructions                   | This Document             |

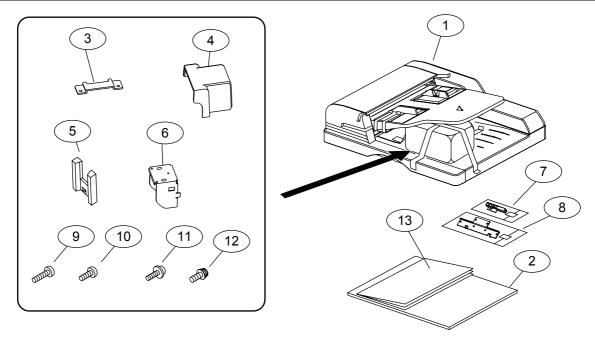

#### Note:

Refer to the Parts Manual for Part Number(s), Packing, and Accessories detail.

Ver. 1.0 SEP 2006

#### 8.11.2. Installation

#### **CAUTION!**

Turn the Power Switch on the Right Side of the machine to the OFF position, and then unplug the AC Power Cord before beginning installation. (During a Lightning Storm, to prevent electrocution disconnect the Telephone Line Cable first before unplugging the AC Power Cord, if the Fax Option is installed.)

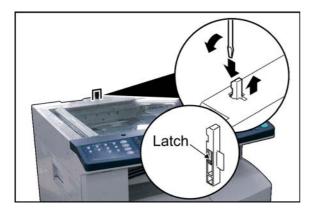

(1) Using a Slotted Blade Screwdriver, remove the **OPS Actuator** as illustrated.

#### Note:

Release the latch on the left side of the actuator with the Slotted Blade Screwdriver.

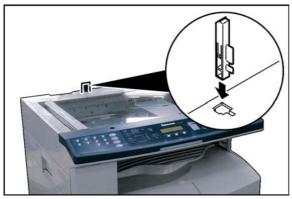

(2) Install the i-ADF OPS Actuator.

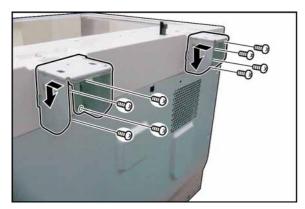

- (3) Install 2 **ADF Mounting Brackets**, and push down as illustrated.
- (4) Secure 2 ADF Mounting Brackets with 8 **Screws** (M4 x 12).

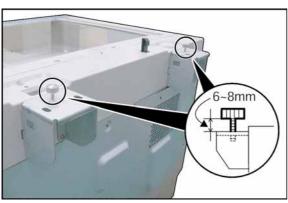

(5) Install 2 **Thumb Screws** (M4 x 10). (One for each ADF Mounting Bracket)

#### Note:

When installing the Thumb Screws, do NOT tighten them. Leave a clearance of approx. 6-8 mm, as illustrated.

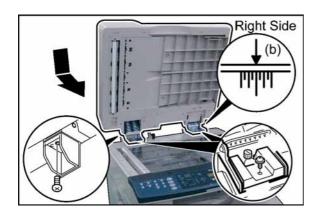

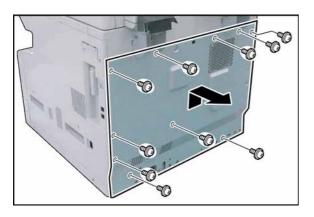

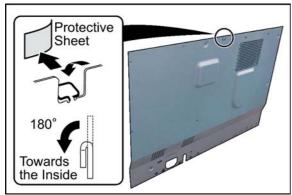

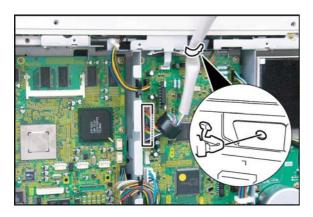

(6) Install the **i-ADF** onto the ADF Mounting Brackets.

#### Note:

- a. Set the i-ADF in the direction of the arrow.
- Align the hallmark on the Right Side of the Hinge Base, and the ADF Mounting Bracket as illustrated.
- (7) Tighten 2 Thumb Screws (M4 x 10).
- (8) Install 2 Hinge Cover 2.
- (9) Secure the Automatic Document Feeder with 2 Silver Screws (M4 x 10).
- (10) Install 1 **Screw** (M4 x 8) on the back of the left ADF Mounting Bracket from the bottom as illustrated.
- (11) Remove 10 Screws.
- (12) Remove the Rear Cover.

- (13) Remove the **Protective Sheet**.
- (14) Bend the **Protective Tab** on the Rear Cover approx. 180° towards the inside of the machine as illustrated.

- (15) Connect the **i-ADF Harness** to CN650 on the SPC PC Board.
- (16) Insert the **Harness Clamp** into the pre-drilled hole in the frame (from underneath).

#### Note:

Do not cut the Harness Clamp (Tie-Wrap) when servicing. Push the release clip on the side of the clamp to remove it.

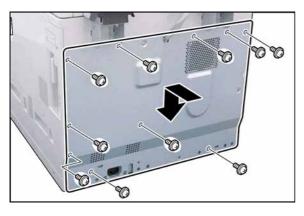

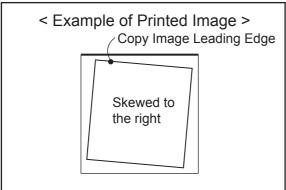

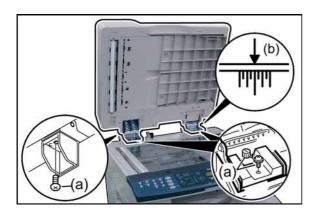

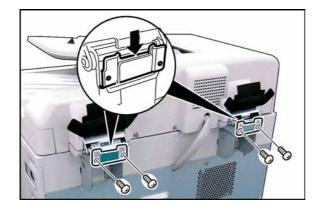

- (17) Before proceeding, install the other options first. If finished, close the i-ADF.
- (18) Reinstall the Rear Cover.
- (19) Secure the Rear Cover with 10 Screws.
- (20) Plug the **AC Power Cord** and turn the Power Switch on the Right Side of the machine to the ON position.
- (21) Reconnect the **Telephone Line Cable** if it was disconnected.
- (22) Using a 20 lb (80 g/m<sup>2</sup>) lined original, make a copy from the ADF to check the feed alignment.

- (23) Check the alignment of the Copy Image. If the Copy Image is skewed either to the Right or Left, adjust the ADF's alignment as follows:
  - a. Loosen 5 Screws securing the ADF.
  - b. Using the Hallmark on the Right Hinge Base and the ADF Mounting Bracket as a guide, shift the ADF position by following the procedure below:
    - When the Copy Image is skewed to the right, shift the ADF slightly toward the front of the machine.
    - When the Copy Image is skewed to the left, shift the ADF slightly toward the rear of the machine.
  - c. Tighten the 5 Screws loosened in step (a).
  - d. Repeat step (22) to recheck the feed alignment and readjust the ADF position as needed.
- (24) Install 2 Hinge Stoppers.
- (25) Secure 2 Hinge Stoppers with 4 **Screws** (M4 x 8).

370 Ver. 1.0 SEP 2006

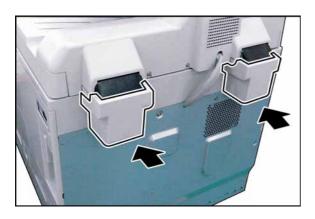

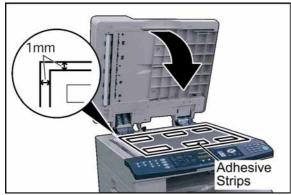

(26) Install 2 Hinge Covers.

#### Note:

When installing the Hinge Covers, make sure that a Hinge Film is placed inside of each Hinge Cover.

- (27) Peel off 6 adhesive strip protectors from the Scanning Pad.
- (28) Place the **Scanning Pad** on the glass aligning it on the upper left corner, keeping 1mm space as illustrated.

#### Note:

Failure to install the Scanning Pad correctly may cause a Black vertical, horizontal (or both) line(s) to appear on the copies in the Double Exposure Copy Mode. Upon completing the i-ADF installation, verify that the Double Exposure operation.

(29) Close the i-ADF.

#### Note:

Reopen the i-ADF Unit, and push the Scanning Pad gently to glue it properly.

(30) Perform Service Mode F6 (No. 71, 72, 73, 90, 91, 92, 93, and 94) to adjust the i-ADF Scanning Position.

Ver. 1.0

|                                                                 | Document        | Printed<br>Image                | Adjustment | Adjustment<br>Amount | Remarks                                  |
|-----------------------------------------------------------------|-----------------|---------------------------------|------------|----------------------|------------------------------------------|
| No. 90 / 71 1-Side / 2-Side ADF Detection                       | <u>_</u> Λ      | A                               | +          | 0.05mm 1 Point       |                                          |
| Timing (ADF Image Read Start Position Adjustment)               | Paper<br>Travel | A                               | _          | 0.05mm<br>1 Point    |                                          |
| No. 91 / 72<br>1-Side / 2-Side<br>ADF Original<br>Leading Edge  |                 |                                 | _          | 0.3mm 1 Point        |                                          |
| Registration (Original Lead Edge Detection Timing Adjustment)   | Paper<br>Travel | Shadow of Document Leading Edge | +          | 0.3mm<br>1 Point     | Rebooting is not necessary to enable the |
| No. 92 / 73<br>1-Side / 2-Side<br>ADF Original<br>Trailing Edge |                 |                                 | +          | 0.3mm<br>1 Point     | Parameter<br>Setting.                    |
| Registration (Original Trail Edge Detection Timing Adjustment)  | Paper<br>Travel | Shadow of Document Leading Edge | _          | 0.3mm<br>1 Point     |                                          |
| No. 93 / 94 1-Side / 2-Side Magnification Ratio (Top Feed)      | Reduced         | +                               |            | 0.1% / 1 Point       |                                          |
| (Ratio Adjustment<br>when the scan<br>is made)                  | Enlarged        |                                 |            | 0.1%<br>1 Point      |                                          |

## < When Adjusting the ADF Unit >

Adjust the ADF Unit to scan the lined part (inside of the margin 1.5 - 2.5mm) on the document as shown on the right.

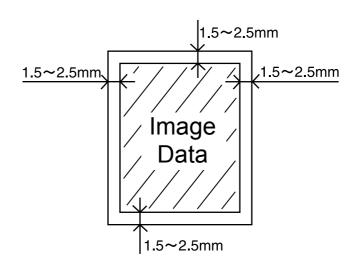

#### 8.11.3. Double Exposure Lead and Side Edge Adjustments

#### Caution:

Confirm that the Scanning Pad is installed, and aligned correctly on the ADF/i-ADF prior to making any adjustments.

1. Place a Business Card, Driver's License, Insurance Card, etc. (Invoice size or smaller) on the Platen Glass as illustrated.

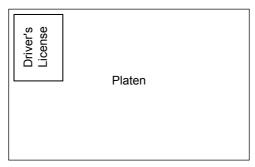

- 2. Insert Letter or A4 size paper into the 1st Paper Tray, or onto the Sheet Bypass, and change the tray settings to the appropriate paper size.
- 3. Make a copy using the Double Exposure Copy Mode.
- 4. Check the Copy Image.
  - a. For a Horizontal Black Line in the Center, adjust the Service Mode F6-63 (Lead Edge Read Timing) by following the steps below.
  - b. For a Vertical Black Line at the Leading Edge, adjust the Service Mode F6-64 (Side Edge Read Adjust) by following the steps below.

Output of Letter (A4) Paper (not LTR-R)

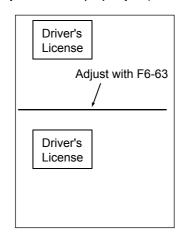

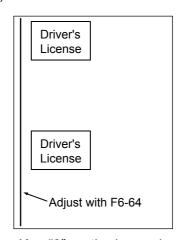

- 5. Press "FUNCTION", "ORIGINAL SIZE" keys, and then Key "3" on the keypad sequentially.
- 6. Perform the Service Mode F6-63 (Lead Edge Read Timing) and F6-64 (Side Edge Read Adjust). **Note:** 
  - It is not recommended setting the value higher than "4" as it will increase the Void Area.
- 7. Press "STOP" first, and then press "FUNCTION" + "CLEAR" keys simultaneously to return to standby.
- 8. Repeat the above steps 3 to 7 until the Black Line(s) disappear.

## 8.12. Installing the Automatic Document Feeder (DA-AS181)

#### 8.12.1. Contents

| No. | Qty. | Description                     | Remarks       |
|-----|------|---------------------------------|---------------|
| 1   | 1    | Automatic Document Feeder (ADF) |               |
| 2   | 2    | Angle Plate                     |               |
| 3   | 1    | Scanning Pad                    |               |
| 4   | 2    | Screw (M3 x 8)                  | (4) (1)       |
| 5   | 4    | Screw (M3 x 12)                 | (2) ()        |
| 6   | 1    | Installation Instructions       | This Document |

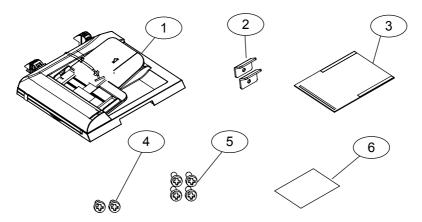

#### Note:

Refer to the Parts Manual for Part Number(s), Packing, and Accessories detail.

#### 8.12.2. Installation

#### CAUTION!

Turn the Power Switch on the Right Side of the machine to the OFF position, and then unplug the AC Power Cord before beginning installation. (During a Lightning Storm, to prevent electrocution disconnect the Telephone Line Cable first before unplugging the AC Power Cord, if the Fax Option is installed.)

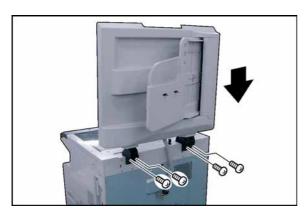

(1) Install the **Automatic Document Feeder** into the 2 Mounting Holes.

#### Note:

Before securing the ADF with 4 Screws, do not close the ADF, or the ADF may get damaged.

(2) Secure the ADF with 4 **Screws** (M3 x 12).

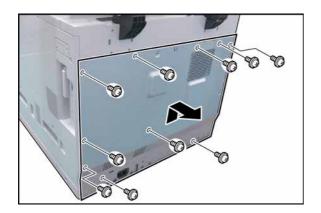

- (3) Remove 10 Screws.
- (4) Remove the Rear Cover.

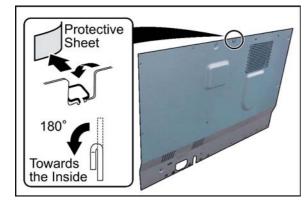

- (5) Remove the **Protective Sheet**.
- (6) Bend the **Protective Tab** on the Rear Cover approx. 180° towards the inside of the machine as illustrated.

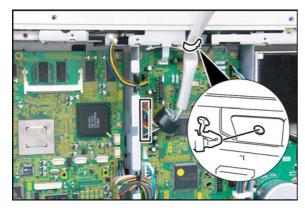

- (7) Connect the ADF Harness to CN650 on the SPC PC Board.
- (8) Insert the **Harness Clamp** into a pre-drilled hole in the frame (from underside).

Note:
Do not cut the Harness Clamp (Tie-Wrap) when servicing. Push the release clip on the side to remove it.

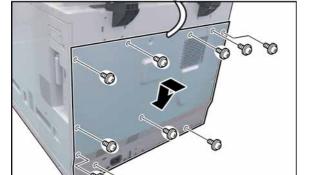

- (9) Reinstall the Rear Cover.
- (10) Secure the Rear Cover with 10 **Screws**.

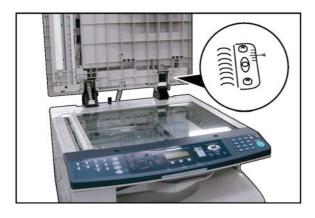

# Adhesive Strips (Hook & Loop Fastener)

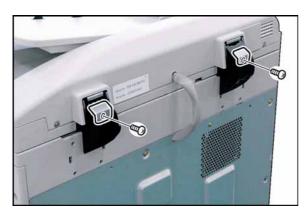

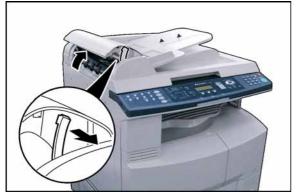

#### Note:

Align the ADF if required by following the steps below.

- (A) Release 4 Screws.
- (B) Adjust the right side of the ADF, and the ADF Mounting Bracket as illustrated.
- (C) Secure the ADF with 4 Screws.
- (11) Peel off 2 adhesive strip protectors from the Scanning Pad.
- (12) Place the Scanning Pad on the glass, aligning with the upper left corner, keeping 1mm space as illustrated. (Hook and Loop Fastening Tape positioned to the Left Side of machine)

#### Note:

Failure to install the Scanning Pad correctly may cause a Black vertical, horizontal (or both) line(s) to appear on the copies in the Double Exposure Copy Mode. Upon completing the ADF installation, verify that the Double Exposure operation.

(13) Close the ADF.

#### Note:

Reopen the ADF Unit, and push the Scanning Pad gently to glue it properly.

- (14) Install 2 Angle Plates.
- (15) Secure 2 Angle Plates with 2 Screws (M3 x 8).
- (16) Plug the **AC Power Cord**, and turn the Power Switch on the Right Side of the machine to the ON position.
- (17) Reconnect the **Telephone Line Cable** if it was disconnected.

(18) Copy an Original using the ADF.

<Check the alignment of the Original's copy.</p>
If the Copy Image is skewed, adjust the ADF's alignment as follows>

(19) Open the **ADF Cover**, and release the **Stopper**.

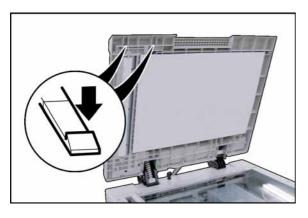

(20) Open the ADF, and release 2 Latch Hooks under the feeder.

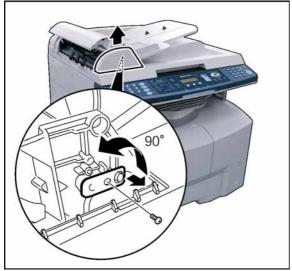

- (21) Remove the ADF Front Cover.
- (22) Remove 1 **Screw**, and turn the **Adjusting Bracket** counter-clockwise.

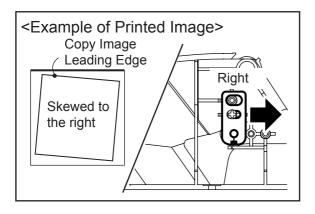

(23) If the Copy Image is Skewed to the right, set the Adjusting Bracket to the right and secure it with 1 Screw.

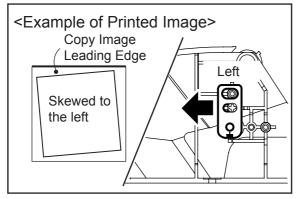

- (24) If the Copy Image is Skewed to the left, set the Adjusting Bracket to the left and secure it with 1 Screw.
- (25) Perform Service Mode F6 (No. 90, 91, 92, and 93) to adjust the ADF Scanning Position.

|                                                         | Document        | Printed<br>Image                | Adjustment | Adjustment<br>Amount | Remarks                                  |
|---------------------------------------------------------|-----------------|---------------------------------|------------|----------------------|------------------------------------------|
| No. 90 ADF Detection Timing                             | _ <b>\</b>      | A                               | +          | 0.05mm<br>1 Point    |                                          |
| (ADF Image Read<br>Start Position<br>Adjustment)        | Paper<br>Travel | A                               | _          | 0.05mm<br>1 Point    |                                          |
| No. 91  ADF Original Leading Edge Registration          |                 |                                 |            | 0.3mm<br>1 Point     |                                          |
| (Original Lead<br>Edge Detection<br>Timing Adjustment)  | Paper<br>Travel | Shadow of Document Leading Edge | +          | 0.3mm<br>1 Point     | Rebooting is not necessary to enable the |
| No. 92  ADF Original Trailing Edge Registration         |                 |                                 | +          | 0.3mm<br>1 Point     | Parameter<br>Setting.                    |
| (Original Trail<br>Edge Detection<br>Timing Adjustment) | Paper<br>Travel | Shadow of Document Leading Edge | _          | 0.3mm<br>1 Point     |                                          |
| No. 93 ADF Magnification Ratio (Top Feed)               | Reduced         | +                               |            | 0.1% / 1 Point       |                                          |
| (Ratio Adjustment<br>when the scan<br>is made)          | Enlarged        | _                               |            | 0.1% /<br>1 Point    |                                          |

## < When Adjusting the ADF Unit >

Adjust the ADF Unit to scan the lined part (inside of the margin 1.5 - 2.5mm) on the document as shown on the right.

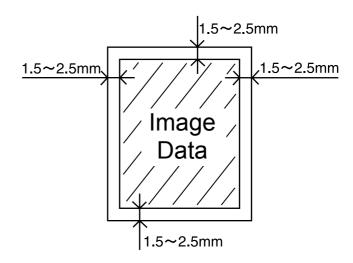

#### 8.12.3. Double Exposure Lead and Side Edge Adjustments

#### Caution:

Confirm that the Scanning Pad is installed and aligned correctly on the ADF/i-ADF prior to making any adjustments.

1. Place a Business Card, Driver's License, Insurance Card, etc. (Invoice size or smaller) on the Platen Glass as illustrated.

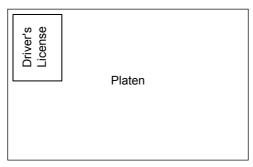

- 2. Insert Letter or A4 size paper into the 1st Paper Tray, or onto the Sheet Bypass and change the tray settings to the appropriate paper size.
- 3. Make a copy using the Double Exposure Copy Mode.
- 4. Check the Copy Image.
  - a. For a Horizontal Black Line in the Center, adjust the Service Mode F6-63 (Lead Edge Read Timing) by following the steps below.
  - b. For a Vertical Black Line at the Leading Edge, adjust the Service Mode F6-64 (Side Edge Read Adjust) by following the steps below.

Output of Letter (A4) Paper (not LTR-R)

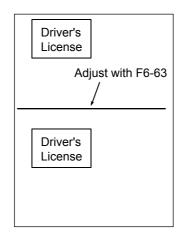

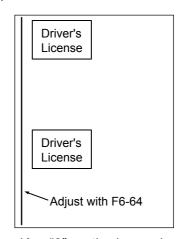

- 5. Press "FUNCTION", "ORIGINAL SIZE" keys, and then Key "3" on the keypad sequentially.
- 6. Perform the Service Mode F6-63 (Lead Edge Read Timing) and F6-64 (Side Edge Read Adjust). **Note:** 
  - It is not recommended setting the value higher than "4" as it will increase the Void Area.
- 7. Press "STOP" first, and then press "FUNCTION" + "CLEAR" keys simultaneously to return to standby.
- 8. Repeat the above steps 3 to 7 until the Black Line(s) disappear.

# 8.13. Installing the 2nd/4th Paper Tray (DA-DS184), 3rd Paper Tray (DA-DS185), and the Stand

#### **8.13.1.** Contents

#### <DA-DS184> 2nd/4th Paper Tray

| No. | Qty. | Description               | Remarks       |
|-----|------|---------------------------|---------------|
| 1   | 1    | 2nd/4th Paper Tray Unit   |               |
| 3   | 1    | Paper Size Label          |               |
| 6   | 3    | Screw (M3 x 8)            |               |
| 7   | 2    | Screw (M3 x 6)            |               |
| 8   | 1    | Installation Instructions | This document |

#### <DA-DS185> 3rd Paper Tray

| No. | Qty. | Description               | Remarks       |
|-----|------|---------------------------|---------------|
| 1   | 1    | 3rd Paper Tray Unit       |               |
| 3   | 1    | Paper Size Label          |               |
| 6   | 3    | Screw (M3 x 8)            |               |
| 7   | 2    | Screw (M3 x 6)            |               |
| 8   | 1    | Installation Instructions | This document |

#### <DA1D18A / DA1D18B / DA1D18C> Deluxe Stand for USA and Canada only

| No. | Qty. | Description                  | Remarks                          |
|-----|------|------------------------------|----------------------------------|
|     |      | Deluxe Stand (DA1D18A)       | For 1-Paper Tray Configuration   |
| 2   | 1    | Deluxe Stand (DA1D18B)       | For 2-Paper Tray Configuration   |
|     |      | Deluxe Stand (DA1D18C)       | For 3/4-Paper Tray Configuration |
| 4   | 3    | Joint Bracket A              |                                  |
| 5   | 1    | Joint Bracket B (Front Left) |                                  |
| 6   | 3    | Screw (M3 x 8)               |                                  |
| 7   | 6    | Screw (M3 x 6)               |                                  |
| 8   | 1    | Installation Instructions    | This document                    |

## <DA-DA188-PE / DA-DA189-PE / DA-DA190-PE / DA-DA191-PE > Stand for Other Destinations

| No. | Qty. | Description                  | Remarks                        |
|-----|------|------------------------------|--------------------------------|
|     |      | Stand (DA-DA188-PE)          | For 1-Paper Tray Configuration |
| 2   | 1    | Stand (DA-DA189-PE)          | For 2-Paper Tray Configuration |
|     | '    | Stand (DA-DA190-PE)          | For 3-Paper Tray Configuration |
|     |      | Stand (DA-DA191-PE)          | For 4-Paper Tray Configuration |
| 4   | 3    | Joint Bracket A              |                                |
| 5   | 1    | Joint Bracket B (Front Left) |                                |
| 6   | 3    | Screw (M3 x 8)               | (hmm                           |
| 7   | 6    | Screw (M3 x 6)               |                                |
| 8   | 1    | Installation Instructions    | This document                  |

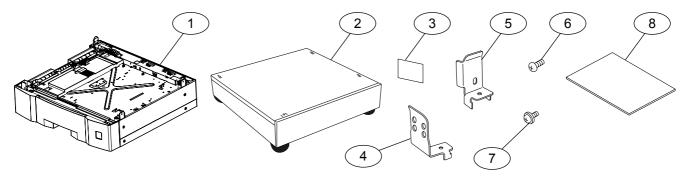

#### Note:

- 1. Refer to the Parts Manual for Part Number(s), Packing, and Accessories detail.
- 2. The following illustrations, and instructions are for the DP-8020E with a 4-Paper Tray configuration. For 2 or 3-Paper Tray configuration skip the indicated steps.

## 8.13.2. Installing the 2nd, 3rd and 4th Paper Trays

CAUTION!

Turn the Power Switch on the Right Side of the machine to the OFF position, and then unplug the AC Power Cord before beginning installation. (During a Lightning Storm, to prevent electrocution disconnect the Telephone Line Cable first before unplugging the AC Power Cord, if the Fax Option is installed.)

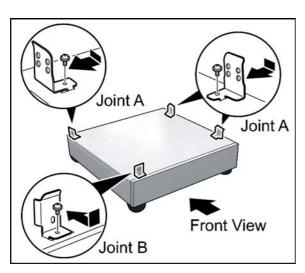

- (1) Install 4 Joint Brackets as illustrated.
- (2) Secure each **Joint Bracket** with 1 Screw (M3 x 6).

Ver. 1.0 SEP 2006

SEP 2006

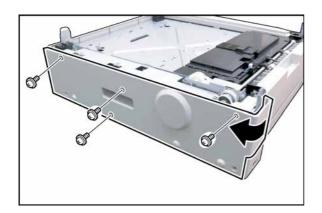

#### <Bottom Paper Tray Unit>

- (3) Remove 4 Silver Screws.
- (4) Remove the Rear Paper Tray Cover.

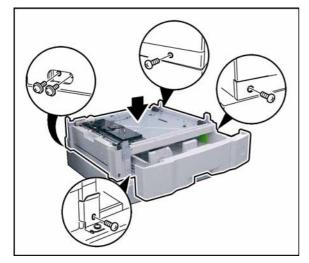

- (5) Place the **Paper Tray Unit** onto the Stand.
- (6) Slide the Paper Tray out of the unit.
- (7) Secure the **Paper Tray Unit** with 5 Screws (M3 x 6, M3 x 8).

For a 3-Paper Tray Configuration, skip to Step (19).

For a 2-Paper Tray Configuration, skip to Step (30).

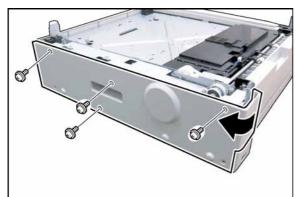

#### <3rd Paper Tray Unit>

- (8) Remove 4 Silver Screws.
- (9) Remove the **Rear Paper Tray Cover**.

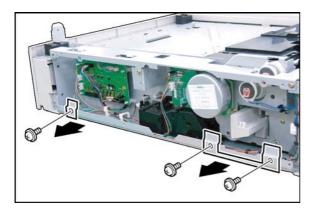

- (10) Remove 3 Screws.
- (11) Remove 2 Brackets.

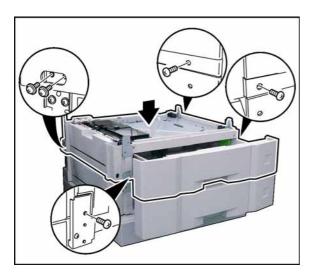

- (12) Place the **3rd Paper Tray Unit** onto the 4th Paper Tray Unit.
- (13) Slide the 3rd Paper Tray out of the unit.
- (14) Secure the **3rd Paper Tray Unit** with 5 Screws (M3 x 6, M3 x 8).

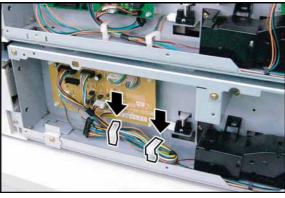

(15) Remove the **Harness** from Clamps of the 4th Paper Tray Unit.

#### Note:

Close the right clamp and leave the left clamp open.

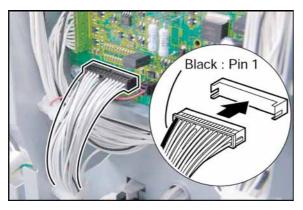

#### Caution:

Ensure that the **Black Wire** is on the **Left Side**, and that it connects to **Pin 1** of the female connector as illustrated.

Inserting the connector upside-down, may damage the machine's SPC or CST PC Board.

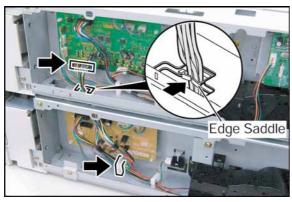

- (16) Route the 4th Paper Tray Unit's Harness through the access hole at the bottom of the 3rd Paper Tray Unit as illustrated
- (17) Connect the **Harness** of the 4th Paper Tray Unit to CN808 on the CST3 PC Board of the 3rd Paper Tray Unit.
- (18) Secure the **Harness** with the Clamp and Edge Saddle while adjusting the harness length.

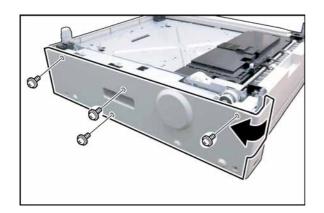

#### <2nd Paper Tray Unit>

- (19) Remove 4 Silver Screws.(20) Remove the Rear Paper Tray Cover.

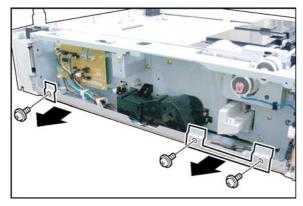

- (21) Remove 3 Screws.
- (22) Remove 2 Brackets.

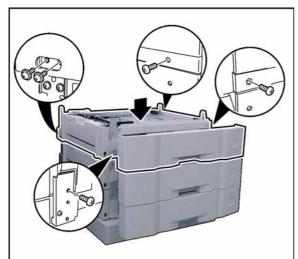

- (23) Place the 2nd Paper Tray Unit onto the 3rd Paper Tray Unit.
- (24) Slide the **2nd Paper Tray** out of the unit.
- (25) Secure the 2nd Paper Tray Unit with 5 Screws  $(M3 \times 6, M3 \times 8).$

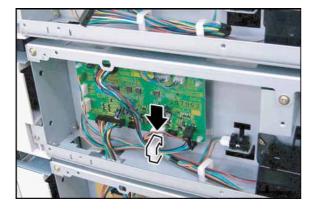

(26) Remove the Harness from Clamp of the 3rd Paper Tray Unit.

**SEP 2006** 

#### Note:

Close the clamp.

**SEP 2006** 

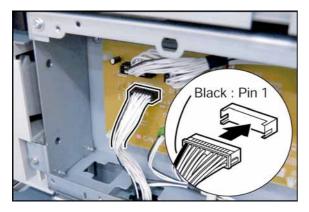

#### **Caution:**

Ensure that the Black Wire is on the Left Side, and that it connects to Pin 1 of the female connector as illustrated.

Inserting the connector upside-down, may damage the machine's SPC or CST PC Board.

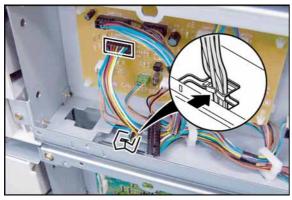

- (27) Route the 3rd Paper Tray Unit's Harness through the access hole at the bottom of the 2nd Paper Tray Unit as illustrated
- (28) Connect the **Harness** of the 3rd Paper Tray Unit to CN772 on the CST2 PC Board of the 2nd Paper Tray Unit.
- (29) Secure the **Harness** with the Edge Saddle.

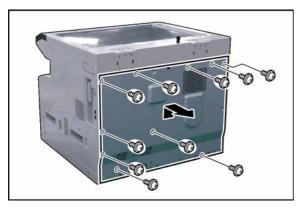

- (30) Remove 10 Screws.(31) Remove the Rear Cover.

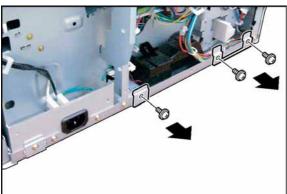

- (32) Remove 3 Screws.
- (33) Remove 2 Brackets.

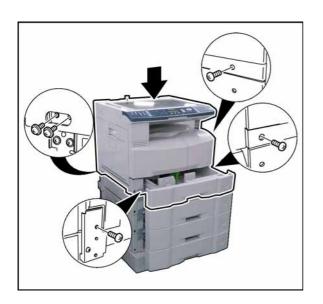

(34) Place the **machine** onto the 2nd Paper Tray Unit.

#### Caution:

The machine weights approximately 93.26 - 98.33 lb (42.3 - 44.6 kg). To prevent injuries, use the appropriate number of personnel, and the proper equipment to lift or move the machine.

- (35) Slide the 1st Paper Tray out of the unit.
- (36) Secure the **machine** with 5 Screws (M3 x 6, M3 x 8).

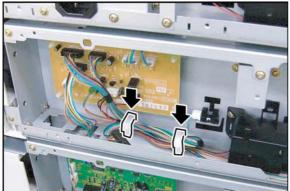

(37) Remove the **Harness** from Clamps of the 2nd Paper Tray Unit.

#### Note

Close the clamps.

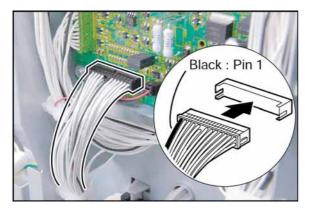

#### Caution:

Ensure that the **Black Wire** is on the **Left Side**, and that it connects to **Pin 1** of the female connector as illustrated.

Inserting the connector upside-down, may damage the machine's SPC or CST PC Board.

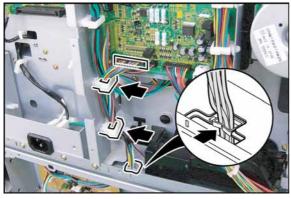

- (38) Route the 2nd Paper Tray Unit's Harness through the access hole at the bottom of the machine Unit as illustrated
- (39) Connect the **Harness** of the 2nd Paper Tray Unit to CN707 on the SPC PC Board.
- (40) Secure the **Harness** with the Clamps and Edge Saddle.
- (41) Proceed with the installation of other options. If finished, reinstall all Harnesses and Covers.

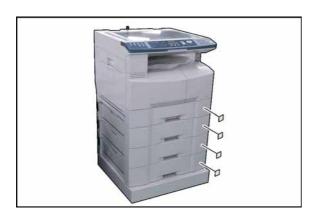

- (42) Attach the **Paper Size Label(s)** onto the 2nd/ 3rd/4th Paper Tray(s) as illustrated.
- (43) Plug the **AC Power Cord**, and turn the Power Switch on the Right Side of the machine to the ON position.
- (44) Reconnect the **Telephone Line Cable** if it was disconnected.

Ver. 1.0 SEP 2006

## 8.14. Installing the Platen Cover (DA-UC200) for PU

#### 8.14.1. Contents

| Qty. | Description               | Part No.   | Remarks       |
|------|---------------------------|------------|---------------|
| 1    | Platen Cover              | DZMA002394 |               |
| 1    | Scanning Pad              | DZJM000428 |               |
| 2    | Platen Hinge              | DZMH000013 |               |
| 4    | Screw                     | XTB3+12JFJ |               |
| 1    | Installation Instructions | DZSM000303 | This document |

#### Note:

- 1. The part number(s) may differ depending on the Destination.
- 2. Refer to the Parts List in the Parts Manual.

#### 8.14.2. Installation

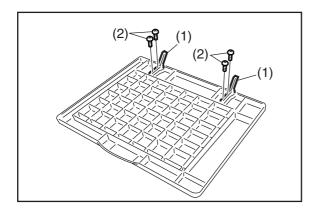

- (1) Install 2 Platen Hinges.
- (2) Secure the Platen Hinges with 2 Screws each.

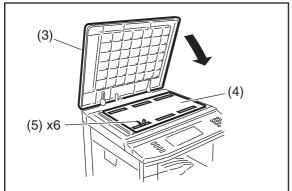

- (3) Install the Platen Cover.
- (4) Place the Scanning Pad on the glass aligning it with the upper left corner.
- (5) Peel off 6 adhesive strip protectors from the Scanning Pad.
- (6) Close the Platen Cover.

Note:
Reopen the Platen Cover and push the Scanning Pad gently to glue it properly.

## 8.15. Installing the Dehumidifier Heater Kit (DZTQ000074)

(Supplied as a Service Part)

#### 8.15.1. Contents

| No. | Qty. | Description                 | Part No.   | Remarks |
|-----|------|-----------------------------|------------|---------|
| 1   | 1    | RLB PC Board Assembly       | See Note   |         |
| 2   | 1    | PTC-AC Harness 1            | DZFP001639 |         |
| 3   | 1    | PTC-AC Harness 2            | DZFP001640 |         |
| 4   | 1    | PTC-AC Harness 3            | DZFP001641 |         |
| 5   | 1    | RLB Harness                 | DZFP001653 |         |
| 6   | 1    | Heater                      | FFPCP0034  |         |
| 7   | 2    | Dehumidifier Heater         | See Note   |         |
| 8   | 1    | Heater Bracket              | FFPKD07791 |         |
| 9   | 2    | Dehumidifier Heater Bracket | DZJA001439 |         |
| 10  | 1    | Harness Bracket             | DZJA001438 |         |
| 11  | 1    | Heater Switch Assembly      | See Note   |         |
| 12  | 1    | Switch Label                | DZNK005284 |         |
| 13  | 1    | Heater Main Label           | DZNK005283 | English |
|     | 1    |                             | PJGTC0053Z | Chinese |
| 14  | 4    | Clamp                       | DZJK000068 |         |
| 15  | 1    | Clamp                       | DZJK000046 |         |
| 16  | 1    | Clamp                       | DZJK000045 |         |
| 17  | 14   | Clamp                       | DZJK000023 |         |
| 18  | 1    | Clamp                       | DZJK000004 |         |
| 19  | 1    | Screw                       | B3X6TTS-RP | (4) (1) |
| 20  | 7    | Screw                       | XTW3+6LFC  |         |
| -   | 1    | Installation Instructions   | DZSM000818 |         |

- Note:
  1. The part number(s) may differ depending on the Destination.
  - 2. Refer to the Parts List in the Parts Manual.

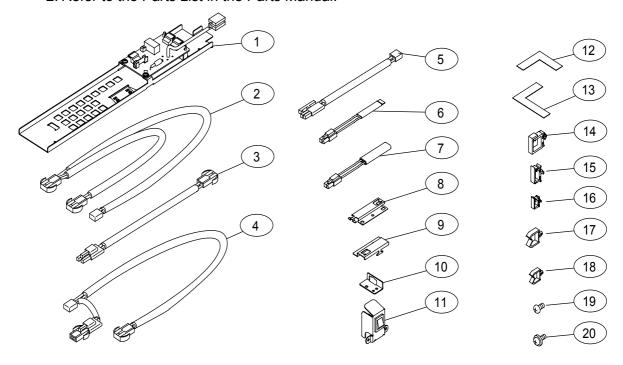

#### 8.15.2. Installation

#### **CAUTION!**

Turn the Power Switch on the Right Side of the machine to the OFF position, and then unplug the AC Power Cord before beginning installation. (During a Lightning Storm, to prevent electrocution disconnect the Telephone Line Cable first before unplugging the AC Power Cord, if the Fax Option is installed.)

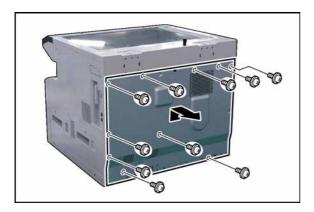

- (1) Remove 10 Screws.
- (2) Remove the Rear Cover.

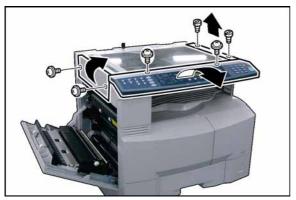

- (3) Open the Left Cover.
- (4) Remove 2 Silver Screws.
- (5) Remove the Left Scanner Cover.
- (6) Remove 2 Shoulder Silver Screws.
- (7) Remove the **Right Scanner Cover**.
- (8) Remove 2 Silver Screws.
- (9) Slightly lift the Control Panel Assembly.

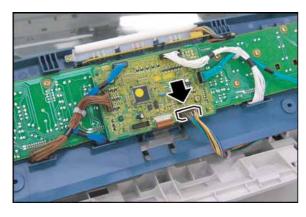

- (10) Disconnect the **Harness** on the PNL1 PC Board (CN220).
- (11) Remove the Control Panel Assembly.

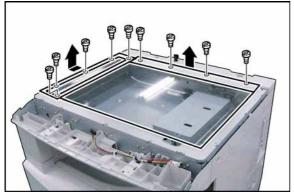

- (12) Remove 9 Screws.
- (13) Remove the **Rear Platen Cover** and **Left Platen Cover**.
- (14) Remove the **Platen (L) Glass** and **Scanning (S) Glass**.

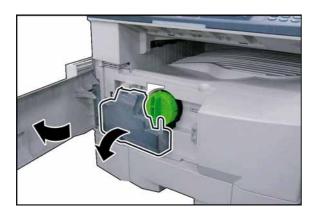

- (15) Open the **Front Cover**.
- (16) Remove the **Toner Waste Container**.

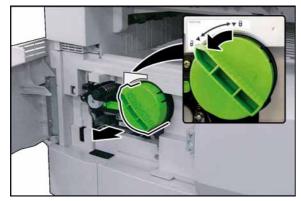

(17) Remove the **Toner Bottle**.

#### Caution:

Do Not install the Toner Bottle before installing the Process Unit first. If the Toner Bottle is installed and turned to the "Locked" position without the Process Unit, the Toner will spill inside the machine.

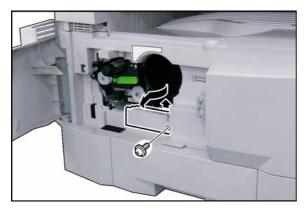

- (18) Remove 1 Screw.
- (19) Remove the **Connector Cover**.

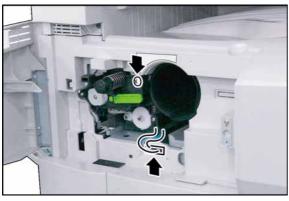

- (20) Loosen 1 Screw.
- (21) Disconnect the **Harness**.

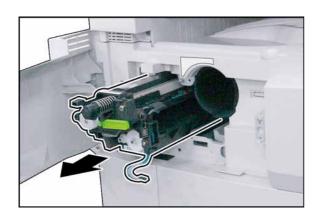

#### (22) Remove the Process Unit.

#### **Caution:**

To prevent damage to the Process Unit, ensure that the Left Cover is still open before removing the Process Unit out of the machine.

#### **Caution:**

**OPC Drum** (Green), and not to touch it with bare hands.

#### Caution:

The OPC Drum is sensitive to light. To prevent optical exposure problems, do not expose the OPC Drum to direct sunlight or bright light.

Even if it is a fluorescent lamp, approx.1000 lm/m<sup>2</sup> (1000 lx).

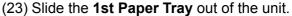

- (24) Remove 2 Screws.
- (25) Remove the Front Cover 1.

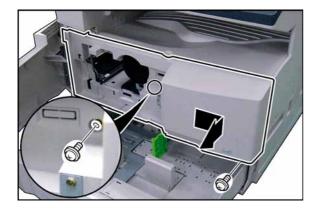

- (26) Remove 4 Silver Screws.
- (27) Remove the Right Cover.

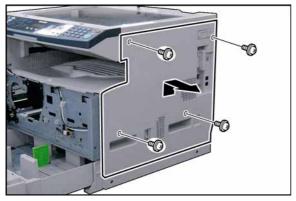

- (28) Remove 6 Screws.
- (29) Remove the **Right Bracket**.

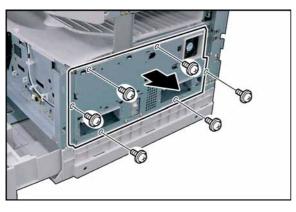

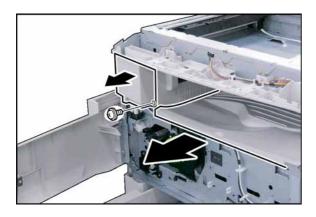

- (30) Remove 1 Screw.
- (31) Remove the Front Left Cover.
- (32) Remove the Inner Cover.

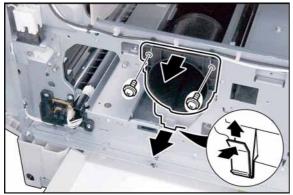

- (33) Remove 2 Screws.
- (34) Remove the Bottle Holder.
- (35) Remove the **Toner Spill Tray** as illustrated.

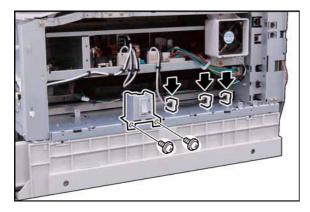

- (36) Remove 2 Screws.
- (37) Remove the Main Switch.
- (38) Release the **Harness** from 3 Harness Clamps.

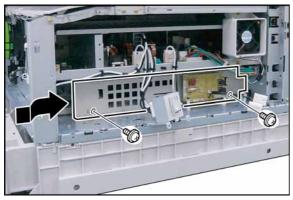

- (39) Install the RLB PC Board Assembly.
- (40) Secure the RLB PC Board Assembly with 2 Screws.

SEP 2006

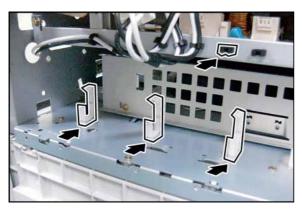

(41) Install 3 **Clamps** (DZJK000068) and 1 Black **Clamp**(DZJK000004).

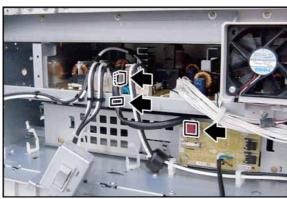

- (42) Connect one end of the **RLB Harness** to CN171 on the RLB PC Board.
- (43) Connect other end of the **RLB Harness** to CN2 on the PS PC Board.
- (44) Secure the **RLB Harness** with the Harness Clamp.

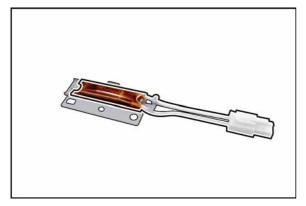

(45) Mount the **Heater** onto the Heater Bracket.

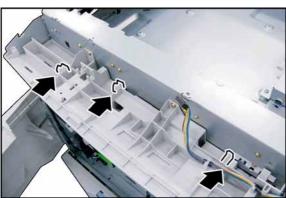

(46) Install 3 Clamps (DZJK000023).

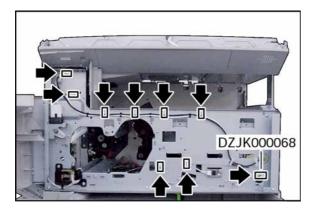

(47) Install 8 **Clamps** (DZJK000023) and 1 Clamp (DZJK000068).

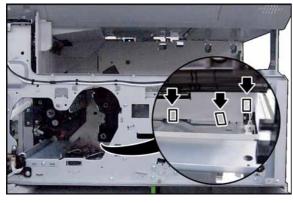

(48) Install 3 **Clamps** (DZJK000023).

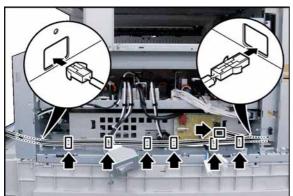

- (49) Connect the **PTC-AC Harness 3** to CN173 on the RLB PC Board.
- (50) Route the **PTC-AC Harness 3** through the holes in the frame as illustrated.
- (51) Secure the **PTC-AC Harness 3** with 6 Harness Clamps.

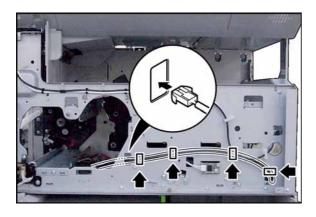

- (52) Route the **PTC-AC Harness 3** through the hole in the frame as illustrated.
- (53) Secure the **PTC-AC Harness 3** with 4 Harness Clamps.

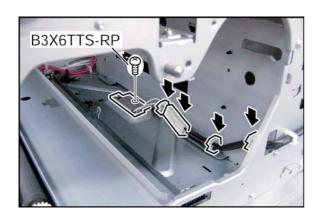

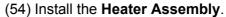

- (55) Secure the **Heater Assembly** with 1 Screw.
- (56) Connect the **PTC-AC Harness 3** to the Heater Assembly.
- (57) Secure the **PTC-AC Harness 3** with 3 Harness Clamps.

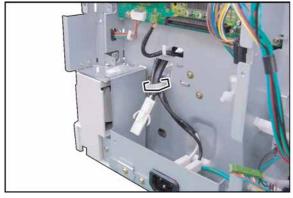

(58) Secure the **PTC-AC Harness 3** with the Harness Clamp.

#### Caution:

Do not remove the Dummy Plug, if the Dehumidifier Heater Kit is not installed in the Paper Tray.

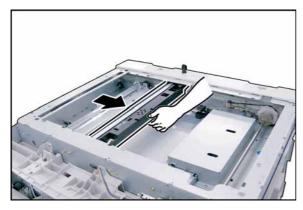

(59) Slide the **Scanner Unit**.

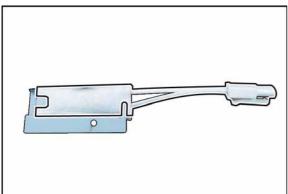

(60) Mount the **Dehumidifier Heater** onto the Dehumidifier Heater Bracket.

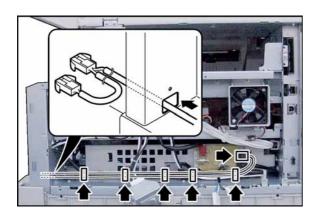

- (61) Connect the **PTC-AC Harness 1** to CN172 on the RLB PC Board.
- (62) Route the **PTC-AC Harness 1** through the hole in the frame as illustrated.
- (63) Secure the **PTC-AC Harness 1** with 5 Harness Clamps.

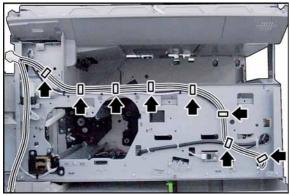

- (64) Route the **PTC-AC Harness 1** as illustrated.
- (65) Secure the **PTC-AC Harness 1** with 8 Harness Clamps.

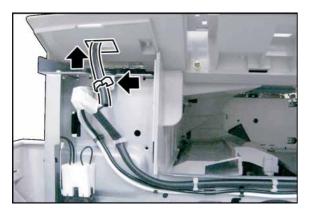

- (66) Route the **PTC-AC Harness 1** through the hole in the frame as illustrated.
- (67) Secure the **PTC-AC Harness 1** with the Harness Clamp.

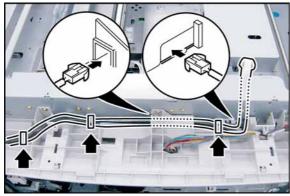

- (68) Route the **PTC-AC Harness 1** through the hole in the frame as illustrated.
- (69) Secure the **PTC-AC Harness 1** with 3 Harness Clamps.

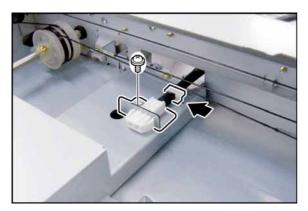

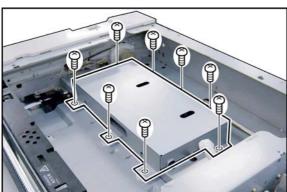

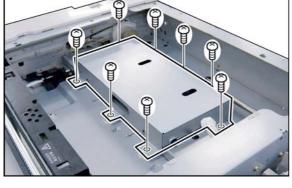

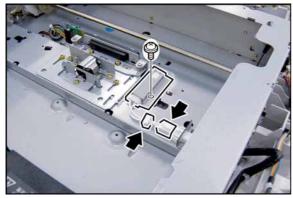

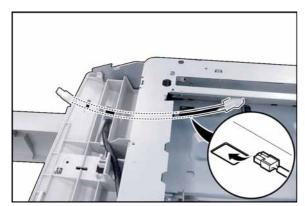

- (70) Install the Clamp (DZJK000046).
- (71) Secure the PTC-AC Harness 1 with the Harness Bracket and Harness Clamp.
- (72) Secure the Harness Bracket with 1 Screw.

Trim the excess length of the PTC-AC Harness 1 on the Panel Side.

- (73) Remove 8 Screws.
- (74) Remove the CCD Cover.

- (75) Install the Clamp (DZJK000045).
- (76) Install the **Dehumidifier Heater Assembly**.
- (77) Secure the **Dehumidifier Heater Assembly** with
- (78) Secure the **Dehumidifier Heater Assembly** with the Harness Clamp.
- (79) Connect the PTC-AC Harness 1 to the Dehumidifier Heater Assembly.
- (80) Route the PTC-AC Harness 2 through the hole in the frame as illustrated.

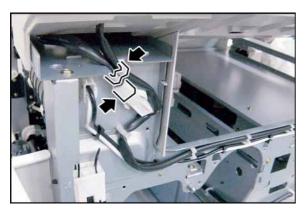

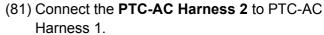

(82) Secure the **PTC-AC Harness 2** with the Harness Clamp.

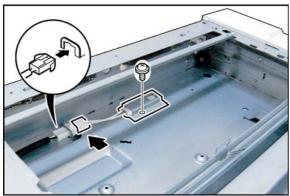

- (83) Secure the **PTC-AC Harness 2** with the Harness Bracket.
- (84) Install the **Dehumidifier Heater Assembly**.
- (85) Secure the **Dehumidifier Heater Assembly** with 1 Screw.
- (86) Connect the **PTC-AC Harness 2** to the Dehumidifier Heater Assembly.

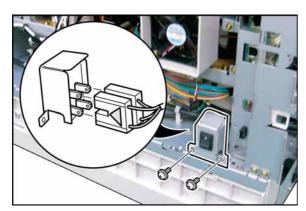

- (87) Connect the Harness to Heater Switch Assembly as illustrated.
- (88) Install the **Heater Switch Assembly**.
- (89) Secure the Heater Switch Assembly with 2 Screw.

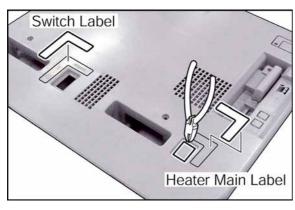

- (90) Cut the **Protective Tab** on the Right Cover.
- (91) Attach the **Heater Main Label** and **Switch Label** to the Right Cover as illustrated.

#### Note:

Use the **Heater Main Label** to the desired language.

- (92) Proceed with the installation of other options. If finished, reinstall all Harnesses and Covers.
- (93) Plug the **AC Power Cord** and turn the Power Switch on the Right Side of the machine to the ON position.
- (94) Reconnect the **Telephone Line Cable** if it was disconnected.

399 Ver. 1.0 SEP 2006

# 8.16. Installing the Dehumidifier Heater Kit for Paper Tray (DZHP009959)

(Supplied as a Service Part)

# 8.16.1. Contents

| No. | Qty. | Description               | Part No.   | Remarks |
|-----|------|---------------------------|------------|---------|
| 1   | 1    | PTC-AC Harness 4          | DZFP001642 |         |
| 2   | 1    | Heater                    | FFPCP0034  |         |
| 3   | 1    | Heater Bracket            | DZJE001205 |         |
| 4   | 1    | Heater Cover              | DZJE001206 |         |
| 5   | 4    | Clamp                     | DZJK000023 |         |
| 6   | 2    | Clamp                     | DZJK000067 |         |
| 7   | 2    | Edge Saddle               | DZJK000017 |         |
| 8   | 3    | Screw                     | B3X6TTS-RP | (4) (1) |
| -   | 1    | Installation Instructions | DZSM000820 |         |

- Note:
  1. The part number(s) may differ depending on the Destination.
  - 2. Refer to the Parts List in the Parts Manual.

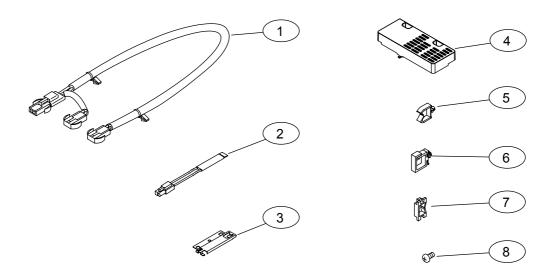

400

Ver. 1.0

# 8.16.2. Installation

Before installing the Dehumidifier Heater Kit for Paper Tray (DZHP009959), make sure the Dehumidifier Heater Kit (DZTQ000074) is installed in the unit first.

# **CAUTION!**

Turn the Power Switch on the Right Side of the machine to the OFF position, and then unplug the AC Power Cord before beginning installation. (During a Lightning Storm, to prevent electrocution disconnect the Telephone Line Cable first before unplugging the AC Power Cord, if the Fax Option is installed.)

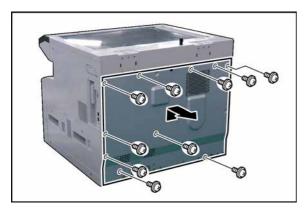

- (1) Remove 10 Screws.
- (2) Remove the Rear Cover.

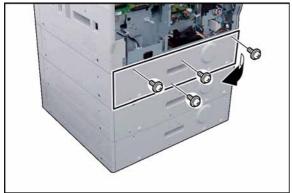

- (3) Remove 4 Silver Screws.
- (4) Remove the Rear Paper Tray Cover.

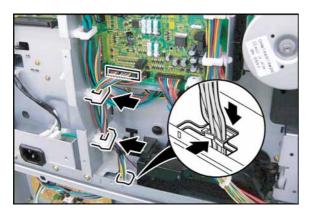

- (5) Disconnect the **Harness** on the SPC PC Board (CN707).
- (6) Release the **Harness** from 2 Harness Clamps and Edge Saddle.
- (7) Route the **Harness** through a hole on the frame.

401

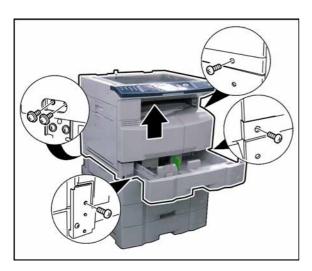

- (8) Slide the **1st Paper Tray** out of the unit.
- (9) Remove 5 Screws.
- (10) Separate the **2nd Paper Tray** from the machine.

**Caution:** 

The machine weights approximately 93.26 - 98.33 lb (42.3 - 44.6 kg). To prevent injuries, use the appropriate number of personnel and the proper equipment to lift or move the machine.

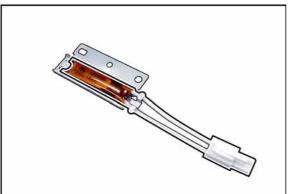

(11) Mount the **Heater** onto the Heater Bracket.

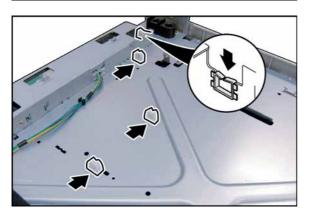

(12) Install 3 Clamps (DZJK000023) and 1 Edge Saddle.

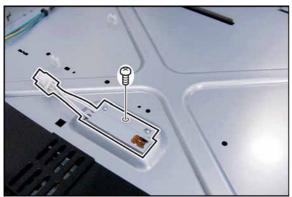

- (13) Secure the **Heater Assembly** with 1 Screw.
- (14) Install the **Heater Assembly**.

**SEP 2006** 

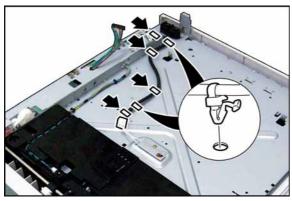

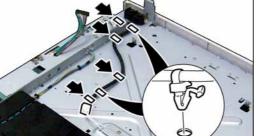

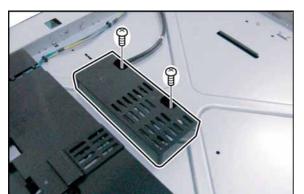

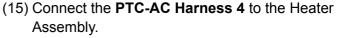

- (16) Insert 2 Harness Clamp of the PTC-AC Harness 4 into a pre-drilled hole in the frame.
- (17) Secure the **PTC-AC Harness 4** with 3 Harness Clamps and Edge Saddle.
- (18) Install the **Heater Cover**.
- (19) Secure the **Heater Cover** with 2 Screws.

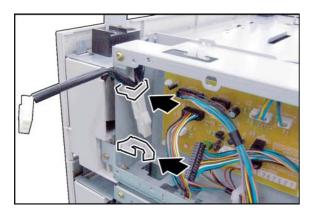

- (20) Install 2 **Clamps** (DZJK000067).
- (21) Secure the PTC-AC Harness 4 with the Harness Clamp.

For a 2-Paper Tray Configuration, skip to Step (54).

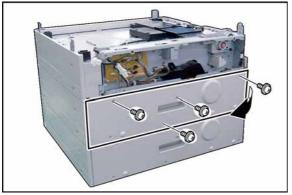

- (22) Remove 4 Silver Screws.
- (23) Remove the Rear Paper Tray Cover.

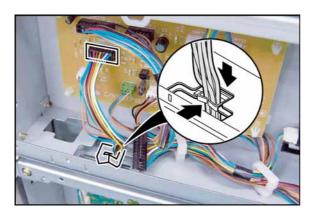

- (24) Disconnect the **Harness** on the CST2 PC Board (CN772).
- (25) Release the Harness from the Edge Saddle.
- (26) Route the Harness through a hole on the frame.

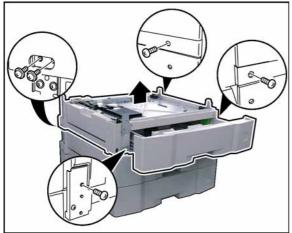

- (27) Slide the **2nd Paper Tray** out of the unit.
- (28) Remove 5 Screws.
- (29) Separate the **3rd Paper Tray** from the 2nd Paper Tray.
- (30) Install the **Heater**, refer to Steps (11) (21).

For a 3-Paper Tray Configuration, skip to Step (47).

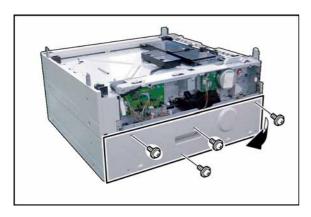

- (31) Remove 4 Silver Screws.
- (32) Remove the Rear Paper Tray Cover.

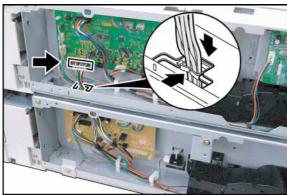

- (33) Disconnect the **Harness** on the CST3 PC Board (CN808).
- (34) Release the **Harness** from the Edge Saddle.
- (35) Route the **Harness** through a hole on the frame.

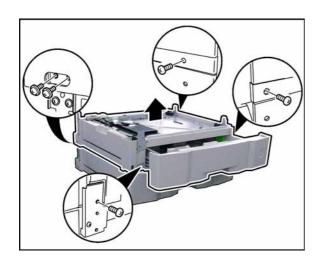

- (36) Slide the **3rd Paper Tray** out of the unit.
- (37) Remove 5 Screws.
- (38) Separate the **4th Paper Tray** from the 3rd Paper Tray.
- (39) Install the **Heater**, refer to Steps (11) (21).
- (40) Replace the **3rd Paper Tray Unit** onto the 4th Paper Tray Unit.
- (41) Secure the **3rd Paper Tray Unit** with 5 Screws (XTW3+6LFJ, XTB3+8GFJ).

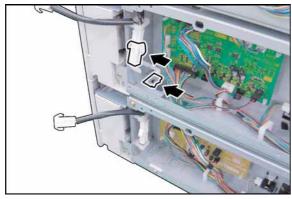

- (42) Remove the **Dummy Plug**.
- (43) Install 1 Edge Saddle.

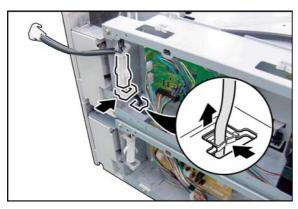

- (44) Route the **PTC-AC Harness 4** through the hole in the frame as illustrated.
- (45) Connect the PTC-AC Harness 4.
- (46) Secure the **PTC-AC Harness 4** with the Harness Clamp and Edge Saddle.

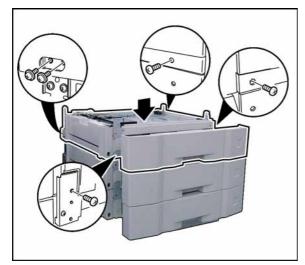

- (47) Place the **2nd Paper Tray Unit** onto the 3rd Paper Tray Unit.
- (48) Secure the **2nd Paper Tray Unit** with 5 Screws (XTW3+6LFJ, XTB3+8GFJ).

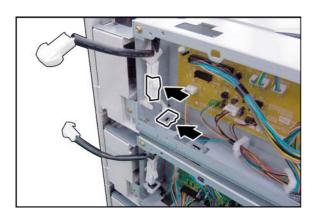

- (49) Remove the **Dummy Plug**.
- (50) Install 1 Edge Saddle.

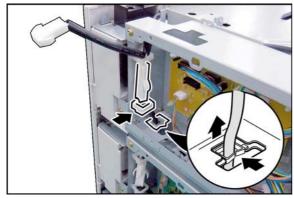

- (51) Route the **PTC-AC Harness 4** through the hole in the frame as illustrated.
- (52) Connect the PTC-AC Harness 4.
- (53) Secure the **PTC-AC Harness 4** with the Harness Clamp and Edge Saddle.

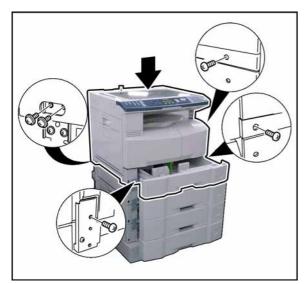

(54) Place the **machine** onto the 2nd Paper Tray Unit.

# **Caution:**

The machine weights approximately 93.26 - 98.33 lb (42.3 - 44.6 kg). To prevent injuries, use the appropriate number of personnel and the proper equipment to lift or move the machine.

(55) Secure the **machine** with 5 Screws (XTW3+6LFJ, XTB3+8GFJ).

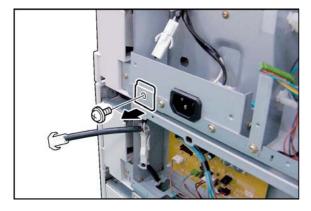

- (56) Remove 1 Screw.
- (57) Remove the **Bracket**.

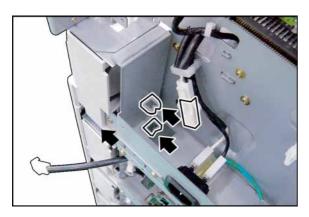

- (58) Remove the **Dummy Plug**.
- (59) Install 1 Clamp (DZJK000023) and 1 Edge Saddle.

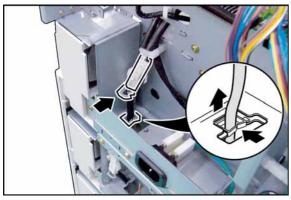

- (60) Route the **PTC-AC Harness 4** through the hole in the frame as illustrated.
- (61) Connect the PTC-AC Harness 4.
- (62) Secure the **PTC-AC Harness 4** with the Harness Clamp and Edge Saddle.
- (63) Proceed with the installation of other options. If finished, reinstall all Harnesses and Covers.
- (64) Plug the **AC Power Cord** and turn the Power Switch on the Right Side of the machine to the ON position.
- (65) Reconnect the **Telephone Line Cable** if it was disconnected.

# 8.17. Installing the Mechanical Counter (DZTK000002)

(Supplied as a Service Part)

## 8.17.1. Contents

| Qty. | Description        | Remarks |  |
|------|--------------------|---------|--|
| 1    | Mechanical Counter |         |  |

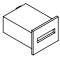

#### Note:

Refer to the Parts Manual for Part Number(s), Packing, and Accessories detail.

## 8.17.2. Installation

## **CAUTION!**

Turn the Power Switch on the Right Side of the machine to the OFF position, and then unplug the AC Power Cord before beginning installation. (During a Lightning Storm, to prevent electrocution disconnect the Telephone Line Cable first before unplugging the AC Power Cord, if the Fax Option is installed.)

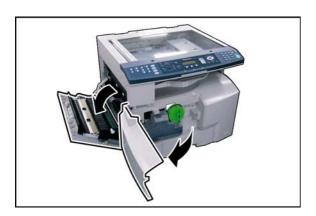

- (1) Open the **Left Cover**.
- (2) Open the Front Cover.

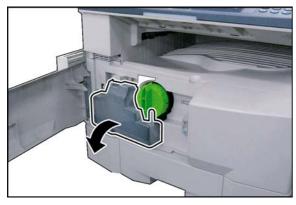

(3) Remove the Toner Waste Container.

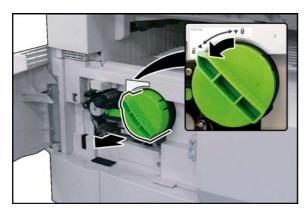

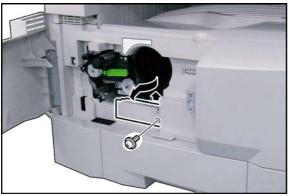

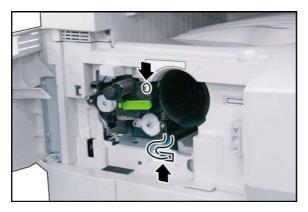

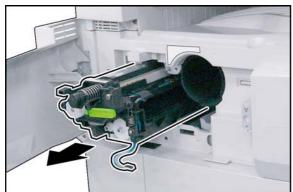

(4) Remove the Toner Bottle.

## **Caution:**

Do Not install the Toner Bottle before installing the Process Unit first. If the Toner Bottle is installed and turned to the "Locked" position without the Process Unit, the Toner will spill inside the machine.

- (5) Remove 1 **Screw**.
- (6) Remove the Connector Cover.

- (7) Loosen 1 Screw.
- (8) Disconnect the Harness.

(9) Remove the **Process Unit**.

#### Caution

To prevent damage to the Process Unit, ensure that the Left Cover is still open before removing the Process Unit out of the machine.

#### Caution:

Exercise caution not to scratch the surface of the **OPC Drum** (Green), and not to touch it with bare hands.

#### Caution:

The OPC Drum is sensitive to light. To prevent optical exposure problems, do not expose the OPC Drum to direct sunlight or bright light. Even if it is a fluorescent lamp, approx.1000 lm/m<sup>2</sup> (1000 lx).

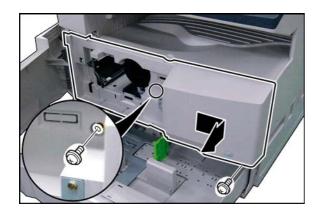

- (10) Slide the 1st Paper Tray out of the unit.
- (11) Remove 2 Screws.
- (12) Remove the Front Cover 1.

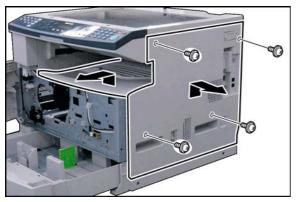

- (13) Remove 4 Silver Screws.
- (14) Remove the Right Cover.
- (15) Remove the Inner Cover.

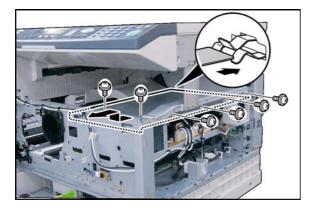

- (16) Remove 6 Screws.
- (17) Remove the **PS Cover**.

# Note:

When reinstalling the PS Cover, ensure that the PS Cover is installed into the Ground Plate as illustrated.

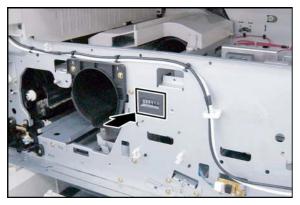

(18) Install the Mechanical Counter to the machine.

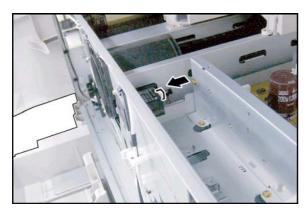

(19) Connect the **MC Harness** to the Mechanical Counter.

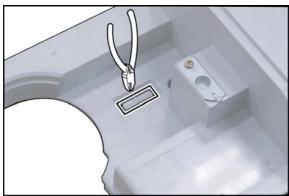

- (20) Cut the **Protective Tab** on the Front Cover 1.
- (21) Proceed with the installation of other options. If finished, reinstall all Harnesses and Covers.
- (22) Plug the **AC Power Cord** and turn the Power Switch on the Right Side of the machine to the ON position.
- (23) Reconnect the **Telephone Line Cable** if it was disconnected.

# 8.18. Installing the Key Counter Harness Kit (DA-KH180)

#### 8.18.1. Contents

Note:

The Key Counter is sold separately.

| Qty. | Description               | Part No.     | Remarks       |
|------|---------------------------|--------------|---------------|
| 1    | KEY Harness               | DZFP001902   |               |
| 1    | Counter Guide             | DZJB000463   |               |
| 1    | Key Counter Base          | PJUIC0218Z   |               |
| 1    | Key Counter Cover         | PJUIC0219Z   |               |
| 1    | Key Counter Front Cover   | PJUIC0221Z   |               |
| 3    | Clamp                     | DZJK000070   |               |
| 6    | Screw                     | XTB3+6FFJ-RP | <b>(1)</b>    |
| 2    | Screw                     | XTW3+6LFJ    |               |
| 2    | Screw                     | XSB4+10FJ    | 4             |
| 1    | Installation Instructions | DZSM000825   | This document |

#### Note:

- 1. The part number(s) may differ depending on the Destination.
- 2. Refer to the Parts List in the Parts Manual.

#### 8.18.2. Installation

#### **CAUTION!**

Turn the Power Switch on the Right Side of the machine to the OFF position, and then unplug the AC Power Cord before beginning installation. (During a Lightning Storm, to prevent electrocution disconnect the Telephone Line Cable first before unplugging the AC Power Cord, if the Fax Option is installed.)

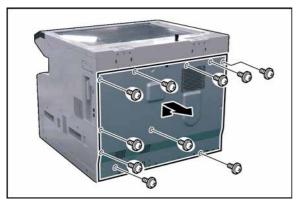

- (1) Remove 10 Screws.
- (2) Remove the Rear Cover.

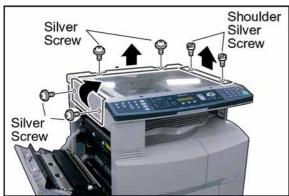

- (3) Open the **Left Cover**.
- (4) Remove 2 Silver Screws.
- (5) Remove the **Left Scanner Cover**.
- (6) Remove 2 Shoulder Silver Screws.
- (7) Remove the Right Scanner Cover.
- (8) Remove 2 Silver Screws.
- (9) Remove the Rear Scanner Cover.

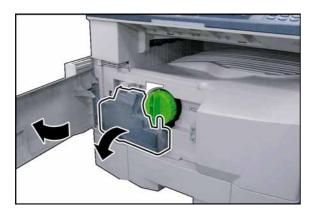

- (10) Open the **Front Cover**.
- (11) Remove the **Toner Waste Container**.

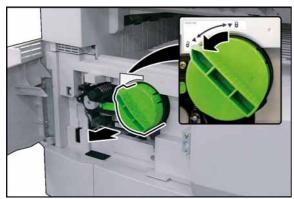

(12) Remove the **Toner Bottle**.

#### Caution:

Do Not install the Toner Bottle before installing the Process Unit first. If the Toner Bottle is installed and turned to the "Locked" position without the Process Unit, the Toner will spill inside the machine.

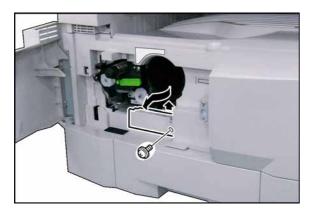

- (13) Remove 1 Screw.
- (14) Remove the **Connector Cover**.

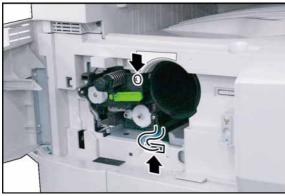

- (15) Loosen 1 Screw.
- (16) Disconnect the **Harness**.

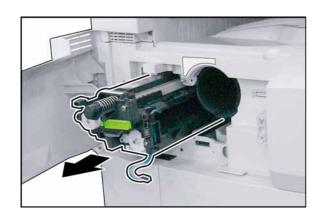

## (17) Remove the Process Unit.

#### **Caution:**

To prevent damage to the Process Unit, ensure that the Left Cover is still open before removing the Process Unit out of the machine.

#### Caution:

Exercise caution not to scratch the surface of the **OPC Drum** (Green), and not to touch it with bare hands.

#### Caution:

The OPC Drum is sensitive to light. To prevent optical exposure problems, do not expose the OPC Drum to direct sunlight or bright light.

Even if it is a fluorescent lamp, approx.1000 lm/m<sup>2</sup> (1000 lx).

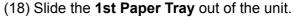

- (19) Remove 2 Screws.
- (20) Remove the Front Cover 1.

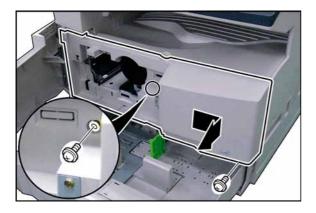

- (21) Remove 4 Silver Screws.
- (22) Remove the Right Cover.

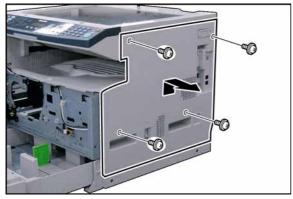

- (23) Install the Counter Guide.
- (24) Secure the **Counter Guide** with 2 Screws (XTW3+6LFJ).

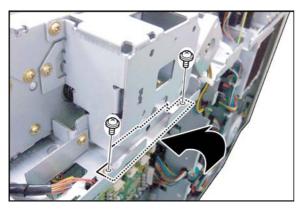

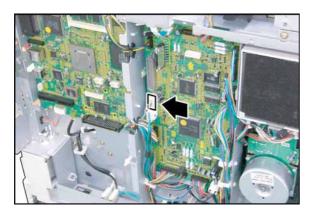

(25) Connect the KEY Harness to CN726 on the SPC PC Board.

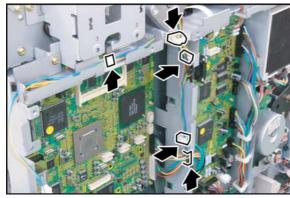

(26) Install 3 Clamps.

(27) Secure the **KEY Harness** with 4 Harness Clamps and 1 Edge Saddle.

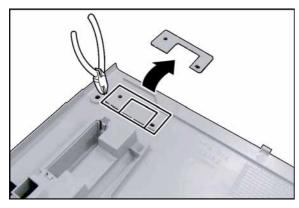

(28) Cut the **Protective Tab** on the Right Cover.

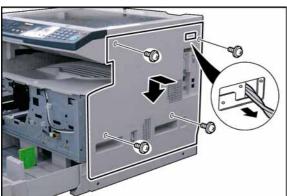

(29) Reinstall the Right Cover.

Caution:
Route the KEY Harness through the hole on the Right Cover.

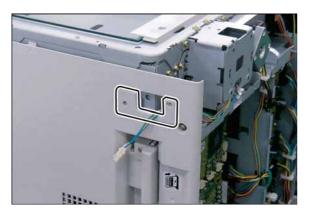

(30) Install the **Protective Tab** that was cut Step (28).

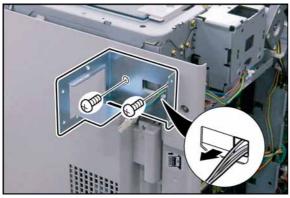

(31) Install the **Key Counter Base**.

#### Caution:

Route the **KEY Harness** through the hole on the Key Counter Base.

(32) Secure the **KEy Counter Base** with 2 Screws (XSB4+10FJ).

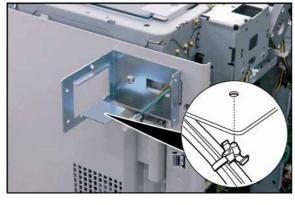

(33) Insert the **Harness Clamp** into the pre-drilled hole in the Key Counter Base (from underneath).

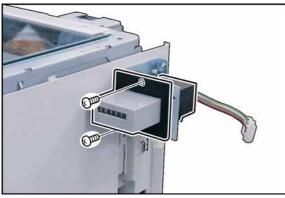

- (34) Install the **Key Counter**.
- (35) Secure the **Key Counter** with 2 Screws (XTB3+6FFJ-RP).

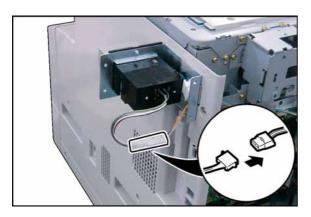

(36) Connect the **Key Counter Harness** to the KEY Harness.

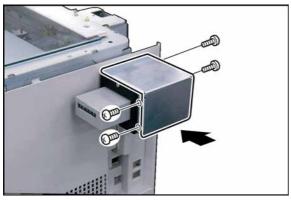

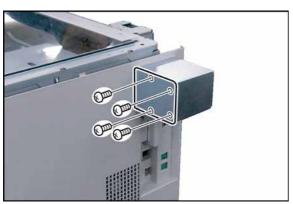

- (37) Install the **Key Counter Cover**.
- (38) Secure the **Key Counter Cover** with 4 Screws (XTB3+6FFJ-RP).
- (39) Proceed with the installation of other options. If finished, reinstall all Harnesses and Covers.
- (40) Plug the **AC Power Cord** and turn the Power Switch on the Right Side of the machine to the ON position.
- (41) Reconnect the **Telephone Line Cable** if it was disconnected.

#### Note:

If you are not installing the Key Counter at this time, cover the opening with the **Key Counter Front Cover** and secure it with 4 Screws (XTB3+6FFJ-RP).

# 8.19. Replacing the OPC Drum

## Note:

To avoid Toner spill in the machine, follow the steps below before removing the Process Unit.

- 1. Press "FUNCTION" and "1 SIDED COPY" keys simultaneously.
- 2. The LCD shows "Please wait..." for approx. 5 sec. Then it will be ready.

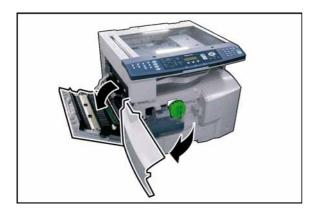

- (1) Open the **Left Cover**.
- (2) Open the Front Cover.

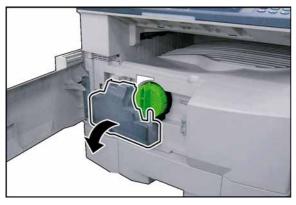

(3) Remove the **Toner Waste Container**.

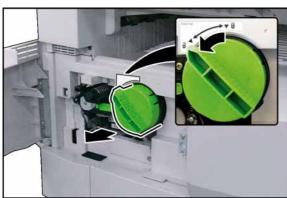

(4) Remove the Toner Bottle.

#### Caution:

Do Not install the Toner Bottle before installing the Process Unit first. If the Toner Bottle is installed and turned to the "Locked" position without the Process Unit, the Toner will spill inside the machine.

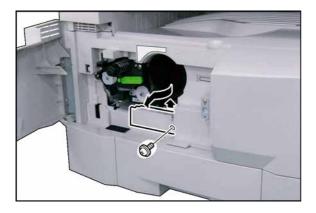

- (5) Remove 1 Screw.
- (6) Remove the **Connector Cover**.

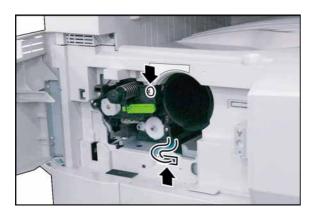

- (7) Loosen 1 Screw.
- (8) Disconnect the **Harness**.

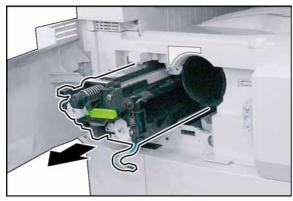

(9) Remove the **Process Unit**.

#### Caution:

To prevent damage to the Process Unit, ensure that the Left Cover is still open before removing the Process Unit out of the machine.

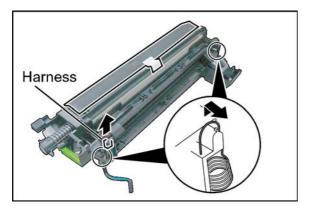

- (10) Unhook 2 **Springs**.
- (11) Disconnect the **Harness**.

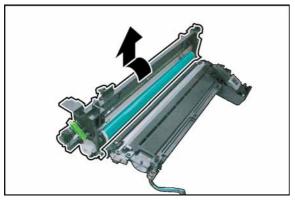

(12) Turn the **OPC Drum Assembly** in the direction of the arrow and remove.

#### **Caution:**

Exercise caution not to scratch the surface of the **OPC Drum** (Green), and not to touch it with bare hands.

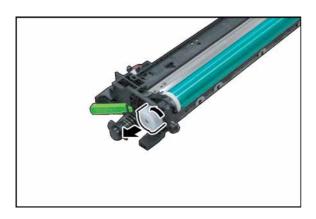

(13) Remove the **OPC Drum Shaft Holder** Assembly.

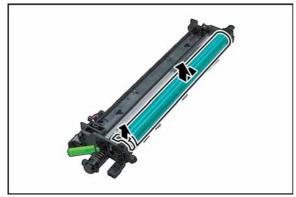

- (14) Remove the Roller Spacer.
- (15) Lift the **OPC Drum**, holding the left side where the OPC Drum Shaft Holder Assembly was installed.

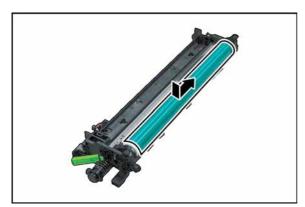

(16) Ensure that the OPC Drum is fully coated with the Drum Starting Powder. Apply additional Drum Starting Powder onto the surface of the OPC Drum if required.

#### Note:

Do not touch the surface of the OPC Drum with bare hands when removing or reinstalling it. Grease from fingerprints will affect copy quality.

## **Caution:**

The OPC Drum is sensitive to light. To prevent optical exposure problems, do not expose the OPC Drum to direct sunlight or bright light.

Even if it is a fluorescent lamp, approx.1000 lm/m<sup>2</sup> (1000 lx).

- (17) Install the new **OPC Drum** onto the OPC Drum Shaft Holder.
- (18) Insert the OPC Drum Assembly into the Process Unit.
- (19) Reinstall the Process Unit, Toner Bottle and the Toner Waste Container.
- (20) Close the all Covers.
- (21) Perform the Copy Service Mode F8-14 (OPC Counter Starting Point Adjustment) to clear the OPC Drum Counter.

# 9 General Network Information

## 9.1. Network Protocol

#### 9.1.1. OSI Reference Mode

Having a model in mind helps you understand how the pieces of the network puzzle fit together. The most commonly used model is the Open System Interconnection (OSI) reference model. The OSI model, first released in 1984 by the International Standards Organization (ISO), provides a useful structure for defining and describing the various processes underlying networking communications.

The OSI model organizes communication protocols into seven layers. Layer 1, the Physical (Hardware) layer, consists of protocols that deal with how data is transferred across the transmission media. At the opposite end, Layer 7, the Application layer, interfaces the network services with the applications (software) in use on the computer. The five layers in between, Data Link, Network, Transport, Session and Presentation - perform intermediate communication tasks. In essence the OSI model is a framework that describes how a function from one computer is transmitted to another computer on the network.

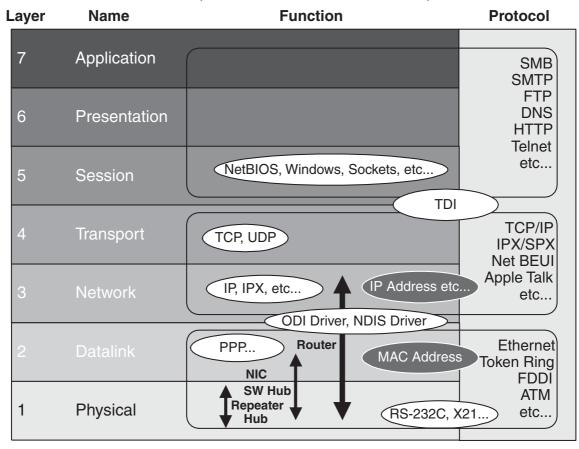

**OSI Reference Model and Network Terms** 

#### 9.1.2. Protocol

One reason for the popularity of TCP/IP is that no one vendor owns it, unlike the IPX/SPX, DNA, SNA or Apple Talk protocol suites, all of which are controlled by specific companies. TCP/IP evolved in response to input from a wide variety of industry sources. Consequently, it is the most open of the protocol suites and is supported by the widest variety of vendors. One huge advantage of using TCP/IP is that, it is required for communication over the Internet, thus the Internet can be used as a communication backbone.

TCP/IP was originally designed by ARPANET (Advanced Research Project Agency) in 1969 for the UNIX operating system. In early 1980, UNIX 4.2 BSD version was released. For more detailed information, an RFC (Request for Comment) document is available from the IETF (Internet Engineering Task Force) on the Internet at http://www.ietf.org/.

The Internet protocols do no map cleanly to the OSI reference model. The model for the Internet protocol suite has four layers. From the illustration below, you can see the approximate relationship of the layers.

| Layer | OSI Reference Model | TCP/IP Base          | Function                                                                                                    |
|-------|---------------------|----------------------|----------------------------------------------------------------------------------------------------|
| 7     | Application         | Application          | This layer embraces functions of the OSI                                                                                                    |
| 6     | Presentation        |                      | Session, Presentation and Application layers. Protocols at this layer provide                                                                                          |
| 5     | Session             |                      | network services.                                                                                                    |
| 4     | Transport           | Transport            | Compares to OSI Transport layer. Enables peer communication between hosts on the internetwork.                                                                         |
| 3     | Network             | Internet             | Corresponds roughly to the OSI Network layer. Protocols move data between devices on networks.                                                                         |
| 2     | Data Link           | Network<br>Interface | Corresponds to the bottom two layers of<br>the OSI model. This correspondence<br>enables the TCP/IP protocols to coexist<br>with existing Data Link and Physical layer |
| 1     | Physical            |                      | standards. This layer is concerned with all aspects of transmitting and receiving data on the network.                                                                 |

## Comparison of the TCP/IP layers to the OSI model

## 9.1.3. Cable

For the network transmission media at the Physical layer on the OSI reference model, there are several cable categories available. Category 5, 8 wire Unshielded Twisted Pair (UTP) cable is commonly used. Shielded Twisted Pair cables are also available. The Impedance for the STP / UTP Ethernet cable is  $100 \, \Omega$ . Category 3 is also used for the 10Base-T Ethernet.

| Category | Purpose                    |
|----------|----------------------------|
| 1        | Voice grade telephone line |
| 2        | ISDN                       |
| 3        | 10Base-T Token Ring (4M)   |
| 4        | Token Ring (16M)           |
| 5        | 100Base-TX, ATM (155M)     |

# 9.2. Layer Functions and Technology

## 9.2.1. MAC (Media Access Control)

The MAC address is burnt into each network card for establishing addresses for nodes on the network. These addresses are hexadecimal in nature and are unique for each card. The First three bytes from the left end identify the manufacturer's code that must be approved by IEEE (Institute of Electrical and Electronics Engineers). The Remaining three bytes on the right half should be kept in a unique manner. For Ethernet connections, multiple stations share the topology, therefore, the identification packet from each station should be unique.

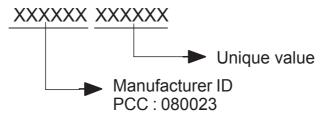

#### 9.2.2. Network Control

CSMA/CD (Carrier Sense Multiple Access with Collision Detection) If a node is trying to make a link to the network, transmission from another station is prohibited and halted until the data transfer is completed and the link is off. CSMA/CD and Token Passing are typical techniques used to control the connection. The General sequence is as follows:

Wait for the next available timing to send,

Send out a frame.

Perform collision sensing simultaneously,

Retry to send the same frame up to 16 times if necessary.

(Sequence goes by a binary exponential back-off algorithm to avoid periodical incident)

#### 802.3 (Ethernet) Frame Format

Most significant bit

Least significant bit →

| Pre-amble | <b>Destination MAC address</b> | Source MAC address | Data type | Data         | FCS    |
|-----------|--------------------------------|--------------------|-----------|--------------|--------|
| 8 byte    | 6 byte                         | 6 byte             | 2 byte    | 46~1500 byte | 4 byte |

Destination MAC address: 6 byte (uni-cast or broadcast)

If all "1" on 6 byte (FF-FF-FF-FF) means broadcast frame, it is detected by an applicable node, it must be passed to the upper layer.

Also, if the destination MAC address is not matched with that node, the frame is discarded at that node immediately.

#### **Token Passing**

Token passing utilizes a frame called a token, which circulates around the network. A computer that needs to transmit must wait until it receives the token, at which time the computer is permitted to transmit. When the computer is done transmitting, it passes the token frame to the next station on the network.

The first station that is powered up on a token-ring network automatically becomes the active monitor station. Its responsibility is to announce itself to the next active downstream station as the active monitor station and request that station to announce itself to its next active downstream station. After each station announces itself to its next active downstream neighbor, the announcing station becomes the nearest active upstream neighbor (NAUN) to the downstream station. After each station becomes aware of its NAUN, the beaconing process continues every seven seconds.

Ver. 1.0 SEP 2006

A computer in the ring captures the token, if it has data to transmit, it holds the token and transmits a data frame. This data frame is passed to each computer in the ring, which checks whether it is the intended recipient of the frame.

When the frame reaches the destination address, the destination PC copies the frame to a receive buffer, updates the frame status field of the data frame and puts the frame back on the ring. When the computer that originally sent the frame receives it back from the ring, it acknowledges a successful transmission, takes the frame off the ring, and places the token back on the ring.

Token Frame indicates that the network is available for transmission. Data Frame indicates that the network is busy processing a transmission.

#### **Token Frame Format**

← Most significant bit Least significant bit →

Start De-limiter (SED) P.P.S.M.B.B.B. End De-limiter (ED)

Start De-limiter (SFD) P P S M R R R End De-limiter (ED) 1 byte

P: priority

S: Status

0 = Token Frame

1 = Data Frame

R: Reserved

#### **Data Frame Format**

← Most significant bit

Least significant bit →

| - 1 | 1 byte | Control | control | Destination<br>MAC<br>6 or 2 byte | MAC         | Data | FCS<br>4 byte | l | Frame<br>Status<br>1 byte |
|-----|--------|---------|---------|-----------------------------------|-------------|------|---------------|---|---------------------------|
|     |        | 1 byte  | 1 byte  | 6 or 2 byte                       | 6 or 2 byte |      |               |   | 1 byte                    |

Data: Max 4429 byte (4M) Max 17779 (16M)

There are several different bit types assigned for Frame Status. For example, 1 and 5 bit indicates that the token has been read, 2 and 6 bit indicates that the frame has been copied by another station. Thus, we can confirm whether the Data Frame was delivered.

## 9.2.3. Ethernet

Ethernet is a very popular local area network architecture based on the CSMA/CD access method. The original ethernet specification was the basis for the IEEE 802.3 specifications. Typically, ethernet networks can use a bus physical topology, although, many varieties of ethernet such as 10Base-T uses a star physical topology and a bus logical topology. (Microsoft uses the term "star bus topology" to describe 10Base-T)

|            | Speed (bps) | Topology | Cable Type                  | Max Length      |
|------------|-------------|----------|-----------------------------|-----------------|
| 10Base-5   | 10M         | Bus      | Yellow cable                | 500 m (1640 ft) |
| 10Base-T   | 10M         | Star     | Twisted Pair (Cat. 3, 4, 5) | 100 m (328 ft)  |
| 100Base-TX | 100M        | Star     | Twisted Pair (Cat. 5)       | 100 m (328 ft)  |

802.3 (CSMA/CD) Network Type

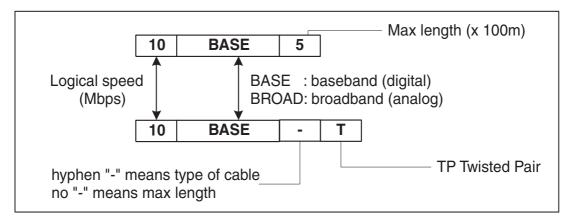

**Ethernet Configuration** 

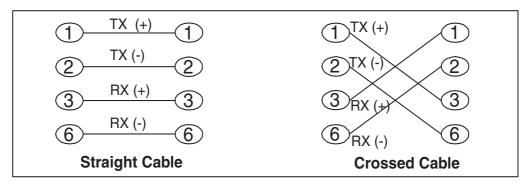

## **Ethernet Cable Pin Configuration**

All eight pins on the Ethernet cable are normally wired in this configuration accordingly. The Electrical level follows the Manchester code configuration.

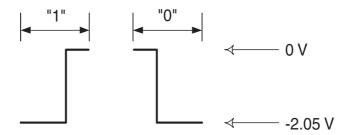

Out of balance in electrical levels indicates that a collision is occurring in a certain area. To avoid from further malfunctions, terminating the physical end is required for coaxial cables.

If a collision is detected, transmission is stopped and a maximum of 4.8 usec. of JAM packet is sent. The node that receives the JAM packet, discards the applicable received data. The maximum timing for collision detection is called slot time, normally set to 49.9 usec. The interval of 9.6 usec to 10 usec after the end of transmission frame is reserved for non-transmission period.

There are several merits to Ethernet wiring, the physical connection is easy and flexible for future expansion due to the star topology.

## 9.2.4. Repeater

The main purpose of a repeater is to extend the maximum range for the network cabling. They operate at the OSI Physical layer, and do not filter or interpret the signal - they merely repeat (regenerate) the signal, passing all network traffic in all directions.

They perform signal amplitude, delete errors and reschedule the timing. Repeaters also follow the 5-4-3 rule, where no more than 5 network segments connected by 4 repeaters, with no more than 3 of the segments being populated.

Active Hubs function in part as repeaters (amplify and regenerate network signals), they occasionally are called multiport repeaters.

## 9.2.5. NIC (Network Interface Card)

NIC is an acronym for Network Interface Card, which plugs into a computer and adapts the network interface to the appropriate standard. ISA, PCI, and PCMCIA cards are all examples of NICs.

Ver. 1.0 SEP 2006

# 9.3. Network Layer

#### 9.3.1. IP Address

An IP address is a set of four numbers, or octets, that can range in value between 0 and 255. Each octet is separated by a period (i.e. 192.168.31.1). All devices on a network that runs the TCP/IP protocol suite need a unique IP address. Most machines use a Domain Name, which are easier for people to remember. The IP addresses are actually broken down into three distinct classes, knows as class A, class B and class C addresses.

Class A IP addresses contain a number between 1 and 127 before the first dot. In class A address, this first octet represents the network address, and the last three octets represent the node or host number.

Class B IP addresses can range in value from 128 to 191 for the first octet, but it is the first two octets that make up the network address, and the last two octets that make up the host ID.

Class C IP addresses can range in value from 192 to 223 for the first octet, and the first three octets make up the host ID.

There are class D and E addresses as well. For these addresses, the first octet is a number greater than 223. These addresses are not currently available to be used and are reserved for other purposes.

| Class A: First octet reserved for the network address Class B: First two octets reserved for the network address Class C: First three octets reserved for the network address |       |  |  |  |  |  |  |
|----------------------------------------------------------------------------------------------------|-------|--|--|--|--|--|--|
| Class A 0                                                                                                    |       |  |  |  |  |  |  |
| Class B 1 0                                                                                                    |       |  |  |  |  |  |  |
| Class C 1 1 0                                                                                                    |       |  |  |  |  |  |  |
| Network address represent                                                                                                    | ed as |  |  |  |  |  |  |

Private networks that do not connect to the Internet (operate internally) allow additional flexibility with IP addresses. Three classifications are available as shown below:

Class A: 10.0.0.0 - 10.255.255.255 Class B: 172.16.0.0 - 172.31.255.255 Class C: 192.168.0.0 - 192.168.255.255

Ver. 1.0 SEP 2006

#### 9.3.2. Subnet Mask

A subnet mask defines how sub-segments of a network are treated.

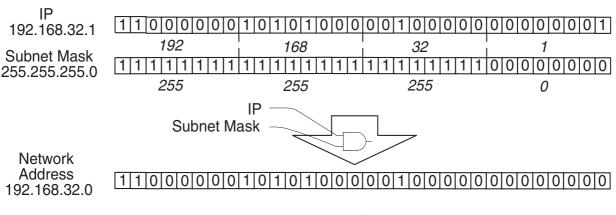

# **Network Address Configuration**

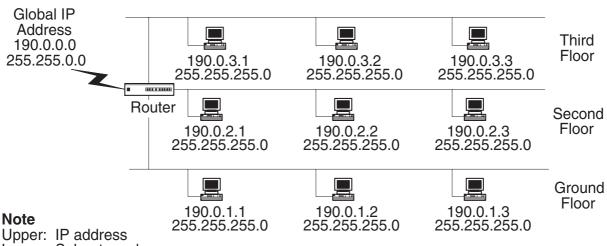

Lower: Subnet mask

**Class B Subnet Outline** 

For network management purposes, special IP addresses are assigned.

- 1. Host address is set to all "0"
- 2. Host address is set to all "1"

Reserved for IP broadcasting to all subnet stations.

- 3. All 4 octets are set to all "1"
  - IP broadcast of 255.255.255.255 can be passed over the router when the network address is specified. Normally, this is used for DHCP (Dynamic Host Configuration Protocol) network.
- 4. All 4 octets are set to all "0"

Reserved for default route for non-destination address

5. Most significant bit starting with "127"

Reserved for loop back address

## 9.3.3. Internet Protocol

The IP (Internet Protocol) operating at the OSI Network layer, is a connectionless protocol that provides datagram service, and IP packets are most commonly referred to as IP data grams.

It performs the following typical functions:

- 1. Identifies the IP address
- 2. Packet disassembly and reassembly of the IP datagram
- 3. Routing of the IP address

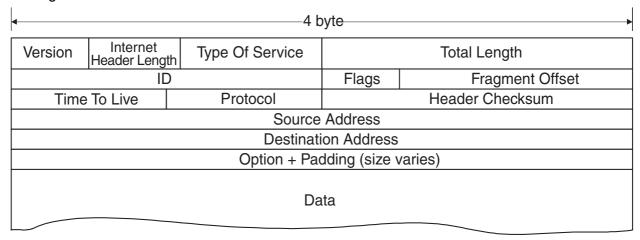

# **IP Datagram**

| Terms                     | Detail                                                                         |
|---------------------------|--------------------------------------------------------------------------------|
| Version                   | Currently version 4                                                            |
| Internet Header<br>Length | IP Header field length                                                         |
| Type Of Service           | Service priority requested by IP Datagram (3 bits are reserved for precedence) |
| ID                        | Identification frame number for upper layer communication                      |
| Flags                     | Packet disassembly information                                                 |
| Fragment Offset           | Offset from most significant bit                                               |
| Time To Live              | Decrement the counter until 0 every time packet pass over the router           |
| Protocol                  | Upper layer protocol identification number. ie TCP (06h), UDP (11h)            |
| Header Checksum           | Checksum is used for error checking on the header data                         |
| Source Address            | Sender's IP Address                                                            |
| Destination Address       | Destination's IP Address                                                       |
| Option                    | When implemented                                                               |
| Padding                   | Fill bit field to add up to 32 bit                                             |

#### 9.3.4. Router

Routers, operating at the OSI Network layer, organize the large network in terms of logical network segments. Each network segment is assigned an address so that every packet has both a destination network address and a destination device address.

Routers are more intelligent than bridges. Not only do routers build tables of network locations, but they also use algorithms to determine the most efficient path for sending a packet to any given network by identifying its header information.

These are the typical functions:

#### 1. Routing

This controls the traffic according to a specified routing table.

## 2. Packet Filtering

This performs the access and security control for specified routing.

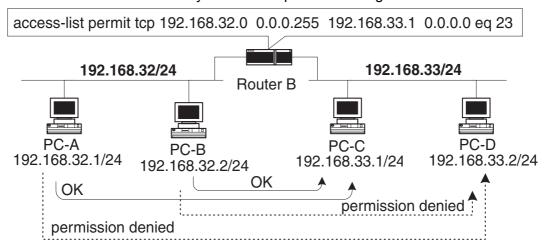

Packet Filtering Sample

#### 3. Address Conversion

NAT (Network Address Translator), This performs conversion of a single global IP Address from/to single private IP Address.

#### 4. IP Masquerade:

This performs a conversion of single global IP Address from/to multiple private IP Address. At the same time the port number is automatically assigned.

Occasionally, the conversion creates a bottleneck in the network overhead. For a typical solution, PIX (Private address Internet address exchange) is available from Cisco, which is a well-known manufacturer.

#### 5. Designated Reply

These are reply that keep a connection alive by responding with a signal periodically. Watch Dog in IPX/SPX, TCP/IP in TCP, and Net BT (NetBIOS on TCP/IP) in Windows NT are all well known techniques to keep a live connection.

# 9.4. Transport Layer

## 9.4.1. TCP (Transmission Control Protocol)

The TCP (Transmission Control Protocol) is an internetwork connection-oriented protocol that corresponds to the OSI Transport layer. TCP provides full-duplex, end-to-end connections. When the end-to-end communication acknowledgement is not required, the UDP (User Datagram Protocol) can be substituted for the TCP at the Transport (host-to-host) level. TCP and UDP operate at the same layer.

The UDP is a connectionless oriented protocol.

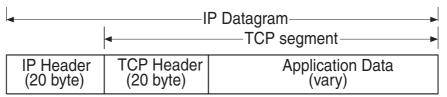

**TCP Segment in IP Datagram** 

| Sou                      | rce Port (2              | byte)                   | Destination Port        | (2 byte) |  |  |  |
|--------------------------|--------------------------|-------------------------|-------------------------|----------|--|--|--|
|                          | Sequence Number (4 byte) |                         |                         |          |  |  |  |
|                          | 1                        | Acknowledgm             | ent Number (4 byte)     |          |  |  |  |
| Header Length<br>(4 bit) | Reserved<br>(6 bit)      | Control Flag<br>(6 bit) | Window (6 byte)         |          |  |  |  |
| Che                      | ecksum (2 b              | yte)                    | Urgent Pointer (2 byte) |          |  |  |  |
|                          |                          |                         | PAD                     |          |  |  |  |
| Data (Segment)           |                          |                         |                         |          |  |  |  |
|                          |                          |                         |                         |          |  |  |  |

**TCP Segment Outline** 

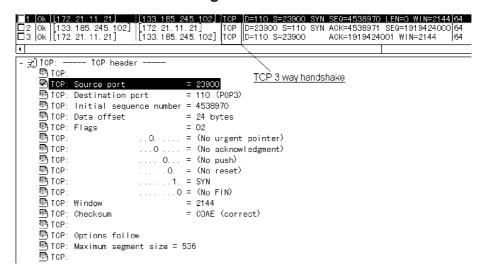

**TCP Header Monitoring Sample** 

431 Ver. 1.0 SEP 2006

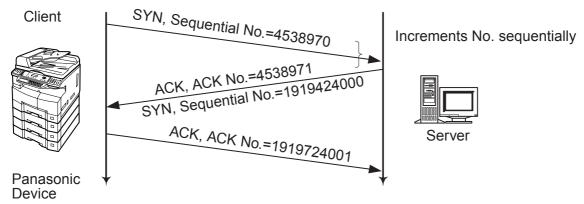

TCP 3 Handshake General Flowchart

The client generates random sequential numbers initially and sends them to the server. The initial sequential numbers are synchronized with the clock and increments the counter every 4 msec.

The Server responds with an acknowledgement that increments the initial sequential number by one. The ACK bit number is also changed to a "1" value. The "SYN" can have and identical "ACK" response for each packet, thus, the server and the client can establish a connection.

Ver. 1.0 SEP 2006

# 9.5. Upper Layer

### 9.5.1. DNS (Domain Name System)

The DNS (Domain Name System) protocol provides host name and IP address resolution as a service to client applications. DNS servers enable humans to use logical node names, utilizing a fully qualified domain name structure, to access network resources.

Domain Names are comprised of 2 or more parts, separated by dots. The part on the left is the most specific, and the part on the right is the most general. A given device may have more than one Domain Name but a given Domain Name points to only one device. For example, the Domain Names below:

Panasonic.com Mail.panasonic.com ifax.panasonic.com

can all refer to the same device, but each domain name can refer to no more than one device.

Usually, all of the devices on a given network will have the same right-hand portion of their Domain Names (i.e. panasonic.com in the examples above). It is also possible for a Domain Name to exist but not be connected to an actual device.

This is often done so that a group or business can have an Internet email address without having to establish a real Internet site. In these cases, some real Internet machine must handle the email on behalf of the listed Domain Name.

Specification for this name system follows this basic guideline.

- The name must be separated by dots and must start with ASCII code.
- Only Alpha numeric and hyphen are available.
- Up to 63 characters maximum, separated by dots.
- Up to 255 characters maximum, including all dots.
- Capital letters and small letters are not identical. (Case Sensitive.)

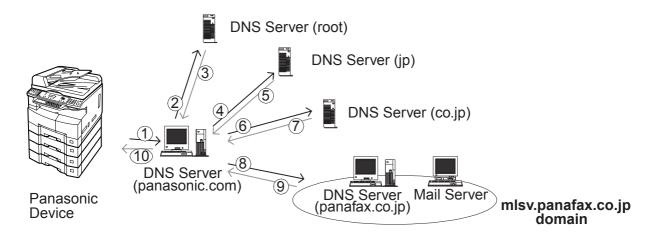

**DNS Name Resolution Sample** 

The advantage of using a DNS server over a host lookup table, for host name resolution, is to avoid the need for a single centralized clearinghouse for all names. The authority for this information can be delegated to different organizations on the network responsible for it.

There are at least 10 Root DNS servers installed all over the world.

The Name resolution flow is shown in the illustration above and follows the sequence below:

- 1. Query the local DNS Server.
- 2. Query the root DNS Server because the domain belongs to a destination outside of the company.
- 3. The "Com" root DNS Server sends the guery to the "jp" root DNS Server.
- 4. The procedure repeats until a final name resolution is available.
- 5. The panafax.co.jp server responds with an IP address for the query name.
- 6. Finally, the name resolution is completed and the destination IP address is determined.

All DNS servers makes an effort to resolve the query name with an IP address, however, a response is not always sent out every time. Once a name resolution is completed, the information from the DNS Server IP address table is kept in cache memory at each DNS server in accordance with a minimum TTL (Time To Live) of SOA (Start Of Authority) record. There are two types of Name Servers, Primary and Secondary Name Server.

#### 9.5.2. Primary Name Server

A primary server has the original copy of a zone file. Any changes made to the zone file are made to the copy on the primary server. When a primary server receives a query about a host name in its own zone, it retrieves the host resolution locally from its own zone files.

### 9.5.3. Secondary Name Server

A secondary server gets a copy of zone files from another server. This zone file is a read-only copy of the original file from the primary server. Any changes made to the zone file are made at the primary server, then the changes are copied down to the secondary server through a zone transfer. Multiple secondary servers in a domain improves performance.

#### 9.5.4. SOA (Start of Authority) Record

Each database file starts with a Start of Authority (SOA) record for the file. This record specifies the zone's primary server, the server that maintains the read/write copy of the file. The syntax of this record is as follows:

IN SOA <source host><contact email><serial No.><refresh time><retry time><expiration time><TTL>

#### An example of the syntax is shown below:

```
db.127.0.0 file
   File:
   Purpose: This file establishes the identity of this DNS.
              SOA stands for 'start of authority' and sets the
              default parameters for information this DNS is
              authorized for:
@
        IN SOA
                   nwr42.rdmg.pcc.co.jp. hostmaster.rdmg.pcc.co.jp. (
           951213
                      ; serial number
                      ; refresh every 12 hours
           43200
           7200
                      ; retry after 2 hours
           1209600 ; expire after 2 weeks
           172800)
                      ; default ttl is 2 days
        IN NS
                   nwr42.rdmg.pcc.co.jp.
1
        IN PTR
                     localhost.rdmg.pcc.co.jp.
```

SOA Record (Bind 4.9.5 for NT) in "db.127.0.0" file

The "@" symbol in this example indicates the local server; "IN" indicates an Internet record. The FQDN for the name server NWR18 must end in a period. Note that the email address for the administrator must have a period instead of the "@" symbol. Also, if the SOA record is on more than one line, an open parenthesis must end the first line, and a close parenthesis must end the last line.

The following list explains the other parameters:

- \* Source host: The name of the host that has the read/write copy of the zone file.
- \* Contact email: The Internet email address of the person who maintains this file. This address must be expressed with a period instead of the "@" that is usually found in email addresses (i.e. hostmaster.rdmg.mgcs.mei.co.jp instead of hostmaster@rdmg.mgcs.mei.co.jp).
- \* **Serial number:** A version number for the zone file. This number should be changed each time the zone file changes, it changes automatically if you use DNS Manager to change the zone file.
- \* **Refresh time:** The time, in seconds, that a secondary server waits before checking the master server for changes to the database file. If the file has changed, the secondary server requests a zone transfer.
- \* **Retry time:** The time, in seconds, that a secondary server waits before trying again if a zone transfer fails.
- \* **Expiration time:** The time, in seconds, that a secondary server keeps trying to transfer a zone. After the expiration time passes, the old zone information is deleted.
- \* TTL: The time, in seconds, that a server can cache resource records from this database file. The TTL is sent as part of the response for any queries that are answered from this database file. An individual resource record can have a TT: that overrides this value.

#### 9.5.5. A (Address) Record

The A (Address) Record, lists the addresses for a given machine. The name field is the machine's name and the address is the network address. There should be one A record for each address on the machine.

```
; BIND version named 4.9.5-Rel+-Monday-dd-Month-yy
; BIND version GregSchueman-LarryKahn-VirajBais
; zone 'rdmg.pcc.co.jp' last serial 720
; from 133.185.245.7 at Sun Mmm dd:11:35 yyyy
$ORIGIN pcc.co.jp.
rdmg
                      SOA
                               nwmgr.pcc.co.jp. postmaster.rdmg.pcc.co.jp. (
              721 10800 3600 604800 86400 )
              IN
                       NS
                              nwmgr.pcc.co.jp.
              IN
                       MX
                              10 mlsv2.rdmg.pcc.co.jp.
$ORIGIN rdmg.pcc.co.jp.
                              172.21.94.216
ifax-qz03
              IN
              IN
amc-cco1
                       Α
                              133.185.254.212
ifaxos01
              IN
                       Α
                              172.21.97.26
ifpdyna
              IN
                              202.244.202.29
```

A Record (Bind 4.9.5 for NT) in "db zone.info" file

#### 9.5.6. PTR (Pointer) Record

Pointer records are the reverse-lookup file entries that enable IP addresses to be resolved to host names. DNS is used to resolve host names to IP addresses, so the opposite process is called reverse lookup.

They specify the IP address in reverse order (like a DNS name, with the most specific information first) and then corresponding host name. The files are named according to the class of network, but with the octets in reverse order. The syntax for a PTR record is shown below:

<ip reverse domain name> IN PTR <host name>

```
IN NS nwr42.rdmg.pcc.co.jp.

1 IN PTR localhost.rdmg.pcc.co.jp.
;
```

PTR record (Bind 4.9.5 for NT) in "db.127.0.0" file.

#### 9.5.7. CNAME (Canonical Name) Record

The CNAME (or canonical name) record is an alias (nickname), enabling you to specify more than one name for each IP address. The syntax of a CNAME is shown below:

<alias name> CNAME <host name>

Using CNAME records, you can combine an FTP and a Web server on the same host. Nicknames are useful when a well-known host changes its name. In this case, its usually a good idea to have a CNAME record so people still using the old name, will get to the right place.

#### 9.5.8. NS (Name Server) Record

The Name Server record specifies the other name servers for a domain. The syntax for a name server record is shown below:

<domain> IN NS <nameserver host>

An example of a name server record follows below:

@ IN NS nwmgr.pcc.co.jp

The "@" symbol indicates the local domain. The server "nwmgr" in the domain "pcc.co.jp" is the name server.

# 9.5.9. MX (Mail Exchange) Record

The Mail Exchange (MX) record specifies the name of the host that processes mail for this domain. If you list multiple mail servers, you can set a preference number (value) that specifies the order in which the mail server should be used. Note that lower values indicate higher precedence, and that mailers are supposed to randomize same-value MX hosts so as to distribute the load evenly if values are equal. If the first preferred mail server does not respond, the second one is contacted, and so on.

If you want a host to receive its own mail, you should create an MX record for your host's name, pointing at your host's name. The syntax of this record is shown below:

<domain> IN MX <preference> <mailserver host>

For a more detail, please refer to RFC974 document at URL http://www.ietf.org/.

#### 9.5.10. Reverse Lookup

This is a special domain for allowing address to name mapping. As Internet host addresses do not fall within domain boundaries, this special domain was formed to allow inverse mapping. The IN-ADDR.ARPA domain has four labels preceding it. These labels correspond to the 4 octets of an Internet address. All four octets must be specified even if an octet contains zero. The Internet address 128.32.0.4 is located in the domain 4.0.32.128.IN-ADDR.ARPA. This reversal of the address is awkward to read but allows for the natural grouping of hosts in a network.

#### 9.5.11. Forwarding

A Slave Server is a server that always forwards queries it cannot satisfy from its cache, to a fixed list of forwarding servers instead of interacting with the name servers for the root and other domains. The queries to the forwarding servers are recursive queries. There may be one or more forwarding servers, and they are tried in turn until the list is exhausted. A Slave and forwarder configuration is typically used when you do not wish all the servers at a given site to interact with the rest of the Internet servers. A typical scenario would involve a number of workstations and a departmental timesharing machine with Internet access. The workstations might be administratively prohibited from having Internet access. To give the workstations the appearance of access to the Internet domain system, the workstations could be Slave servers to the timesharing machine, which would forward the queries and interact with other name servers to resolve the query before returning the answer. An added benefit of using the forwarding feature is that the central machine develops a much more complete cache of information that all the workstations can take advantage of. The use of Slave mode and forwarding is discussed further under the description of the named bootfile commands.

There is no prohibition against declaring a server to be a slave even though it has primary and/or secondary zones as well; the effect will still be that anything in the local server's cache or zones will be answered, and anything else will be forwarded using the forwarders list.

For more detail, please refer to published book (i.e. DNS and BIND etc) provided from O' Reilly & Associates, Inc.

# 9.6. SMTP (Simple Mail Transfer Protocol)

The objective of Simple Mail Transfer Protocol (SMTP) is to transfer mail reliably and efficiently. SMTP is independent of the particular transmission subsystem and requires only a reliable ordered data stream channel.

The SMTP design is based on the following model of communication: as the result of a user mail request, the sender-SMTP establishes a two-way transmission channel to a receiver-SMTP. The receiver-SMTP may be either the ultimate destination or an intermediate. SMTP commands are generated by the sender-SMTP and sent to the receiver-SMTP. SMTP replies are sent from the receiver-SMTP to the sender-SMTP in response to the commands. Once the transmission channel is established, the SMTP-sender sends a MAIL command indicating the sender of the mail. If the SMTP-receiver can accept mail it responds with an OK reply.

The SMTP-sender then sends a RCPT command identifying a recipient of the mail. If the SMTP-receiver can accept mail for that recipient it responds with an OK reply, if not, it responds with a reply rejecting that recipient (but not the whole mail transaction). The SMTP-sender and SMTP-receiver may negotiate several recipients. When the recipients have been negotiated the SMTP-sender sends the mail data, terminating with a special sequence. If the SMTP-receiver successfully processes the mail data it responds with an OK reply. The dialog is purposely lock-step, one-at-a-time. For more detail, please refer to the URL http://www.imc.org/rfc821

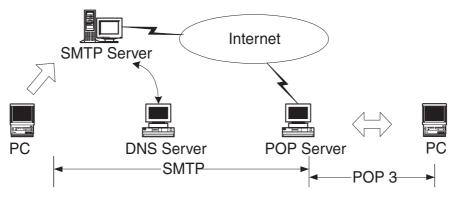

**Internet Mail Sending and Receiving** 

#### 9.6.1. Mail Header Sample

Received: from nwr35
by labo.pcc.com (8.9.3/3.7W-RDMG) with SMTP id PAA09157
for <freeport@labo.pcc.com>; Sun, dd Mmm yyyy 15:04:48 +0900 (JST)

Date: Sun, dd Mmm yyyy 15:04:48 +0900 (JST)

Message-Id: <199908200604.PAA09157@mlsv2.labo.pcc.com>
Mime-Version: 1.0

X-Mailer: Internet FAX, Panasonic
From: "Panasonic" <ifax98-us@labo.pcc.com>
Subject: IMAGE from Internet FAX
To: freeport@labo.pcc.com

Content-Type: multipart/mixed; boundary="+-+-+-Panasonic-+-+-+"

X-UIDL: 8f32e4b1d691fdfc28daa812d913f572

#### 9.7. ITU T.37 and RFC2305

# 9.7.1. Mode of Operation

The Unit conforms to the ITU T.37 standards and RFC2305. This Internet store and forward facsimile uses approved IETF protocols for posting, relaying and delivery of documents. It requires no changes to Internet standards or to ITU Facsimile Recommendations.

Store and forward facsimiles may operate in one of two modes.

Communicating in the Simple Mode as defined below provides inter operability. All terminals conforming to this recommendation and capable of reception must be able to receive in Simple Mode. It is recommended that terminals conforming to this recommendation and capable of transmitting should, as a minimum, be capable of transmitting in Simple Mode.

Simple Mode supports the transfer of image data. Capability exchange and confirmation of receipt are not required for Simple Mode but may be provided using optional email functions outside the scope of this recommendation.

# 9.7.2. Implementation Requirements for T.37 Simple Mode Table

#### Sender

|             | Send data as a single MIME multi-page TIFF Profile S file                                          |  |
|-------------|----------------------------------------------------------------------------------------------------|--|
| Required    | Provide notice in case of local transmission problem                                               |  |
| rtequiled   | Provide a return address of an Internet email receiver which is MIME compliant                     |  |
| Strongly    | Include Message-ID                                                                                 |  |
| Recommended | Use Base 64 encoding for image data                                                                |  |
| Ontional    | Use other TIFF Profiles if it has prior knowledge that such profiles are supported by the receiver |  |
| Optional    | Provide notice on receipt of DSN or other notifications                                            |  |
|             | Provide notice of receipt of DSN of other notifications                                            |  |

#### Receiver

| Required | Be MIME compliant except that it is not required to offer to place MIME attachment in a file and may print a received file rather than display  Be capable of processing multiple MIME TIFF Profile S image files within a single message  Provide notice in case of reception or processing problems |
|----------|----------------------------------------------------------------------------------------------------|
| Optional | Use other TIFF Profiles                                                                                                    |

# Offramp Gateway (when implemented)

|             | Be SMTP compliant                                                                    |
|-------------|--------------------------------------------------------------------------------------|
|             | Provide delivery failure notification                                                |
|             | Be able to process PSTN/FAX email address                                            |
| Required    | Comply with the relevant ITU Recommendations relating to facsimile transmission      |
|             | Attempt to relay authorized email to the corresponding G3 facsimile terminals        |
|             | Ensure DSN for delivery failure notification                                         |
| Strongly    | Use DSN for delivery failure notification                                            |
| Recommended | Use an approved mailbox access protocol when serving multiple users                  |
| Optional    | Translate image data into a format acceptable by the receiving G3 facsimile terminal |
|             | Use a mailbox access protocol when serving a single mail recipient                   |

#### 9.7.3. Definitions and Abbreviations

| I | ETF       | Internet Engineering Task Force                                       |
|---|-----------|-----------------------------------------------------------------------|
| F | RFC       | Request For Comment                                                   |
| ľ | MIME      | Multipurpose Internet Mail Extensions                                 |
| F | POP3      | Post Office Protocol version 3                                        |
| 5 | SMTP      | Simple Mail Transfer Protocol                                         |
|   | DSN       | Delivery Status Notification                                          |
| ľ | MDN       | Message Disposition Notification                                      |
|   | ΓIFF      | Tagged Image File Format                                              |
| I | FD        | TIFF Image File Directory                                             |
| ( | Offramp   | Equipment capable of receiving email and relaying to one or more G3/  |
| Q | gateway   | G4 facsimile terminals                                                |
| N | Mailstore | Equipment capable of receiving email and storing it for retrievals by |
|   |           | receiver                                                              |
| 1 | Notice    | Provision of status information to the originator or recipient in a   |
|   |           |                                                                       |

# RFC reference http://www.imc.org/ietf-fax/

manner to be determined by the device

| File Format for Internet Fax                                      | RFC2301 |
|-------------------------------------------------------------------|---------|
| Tag Image File Format (TIFF) Image/TIFF MIME Subtype Registration | RFC2302 |
| Minimal PSTN address format in Internet Mail                      | RFC2303 |
| Minimal FAX address format in Internet Mail                       | RFC2304 |
| A simple Mode of Facsimile Using Internet Mail                    | RFC2305 |
| Tag Image File Format (TIFF)-F Profile for Facsimile              | RFC2306 |

#### 9.7.4. File Format for Internet Fax

Sending Internet Fax devices must be able to write minimum set TIFF files, according to the rules for creating minimum set TIFF files defined in TIFF for Facsimile (the S profile) [RFC2301], which is also compatible with the specification for the minimum subset of TIFF-F in [RFC2306]. Receiving Internet Fax devices MUST be able to read minimum set TIFF files.

The Following tree diagram shows the relationship among profiles and between profiles and coding methods.

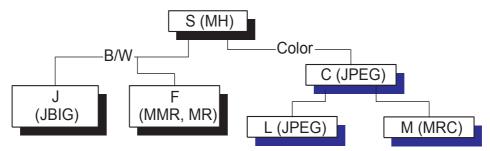

MRC: Mixed Raster Content

A profile is based on a collection of ITU-T facsimile coding methods.

| Class | Color | <b>Coding Method</b>       | Remarks                                                                               |
|-------|-------|----------------------------|---------------------------------------------------------------------------------------|
| S     | B/W   | MH                         | Internet Fax minimal set                                                              |
| F     | B/W   | MMR, MR                    | Internet Fax full mode                                                                |
| J     | B/W   | JBIG                       | Internet Fax mixed mode                                                               |
| С     | Color | JPEG (lossy)               | Color minimal set                                                                     |
| L     | Color | JPEG (lossless, grayscale) | One bit per color, palletized color image, continuous tone color and grayscale images |
| М     | Color | Mixed Raster<br>Content    | Multiple coders and resolution within a page                                          |

#### 9.7.5. Minimal Set

The minimum interchange set of TIFF fields that must be supported by all implementations in order to assure that some form of an image, albeit black-and-white, can be interchanged.

The table below summarizes the TIFF fields that comprise the minimal interchange set for black-and-white facsimile. The Baseline and Extenuation fields and fields values must be supported by all implementations.

| Baseline Fields            | Values                                                               |
|----------------------------|----------------------------------------------------------------------|
| Bits Per Sample            | 1                                                                    |
| Compression                | 3:1 dimension MH coding set T4 Options = 0 or 4                      |
| Fill Order                 | Least significant bit first                                          |
| Image Width                | 1728 (A-4)                                                           |
| Image Length               | N: total number of scan lines in image                               |
| New Sub File Type          | 2: Bit 1 identifies single page of a multi-page document             |
| Page Number                | N, m: page number n followed by total page count m                   |
| Photometric Interpretation | 0: pixel value 1 means black                                         |
| Resolution Unit            | 2: inch                                                              |
| Rows Per Strip             | Number of scan lines per strip = Image length, with one strip        |
| Samples Per Pixel          | 1                                                                    |
| Strip Byte Counts          | Number of byte in TIFF strip                                         |
| Strip Offsets              | Offsets from beginnings of file to single TIFF strip                 |
| X Resolution               | 204, 200 (pixels/inch)                                               |
| Y Resolution               | 98, 196, 100, 200 (pixels/inch)                                      |
| Extensions Fields          |                                                                      |
| T4 Options                 | 0: MH coding, EOLs not byte aligned; 4: MH coding, EOLs byte aligned |

#### 9.7.6. Addressing

A simple method of encoding PSTN addresses in the local-part of Internet email addresses, along with an extension mechanism to allow encoding of additional standard attributes needed for email gateway to PSTN-based services.

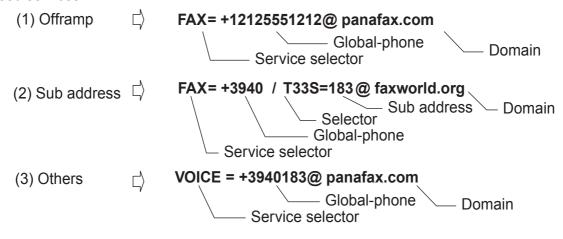

#### Note:

For RFC2305, a PSTN address in an email address should follow the above style. The key words "MUST", "MUST NOT", "REQUIRED", "SHALL", "SHALL NOT", "SHOULD", "SHOULD NOT", "RECOMMENDED", "MAY", and "OPTIONAL" in this document are to be interpreted as described in RFC 2119. URL http://www.imc.org/rfc2119

#### 1. MUST

This word, or the terms "REQUIRED" or "SHALL", means that the definition is an absolute requirement of the specification.

#### 2. MUST NOT

This phrase, or the phrase "SHALL NOT", means that the definition is an absolute prohibition of the specification.

#### 3. SHOULD

These words, or the adjective "RECOMMENDED", means that there may exist valid reasons in particular circumstances to ignore a particular item, but the full implications must be understood and carefully weighed before choosing a different course.

#### 4. SHOULD NOT

This phrase, or the phrase "NOT RECOMMENDED" means that there may exist valid reasons in particular circumstances when the particular behavior is acceptable or even useful, but the full implications should be understood and the case carefully weighed before implementing any behavior described with this label.

### 9.7.7. Coding Example of a TIFF Header, IFD and Image Data

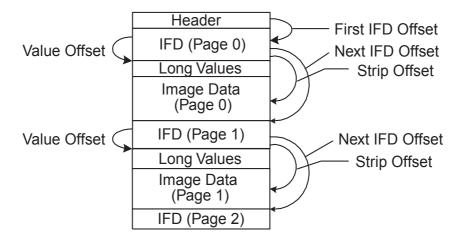

File Structure

```
□ 14 Ok |mlsv2.rdmg.mgcs.mei.co.jp |nwr35 (Internet FAX)
                                                             ISMIP
                                                                   R PORT=25
                                                                                250 <
□ 15 Ok nwr35 (Internet FAX)
                                  mlsv2.rdmg.mgcs.mei.co.jp
                                                              SMIP
                                                                   C PORT=25
                                                                                ROPT
□ 16 Ok |mlsv2.rdmg.mgcs.mei.co.jp |nwr35 (Internet FAX)
                                                              SMTP
                                                                   R PORT=25
                                                                                250 <
□17 Ok nwr35 (Internet FAX)
                                                                   D=25 S=32424
                                  |mlsv2.rdmg.mgcs.mei.co.jp
       nwr35 (Internet FAX) | mlsv2.rdmg.mgcs.mei.co.jp
|mlsv2.rdmg.mgcs.mei.co.jp | nwr35 (Internet FAX)
                                                             SMTP
                                                                   C PORT=25
R PORT=25
□ 18 Ok | nwr35 (Internet FAX)
                                  mlsv2.rdmg.mgcs.mei.co.jp
■20 Okonwr35 (Internet FAX)
                                                             SMIP
                                                                   C PORT=25
                                                                                Text
□21 Ok mlsv2.rdmg.mgcs.mei.co.jp nwr35 (Internet FAX)
□22 Ok nwr35 (Internet FAX) mlsv2.rdmg.mgcs.mei.
                                                             LECP
                                                                   D=32424 S=25
                                                                   C PORT=25
                                                             SMIP
                                  mlsv2.rdmg.mgcs.mej.co.jp
                                                                                Text
□23 Ok mlsv2.rdmg.mgcs.mei.co.jp | nwr35 (Internet FAX)
                                                                   D=32424 S=25
                                                             l TICP
    🕒 IP: Destination address = [133.185.245.7], mlsv2.rdmg.mgcs.mei.co.jp
    🚇 IP: No options
     📭 IP:
🖶 😘 TCP: ----- TCP header -<u>----</u>
    🚇 TOP:
    - TCP: Source port
                                    = 32424
                                  = 25 (SMTP)
    -- TCP: Destination port
    = 54954
    🚇 TCP: Acknowledgment number 📁 3085635849
    = 20 bytes
    = 18
    --₽ TCP:
                         ..O. .... = (No urgent pointer)
                          ...1 .... = Acknowledgment
    --₽ TCP:
    ------ TOP:
                         .... 1... = Push
    --₽ TCP:
                         .... .O.. = (No reset)
                         .... ..O. = (No SYN)
    --₽ TCP:
    --₽ TCP:
                          .... ...O = (No FIN)
    -- 💹 TCP: Window
                                    = 2144
                                    = 2BAA (correct)
    - TCP: Checksum
    -- TCP: No TCP options
    -- 🕮 TOP:
占 💂 SMTP: ---- Simple Mail Transfer Protocol -----
    ⊶📮 SMTP:
    🚇 SMTP: Line 1: Mime-Version: 1.0
    ...🕒 SMTP: Line 2: Content-Type: multipart/mixed; boundary="+-+-+-MGCS-+-+-+"
    📲 SMTP: Line 3: X-Mailer: Internet FAX, MGCS
    ...🚨 SMTP: Line | 4: | From: "MGCS" <ifax98-us@rdmg.mgcs.mei.co.jp>
    📲 SMTP: Line 5: Subject: IMAGE from Internet FAX
    …📮 SMTP: Line −6: To: freeport@mgcs.mei.co.jp
    ‱...............SMTP:
```

**Message Header Contents** 

#### 9.7.8. Delivery Failure

In the event of relay failure, the sending relay must generate a failure message, which should be in the format of a DSN.

#### 9.7.9. Image File Format

The Sending Internet Fax devices MUST be able to write minimum set TIFF files, according to the rules for creating minimum set TIFF files defined in TIFF for Facsimile (the S profile), which is also compatible with the specifications for the minimum subset of TIFF-F in F Profile for Facsimile, RFC 2306.

The Receiving Internet Fax devices must be able to read minimum set TIFF files.

#### 9.8. Communication Protocols

The set of conventions necessary to achieve facsimile-compatible service covers basic data transport, document data formats, message (document) addressing, delivery confirmation, and message security.

Protocol supported by the your Panasonic Device is as follows:

### **SMTP Command & Reply Procedure**

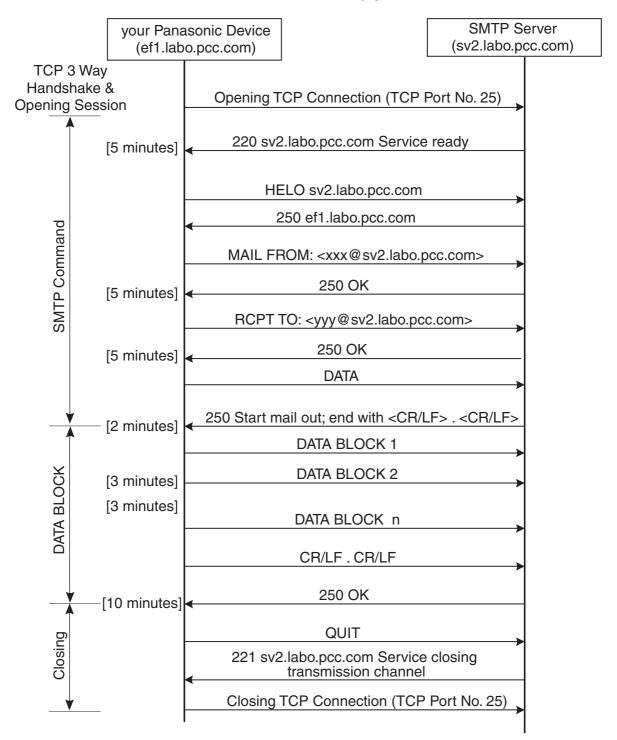

According to RFC1123, there are two approaches for time-outs in the sender-SMTP:

- 1. limit the time for each SMTP command separately, or
- 2. limit the time for the entire SMTP dialogue for a single mail message.

A sender-SMTP SHOULD use option (a), per-command timeouts. Timeouts SHOULD be easily reconfigurable, preferably without recompiling the SMTP code.

The value of timer [] shown above are recommended by RFC1123.

#### 9.8.1. Opening and Closing

At the time the transmission channel is opened there is an exchange of commands to ensure that the hosts are communicating with the hosts they think they are. The following two commands are used in the transmission channel for opening and closing:

HELO:<SP> <domain> <CRLF> QUIT:<CRLF>

In the HELO command, the host sending the command identifies itself; the command may be interpreted as saying, "Hello, I am <domain>".

#### 9.8.2. Mail (MAIL)

This command is used to initiate a mail transaction in which the mail data is delivered to one or more mailboxes.

#### 9.8.3. RECIPIENT (RCPT)

This command is used to identify an individual recipient of the mail data; multiple recipients are specified by multiple uses of this command.

#### 9.8.4. Data (DATA)

The receiver treats the lines following the command as mail data from the sender. This command causes the mail data from this command to be appended to the mail data buffer. The mail data may contain any of the 128 ASCII character codes. The mail data is terminated by a line containing only a period, that is the character sequence "<CRLF>.<CRLF>". This is the end of mail data indication.

#### 9.8.5. Send

This command is used to initiate a mail transaction in which the mail data is delivered to one or more terminals. This command is successful if the message is delivered to a terminal.

#### 9.8.6. Reset (RSET)

This command specifies that the current mail transaction is to be aborted. Any stored sender, recipients, and mail data must be discarded, and all buffers and state tables cleared. The receiver must send an OK reply.

#### **9.8.7. Verify (VRFY)**

This command asks the receiver to confirm that the argument identifies a user. If it is a user name, the full name of the user (if known) and the fully specified mailbox are returned.

#### 9.8.8. Quit (QUIT)

This command specifies that the receiver must send an OK reply, and then close the transmission channel.

#### 9.8.9. Reply Codes from SMTP Server

SMTP is independent of the particular transmission subsystem and requires only a reliable ordered data stream channel. The SMTP design is based on the following model of communication: as the result of a user mail request, the sender-SMTP establishes a two-way transmission channel to a receiver-SMTP. The receiver-SMTP may be either the ultimate destination or an intermediate. SMTP commands are generated by the sender-SMTP and sent to the receiver-SMTP. SMTP replies are sent from the receiver-SMTP to the sender-SMTP in response to the commands.

# 9.8.10. NUMERIC ORDER LIST OF REPLY CODES

| 211 | System status or system help reply                                          |
|-----|-----------------------------------------------------------------------------|
| 220 | <pre><domain> Service ready</domain></pre>                                  |
| 221 | <domain> Service closing transmission channel</domain>                      |
| 250 | Requested mail action okay# completed                                       |
| 251 | User not local; will forward to <forward-path></forward-path>               |
| 354 | Start mail input; end with <crlf>.<crlf></crlf></crlf>                      |
| 421 | <domain> Service not available: closing transmission channel</domain>       |
|     | [This may be a reply to any command if the service knows it must shut down] |
| 450 | Requested mail action not taken: mailbox unavailable                        |
|     | [E.g.# mailbox busy]                                                        |
| 451 | Requested action aborted: local error in processing                         |
| 452 | Requested action not taken: insufficient system storage                     |
| 500 | Syntax error# command unrecognized                                          |
|     | [This may include errors such as command line too long]                     |
| 501 | Syntax error in parameters or arguments                                     |
| 502 | Command not implemented                                                     |
| 503 | Bad sequence of commands                                                    |
| 504 | Command parameter not implemented                                           |
| 550 | Requested action not taken: mailbox unavailable                             |
|     | [E.g.# mailbox not found# no access]                                        |
| 551 | User not local; please try <forward-path></forward-path>                    |
| 552 | Requested mail action aborted: exceeded storage allocation                  |
| 553 | Requested action not taken: mailbox name not allowed                        |
|     | [E.g.# mailbox syntax incorrect]                                            |
| 554 | Transaction failed                                                          |

# 9.9. POP (Post Office Protocol Version 3)

#### 9.9.1. Introduction

On certain types of smaller nodes in the Internet it is often impractical to maintain a message transport system (MTS). For example, a workstation may not have sufficient resources (cycles, disk space) in order to permit a SMTP server and associated local mail delivery system to be kept resident and continuously running. Similarly, it may be expensive (or impossible) to keep a personal computer interconnected to an IP-style network for long amounts of time.

The Post Office Protocol - Version 3 (POP3) is intended to permit a workstation to dynamically access a mail drop on a server host in a useful fashion. Usually, this means that the POP3 protocol is used to allow a workstation to retrieve mail that the server is holding for it.

For more detail, please refer to URL of http://www.imc.org/rfc1939

#### 9.9.2. Basic Operation

Initially, the server host starts the POP3 service by listening on TCP Port No. 110. When a client host wishes to make use of the service, it establishes a TCP connection with the server host. When the connection is established, the POP3 server sends a greeting. The client and POP3 server then exchange commands and responses (respectively) until the connection is closed or aborted.

Commands in the POP3 consist of a case-insensitive keyword, possibly followed by one or more arguments. All commands are terminated by a CRLF pair. Keywords and arguments consist of printable ASCII characters. Keywords and arguments are each separated by a single SPACE character. Keywords are three or four characters long. Each argument may be up to 40 characters long. Responses in the POP3 consist of a status indicator and a keyword possibly followed by additional information. All responses are terminated by a CRLF pair. Responses may be up to 512 characters long, including the terminating CRLF. There are currently two status indicators: positive ("+OK") and negative ("-ERR"). Servers MUST send the "+OK" and "-ERR" in upper case.

Responses to certain commands are multi-line. In these cases, which are clearly indicated below, after sending the first line of the response and a CRLF, any additional lines are sent, each terminated by a CRLF pair. When all lines of the response have been sent, a final line is sent, consisting of a termination octet (decimal code 046, ".") and a CRLF pair. If any line of the multi-line response begins with the termination octet, the line is "byte-stuffed" by pre-pending the termination octet to that line of the response. Hence a multi-line response is terminated with the five octets "CRLF.CRLF". When examining a multi-line response, the client checks to see if the line begins with the termination octet. If so and if octets other than CRLF follow, the first octet of the line (the termination octet) is stripped away. If so and if CRLF immediately follows the termination character, then the response from the POP server is ended and the line containing ".CRLF" is not considered part of the multi-line response.

A POP3 session progresses through a number of states during its lifetime. Once the TCP connection has been opened and the POP3 @server has sent the greeting, the session enters the AUTHORIZATION state. In this state, the client must identify itself to the POP3 server. Once the client has successfully done this, the server @acquires resources associated with the client's mail drop, and the session enters the TRANSACTION state. In this state, the client requests actions on the part of the POP3 server. When the client has issued the QUIT command, the session enters the UPDATE state. In this state, the POP3 server releases any resources acquired during @the TRANSACTION state and says goodbye. The TCP connection is then closed.

A server MUST @respond to an unrecognized, unimplemented, or @syntactically invalid command by responding with a negative status @indicator. A server MUST respond to a command issued when the session is in an incorrect state by responding with a negative status indicator. There is no general method for a client to distinguish between a server which does not implement an optional command and a server which is unwilling or unable to process the command.

A POP3 server MAY have an inactivity auto logout timer. Such a timer MUST be of at least 10 minutes' duration. The receipt of any command from the client during that interval should suffice to reset the auto logout timer. When the timer expires, the session does NOT enter the UPDATE state--the server should close the TCP connection without removing any messages or sending any response to the client.

# 9.9.3. POP3 Command Summary

Minimal POP3 Commands:

USER name valid in AUTHORIZATION state

PASS string

QUIT

STAT valid in the TRANSACTION state

LIST [msg] RETR msg DELE msg NOOP RSET QUIT

Optional POP3 Commands:

APOP name digest valid in AUTHORIZATION state

TOP msg n valid in the TRANSACTION state

UIDL [msg]

POP3 Replies:

+OK

-ERR

#### Note:

With the exception of the STAT, LIST, and UIDL commands, the reply given by the POP3 server to any command is significant only to "+OK" and "-ERR". The client may ignore any text occurring after this reply.

| □1 Ok [172.21.11.19] [133.185.245.20] TCP D=110 S=12270 SYN SEQ=14220350 LEN=0 WIN=2144 |                                                         | To:                                                                                                    | From:                                                                                                    |
|-----------------------------------------------------------------------------------------|---------------------------------------------------------|----------------------------------------------------------------------------------------------------|----------------------------------------------------------------------------------------------------|
| □3 0k [172, 21, 11, 19]                                                                 | S=110 SYN ACK=14220351 SEQ=1205248000 LEN=0 WIN=4 12270 | [133.185.245.20]<br>172.21.11.19]<br>133.185.245.20]<br>172.21.11.19]<br>133.185.245.20]<br>172.21.11.19]<br>133.185.245.20]<br>172.21.11.19]<br>172.21.11.19]<br>133.185.245.20]<br>172.21.11.19]<br>133.185.245.20]<br>172.21.11.19] | □1   0k   [172. 21. 11. 19] □2   0k   [133. 185. 245. 20] □3   0k   [172. 21. 11. 19] □4   0k   [133. 185. 245. 20] □5   0k   [172. 21. 11. 19] □6   0k   [133. 185. 245. 20] □7   0k   [172. 21. 11. 19] □8   0k   [133. 185. 245. 20] □9   0k   [133. 185. 245. 20] □10   0k   [172. 21. 11. 19] □11   0k   [133. 185. 245. 20] □12   0k   [133. 185. 245. 20] □13   0k   [133. 185. 245. 20] □13   0k   [133. 185. 245. 20] □13   0k   [133. 185. 245. 20] |

Sample of a POP3 Protocol Log

#### **POP 3 Command & Reply Procedure**

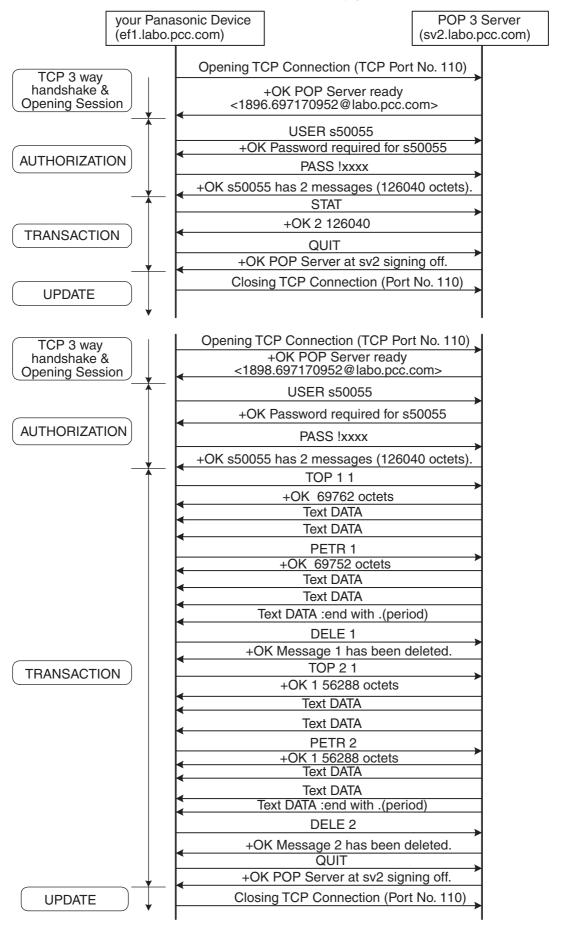

# 9.10. Troubleshooting from a PC

Troubleshooting is an art of seeking out the cause of a problem and eliminating the problem by managing of eliminating the cause. No matter what the problem is on your network, the OSI Reference Model serves as an excellent reference tool to help you locate the area of trouble.

One of the simplest tools available, is the DOS command-line prompt from your Windows PC. Listed below are the most often used command-line prompts that you can use at the customer's network PC. Some commands are available as an option for checking with more detail.

| Command       | Sample                 | Purpose                                                                                                    |  |
|---------------|------------------------|----------------------------------------------------------------------------------------------------|--|
| Ping          | Ping 192.168.1.30      | Checking for physical connection between your PC and the targe destination (192.168.1.30)                                                                                                    |  |
| Ipconfig /all | Ipconfig /all          | Checking for current network configuration (Host Name, DNS server, IP address, Subnet Mask, Default Gateway, MAC addres WINS etc) For Windows 95/98/Me, please type "winipcfg" instead of Ipconfig/all |  |
| Tracert       | Tracert 192.168.2.245  | Checking for the datagram route between your PC and the target destination (192.168.2.245)                                                                                                    |  |
| Netstat       | Netstat<br>Netstat -nr | Active connection list Active route for your subnet. All special assigned IP addresses are also shown                                                                                                  |  |
| Net view      | Net view               | Checking for the current file sharing Host Name                                                                                                    |  |
| Nslookup      | Nslookup               | Checking for the DNS server IP address. This command is available for Windows NT only.                                                                                                    |  |

#### Note:

Before taking corrective action, you must check the physical connections or wiring first.

# 9.11. Verifying the Configuration and Mail Account Type (SMTP or POP)

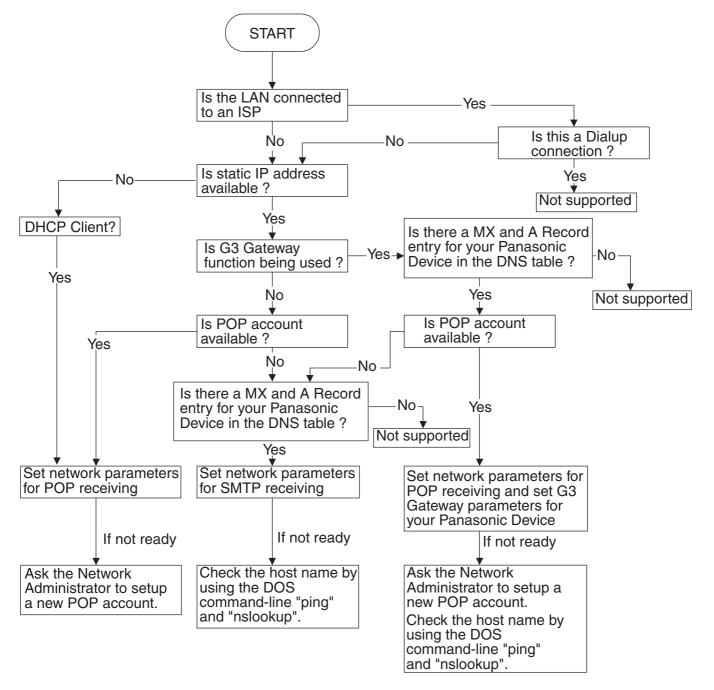

#### **Important Notice:**

Customers wishing to operate a G3 Gateway function for the Panasonic models, the total Network Security such as Anti Spam Mail protection must be aware of how the system performs sufficient security levels as designed. So you may ask the Security Policy Manager to allow relay of messages by changing the configuration of the Massage Transfer Agent like the Sendmail. Otherwise the system will deny any relay operation.

# 9.12. Dynamic Host Configuration Protocol (DHCP) - Extended Feature

DHCP is based on the Bootstrap Protocol (BOOTP), adding the capability of automatic allocation of reusable network addresses and additional configuration options.

The Dynamic Host Configuration Protocol (DHCP) provides configuration parameters to Internet hosts. The Bootstrap Protocol (BOOTP) is a UDP/IP-based protocol which allows a booting host to configure itself dynamically and without user supervision. BOOTP provides a means to notify a host of its assigned IP address, the IP address of a boot server host, and the name of a file to be loaded into memory and executed. Other configuration information such as the local subnet mask, the local time offset, the addresses of default routers, and the addresses of various Internet servers can also be communicated to a host using BOOTP.

DHCP consists of two components: a protocol for delivering host-specific configuration parameters from a DHCP server to a host and a mechanism for allocation of network addresses to hosts.

DHCP supports three mechanisms for IP address allocation.

In "automatic allocation", DHCP assigns a permanent IP address to a client.

In "dynamic allocation", DHCP assigns an IP address to a client for a limited period of time (or until the client explicitly relinquishes the address).

In "manual allocation", a client's IP address is assigned by the network administrator, and DHCP is used simply to convey the assigned address to the client. A particular network will use one or more of these mechanisms, depending on the policies of the network administrator.

#### "DHCP client"

A DHCP client is an Internet host using DHCP to obtain configuration parameters such as a network address

#### "DHCP server"

A DHCP server is an Internet host that returns configuration parameters to DHCP clients.

Table 1 describes a DHCP message and its purpose of use.

| Message      | Comments                                                                                                    |  |
|--------------|----------------------------------------------------------------------------------------------------|--|
| DHCPDISCOVER | Client broadcast to locate available servers.                                                                                                    |  |
| DHCPOFFER    | Server to client in response to DHCPDISCOVER with offer of configuration parameters.                                                                                                    |  |
| DHCPREQUEST  | Client message to servers either (a) requesting offered parameters from one server and implicitly declining offers from all others, (b) confirming correctness of previously allocated address after, e.g., system reboot, or (c) extending the lease on a particular network address. |  |
| DHCPACK      | Server to client with configuration parameters, including committed network address.                                                                                                    |  |
| DHCPNAK      | Server to client indicating client's notion of network address is incorrect (e.g., client has moved to new subnet) or client's lease as expired                                                                                                    |  |
| DHCPDECLINE  | Client to server indicating network address and in use.                                                                                                    |  |
| DHCPRELEASE  | Client to server indicating network address and canceling remaining lease.                                                                                                    |  |
| DHCPINFORM   | Client to server, asking only for local configuration parameters; client already has externally configured network address.                                                                                                    |  |

Table 1: DHCP messages and purpose of use

Following figure shows the timeline diagram of messages exchanged between DHCP client and servers when allocating a new network address.

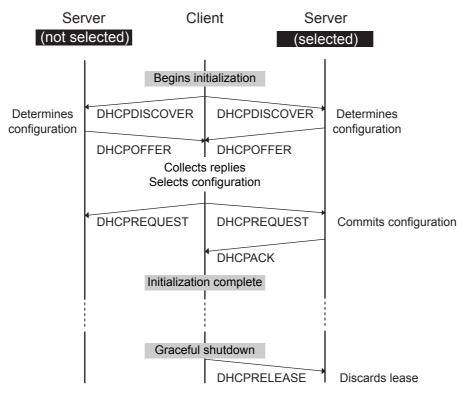

Timeline diagram of messages exchanged between DHCP client and servers when allocating a new network address

Following figure shows the timeline diagram of messages exchanged between DHCP client and servers when reusing a previously allocated network address.

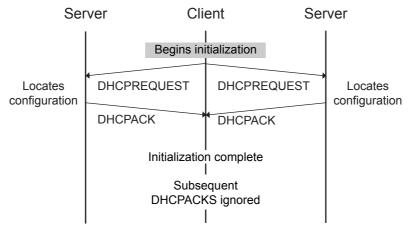

Timeline diagram of messages exchanged between DHCP client and servers when reusing a previously allocated network address

Several options have been defined so far. One particular option - the "DHCP message type" option - must be included in every DHCP message. This option defines the "type" of the DHCP message. Additional options may be allowed, required, or not allowed, depending on the DHCP message type.

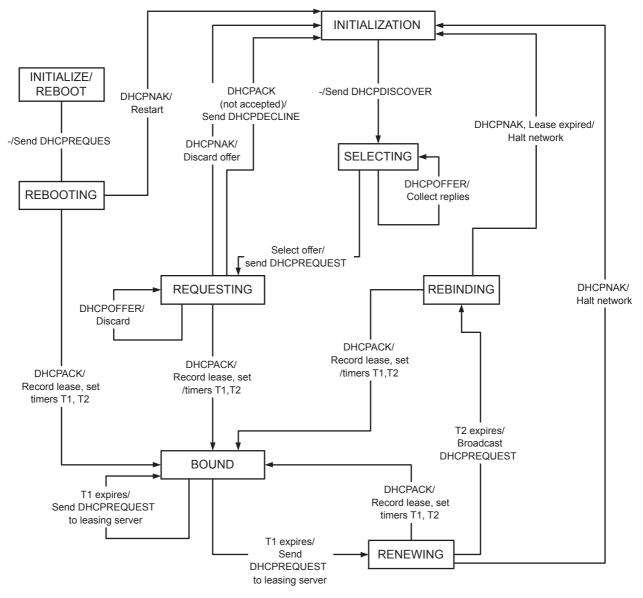

The client maintains two times, T1 and T2, that specify the times at which the client tries to extend its lease on its network address. T1 is the time at which the client enters the RENEWING state and attempts to contact the server that originally issued the client's network address. T2 is the time at which the client enters the REBINDING state and attempts to contact any server. T1 MUST be earlier than T2, which, in turn, MUST be earlier than the time at which the client's lease will expire.

To avoid the need for synchronized clocks, T1 and T2 are expressed in options as relative times.

#### State-transition diagram for DHCP clients

For more detailed information, please refer to RFC2131 document available from the following URL: http://www.ietf.org/rfc.html.

# 9.13. Message Disposition Notifications (MDN) - Extended Feature

The confirmation of delivery and processing are extensions to "Simple Mode of Facsimile Using Internet Mail" [RFC2305]. These are designed to be interoperable with the existing base of mail transfer agents (MTAs) and mail user agents (MUAs), and take advantage of existing standards for advanced functionality such as positive delivery confirmation and disposition notification. The following two features are combined.

- (1) Delivery confirmation (required)
- (2) Additional document features (optional)

In Internet Mail, the operations of Delivery (to the mailbox) and Disposition (to paper or a screen) may be separated in time (due to store and forwarding of messages) and location (due to separation of delivery agent (MTA) and user agent (MUA)). The confirmations of these two operations are supplied by two different standards-track mechanisms: Delivery Status Notifications (DSN) [RFC1891, RFC1894] and Message Disposition Notifications (MDN) [RFC2298], respectively. Your Panasonic device supports MDN.

#### **Delivery Status Notification (DSN)**

A DSN can be used to notify the sender of a message of any of several conditions: failed delivery, delayed delivery, successful delivery, or the gatewaying of a message into an environment that may not support DSNs. Panasonic Internet FAX does not request DSN while sending.

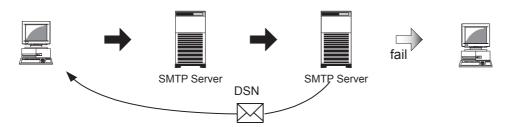

N returned to sender by Reporting MTAs (Message Transfer Agent) if fail of delivery is occurre

#### **Message Disposition Notifications (MDN)**

A MDN can be used to notify the sender of a message of any of several conditions that may occur after successful delivery, such as display of the message contents, printing of the message, deletion (without display) of the message, or the recipient's refusal to provide MDNs.

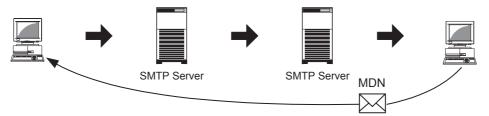

Recipient notifies that the message contents have been displayed

The MDNs are expected to serve several purposes such as allow mail user agents (Outlook Express) to keep track of the disposition of messages sent, by associating returned MDNs with earlier message transmissions.

For example, you may configure the MDN parameter from the Options menu of Outlook Express.

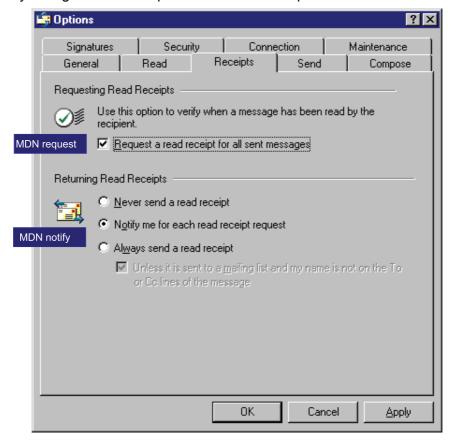

#### **Additional Document Capabilities**

Section 4 of "A Simple Mode of Facsimile Using Internet Mail" [RFC2305] allows sending only the minimum subset of TIFF for Facsimile "unless the sender has prior knowledge of other TIFF fields or values supported by the recipient." A recipient may support any or all (or any combination) of the TIFF profiles defined in RFC 2301, in addition to profile S. As a consequence, a sender may use those additional TIFF profiles when sending to a recipient with the corresponding capabilities.

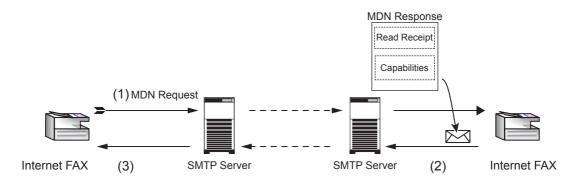

**Additional Document Capabilities Exchanging** 

#### (1) Request

If the sender (Internet FAX) desires processing confirmation, the sender must request Message Disposition Notification when sending the message itself.

Sender provides the Disposition-Notification-To field on address using following formula.

#### **MDN** Request Sample

Mime-Version: 1.0

X-Mailer: Internet FAX, Panasonic Content-Transfer-Encoding: 7bit

Date: Wed, dd Mmm yyyy 15:20:00 -0500

Message-Id: <200202060018.12345@core.mega.edu> From: "Panasonic Internet FAX" <fax@core.mega.edu>

Subject: IMAGE from Internet FAX

To: fax@huge.com

Disposition-Notification-To: <fax@core.mega.edu>

Content-Type: multipart/mixed; boundary="+-+-Panasonic-+-+-+"

#### (2) Recipient's MDN Response

Recipient (Internet FAX) starts printing process when the message is received properly. If the Disposition-Notification-To field is contained in message, recipient generates MDN capability response after successful delivery and sends to the address indicated on Disposition-Notification-To field as convey. However, the envelope-from (Return-Path: address) of original sender does not match with address indicated on Disposition-Notification-To field, and then no MDN response is sent.

#### **MDN Response Sample**

#### MESSAGE HEADER

Mime-Version: 1.0

X-Mailer: Internet FAX, Panasonic Content-Transfer-Encoding: 7bit

Date: Wed, dd Mmm yyyy 15:42:00 -0500

Message-Id: <20020206154203470001.BE948.fax@huge.com>

From: <fax@huge.com>

Subject: Read Receipt: IMAGE from Internet FAX

To: fax@core.mega.edu

In-Reply-To: <5.0.2.5.2.20020206153721.00c44448@huge.com> References: <5.0.2.5.2.20020206153721.00c44448@huge.com>

Content-Type: multipart/report; report-type=disposition-notification; boundary="+-+-+-Panasonic-+-+-+"

#### BODY TEXT

Read Receipt \*\*

This message was opened by

'fax@huge.com' dd Mmm yyyy 15:42

# ATTACHED FILE

Final-Recipient: rfc822;fax@huge.com

\*\*\*\*\*\*\*\*\*\*\*\*

Original-Message-ID: <5.0.2.5.2.20020206153721.00c44448@huge.com>

Disposition: automatic-action/MDN-sent-automatically; dispatched

Media-Accept-Features:

(& (type="image/tiff")

(color=Binary)

(image-file-structure=TIFF-minimal)

(MRC-mode=0)

(ua-media=stationery)

(paper-size=[A4,B4,letter,legal])

(image-coding=[MH,MR,MMR])

(| (& (dpi=200) (dpi-xyratio=[200/100,1]) )

(& (dpi=204) (dpi-xyratio=[204/98,204/196,204/391]) )

(& (dpi=408) (dpi-xyratio=408/391))))

# (3) Processing Confirmation

The processing confirmation provided by recipient is received and take specific services for expected several conditions respectively. This is unit independent issue.

For more detailed information, please refer to RFC2532 document.

# 9.14. Lightweight Directory Access Protocol (LDAP) - Extended Feature

The protocol is designed to provide access to directories supporting the X.500 models, while not incurring the resource requirements of the X.500 Directory Access Protocol (DAP).

This protocol is specifically targeted at management applications and browser applications that provide read/write interactive access to directories. When used with a directory supporting the X.500 protocols, it is intended to be a complement to the X.500 DAP.

X.500 is an overall model for Directory Services in the OSI world. The model encompasses the overall namespace and the protocol for querying and updating it. A major part of X.500 is that it defines a global directory structure.

It is essentially a directory web in much the same way that "http" & "html" are used to define & implement the global hypertext web. Anyone with an X.500 or LDAP client may peruse the global directory just as they can use a web browser to peruse the global Web.

From the "Start" menu of Windows client PC, you can search for people on the Internet, using of server at directory services.

# 9.15. Lightweight Challenge-response Mechanism POP (APOP)

### - Extended Feature

The base POP3 specification (POP3) also contains a lightweight challenge-response mechanism called APOP. APOP is associated with most of the risks associated with such protocols: in particular, it requires that both the client and server machines have access to the shared secret in clear text form. Challenge-Response Authentication Mechanism (CRAM) offers a method for avoiding such clear text storage while retaining the algorithmic simplicity of APOP in using only MD5.

Normally, each POP3 session starts with a USER/PASS exchange. This results in a server/user-id specific password being sent in the clear on the network. For intermittent use of POP3, this may not introduce a sizable risk. However, many POP3 client implementations connect to the POP3 server on a regular basis to check for new mail. Further the interval of session initiation may be on the order of five minutes. Hence, the risk of password capture is greatly enhanced.

An alternate method of authentication is required which provides for both origin authentication and replay protection, but which does not involve sending a password in the clear over the network. The APOP command provides this functionality.

A POP3 server which implements the APOP command will include a timestamp in its banner greeting. For example, on a UNIX implementation in which a separate UNIX process is used for each instance of a POP3 server, the syntax of the timestamp might be:

orocess-ID.clock@hostname>

where "process-ID" is the decimal value of the process's PID, clock is the decimal value of the system clock, and hostname is the fully-qualified domain-name corresponding to the host where the POP3 server is running.

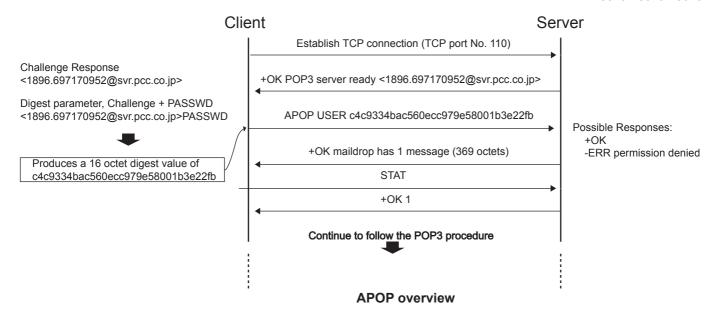

The POP3 client makes note of this timestamp, and then issues the APOP command. The "name" parameter has identical semantics to the "name" parameter of the USER command. The "digest" parameter is calculated by applying the MD5 algorithm to a string consisting of the timestamp (including angle-brackets) followed by a shared secret. This shared secret is a string known only to the POP3 client and server. Great care should be taken to prevent unauthorized disclosure of the secret, as knowledge of the secret will allow any entity to successfully masquerade as the named user. The "digest" parameter itself is a 16-octet value which is sent in hexadecimal format, using lower-case ASCII characters.

When the POP3 server receives the APOP command, it verifies the digest provided. If the digest is correct, the POP3 server issues a positive response, and the POP3 session enters the TRANSACTION state. Otherwise, a negative response is issued and the POP3 session remains in the AUTHORIZATION state.

Note that as the length of the shared secret increases, so does the difficulty of deriving it.

# 9.16. SMTP Service Extension for Authentication (SMTP Auth) - Extended Feature

SMTP is widely deployed and high-quality implementations have proven to be very robust. However, the Internet community now considers some services to be important that SMTP AUTH is an SMTP service extension (ESMTP) whereby an SMTP client may indicate an authentication mechanism to the server, perform an authentication protocol exchange, and optionally negotiate a security layer for subsequent protocol interactions. This extension is a profile of the Simple Authentication and Security Layer (SASL). To use SASL, a protocol includes a command for identifying and authenticating a user to a server and for optionally negotiating protection of subsequent protocol interactions.

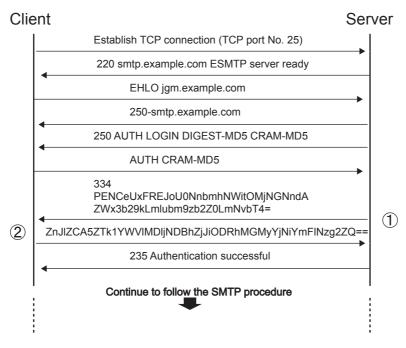

**SMTP AUTH overview** 

The AUTH command indicates an authentication mechanism to the server. If the server supports the requested authentication mechanism, it performs an authentication protocol exchange to authenticate and identify the user. Optionally, it also negotiates a security layer for subsequent protocol interactions. If the requested authentication mechanism is not supported, the server rejects the AUTH command with a 504 reply.

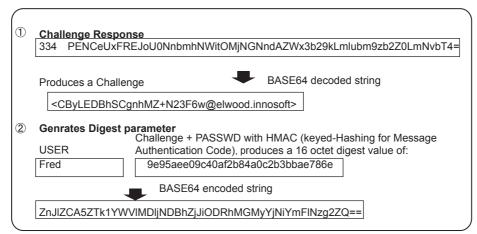

The authentication protocol exchange consists of a series of server challenges and client answers that are specific to the authentication mechanism. A server challenge, otherwise known as a ready response, is a 334 reply with the text part containing a BASE64 encoded string. The client answer consists of a line

containing a BASE64 encoded string. If the client wishes to cancel an authentication exchange, it issues a line with a single "\*". If the server receives such an answer, it must reject the AUTH command by sending a 501 reply.

If the server cannot BASE64 decode the argument, it rejects the AUTH command with a 501 reply. If the server rejects the authentication data, it should reject the AUTH command with a 535 reply unless a more specific error code, such as one listed in Error Codes below, is appropriate. Should the client successfully complete the authentication exchange, the SMTP server issues a 235 reply.

The service name specified by this protocol's profile of SASL is "smtp".

#### **Error Codes**

The following error codes may be used to indicate various conditions as described.

### 432: A password transition is needed

This response to the AUTH command indicates that the user needs to transition to the selected Authentication mechanism. This is typically done by authenticating once using the plain authentication mechanism.

#### 538: Encryption required for requested authentication mechanism

This response to the AUTH command indicates that the selected authentication mechanism may only be used when the underlying SMTP connection is encrypted.

#### 454: Temporary authentication failure

This response to the AUTH command indicates that the authentication failed due to a temporary server failure.

#### 530: Authentication required

This response may be returned by any command other than AUTH, EHLO, HELO, NOOP, RSET, or QUIT. It indicates that server policy requires authentication in order to perform the requested action.

#### 9.17. Direct SMTP Transfer - Extended Feature

Simple Mail Transfer Protocol (SMTP) is to transfer mail reliably and efficiently. An important feature of SMTP is its capability to transport mail across networks, usually referred to as SMTP mail relaying by employing SMTP server.

Direct SMTP transfer allows you to transmit documents to another Internet Fax directly employing no SMTP server. To enables this feature, you must configure its static IP address, subnetmask, default gateway and etc. accordingly. Domain Name System (DNS) must be required to run the system, so that hosts and some additional records must be properly existed in DNS entries.

Please note that the system runs under DHCP dynamic updates with DNS meets its requirement also. In other words, DHCP runs non-Dynamic Updates in the Domain Name System cannot be applied for Internet Fax who whish to enables Direct SMTP transfer function.

Further more, in common cases only email and web service from the Internet are permitted into the corporate intranet, and corporate network administrators are extremely reticent to open the firewall for other, incoming services, since each opened path represents additional, potential security threats. So the Direct SMTP transfer can be operating throughout the organization's Intranet.

Capability exchanges and content negotiations are also available to take advantageous communication between Internet Fax communications.

Several service extensions are newly assigned.

- (1) The EHLO keyword value associated with this extension is "CONNEG"
- (2) A parameter using the keyword "CONNEG" is added to the RCPT-TO command

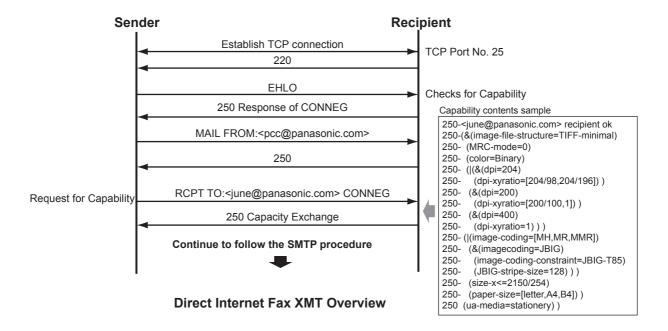

# **10 Schematic Diagram**

# 10.1. General Circuit Diagram

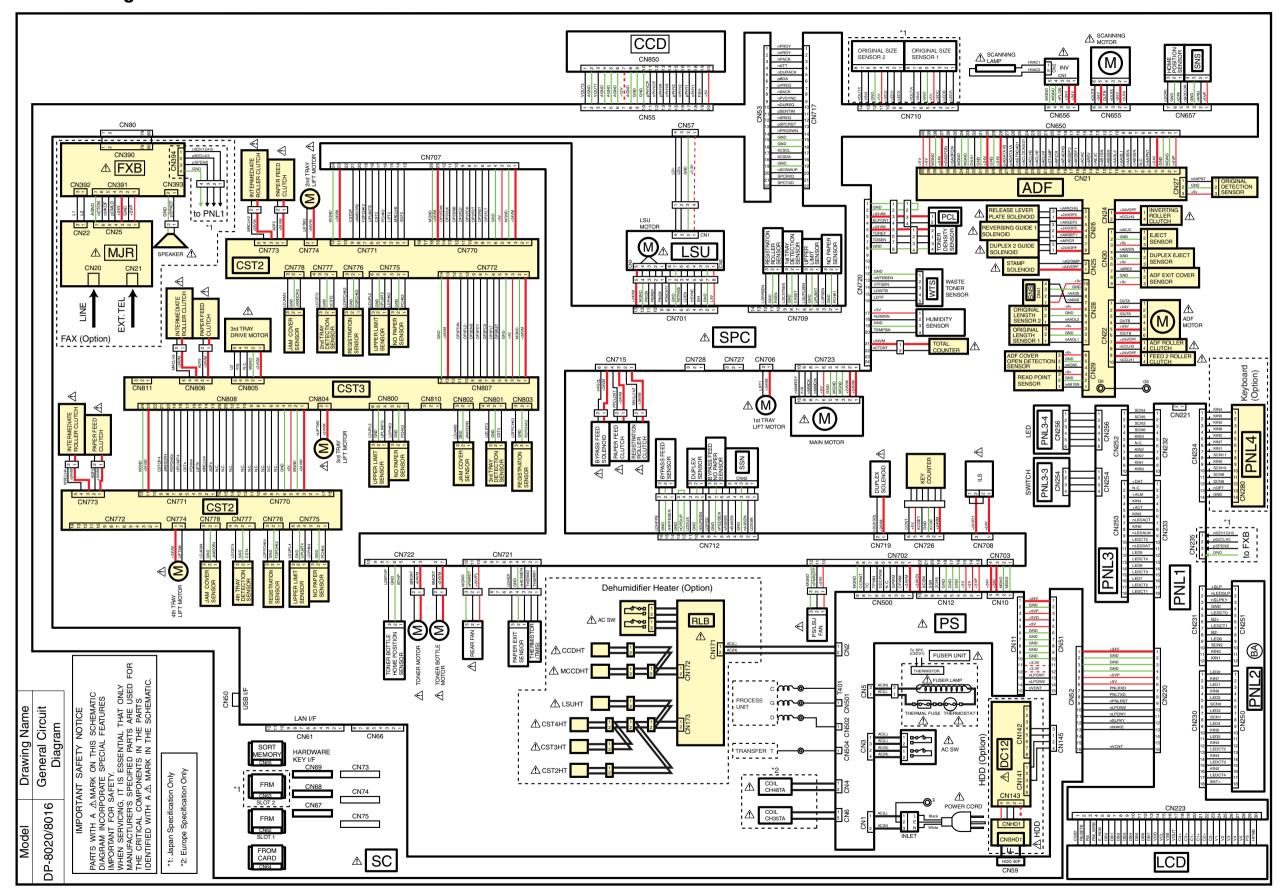

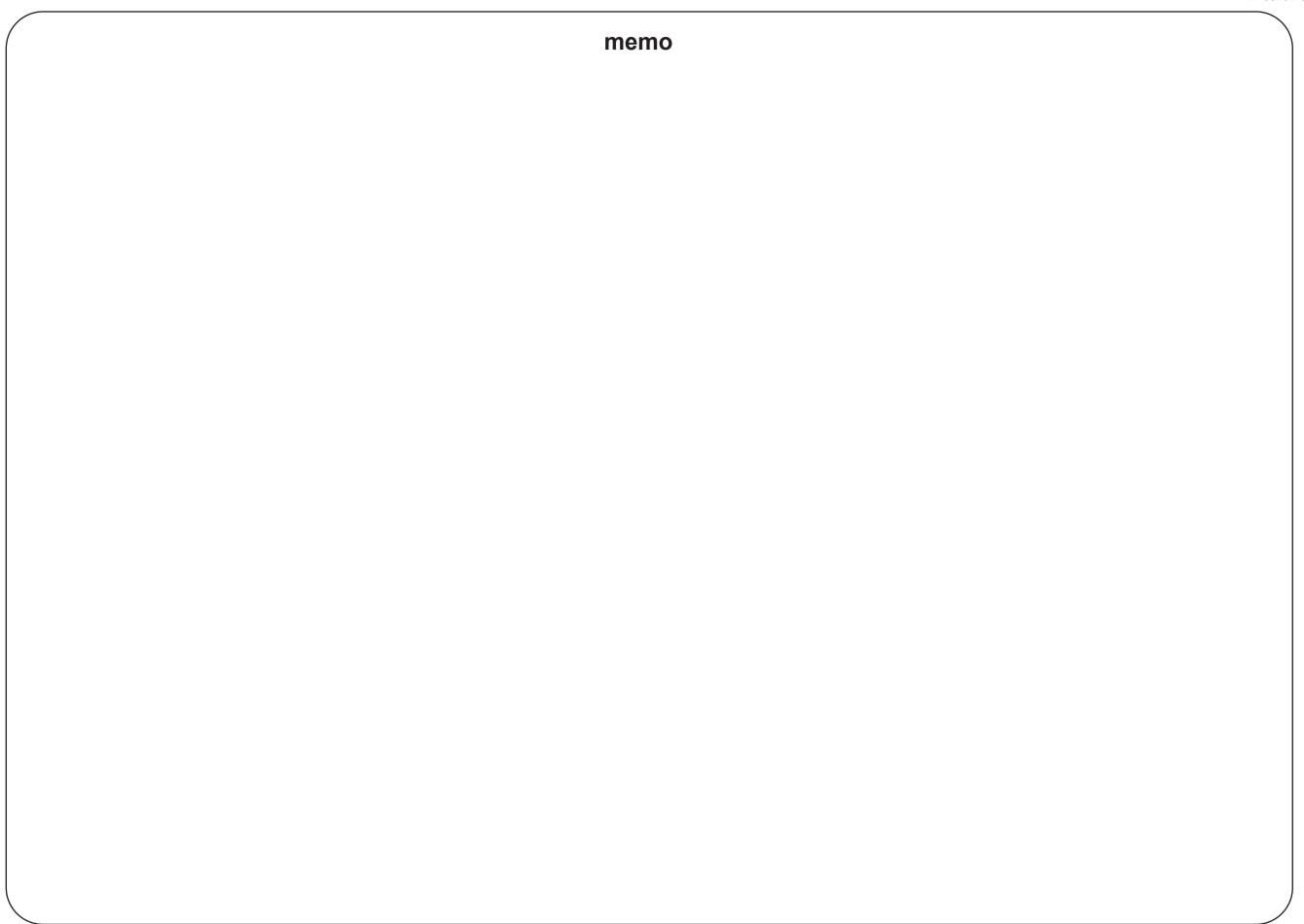

# **Panasonic**®

# Software

# **Operating Instructions**

# Network Firmware Update Tool

for Service Technicians

**Version 3** 

#### **Table of Contents**

| 1. G  | General                                        | 3           |
|-------|------------------------------------------------|-------------|
| 1.1   | Supporting OS                                  | 3           |
| 1.2   | Supporting Panasonic Fax/Copier Models         | 3           |
| 2. In | nstallation                                    | 4           |
| 2.1   | Installing the Network Firmware Update Tool    | 4           |
| 2.2   | Setting up the Network Firmware Update Tool    | 4           |
| 2.3   | Uninstalling the Network Firmware Update Tool  | 5           |
| 3. P  | reparing the Firmware Update                   | 6           |
|       | Preparing the Unit to Accept the Firmware Code | 6<br>6<br>6 |
| 3.2   | Preparing the Firmware Code                    | 6           |
| 4. U  | Ising the Network Firmware Update Tool         | 7           |

1st Edition: 2002 March 20
2nd Edition: 2002 August 1
3rd Edition: 2002 December 5
4th Edition: 2003 April 10
5th Edition: 2003 April 22
6th Edition: 2003 December 18
7th Edition: 2004 April 7
8th Edition: 2004 August 3
9th Edition: 2004 August 20
10th Edition: 2004 October 22
11th Edition: 2005 March 18
12th Edition: 2006 March 27
13th Edition: 2006 May 08
14th Edition: 2006 June 26

Windows and Windows NT are registered trademark of Microsoft Corporation in the United States and/or other countries. Copyright © 1999 - 2006 Panasonic Communications Co., Ltd. All rights reserved. Unauthorized copying and distribution is a violation of law.

The contents of these Operating Instructions are subject to change without notice.

# 1. General

The Network Firmware Update Tool allows a Panasonic Fax/Copy machine connected via LAN (TCP/IP) to program the Firmware Code Memory of the Unit directly. Using a PC, the firmware code is transferred to the Firmware Code Memory of the Unit through the LAN.

# 1.1 Supporting OS

This application software operation has been confirmed under the following OS

- Windows 98 / Me
- Windows NT 4.0
- Windows 2000
- Windows XP

# 1.2 Supporting Panasonic Fax/Copier Models

Please refer to the service manual of each model.

Page 3

# 2. Installation

# 2.1 Installing the Network Firmware Update Tool

1 Start Microsoft Windows.

For Windows NT 4.0 / 2000 / XP, logon to the computer/network with an account that can add, or change configurations (i.e. Administrator).

- 2. Run \xFirmware\Tools\NwFirmup\Setup\Setup.exe from the setup disk or folder.
- **3.** Enter the installation password. Please ask your Sales Company to obtain the password.
- **4** Follow the instruction on your screen to install the program.
- The completion message is displayed when the installation is completed. Check "Yes, I want to ..." and click [Finish] to restart your PC.

# 2.2 Setting up the Network Firmware Update Tool

- Click the Start button on the Taskbar, point to Programs, Panasonic, Panasonic Network Firmware Update, then click Network Firmware Update Configuration.
- The Configuration dialog box appears.
   General Tab

Please change the settings if necessary.

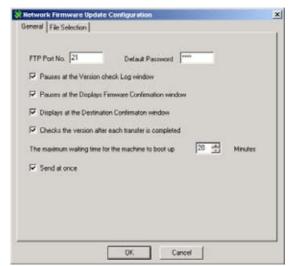

# File Selection Tab

# **Auto-Select Update Mode**

When you select this mode, the tool acquires the type of firmware and version from the device(s) of the specified address, and updates the device to the latest version from the "Local Firmware Folder".

However, this mode cannot change the type of firmware, so you must use the manual mode when changing from the standard firmware to the option firmware.

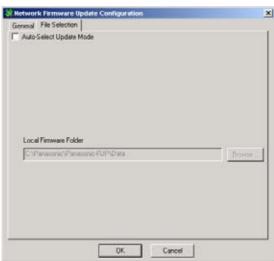

3. Click [OK] to finish the setup.

# 2.3 Uninstalling the Network Firmware Update Tool

The **Network Firmware Update Tool** can be uninstalled by using its uninstall program.

**Note:** Do not delete the installed program folder from Windows Explorer directly, due to possible registry setting problems.

- 1. Start Microsoft Windows.
  - For Windows NT 4.0 / 2000 / XP, logon to the computer/network with an account that can add, or change configurations (i.e. Administrator).
- 2. Click the Start button on the Taskbar, point to Programs, Panasonic, Panasonic Firmware Update, then click Uninstall Network Firmware Update Tool.
- **3.** Follow the instructions on your screen to uninstall (Remove) the program.
- **4.** The completion message is displayed when the uninstall is completed.

# 3. Preparing the Firmware Update

# 3.1 Preparing the Unit to Accept the Firmware Code

# 3.1.1 For DX-600 / DX-800 (v1.31 or higher)

- 1. If the device password is changed (Remote Password) from the default value (blank = 0000), it is not possible to program the firmware code. In this case, enter the password in advance to the Default Password in the Configuration dialog box, or enter the password at each communication.
- 2. Make sure the device is not in an operating condition (copying or printing etc...).

  Note: It is recommended to update the firmware at night due to lower activity of the device.

#### 3.1.2 For other models

1. If the device password (**Service Mode F7-01** = Key Operator ID Code, or Operation Password) is changed from the default value (0000 or 000), it is not possible to program the firmware code. In this case, enter the password in advance to the Default Password in the Configuration dialog box, or enter the password at each communication.

For the 3-digit Key Operator Password devices, only the first three digits "000" of the default value are singled out of the 4-digit "0000" value.

2. Make sure the device is not in an operating condition (copying or printing etc...).

#### Note:

It is recommended to update the firmware at night due to lower activity of the device.

# 3.2 Preparing the Firmware Code

Copy the firmware Code file(s) to the following folder.

# C:\Panasonic\Panasonic-FUP\Data

**Note:** The Archive File extracts the Firmware Code Files automatically into the designated folder. (ex. DP-2310\_PU\_030327.exe)

# 4. Using the Network Firmware Update Tool

Please close all applications that are currently running.

**Note:** When using the Network Firmware Update Tool on Windows 2000/XP OS, you must be logged on as an Administrator.

 From the Windows Desktop, double-click on the Network Firmware Update shortcut icon to start the Network Firmware Update Tool.
 Click [Next>].

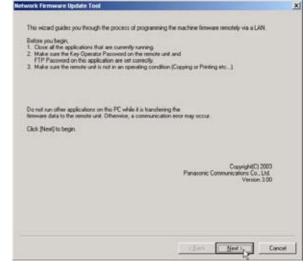

### Note:

- 1) Make sure the device password (**Service Mode F7-01** = Key Operator ID Code, or Operation Password) on the remote unit and the password on this application are set correctly.
- 2) Make sure the remote unit is not in an operating condition (Copying or Printing etc...).
- 3) Do not run other applications on this PC while it is transferring the firmware data to the remote unit, or a communication error may occur.
- 4) Do not operate, or reset the power of the device while it is updating the firmware code, or the firmware update will fail, and the device will not boot up again.
- 5) If the Network Firmware Update fails, and the unit does not reboot automatically for more than 20 minutes, you may need to recover the firmware update again via a Parallel/USB port using the Local Firmware Update Tool, or with the FROM card.
- 3. Click [Device Address List].

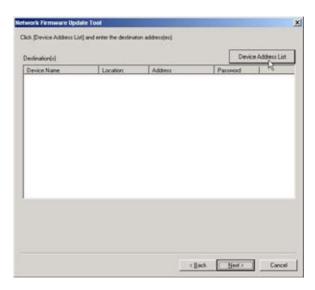

# **Network Firmware Update Tool (LAN)**

**4.** Enter the destination device(s) by using Manual Input, or Device Address List.

Click [OK].

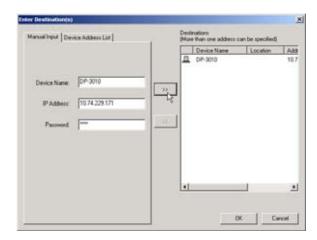

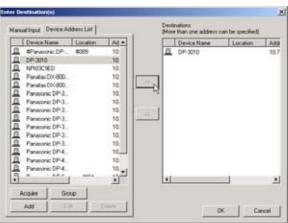

**5.** Confirm the destination device(s).

Click [Next>].

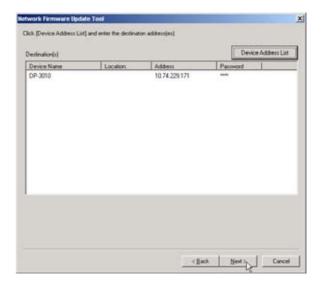

**6.** Specify the Firmware Code File using the following methods.

Select an Archive File (Complete Set)

# --> Step 6a1

With this choice you can directly select the Firmware Code Archive File.

The selected archive file will be extracted into the local **\Data** folder automatically, and it is chosen as a set when the update of multiple firmware code files are necessary.

Select a Parent File Folder (Complete Set)

# --> Step 6b1

If the archive file is already extracted into the local **\Data** folder, you can select the Parent File Folder directly from here. It is chosen as a set when the update of multiple firmware code files are necessary.

Select Independent File Folders

### --> Step 6c1

If the archive file is already extracted into the local **\Data** folder, you can select independent file folders from here.

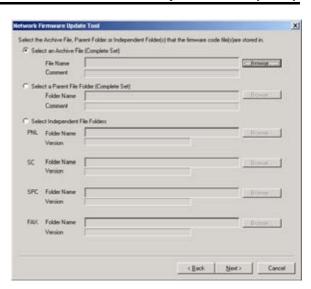

Note: Files are chosen automatically in the automatic mode, so the screen of step 6 is not shown.

# 6a1 Select an Archive File (Complete Set)

Select "Select an Archive File (Complete Set)" and click [Browse...] button.

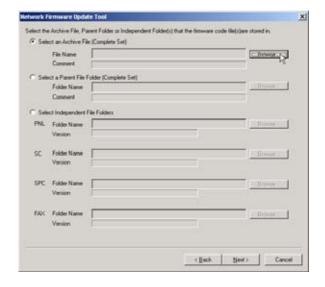

# **Network Firmware Update Tool (LAN)**

**6a2** Select the Firmware Archive file, and click **[Open]**.

Ex: DP-2310\_3010\_PU\_030228.exe

6a3 Extracting...

**6a4** Select the Firmware Type window appears. Select the Firmware Type, and click **[OK]**.

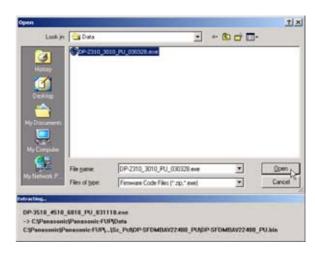

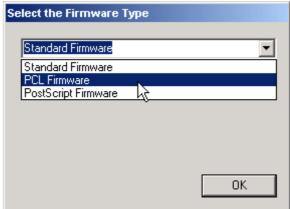

**6a5** Firmware Code File selection is completed. Click [Next>].

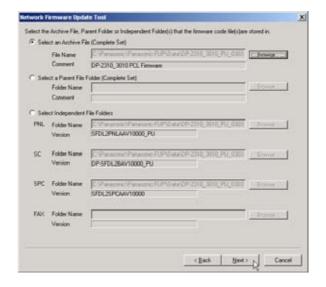

# 6b1 Select a Parent File Folder (Complete Set)

Select "Select a Parent File Folder (Complete Set)", and click [Browse...] button.

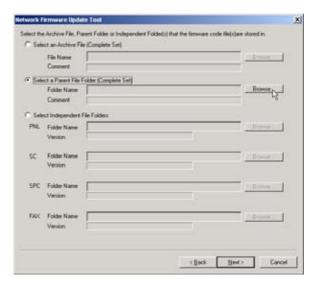

6b2 Select the Parent File Folder, and Click [OK].

Ex: \DP-2310\_3010\_PU\_030228

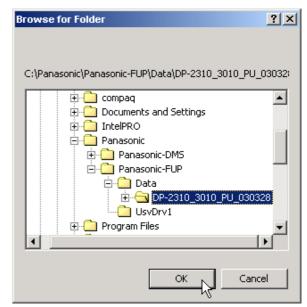

**6b3** Select the Firmware Type, and click **[OK]**.

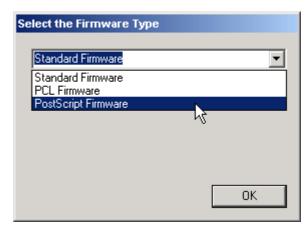

**6b4** Firmware Code File selection is completed. Click [**Next>**].

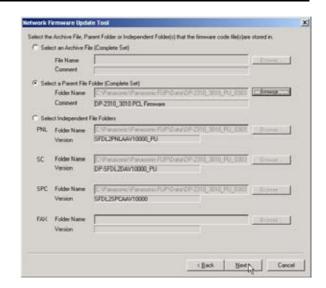

# 6c1 Select Independent File Folders

Select "Select Independent File Folders", and click [Browse...] button.

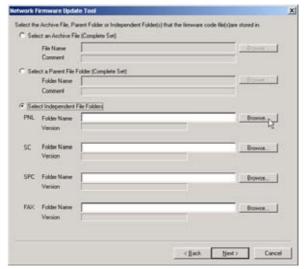

**6c2** Select the Firmware Code File Folder, and click **[OK]**.

Ex: SFDL2PNLAAV100000\_PU.BIN

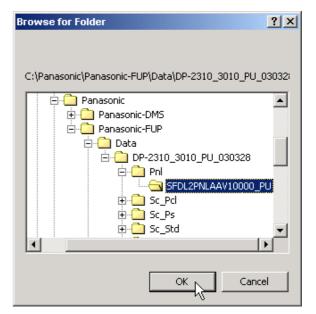

**6c3** Select the other Firmware Code File Folder, and click **[OK]**.

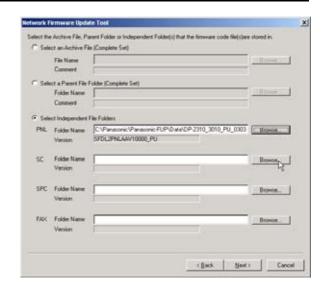

**6c4** Firmware Code File selection is completed. Click [Next>].

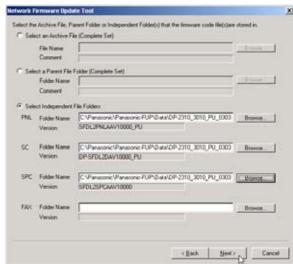

**7.** The version check for the specified devices starts.

Click [Next>].

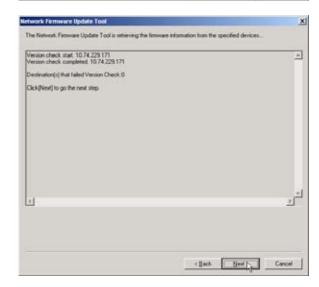

**8.** Verify that the information you want to update is correct.

Then click [Next>].

**Note:** If "Send at once" is checked, all firmware will be sent at once, and then erase, write and reboot.

If "Send at once" is checked out, each firmware (SC, PNL, SPC, etc...) are transmitted separately, and each time the unit erases, writes and reboots in the normal mode.

This "Send at once", function cannot be used if the model is DP-6010 / 4510 / 3510, firmware type is PCL or PS, and the unit SC version is V1.xxxx.

**9.** Confirm the destination device(s) again.

Set timer communication if necessary.

Then click [Next>].

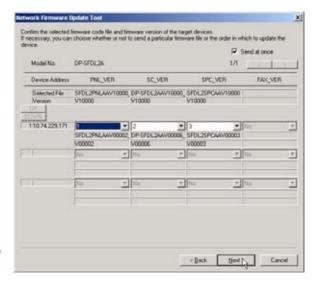

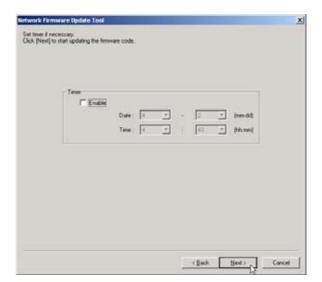

**10.** Data is transferred to the Spooler, and the update is started.

The Spooler screen appears automatically showing the progress of the data transfer.

The spooler will take time to open depending on the number of addresses to update.

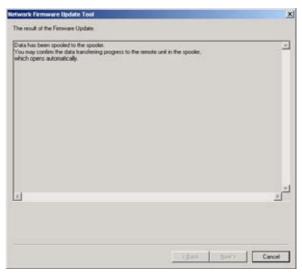

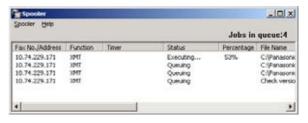

**11.** When the transfers are completed, all jobs in the spooler disappear, and the communication log is displayed.

Click [Finish] to close the tool.

After each firmware code is successfully programmed to the Firmware Flash Memory in the unit, the unit reboots and restarts again automatically.

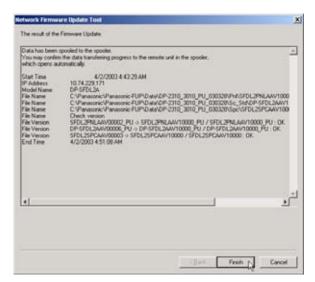

# **Panasonic**<sup>®</sup>

Software

# **Operating Instructions**

Local Firmware Update Tool

for Service Technicians

**Version 3** 

# **Table of Contents**

| 1.  | General                                                               | 3 |
|-----|-----------------------------------------------------------------------|---|
| 1.1 | 1 Supporting OS                                                       | 3 |
| 1.2 | 2 Supporting Panasonic Fax/Copier Models                              | 3 |
| 2.  | Installation                                                          | 4 |
| 2.1 | 1 Installing the Hardware on the Panasonic Fax/Copy Machine           | 4 |
| 2.2 | 2 Installing the Local Firmware Update Tool                           | 4 |
| 2.3 | 3 Installing USB Firmware Update Driver (For the USB Port Model Only) | 5 |
| 2.4 | 4 Uninstalling the Local Firmware Update Tool                         | 6 |
| 3.  | Preparing the Firmware Update                                         | 7 |
| 3.1 | 1 Preparing the Unit to Accept the Firmware Code                      | 7 |
| 3.2 | 2 Preparing the Firmware Code                                         | 7 |
| 4.  | Using the Local Firmware Update Tool                                  | 8 |

1st Edition: 1999 February 10 2nd Edition: 1999 September 30 3rd Edition: 2000 September 8 4th Edition: 2000 November 28 5th Edition: 2001 June 20 6th Edition: 2001 September 7 7th Edition: 2003 April 10 8th Edition: 2003 April 22 9th Edition: 2003 December 18 10th Edition: 2004 January 19 11th Edition: 2004 February 10 12th Edition: 2004 April 20 13th Edition: 2004 August 3 14th Edition: 2004 August 20 15th Edition: 2004 October 22 16th Edition: 2005 March 18 17th Edition: 2006 June 26

Windows and Windows NT are registered trademark of Microsoft Corporation in the United States and/or other countries.

Copyright © 1999 - 2006 Panasonic Communications Co., Ltd. All rights reserved. Unauthorized copying and distribution is a violation of law.

The contents of this Operating Instructions are subject to change without notice.

# 1. General

The Local Firmware Update Tool (Parallel/USB) allows a Panasonic Fax/Copy machine to emulate a Flash Memory Card Writer and create a Master Firmware Card, or to program the Firmware Code Memory of the Unit directly. Using a PC, the firmware code is transferred to the Flash Memory Card or the Firmware Code Memory of the Unit through the Parallel/USB Port on the Panasonic Fax/Copy machine. The installation and operation are very similar to the Printer Interface.

# 1.1 Supporting OS

This application software operation has been confirmed under the following OS

- Windows 98 / Me
- Windows NT 4.0 (Parallel Port only)
- Windows 2000 / XP

# 1.2 Supporting Panasonic Fax/Copier Models

Please refer to the service manual of each model.

# 2. Installation

# 2.1 Installing the Hardware on the Panasonic Fax/Copy Machine

- Depending on the model, a Parallel Port or USB Port is installed.

  Please install the Parallel Port/USB Port Assembly into one of the supporting Panasonic Fax/Copier models by following the appropriate option installation instructions for that model.
- **2** Prepare the Parallel cable or USB cable for connecting the Panasonic Fax/Copy machine and your PC.

Important: For the USB port models, do not connect the USB cable yet.

# 2.2 Installing the Local Firmware Update Tool

Start Microsoft Windows.

For Windows NT4.0 / 2000 / XP, log onto the computer/network with an account that can add or change printer configurations (i.e. Administrator).

Important: For the USB port models, do not connect the USB cable yet.

- 2 Run \xFirmware\Tools\Firmup\Setup\Setup.exe from the install disk.
- 3 Installation Destination Folder Click [Next] button.

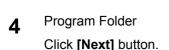

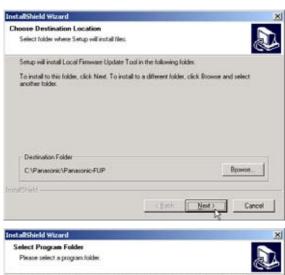

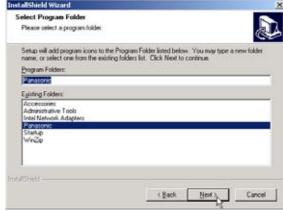

**5** Copying...

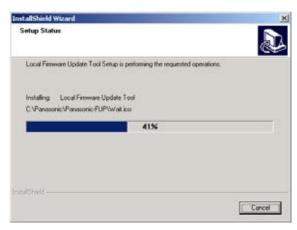

The installation is completed.

Check "Yes, I want to ..." and click [Finish] to restart your PC.

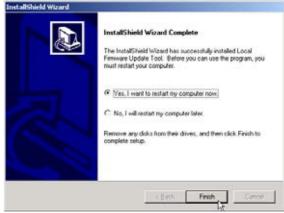

# 2.3 Installing USB Firmware Update Driver (For the USB Port Model Only)

After installation of the Local Firmware Update Tool, if you need to install the USB Firmware Update Driver, please **set the unit to "Update from USB/\* IN PROGRESS \*" in the Service Mode** first, and then connect the USB Cable. The required Driver will then be installed automatically.

Note: For instructions of how to get into the Service Mode, refer to your machine's Service

2 Searching...

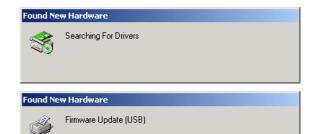

Installing driver...

When the install screen disappears, the installation of the Firmware Update (USB) Driver is completed.

#### Note:

- 1. The installation screens will vary, and are dependant on the OS.
- 2. For Windows 2000 or XP, through the "Digital Signature Not Found" or "Software Installation" window will be displayed during the installation and indicate "Unknown software package" or "not passed Windows Logo testing", please click [YES] or [Continue Anyway] button to continue the installation
- 3. If you are asked for the Inf file location, please specify the following folder. C:\Panasonic\Panasonic-FUP\UsbDrv1
- After the USB Firmware Update Driver is installed, and you are not updating the machine's firmware at this time, turn the Power Switch OFF and ON again to return your machine to the Standby mode.

# 2.4 Uninstalling the Local Firmware Update Tool

The Local **Firmware Update Tool** can be uninstalled by using its uninstall program.

**Note:** Do not delete the installed program folder from Windows Explorer directly, due to possible registry setting problems.

- **1.** Start Microsoft Windows.
  - For Windows NT 4.0 / 2000 / XP, logon to the computer/network with an account that can add or change configurations (i.e. Administrator).
- 2. Click the Start button on the Taskbar, point to Programs, Panasonic, Panasonic Firmware Update then click Uninstall Local Firmware Update Tool.
- **3** Follow the instructions on your screen to uninstall (Remove) the program.
- **4.** The completion message is displayed when uninstall is completed.

**Note:** The Firmware Update Driver is not deleted by the Uninstaller. Please delete it from the Control Panel\Printers folder by manually. When you delete USB Firmware Update Driver, please delete it after you connect the PC to the unit with the USB cable and driver enabled, or it cannot be deleted properly.

# 3. Preparing the Firmware Update

# 3.1 Preparing the Unit to Accept the Firmware Code

Please refer to the Service Manual to set the unit to Firmware Update Mode (Service Mode).

# 3.2 Preparing the Firmware Code

Copy the firmware Code file(s) to the following folder.

# C:\Panasonic\Panasonic-FUP\Data

**Note:** The Archive File extracts the Firmware Code Files automatically into the designated folder. (ex. DP-2310\_PU\_030327.exe)

# 4. Using the Local Firmware Update Tool

1 Set the machine to the Firmware Update Mode and then connect the unit and PC with a Parallel cable or USB cable.

Note: For the USB Port Models, the Plug & Play of the Printer mode is activated when the USB cable is connected without the unit set in the USB Firmware Update Mode. If this happens, please click the [Cancel] button for the Plug and Play Driver installation.

2 Please close the all applications that are currently running.

Also ensure that the **Status Monitor** and/or **Port Controller** are **closed**. If they are running, right click on the icons in the system tray and select Exit/End.

**Note:** About Windows 2000/XP, using Network Firmware Update Tool, the authority more than a Power User is required.

From the Windows Desktop, double-click on the Local Firmware Update Tool shortcut icon to start the Panasonic Firmware Programming Wizard.

Click [Next>].

**Note:** Please close all applications that are currently running.

Also ensure that the Status Monitor and/or Port Controller are **closed**. If they are running, right click on the icons in the system tray and select Exit/End.

4 Select the Firmware Update Driver USB or Parallel.

Click [Next>].

**Note:** The "Firmware Update Driver (USB)" is only displayed if you installed it with the unit Plug and Play.

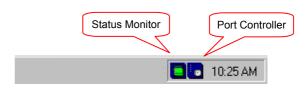

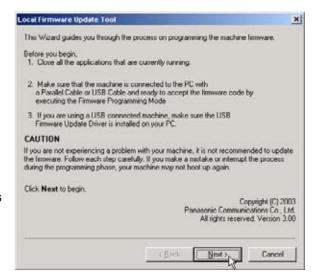

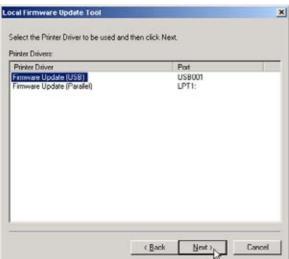

Specify the Archive File/Parent Folder/Independent File that the firmware code (le(s) are stored in.

< Back

Nest >

Cancel

Local Firmware Update Tool

C Select an Independent File

Click Next when you are done

Select an Archive File [Complete Set]

Select a Parent File Folder (Complete Set)

5 Specify the Firmware Code File by the following methods.

Select an Archive File (Complete Set)

### --> Step 5a1

You can select the Firmware Code Archive File directly here.

The selected archive file will be extracted into the local \Data folder automatically and it is chosen as a set when the update of multiple firmware code files are necessary.

Select a Parent File Folder (Complete Set)

# --> Step 5b1

If the archive file is already extracted into the local \Data folder, you can select the Parent File Folder directly here.

It is chosen as a set when the update of multiple firmware code files are necessary.

Select an Independent File

### --> Step 5c1

If the archive file is already extracted into the local \Data folder, you can select an independent file here.

When updating multiple firmware files, you must repeat the file selection operation.

# 5a1 Select an Archive File (Complete Set)

Select "Select an Archive File (Complete Set)" and click [Browse...] button.

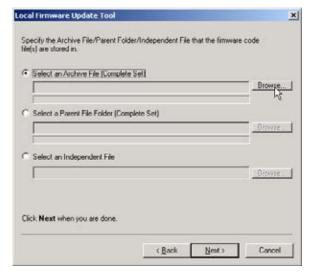

**5a2** Select the Firmware Archive file and click **[Open]**.

ex. DP-2310 3010 PU 030227.exe

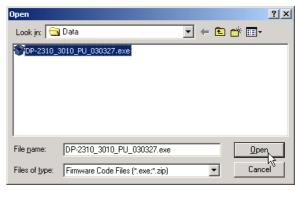

5a3 Extracting...

# **Local Firmware Update Tool (Parallel /USB Port)**

**5a4** Select the Firmware Type window appears. Select the Firmware Type and click **[OK]**.

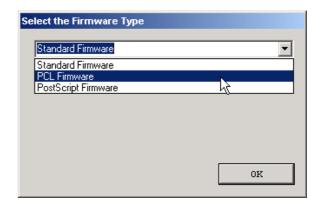

**5a5** Firmware Code File selection is completed. Click [Next>].

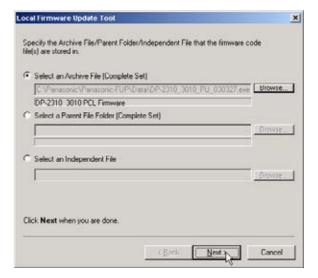

# 5b1 Select a Parent File Folder (Complete Set)

Select "Select a Parent File Folder (Complete Set)" and click [Browse...] button.

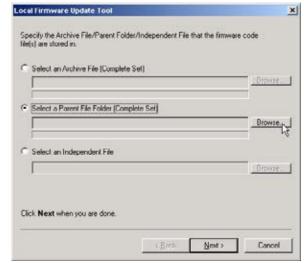

5b2 Select the Parent File Folder and Click [OK].

ex.\DP-2310\_3010\_PU\_030327

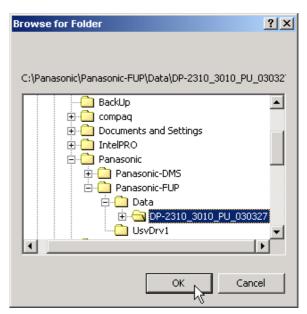

**5b3** Select the Firmware Type and click **[OK]**.

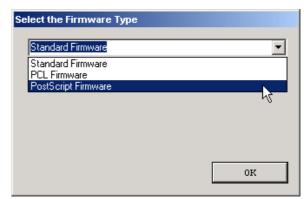

# **Local Firmware Update Tool (Parallel /USB Port)**

**5b4** Firmware Code File selection is completed. Click [Next>].

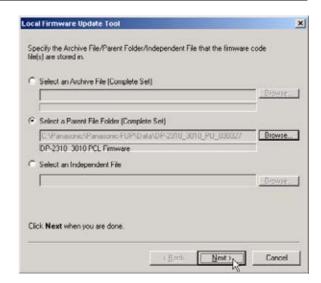

# 5c1 Select an Independent File

Select "Select an Independent File" and click **[Browse...]** button.

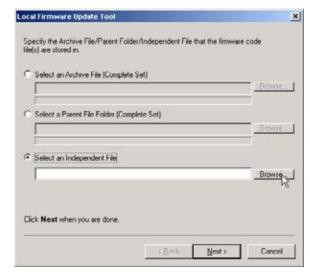

- **5c2** Select the Firmware Code File and click **[Open]**.
  - ex. SFDL2PNLAAV100000\_PU.BIN

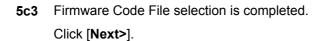

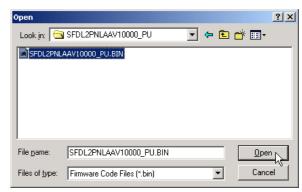

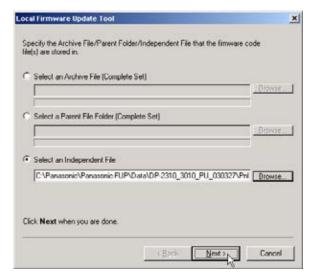

The selected Firmware Code File(s) are indicated. Uncheck the box if you do not need to transfer a file.

# On the unit side:

Set the unit to the Firmware Update Mode.

Click [Next>].

7 The Firmware Code File starts transferring.
When there is more than one file to be updated, the operation will be the following;

# For **USB connected** unit:

they are transferred in turn automatically if the unit is ready to receive the next firmware code file.

Note: If you are updating the DP-2310/3010, the sending of sequential multiple files to the unit isn't done automatically. The "Waiting..." display on the PC will not advance to "Executing..." until you set the unit back to USB Firmware Update on the machine to start receiving the next file. See Unit information of the Firmware Update Mode on the next page.

# For Parallel connected unit:

the confirmation screen is displayed when the current firmware code file transfer is finished and there are remaining firmware code files. Click **[OK]** when the machine is ready to receive the next file.

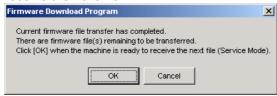

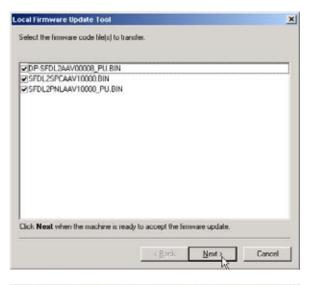

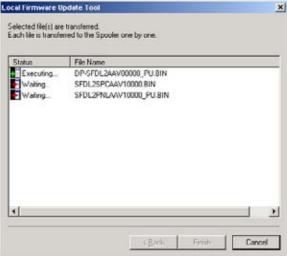

### **Unit information of the Firmware Update Mode:**

# For USB Connected Unit (DP-2310/3010):

Every time the machine finishes receiving a firmware code file, the unit does the delete and rewrite of the firmware code and will return to Service Mode again. Set the unit back to USB Firmware Update after the machine returns to Service Mode and continue the firmware update.

When the last firmware code file (PNL) is received, the unit will re-boot automatically and return to standby. The unit doesn't re-boot automatically when you select an independent file and the PNL firmware wasn't transferred. Cycle the power Off-On and reset the unit if the firmware code file transfer is finished and the unit has returned to the Service Mode.

# For USB Connected Unit (Other models):

Every time the machine finishes receiving a firmware code file, the unit does the delete and rewrite of the firmware code and will return to USB Firmware Update and continue the firmware update automatically.

When the last firmware code file (AutoBoot) is received, the unit will re-boot automatically and return to standby. The unit doesn't boot automatically when you select an independent file. (The display returns to "Update in Progress") Cycle the power Off-On to reset the unit if the firmware code file transfer is finished and the display shows Completed.

#### For **Parallel Connected** Unit:

Every time the machine finishes receiving a firmware code file, the unit does the delete, rewrite of the firmware code and then boot. Set the unit back to Parallel Firmware Update in Service Mode after boot up, to continue the firmware update.

When the transfers of all the firmware files are finished, click **[Finish]** to close the tool.

Note: For USB Connected Unit only.

When the unit returns to standby, Plug and Play of the printer will popup.

Click [Cancel] to close the Printer Plug and Play window.

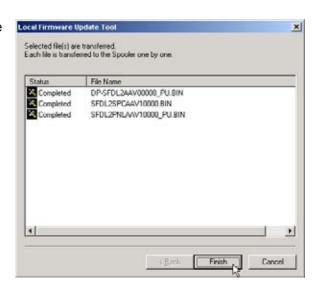